i n v e n s y s Eurotherm

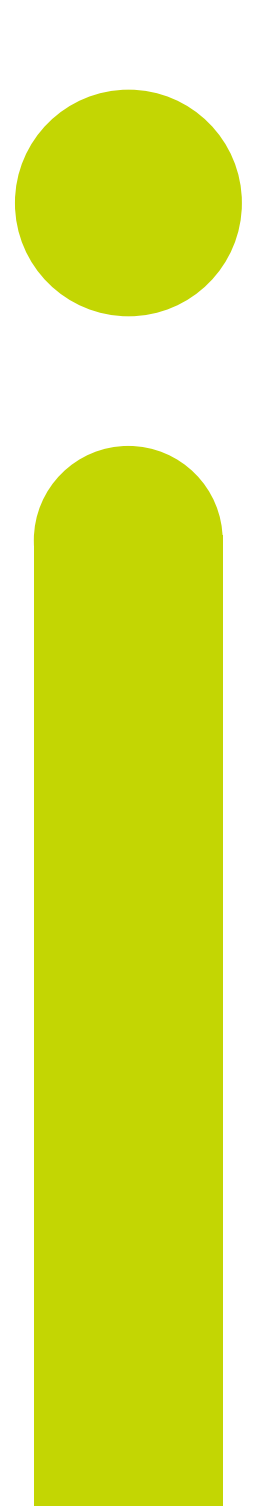

# 2700 User Manual

2704 Process Controller

HA026933/9 November 2013

#### © 2013 Eurotherm Limited

All rights are strictly reserved. No part of this document may be reproduced, modified, or transmitted in any form by any means, nor may it be stored in a retrieval system other than for the purpose to act as an aid in operating the equipment to which the document relates, without the prior, written permission of Eurotherm Limited.

- - - - - - - - - - - - -

Eurotherm Limited pursues a policy of continuous development and product improvement. The specification in this document may therefore be changed without notice. The information in this document is given in good faith, but is intended for guidance only. Eurotherm Limited will accept no responsibility for any losses arising from errors in this document.

# **MODEL 2704 CONTROLLER USER MANUAL**

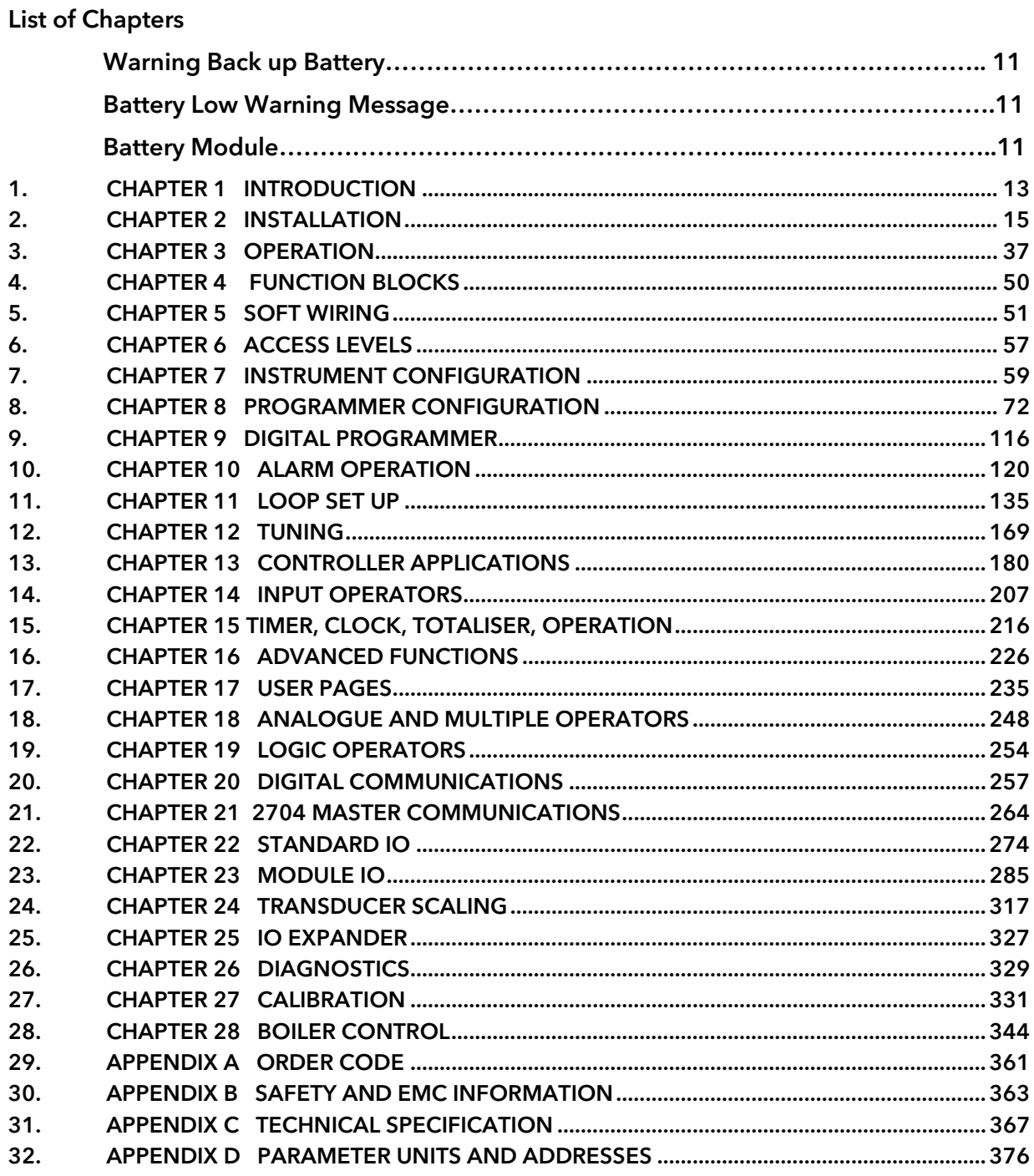

# **Contents**

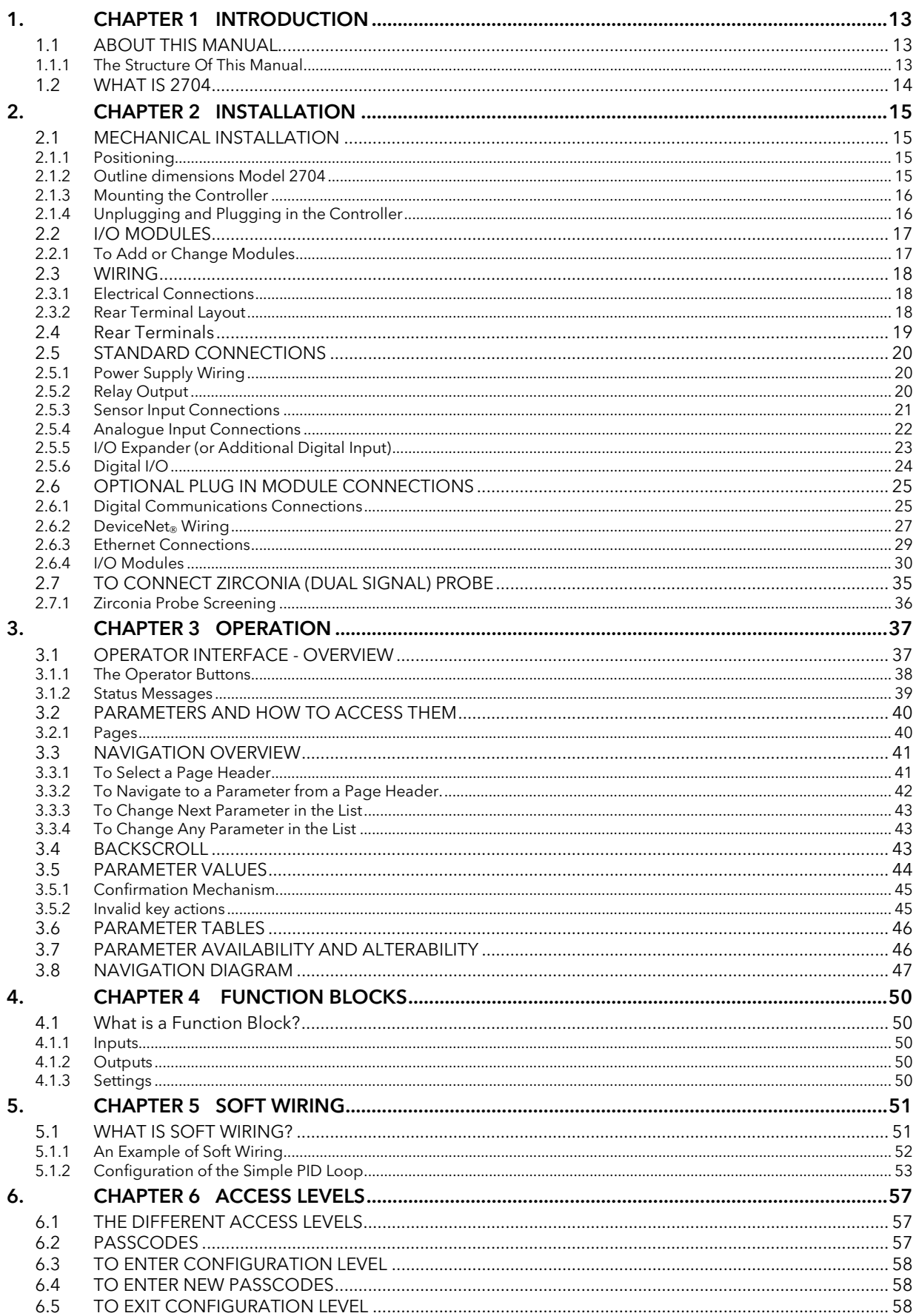

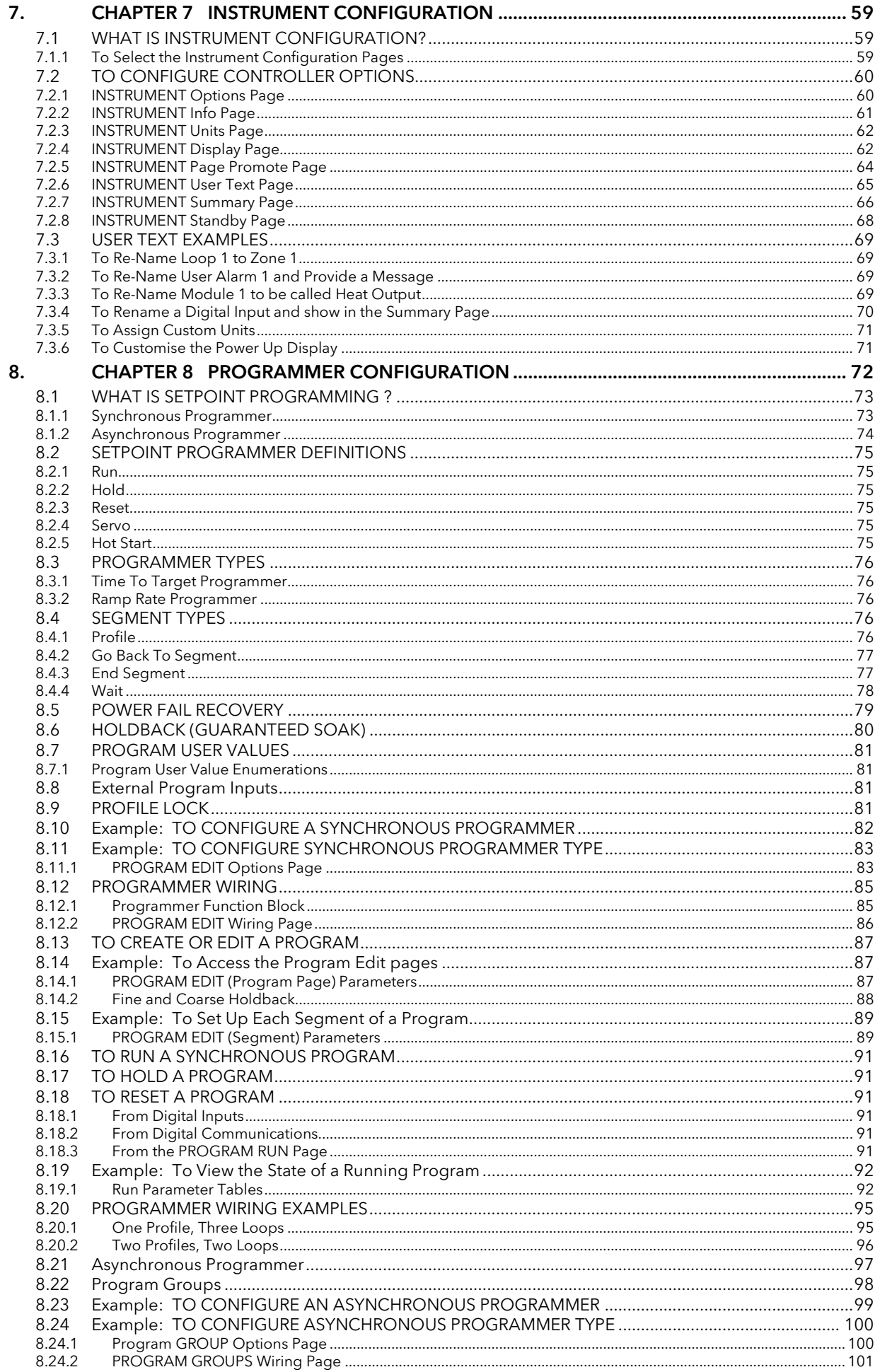

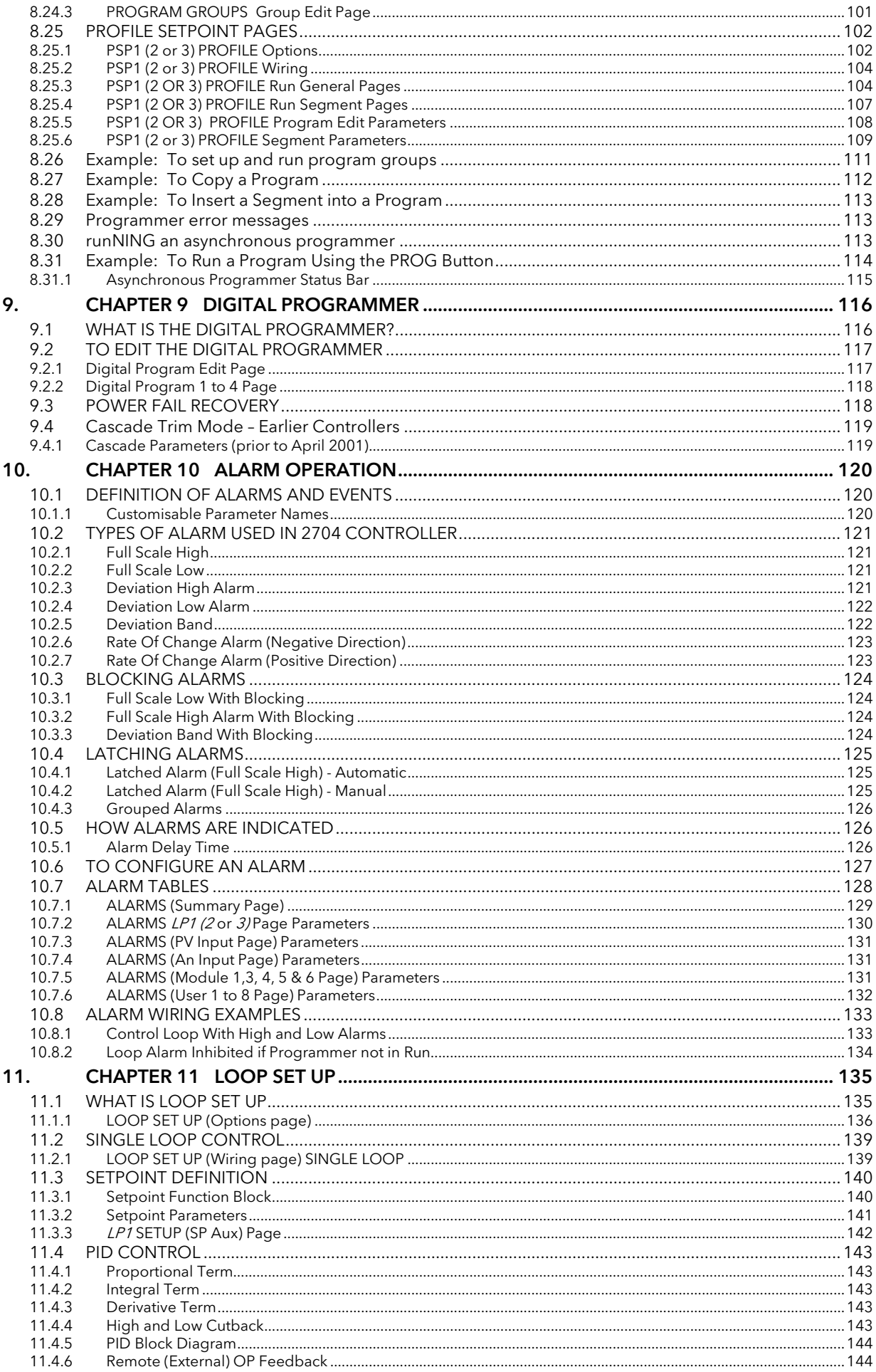

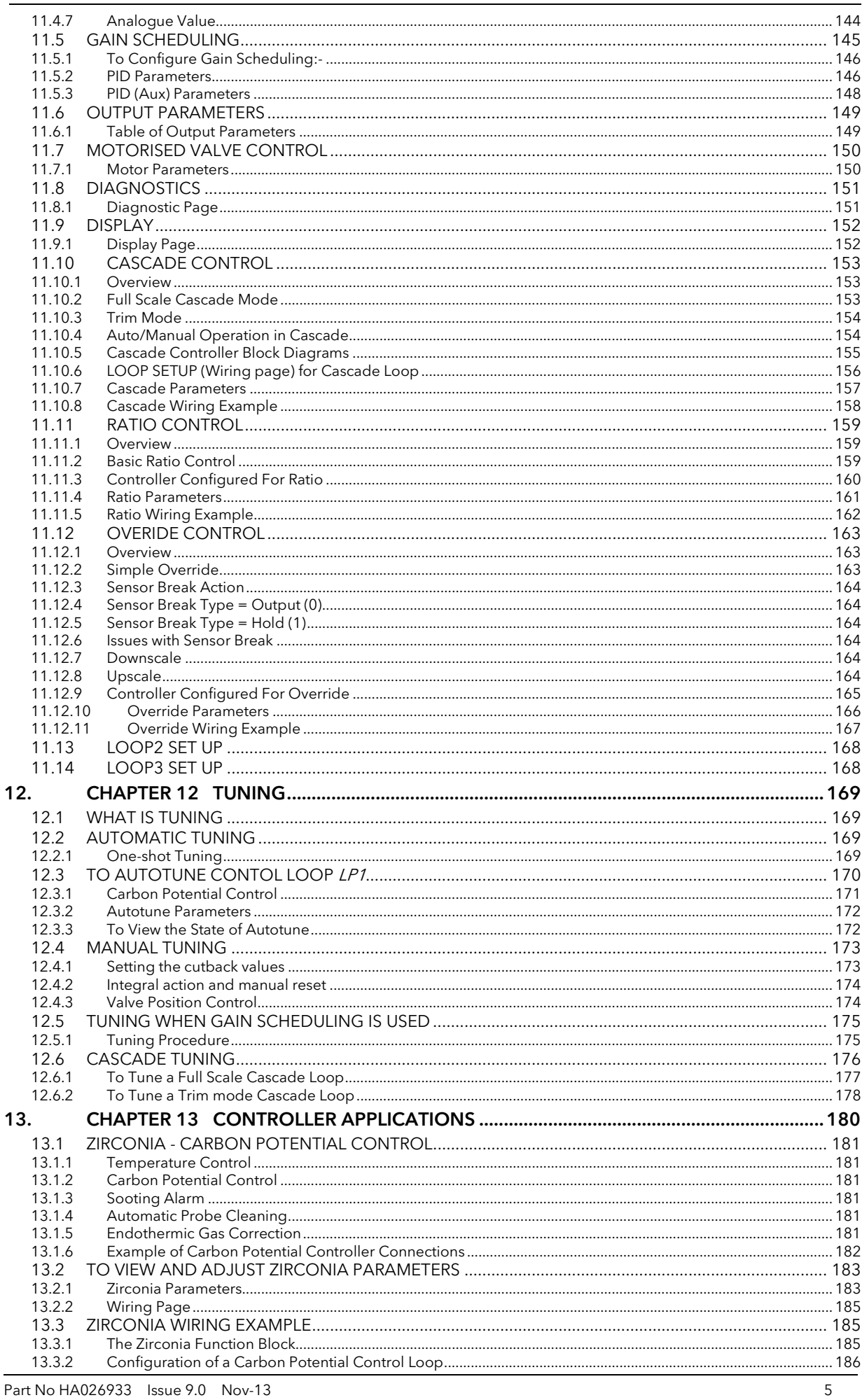

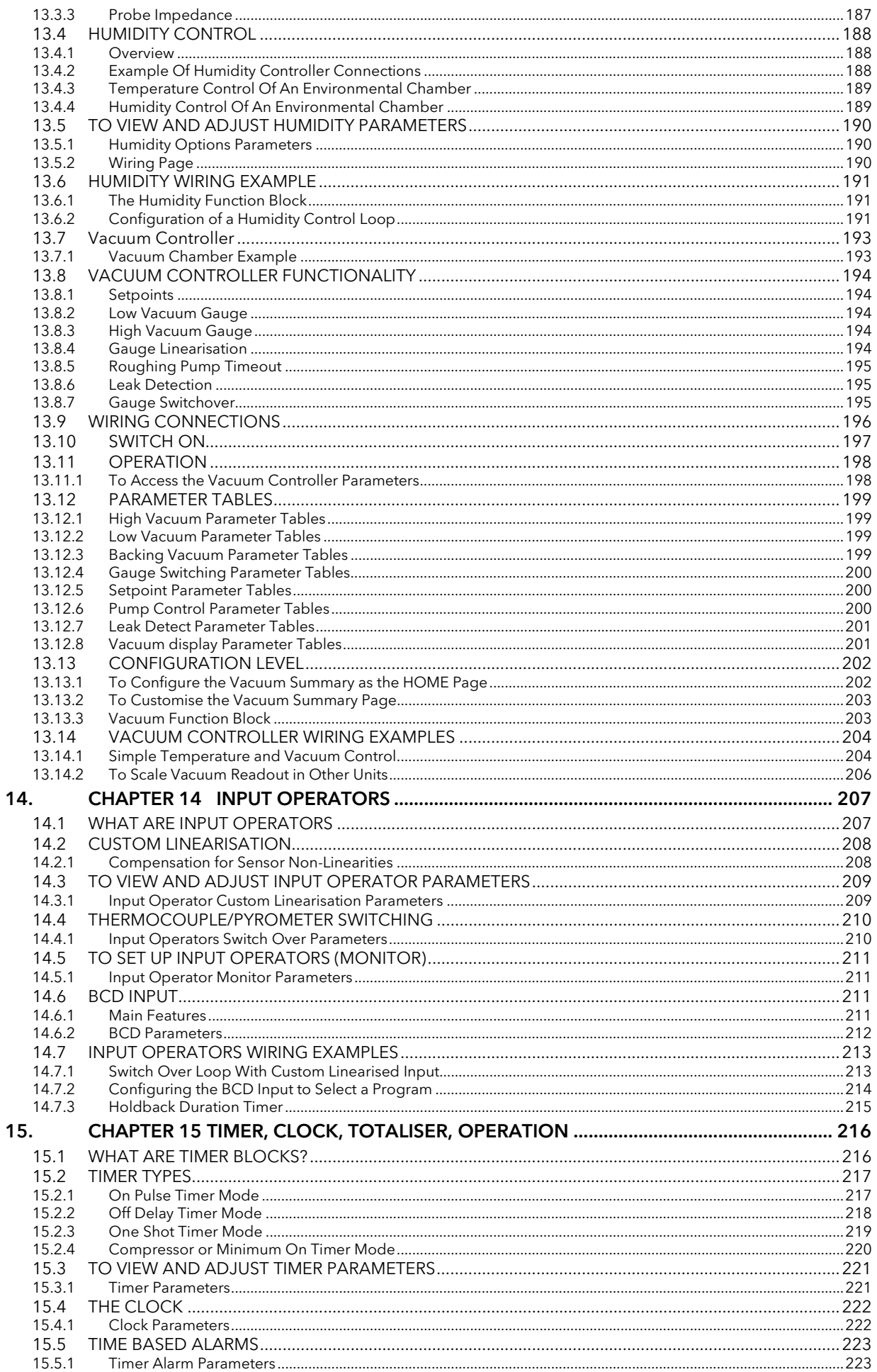

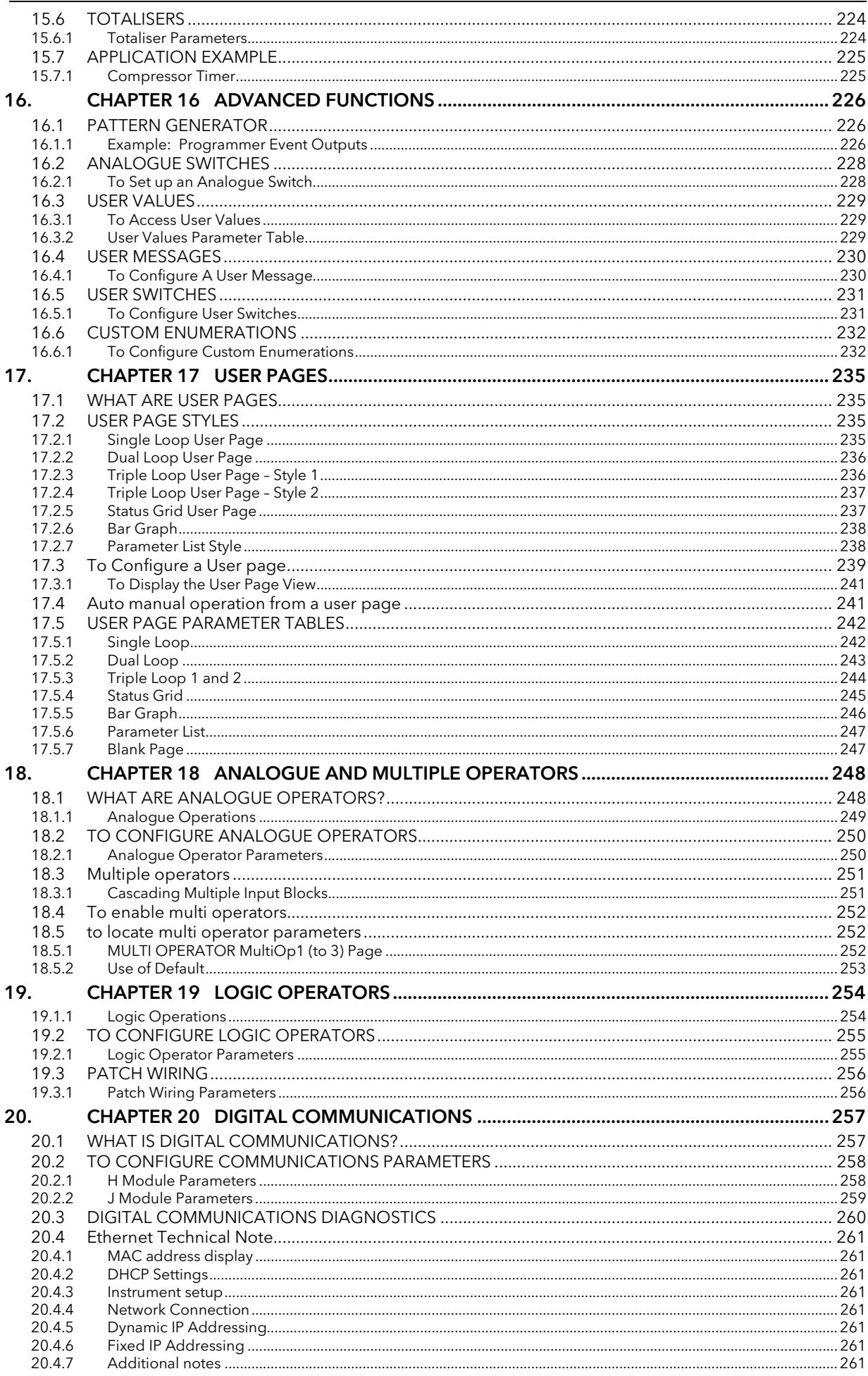

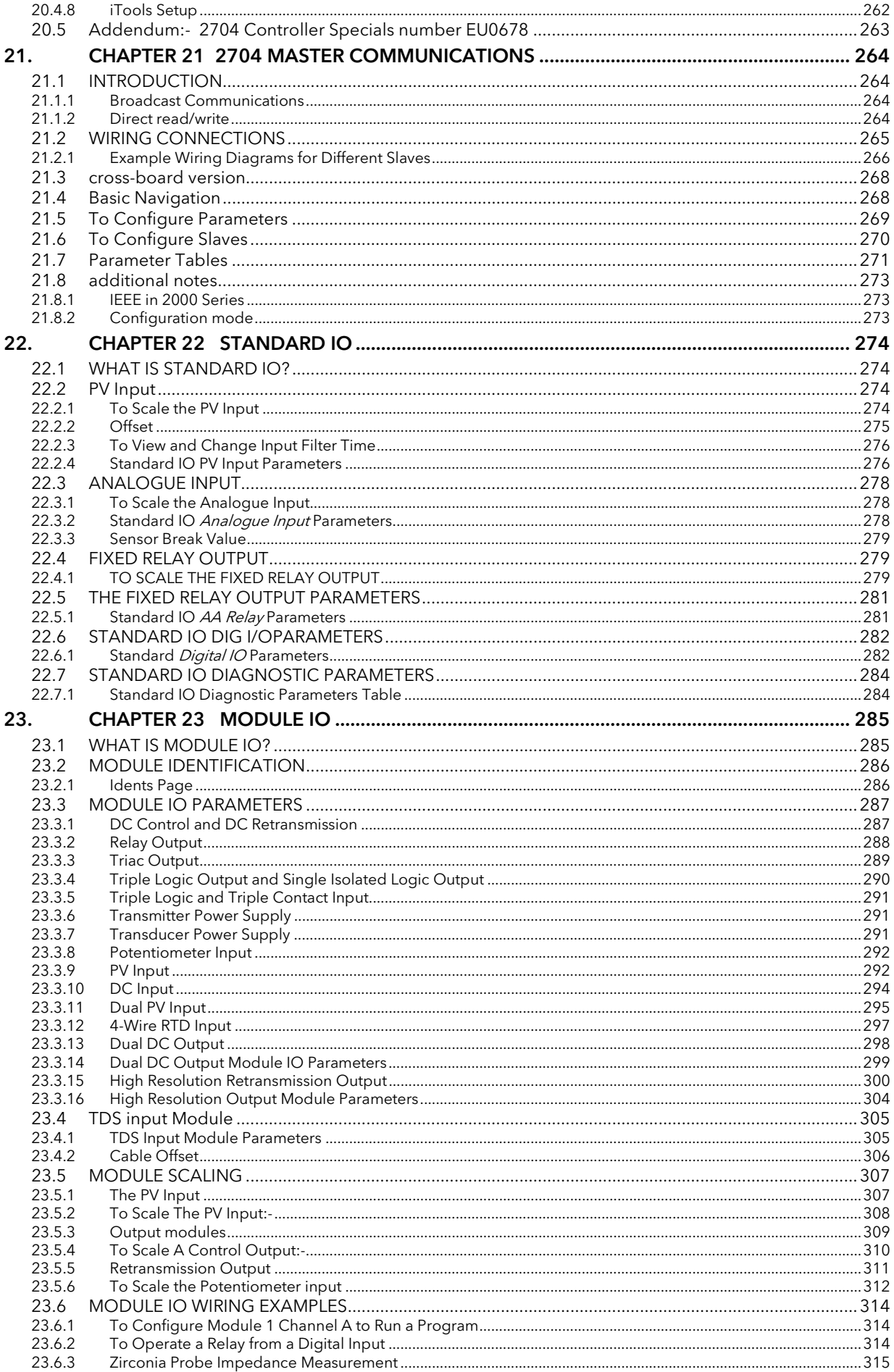

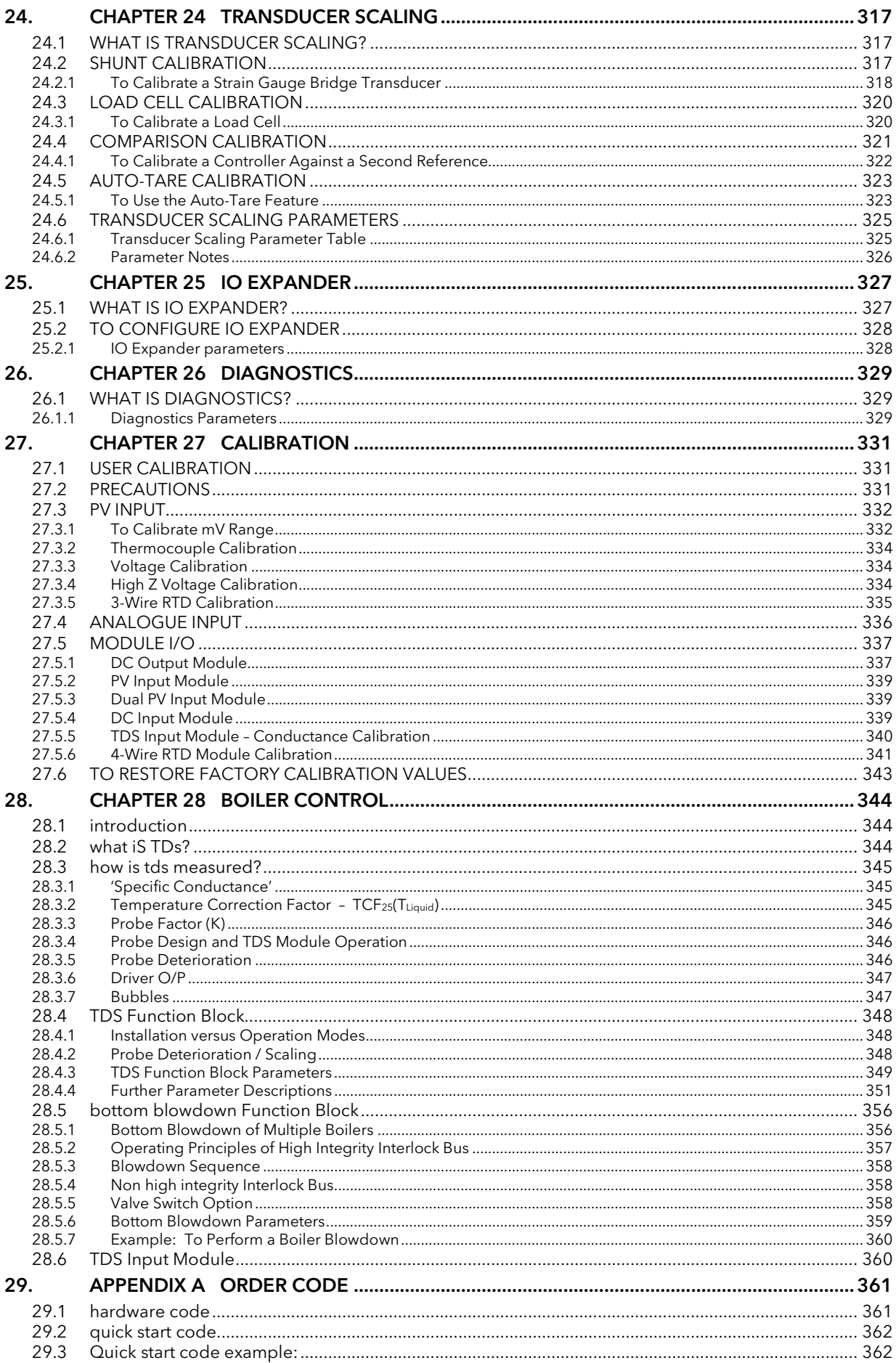

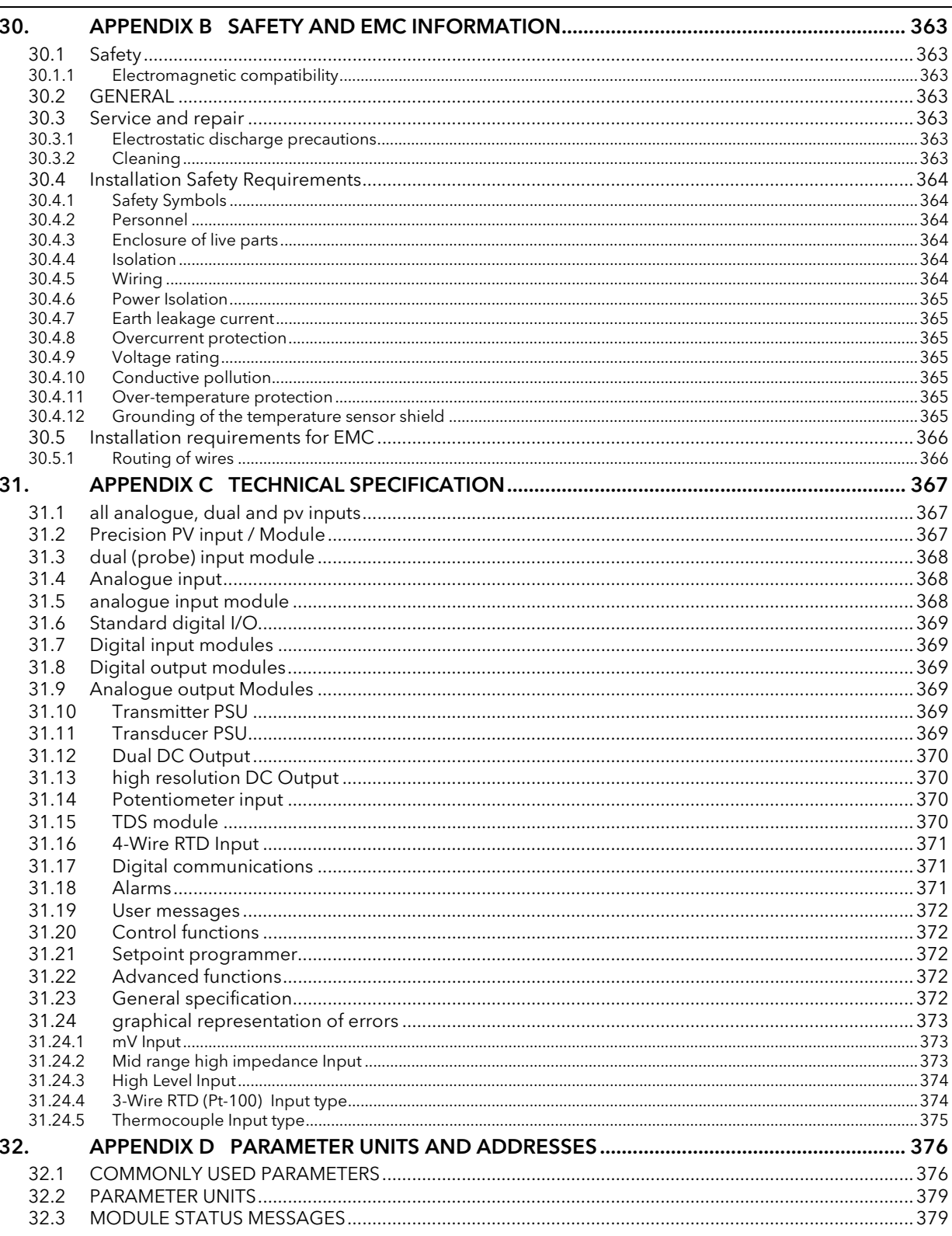

#### **ISSUE STATUS OF THIS MANUAL**

Issue 6 applise to firmware version 6.51. The manual has been re-formatted in style and size (now A4) to maintain consistency with other controller manuals. Updates also include Installation and Operation at the beginning of the document and corrections to cascade controller block diagram sections 11.10.4, and 11.10.5.

Issue 7 updates Directive numbers in section 30.1.

Issue 8 adds Battery Warning

Issue 9 adds low battery warning message and plug in battery module.

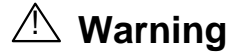

#### Back up Battery This instrument is fitted with a battery designed to retain configuration and other settings in the event of a failure of the instrument power supply. This battery has an expected life of 10 years minimum at a nominal ambient working temperature (e.g.  $25^{\circ}$ C). The battery life may be reduced if it is consistently operated in an elevated ambient temperature environment. Maintenance Schedule On earlier instruments, generally manufactured before January 2014, a battery failure is only evident following a failure of the instrument power supply. It is, therefore, recommended that the battery is replaced at regular intervals depending on usage and operating temperature. The battery is not user serviceable. Please contact your supplier at the earliest opportunity to arrange for the battery to be replaced prior to its failure. The age of the instrument is shown on the side label. This contains a serial number, where the last four characters either show the week number and year of manufacture WW YY, or a date in the format UK YYWW. It is important to maintain a record of instrument configurations or use Eurotherm iTools to make clone copies of fully working instruments. Store this securely as a back up to be used to restore the configuration. Instrument cloning is described in the iTools Help Manual HA028838 which may be downloaded from www.eurotherm.co.uk.

# **Battery Low Warning Message**

Instruments fitted with firmware versions 6.60 (and above) contain a low battery warning message. If the battery is low the message appears in the format shown below when the instrument is powered up.

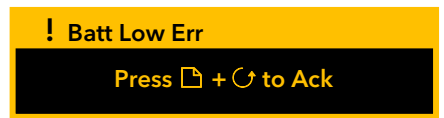

The message may be acknowledged by pressing the Page and Scroll buttons together and follow the instructions on the display, but it will re-appear every 24 hours (approximately) after that. It is essential that the battery is changed as instructed in the warning shown above.

The low battery state is also shown in the Diagnostics page of the instrument, section 26.

# **Battery Module**

In addition to the low battery warning, instruments generally manufactured after Jan 2014 are fitted with a battery module. These instruments can be identified from the Status Level printed on the label fitted to the side of the instrument case. The Status Level is shown as two alpha-numeric characters. Instruments fitted with a battery module have a firmware code of B (and above) and a hardware code of 3 (and above).

Instruments fitted with a battery module should also be returned to your service department for the battery to be changed.

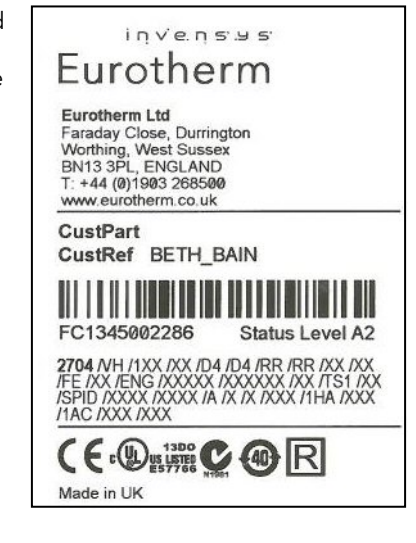

#### Related Handbooks

The following related handbooks may be downloaded from the Eurotherm web site www.eurotherm.co.uk/

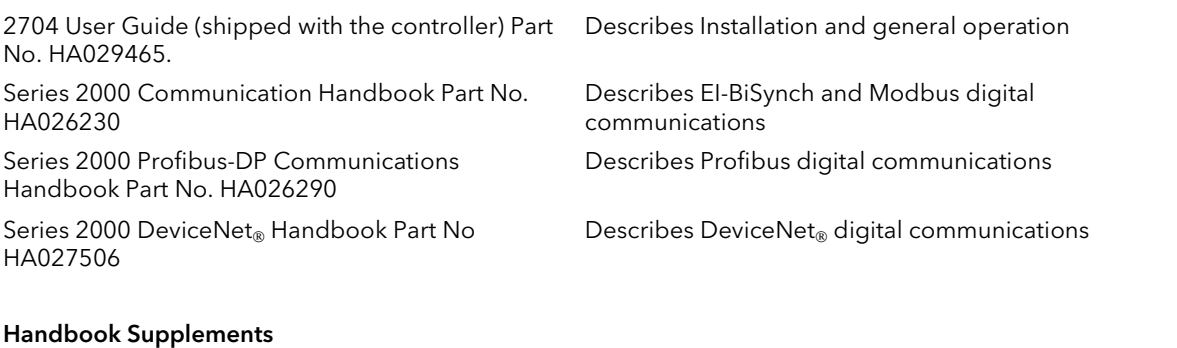

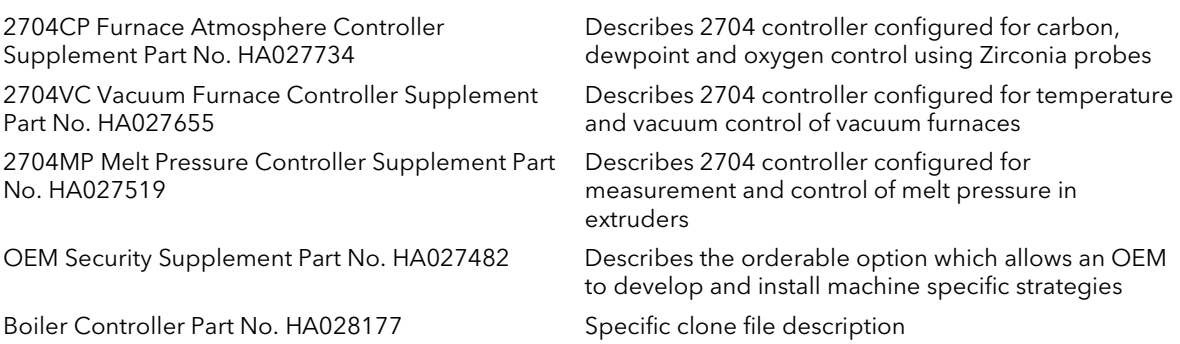

## 1. CHAPTER 1 INTRODUCTION

Thank you for selecting the 2704 High Performance Programmer/Controller. This chapter provides a general overview of your controller to help you to become more familiar with its use, and to ensure that it is the correct type for your process.

## 1.1 ABOUT THIS MANUAL

This manual is intended for those who wish to install, commission and configure the controller.

An Installation and Operation sheet is supplied with the controller part number HA029465.

Access to the parameters in the controller is achieved through five configurable levels of security:-

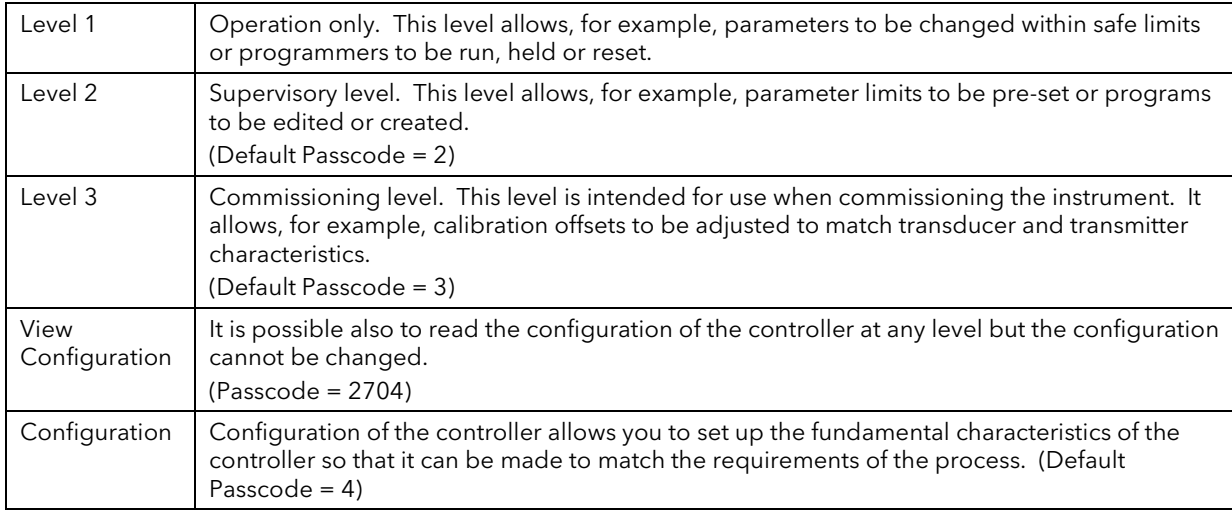

#### 1.1.1 The Structure Of This Manual

This chapter provides a general overview of the controller.

Chapter 2 describes installation and wiring.

Chapter 3 describes general operation in Operator levels.

Remaining chapters are associated with configuring the controller to specific applications and provide parameter tables with explanations of their meanings. These chapters follow the order in which the features appear in the controller and the navigation diagram in section 3.3.

## 1.2 WHAT IS 2704

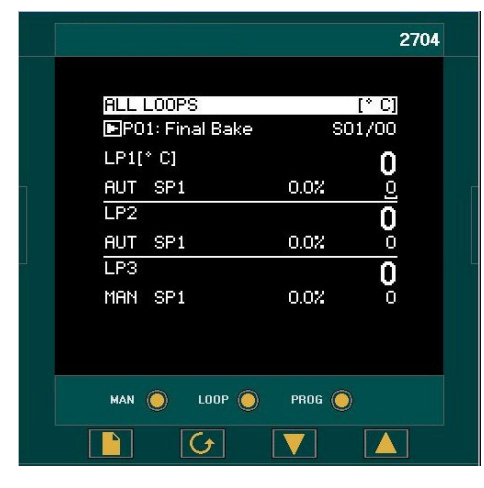

The 2704 is a modular, fully configurable, high accuracy, high stability temperature and process controller which is available in a single, dual or three loop format.

It is supplied in accordance with an ordering code which can be found printed on a label on the side of the instrument case. A description of the order code is given in Appendix A of this guide and should be checked with that shown on the label.

A 120 x 160 pixel electroluminescent is used to show all process information. The user interface is menu driven via the display and seven front panel keys.

Figure 1-1 shows an example of this display when the instrument has been configured as a three loop controller.

#### Figure 1-1: General View of 2704 Controller Display

Features include:

- Advanced ramp/dwell programmer with storage of up to 50 programs.
- Application specific controllers such as Carbon Potential, Humididty and Melt Pressure
- A wide variety of inputs which can be configured, including thermocouples, Pt100 resistance thermometers and high level process inputs.
- Each loop can be defined to be PID, On/Off or motorised valve position and can control using a variety of strategies including single, cascade, override and ratio control.
- PID control outputs can be relay, logic, triac or dc with motorised valve position outputs being relay triac or logic.
- Auto tuning and PID gain scheduling are available to simplify commissioning and optimise the process

Configuration of the controller is explained in this Manual. Configuration is achieved either via the front panel operator interface or by using 'iTools' - a configuration package which runs under the Windows 95, or NT operating systems

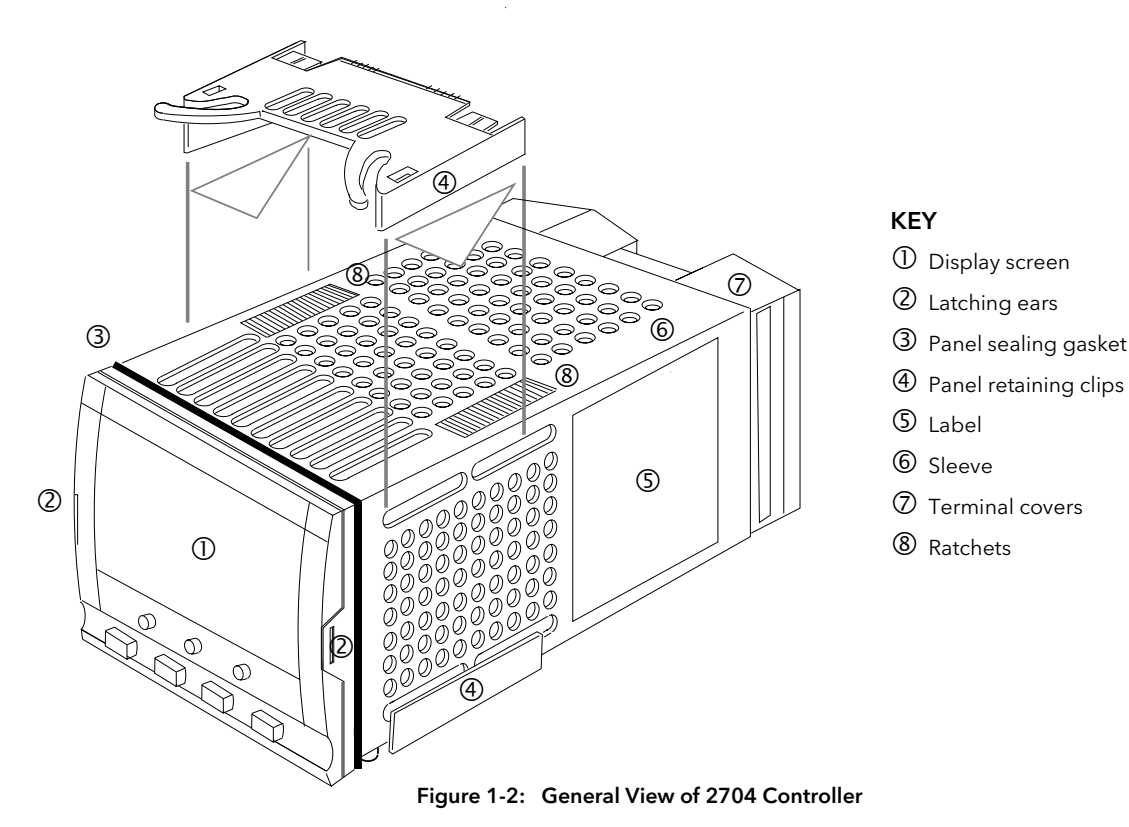

## 2. CHAPTER 2 INSTALLATION

The 2704 controller must be mounted and wired in accordance with the instructions given in this chapter and in the Installation sheet, Part No. HA029465 which is supplied with the controller.

The controller is intended to be mounted through a cut out in the front panel of an electrical control cabinet. Select a location where the minimum vibrations are present and the ambient temperature is within 0 and  $50^{\circ}$ C (32 and 122<sup>O</sup>F). The controller is retained in position using the panel mounting clips supplied.

All wires are connected to terminals at the rear of the instrument. Each block of six terminals is protected by a hinged cover which clicks into closed position.

Before proceeding please read Appendix B 'Safety and EMC Information'.

## 2.1 MECHANICAL INSTALLATION

#### 2.1.1 Positioning

The controller can be mounted vertically or on a sloping panel of maximum thickness 15mm (0.6in). Adequate access space must be available at the rear of the instrument panel for wiring and servicing purposes. The outline dimensions are shown in below.

Take care not to cover ventilation holes in the top, bottom and sides of the instrument.

#### 2.1.2 Outline dimensions Model 2704

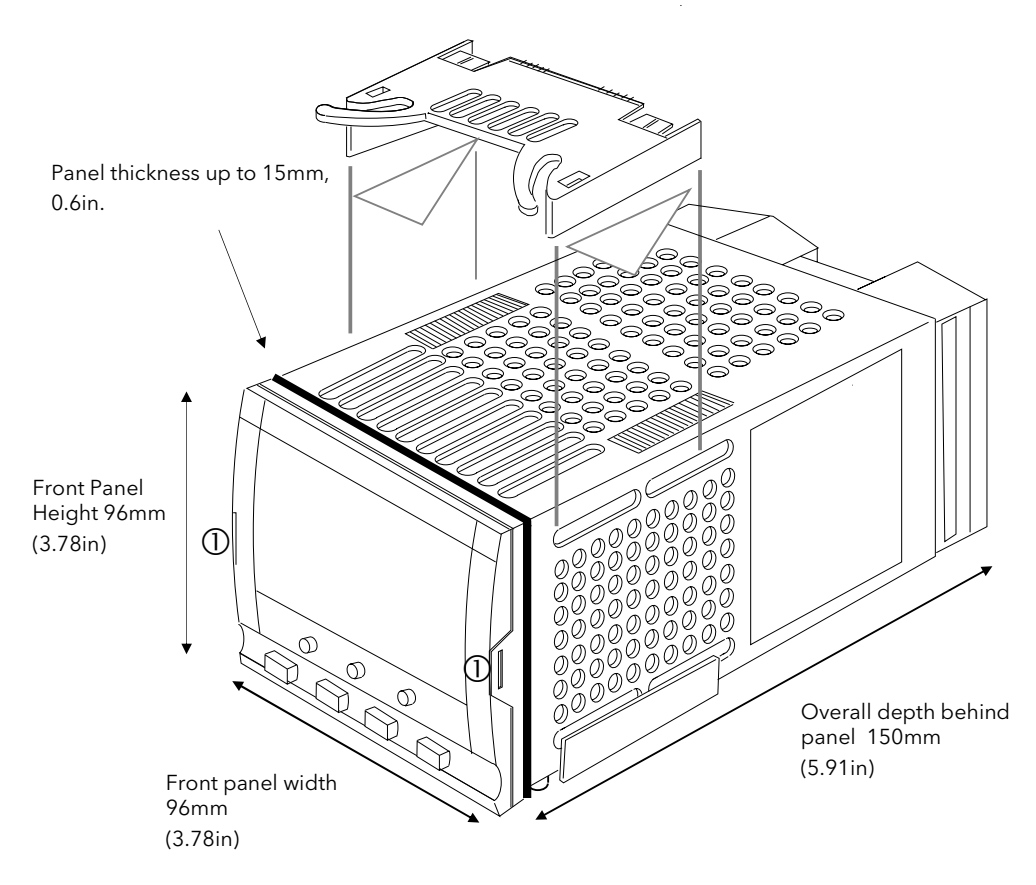

Figure 2-1: Outline Dimensions

#### 2.1.3 Mounting the Controller

- 1. Prepare the panel cut-out to the size shown in Figure 2-2. Ensure that there is sufficient spacing between instruments as shown by the minimum dimensions given in Figure 2-2. Ensure also that the controller is not mounted close to any device which is likely to produce a significant amount of heat which may affect the performance of the controller.
- 2. Insert the controller through the panel cut-out.
- 3. Spring the upper and lower panel retaining clips into place. Secure the controller in position by holding it level and pushing both retaining clips forward.
- 4. Peel off the protective cover from the display.

Note:- If the retaining clips subsequently need removing, in order to extract the controller from the control panel, they can be unhooked from the side with either your fingers or a screwdriver.

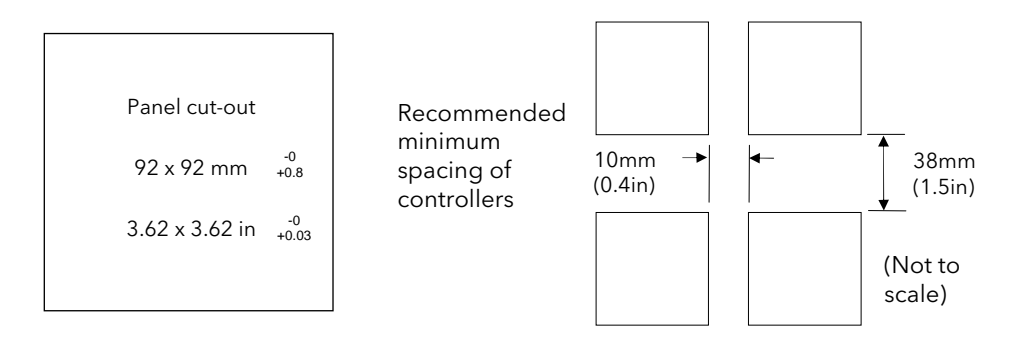

Figure 2-2: Panel Cut-out and Minimum Spacing Requirements

#### 2.1.4 Unplugging and Plugging in the Controller

If required, the controller can be unplugged from its sleeve by easing the latching ears outwards and pulling the controller forward out of the sleeve. When plugging the controller back into its sleeve, ensure that the latching ears click into place.

It is recommended that the power to the controller is switched off when un-plugging or plugging the controller into its sleeve. This is to prevent premature wear on the controller connectors when current is flowing through them.

## 2.2 I/O MODULES

The 2704 controller has the facility to fit optional plug in modules. The connections for these modules are made to the inner three connector blocks as shown in Figure 2-3..

The modules are:

- Communications modules.
- I/O modules

A list of available modules is given in Table 23-1.

These modules are fitted simply by sliding them into the relevant position as shown below.

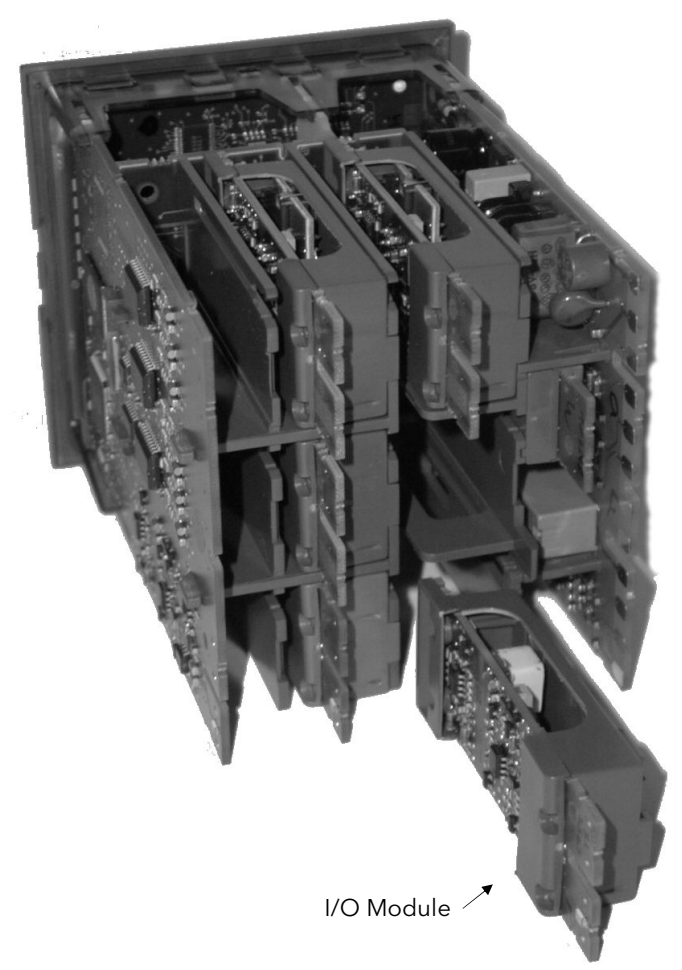

Figure 2-3: View of the Plug-in Modules

#### 2.2.1 To Add or Change Modules

Should it be necessary to add, remove or change the position of modules follow the procedure below:-

#### WARNING

Switch off power to the instrument.

!

Remove the controller from its sleeve by pushing both latching ears  $\mathbb U$  (Figure 2-1) outwards, then ease the controller forwards from its sleeve. It should not be necessary to use any tools for this.

Allow at least 2 minutes for capacitors to discharge before commencing any work on the controller.

- 1. To remove a module it may be gripped by the rear terminals and pulled out from its location.
- 2. To fit a new module gently insert it into the required location ensuring that the raised section on the plastic cover of the module slides into the slot in the retaining housing.
- 3. Slide the controller back into its sleeve and turn power back on.
- 4. After a brief initialisation period, the message **!:Module Changed** will appear on the display.
- 5. Press  $\Box$  and  $\bigcirc$  together, as instructed, to acknowledge.
- 6. If the message Bad Ident is displayed this indicates that the wrong type of module has been installed, for example an unisolated logic output module from 2400 series.

### 2.3 WIRING

#### **WARNING**

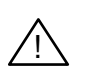

You must ensure that the controller is correctly configured for your application. Incorrect configuration could result in damage to the process being controlled, and/or personal injury. It is your responsibility, as the installer, to ensure that the configuration is correct. The controller may either have been configured when ordered, or may need configuring now.

#### Before proceeding further, please read Appendix B, Safety and EMC information.

#### 2.3.1 Electrical Connections

All electrical connections are made to the screw terminals at the rear of the controller. They accept wire sizes from 0.5 to 1.5 mm $^2$  (16 to 22 AWG) and should be tightened to a torque of 0.4Nm (3.5lbin). If you wish to use crimp connectors, the correct size is AMP part number 349262-1. The terminals are protected by a clear plastic hinged cover to prevent hands, or metal, making accidental contact with live wires.

#### 2.3.2 Rear Terminal Layout

The rear terminal layout is shown in Figure 2-4, which identifies terminal designations and their functions. Refer to the individual diagrams to wire the controller to your requirements.

The two outer terminal strips have fixed hardware for all versions of the instrument, as follows:-

- A Process Variable input which can be configured for:-
	- Thermocouple, RTD, Pyrometer, Voltage (e.g. 0-10Vdc) or Milliamp (e.g. 4-20mA) plus vacuum log10
- Seven Digital I/O, configurable as input or output
	- Inputs are logic (-1 to 35Vdc) or contact closure, and can be configured for:- Manual, Remote, Run, Hold, Reset, etc,
	- Outputs are open collector requiring an external power supply, and can be configured as event, status time proportioning or valve position outputs.
- One digital input
- An I/O expander which allows additional digital I/O via an external unit, or an extra digital input
- A changeover relay which can be configured as an alarm or event output. It cannot be configured as a time proportioning output
- An analogue input for volts (e.g. 0-10Vdc) or Milliamp (e.g. 4-20mA) signals to a second PID loop, setpoint, etc,. (This input can be characterised to match a particular curve from a transmitter. It cannot accept thermocouple inputs directly)
- Power supply to the unit. The supply may be 85 264Vac 50 or 60 Hz.

The three central terminal strips are for optional plug in modules, as follows:-

- Terminals marked 2A to 2D are reserved for a Memory Module only. No connections should be made to these terminals
- Terminals marked HA to HF are connections for optional EIA232, EIA485, or EIA422 communications modules
- Terminals marked JA to JF are connections for an optional slave communications module or second communications port used to communicate with other instruments The modules fitted into the above two communications slots can be inter-changed

For a full list of available modules refer to the Ordering code - Appendix A and the Technical Specification - Appendix C.

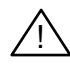

Warning:- Take care that mains supplies are connected only to the power supply terminals (100 to 240Vac only), the fixed relay terminals or to relay or triac modules. Under no circumstances should mains supplies be connected to any other terminals.

# 2.4 REAR TERMINALS

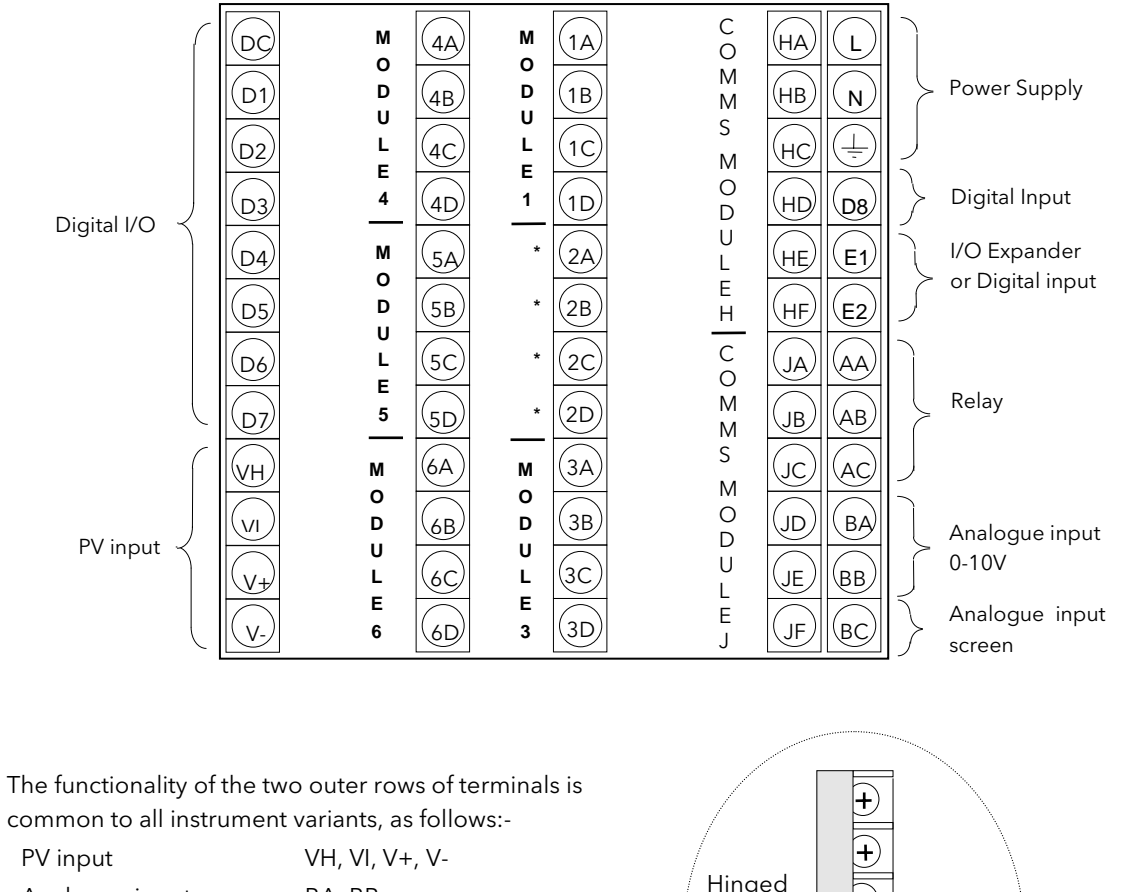

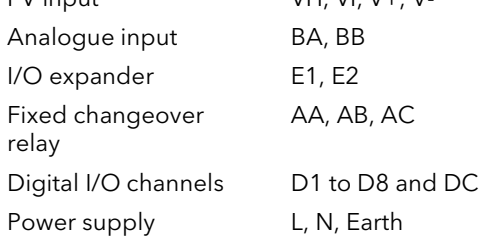

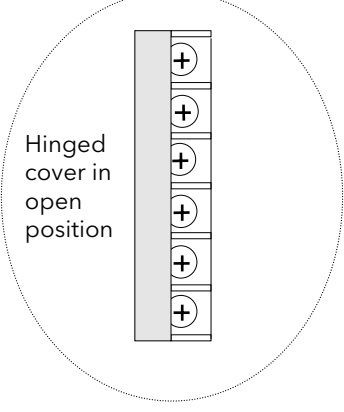

\* Terminals 2A, 2B, 2C, 2D must not be wired to.

Figure 2-4: Rear Terminal Connections

## 2.5 STANDARD CONNECTIONS

#### 2.5.1 Power Supply Wiring

Controllers supplied with the VH Supply Voltage option are suitable for connection to a power supply of between 100 and 230Vac,  $\pm$ 15%, 48 to 62 Hz.

Controllers supplied with the VL Supply Voltage option are suitable for connection to a power supply of 24Vac -15%, +10%, 48 to 62Hz or 24Vdc -15%, +20%.

It is the users responsibility to provide an external fuse or circuit breaker. Suitable fuses are : For 100 to 230 volt supply Fuse type T (EN60127 time-lag type) rated at 1A ,250V 24 volt supply Fuse type T (EN60127 time-lag type) rated at 4A, 250V

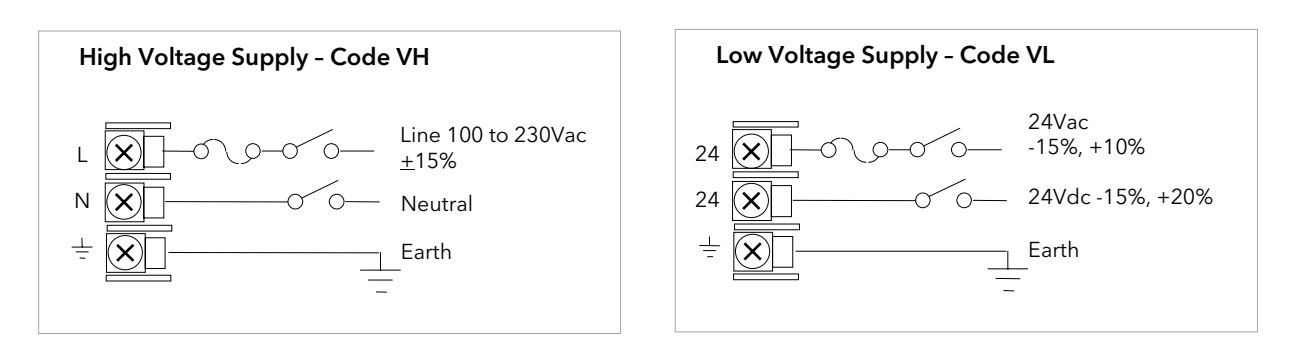

Figure 2-5: Supply Voltage Connections

#### 2.5.2 Relay Output

A single changeover relay is provided as standard. It can be configured as a control output or an alarm or event output.

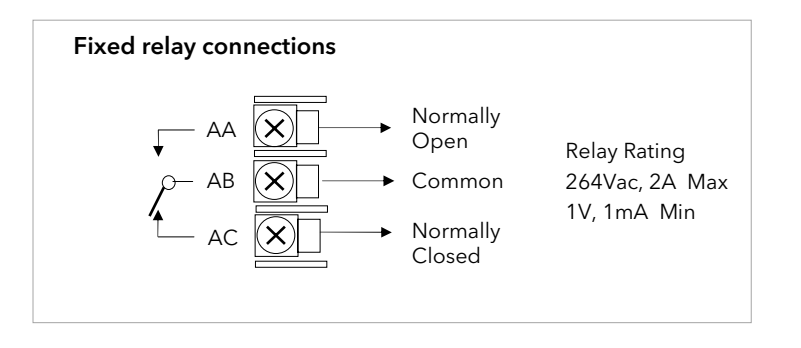

Figure 2-6: Wiring Connections For Fixed Relay Output

#### 2.5.3 Sensor Input Connections

The fixed PV input can accept a range of sensors including Thermocouple, RTD (Pt100), Pyrometer, Voltage (e.g. 0-10Vdc) or Milliamp (e.g. 4-20mA) signals. These sensors are used to provide inputs to Control Loop 1.

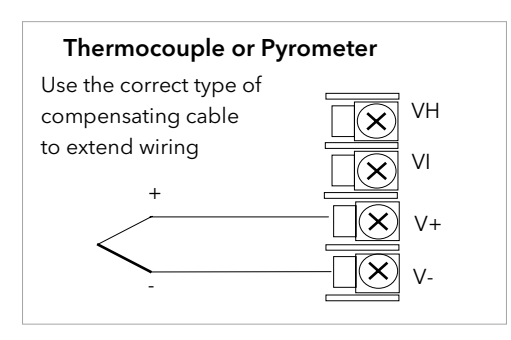

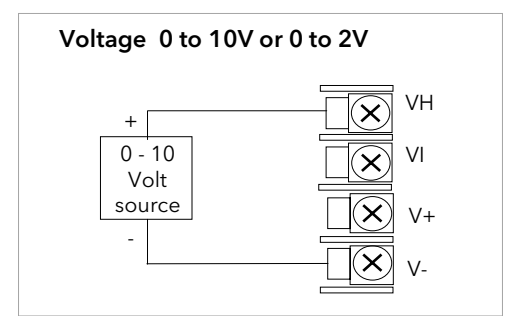

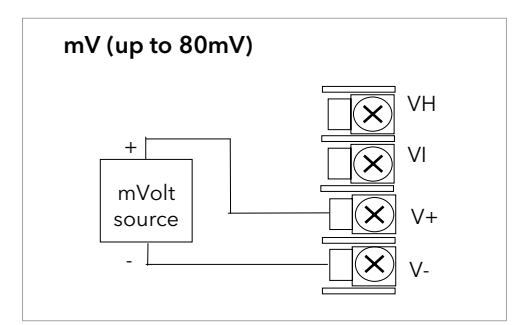

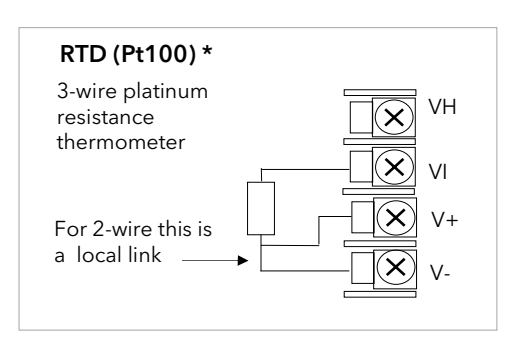

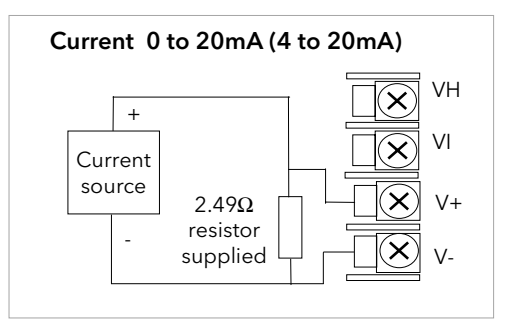

\* Note: This connection is shown for 26 and 2700 series controllers. It is not the same as 2400 and 2200 series controllers.

#### Figure 2-7: Wiring Connections For PV Input

#### 2.5.4 Analogue Input Connections

The analogue input is supplied as standard and is intended to accept 0 to 10 Vdc from a voltage source. A milliamp current source can be used by connecting a 100 $\Omega$  resistor across terminals BA and BB. This input can be used as a remote setpoint input, remote setpoint trim or as a high level PV input to a control loop. This input is not isolated from the digital IO.

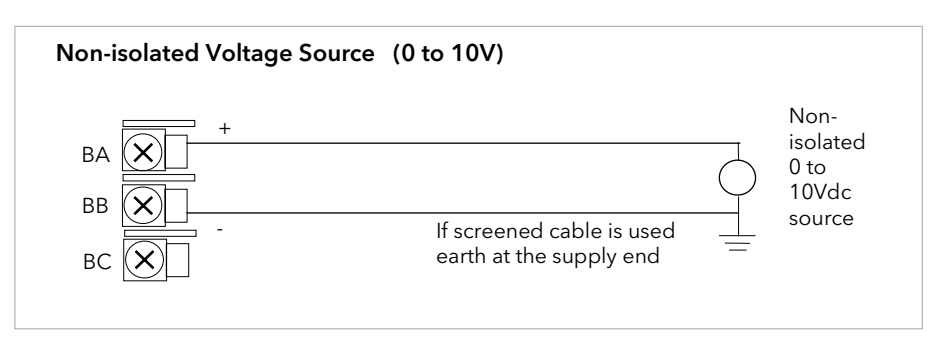

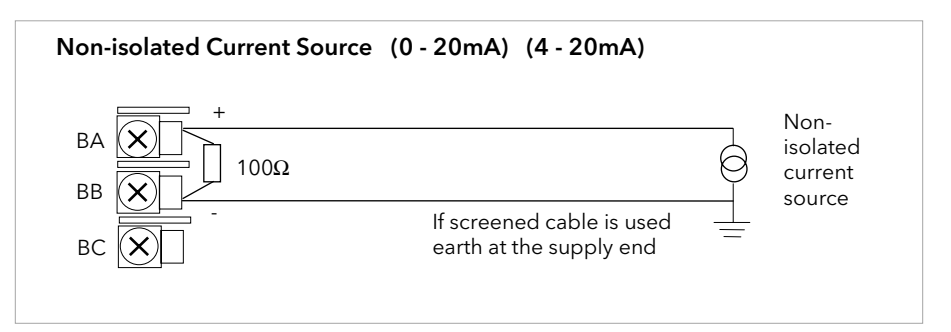

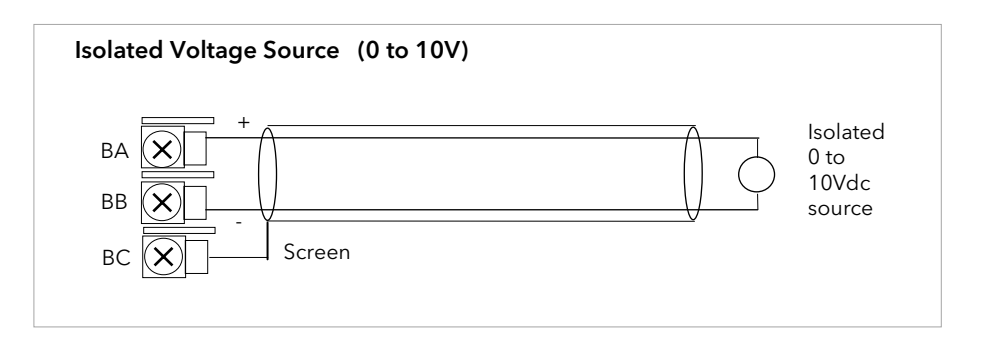

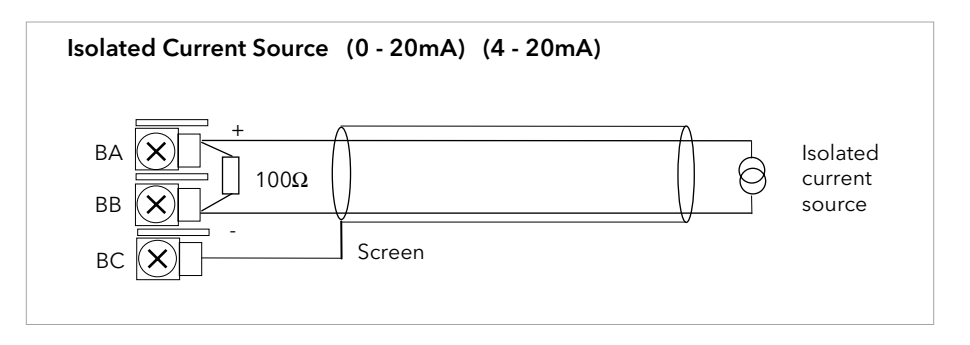

Figure 2-8: Wiring Connections For Analogue Input

#### 2.5.5 I/O Expander (or Additional Digital Input)

An I/O expander (Model No 2000IO) can be used with the 2704 to allow the number of I/O points to be increased by a further 20 digital inputs and 20 digital outputs. Data transfer is performed serially via a two wire interface from instrument to expander.

If the expander unit is not required it is possible to use terminals E1 & E2 as a secondary digital input. These terminals are not part of the digital I/O terminals D1 to D8 and if used in this way connect a 2K2, ¼ W limiting resistor in series with the input, see Figure 2-9.

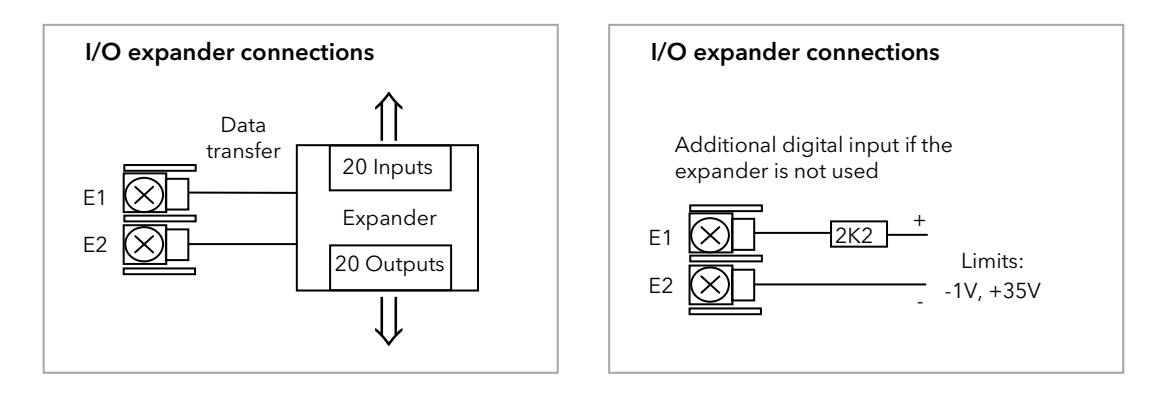

Figure 2-9: Wiring Connections for the I/O Expander

For details of the IO Expander refer to the Operating Instructions HA026893. The connections for this unit are reproduced below for convenience.

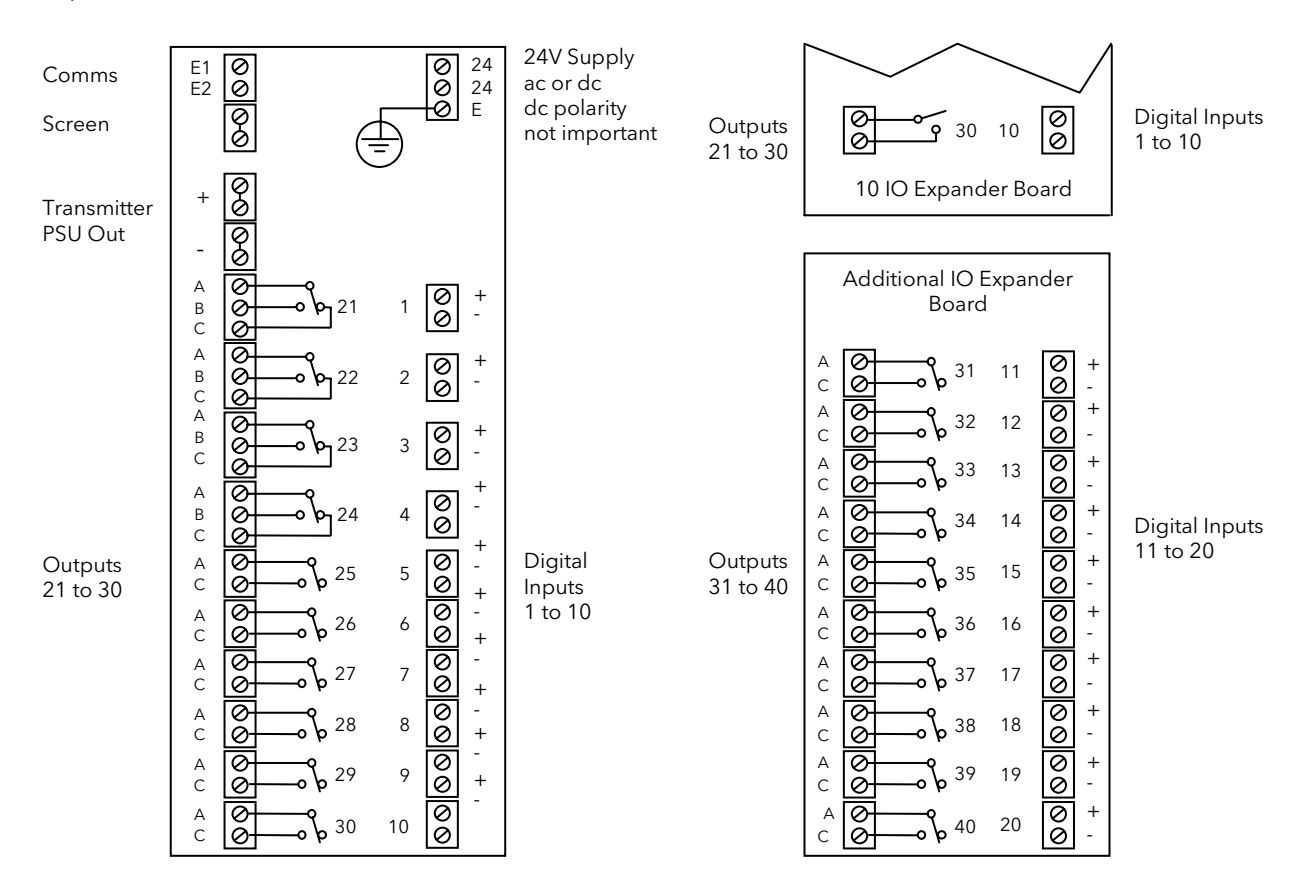

Figure 2-10: IO Expander Connections

#### 2.5.6 Digital I/O

Eight digital I/O connections are provided as standard. They can be individually configured as:

- 1. Inputs Run, Hold, Reset, Auto/Manual, etc, logic or contact closure.
- 2. Outputs Configurable as Control outputs, Programmer Events, Alarms, etc.

Digital IO is not isolated from instrument ground.

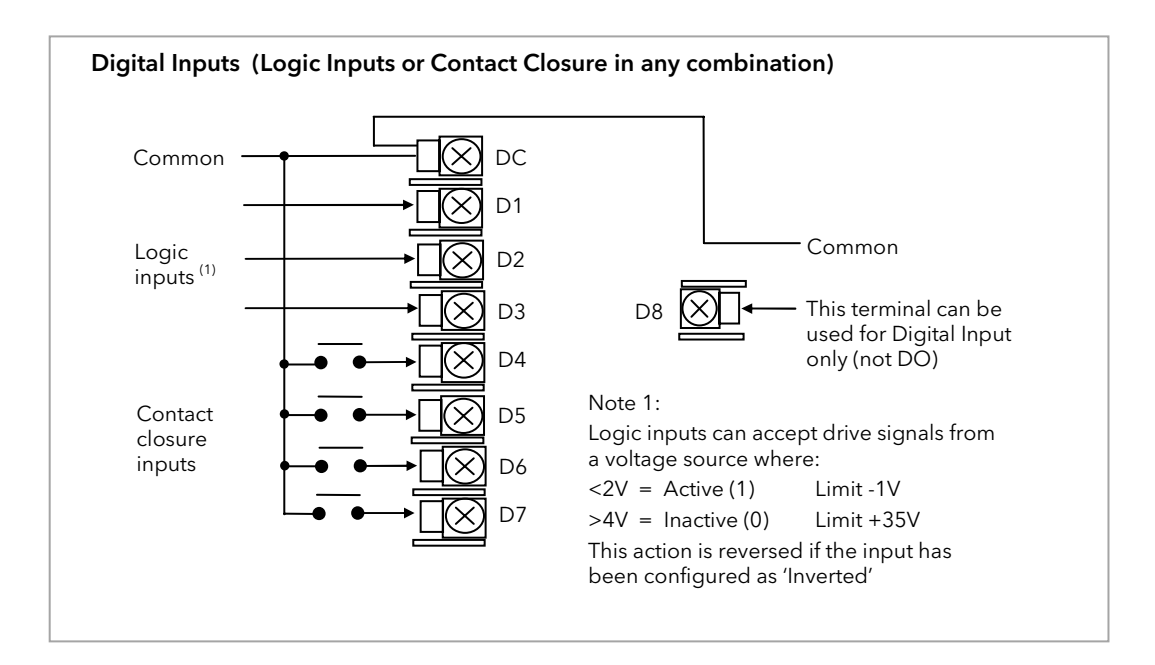

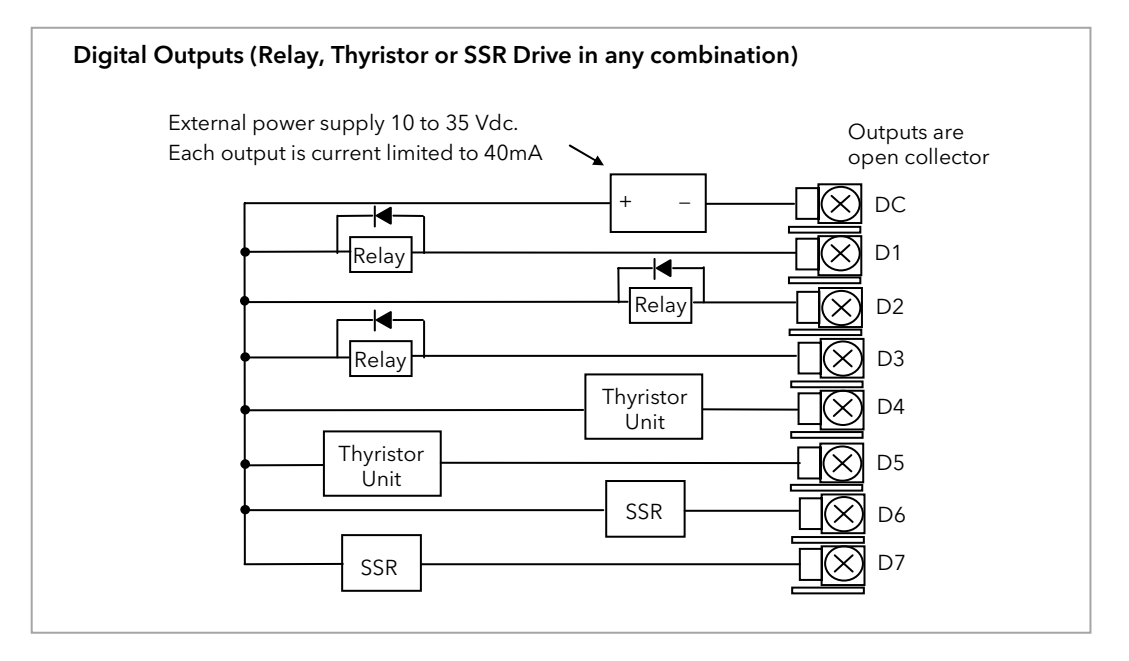

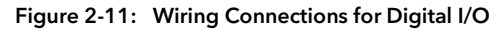

#### 2.6 OPTIONAL PLUG IN MODULE CONNECTIONS

#### 2.6.1 Digital Communications Connections

Digital Communications modules can be fitted in two positions in the 2704 controller. The connections being available on HA to HF and JA to JF depending on the position in which the module is fitted. The two positions could be used, for example, to communicate with a configuration package, such as 'iTools', on one position and to a PC running a supervisory package on the second position.

The connections shown in the following diagrams show EIA232, 2-wire EIA 485, 4-wire EIA 422 and master/slave communications to a second controller.

The diagrams show connections for 'bench top test' wiring. For a full description of the installation of a communications link, including line resistors, see Communications Handbook, Part No. HA026230, and EMC Installation Guide, part no. HA025464.

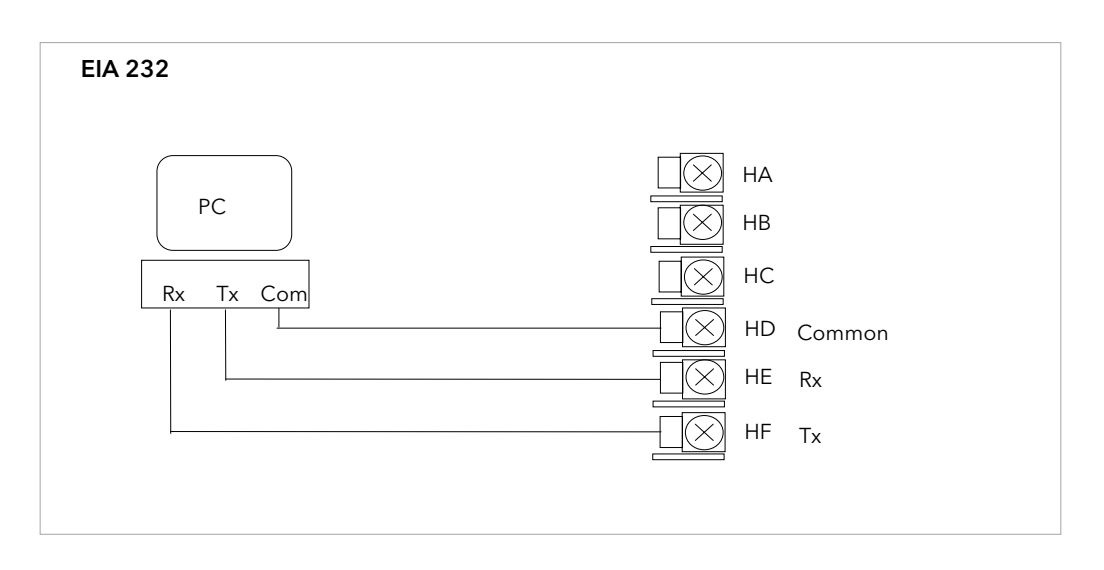

Figure 2-12: EIA232 Communications Connections

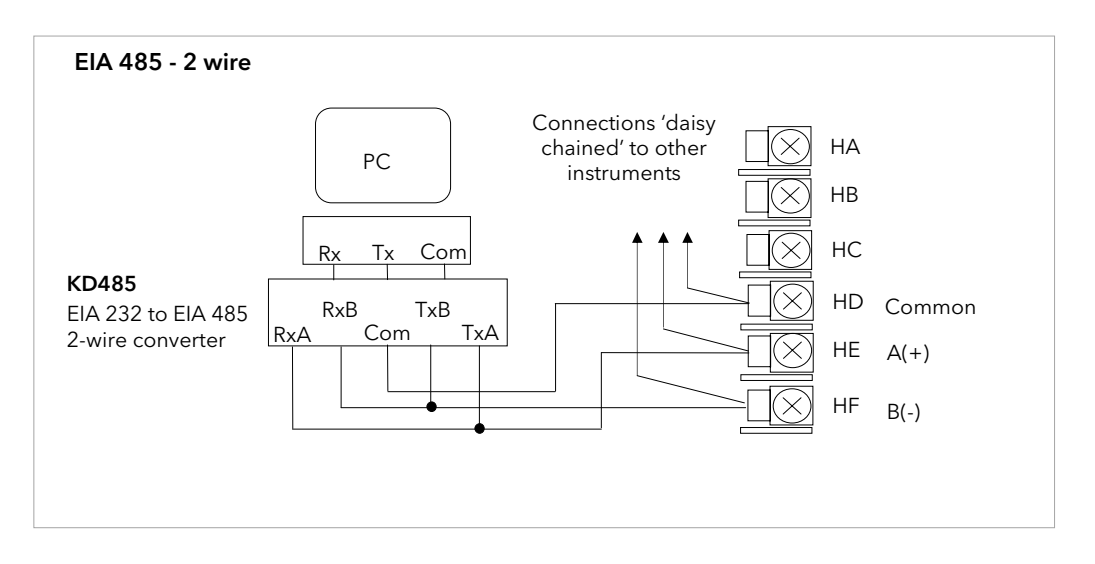

Figure 2-13: EIA 485 2- Wire Communications Connections

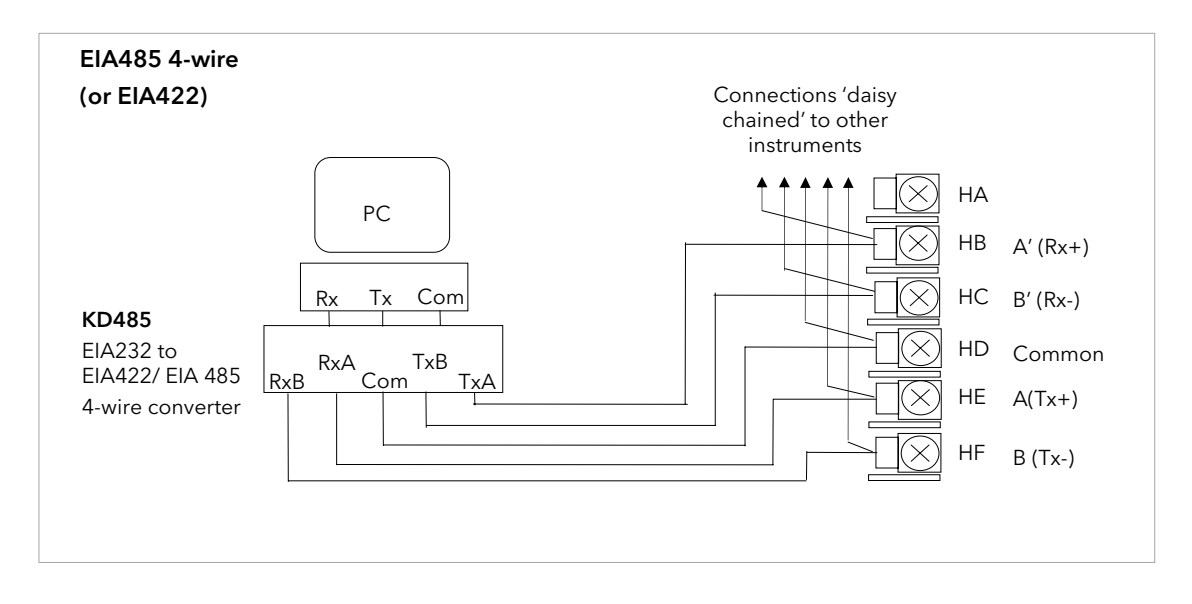

Figure 2-14: RS485 4-Wire Communications Connections

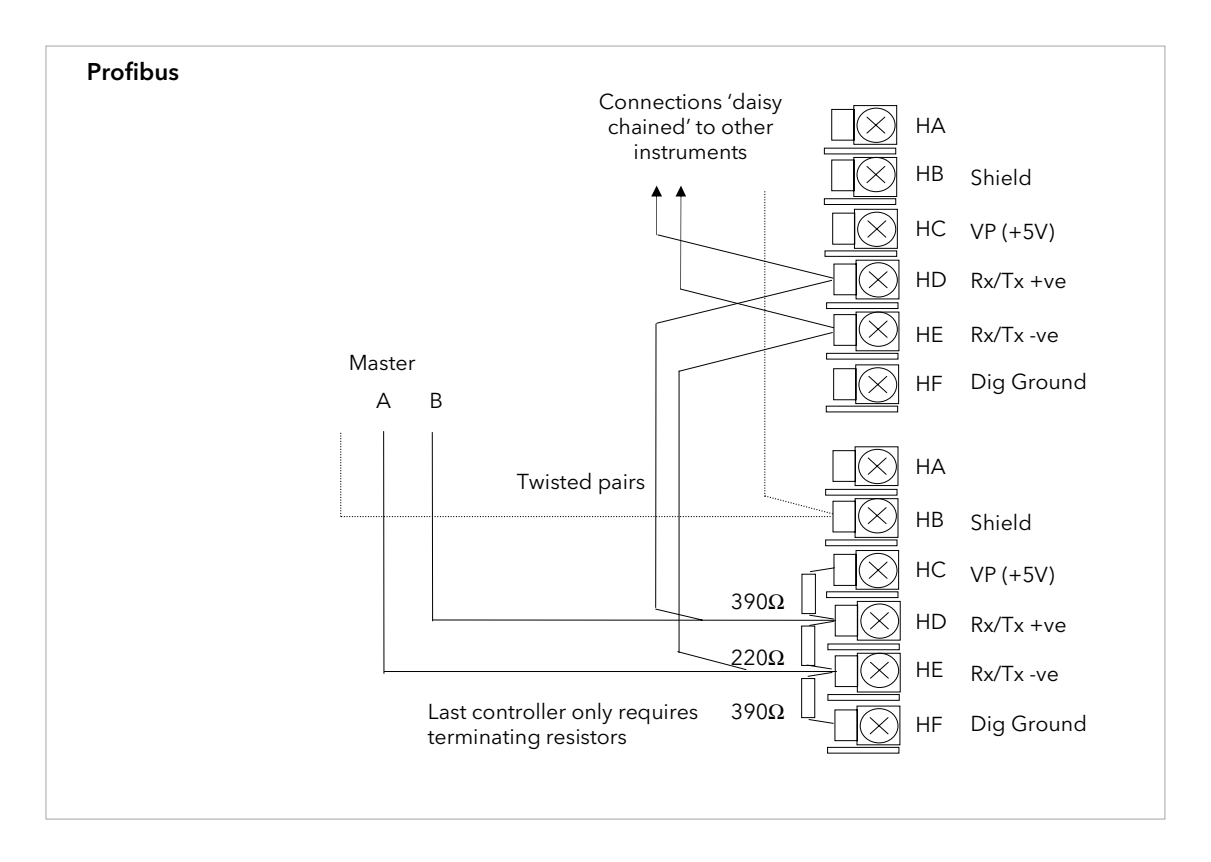

Figure 2-15: Profibus Wiring Connections

#### 2.6.2 DeviceNet® Wiring

This section covers the DeviceNet digital communications option. To configure DeviceNet communications refer to the DeviceNet Handbook Part No HA027506.

#### 2.6.2.1 DeviceNet Terminal Functions

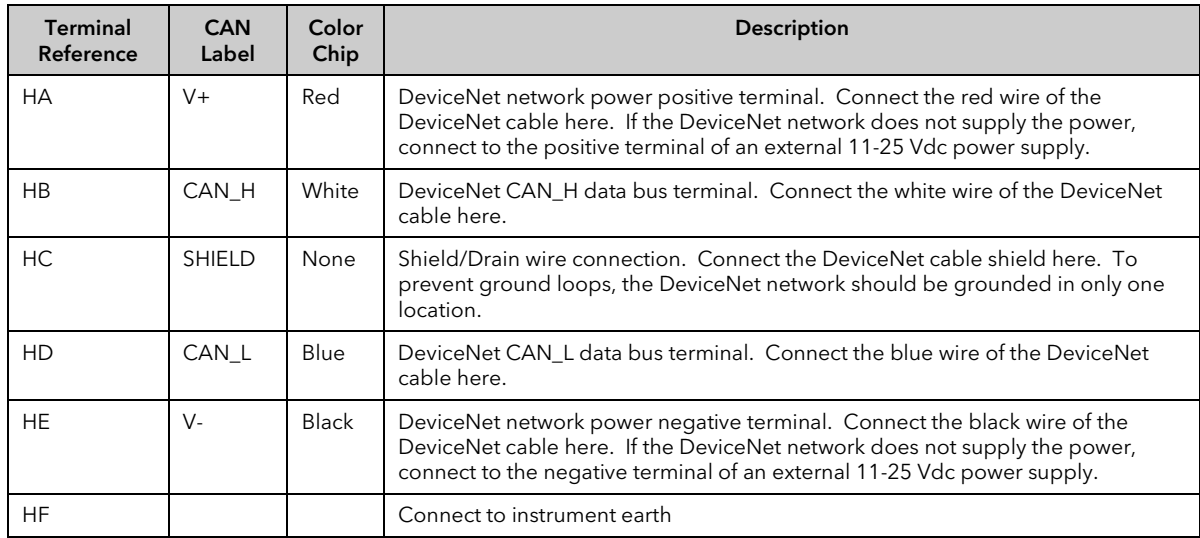

*i*

Power taps are recommended to connect the DC power supply to the DeviceNet trunk line. Power taps include:

A Schottky Diode to connect the power supply V+ and allows for multiple power supplies to be connected. 2 fuses or circuit breakers to protect the bus from excessive current which could damage the cable and connectors.

The earth connection, HF, to be connected to the main supply earth terminal.

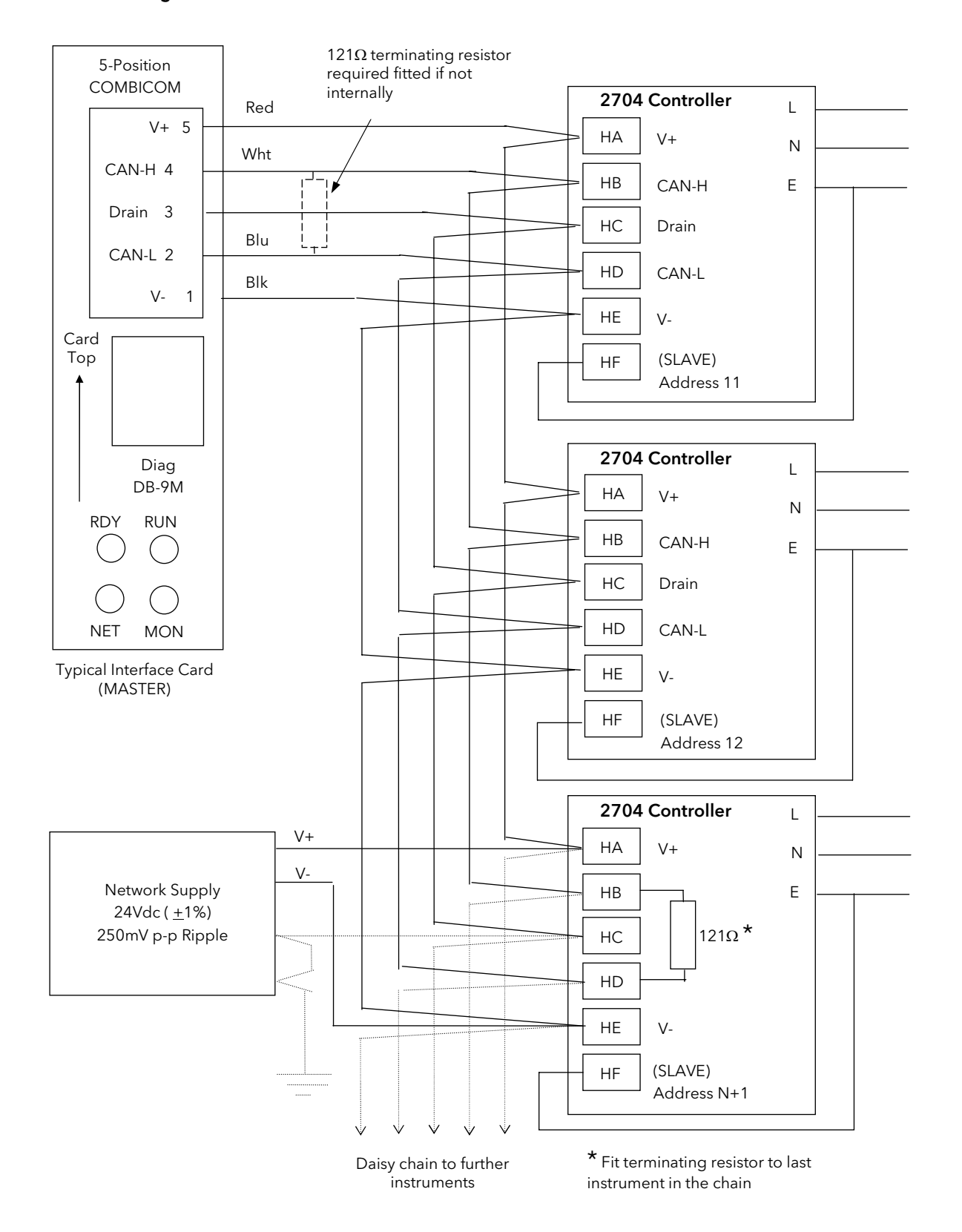

#### 2.6.2.2 Wiring Interconnections for DeviceNet Communications

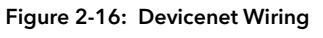

#### 2.6.3 Ethernet Connections

When the controller is supplied with the Ethernet communications option a special cable assembly is also supplied. This cable must be used since the magnetic coupling is contained within the RJ45 connector. It consists of an RJ45 connector (socket) and a termination assembly which must be connected to terminals HA to HF.

Use standard CAT5 cable to connect to the Ethernet 10BaseT switch or hub. Use cross-over cable only if connecting one-to-one with a PC acting as network master

> View of cable which may also be ordered separately as Part No SUB27/EA

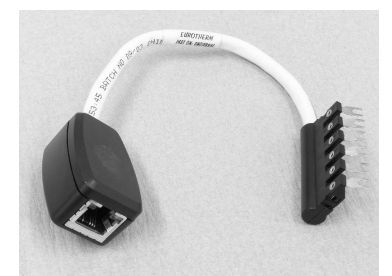

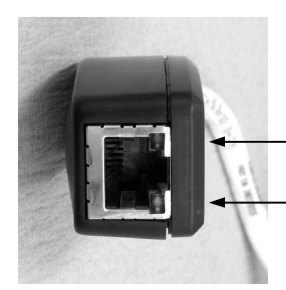

Activity and power on LED indicators

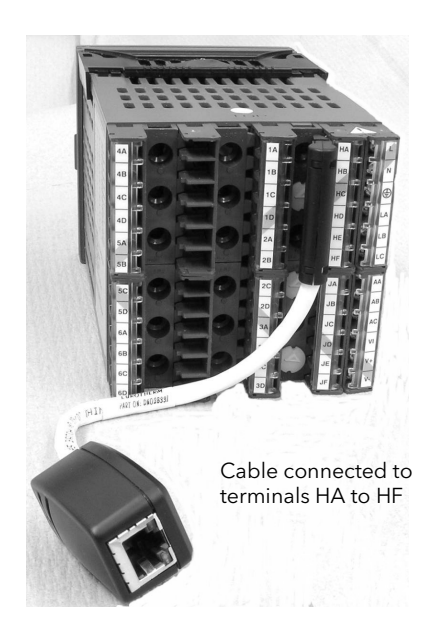

Figure 2-17: Ethernet Connections

#### 2.6.4 I/O Modules

The 2704 controller contains five positions in which 4-terminal I/O modules can be fitted. These positions are marked Module 1, Module 3, Module 4, Module 5, Module 6, in Figure 2-4. Module 2 is reserved for the Memory Module which can only be fitted in this position. To find out which modules are fitted check the ordering code which is found on a label on the side of the instrument.

Any module, listed in this section, can be fitted in any position, except the PV input - limited to positions 3 and 6 only; and the Analogue Input module - cannot be fitted in slot 5. Care should be taken, therefore, to ensure that modules are fitted as expected from the order code. The instrument can be interrogated in 'View Config' level to locate the positions in which the modules are fitted. See Chapter 6, Access Levels. If modules have been added, removed or changed it is recommended that this is recorded on the instrument code label.

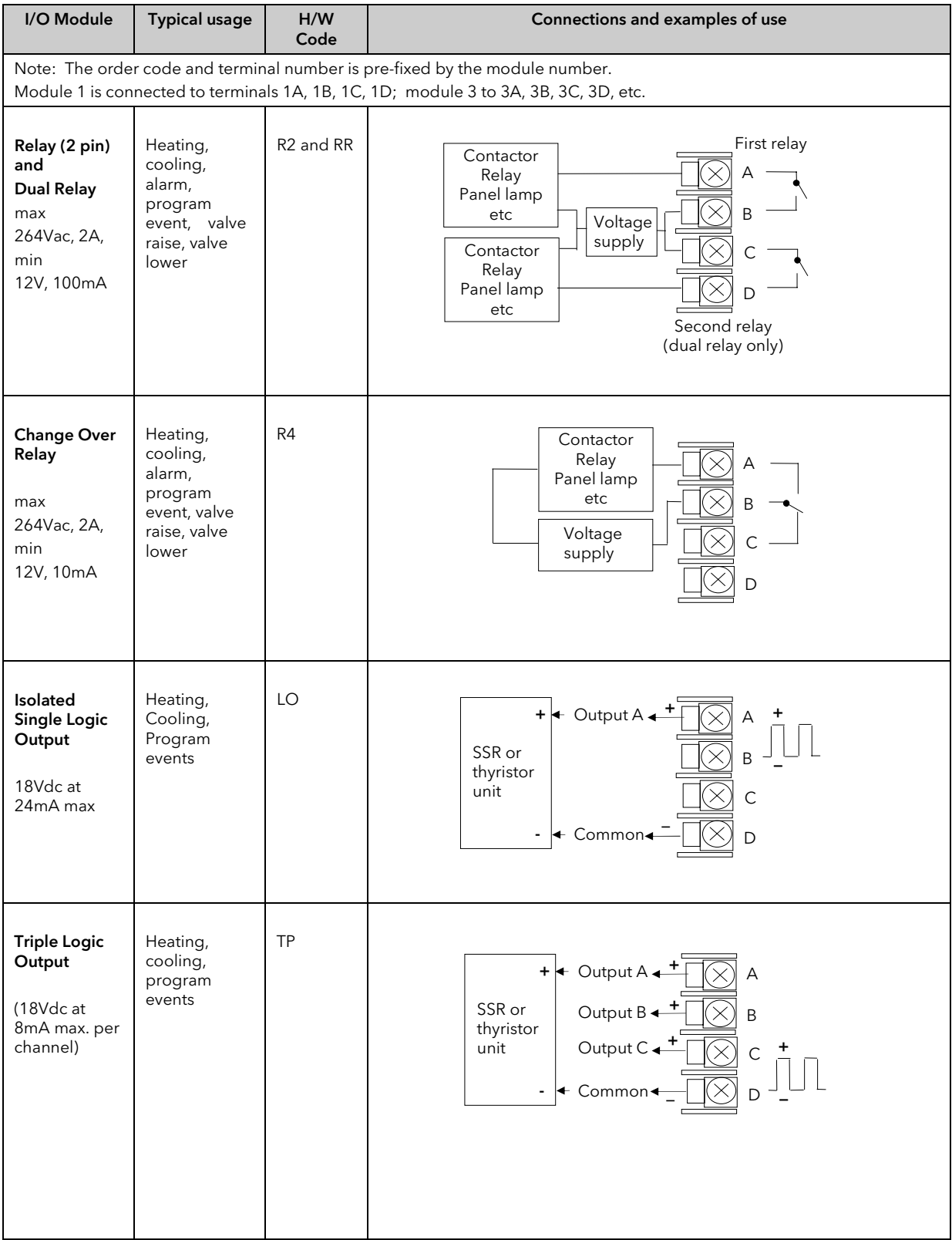

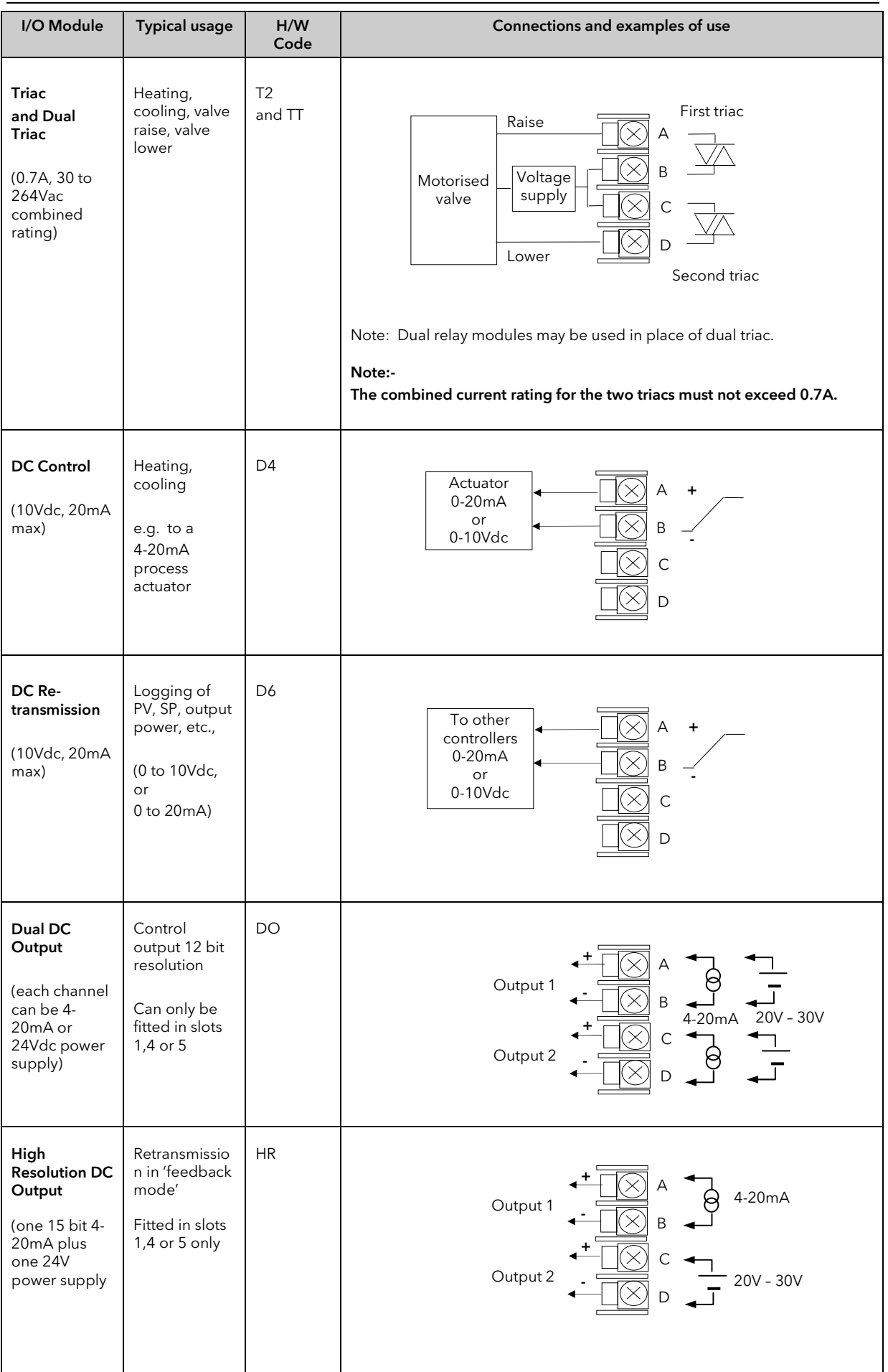

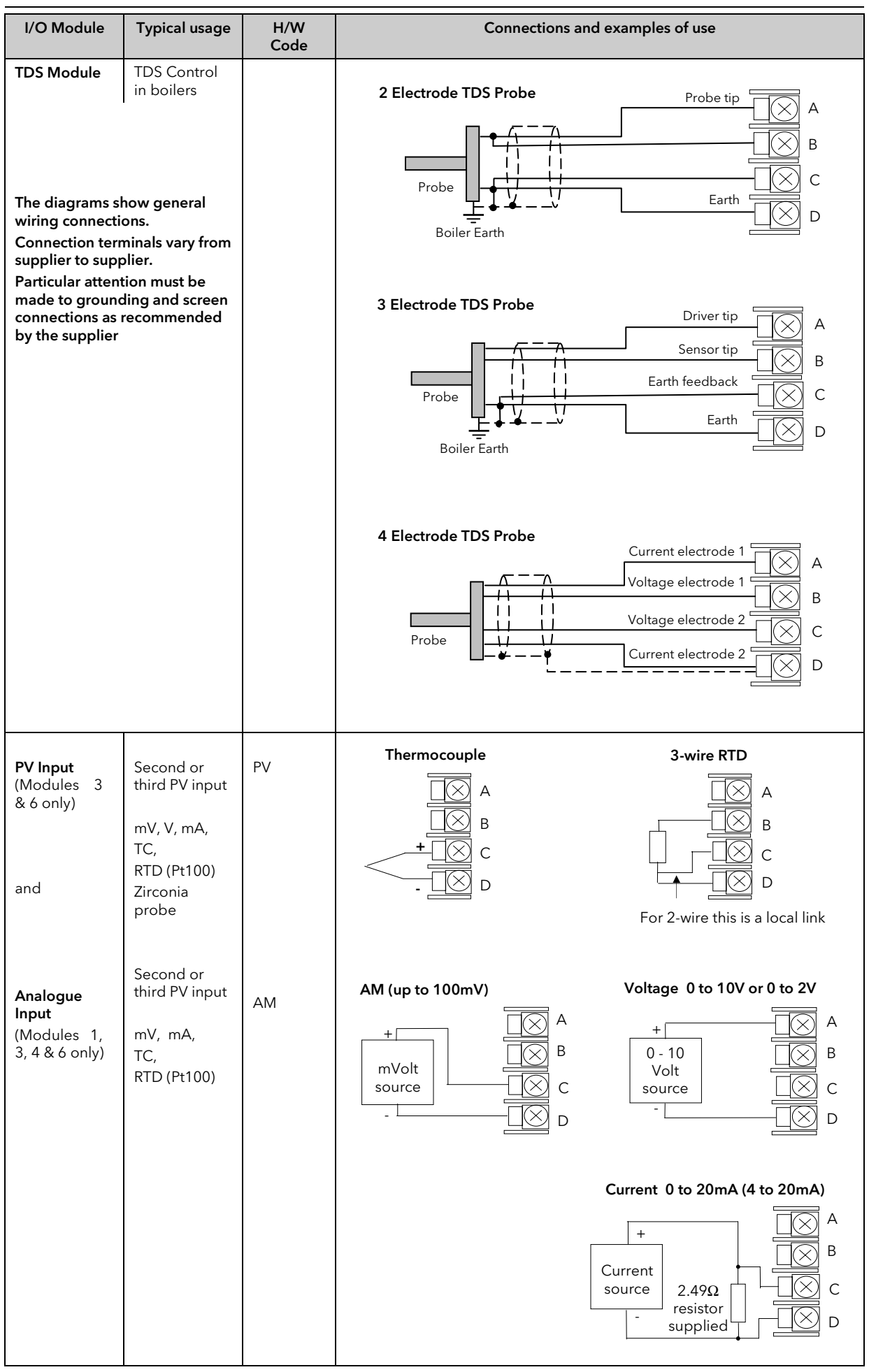

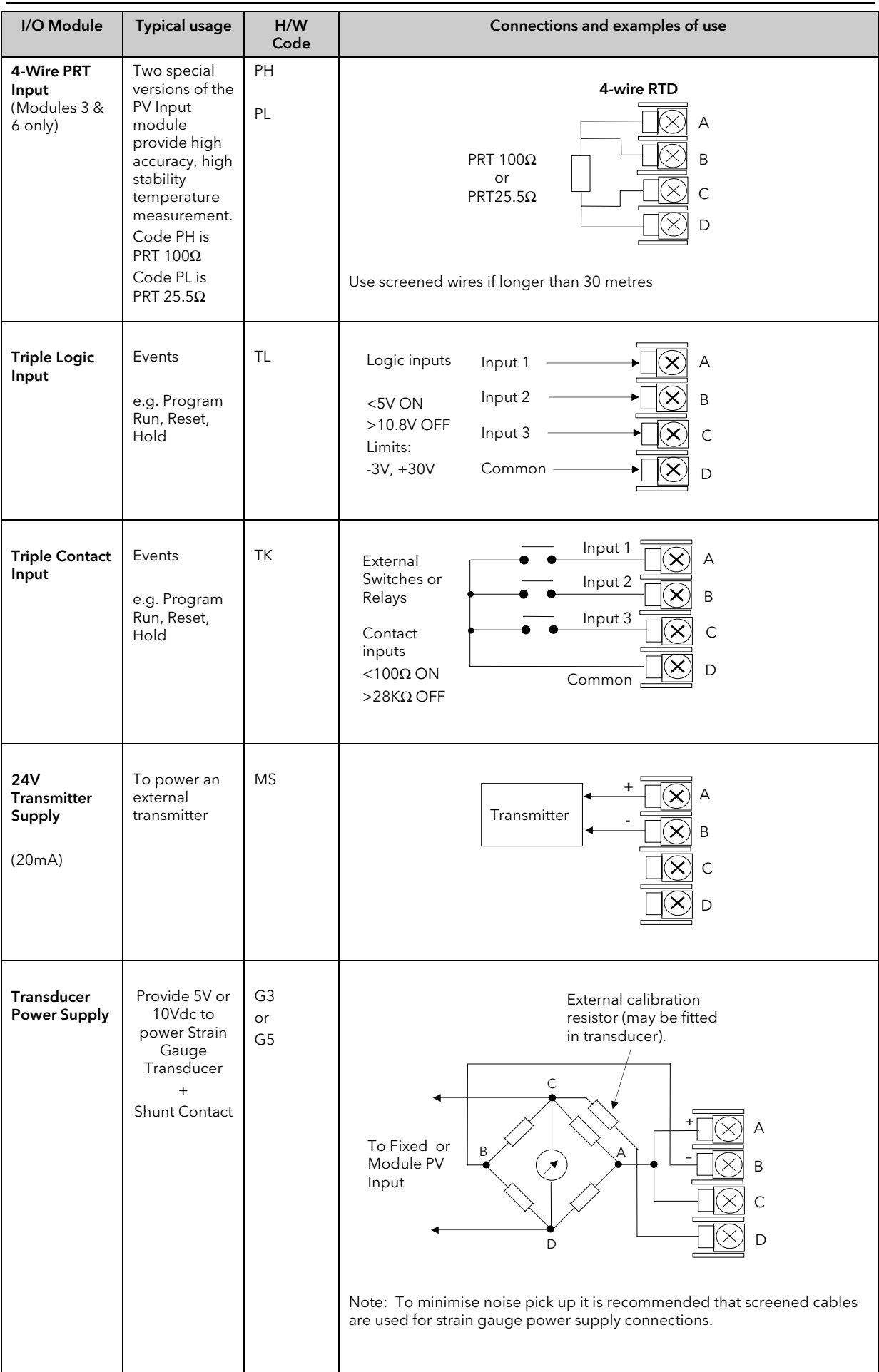

| I/O Module                                               | <b>Typical usage</b>                                                                                                    | H/W<br>Code | Connections and examples of use                                                                                                    |
|----------------------------------------------------------|----------------------------------------------------------------------------------------------------|-------------|----------------------------------------------------------------------------------------------------|
| Potentio-<br>meter Input<br>$(100\Omega)$<br>$15K\Omega$ | Motorised<br>valve position<br>feedback<br>Remote SP                                                                                    | VU          | $+0.5v$<br>A<br>B<br>Wiper<br>$\times$<br>C<br>D<br>0v                                                                                                    |
| Dual PV Input<br>(Modules 3 &<br>6 only)                 | To accept two<br>inputs from a<br>high level and<br>a low level<br>source.<br>The two<br>inputs are not<br>isolated from<br>each other. | <b>DP</b>   | Current<br>$0-2V$<br>source<br>input<br>Α<br>B<br>100 $\Omega$<br>C<br>$2.49\Omega$<br>D<br>$0-20mA$<br>Current<br>input<br>source<br>The common connections to terminal D must be returned separately to D<br>as shown in the dual current example above. |

Figure 2-18: Wiring Connections for IO Modules
## 2.7 TO CONNECT ZIRCONIA (DUAL SIGNAL) PROBE

A dual signal probe, such as a Zirconia probe, will normally be connected to a Dual PV Input module (Code DP). The module presents two channels, A and C, where A is the voltage input and C is the mV, thermocouple, RTD or mA input.

Example 1 shown below uses the Dual PV Input module with both channels configured. In this configuration the module runs at 4.5Hz. The two channels are un-isolated from one-another but isolated from the rest of the instrument.

Example 2 uses two modules. The modules can either be two PV Input modules (code PV) or a Dual PV Input module (code DP) with Channel C configured as 'None' plus a PV Input module. This combination runs at 9Hz and may be used if the loop is unusually fast.

| I/O Module                        | <b>Typical usage</b> | Order<br>Code | Connections and examples of use                                                                                                    |
|-----------------------------------|----------------------|---------------|----------------------------------------------------------------------------------------------------|
| Dual PV<br>Input                  | Zirconia<br>probe    | <b>DP</b>     | Example 1:- Using the Dual PV Input Module.<br>Channel C is shown configured for thermocouple. The temperature sensor<br>of a zirconia probe is connected to this input, terminals C & D. The Volt<br>Source is connected to the A channel, terminals A&D.<br>Α<br>Zirconia<br>B<br>Volt<br>source<br>+<br>C<br>$^{+}$<br>D<br>Note: The +ve of the volt<br>source must be connected to<br>the-ve of the thermocouple. |
| Two PV<br>Input<br><b>Modules</b> |                      | PV            | <b>Example 2:- Using Two Modules</b><br>The temperature sensor of the zirconia probe can be connected to the<br>precision PV input of one I/O module, connections C & D, with the Volt<br>Source connected to the second module, terminals A & D.<br>Zirconia<br>B<br>Volt<br>+<br>source<br>C<br>C<br>D<br>D                                                                                                    |

Figure 2-19: Wiring Connections for Zirconia Probe

## 2.7.1 Zirconia Probe Screening

#### 2.7.1.1 Zirconia Carbon Probe Construction

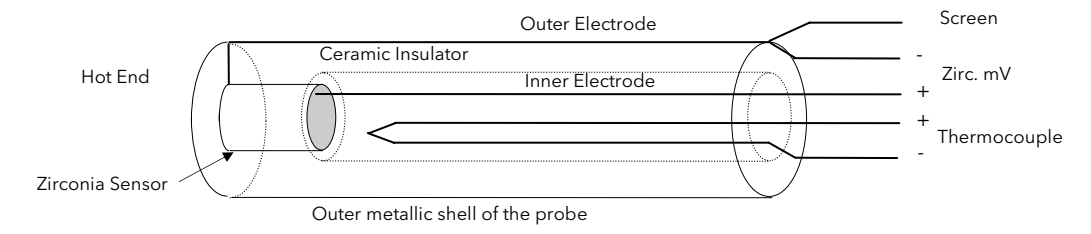

Figure 2-20: Zirconia probe construction

#### 2.7.1.2 Screening connections when two modules are used

The zirconia sensor wires should be screened and connected to the outer shell of the probe if it is situated in an area of high interference.

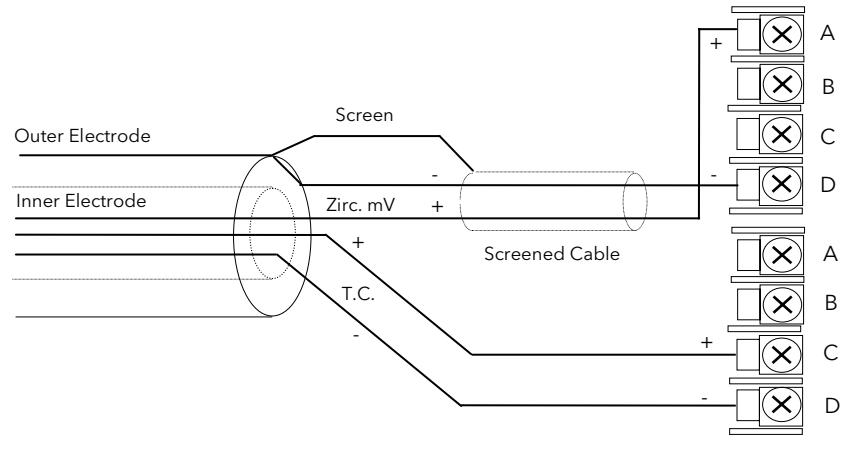

Figure 2-21: Screening connections - two module configuration

#### 2.7.1.3 Screening connections when a dual input module is used

Both the thermocouple and the zirconia sensor wires must be screened and connected to the outer shell of the probe if it is situated in an area of high interference.

### Note the reverse connection of the zirconia sensor .

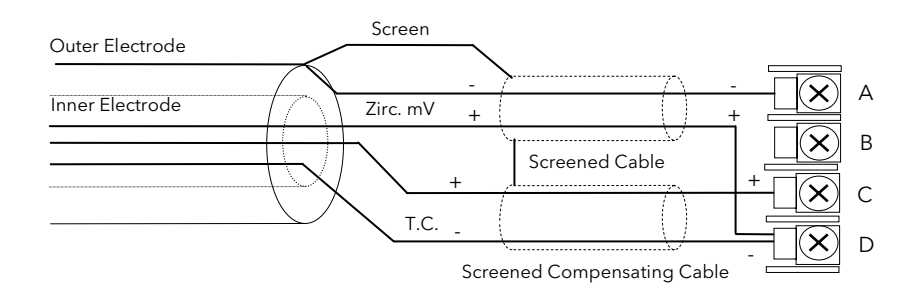

Figure 2-22: Screening connections - dual input configuration

## 3. CHAPTER 3 OPERATION

This chapter describes day to day operation of the controller.

## 3.1 OPERATOR INTERFACE - OVERVIEW

The front panel of the 2704 consists of a 120 x 160 pixel electroluminscent display, and seven operator pushbuttons. Figure 3-1 shows an example of a single loop display.

- The display is used to show the process conditions.
- The seven operator buttons allow adjustments to be made to the controller.

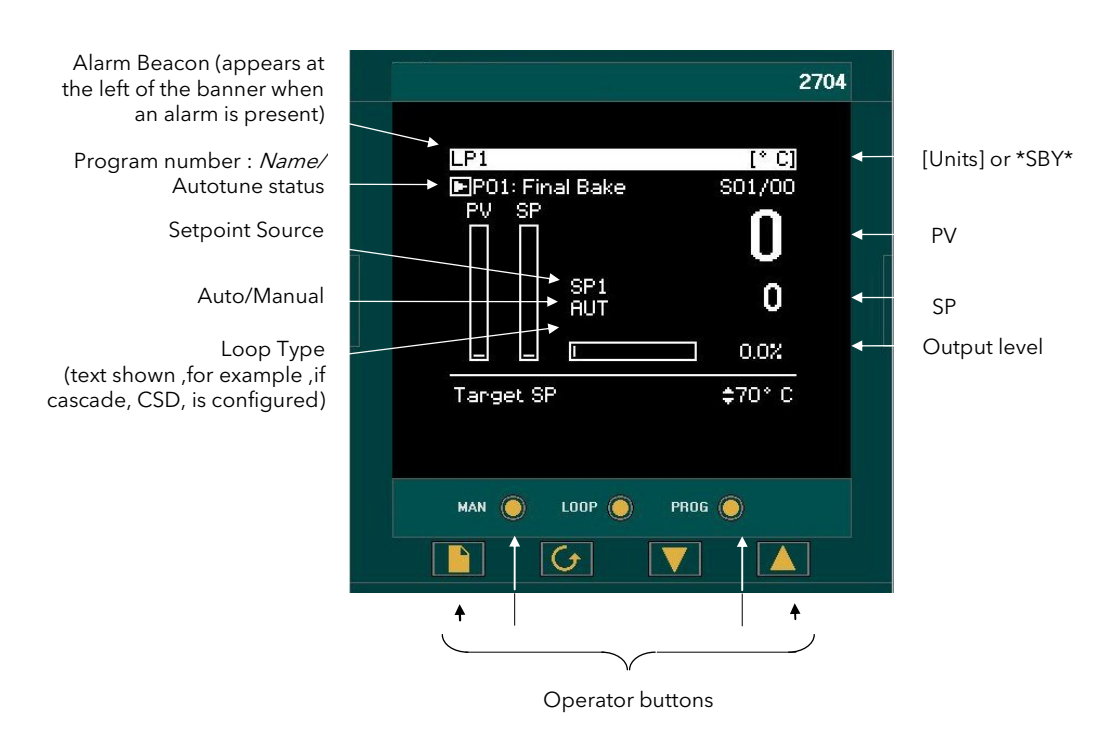

Figure 3-1: Operator Interface (Single Loop)

[Units] If units have been selected in configuration level they will be displayed on the status bar. The choices are:- °C/°F/°K V, mV, A, mA PH mmHg, psi, bar, mbar, mmWg, inWg, inWW, PSIG Ohms %, %RH, %O2, %CO2, %CP, PPM Custom units are also possible

## 3.1.1 The Operator Buttons

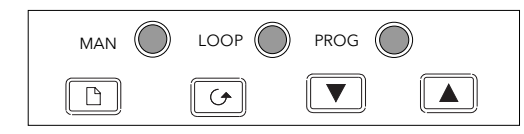

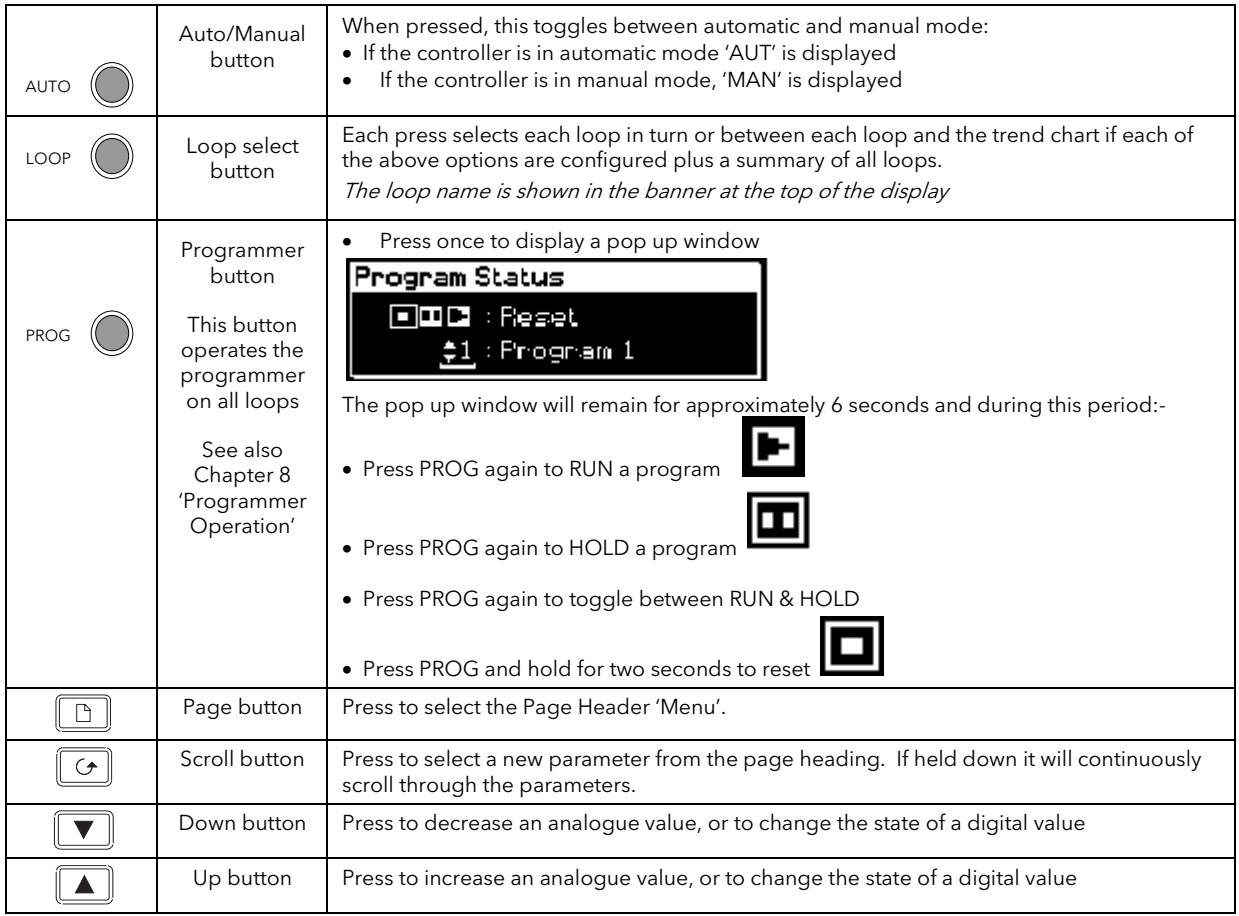

Note:- The AUTO, LOOP, or PROG may have been disabled in configuration level.

Figure 3-2: Operator Buttons

### 3.1.2 Status Messages

Messages appear on the display to show the current status of the controller. Table 3-1 below describes these messages:-

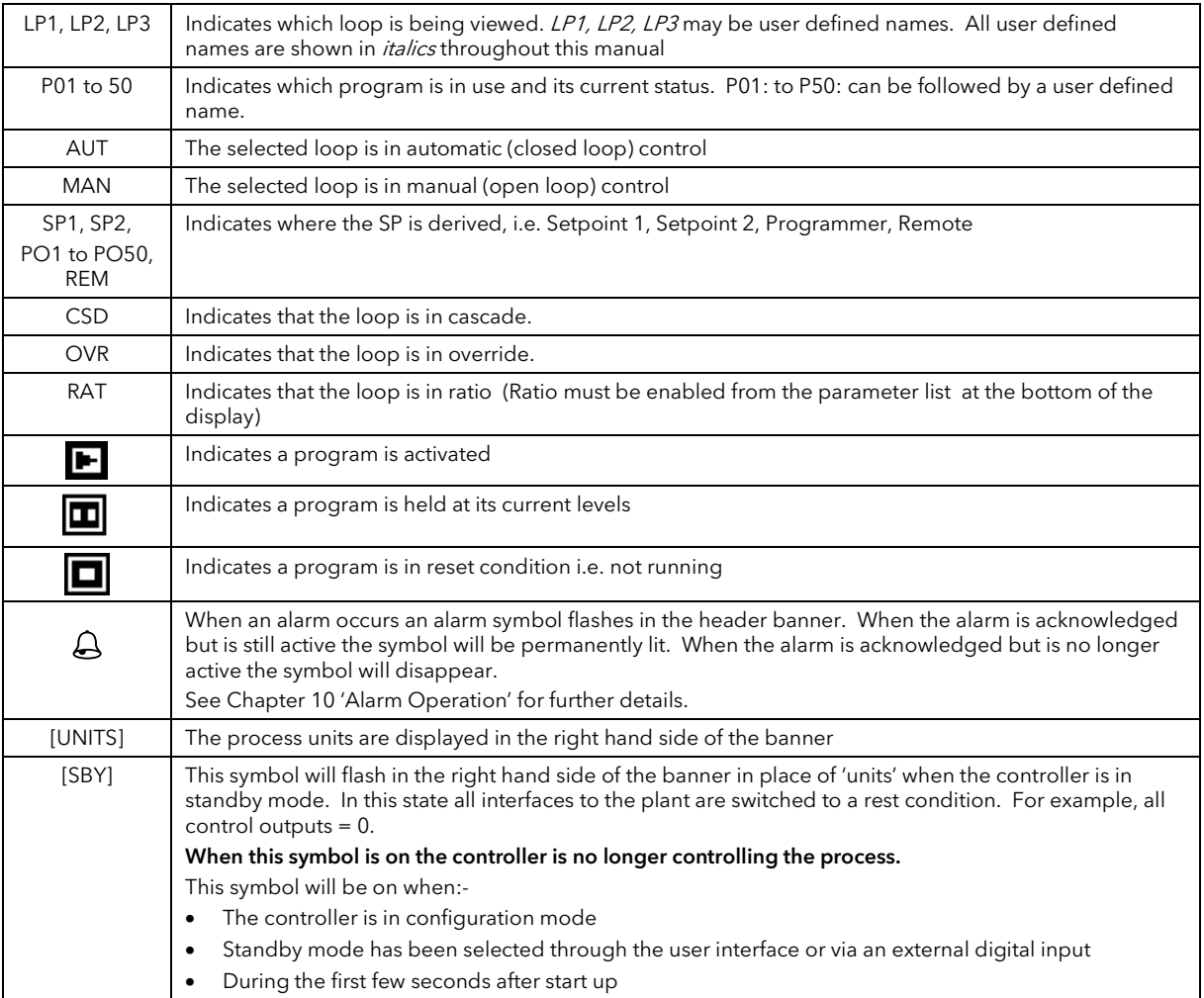

Table 3-1: Status Messages

## 3.2 PARAMETERS AND HOW TO ACCESS THEM

Parameters are settings, within the controller, which determine how the controller will operate. They are accessed, using the  $\Box$  and  $\Box$  buttons, and can be changed, to suit the process, using the  $\Box$  and  $\Box$ buttons.

Selected parameters may be protected under different security access levels.

Examples of parameters are:-

Values - such as setpoints, alarm trip levels, high and low limits, etc.,

or

States - such as auto/manual, on/off, etc. These are often referred to as enumerated values.

### 3.2.1 Pages

The parameters are organised into different pages. A page shows information such as page headers, parameter names and parameter values.

Parameters are grouped in accordance with the function they perform. Each group is given a 'Page Header' which is a generic description of the parameter group. Examples are 'The Alarm Page', 'The Programmer Page', etc,. A complete list of these is shown in the full navigation diagram, Section 3.3.

Where a function has many parameters associated with it, the Page Header may be further sub divided into 'Sub-Headers'. The parameters are then found under this category.

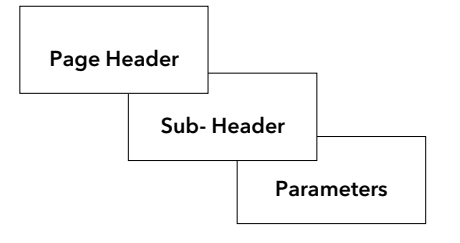

Figure 3-3: Page Types

It is possible to configure different start up pages as the Home page, but the principle of navigation is the same for all pages.

#### Note:-

A page only appears on the controller if the function has been ordered and is enabled in Configuration mode. For example, if a programmer is not configured the RUN page and the EDIT PROGRAM pages will not be displayed in operation levels.

## 3.3 NAVIGATION OVERVIEW

## 3.3.1 To Select a Page Header

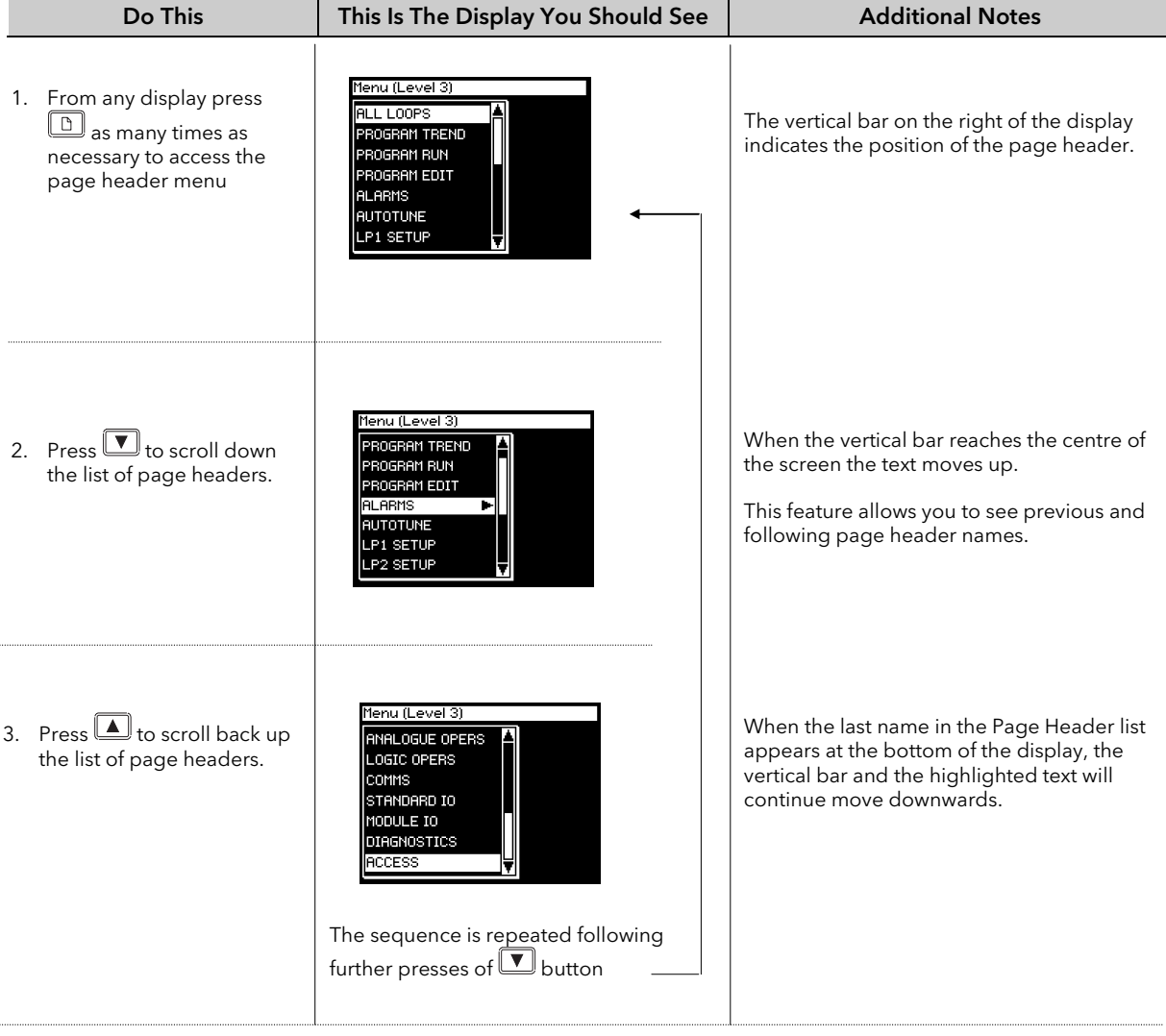

## 3.3.2 To Navigate to a Parameter from a Page Header.

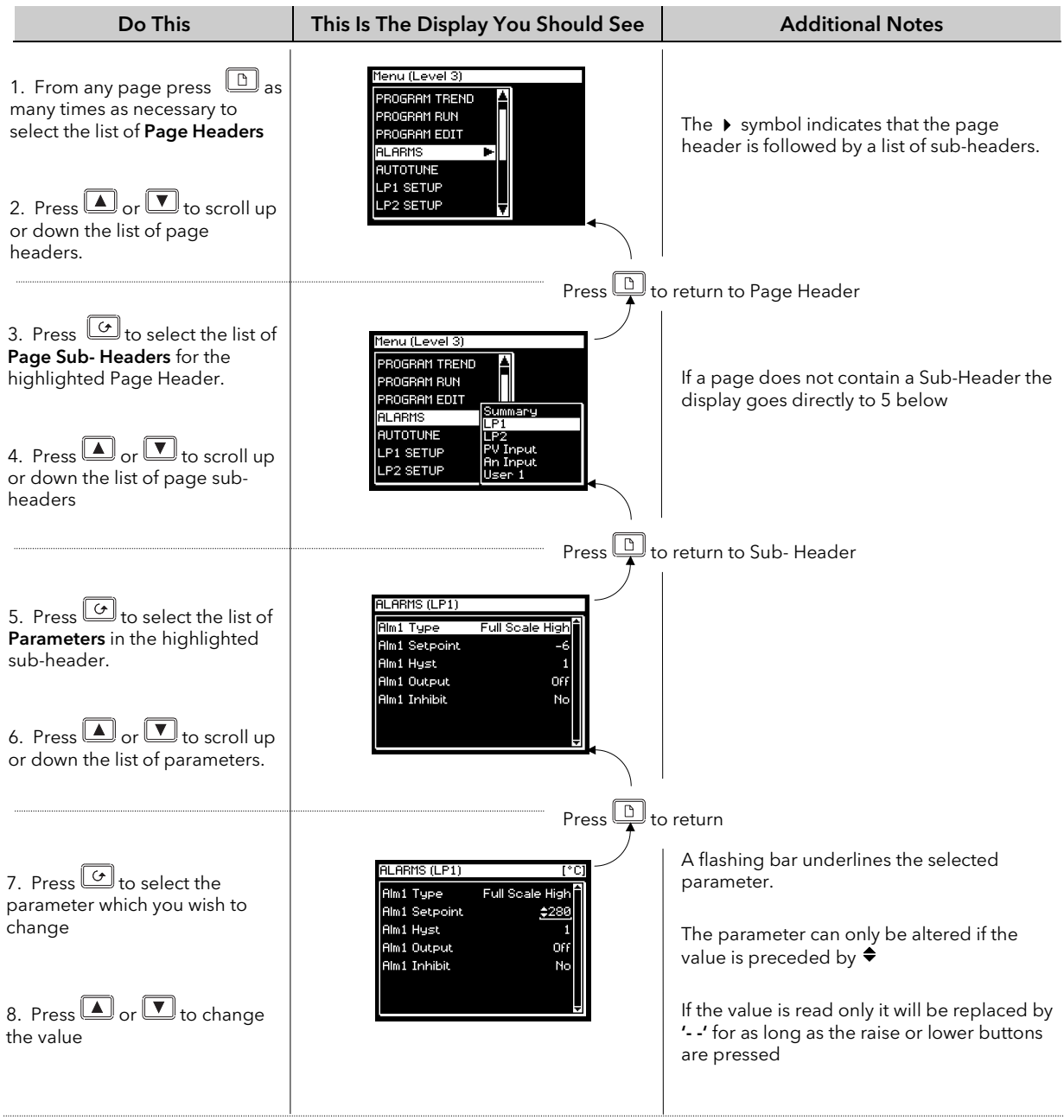

### 3.3.3 To Change Next Parameter in the List

This section describes how to select further parameters in the list which you may wish to alter or to view.

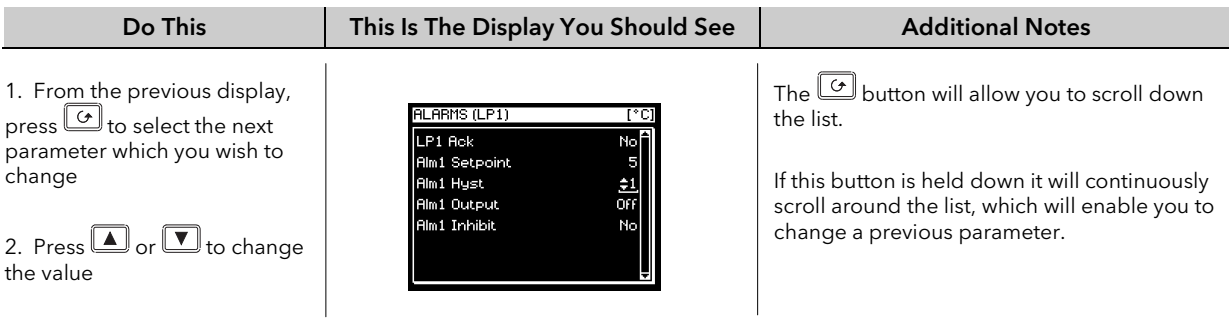

### 3.3.4 To Change Any Parameter in the List

As stated above you can keep pressing or hold down the  $\boxed{G}$  button to continuously scroll around the list of parameters. There are two other alternatives. The first is to return to the highlight bar, described below. The second is 'Backscroll' described in the next section.

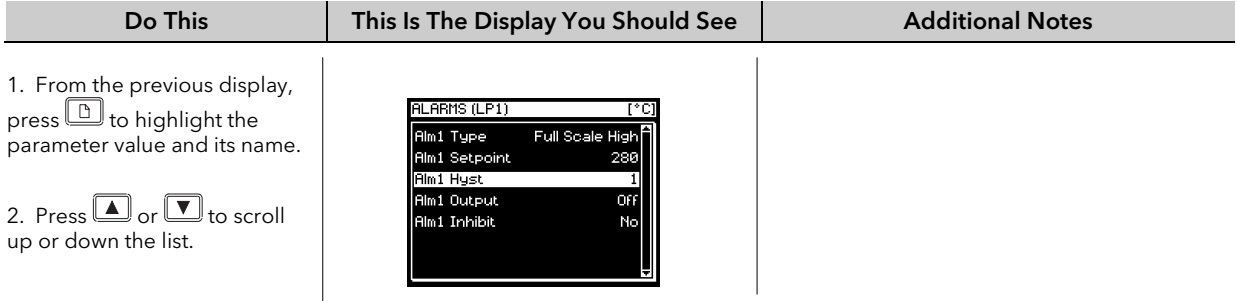

## 3.4 BACKSCROLL

In some cases it may be more convenient to scroll back up the list, for example, to select a new segment number when setting up a program.

A short cut is provided by holding down  $\boxed{\bigcirc}$  and pressing  $\boxed{\blacktriangle}$  or  $\boxed{\blacktriangledown}$ .

Each press of  $\Box$  will step back to the previous parameter. Each press of  $\Box$  will step forward to the next parameter.

This function is provided as a short cut and is not necessary to navigate through the parameters.

## 3.5 PARAMETER VALUES

Parameter values can be displayed in different ways depending upon the parameter type. The different types of parameter, and how their values are changed, are shown below.

#### 1. Numerical Values (eg Full Scale High Alarm Setpoint)

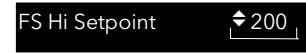

Press **the value** to increase the value to decrease the value السلسلية Press

#### 2. Enumerated Values (eg PV Input Alarm Acknowledge)

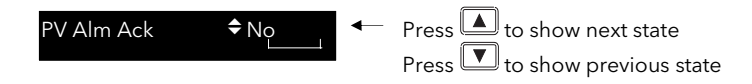

#### 3. Digital Values (e.g. programmer event outputs)

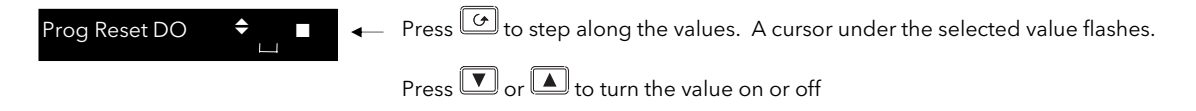

#### 4. Parameter Addresses (eg PV Src )

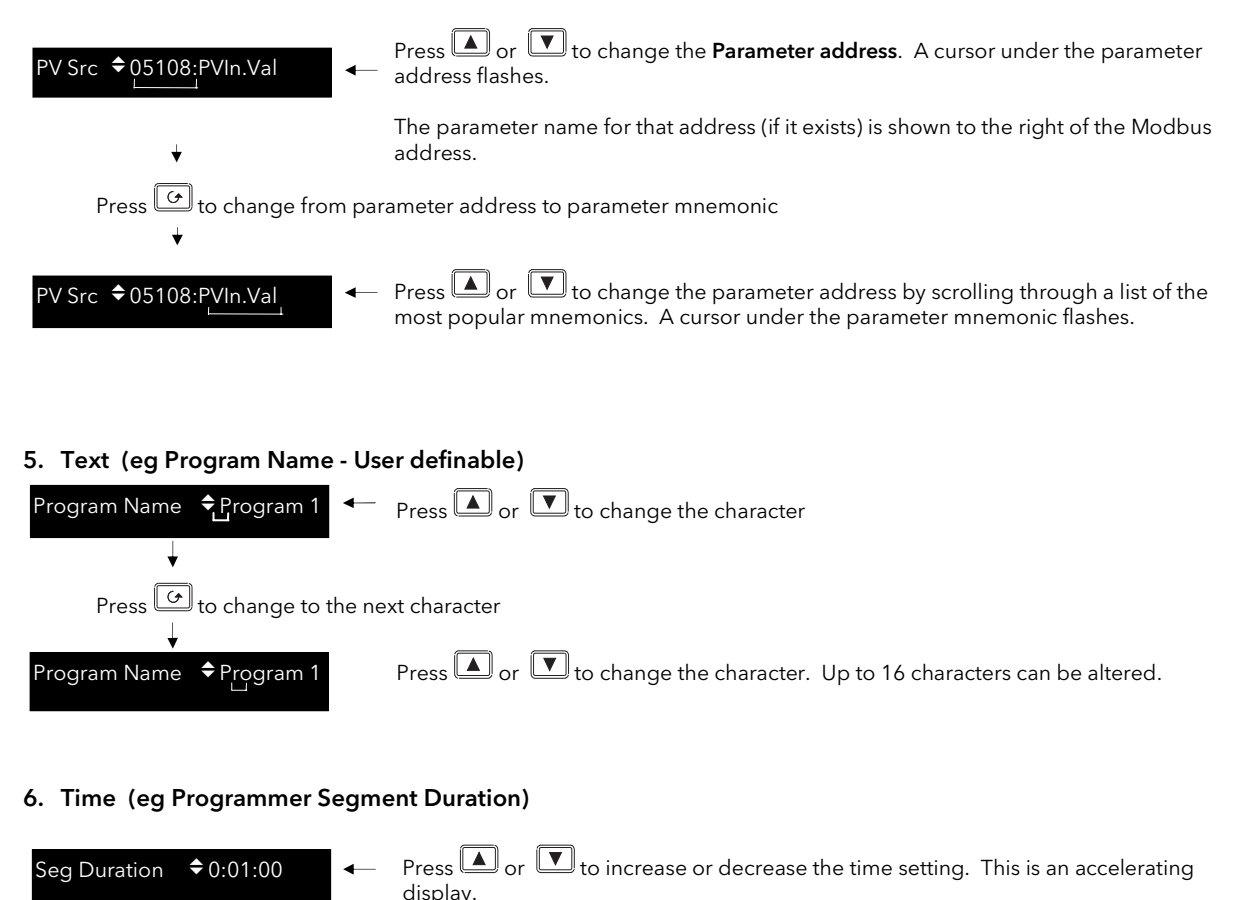

#### Figure 3-4: Changing Parameter Values for Different Parameter Types

### 3.5.1 Confirmation Mechanism

Having changed a value, when the  $\Box$  or  $\Box$  key is released, the display will blink after a period of 1.5 seconds, indicating that the new parameter value has been accepted. If any other key is pressed during the 1.5 second period the parameter value is accepted immediately.

There are exceptions for specific parameters. Examples of these are:-

Output Power adjustment when in Manual mode. The value is written continuously as the value is changed.

Alarm Acknowledge. If the Alarm Acknowledge is changed from 'No' to 'Acknowledge' a confirmation message appears. Press  $\circledcirc$  key to confirm the change. If no key is pressed for 10 seconds the value is restored to its previous value.

### 3.5.2 Invalid key actions

At any time some state transitions may be invalid, due, for example, to contention with digital inputs or to the current operating state of the instrument.

Examples are:-

- 1. Digital inputs have priority over the operator buttons.
- 2. If a parameter value cannot be changed the  $\triangle$  prompt is not shown
- 3. If the  $\Box$  or  $\Box$  button is pressed for a read only parameter a number of dashes, ----, is displayed.

### 3.6 PARAMETER TABLES

Subsequent chapters in this manual refer to parameter tables. These tables provide the full list of parameters available in 'Config' level in a particular page. The table below is an example.

- Column 1 gives the name of the parameter as it appears on the display.
- Column 2 is a description and possible usage of the parameter
- Column 3 is the range of values which can be set. This may be a numerical value, eg -n to +n, or the condition (enumeration) of a parameter, eg the parameter 'Program Status' has enumerations 'Run', 'Hold', 'Reset'.
- Column 4 is the default value (if applicable) of the parameter set during manufacture

Column 5 is the access level required to change the parameter value. L1 means that the value is only shown in Level 1 L2 means that the value is only shown in Level 1 and Level 2 L3 means that the value is always available in the instrument operating mode Conf means Configuration Level R/O is Read Only Access Levels are described in Chapter 6.

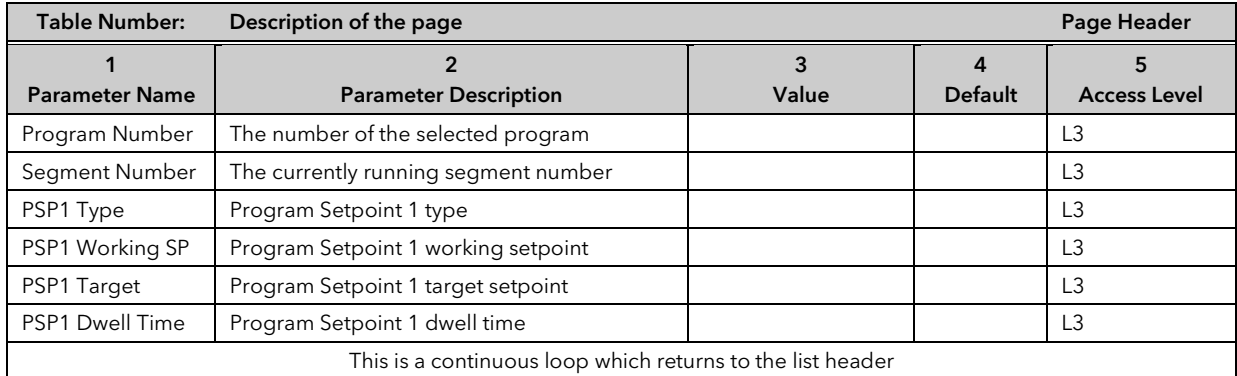

#### Note:-

A parameter only appears if it is relevant to the configuration of the controller. For example, a programmer configured as Time to Target will not display the Rate parameter.

## 3.7 PARAMETER AVAILABILITY AND ALTERABILITY

A parameter which appears on a page is described as available. Parameters are not available if they are not appropriate for a particular configuration or instrument status. For example, relative cool gain does not appear in a heat only controller, and integral time does not appear in an On/Off controller.

A parameter described as alterable is preceded by the  $\triangleq$  symbol which indicates that its value can be changed. A parameter which is not alterable may be viewed (subject to availability), but may be changed by an instrument algorithm.

A parameter is alterable only if the following conditions are satisfied:-

- The parameter is READ/WRITE
- The parameter does not conflict with the status of the instrument. For example, the proportional band will not be alterable if autotune is active
- The instrument keys must be enabled. Keys can be disabled by a logic input, turned off in configuration level or via digital communications. A logic input can be configured to disable front panel keys; this will not remove remote control of the user interface via digital communications.

The Navigation Diagram which follows shows all pages which are available at Config level.

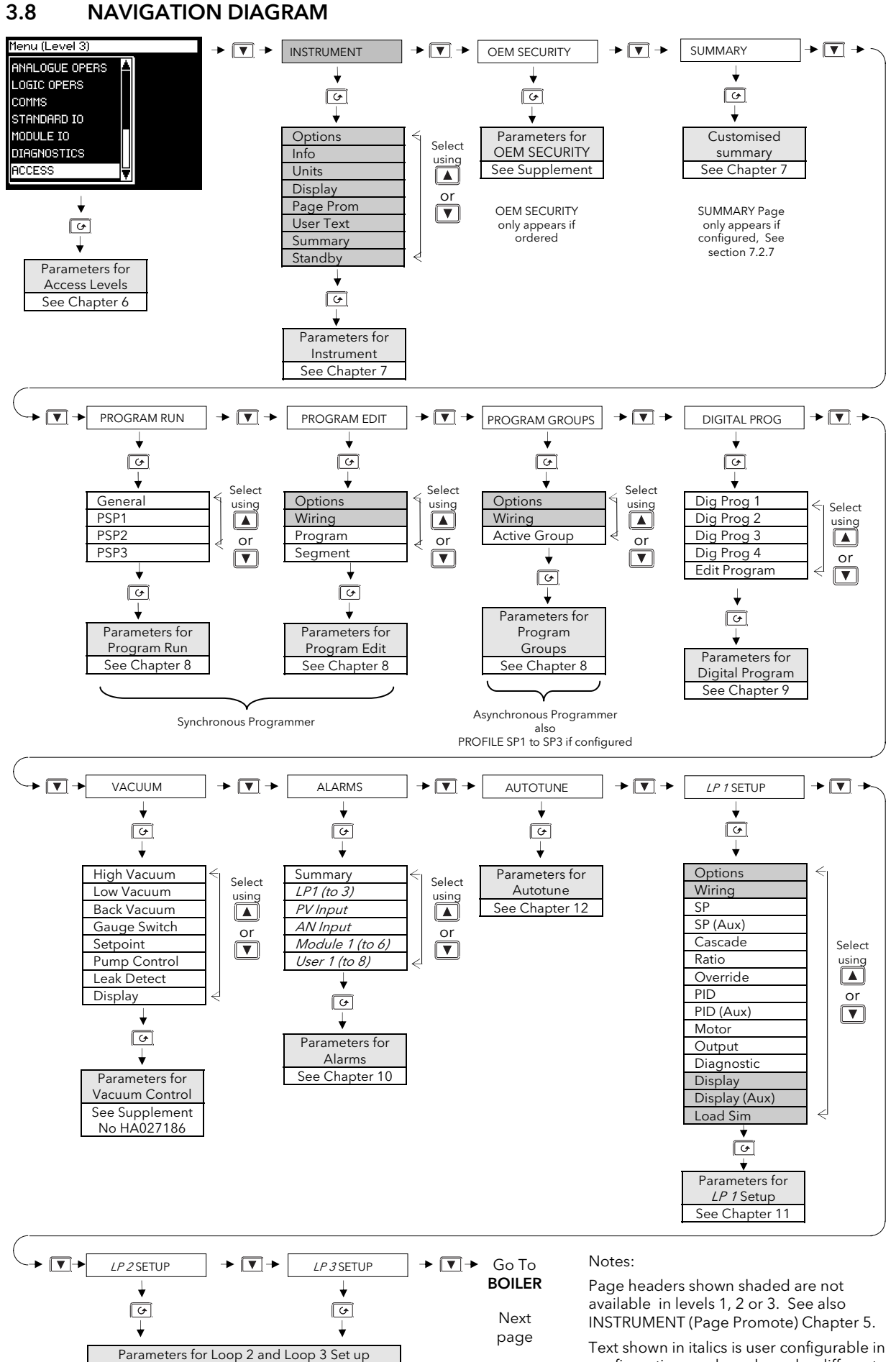

Text shown in italics is user configurable in configuration mode and may be different from that shown

See Chapter 11

#### From LP3 SETUP

Previous page

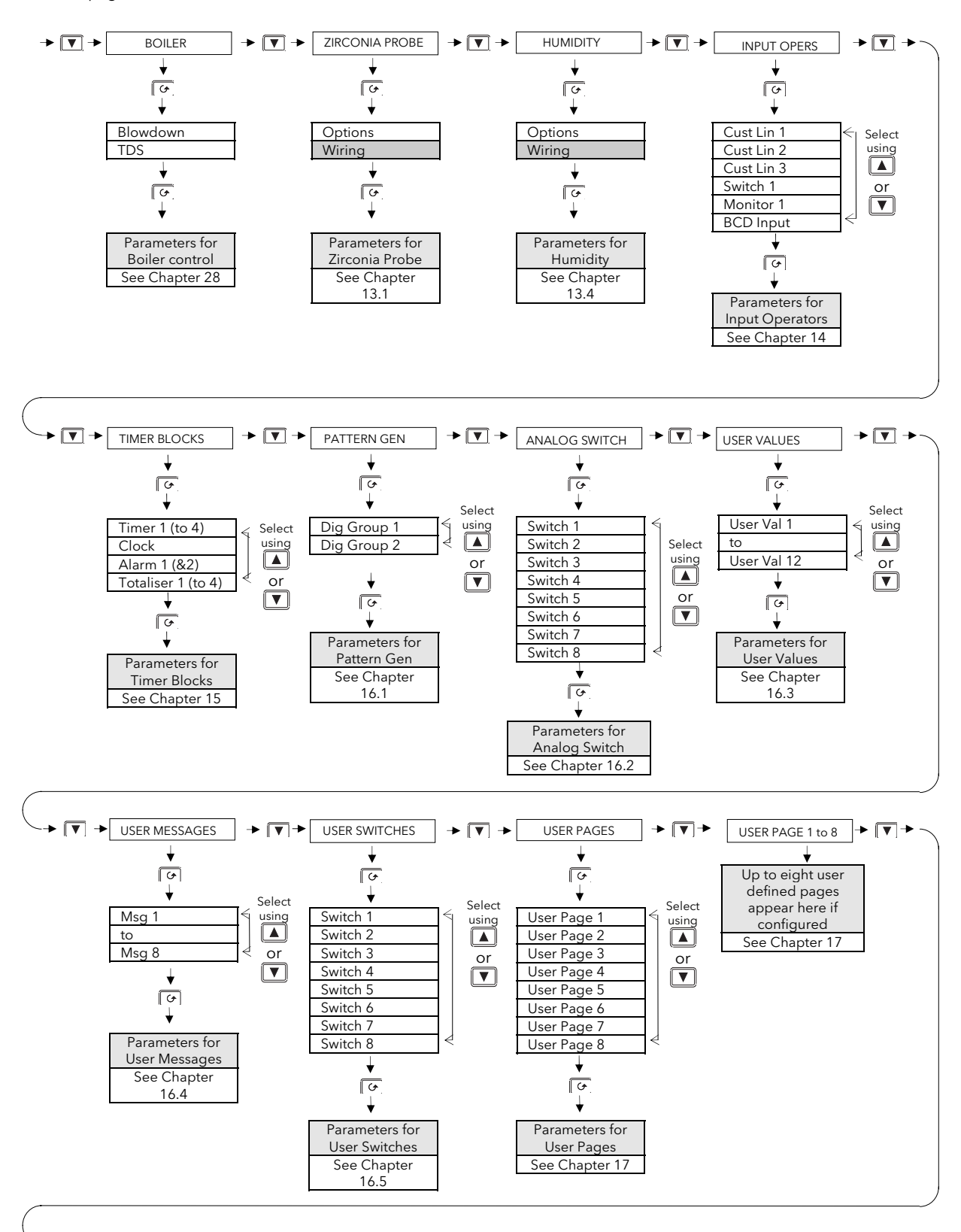

Go To ANALOGUE OPERS

Next page

#### From USER PAGE X

Previous page

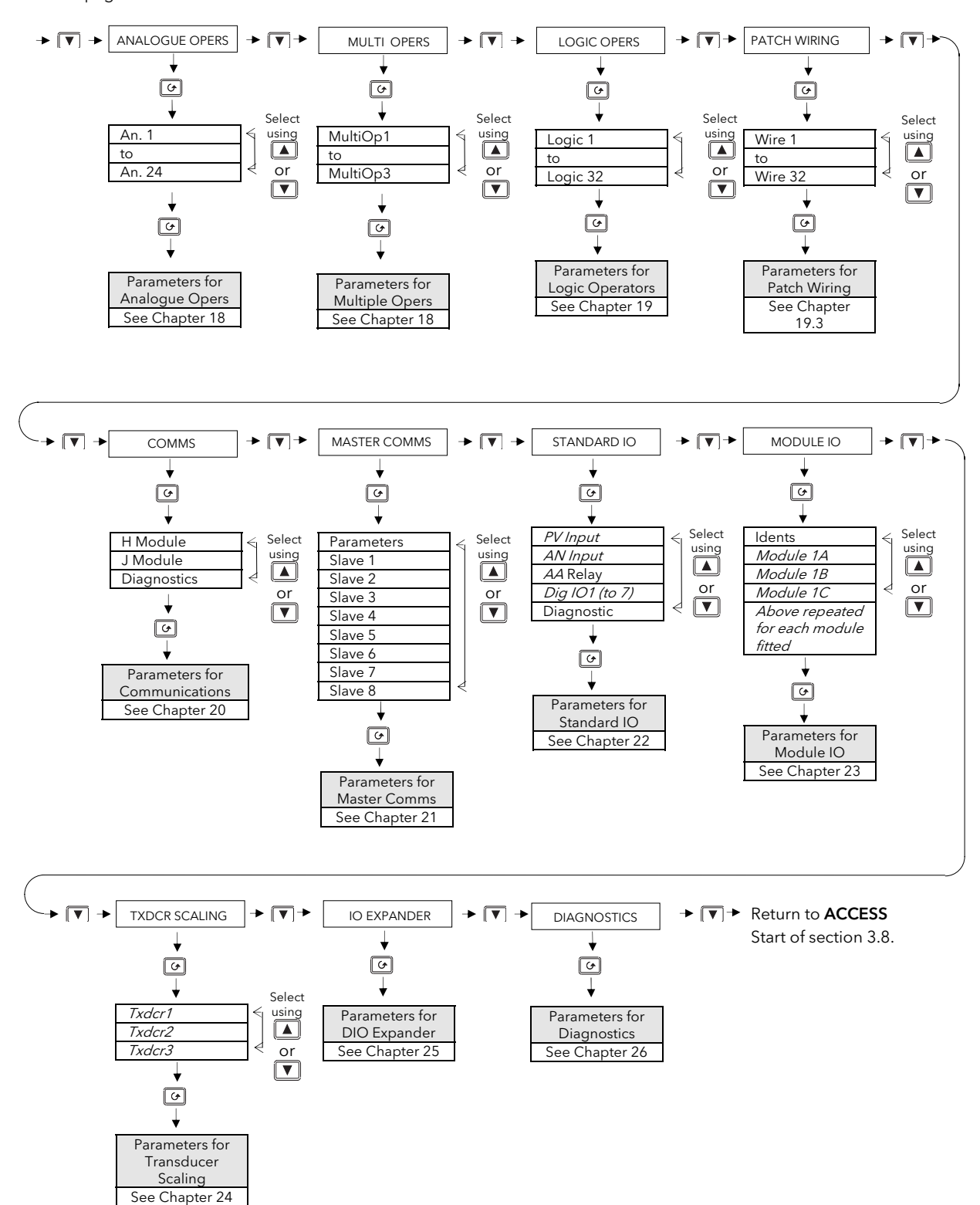

## 4. CHAPTER 4 FUNCTION BLOCKS

## 4.1 WHAT IS A FUNCTION BLOCK?

A function block is a software device which performs a control strategy. Examples are PID Controller, Setpoint Programmer, Cascade Controller, Timer, etc. A function block may be represented as a 'box' which takes in data at one side (as 'Inputs'), manipulates the data internally (using parameter 'Settings') and 'outputs' data at the other side to interface with analogue or digital IO and other function blocks. Figure 4-1 shows a representation of a PID function block as used in the 2704 controller.

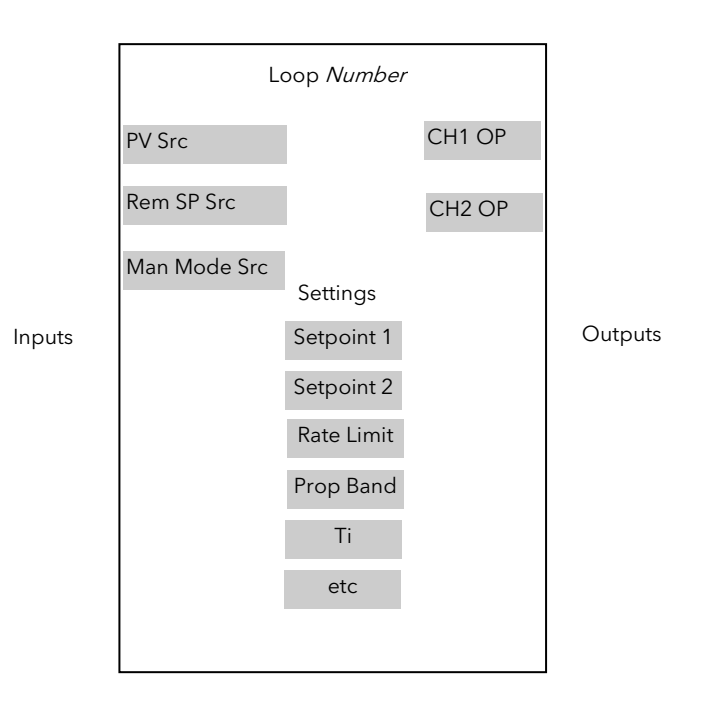

Figure 4-1: A Simple PID Function Block

### 4.1.1 Inputs

Inputs are provided to the function block from field sensors or from other function blocks within the controller. Each field input is served by an analogue or digital input block which processes the signal (depending upon the type of input) and makes it available to the function block in a useable form.

Each input 'wire' (see Chapter 5) is labelled as 'Src' since it defines the source of the signal by holding its Modbus address.

### 4.1.2 Outputs

In a similar way the function block makes available signals to other blocks, plant actuators and other devices. Each output interfaces with analogue or digital output drivers which provide signals to the plant such as relay, 4- 20mA, 0-10V outputs, etc

### 4.1.3 Settings

The purpose of a particular function block is defined by its internal parameters. Some of these parameters are available to the user so that they can be adjusted to suit the characteristics of the plant. Examples of parameters available to the user are shown in Figure 4-1 as 'Settings'. In this manual these parameters are shown in tables an example of which is shown in Section 3.6.

## 5. CHAPTER 5 SOFT WIRING

## 5.1 WHAT IS SOFT WIRING?

Soft Wiring (sometimes known as User Wiring) refers to the connections which are made in software between function blocks. This chapter describes the principles of soft wiring through the operator interface of the instrument. iTools configuration software, available from your supplier, enables you to configure this feature using a PC.

In general every function block has at least one input and one output. Input parameters are used to specify where a function block reads its incoming data (the 'Input Source'). The input source is usually soft wired to the output from a preceding function block. Output parameters are usually soft wired to the input source of subsequent function blocks.

It is possible to wire from any parameter using its Modbus address. In practice, however, it is unlikely that you will wish to wire from many of the available parameters. A list of commonly wireable parameters has, therefore, been produced and these are displayed in the controller with both their Modbus address and a mnemonic of the parameter name. An example is shown in the Section 5.1.2.1 i.e. 05108:PVIn.Val. The full list of these commonly wired parameters is given in Appendix D.

The function blocks used in this manual are drawn as follows:

- 1. Input parameters defined by 'Src' on the left of the function block diagram
- 2. Typically wired output parameters on the right hand side
- 3. Other parameters, which are not normally wired to, are shown as settings

A parameter which is not wired to can be adjusted through the front panel of the controller provided it is not Read Only (R/O) and the correct access level is selected.

All parameters shown in the function block diagrams are also shown in the parameter tables, in the relevant chapters, in the order in which they appear on the instrument display.

Figure 5-1 shows an example of how a PID function block (Loop 1) might be wired to other function blocks to produce a simple single loop controller. The Loop1'PV Src' input is soft wired to the output value from the Standard IO PV Input block on terminals V- to VH.

The channel 1 (heat) output from the PID block is soft wired to the input source ('Wire Src') of Module 1A, fitted as an output module.

Also in this example, a digital input to the 'Man Mode Src', allows the loop to be placed into manual depending upon the state of the digital input. The digital input is DIO1 connected to terminal D1 on the controller.

For further information on the configuration of the Standard IO and the Module IO see Chapters 22 and 23 respectively.

Further examples of function block wiring are given in specific chapters throughout this manual.

## 5.1.1 An Example of Soft Wiring

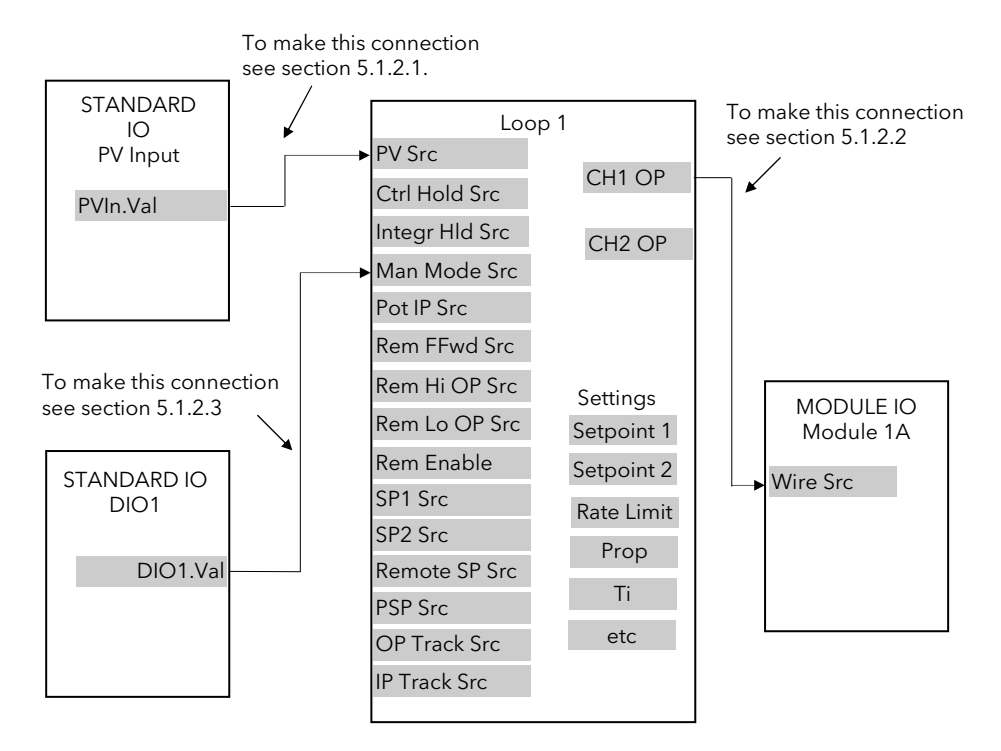

Figure 5-1: A Simple Wiring Example of a PID Function Block

## 5.1.2 Configuration of the Simple PID Loop

The following description explains how the wiring connections are made to produce the simple PID controller shown in Figure 5-1.

### 5.1.2.1 To connect the PV input to the Loop

The example is to connect the output from the 'PV Input' to the 'PV Source' of Loop 1.

Firstly, enter Configuration mode, as explained in Chapter 6.

Then:-

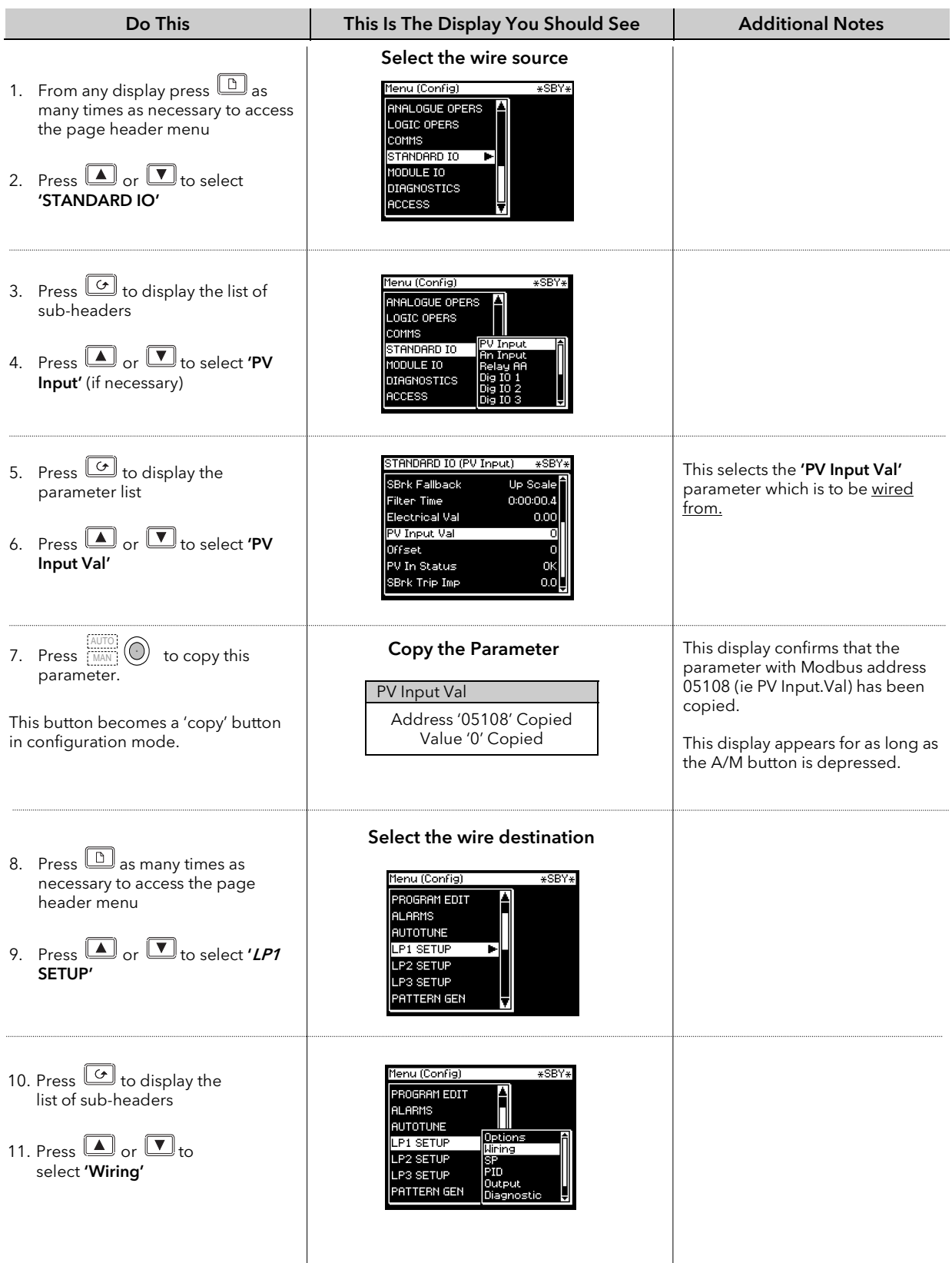

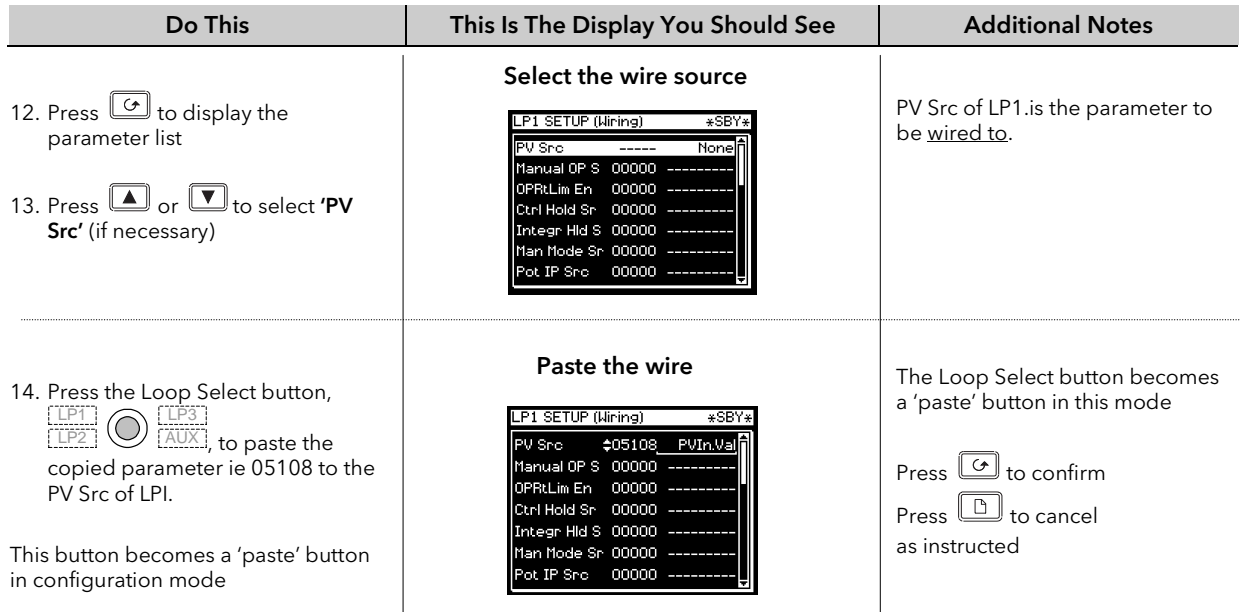

#### The parameter with Modbus address 05108 has now been pasted to PV Src.

## *i*

If the modbus address is known or the parameter name is one that is listed in Appendix D it can be entered directly at stage 13 above as follows:-

- 1. Repeat stages 8 to 13
- 2. At stage 13 press  $\boxed{\bigcirc}$  to edit 'PV Src'. A flashing cursor appears under the modbus address
- 3. If the modbus address is known, enter it here by pressing the  $\Box$  or  $\Box$  button
- 4. If the modbus address is not known press  $\boxed{\odot}$ . The display transfers to the name of the parameter.
- 5. Press  $\Box$  or  $\Box$  to scroll through a list of parameter names.

See Appendix D for the list of these parameters.

### 5.1.2.2 To connect the Loop to the Output Module

The example is Loop 1 Channel 1 output to Module 1A input.

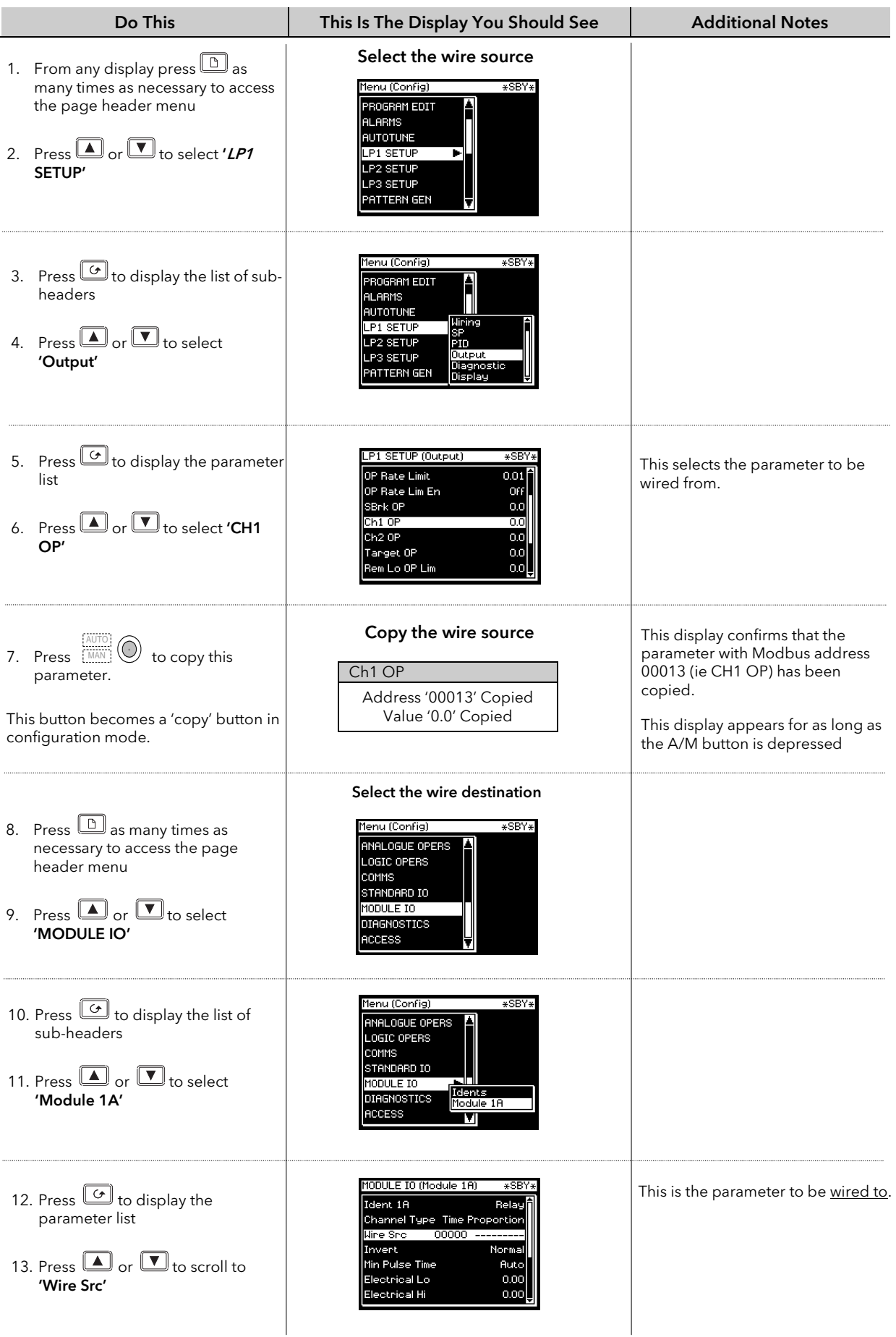

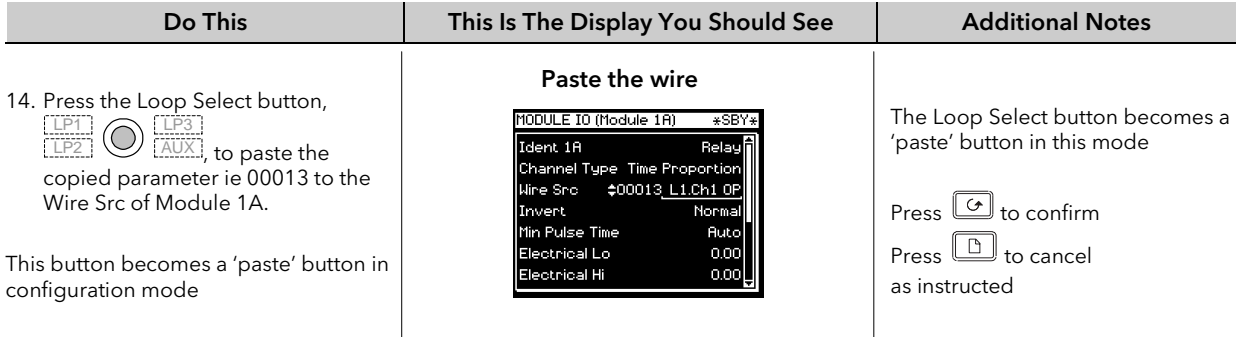

*i*

As in the previous example the modbus address can be entered at stage 13 above if it is known

## ☺ Tip:

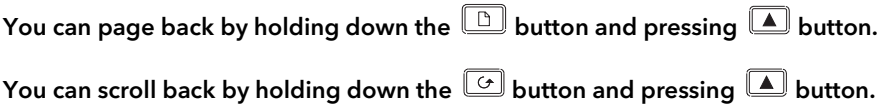

### 5.1.2.3 To connect Digital Input DIO1 to Loop 1 Manual Input

The following description is given as a quick summary of the previous two examples.

- 1. Select the Wire Source 05402:DIO1.Val
- 2. Copy
- 3. Select the Wire Destination LP1 Man Mode Src
- 4. Paste

The source and destination of parameters is given in the **Parameter Tables** listed in following chapters.

## 6. CHAPTER 6 ACCESS LEVELS

Parameters are protected under five different levels of access for which security codes may be necessary. This chapter describes the different levels of access to the operating parameters available in the controller.

## 6.1 THE DIFFERENT ACCESS LEVELS

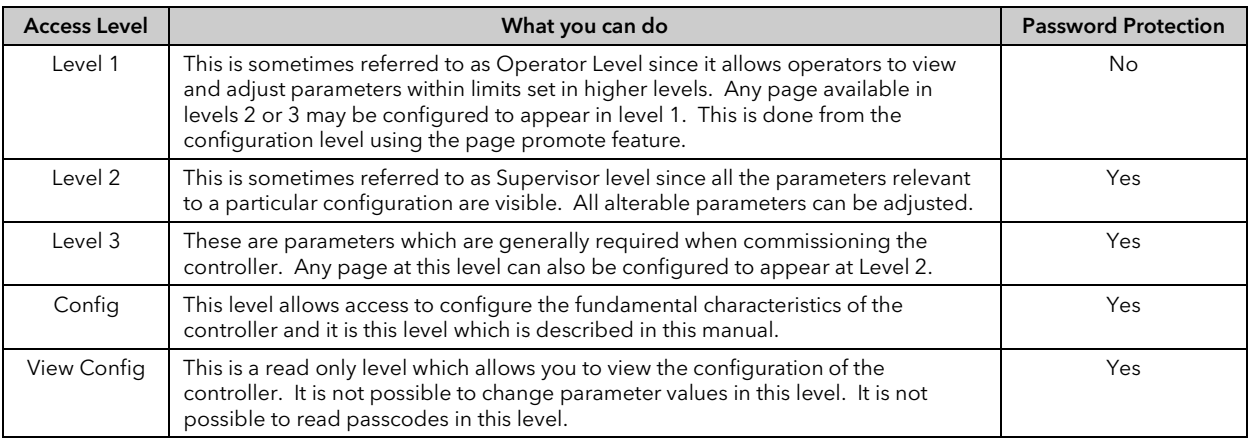

## 6.2 PASSCODES

On switch on the controller defaults to Level 1 which is not protected by a passcode. A limited set of parameters can be changed in this level. The parameter tables in each chapter list those parameters which can be changed.

Level 2, level 3 and Configuration level are protected by passcodes. The default passcodes set in a new controller are:

Level 2 Passcode '2' Level 3 Passcode '3' View Config Passcode '2704' Config Passcode '4'

These passcodes, with the exception of View Config, can be changed in configuration level.

If a passcode of 'None' has been entered for any level (apart from View Config which is fixed) it will not be necessary to enter a passcode to enter that level.

Note:-

In configuration mode the controller enters a standby state in which all outputs are frozen. If the controller is connected to a process, it no longer controls that process when it is in Configuration mode.

## 6.3 TO ENTER CONFIGURATION LEVEL

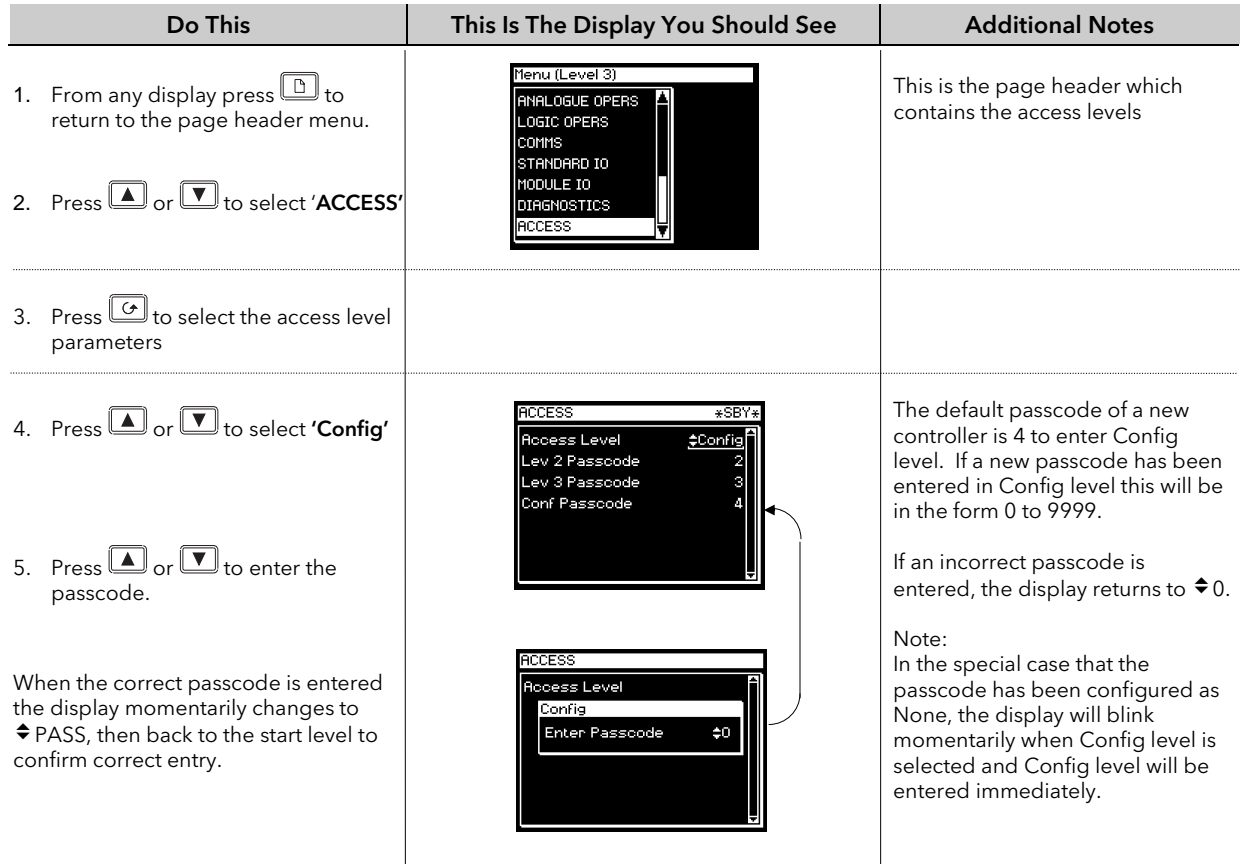

To go from a higher level to a lower level does not require entry of a passcode.

## 6.4 TO ENTER NEW PASSCODES

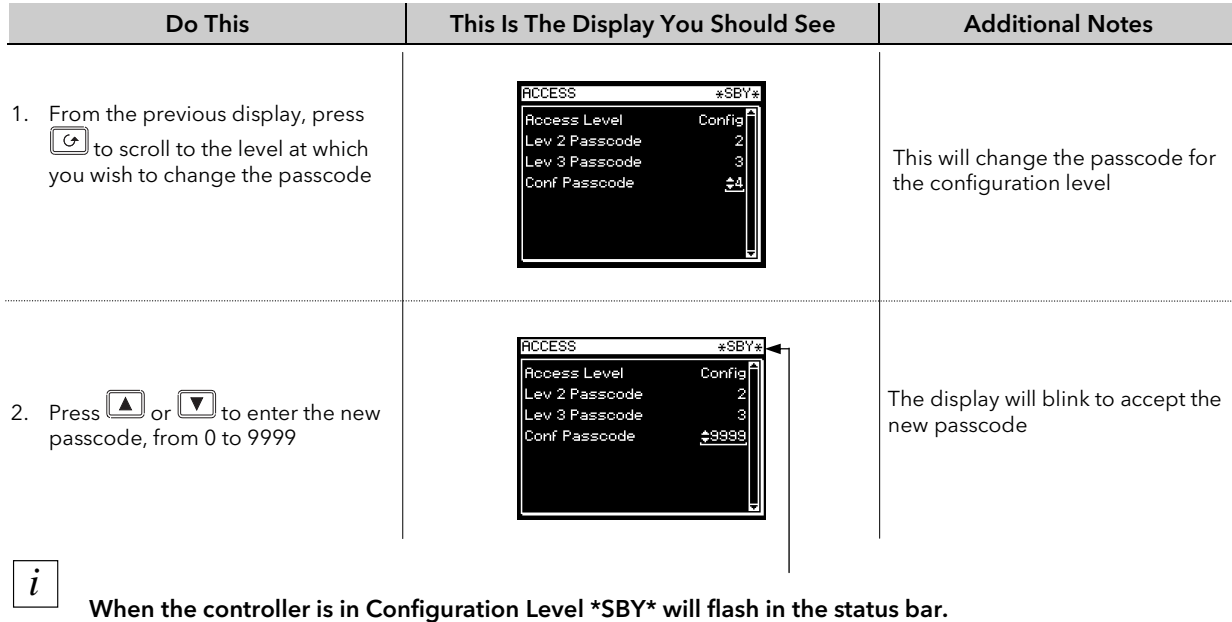

## 6.5 TO EXIT CONFIGURATION LEVEL

To exit configuration level it is only necessary to select the level which you wish to go to. When entering a new level from a higher level it is not necessary to enter the passcode for this level. It is only necessary to enter the passcode when going from a lower level of access to a higher level.

## 7. CHAPTER 7 INSTRUMENT CONFIGURATION

### 7.1 WHAT IS INSTRUMENT CONFIGURATION?

Instrument configuration allows you to enable and set up features within the instrument such as:-

- 1. The number of loops
- 2. Control application PID, Programmer, Zirconia, Humidity, Input Operators, Timer Blocks, Analogue and Logic Operators, Transducer Scaling
- 3. Display Units
- 4. The format of the display
- 5. The functions of the keys (buttons)
- 6. Promotion of selected parameters to different levels
- 7. To configure a 'library' of text defined by the user for use with a range of features within the instrument
- 8. Format of the Summary Page
- 9. Standby Behaviour

### 7.1.1 To Select the Instrument Configuration Pages

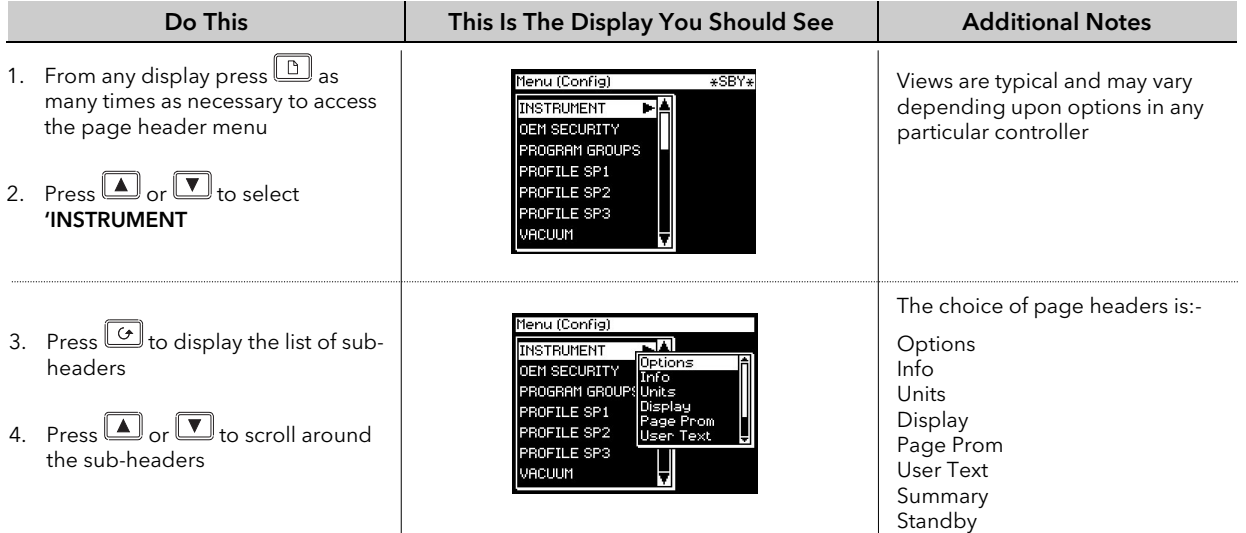

#### Note:-

It is only possible to configure chargeable options which have been ordered. An example of a chargeable option is the number of loops. For other chargeable options see Order Code, Appendix A.

## 7.2 TO CONFIGURE CONTROLLER OPTIONS

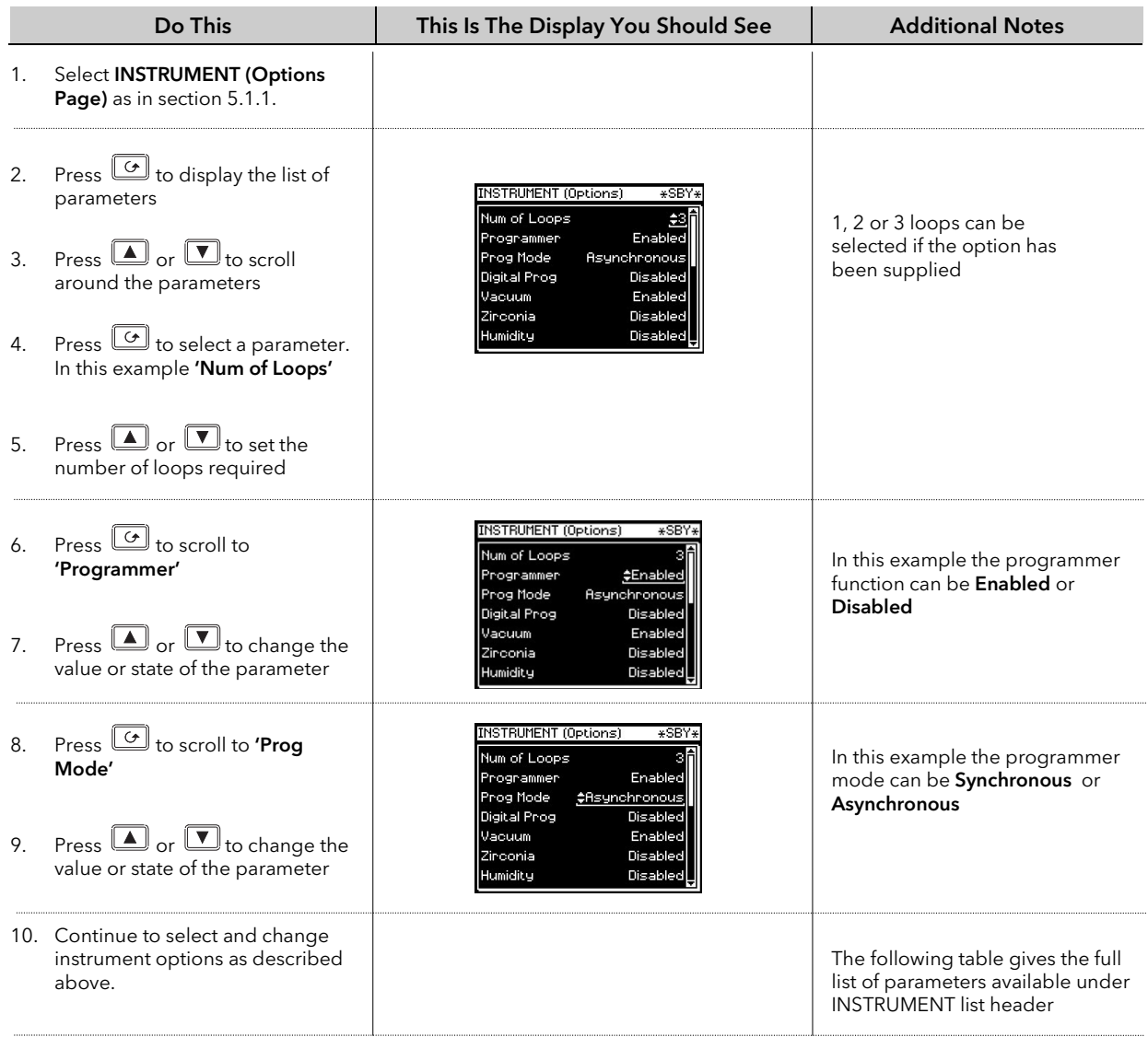

## 7.2.1 INSTRUMENT Options Page

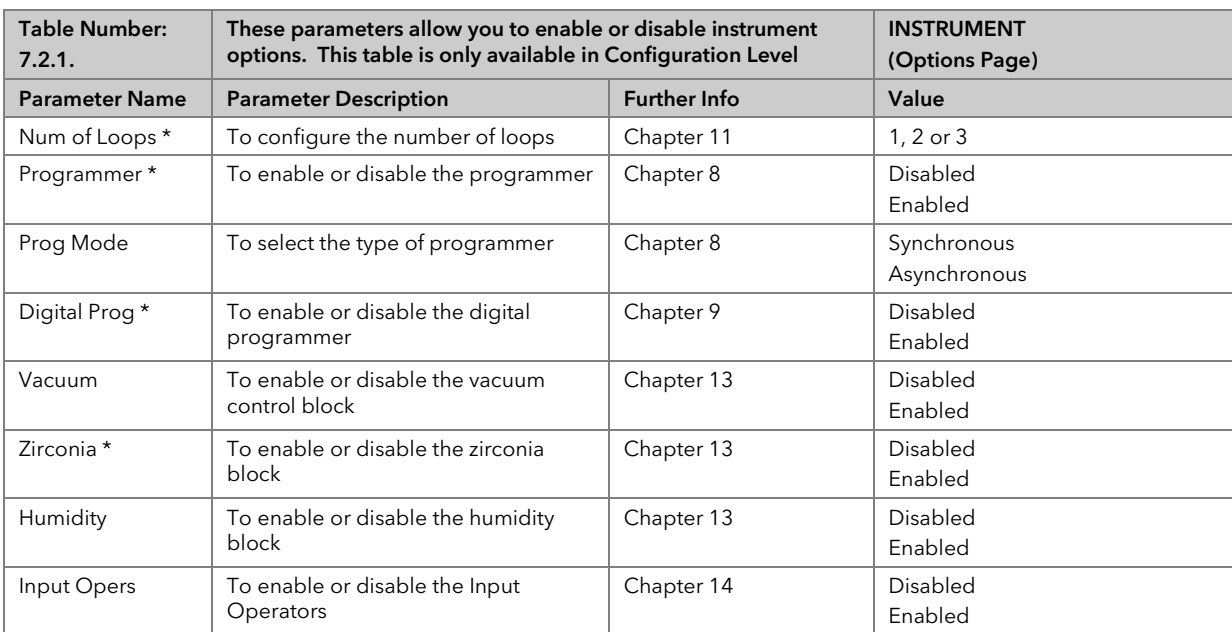

 $\bigcup$ 

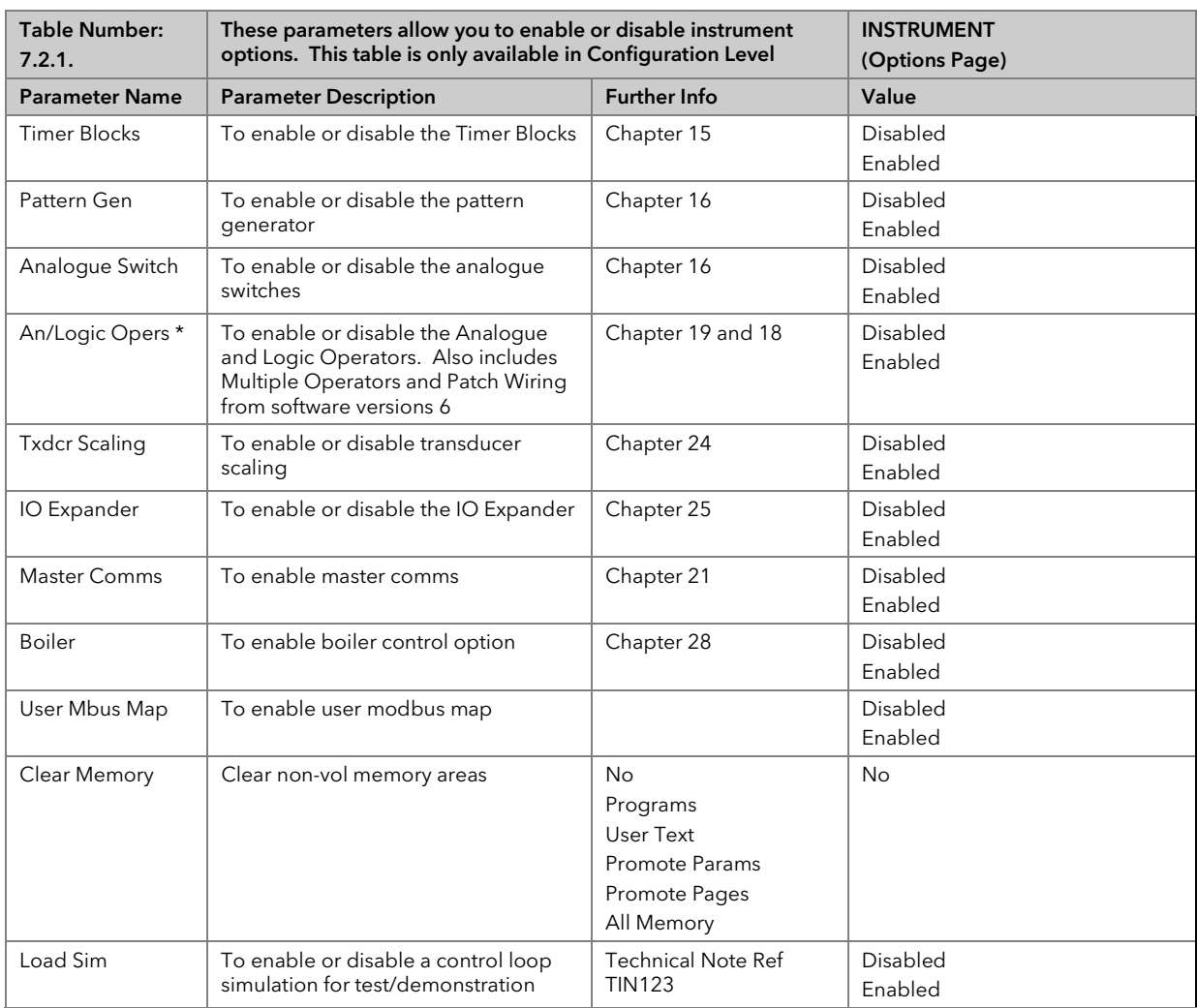

\* Can only be activated if ordered, see 'Ordering Code' Appendix A.

Note 1. Areas of memory which can be independently cleared are:-

Programs, User Text, Promoted Parameters, Promote Pages, All Memory.

### 7.2.2 INSTRUMENT Info Page

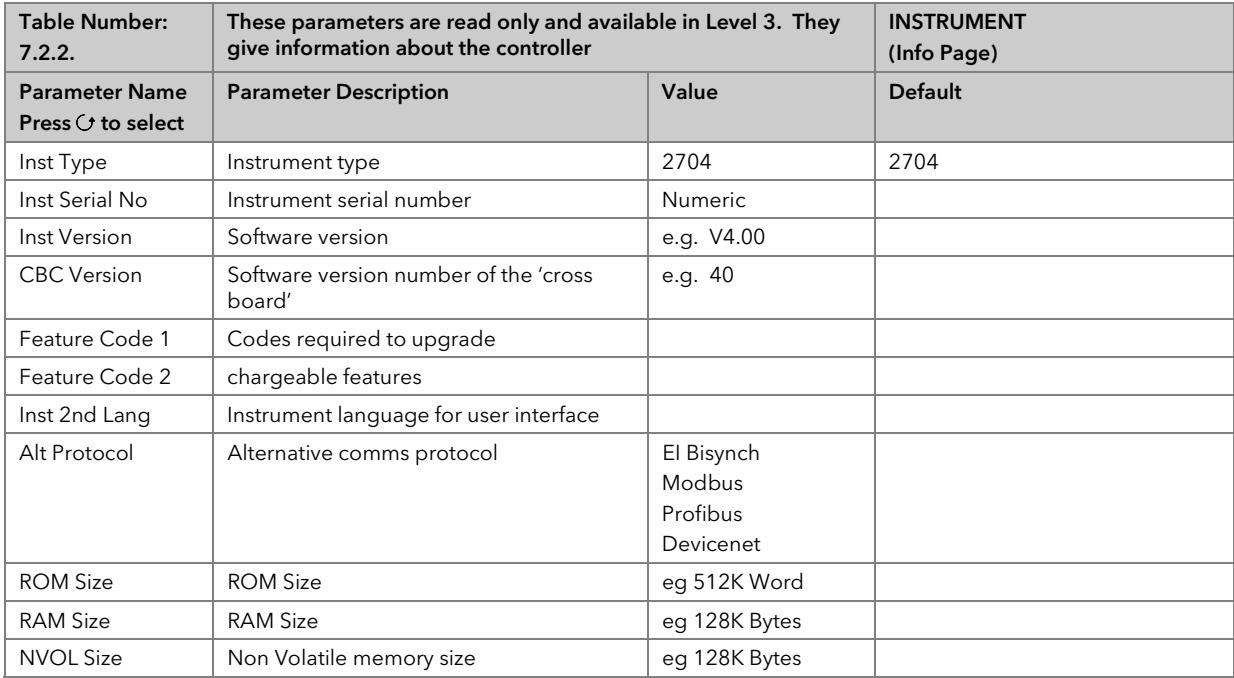

# 7.2.3 INSTRUMENT Units Page

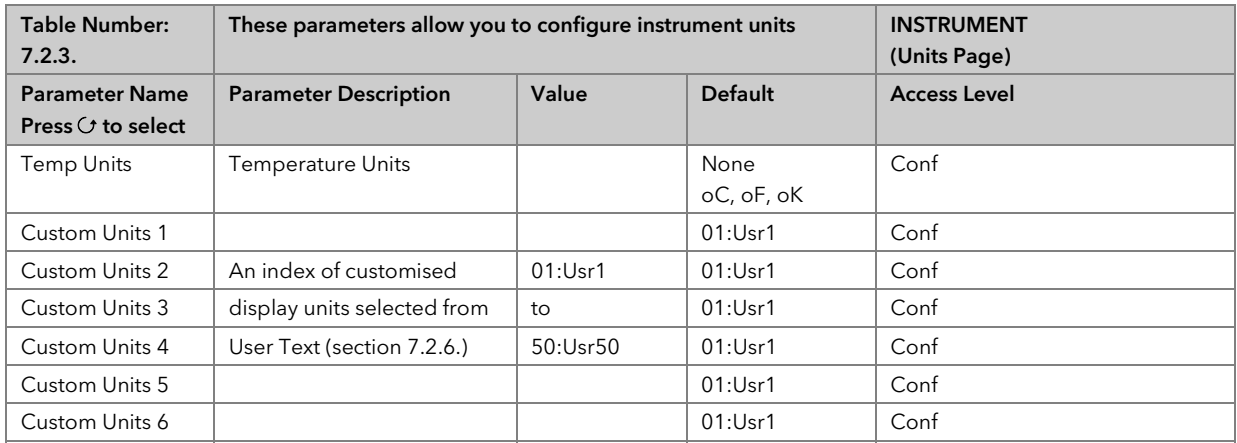

## 7.2.4 INSTRUMENT Display Page

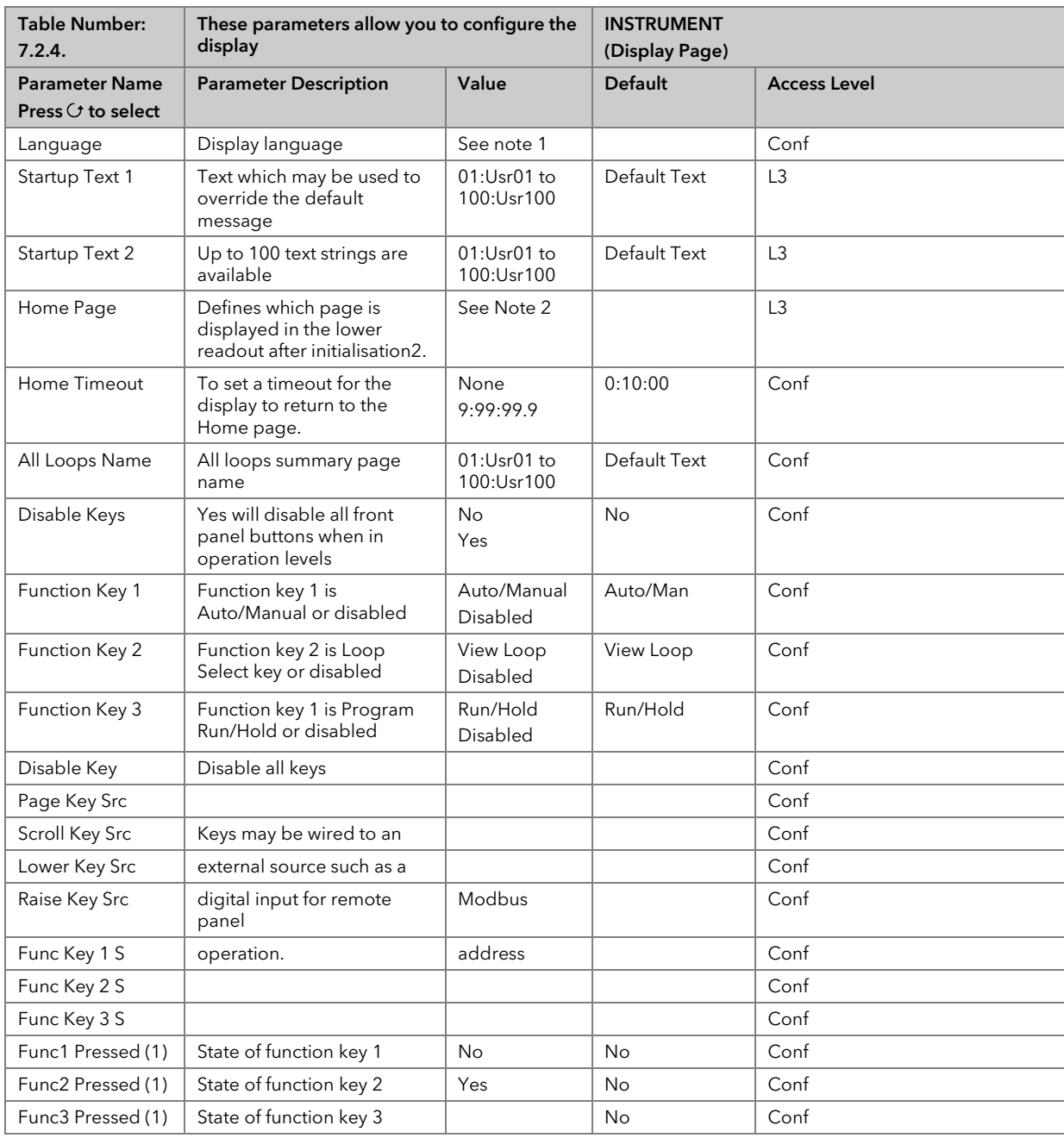

Notes:-

- 1. The 2704 stores the user interface in 2 languages. English is always available plus French, German or Spanish.
- 2. The first page to be displayed when the instrument is switched on can be chosen from:-

LP1, LP1 A., LP2, LP2 A., LP3, or LP3 A. (In 2704 LPx and LPx A have the same effect)

Access Page Cycle Each Loop All Loops LP1 Trend, LP2 Trend, LP3 Trend Program Mimic User Pages 1 to  $8$  (may show user defined names) Vacuum SUMMARY Program Run

- 3. These may be wired to function blocks to trigger other events in the system.
- 4. Text in *italics* can be customised
- 5. A parameter marked as available in Access Level 'L3' means that it will be visible if the page is promoted from configuration level to Level 3.

## 7.2.5 INSTRUMENT Page Promote Page

Any page shown un-shaded in the Navigation Diagram, section 3.3, can be promoted to Level 1, Level 2 or Level 3 as follows:-

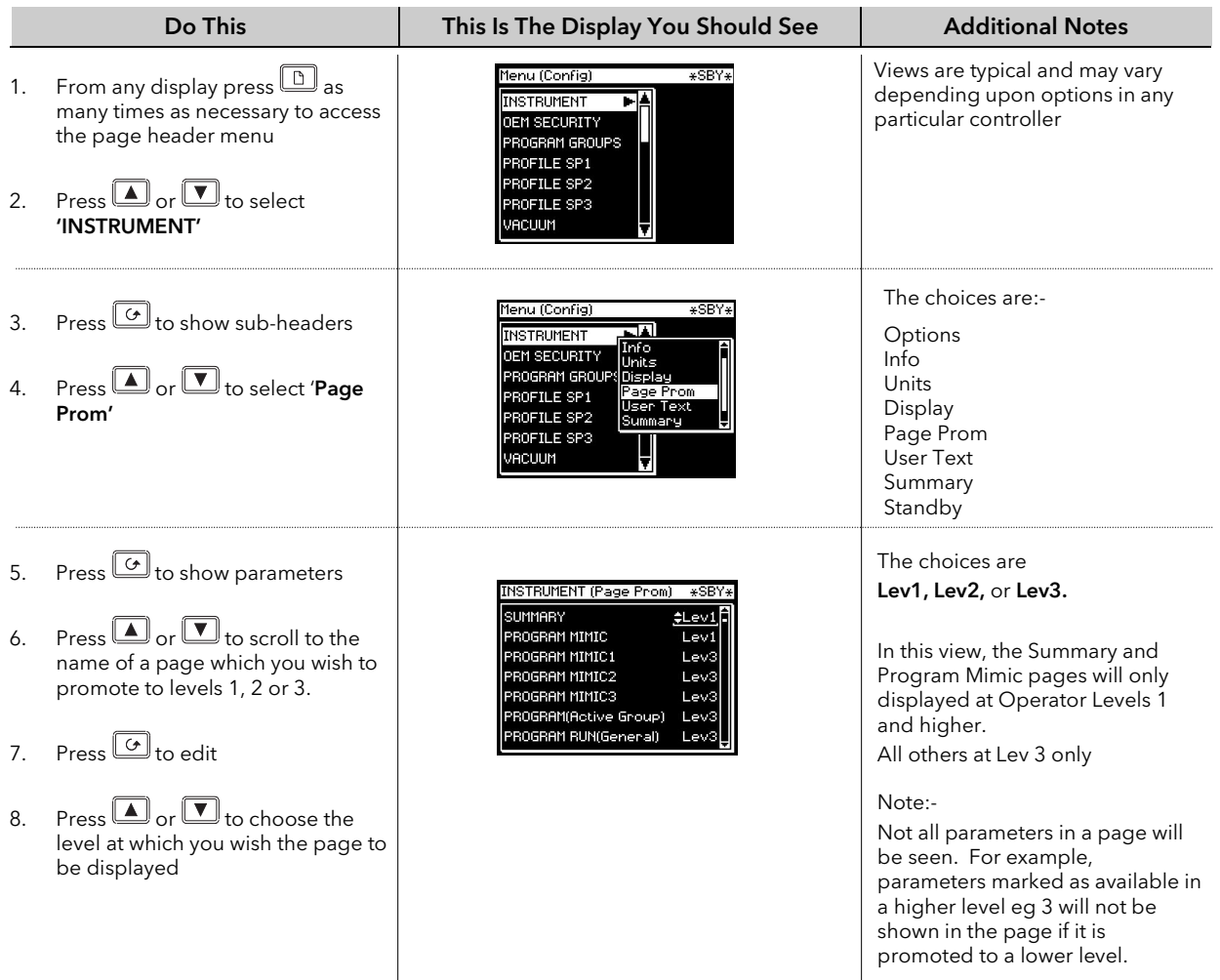

Repeat the above for every page which you wish to promote to a different level.

## 7.2.6 INSTRUMENT User Text Page

This page allows you to configure up to 100 User Text strings of up to 16 characters. Any string can be used to provide a name for particular parameters. For example Loops can be given names which are more meaningful to the user, such as 'Zone 1', 'Level Controller', etc. (To use a customised name, go to the relevant page such as LPx SETUP/Display page or MODULE IO/Module x page. Examples are given at the end of this chapter). To enter User Text:-

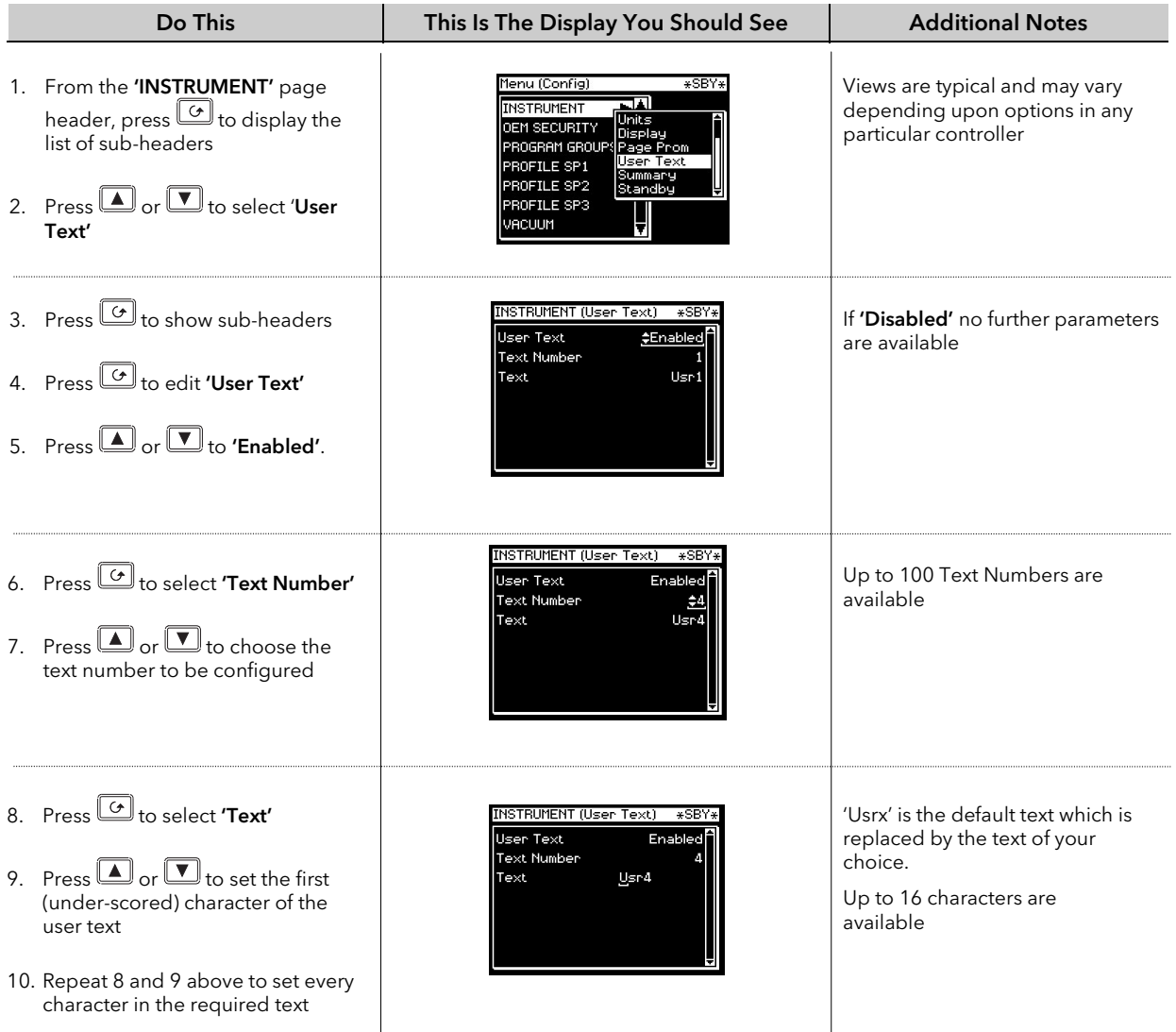

### 7.2.7 INSTRUMENT Summary Page

These parameters allow you to configure a page consisting of a list of up to 10 parameters which are in common use on a particular installation. The first parameter in the list - 'Show Summary' must be enabled so that the summary list is shown in operating levels.

#### To configure Summary pages:-

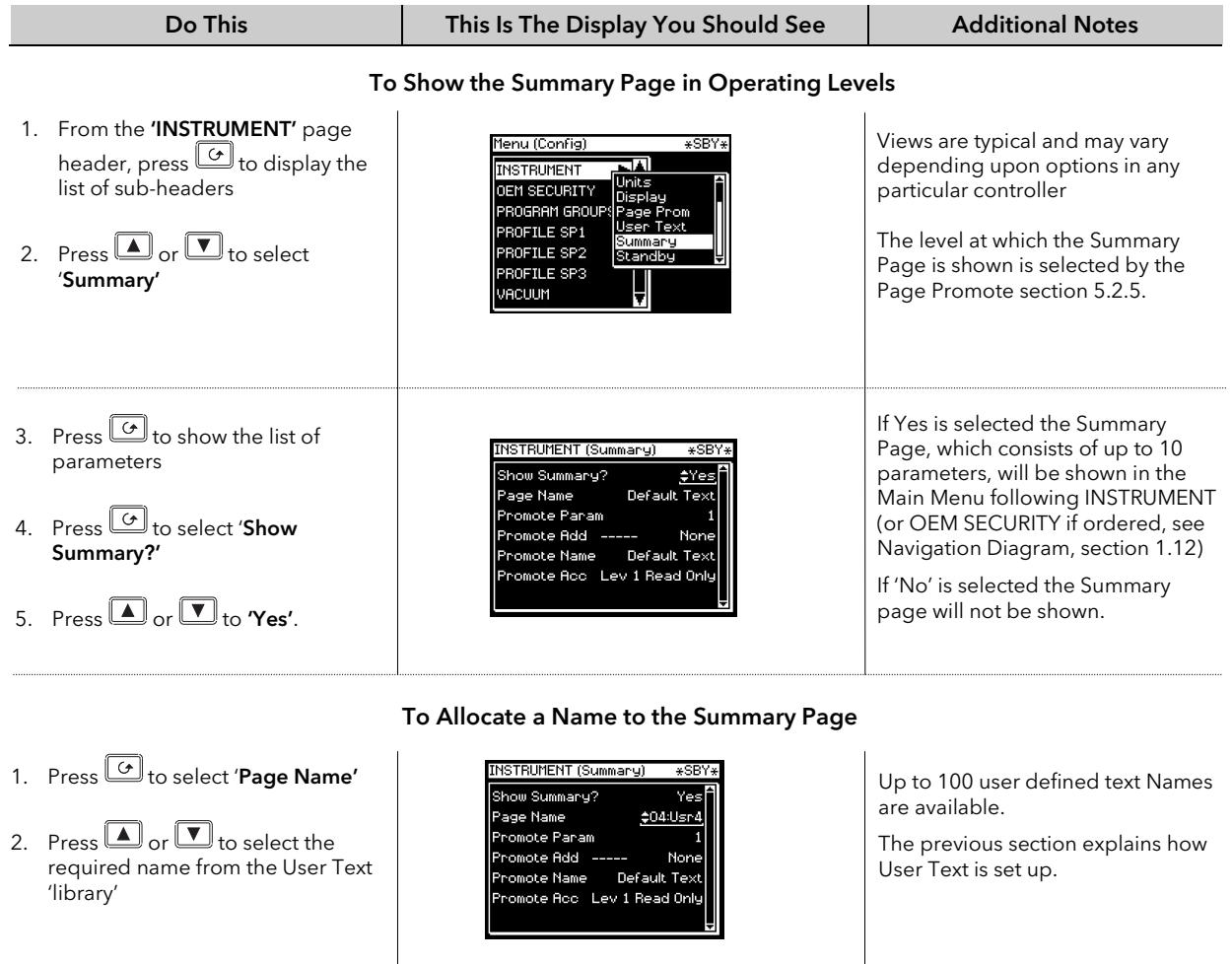

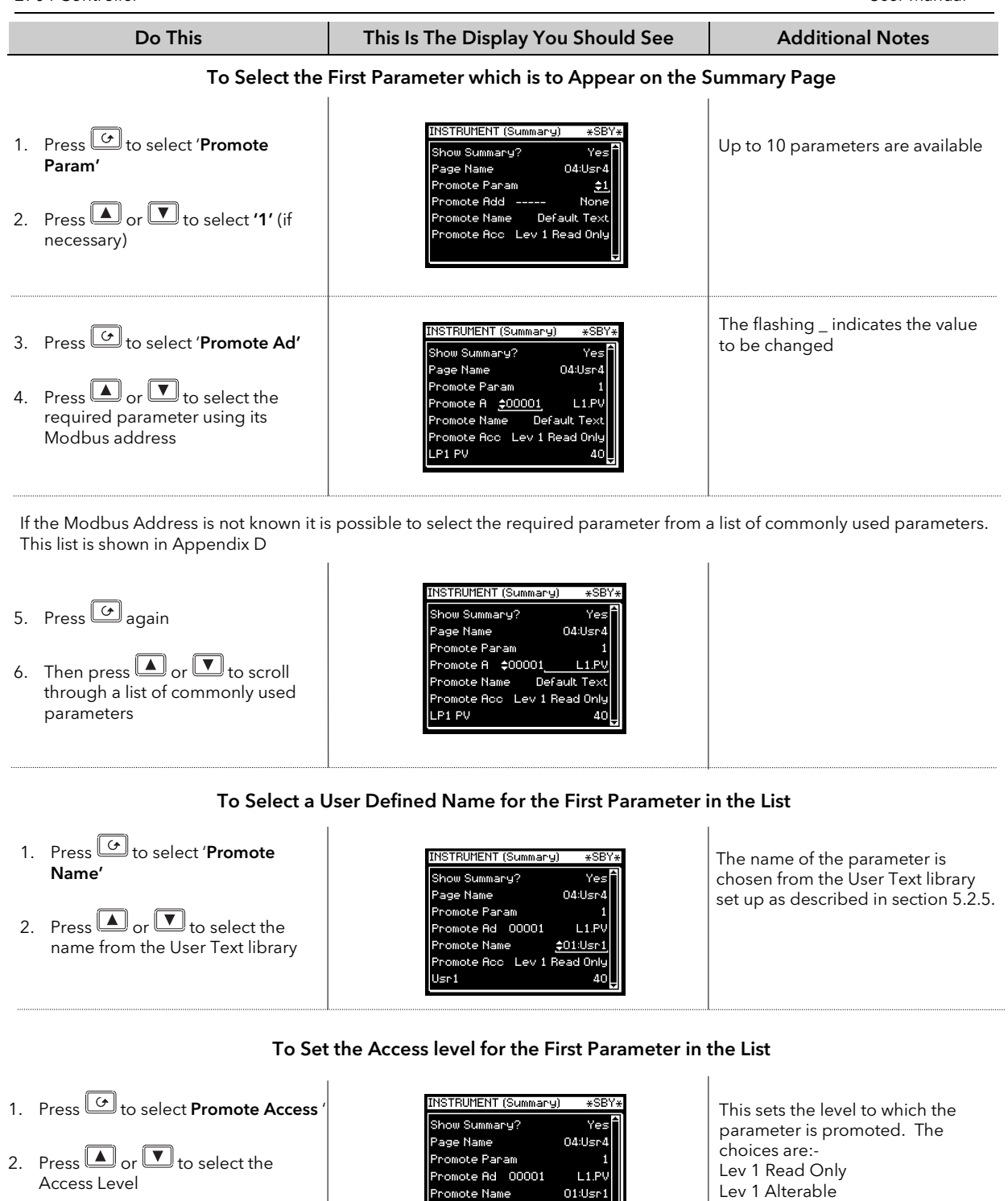

Promote Acc. <u>‡Lev 1 Alte</u>

INSTRUMENT (Summary) age Name

omote Param romote Ad 00001

ote Name

ite Booe, Lev 1 Biterahl

nau

 $L1P$  $01:Usr$ 

.<br>Usr1

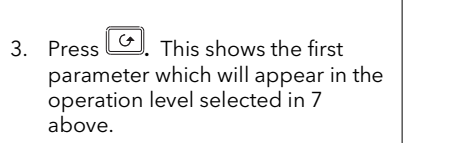

Repeat the above steps for up to 10 parameters which are to be promoted to the Summary page.

Lev 2 Read Only Lev 2 Alterable

with its allocated units

The actual value of the parameter is shown in this display together

### 7.2.7.1 Summary Page Example

This is an example of a Summary Page showing five parameters produced by the above procedure.

Page Name chosen from User Text

Name of parameter chosen from User Text

These four parameter names use the default text

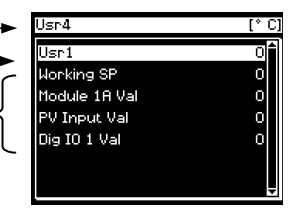

### 7.2.8 INSTRUMENT Standby Page

The standby state of the controller occurs when it is in configuration mode or during the first few seconds after switch on, see also Section 3.1.2.

The INSTRUMENT Standby Page allows you to wire to a parameter such as a digital input which when true will switch the controller to Standby Mode.

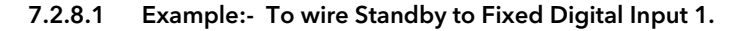

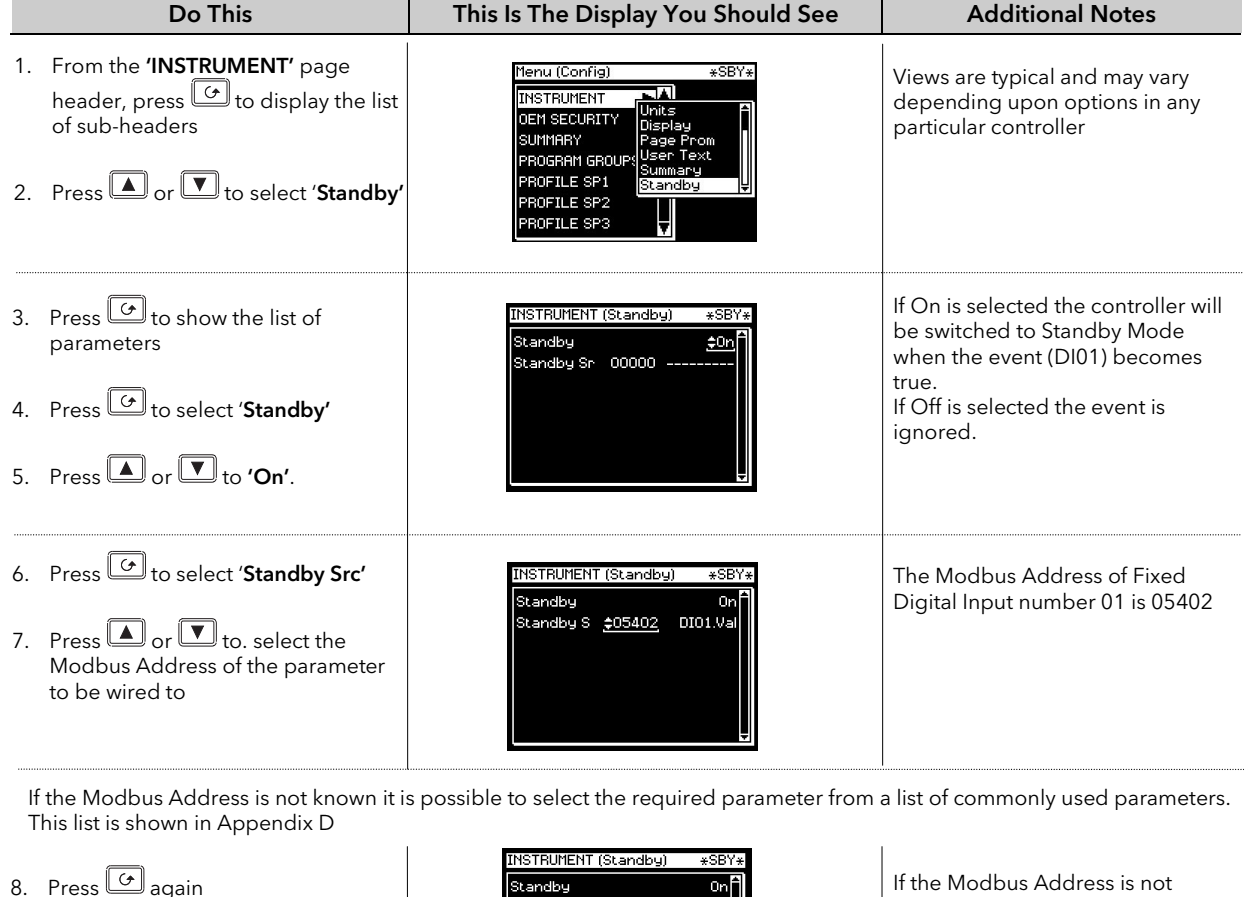

9. Then press  $\Box$  or  $\Box$  to scroll through a list of commonly used parameters

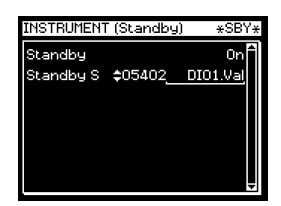

If the Modbus Address is not known the parameter can be selected its mnemonic. See Appendix D for a list of these commonly used parameters.

### ☺: See 'Copy and Paste' Section 5.1.2.

## 7.3 USER TEXT EXAMPLES

### 7.3.1 To Re-Name Loop 1 to Zone 1

First enable User Text since its factory default is disabled. A library of User Text can then be created from which the new loop name can be selected.

### 7.3.1.1 Implementation

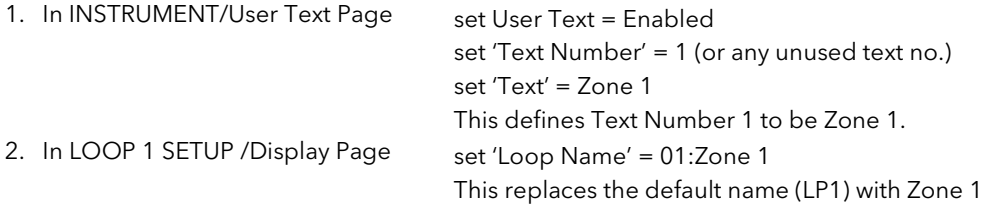

## 7.3.2 To Re-Name User Alarm 1 and Provide a Message

User alarms can be re-named and also provide a diagnostic message to the user.

### 7.3.2.1 Implementation

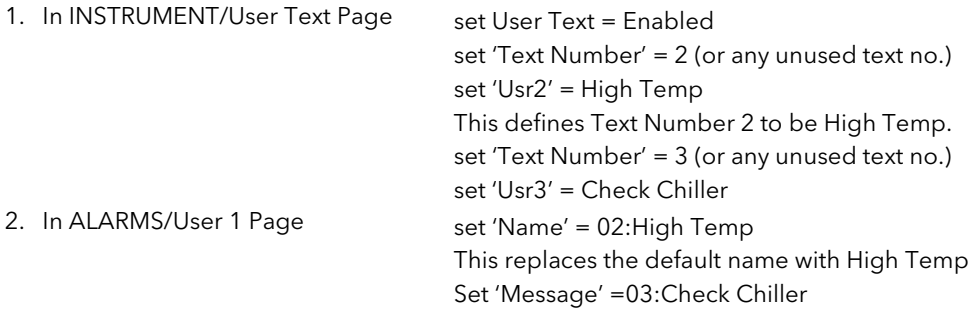

## 7.3.3 To Re-Name Module 1 to be called Heat Output

Individual modules can be re-named to simplify plant diagnostics.

### 7.3.3.1 Implementation

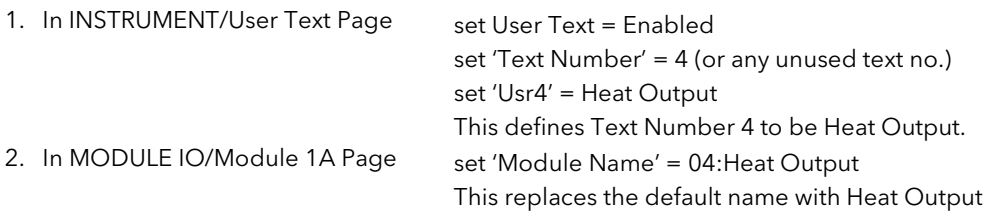

#### 7.3.4 To Rename a Digital Input and show in the Summary Page

This example will display the value of the digital input alongside the text 'Test 1' in the Summary Page for Digital Input 1.

#### 7.3.4.1 Implementation

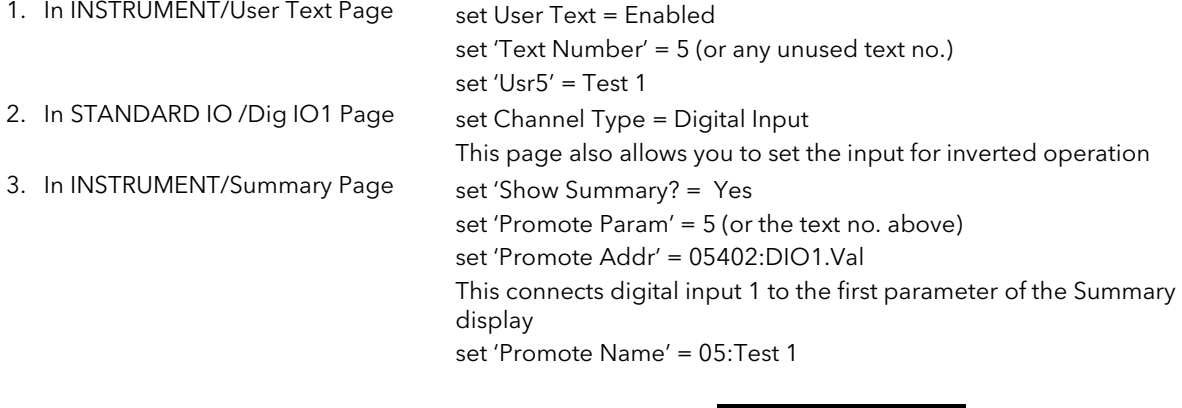

In Operation Level, the text in the Summary page will show:-

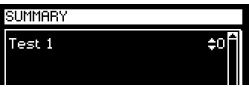

In place of 0 or 1, you may wish to display On or Off. There are two ways to achieve this.

In earlier instruments it is necessary to use a Logic or Analogue Operator. The implementation using Logic Operator 1 is as follows:

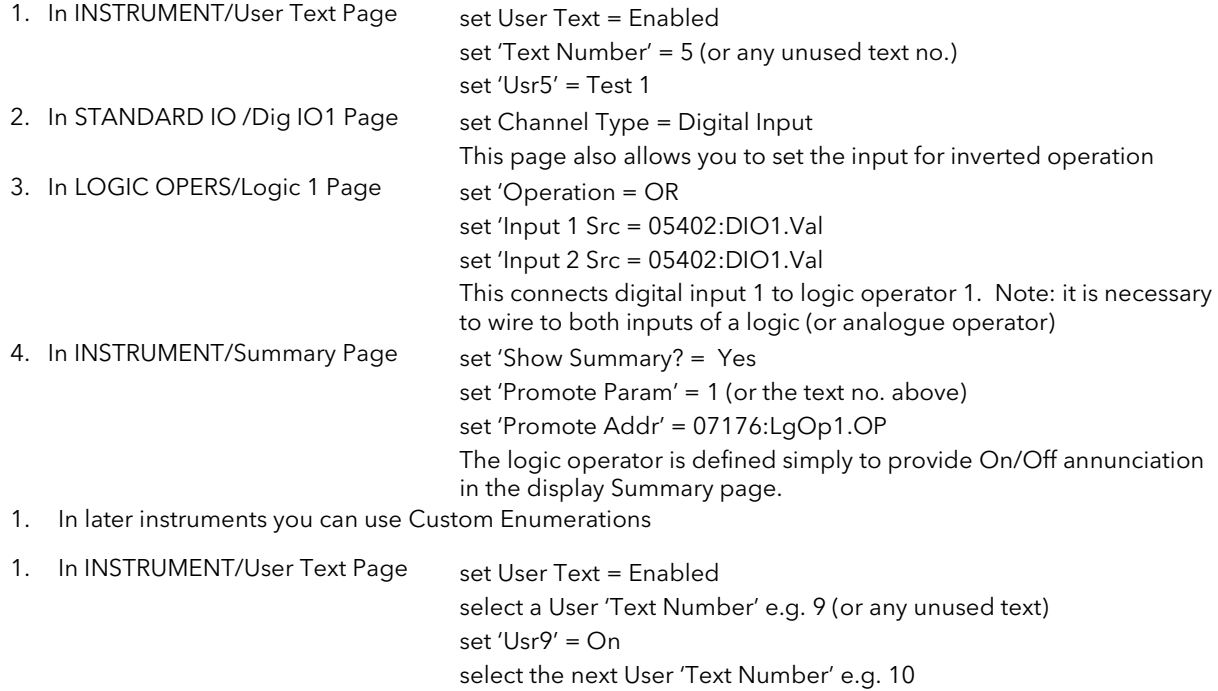

The enumeration of the parameter called Test1 will change between 09:On and 10:Off.

2. In STANDARD IO /Dig IO1 Page set DigIO Enum = User Text 6 i.e. 09:On

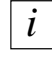

You can use any text for the enumeration, for example Open/Closed, Up/Down, etc.

set 'Usr10' = Off
#### 7.3.5 To Assign Custom Units

Most commonly used units can be selected for display on the user interface. In addition to the standard selection up to six custom units can be created. In this example the units of the PV Input will be Gal/m

## 7.3.5.1 Implementation

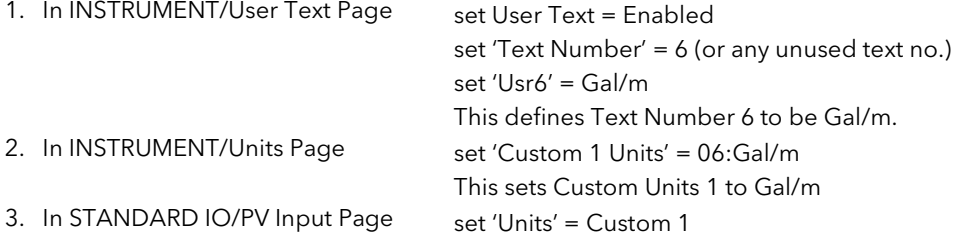

## 7.3.6 To Customise the Power Up Display

In this example the users company name will be used provide the start up message when the controller is switched on. The company name will be CML Controls and is based in Scotland.

#### 7.3.6.1 Implementation

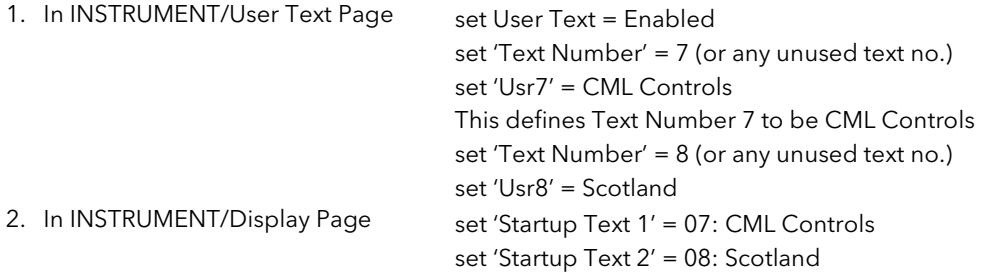

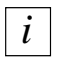

See Appendix D for list of Modbus addresses.

## 8. CHAPTER 8 PROGRAMMER CONFIGURATION

This chapter explains:-

- The features of a setpoint programmer in general
- How to configure and edit a Synchronous Programmer
- How to configure an Asynchronous Programmer (software versions 6 onwards)

## Customisable Parameter Names

#### Throughout this chapter parameter names shown in *italics* are customisable by the user when in configuration access level. The name of the parameter may vary, therefore, from instrument to instrument.

Typical customisable parameter names are:

- Program names
- Profile Setpoint names
- Segment names
- Digital Event Names

## 8.1 WHAT IS SETPOINT PROGRAMMING ?

In a setpoint programmer you can set up a profile in the controller in which the setpoint varies in a predetermined way over a period of time. Temperature is a very common application where it is required to 'ramp' the process value from one level to another over a set period of time.

The 2704 controller will program up to three separate profiles. These may be temperature, pressure, light level, humidity, etc., depending on the application, and are referred to as **Profiled Setpoints (PSPs).** 

The Program is divided into a flexible number of Segments - each being a single time duration, - and containing details for each profiled setpoint. The total number of segments available is 100 per program with a maximum of 600 for the Time to Target Programmer and 480 for the Ramp Rate programmer.

The 2704 programmer may store up to 20 programs as standard, with up to 60 if purchased.

It is often necessary to switch external devices at particular times during the program. Digital 'event' outputs can be programmed to operate during those segments.

## 8.1.1 Synchronous Programmer

In a synchronous programmer all PSPs are run on a common timebase. That is, they all start at the same time and the time duration of a segment is the same for each PSP. This is shown in Figure 8-1.

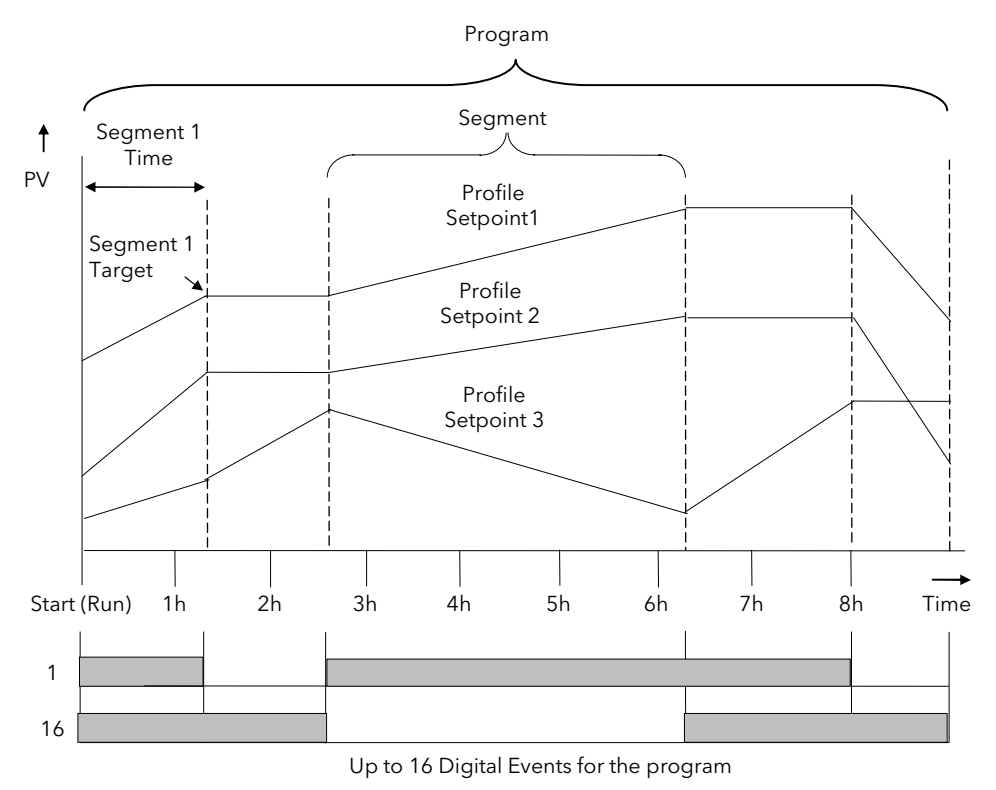

Figure 8-1: An Example of a Synchronous Setpoint Program

## 8.1.2 Asynchronous Programmer

In an asynchronous programmer up to three PSPs can be run with a different number of segments, based on an independent time base. Each PSP can start at the same time or can be started individually.

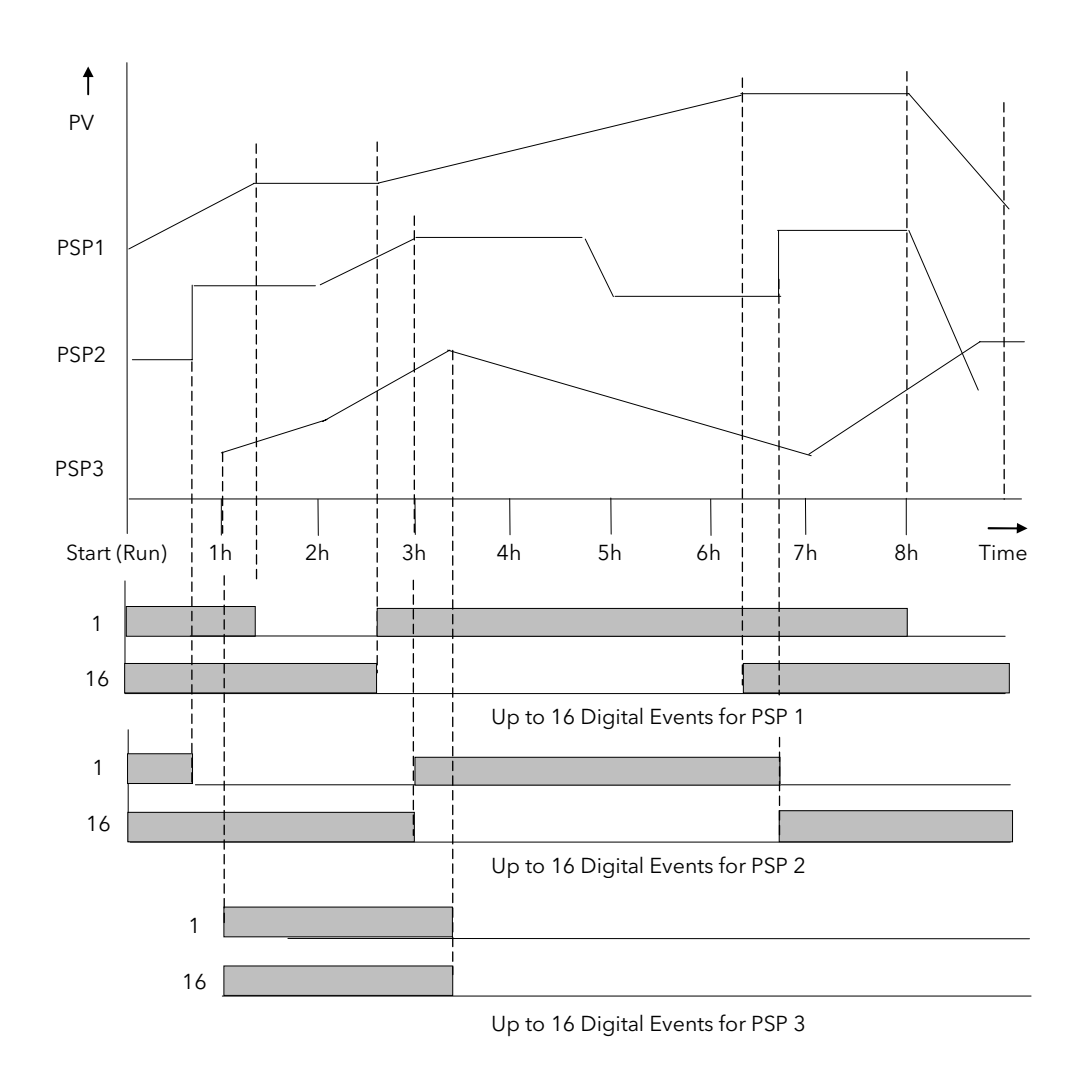

Figure 8-2: An Example of an Asynchronous Setpoint Program

The configuration and operation of the synchronous programmer is described in the first part of this chapter; the configuration and operation of the asynchronous programmer is described in the last part of this chapter where it differs from the synchronous programmer.

## 8.2 SETPOINT PROGRAMMER DEFINITIONS

This section defines the more common parameters to be found when running a 2704 programmer /controller.

## 8.2.1 Run

In run the programmer varies the setpoint in accordance with the profile set in the active program.

#### 8.2.2 Hold

In hold the programmer is frozen at its current point. In this state you can make temporary changes to program parameters such as a target setpoint, ramp rates and dwells (if programmer configured for ramp rate) or segment duration (if programmer configured as Time to Target). Such changes will only remain effective until the end of the currently running segment, when they will be overwritten by the stored program values.

## 8.2.3 Reset

In reset the programmer is inactive and the controller behaves as a standard controller, with the setpoint determined by the raise/lower buttons.

## 8.2.4 Servo

Servo can be set in configuration so that when a program is run the setpoint can start from the initial controller setpoint or from the current process value. Whichever it is, the starting point is called the servo point. This can be set in the program.

Servo to PV is the default and will produce a smooth and bumpless start to the process.

Servo to SP may be used in a Ramp Rate programmer to guarantee the time period of the first segment. In this case it is necessary to soft wire the Working Setpoint parameter to the PSP Reset Value parameter. (Note: in a Time to Target programmer the segment duration will always be determined by the setting of the Segment Duration parameter.)

## 8.2.5 Hot Start

When run is initiated Hot Start allows the program to automatically advance to the correct point in the profile which corresponds to the operating value of the process. It can occur in any segment type, for any PSP but is most useful to ramp segments. Hot start is enabled in configuration level and specifies which programmed variable to use when deciding the correct segment.

## 8.3 PROGRAMMER TYPES

The programmer can be configured as Time to Target or Ramp Rate. A time to target programmer requires fewer settings and is simple to use since all segments are the same. A time to target programmer can, in general contain more segments than a ramp rate.

#### 8.3.1 Time To Target Programmer

Each segment consists of a single duration parameter and a set of target values for the profiled variables.

- 1. The **duration** specifies the time that the segment takes to change the profiled variables from their current values to the new targets.
- 2. A dwell type segment is set up by leaving the target setpoint at the previous value.
- 3. A Step type segment is set up by setting the segment time to zero.

#### 8.3.2 Ramp Rate Programmer

Each segment can be specified by the operator as Ramp Rate, Dwell or Step.

- 1. Each profiled setpoint must complete its segment before the programmer will move to the next segment. If one ramp reaches its target setpoint ahead of the other variables, it will dwell at that value until the other variables have completed. The program will then move to the next segment.
- 2. The duration parameter for a segment is read only. In this case the dwell period can be changed when the program is in Hold.
- 3. The duration is determined by the longest profile setting.

## 8.4 SEGMENT TYPES

A segment type can be defined as Profile, Go Back To or End.

## 8.4.1 Profile

A profile segment may be set as:-

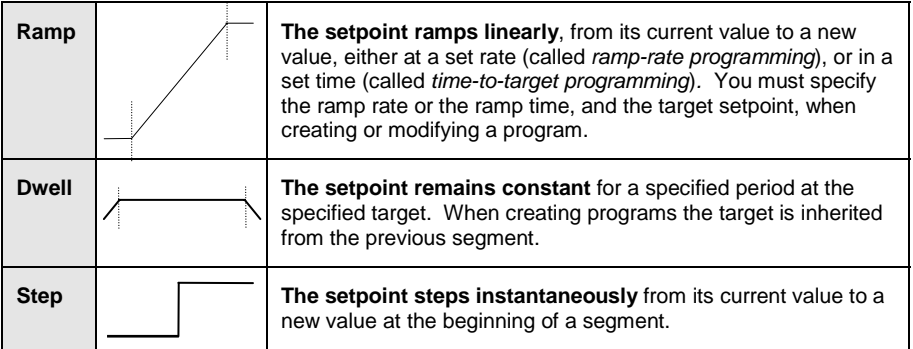

## 8.4.2 Go Back To Segment

Go Back allows segments in a program to be repeated by a set number of times. It is the equivalent of inserting 'sub-programs' on some controllers. Figure 8-3 shows an example of a program which is required to repeat the same section a number of times and then continue the program.

A Go Back To segment is used to save the total number of segments required in a program and to simplify setting up. When planning a program it is advisable to ensure that the end and start setpoints of the program are the same otherwise it will step to the different levels. A Go Back To segment is defined when editing a program, see section 8.15.1.

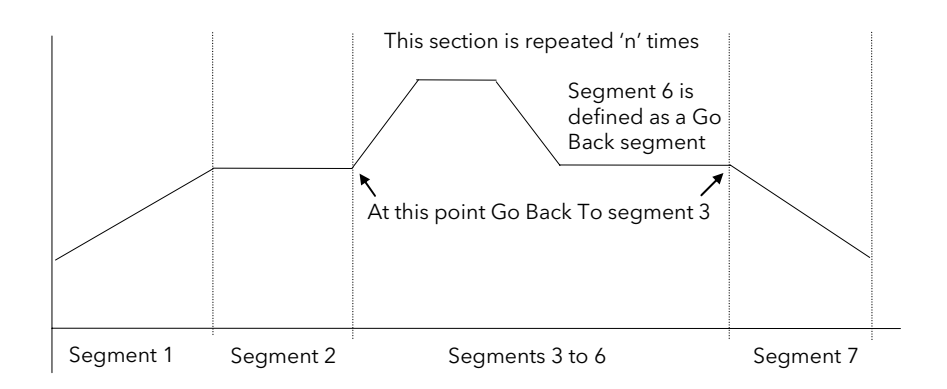

Figure 8-3: An Example of a Program with Repeating Section

Note 1. If a second or more 'Go Back' segments are created, they cannot return to a segment before the previous 'Go Back' segment as shown below.

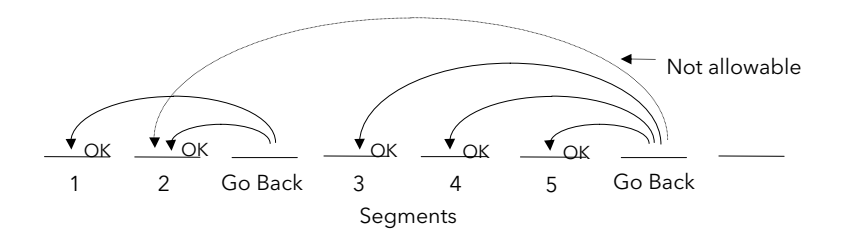

Figure 8-4: Permitted Go Back Segments

## 8.4.3 End Segment

The last segment in a program is normally defined as an End segment

The program either ends, repeats or resets in this segment. You specify which is the case when you create, or modify, the program. When the program ends, the programmer is put into either, a continuous dwell state with all outputs staying unchanged, or the reset state.

## 8.4.4 Wait

An event can be configured at the end of each segment, which, when active, will cause the program to wait before progressing to the next segment. Three wait conditions are provided which may be wired, in configuration level, to an external source using digital inputs or to internal sources, e.g. a loop alarm. Each segment may then select No-Wait, Wait on Event A, Wait on Event B or Wait on Event C. In a synchronous programmer the program will not proceed until all profile segments are complete.

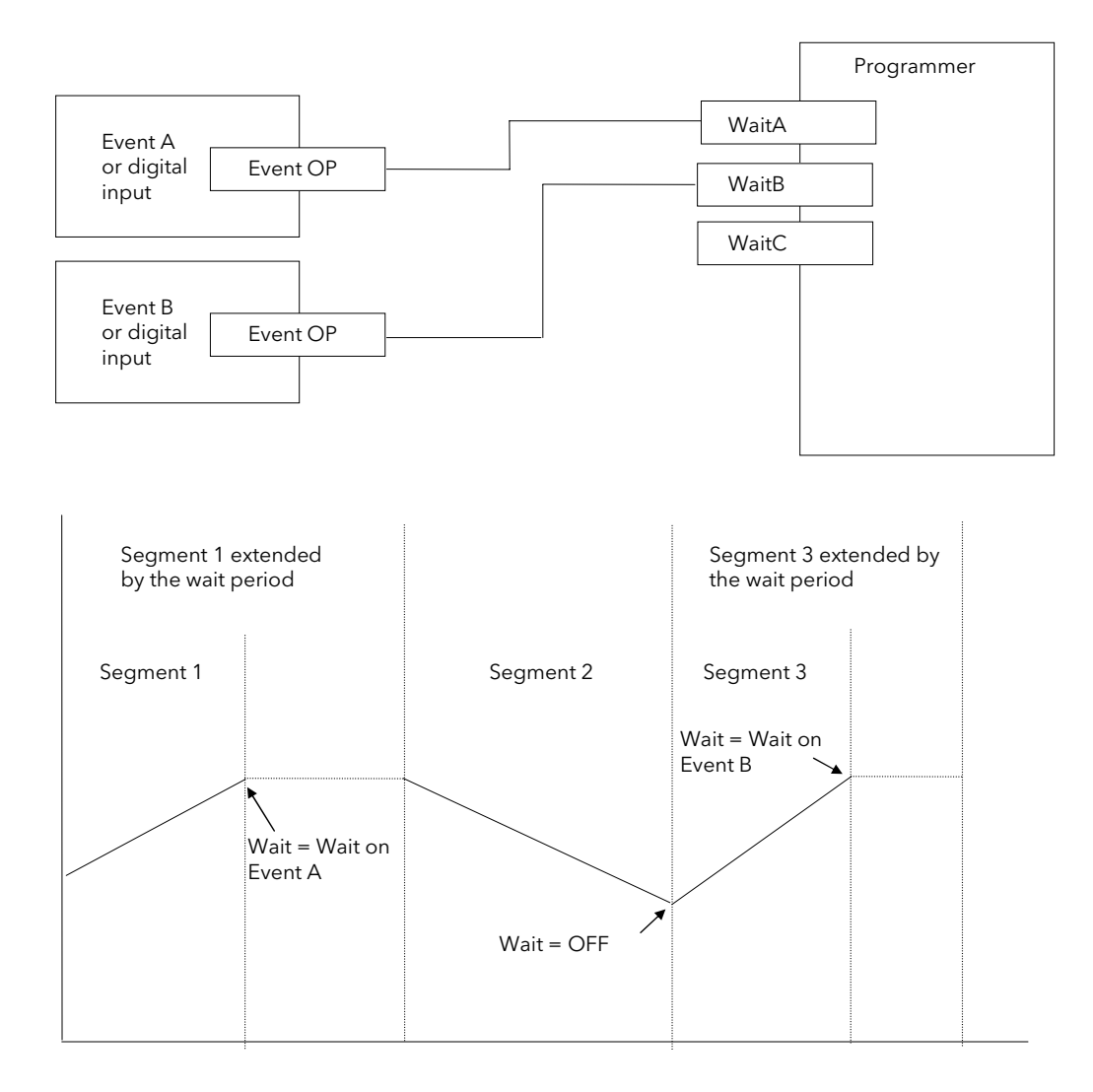

Figure 8-5: Wait Events

## 8.5 POWER FAIL RECOVERY

In the event of power fail to the controller, a strategy may be set in configuration level, which defines how the controller behaves on restoration of the power. These strategies include:

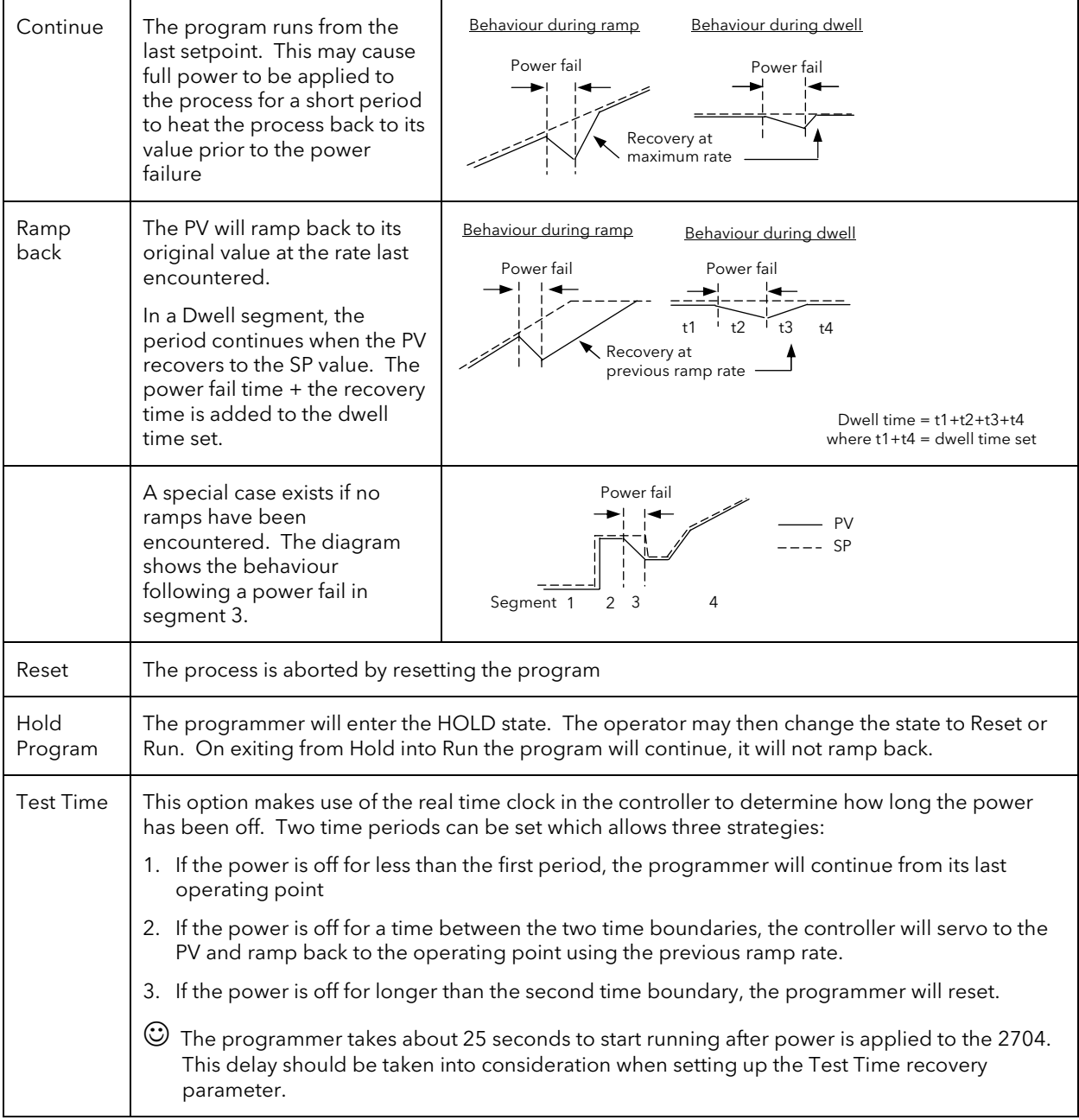

## 8.6 HOLDBACK (GUARANTEED SOAK)

Holdback freezes the program if the process value does not track the setpoint by an amount which can be set by the user. It may operate in any PSP type.

In a Ramp it indicates that the process value is lagging the setpoint by more than a settable amount and that the program is waiting for the process to catch up.

In a Dwell it will freeze the dwell time if the difference between SP and PV exceeds settable limits.

In both cases it guarantees the correct soak period for the product.

Holdback may be configured in three modes:

- OFF holdback does not operate
- Applied to the complete program. Holdback operates the same way in every segment
- To each individual segment. A different holdback type can be applied to each segment

Holdback Type defines how holdback operates. It may apply when:

- The PV is below the SP by a pre-set value (Lo),
- The PV is above the SP by a pre-set value(Hi)
- The PV is below or above the SP by a pre-set value (Band).

In addition two levels of holdback are available per profile setpoint, per program. These are defined as 'Fine' and 'Course'.

#### Example:

Holdback, operating in each segment, is often used in a temperature control application as detailed below:-

During a ramp up period the holdback type may be set to deviation low. If the Process Value lags the programmed rate of rise, holdback will stop the program until the PV catches up. This prevents the set program from entering the next segment until the PV has attained the

correct temperature.

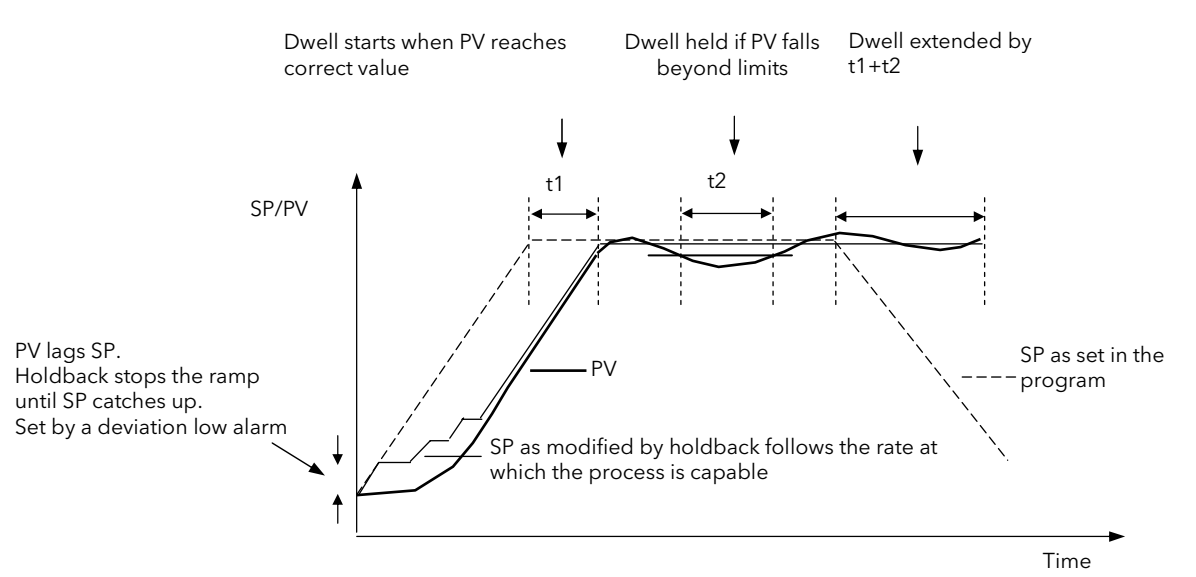

Figure 8-6: Effect of Holdback to Produce Guaranteed soak

During a dwell period the holdback type may be set to deviation band. This guarantees that the dwell or soak period operates only when the process value is within both high and low deviation limits.

During a ramp down period the holdback type may be set to deviation high. If the process cannot cool at the rate set by the ramp down rate the program will be held until the process catches up.

When a profile is placed into holdback the other profiles are (normally) not held. They continue and rendezvous at the end of the segment.

Each segment may consist of up to three profiles. Two levels of holdback value, course and fine, may be applied for each profile of each segment in the PROGRAM EDIT Program page.

## 8.7 PROGRAM USER VALUES

Program User Values provide multiplexor facilities for the user. Each user value provides storage for a number of event values (currently 127). Each user value will normally be soft wired (see Chapter 5) to call up another feature.

The following example shows how the programmer user values may be used to call up different sets of preconfigured digital output values for different segments in a programmer. This would make use of the Pattern Generator described in Chapter 16, and assumes that a user value has been wired to a Pattern Generator.

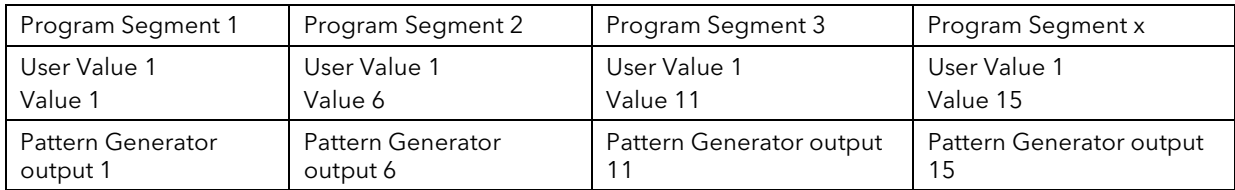

In each segment a different pattern of digital outputs is set up from the single value set in the User Value for each segment.

## 8.7.1 Program User Value Enumerations

Each program user value may be allocated a name chosen from the 'User Text' library, see section 0. This means that a name can be allocated to Value 1 to Value x in the above table, and can be used to describe the functions carried out in each segment. For example, if User Value 1 is called 'Carburise' the Pattern Generator will set the digital pattern required for carburising and this message can be made to appear in the PATTERN GEN (Dig Group x) page during that segment.

Section 16.6. shows an example which shows how to apply an Enumeration to a Programmer User Value.

## 8.8 EXTERNAL PROGRAM INPUTS

Digital inputs may have been configured to allow the program to be operated by external sources.

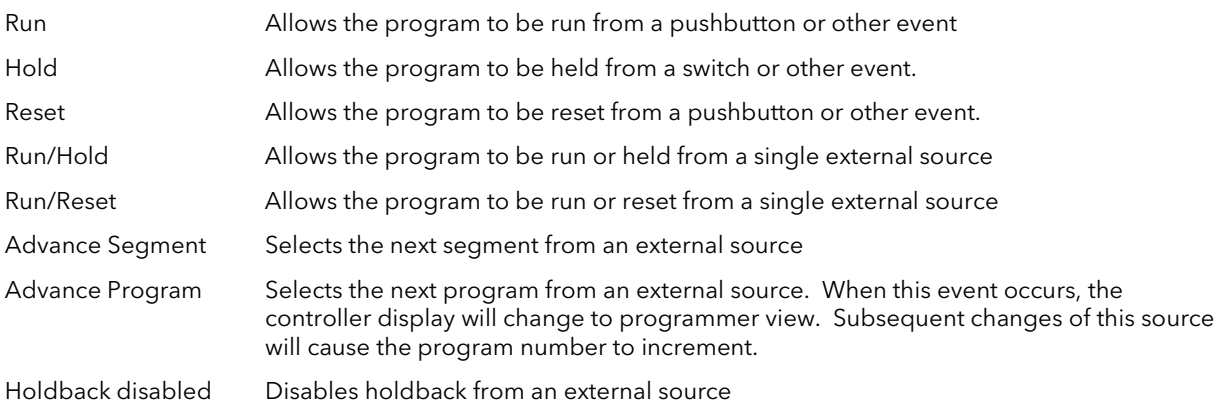

## 8.9 PROFILE LOCK

Profile Lock is a configuration parameter found in the PROGRAM EDIT (Options Page) which allows programs to be created but which prevents them from being changed in operation levels. If more than one program was created prior to 'Profile Lock' being selected, then the user can select these programs (using 'Program Number') but cannot create any more.

The options are:-

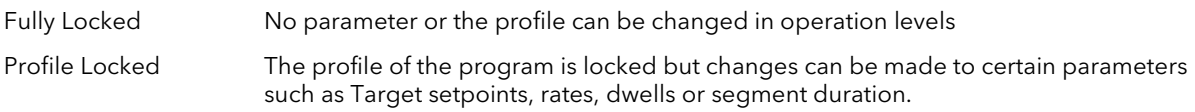

## 8.10 EXAMPLE: TO CONFIGURE A SYNCHRONOUS PROGRAMMER

If the instrument has been supplied as a programmer it will only be necessary to complete this step if the programmer feature has subsequently been disabled or it is required to change from a synchronous to asynchronous programmer:-

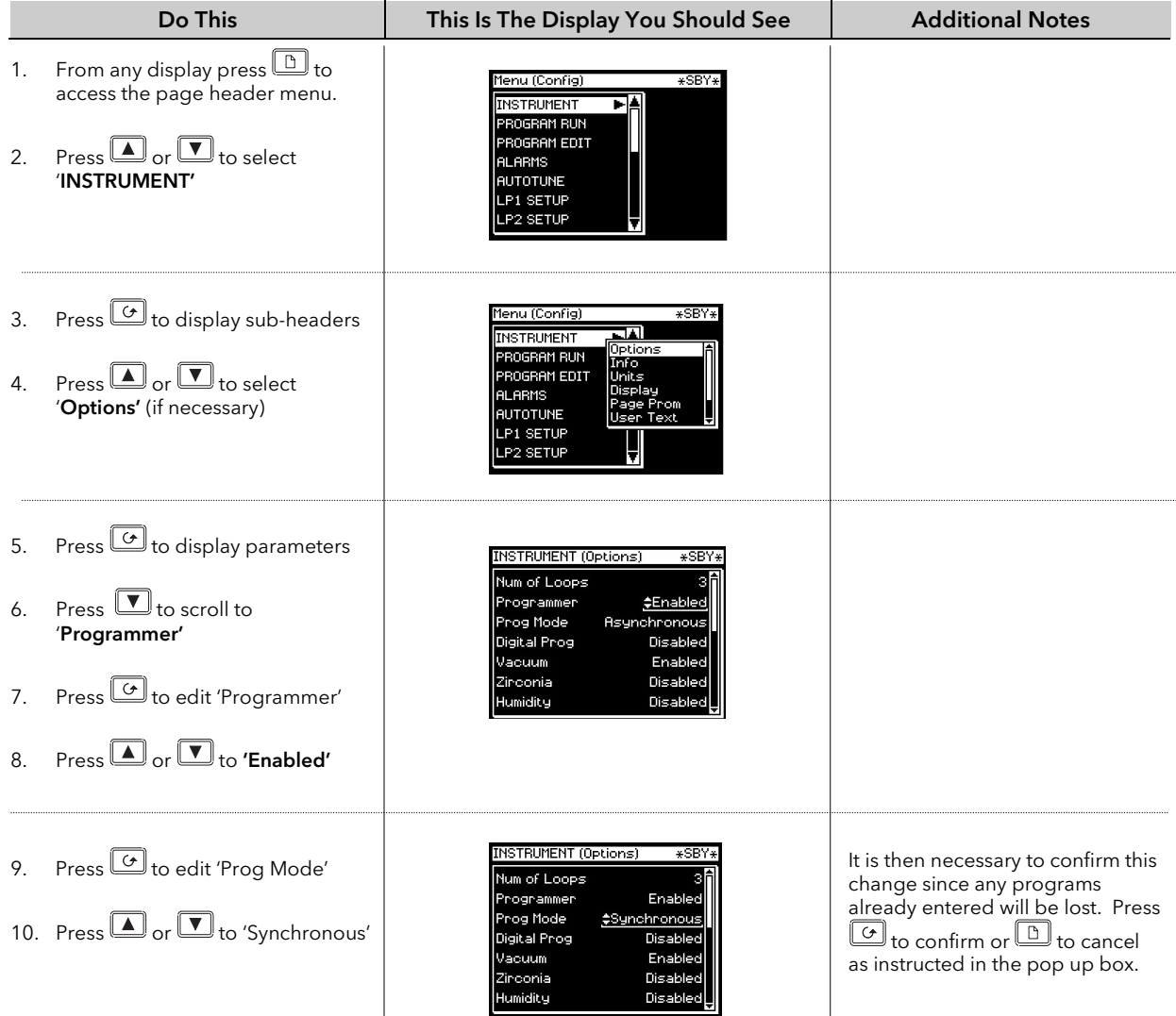

## 8.11 EXAMPLE: TO CONFIGURE SYNCHRONOUS PROGRAMMER TYPE

The programmer is supplied as a Time to Target programmer. This section describes how to configure a Ramp Rate type:-

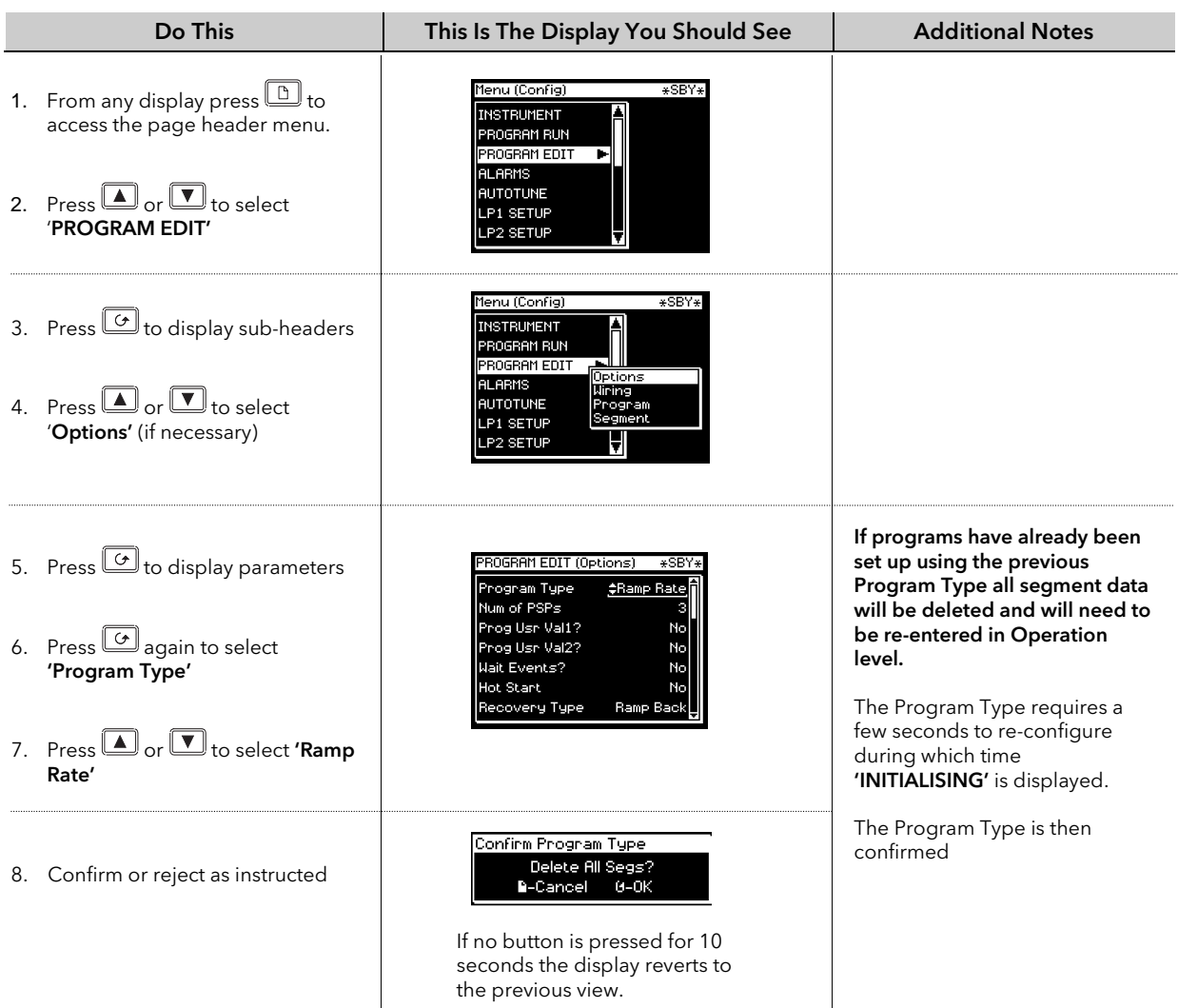

The following table lists further parameters in this page

## 8.11.1 PROGRAM EDIT Options Page

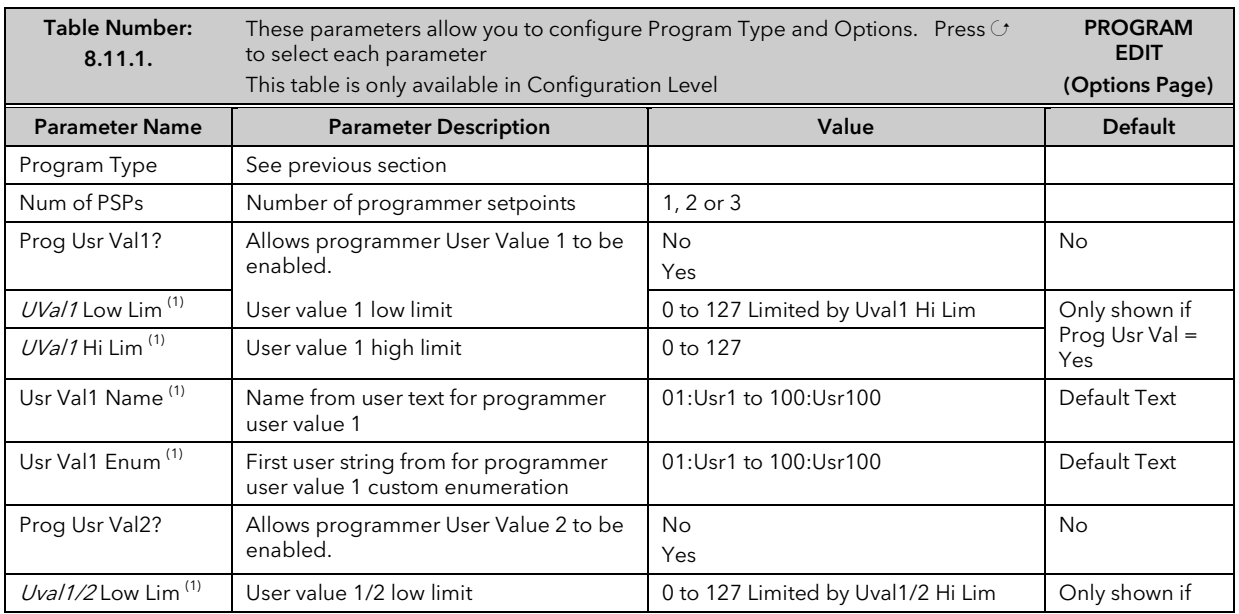

 $\downarrow$ 

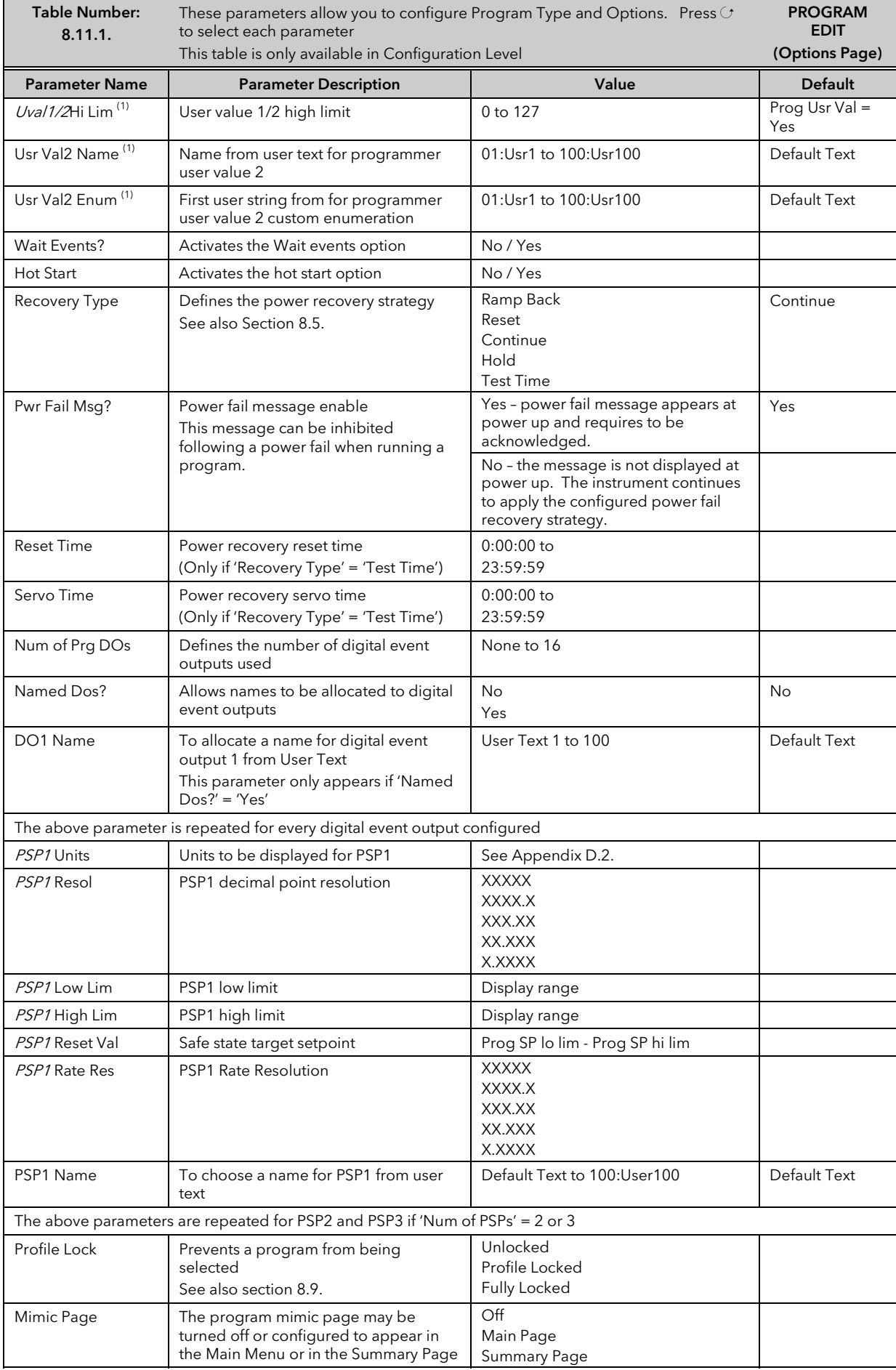

Note (1) – Parameters only available if the relevant User Value = 'Yes'

## 8.12 PROGRAMMER WIRING

#### 8.12.1 Programmer Function Block

The programmer function block, shown in Figure 8-7, shows an example of soft wiring to other functions. The connections can be made using the copy and paste method described in Section 5.1.2. with the exception of the Prg.DO1 to Prg.DO16 event outputs. These can be found by searching through the list of parameters or by entering the Modbus address directly. The Modbus addresses for these parameters are 05869 to 05883 inclusive.

The parameters which can be wired are listed in Figure 8-7. These parameters can be wired to any other parameter by Modbus address or using the shorter list of parameter names – Appendix D.

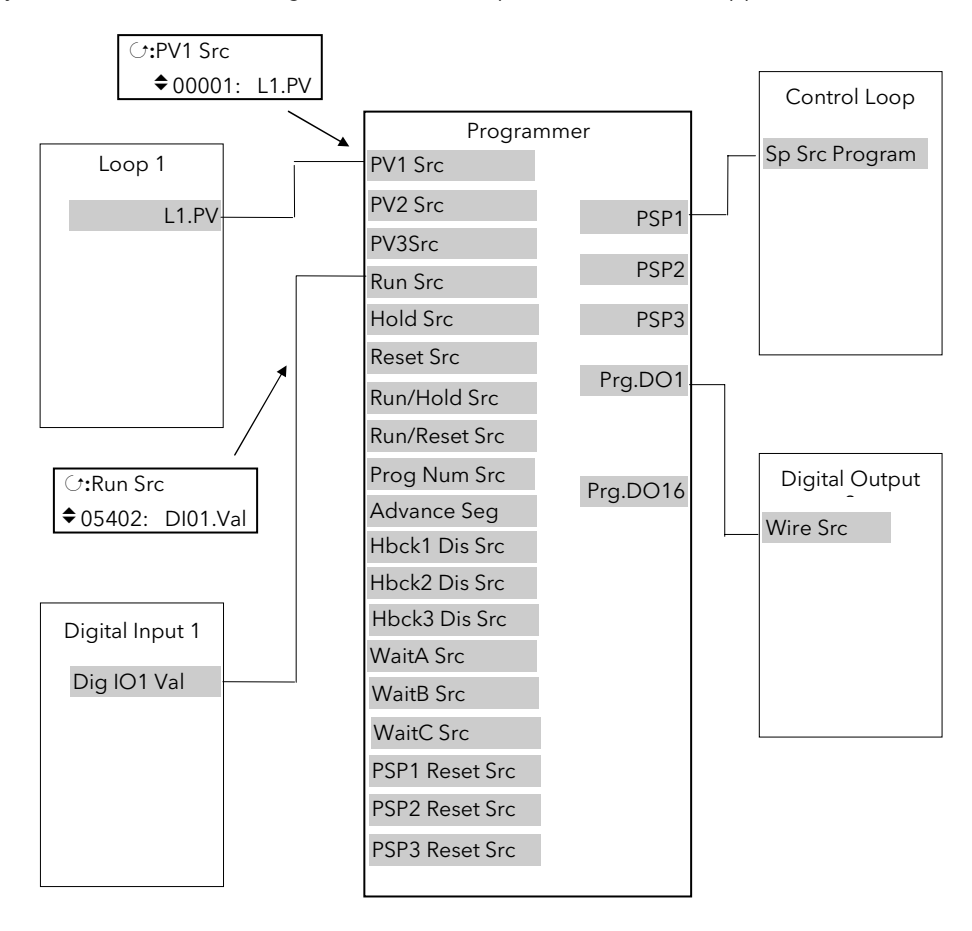

Figure 8-7: Programmer Function Block and Wiring Example

## 8.12.2 PROGRAM EDIT Wiring Page

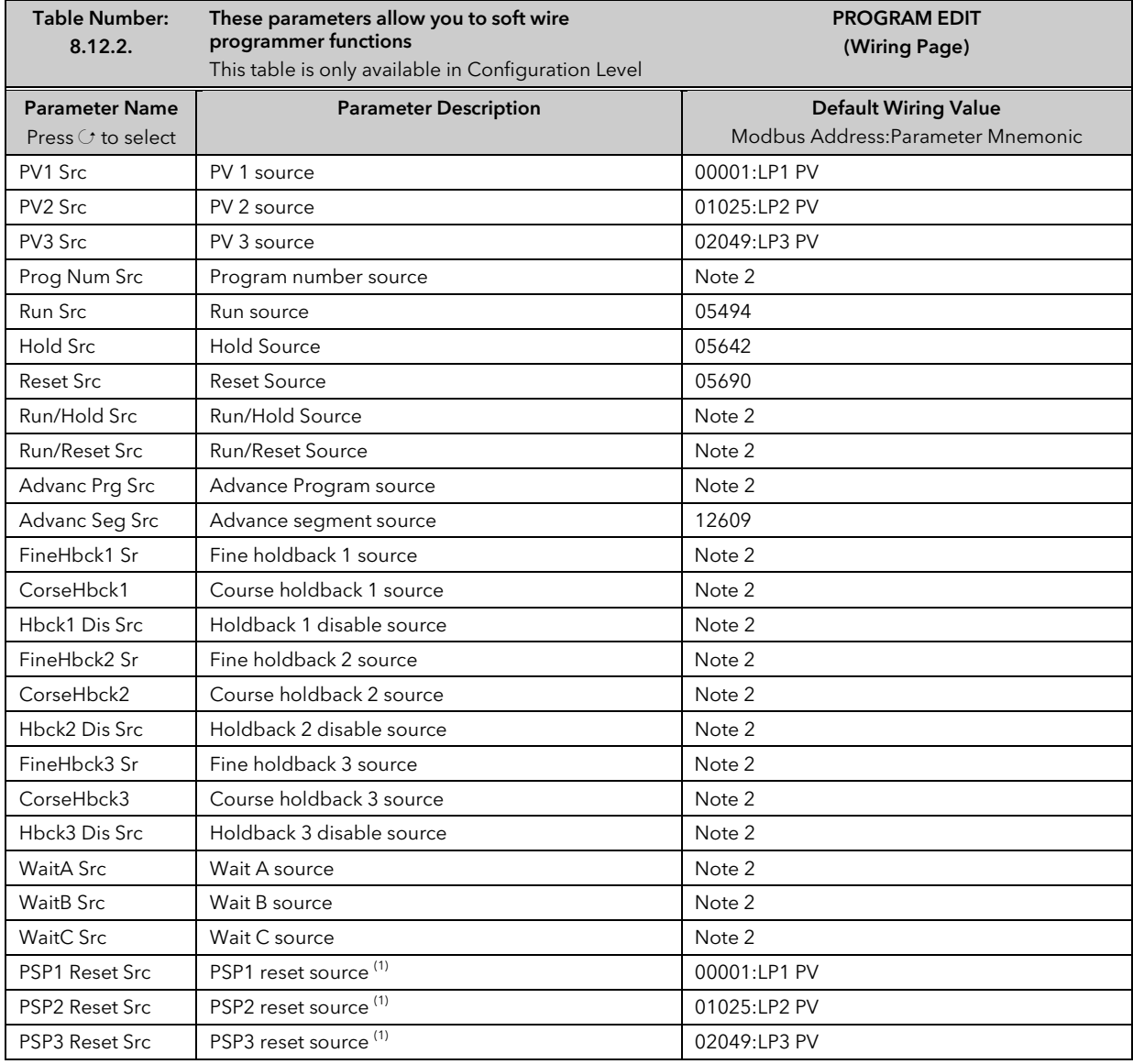

#### Note 1:-

The PSP Reset Source defines the programmer starting conditions. To servo to setpoint, wire the relevant reset source into the SP. To servo to PV, wire the relevant reset source into the PV.

The value which is wired into the Reset Source is the value which appears at the programmer output.

#### Note2:-

By default these parameters are not soft wired.

## 8.13 TO CREATE OR EDIT A PROGRAM

To create or edit a program it is first necessary to define the parameters associated with the overall program. These parameters will be found under the page header 'PROGRAM EDIT (Program)', see section 8.14.1.

Then set up the parameters which define each individual segment. These parameters will be found in the page 'PROGRAM EDIT (Segments)', see section 8.15.1.

Notes:-

- 1. A running program cannot be edited, it must be put into Reset or Hold mode.
- 2. Changes can be made to any segment of a currently running program as follows:-
- To the currently running segment use the PROGRAM RUN page. These changes are always temporary and apply to the current run only
- To any segment use the PROGRAM EDIT page. These changes are always permanent and will apply to subsequent runs.
- 3. Other programs can be created or edited when another program is running.
- 4. A program can be edited in Configuration Level or Operating Level

## 8.14 EXAMPLE: TO ACCESS THE PROGRAM EDIT PAGES

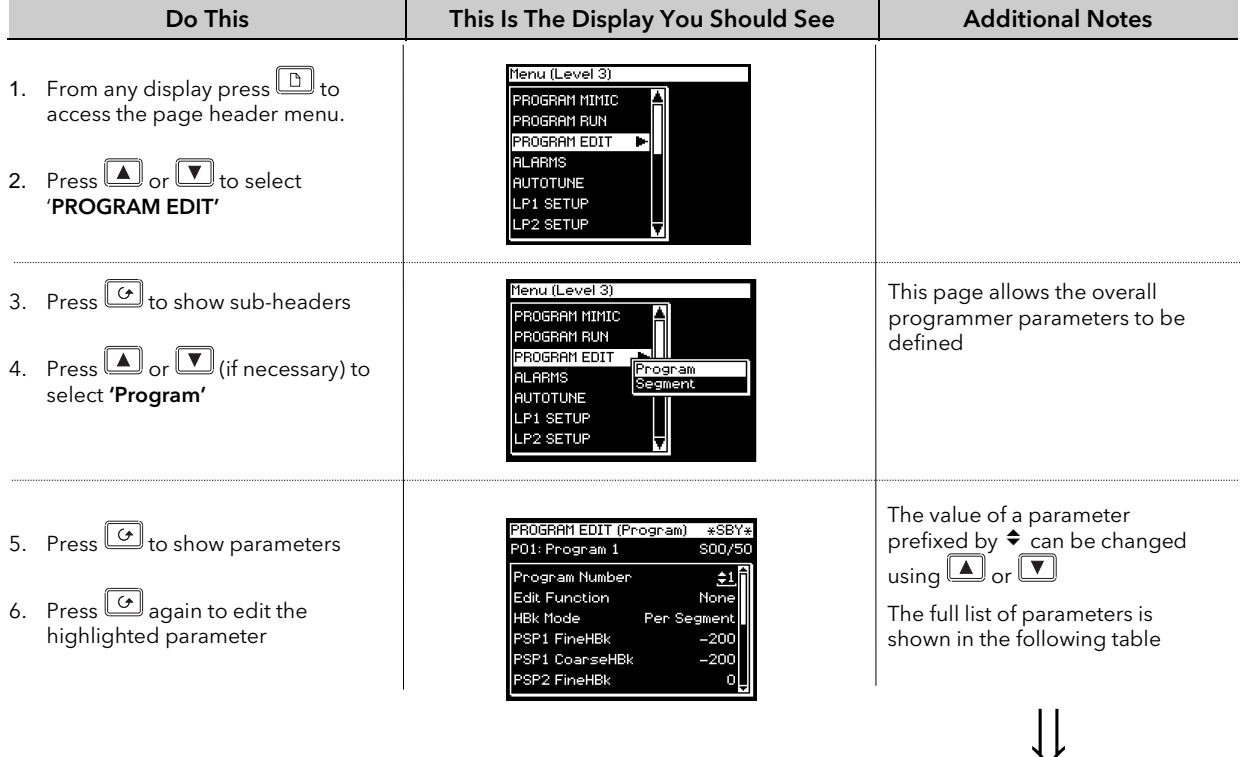

## 8.14.1 PROGRAM EDIT (Program Page) Parameters

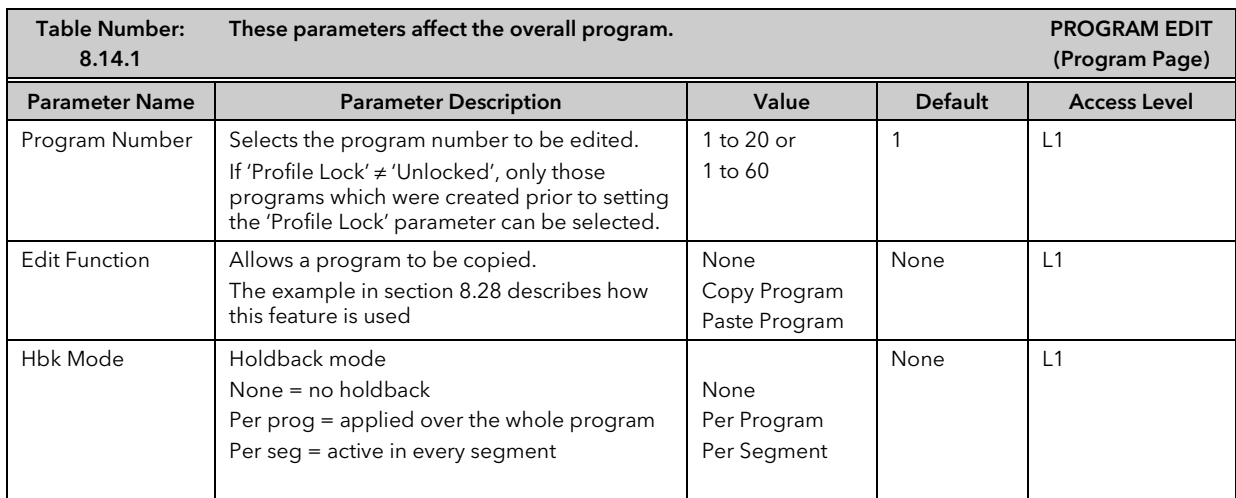

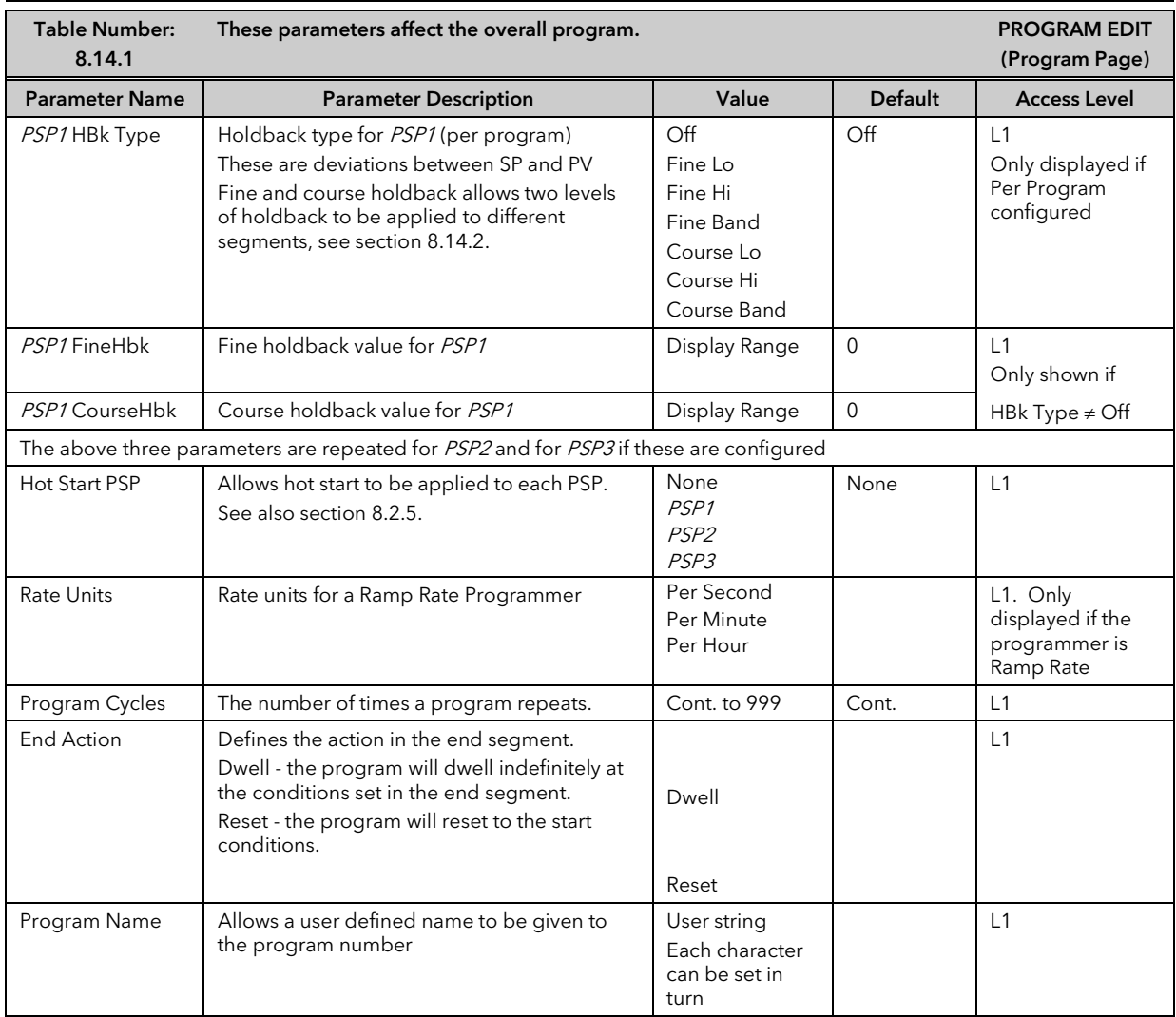

#### 8.14.2 Fine and Coarse Holdback

Fine and Coarse Holdback values are only displayed when 'Holdback Mode' = 'Per Segment'. They allow you to apply one value of holdback to selected segments and another value to other segments. For example, you could apply 'Fine Holdback' to one or more Dwell segments and 'Coarse Holdback' to one or more Ramp segments

The segments in which Fine and Coarse Holdback are applied are selected in **'PROGRAM EDIT (Segments)'**.

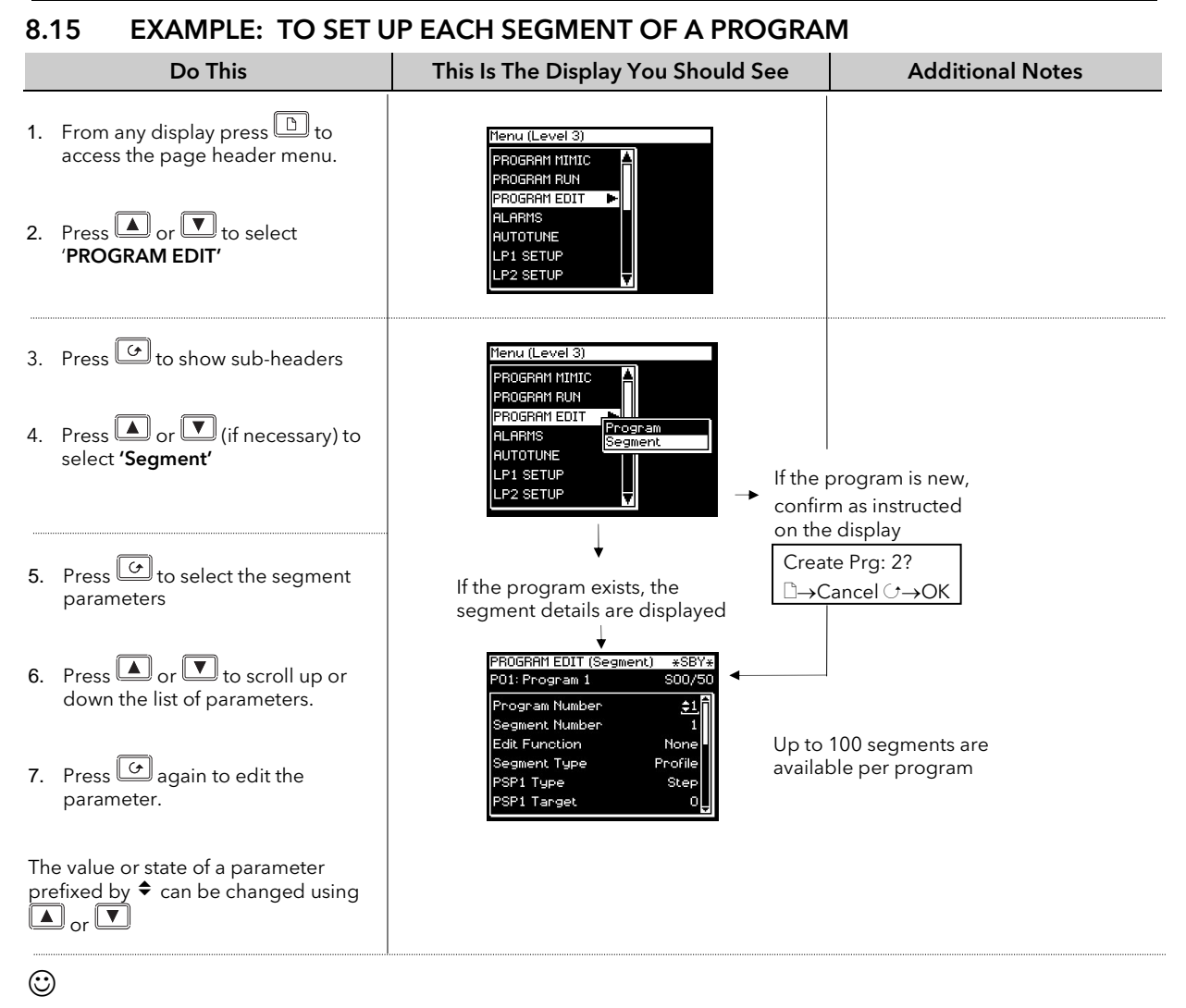

## A back and forward scroll is available by holding down  $\boxed{G}$  and pressing  $\boxed{\blacktriangle}$  or  $\boxed{\blacktriangledown}$  respectively

Further parameters may be accessed and adjusted in the same way. These are listed together with an explanation of their function in the following table

## 8.15.1 PROGRAM EDIT (Segment) Parameters

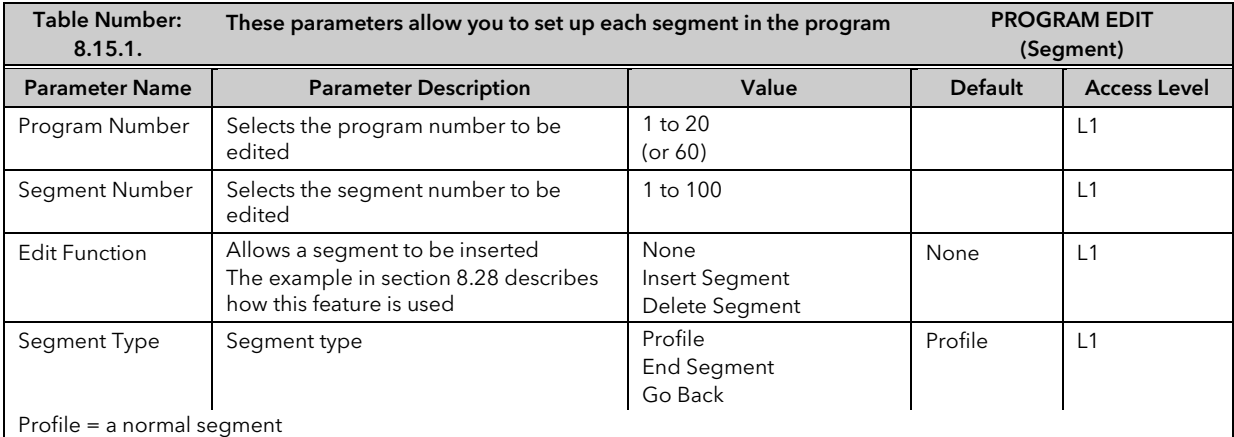

 $\bigcup$ 

End Segment = the last segment in the program (press  $\circ$  to confirm)

Go Back = repeat part of program. Not shown for segment 1.

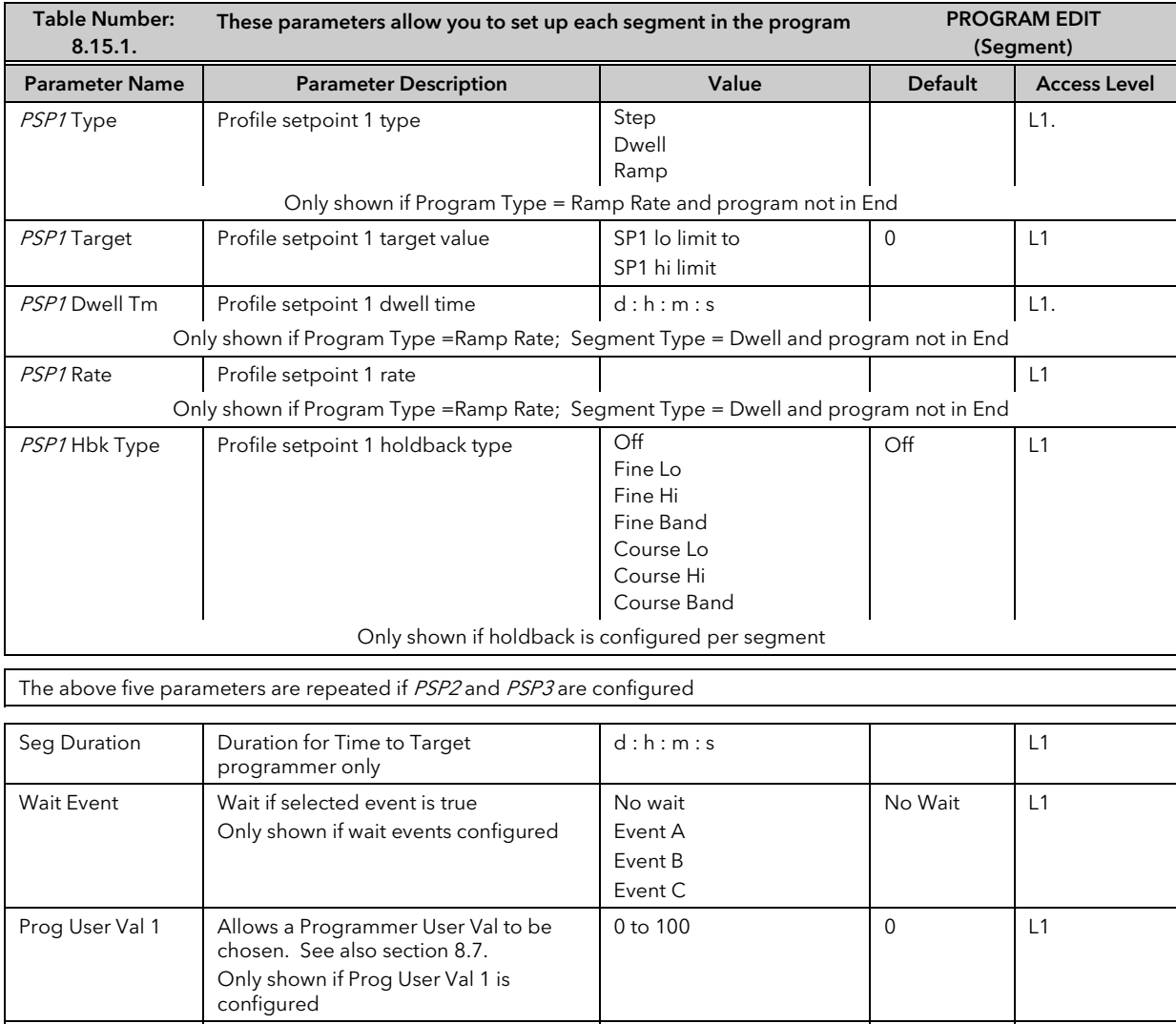

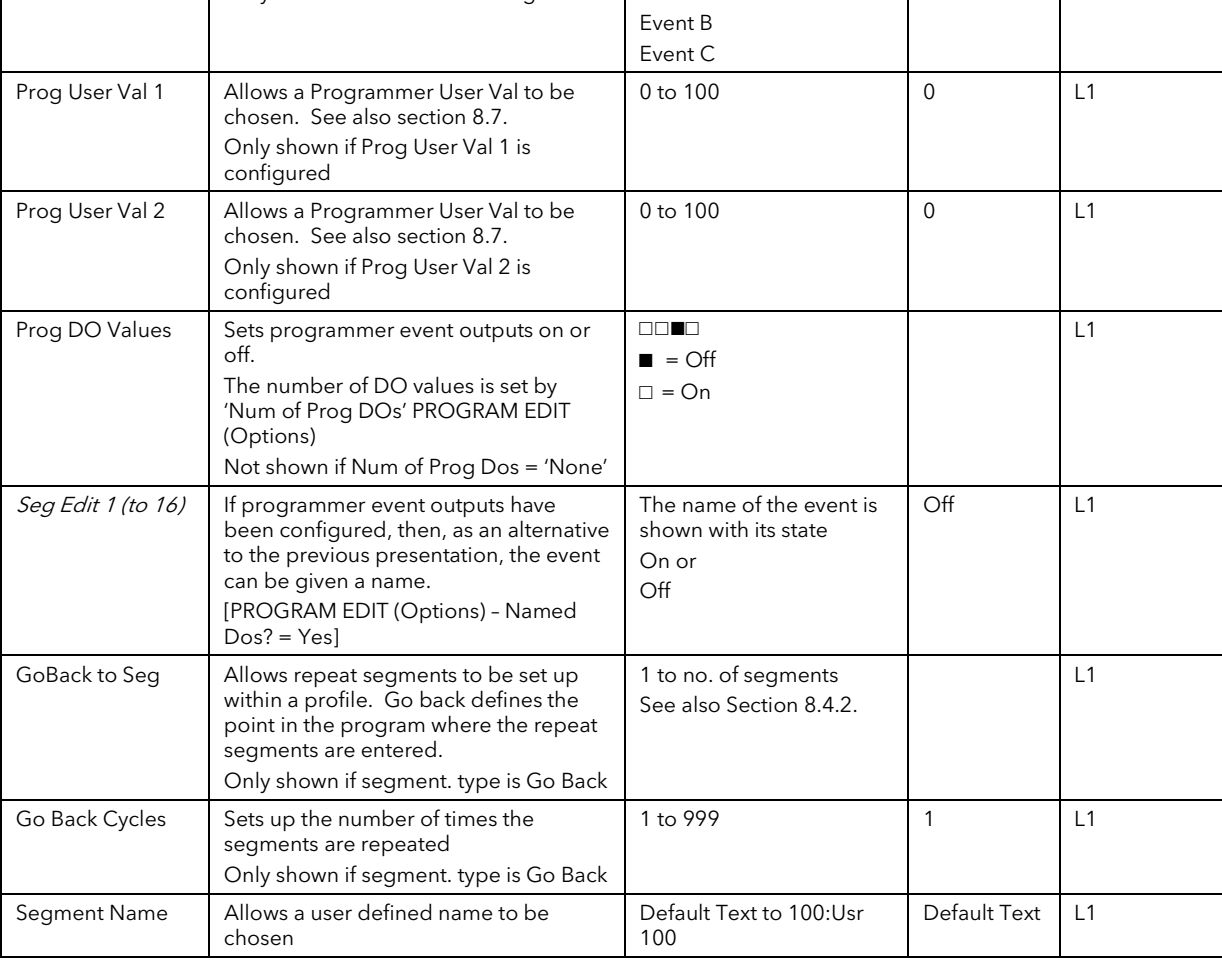

# 8.16 TO RUN A SYNCHRONOUS PROGRAM

# Press  $\overset{\text{PROG}}{=}$  . A program can only be Run, Reset or Held in Operator Level 1, 2 or 3.

- 1. The program status pop up window is displayed
- 2. Press  $\Box$  or  $\Box$  to select the program to be run
- 3. Press  $\boxed{\bigcirc}$  to edit Delayed Start if it is required to run the program after a set period
- 4. Press  $\Box$  or  $\Box$  to set a time period for the delayed start
- 5. Press the PROG button again to select 'Run'

The symbol in the top left of the display changes to

## 8.17 TO HOLD A PROGRAM

A program can only be held from Run mode. Press the 'PROG' button once. The pop up window is again displayed showing 'Run'. Press the 'PROG' button again. The message in the pop up window changes to 'Hold'.

The symbol in the top left of the display changes to.

## 8.18 TO RESET A PROGRAM

Press the 'PROG' button once. The pop up window is again displayed showing 'Run' or 'Hold'. Press the 'PROG' button again and hold it pressed for 2 seconds. The message changes to 'Reset'.

The symbol in the top left of the display changes to

## 8.18.1 From Digital Inputs

If digital inputs have been configured and wired for an external RUN, HOLD or RESET, activate the relevant digital input. This will normally be activated from an external switch.

#### 8.18.2 From Digital Communications

If a PC running SCADA package or iTools is connected to the controller via the digital communications module, the programmer status may be changed from this package.

#### 8.18.3 From the PROGRAM RUN Page

This page contains a parameter called 'Program Status'. Its value can be changed to 'Run', 'Hold' or 'Reset'. See the following section.

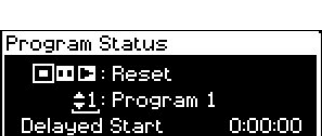

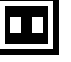

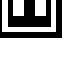

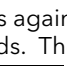

## 8.19 EXAMPLE: TO VIEW THE STATE OF A RUNNING PROGRAM

If you wish to know the state of the digital outputs or times remaining, for example, then you can access the 'PROGRAM RUN' pages:-

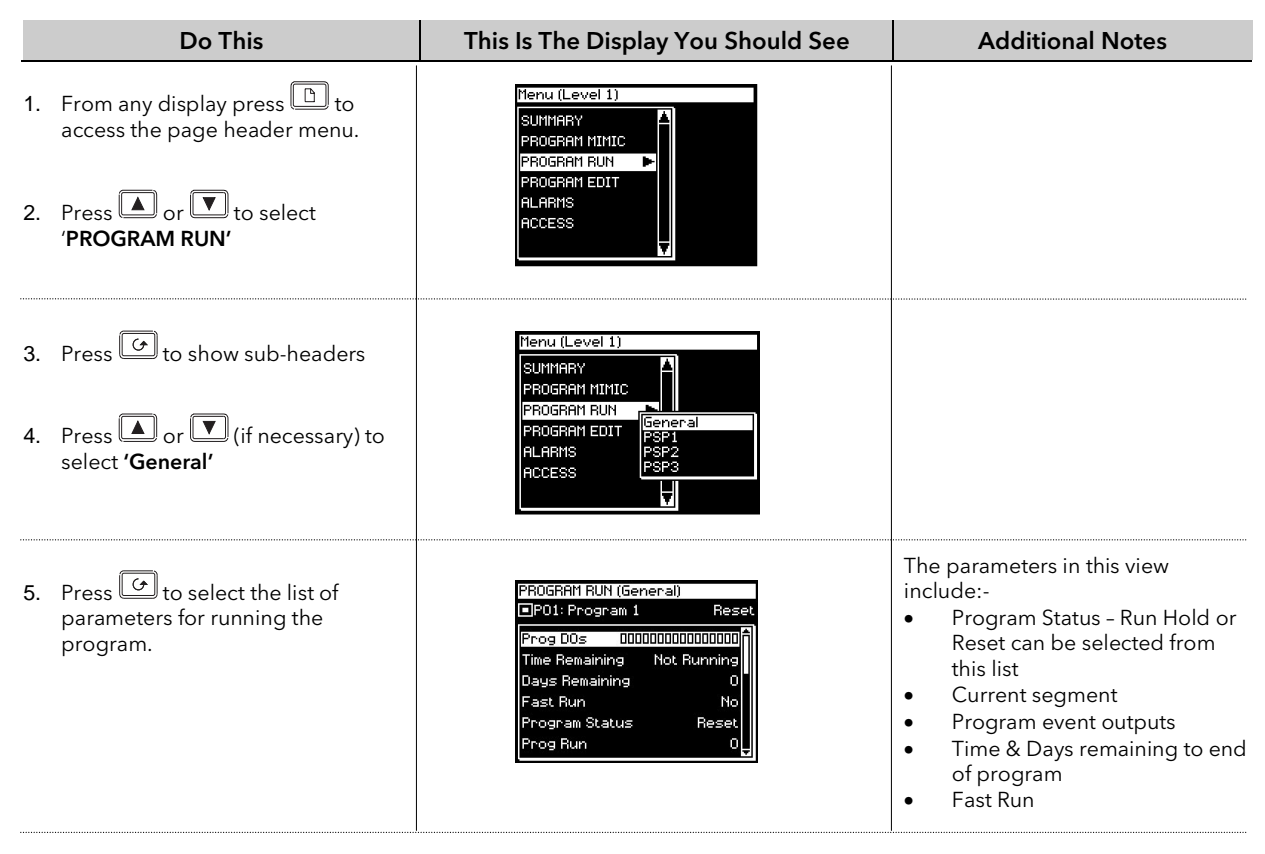

#### Warning!

Fast Run allows the program to be tested by quickly running through the program segments. If the controller is connected to the process, ensure that the process is not affected if fast run is selected.

 $\bigcup$ 

The default value, No, means that the program will run at the set rate

The full list of parameters is shown in the following table

#### 8.19.1 Run Parameter Tables

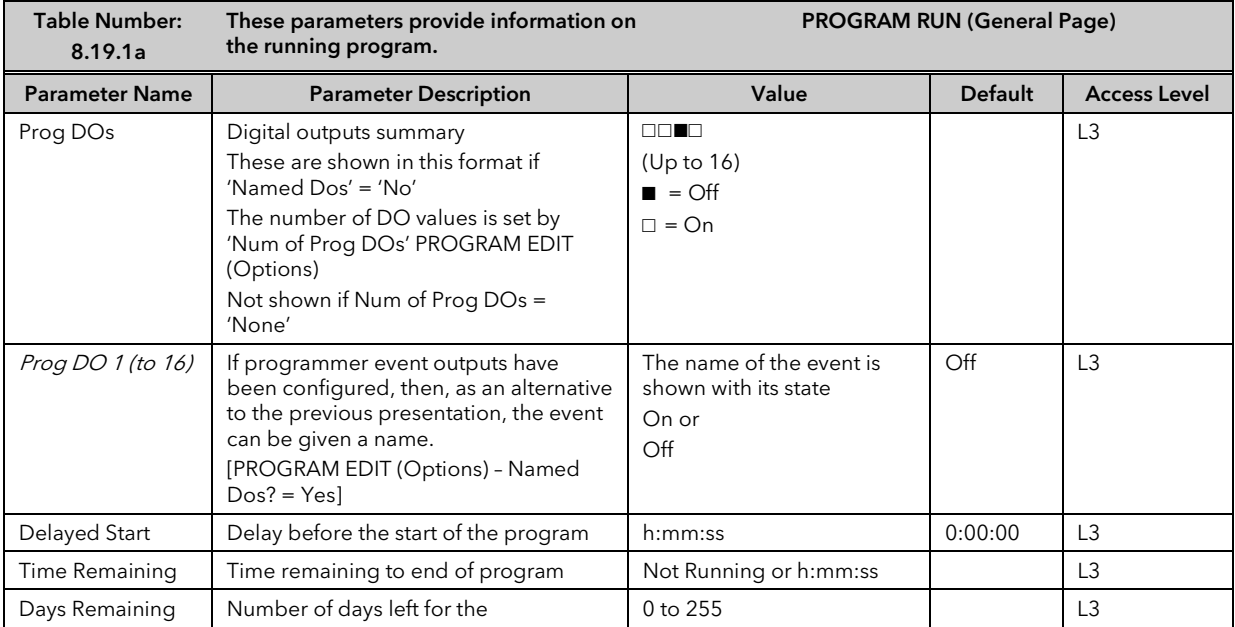

*i*

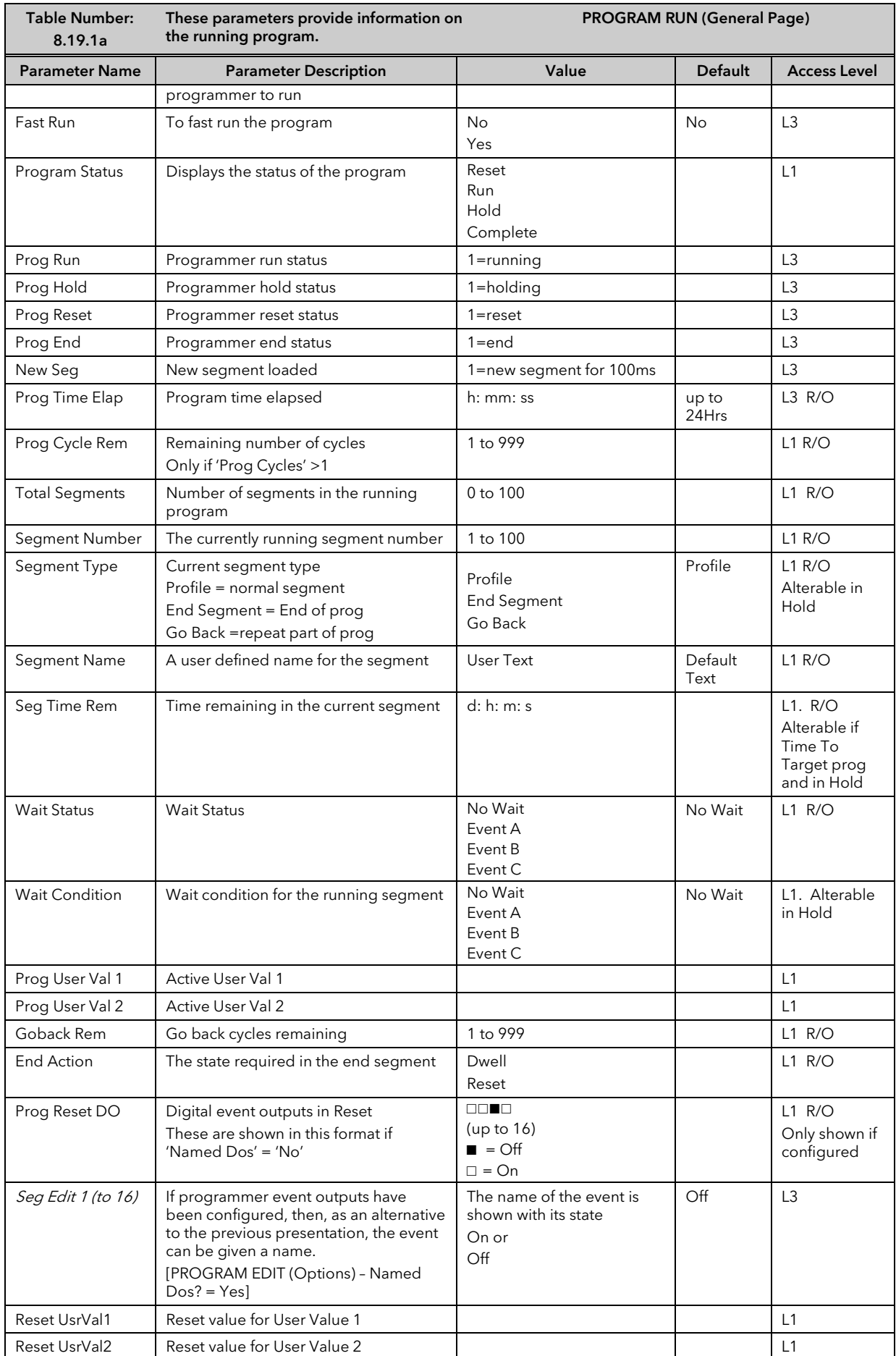

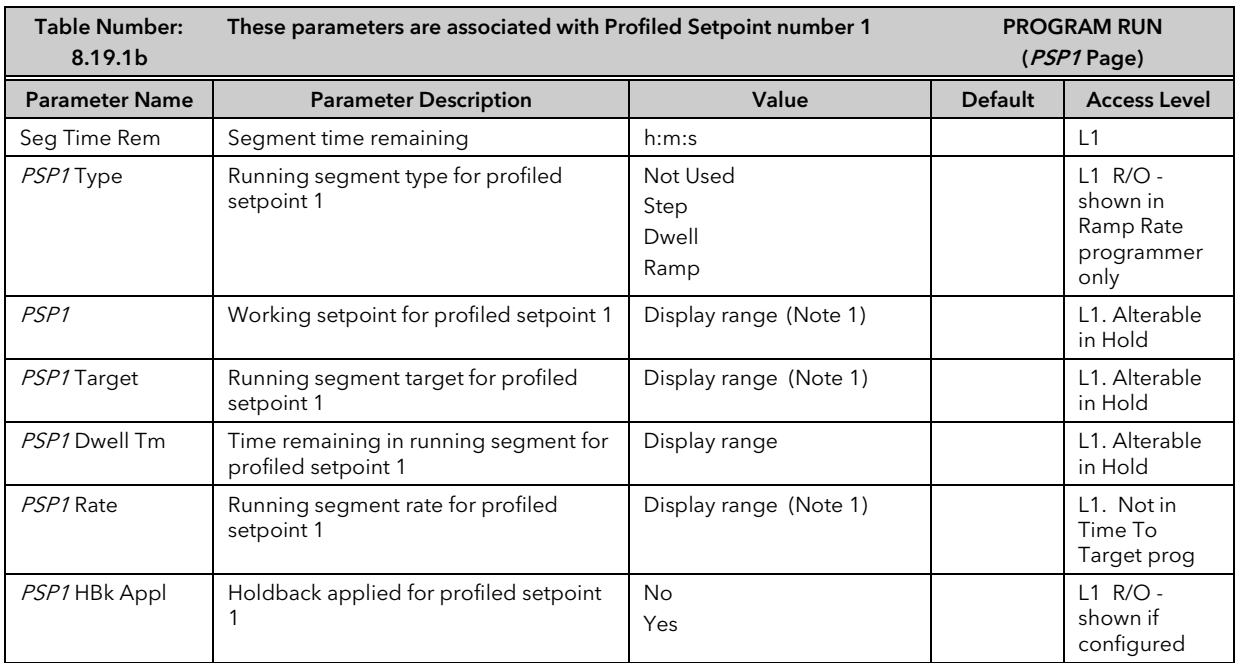

Note 1: Range limited by user defined upper and lower limits

The above table is repeated for PSP2 parameters and PSP3 parameters

## 8.20 PROGRAMMER WIRING EXAMPLES

## 8.20.1 One Profile, Three Loops

This example explains how to configure a programmer to allow one profile to generate a setpoint for three control loops.

The 2704 program block can generate up to three profiled variables, which can then be internally wired to any parameter source. In most cases the PSPs are used to allow control loop setpoints to follow a pre-determined ramp/dwell sequence, but they can also be used, for example, to retransmit a setpoint to a slave device.

In this example PSP1 is soft wired to the program setpoints of each control loop. Also, the PV of loop1 is wired to the PV1 source, to provide holdback, and the PSP1 reset source, to provide servo start. This configuration is supplied from the factory by defining the hardware code field, in the 2704 order code, for loops/programs to be '321' or '351'.

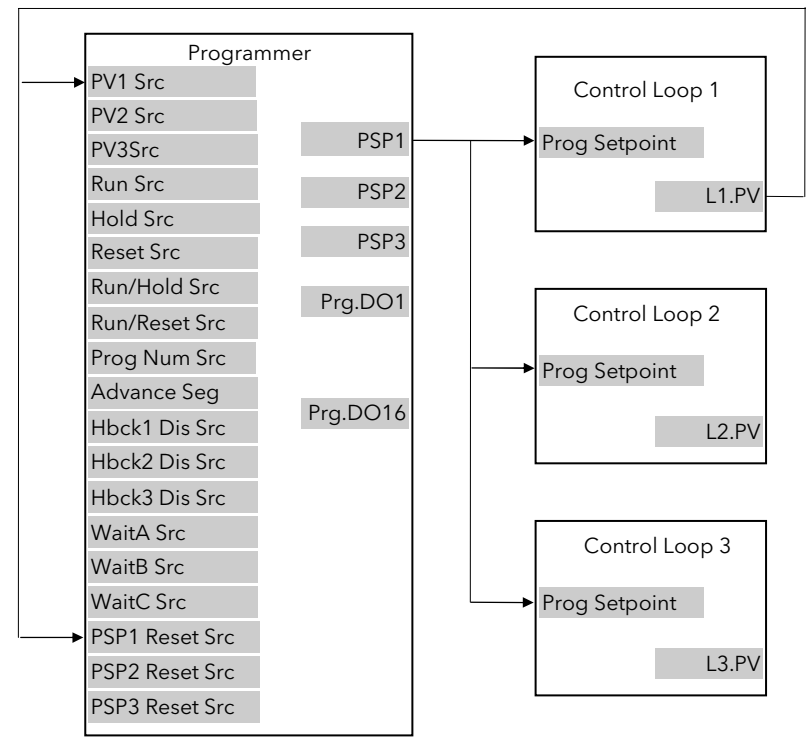

Figure 8-8: Example Programmer Wiring One Profile Three Loops

#### 8.20.1.1 Implementation

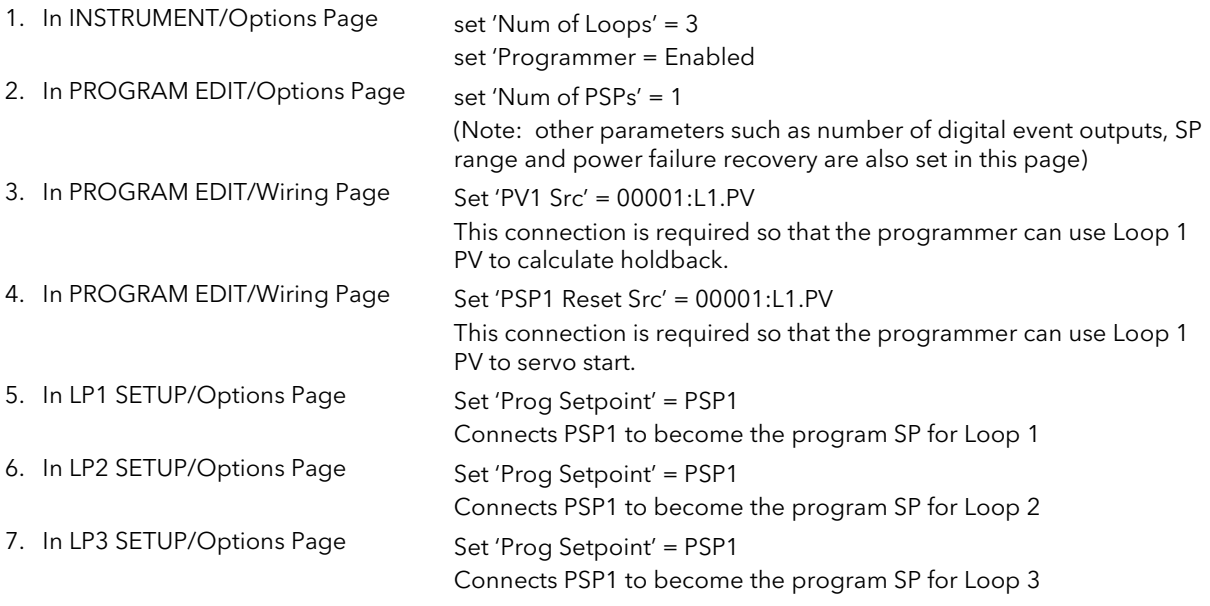

See Appendix D for list of Modbus addresses.

 $\mathbb{C}$ :- See 'Copy and Paste' description in Chapter 5.

## 8.20.2 Two Profiles, Two Loops

This example explains how to configure a 2704 programmer to generate two setpoints which are then used to profile the setpoint for two independent control loops.

In this example PSP1 and PSP2 are soft wired to the program setpoints of loop 1 and loop 2 respectively. Also, the PV of loop1 is wired to the PV1 source, to provide holdback, and the PSP1 reset source, to provide servo start. The latter is repeated for Loop 2. This configuration is supplied from the factory by defining the hardware code field, in the 2704 order code, for loops/programs to be '222' or '252'.

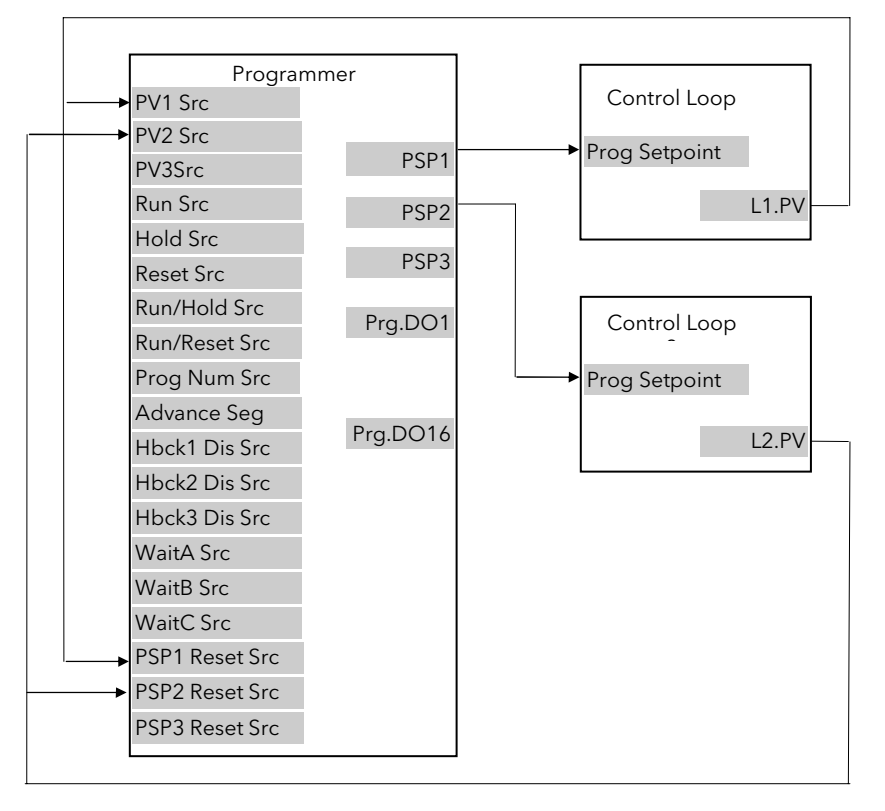

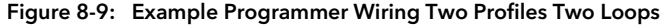

#### 8.20.2.1 Implementation

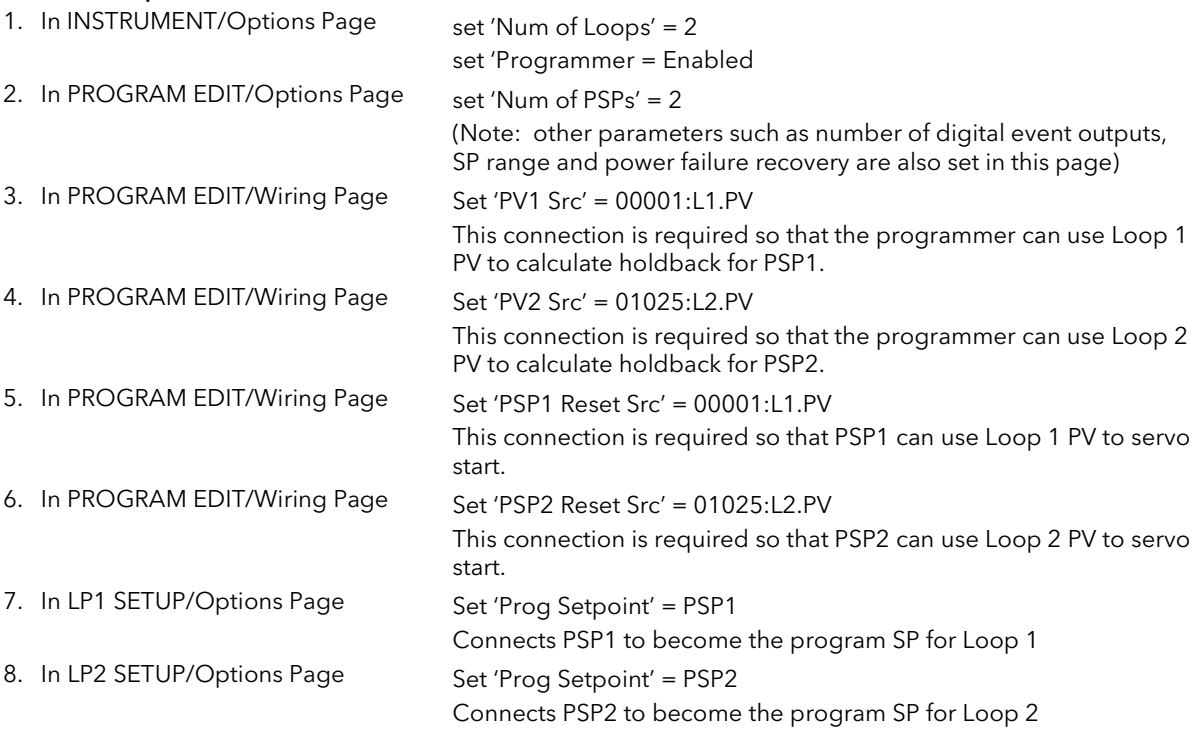

See Appendix D for list of Modbus addresses.

 $\mathbb{G}$ :- See 'Copy and Paste' description in Chapter 5.

## 8.21 ASYNCHRONOUS PROGRAMMER

A summary of the functions available in the asynchronous programmer is given below:-

- Creation of programs is the same as for the synchronous programmer, thus allowing for a different number of segments for each PSP.
- The number of available programs for each PSP is fixed at 20
- Twenty Program Groups are available. Program Groups are described in section 8.22.
- Up to three programs may be configured into each program group
- Programs in each Program group are executed asynchronously. They all start at the same time although it is possible to run, say, PSP1 and PSP2 with PSP3 not used; then run PSP3 later
- Each program can have up to 16 event outputs and two user values per segment
- The first press of the PROG button allows the user to select the program group to run
- The user may select and modify programs in the selected group when the program is in Hold or Reset mode in the same way as a synchronous programmer
- Changes made to programs, other than Group 0, are permanent
- A delayed start parameter is available
- Changes made to Program Group 0 will be overwritten by stored program combinations for other groups when one of these is selected
- The Run/Hold button acts as a global Program Group control, i.e. all programs in the program group are put into the requested state
- Individual status parameters are available for each program in the group
- There is a Group Status parameter to control the state of the active run group
- **Three programmer blocks are utilised to service each Program Group**
- Programs not running as part of an active group may be run under independent control, provided the programmer block is not already in use by the active Program Group

## 8.22 PROGRAM GROUPS

Up to three PSPs can be programmed into a single Program Group.

#### Example 1: Run Group 1

You may wish to run a Temperature program, a Pressure program and a Humidity program in a particular application. These are shown below as PSP1, PSP2 and PSP3 respectively. Each PSP program can store up to 20 profiles and each includes 16 event outputs. Any combination of these can be placed into a program group. Up to 20 program groups can be defined.

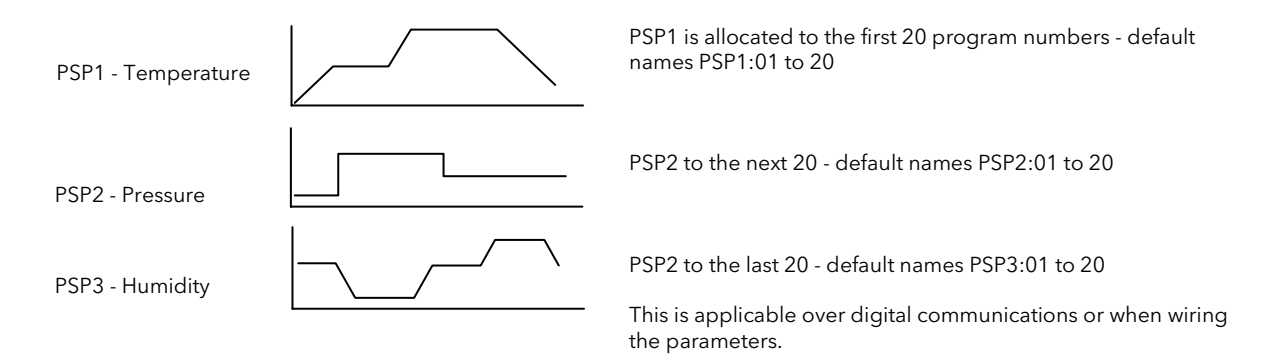

Each program can be run, held or reset individually or together as a group.

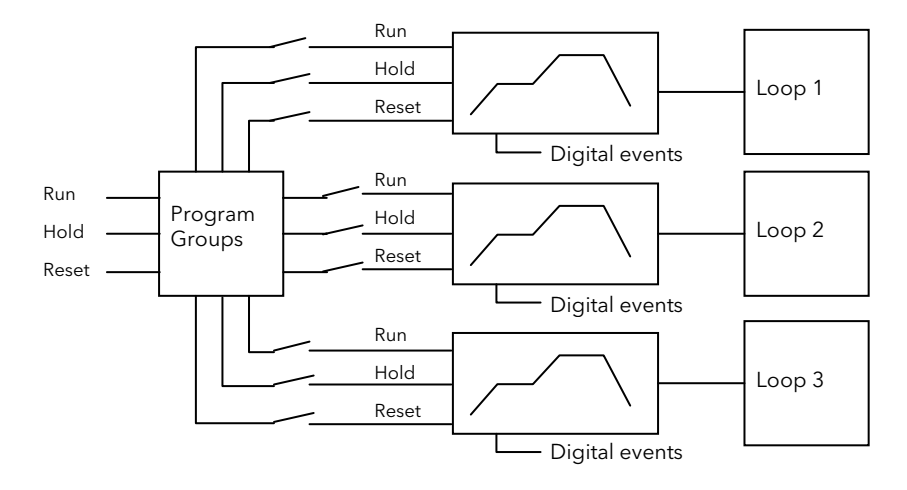

#### Example Run Group 2

This might consist of a Temperature Profile and a Humidity profile

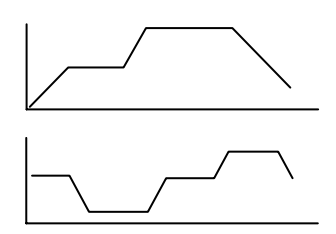

Up to 20 profiles can be stored in each PSP

## 8.23 EXAMPLE: TO CONFIGURE AN ASYNCHRONOUS PROGRAMMER

If the instrument has been supplied as a programmer it will only be necessary to complete this step if the programmer feature has subsequently been disabled or it is required to change from a synchronous to asynchronous programmer:-

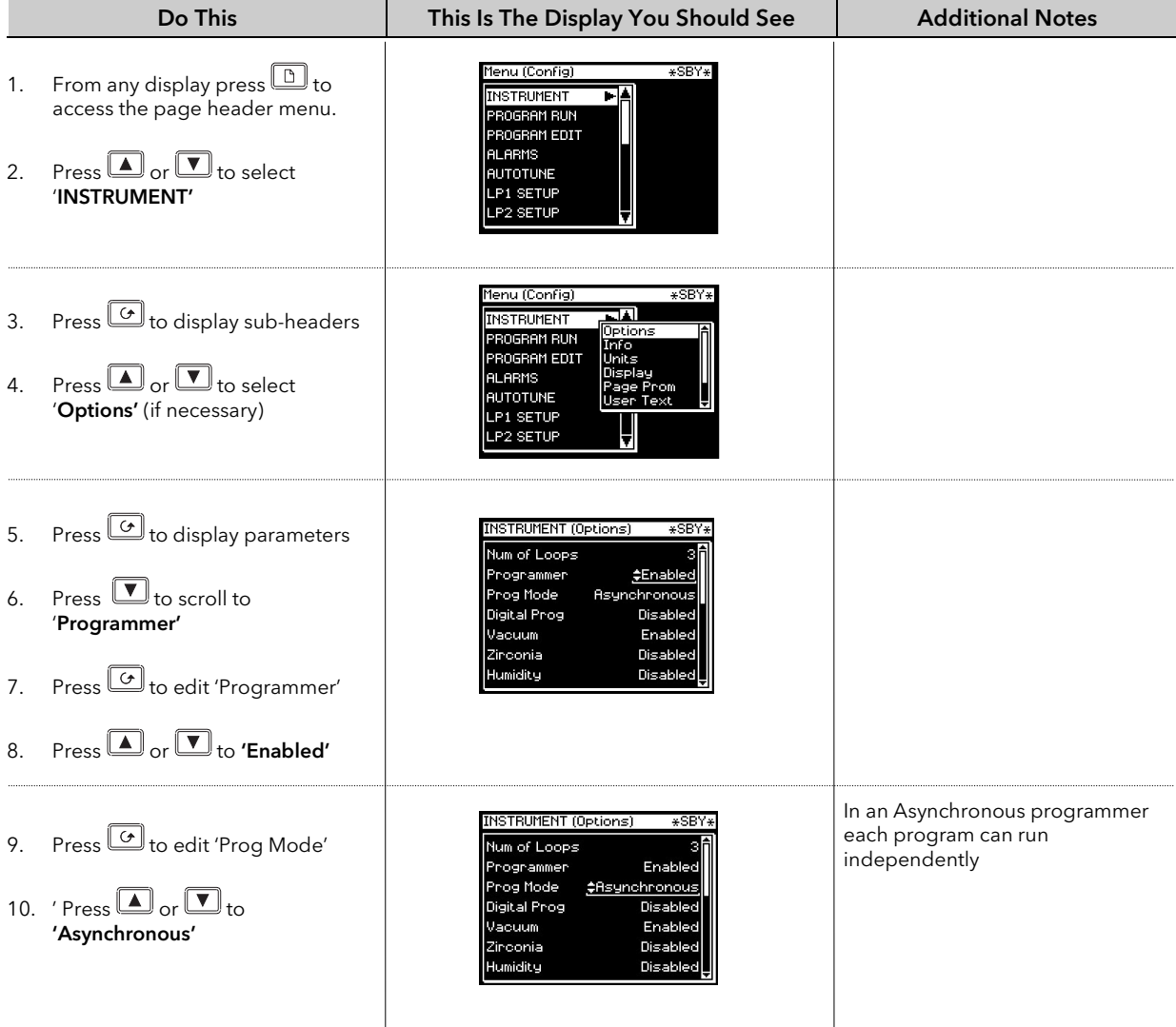

#### 8.24 EXAMPLE: TO CONFIGURE ASYNCHRONOUS PROGRAMMER TYPE

The programmer is supplied as a Time to Target programmer. This section describes how to configure a Ramp Rate type:-

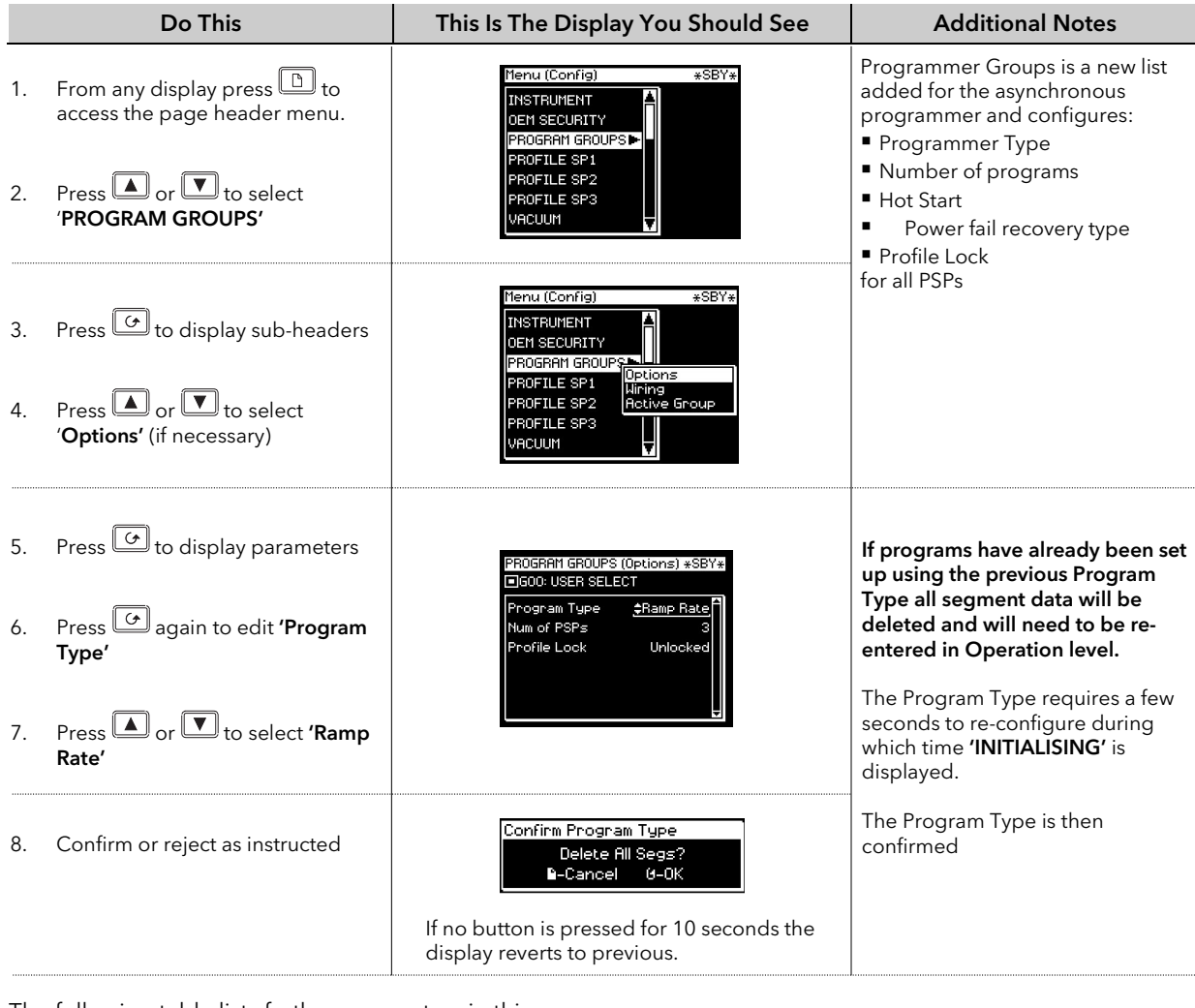

The following table lists further parameters in this page

#### 8.24.1 Program GROUP Options Page

The following pages allow you to set up and configure the Program Groups. It consists of three sub-headings; the Options page is to configure the overall program; the Wiring page allows internal soft wiring to different parameters; the Active Group page allows each individual group to be set up and is available in operator level access.

 $\bigcup$ 

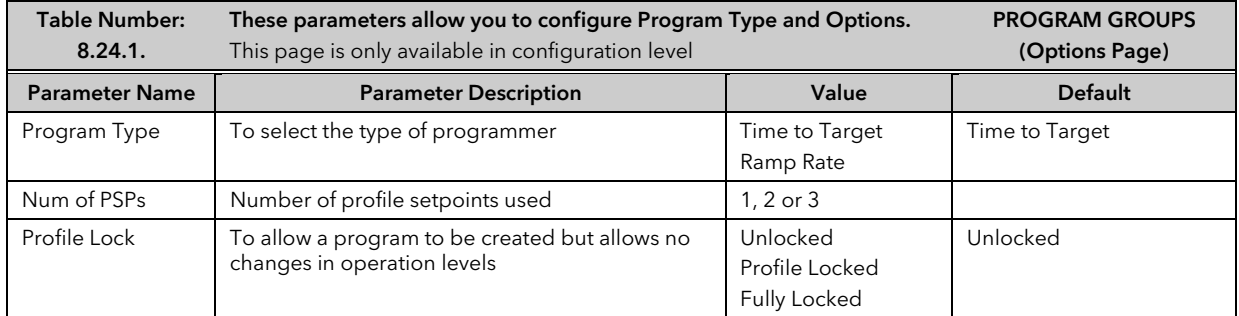

A description of each of these parameters is given in the earlier sections of this chapter.

## 8.24.2 PROGRAM GROUPS Wiring Page

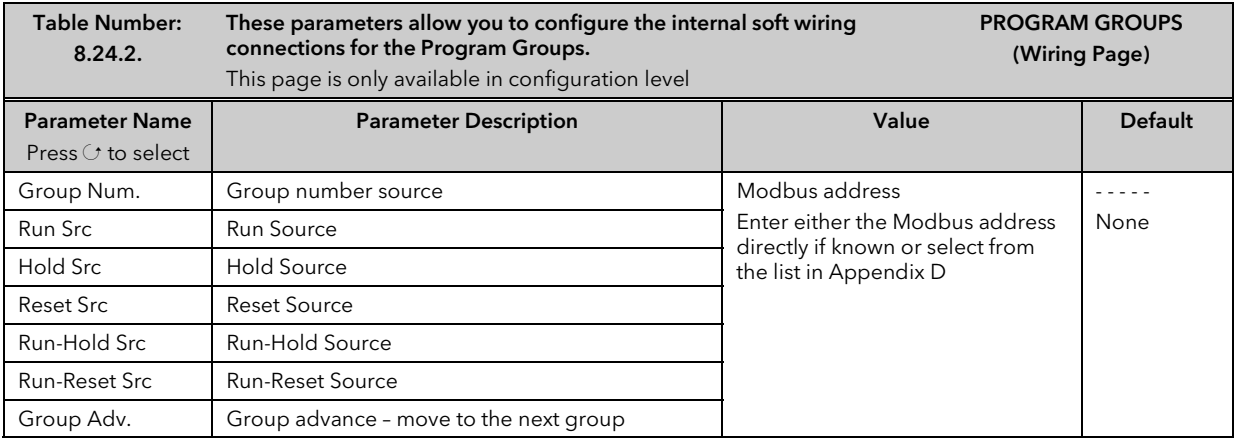

## 8.24.3 PROGRAM GROUPS Group Edit Page

This page is available in operator and configuration level.

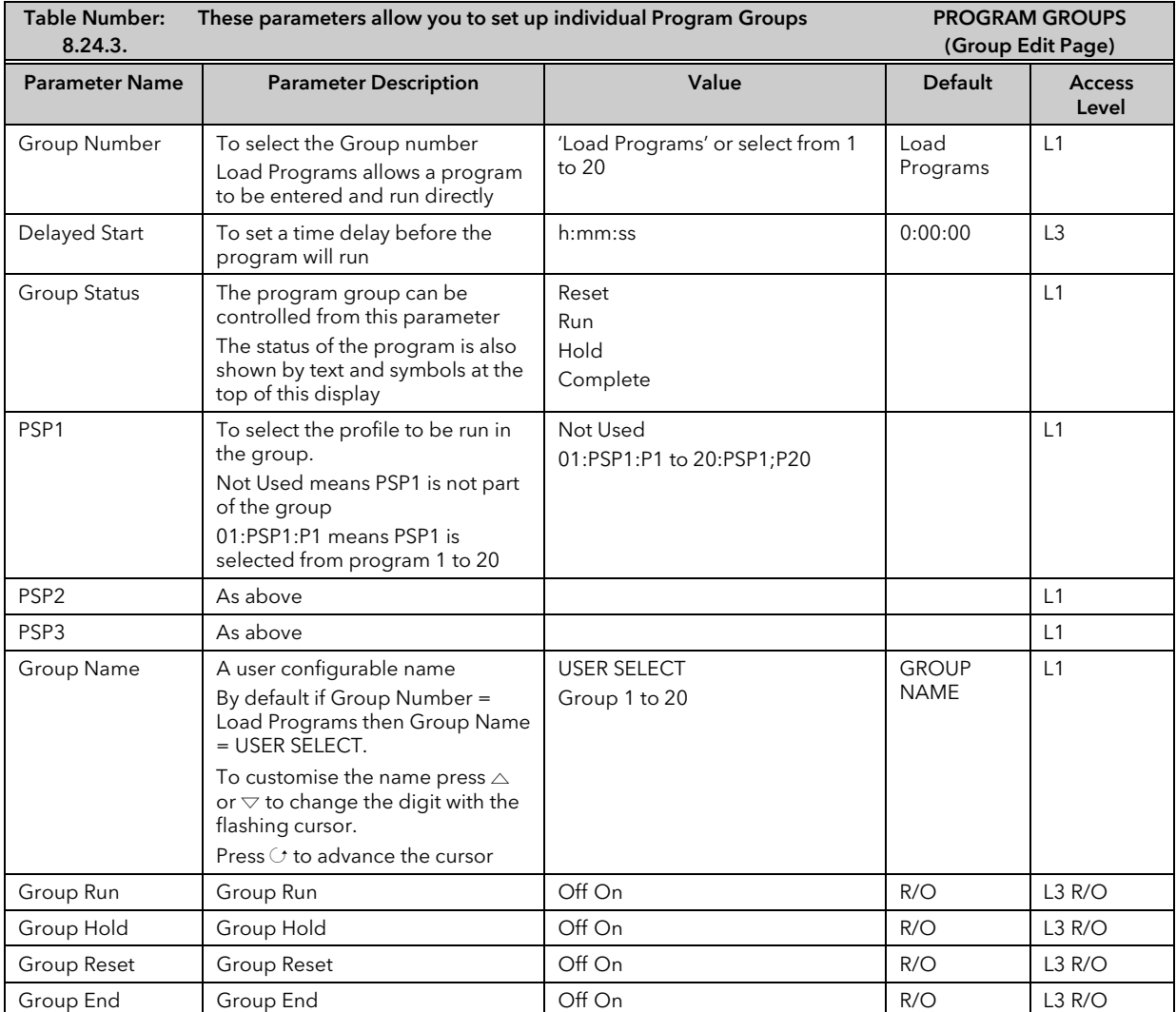

## 8.25 PROFILE SETPOINT PAGES

These pages are similar to the PROGRAM EDIT page available in the synchronous programmer. They allow you to configure and set up each PSP.

There are six pages:-

- 1. The Options page available in configuration level only. Allows configuration of overall parameters associated with the PSP such as limits, PSP names, units, etc
- 2. The Wiring page available in configuration level only. Allows internal soft wiring to parameters specific to the application
- 3. The Run General page available in Operator Level 1. Provides running information of the PSP
- 4. The Run Segment page available in Operator Level 1. Provides running information of each segment of the PSP
- 5. The Program Edit page available in Operator Level 1. Allows editing of the overall PSP
- 6. The Segment Edit page available in Operator Level 1. Allows editing of each segment in the PSP

## 8.25.1 PSP1 (2 or 3) PROFILE Options

This page is only available in configuration level

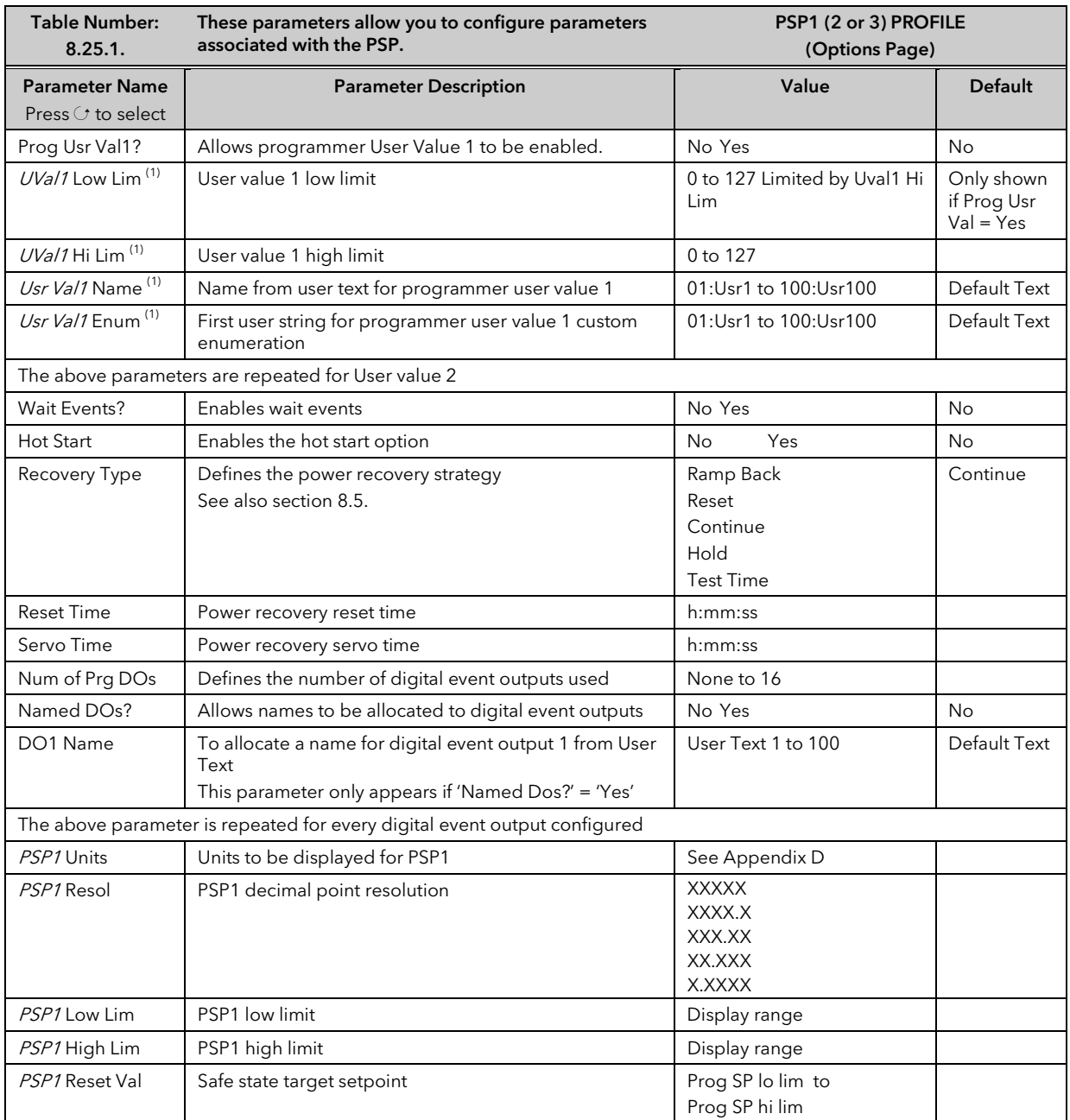

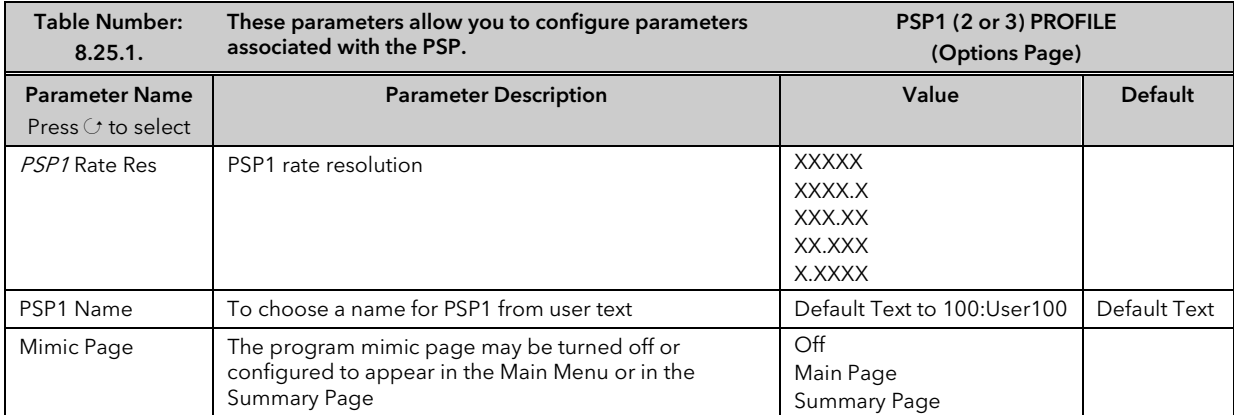

Note (1) – Parameters only available if the relevant 'User Value' = 'Yes'

## 8.25.2 PSP1 (2 or 3) PROFILE Wiring

This table is only available in Configuration Level

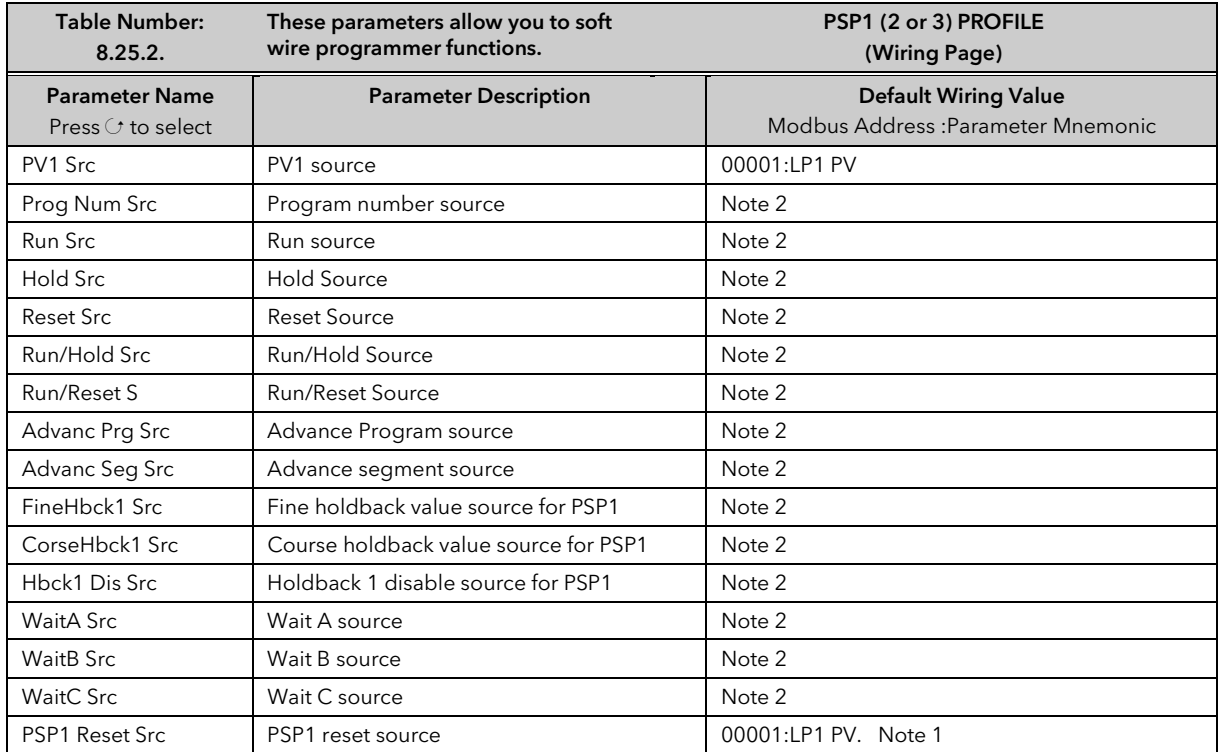

Note 1:- The PSP Reset Source defines the programmer starting conditions. To servo to setpoint, wire the relevant reset source into the SP. To servo to PV, wire the relevant reset source into the PV.

The value which is wired into the Reset Source is the value which appears at the programmer output.

Note2:- By default these parameters are not soft wired.

The above table is repeated for PSP2 and PSP3. The default wiring is shown below:-

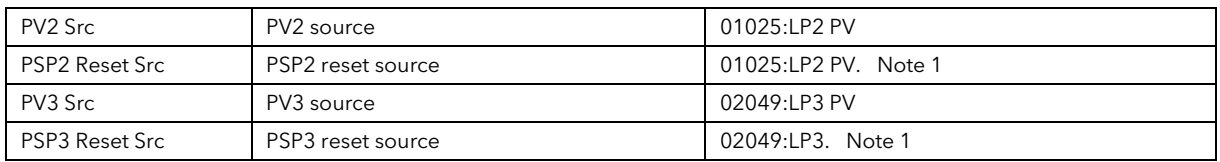

#### 8.25.3 PSP1 (2 OR 3) PROFILE Run General Pages

This page is similar to the 'PROGRAM RUN' page for the synchronous programmer and provides information on the running program.

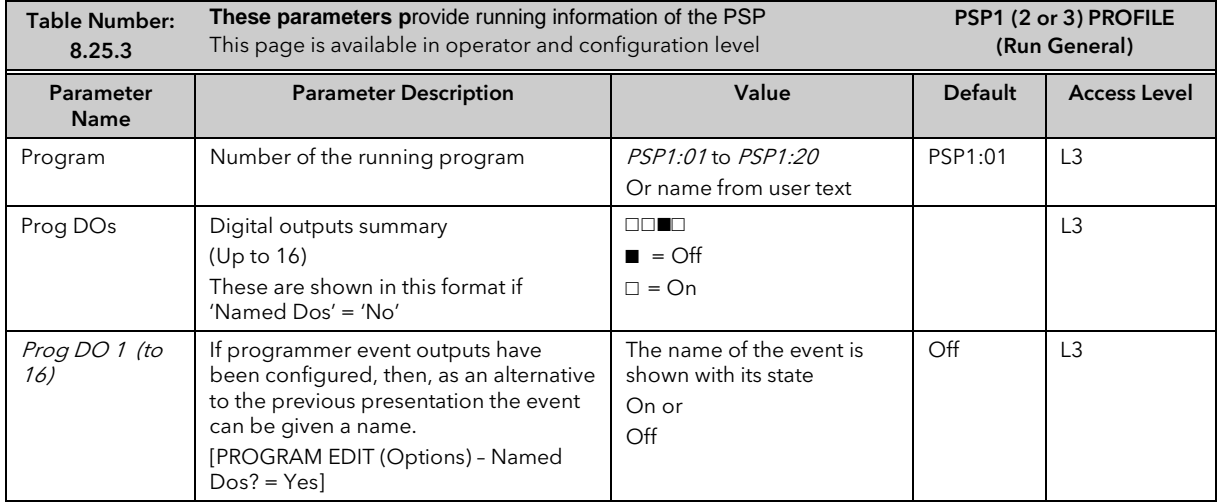

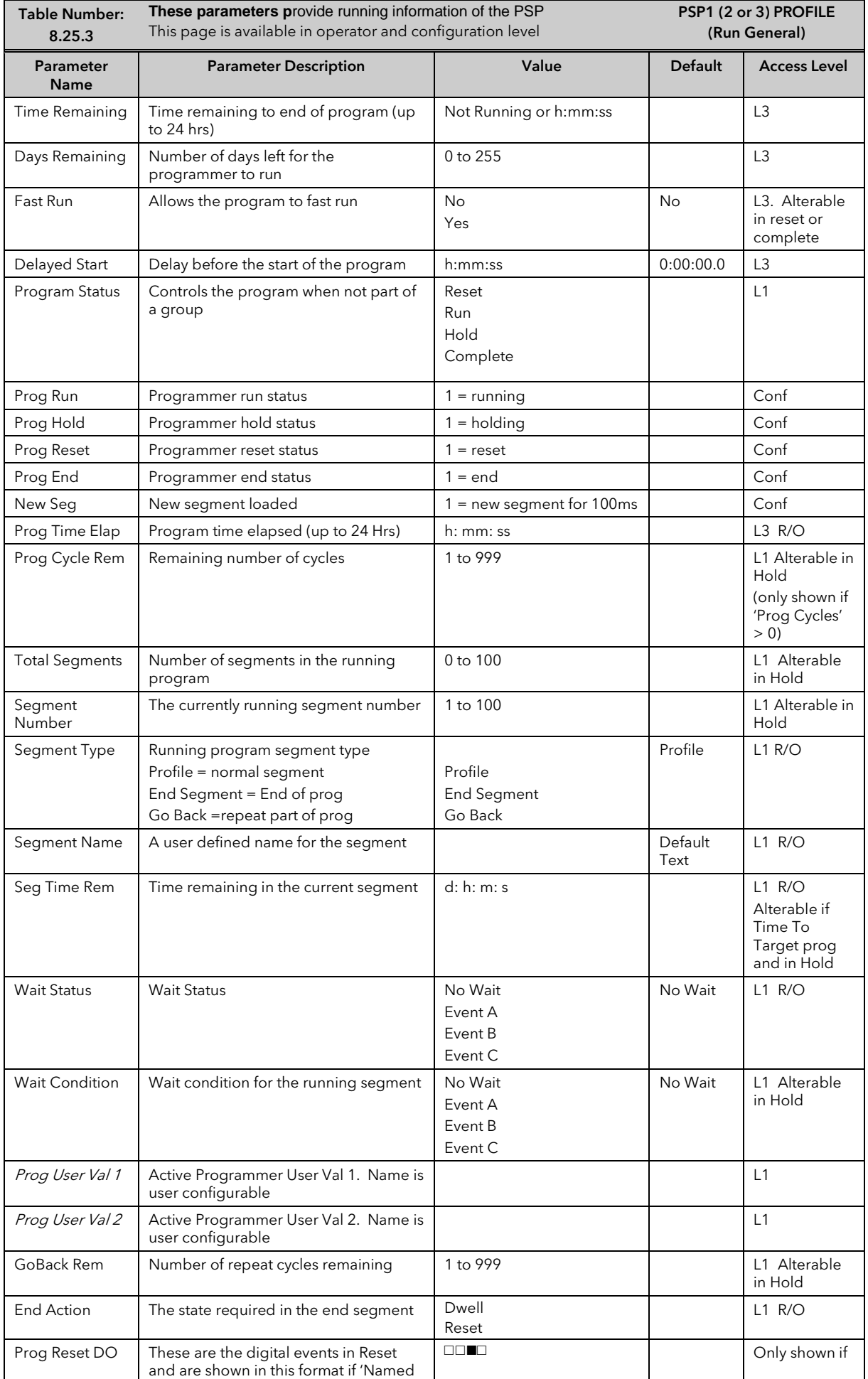

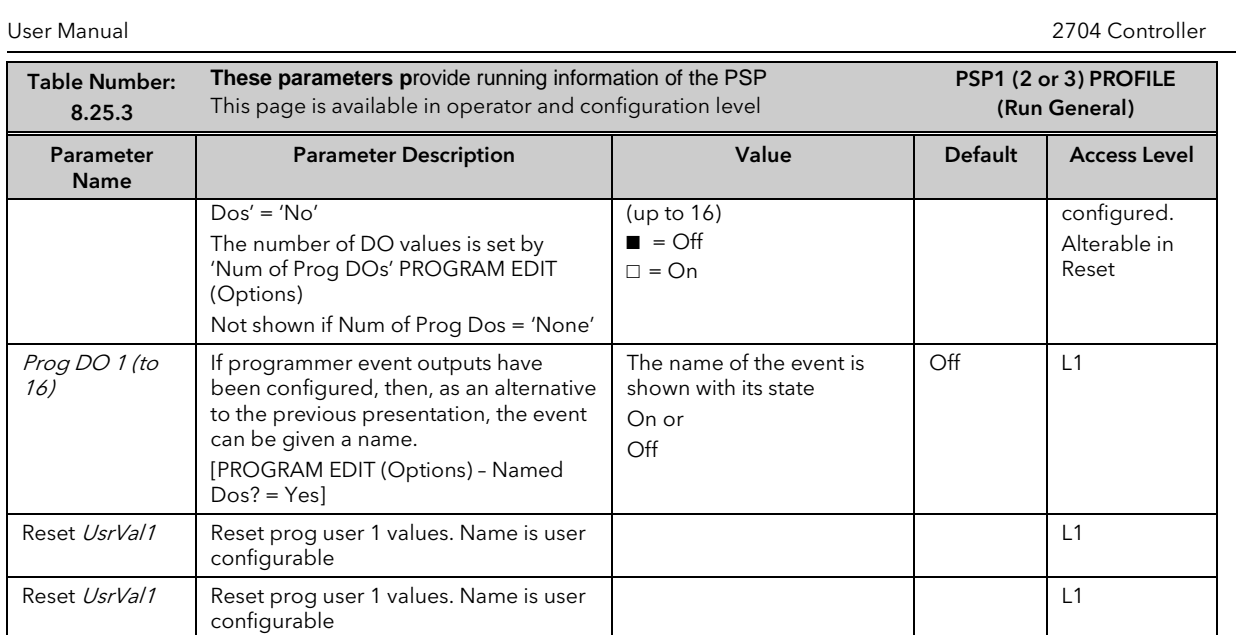
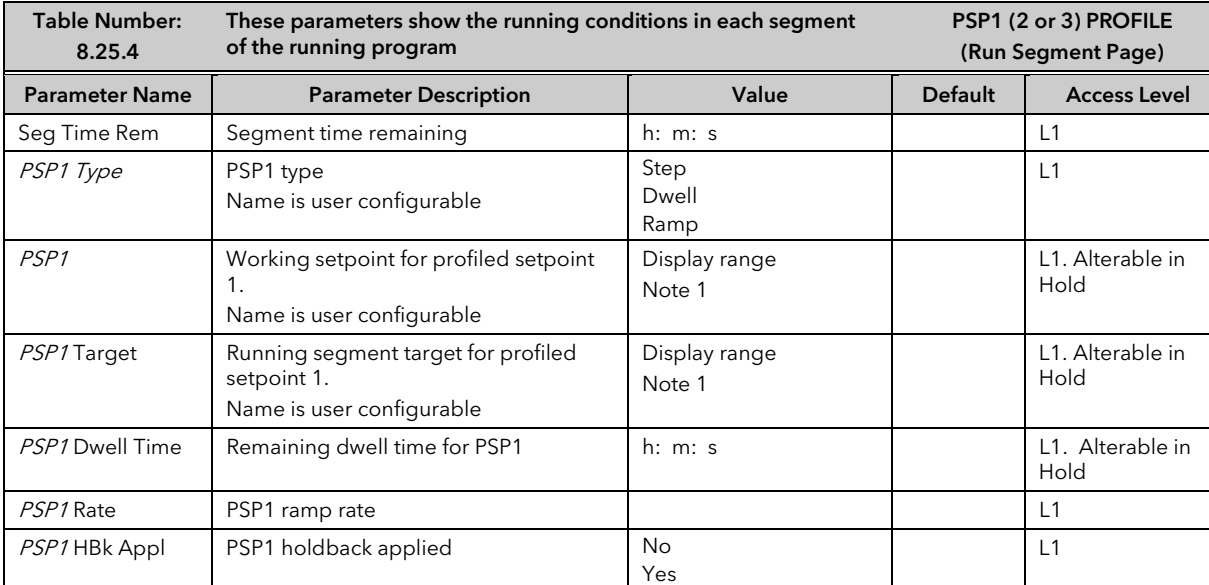

## 8.25.4 PSP1 (2 OR 3) PROFILE Run Segment Pages

Note 1:- Range limited by user defined upper and lower limits. If HHHHH or LLLLL appear this indicates out of range high or low respectively.

# 8.25.5 PSP1 (2 OR 3) PROFILE Program Edit Parameters

This page is similar to the PROGRAM EDIT (Program Page) in the synchronous programmer

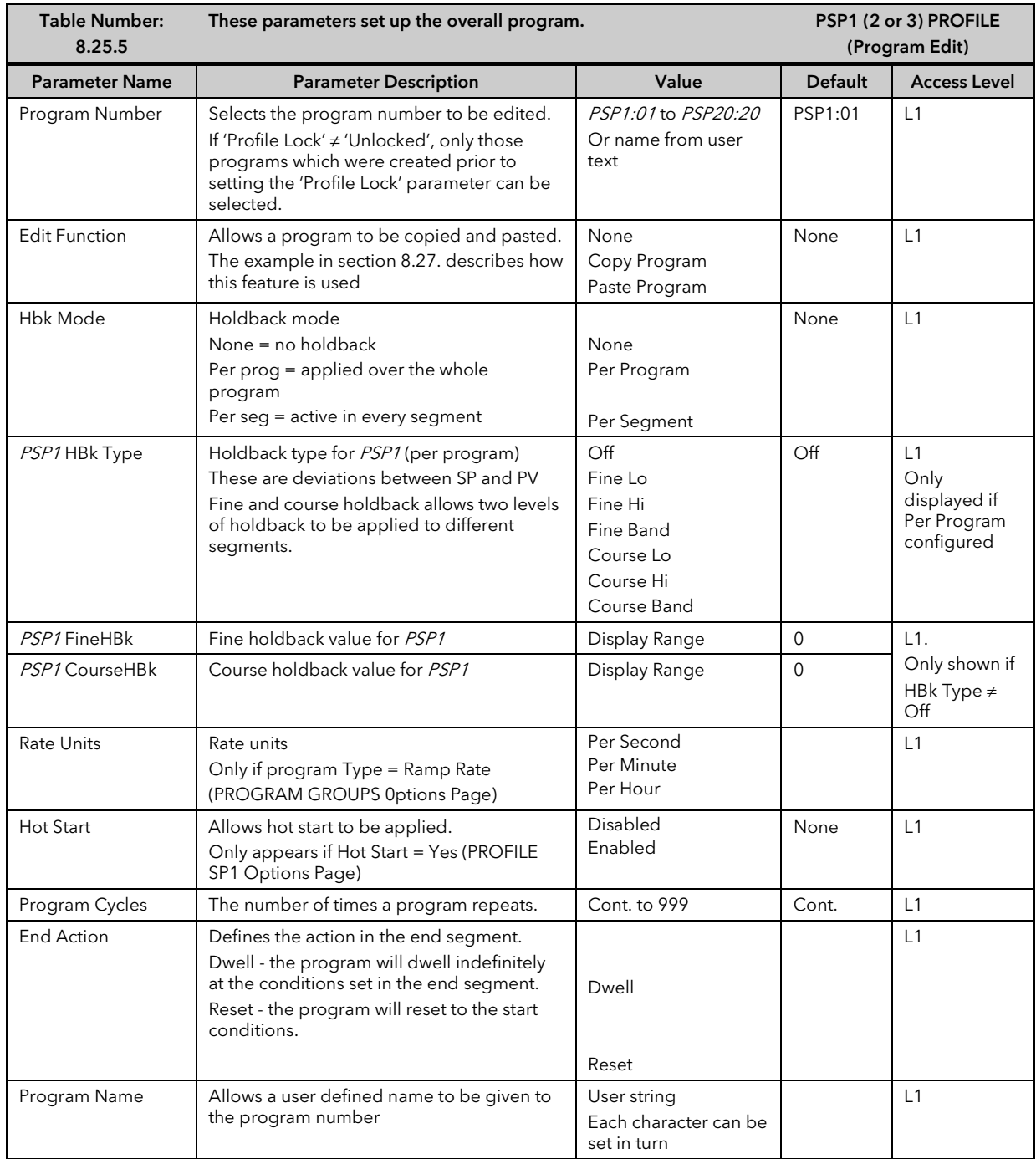

## 8.25.6 PSP1 (2 or 3) PROFILE Segment Parameters

This page is similar to the PROGRAM EDIT (Segment Page) in the synchronous programmer

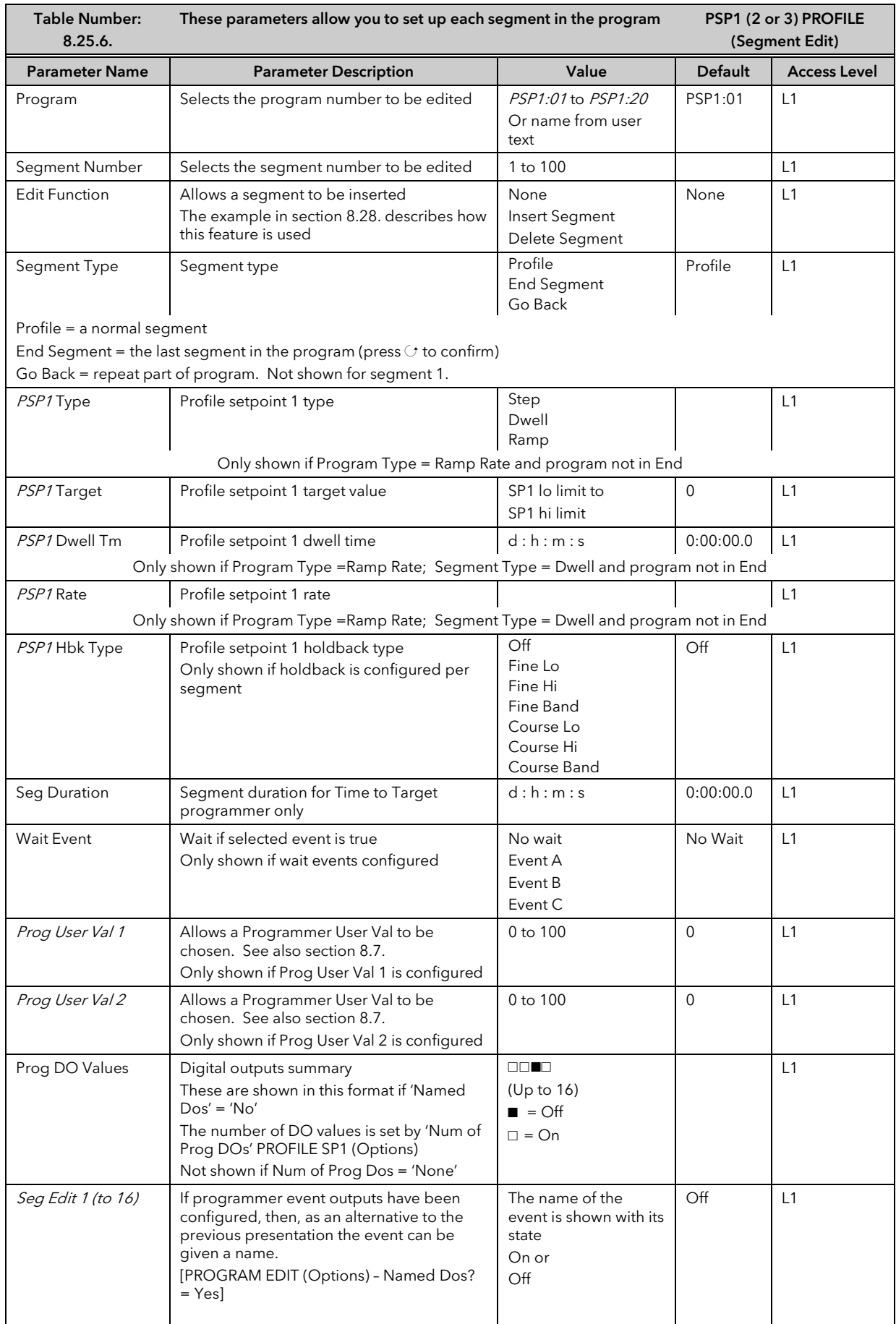

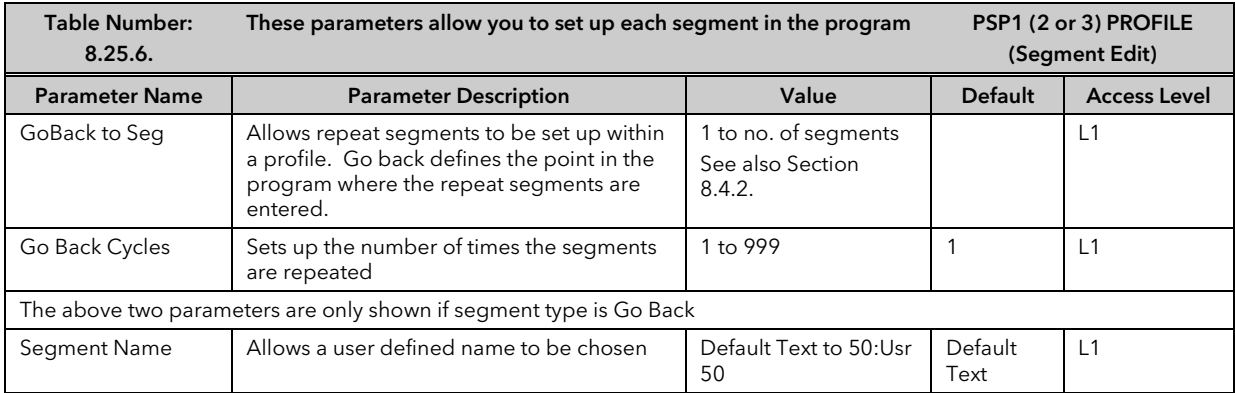

## 8.26 EXAMPLE: TO SET UP AND RUN PROGRAM GROUPS

Using the two examples from section 8.22 and the general navigation procedures:-

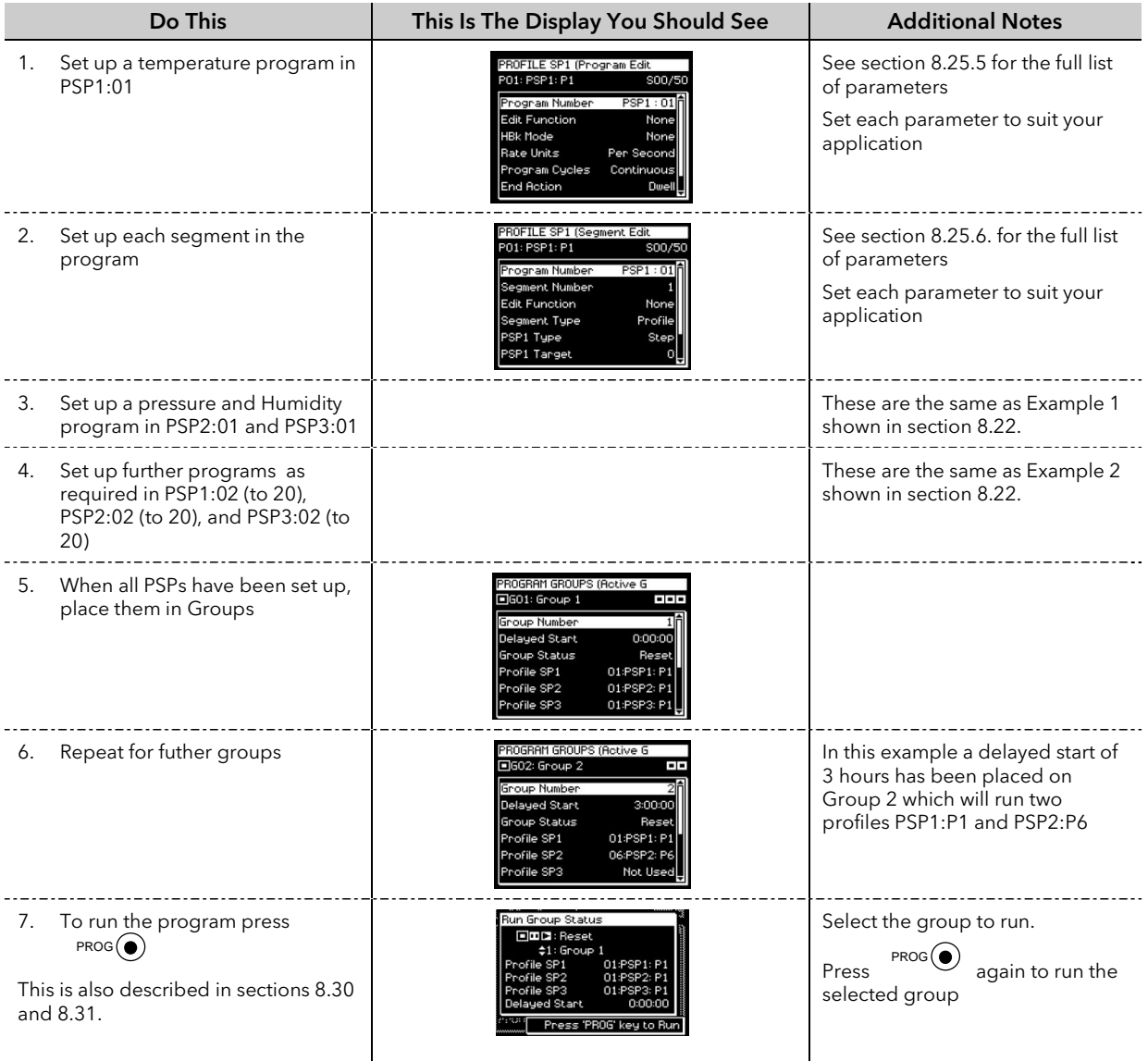

## 8.27 EXAMPLE: TO COPY A PROGRAM

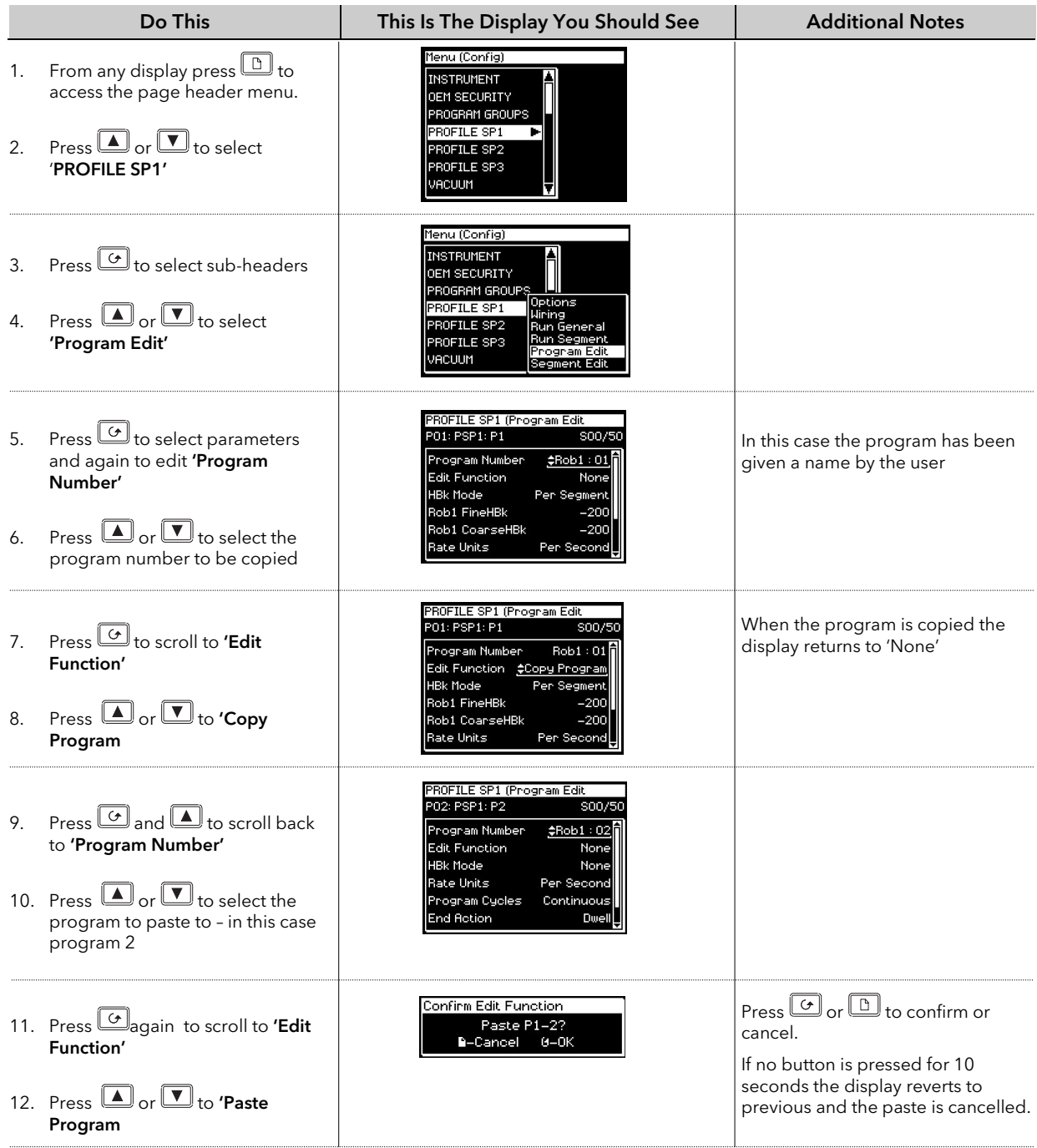

## 8.28 EXAMPLE: TO INSERT A SEGMENT INTO A PROGRAM

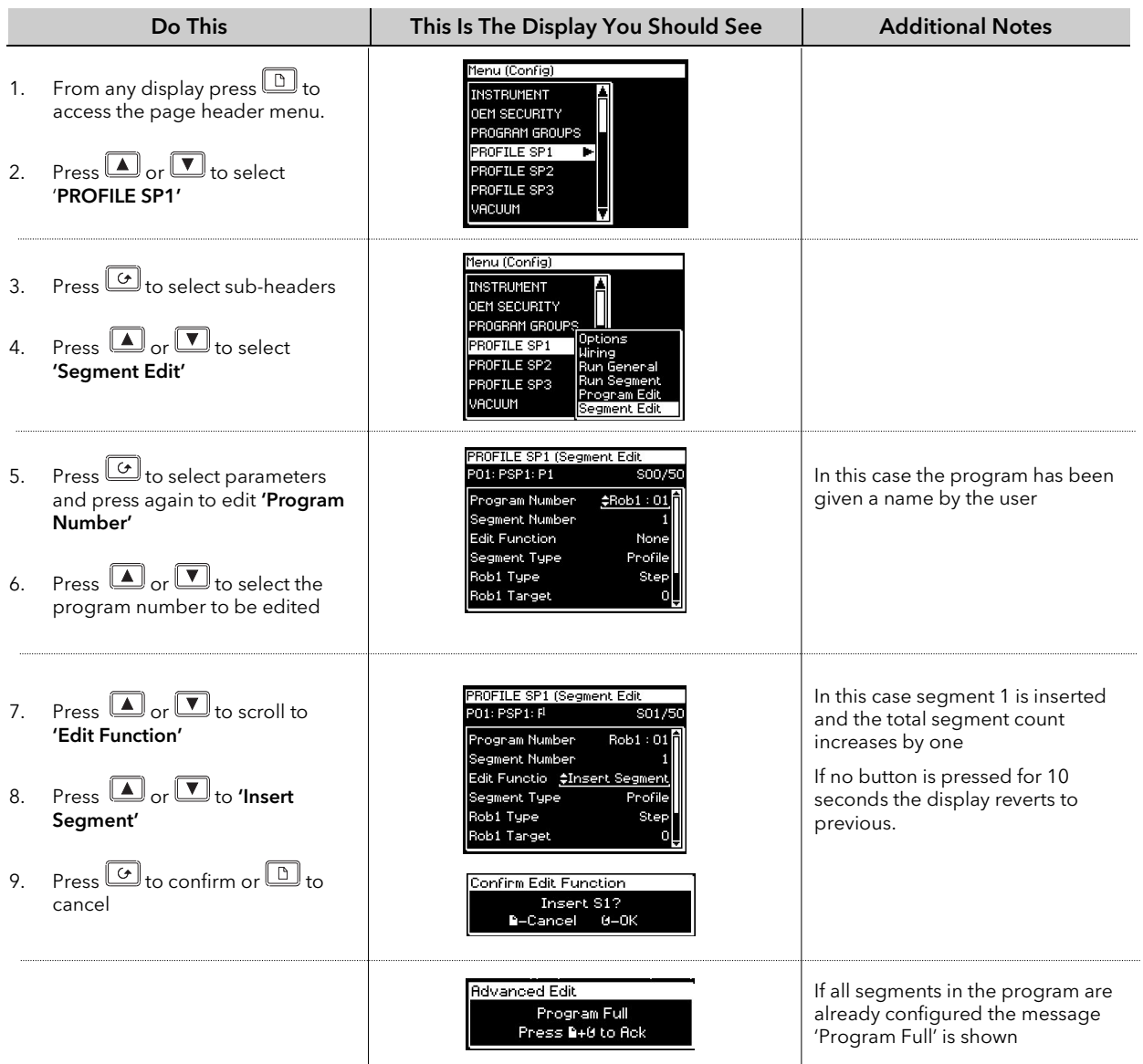

## 8.29 PROGRAMMER ERROR MESSAGES

If an invalid entry is made when setting up programs through the front panel, a pop up error message will appear. For example a pop up will occur if an attempt is made to copy and paste a program which has more segments than the controller has left. The messages are similar to those which are shown if the same action is implemented over digital communications – see section 20.3.

## 8.30 RUNNING AN ASYNCHRONOUS PROGRAMMER

As with the synchronous programmer the group of programs can be run using:-

- 1. The 'PROG' button.
- 2. A digital input configured to activate all configured PSPs
- 3. Digital inputs configured to run each PSP separately
- 4. Via a command from digital communications

If the PROG button is used (as described in the following section), a pop-up window is shown which allows you to choose the format of the program. The other methods listed above are designed for remote or fixed operation in which case the pop-up window is not displayed.

The program may also be controlled using the relevant parameters in the lists. These are:-

- 5. 'Group Status' in the PROGRAM GROUPS Active Group list. This allows all configured PSPs to be started together
- 6. 'Program Status' in the PSP1 (2 or 3) PROFILE Run General list. This allows each PSP to be run separately.

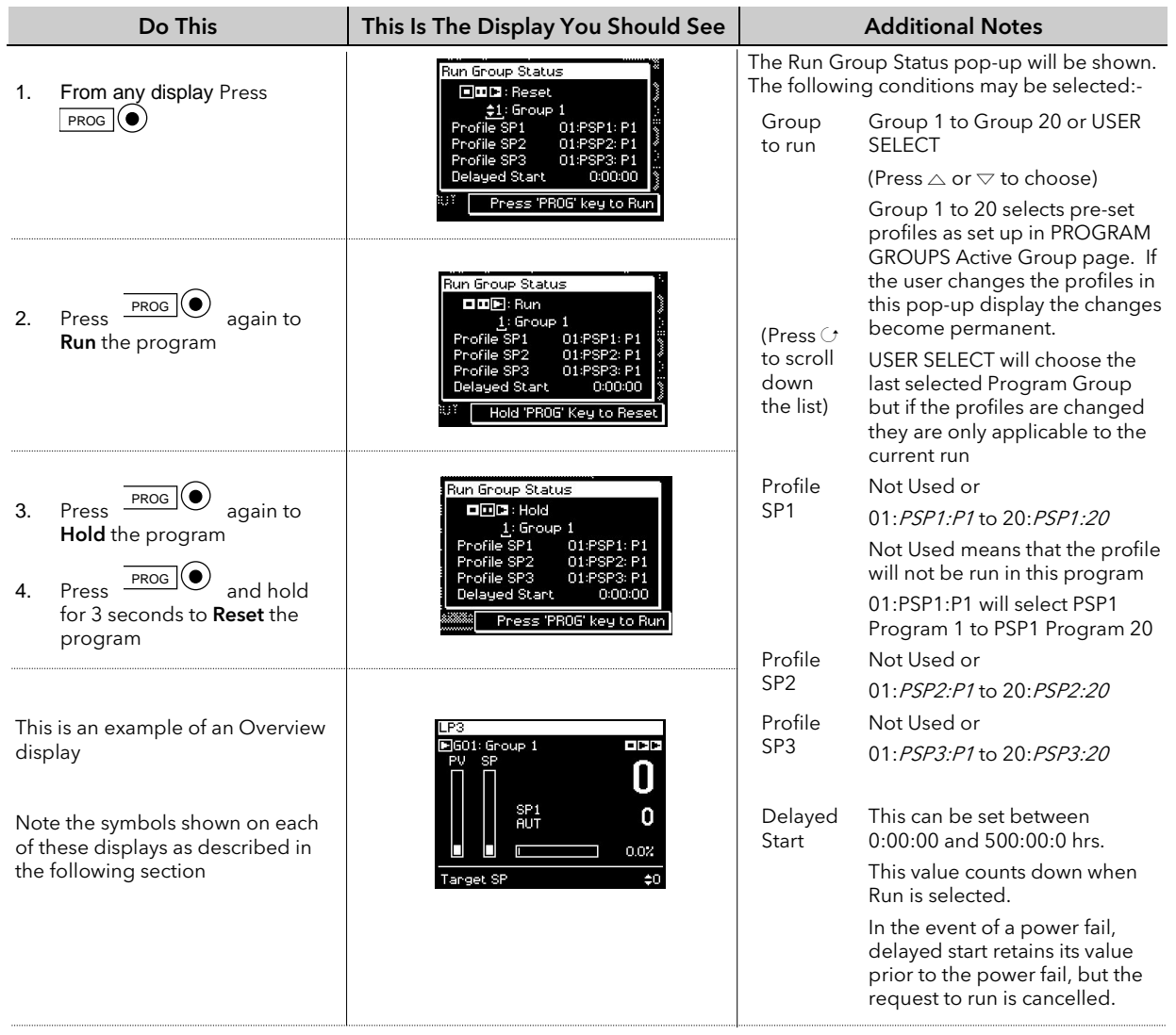

### 8.31 EXAMPLE: TO RUN A PROGRAM USING THE PROG BUTTON

A running program may be interrogated and changes made to segments in the same way as a synchronous programmer.

The programmer mimic can also be displayed in the same way as a synchronous programmer

### 8.31.1 Asynchronous Programmer Status Bar

The programmer status bar is shown in the top right hand corner of the loop overview displays (as selected by the LOOP button).

They are shown as

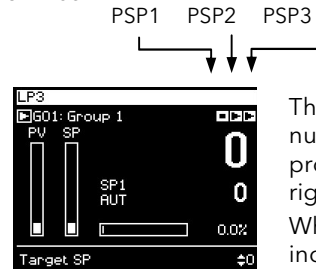

The view shown here is applicable when Groups are used. The number of displayed status symbols depends on the number of programmer blocks used, but the order of display is always left to right – with no gaps.

When Groups are not used the program status is associated with the individual loop pages.

#### Symbols Used

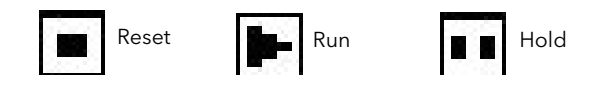

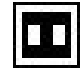

The current status is shown in inverse, e.g. PSP is in Hold

These symbols are also used on other views, for example, the Run Group Status pop-up shown in the previous section.

## 9. CHAPTER 9 DIGITAL PROGRAMMER

### 9.1 WHAT IS THE DIGITAL PROGRAMMER?

The digital programmer provides a timed control of a single digital output. It may be used during any segment of a Setpoint Programmer or it may be used independently of the Setpoint Programmer.

A sequence of eight Off and On times may be set for the output and up to four Digital Programs can be set. Figure 9-1 shows an example of a timed digital output program.

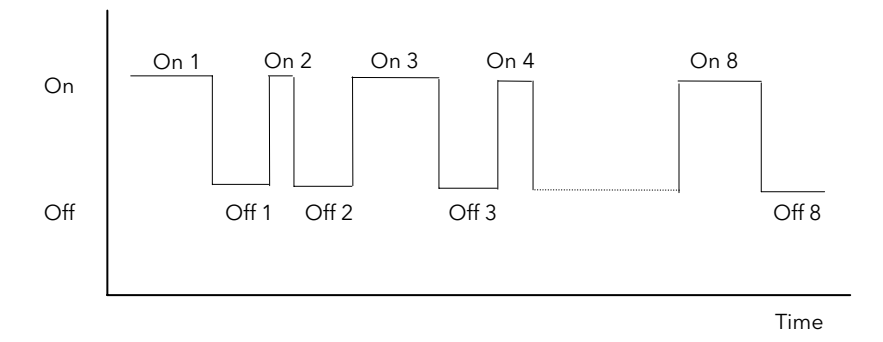

Figure 9-1: An Example of a Programmed Digital Output

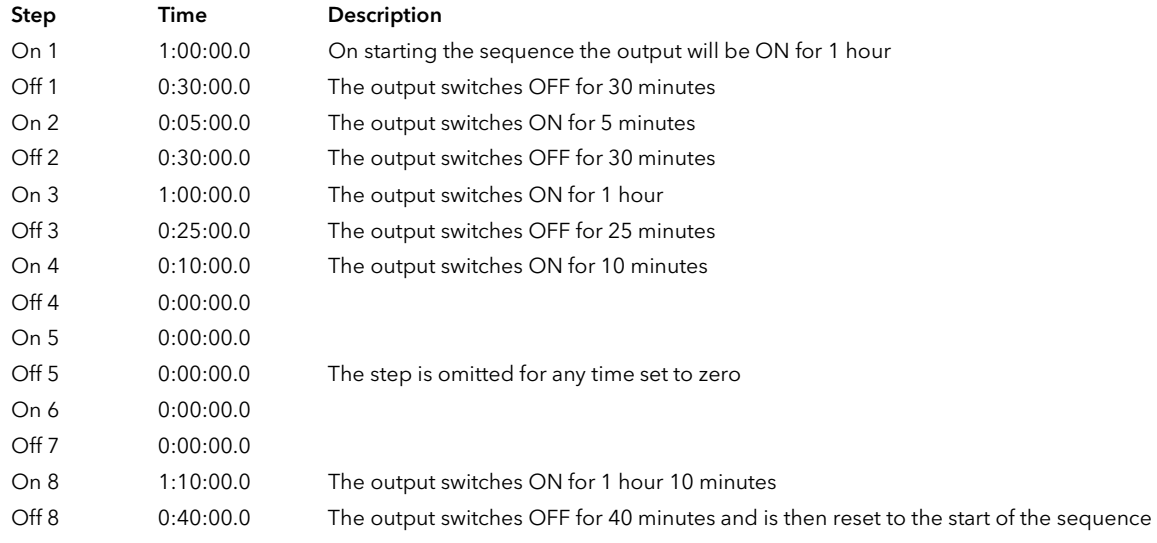

The sequence may be run by:

- 1. Setting the 'Prog Status' parameter to 'Run'
- 2. Wiring the 'Run/Hold Src' to:
	- a. A digital input controlled an external source such as a push-button
	- b. A programmer 'User Value'

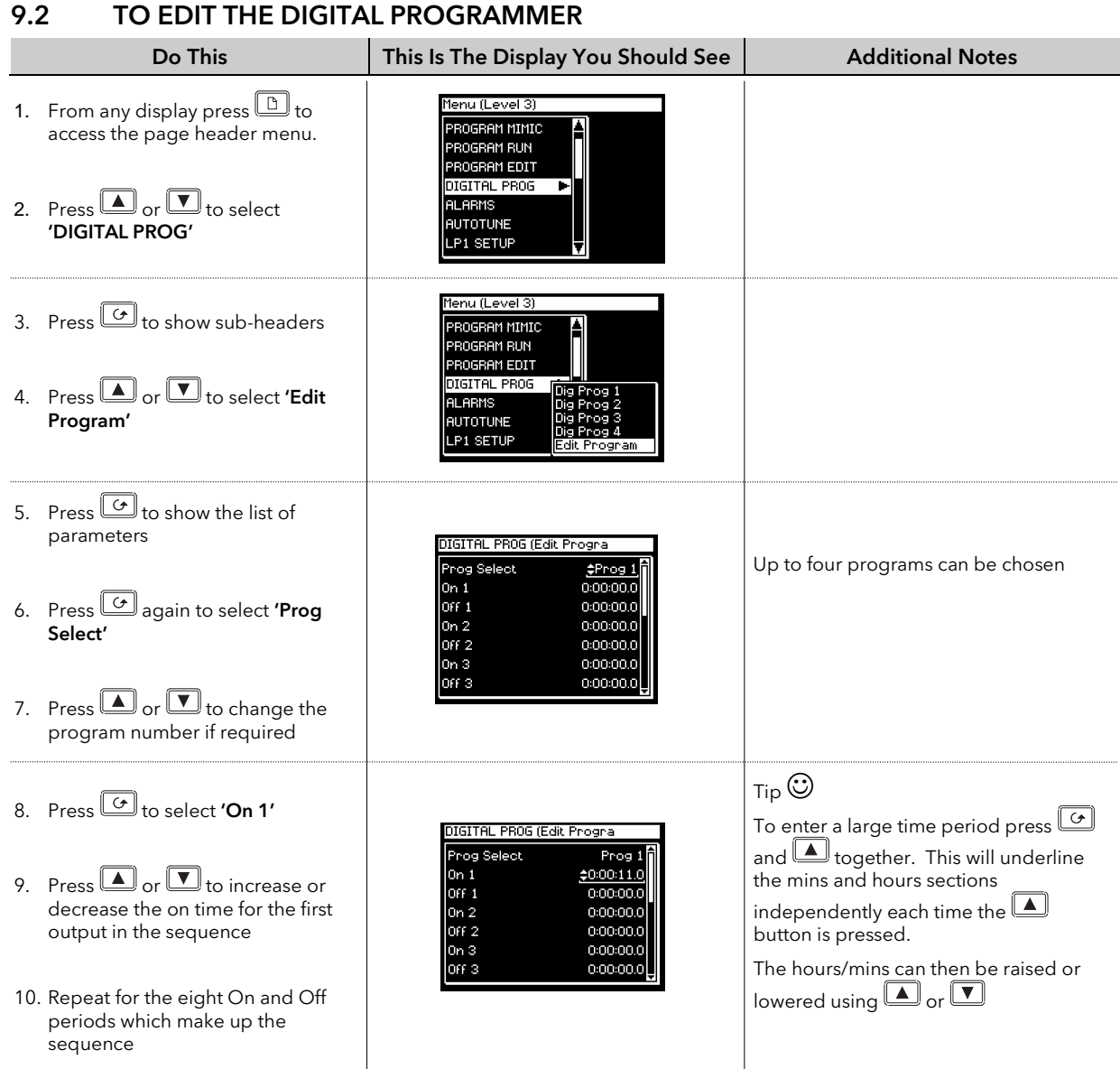

The full list of parameters is shown in the following table  $\bigcup$ 

## 9.2.1 Digital Program Edit Page

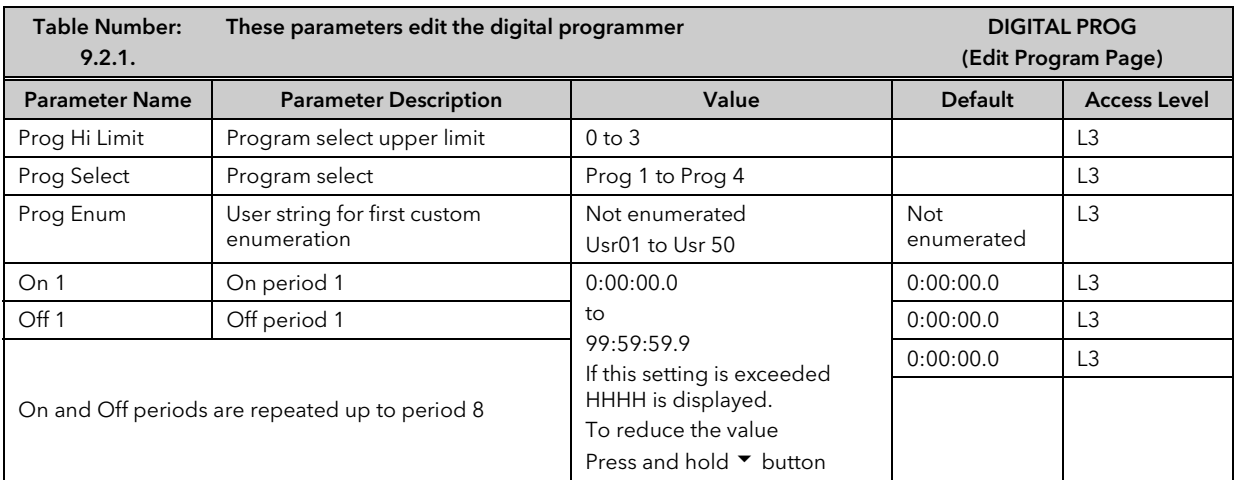

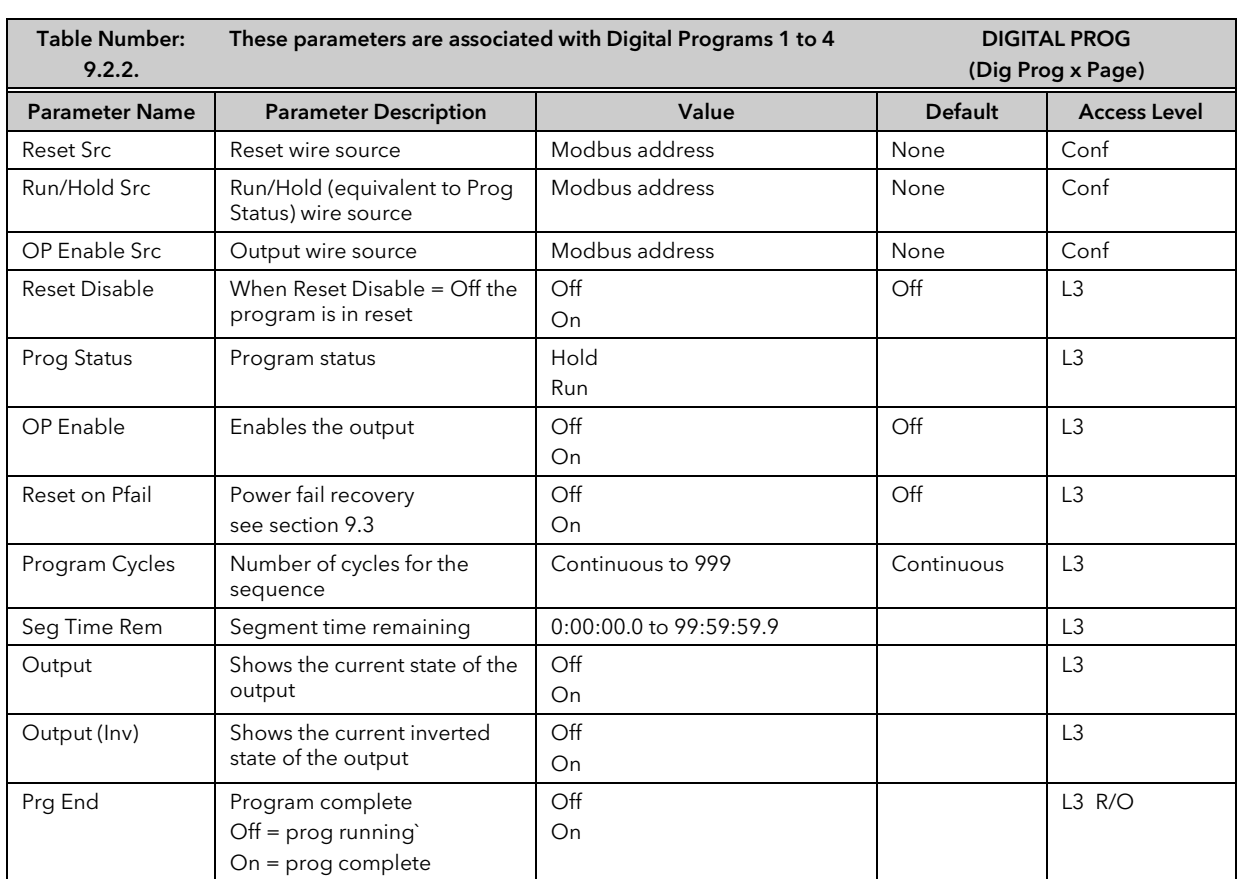

## 9.2.2 Digital Program 1 to 4 Page

## 9.3 POWER FAIL RECOVERY

In the event of a power fail to the controller, the parameter, 'Reset on Pfail', defines how the controller behaves on restoration of the power.

If this parameter = 'On' then 'Prog Status' = 'Hold' and 'Reset Disable' = 'Off' at power up.

If Prog Status and Reset Disable have been soft wired they override this state.

## 9.4 CASCADE TRIM MODE – EARLIER CONTROLLERS

This section applies only to controllers built before April 2001 with software versions 3 or less. Controllers built after this date have software version 4.0 or greater and use the cascade trim block diagram shown in the previous sections.

Earlier versions used the block diagram shown below.

These later versions use additional trim limits and scaling to provide improved control in this mode and it may be advantageous to upgraded to Version 4.0 or greater.

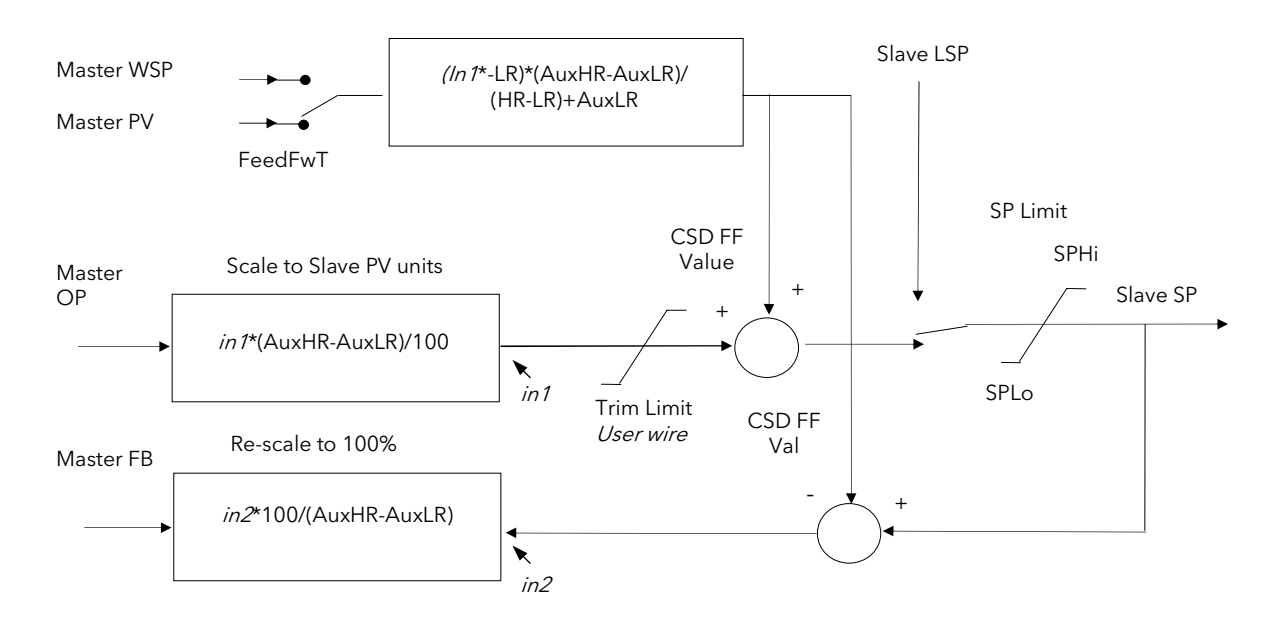

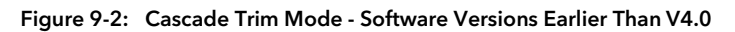

## 9.4.1 Cascade Parameters (prior to April 2001)

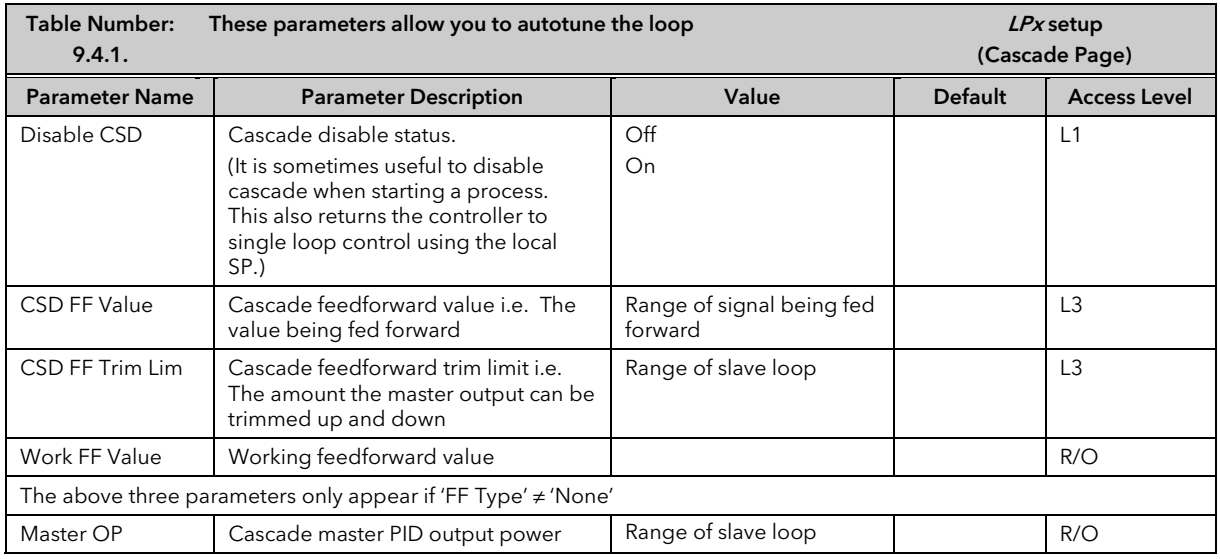

## 10. CHAPTER 10 ALARM OPERATION

## 10.1 DEFINITION OF ALARMS AND EVENTS

Alarms are used to alert an operator when a pre-set level or condition has been exceeded. They are normally used to switch an output - usually a relay - to provide interlocking of the machine or plant or external audio or visual indication of the condition.

Soft Alarms are indication only within the controller and are not attached to an output (relay).

Events - can also be alarms - but are generally defined as conditions which occur as part of the normal operation of the plant. They do not generally require operator intervention. An example might be to open/close a vent during a programmer cycle.

The controller does not display the alarm status on the front panel.

For the purposes of the configuration of this controller, alarms and events can be considered the same.

### 10.1.1 Customisable Parameter Names

#### Throughout this chapter parameter names shown in *italics* are customisable by the user. The name of the parameter may vary, therefore, from instrument to instrument.

Typical customisable parameter names are:

- Alarm names
- Loop names
- Module and Input names
- Custom units
- Promoted parameters

## 10.2 TYPES OF ALARM USED IN 2704 CONTROLLER

This section describes graphically the operation of different types of alarm used in the 2704 controller. The graphs show measured value plotted against time. The measured value may be any analogue value available in the controller.

### 10.2.1 Full Scale High

The Process Variable (PV) exceeds a set high level

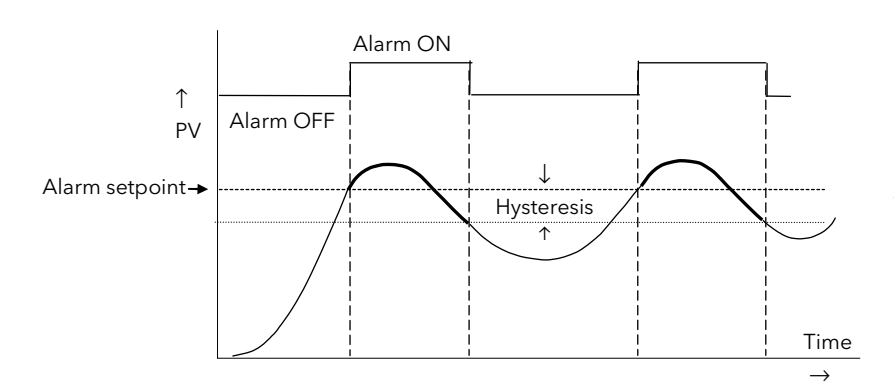

Hysteresis is the difference between the alarm ON value and the alarm OFF value. It is used to prevent relay chatter.

### 10.2.2 Full Scale Low

The Process Variable (PV) exceeds a set low level

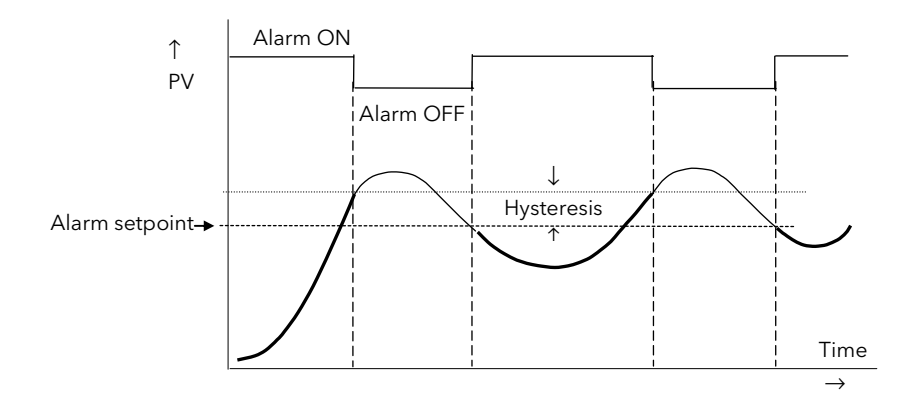

## 10.2.3 Deviation High Alarm

The alarm occurs when the difference between the process variable and the setpoint is positive by greater than the alarm setpoint.

Note: For User Alarms the deviation is the difference between the two user wired analogue inputs.

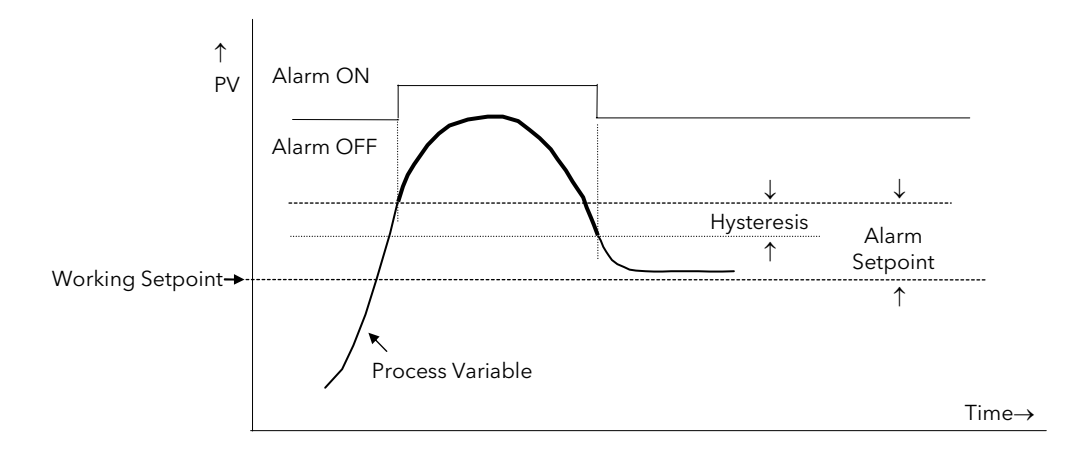

### 10.2.4 Deviation Low Alarm

The alarm occurs when the difference between the process variable and the setpoint is negative by greater than the alarm setpoint.

Note: For User Alarms the deviation is the difference between the two user wired analogue inputs.

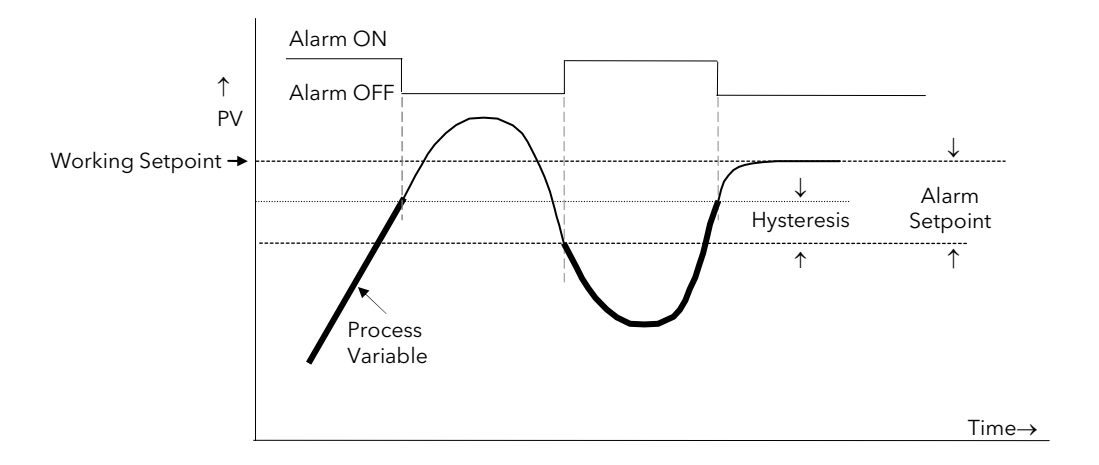

### 10.2.5 Deviation Band

A deviation band alarm monitors the process variable and the working setpoint and continuously compares the difference against the alarm setpoint. If the difference is either negative by greater than the alarm setpoint, or positive by greater than the alarm setpoint, the alarm state will be active.

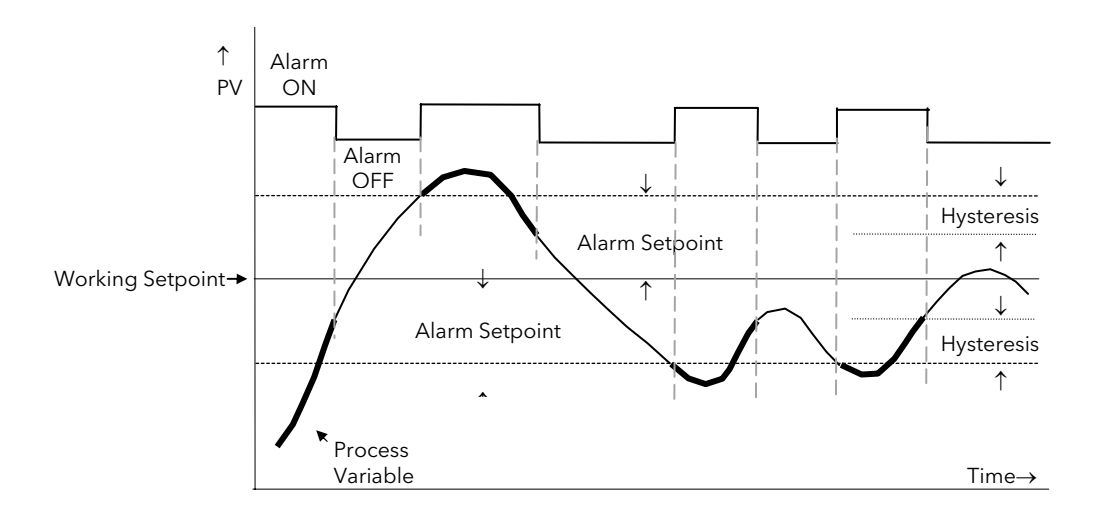

### 10.2.6 Rate Of Change Alarm (Negative Direction)

The Process Value falls faster than the alarm setting.

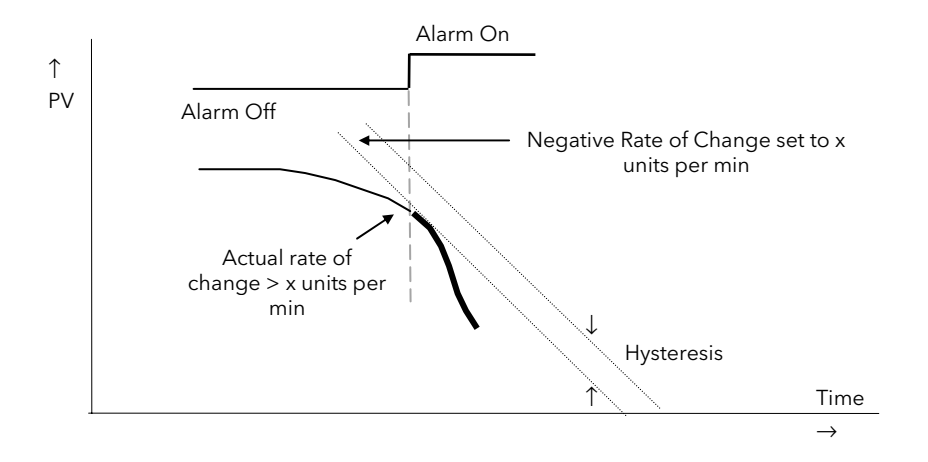

### 10.2.7 Rate Of Change Alarm (Positive Direction)

The Process Value rises faster than the alarm setting.

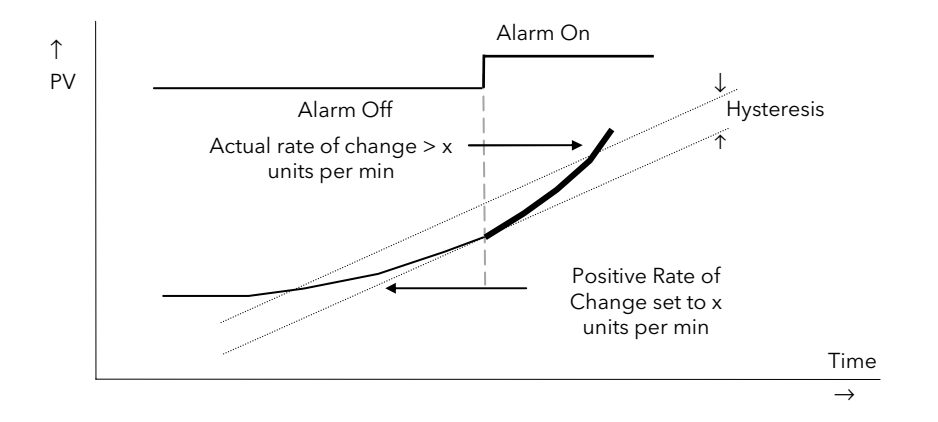

#### Notes:

- 1. Separate alarms are required for positive and negative rates of change
- 2. An alarm is indicated during the period that the actual rate of change is greater than the set rate of change.
- 3. There may be a small delay before the instrument displays an alarm condition since the instrument requires several samples. This delay increases if the set value and actual value are close together
- 4. A hysteresis value of, say, 1 unit per second will prevent the alarm from 'chattering' if the rate of change varies by this amount

## 10.3 BLOCKING ALARMS

A Blocking Alarm only occurs after it has been through a start up phase. It is typically used to prevent alarms from being indicated until the process has settled to its normal working conditions.

### 10.3.1 Full Scale Low With Blocking

The alarm only occurs after the start up phase when low alarm has first entered a safe state. The next time a low alarm occurs will cause the alarm to become active.

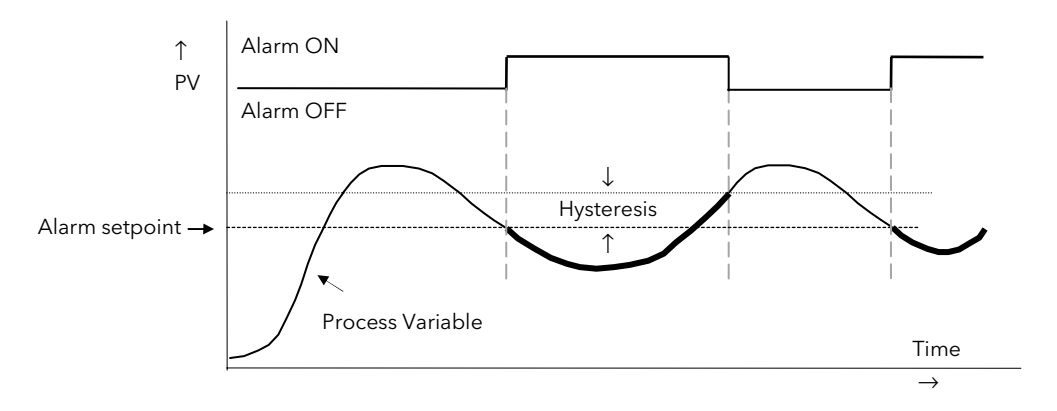

### 10.3.2 Full Scale High Alarm With Blocking

The alarm only occurs after the start up phase when high alarm has first entered a safe state. The next time a high alarm occurs will cause the alarm to become active.

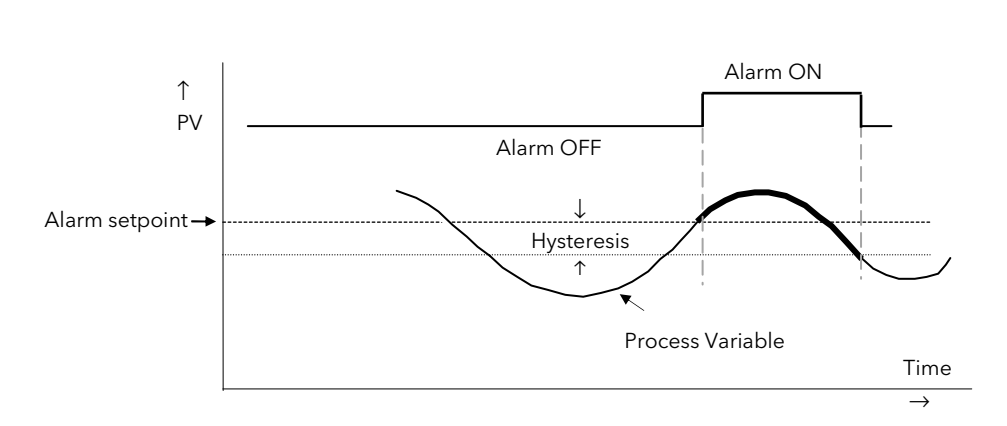

i.e. If the controller is powered up with PV > 'Hi Alarm SP' no alarm is indicated. The PV must reduce below the 'High Alarm SP' and increase again to > 'Hi Alarm SP'. The alarm condition will then be indicated. If the controller is powered up with PV < 'Hi Alarm SP' an alarm is indicated as soon as PV > 'Hi Alarm SP'

### 10.3.3 Deviation Band With Blocking

The alarm only occurs **after** the start up phase when low deviation alarm has first entered a safe state. The next time an alarm occurs, whether high band or low band will cause the alarm to become active.

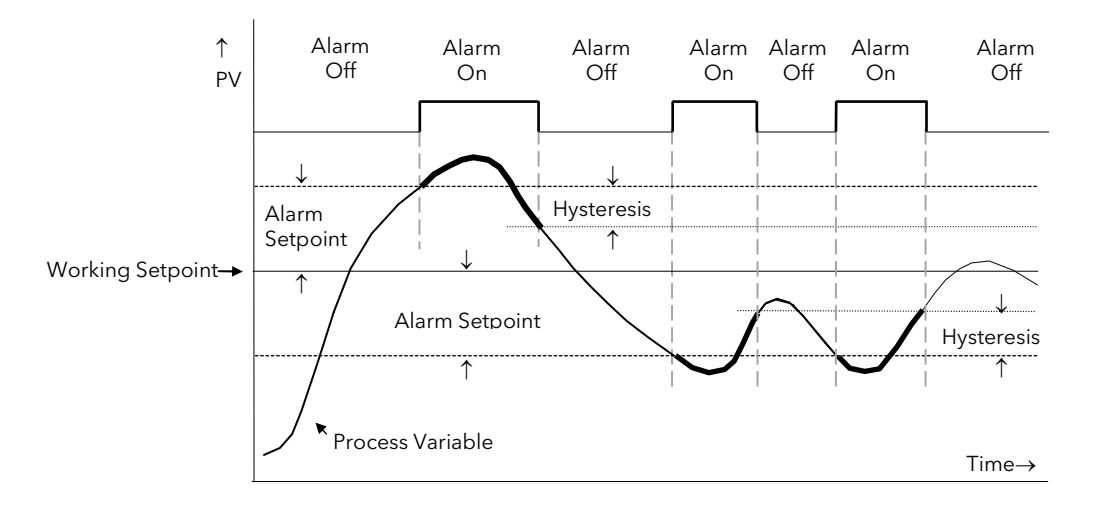

## 10.4 LATCHING ALARMS

The alarm is indicated until it is acknowledged by the user. Acknowledgement of an alarm can be through the controller front buttons, from an external source using a digital input to the controller or through digital communications.

There are two ways that the alarm can be acknowledged:

- 1. Automatic. The alarm continues to be active until both the alarm condition is removed AND the alarm is acknowledged. The acknowledgement can occur **BEFORE** the alarm condition is removed.
- 2. Manual. The alarm continues to be active until both the alarm condition is removed AND the alarm is acknowledged. The acknowledgement can only occur **AFTER** the alarm condition is removed.

These are shown below for a Full Scale High Alarm

### 10.4.1 Latched Alarm (Full Scale High) - Automatic

The alarm is displayed until it is acknowledged

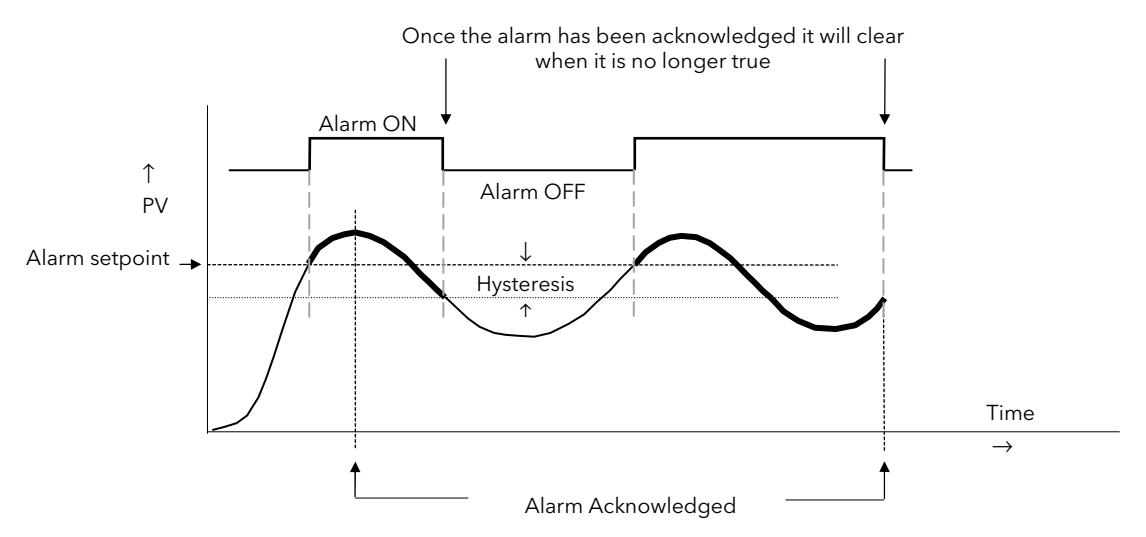

### Automatic

#### 10.4.2 Latched Alarm (Full Scale High) - Manual

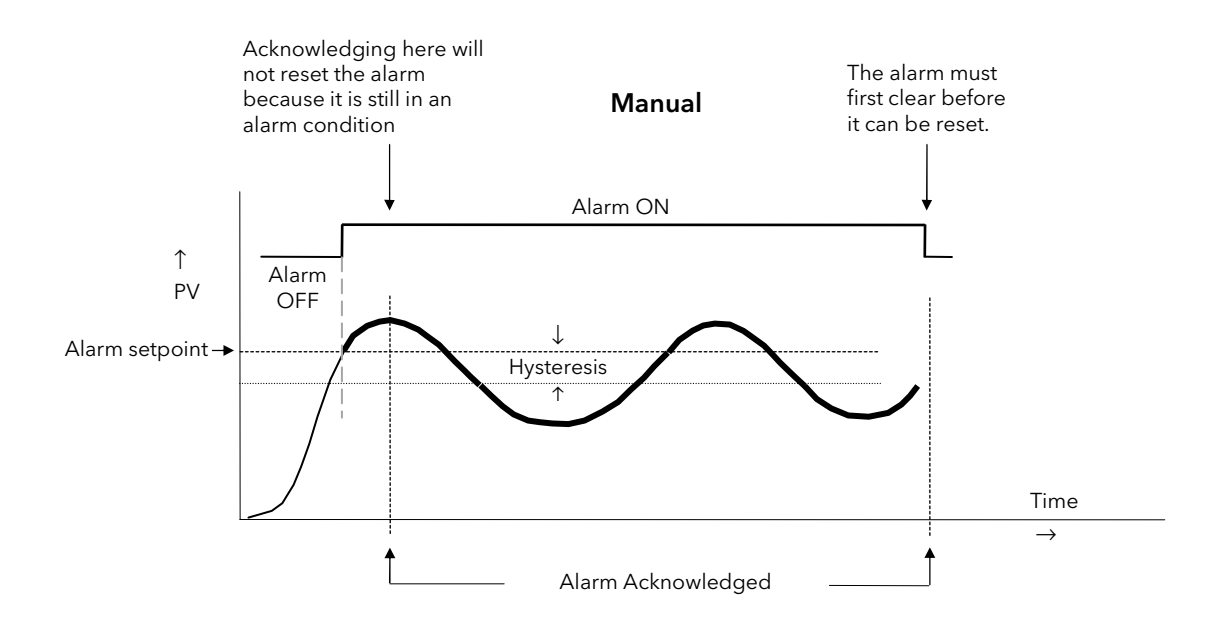

### 10.4.3 Grouped Alarms

Alarms can be associated with different aspects of the process. They are grouped in accordance with the functions they perform as follows:

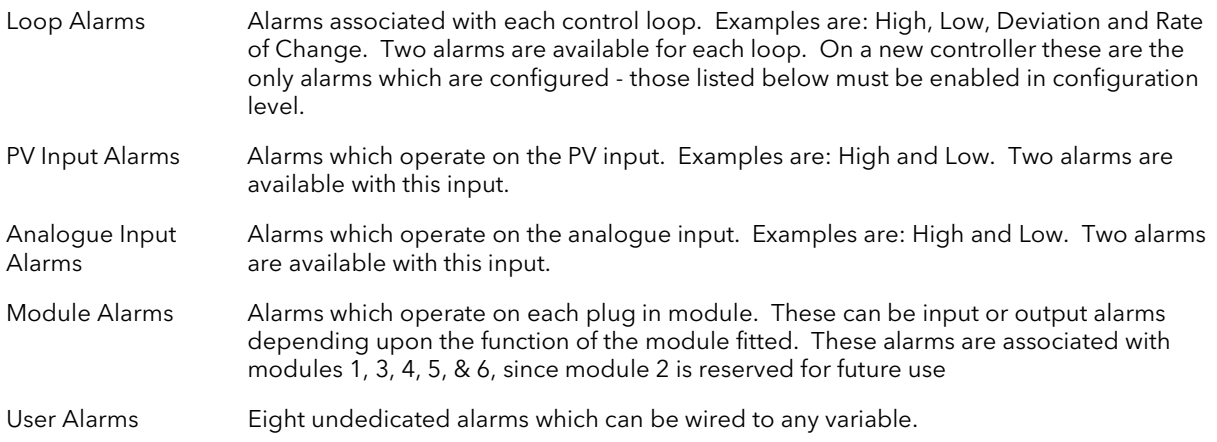

## 10.5 HOW ALARMS ARE INDICATED

Alarms are indicated when the controller is in normal operating level. When an alarm occurs a message will appear on the display which will indicate the source and the type of alarm. The format of this alarm message is:

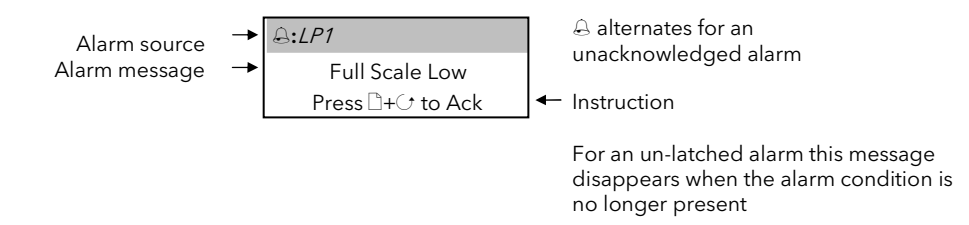

When the alarm has been acknowledged the message shown in the banner of the pop up window above will now be shown in the Loop Display page.

The  $\triangle$  symbol will be shown steady in the top banner of any page if any alarm is still present.

If a relay has been connected to the output of the alarm, it will operate to allow an external beacon or audible device to be activated. In general, the relay will be de-activated when the alarm is acknowledged, subject to the latching configuration.

### 10.5.1 Alarm Delay Time

A delay time can be set for each alarm between the occurrence of the alarm and the indication of the alarm in the controller. This is useful to prevent spurious alarms from being indicated in some noisy or rapidly changing processes.

Delay time can only be set in Configuration level.

If delay time has been configured for the alarm the user may be aware that the occurrence of an alarm may not necessarily correspond with the display of the alarm

## 10.6 TO CONFIGURE AN ALARM

The example below is shows how to configure a Loop 1 Alarm. Each loop has two alarms, shown on the display as Alm1 and Alm2.

The procedure described below is the same for all alarms.

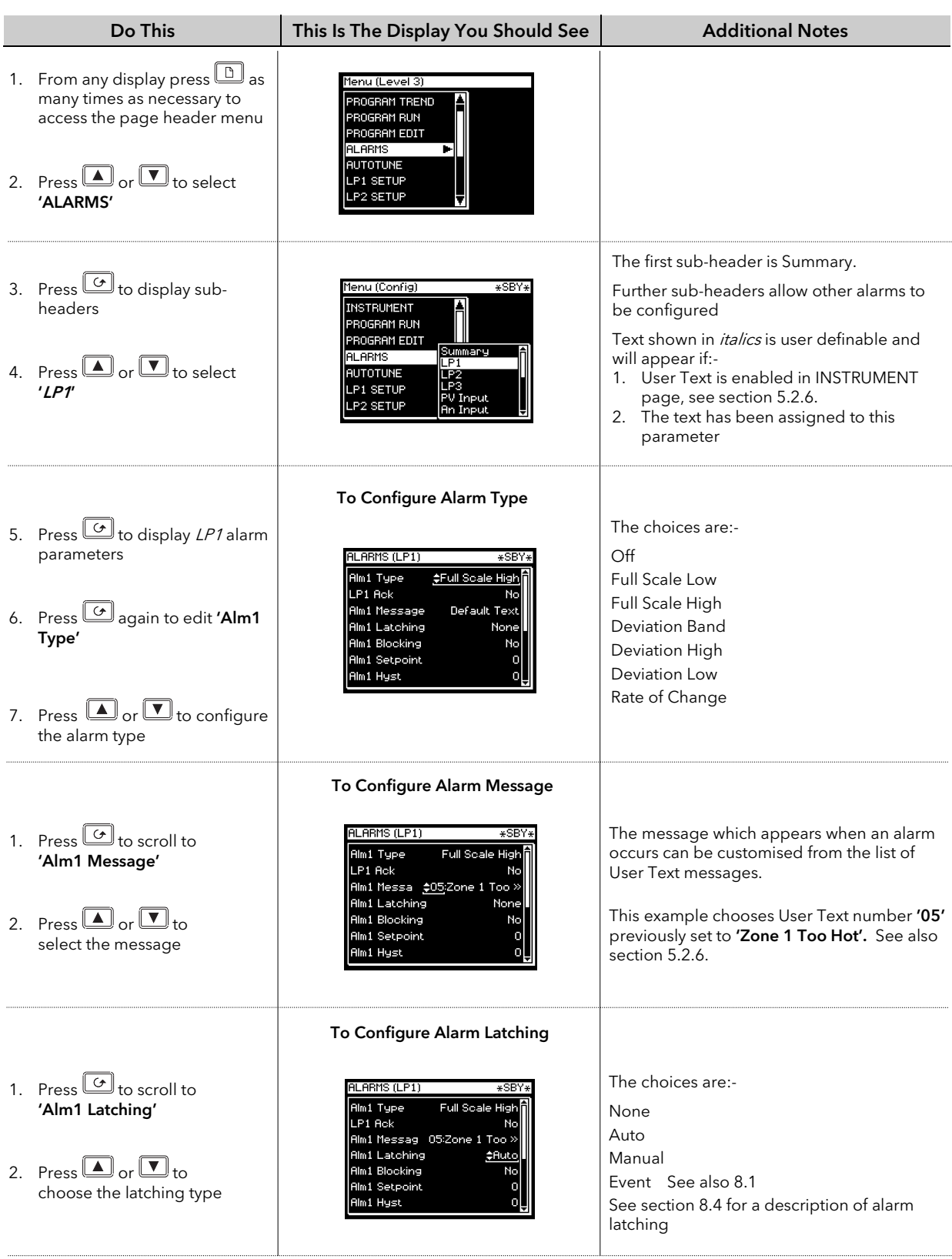

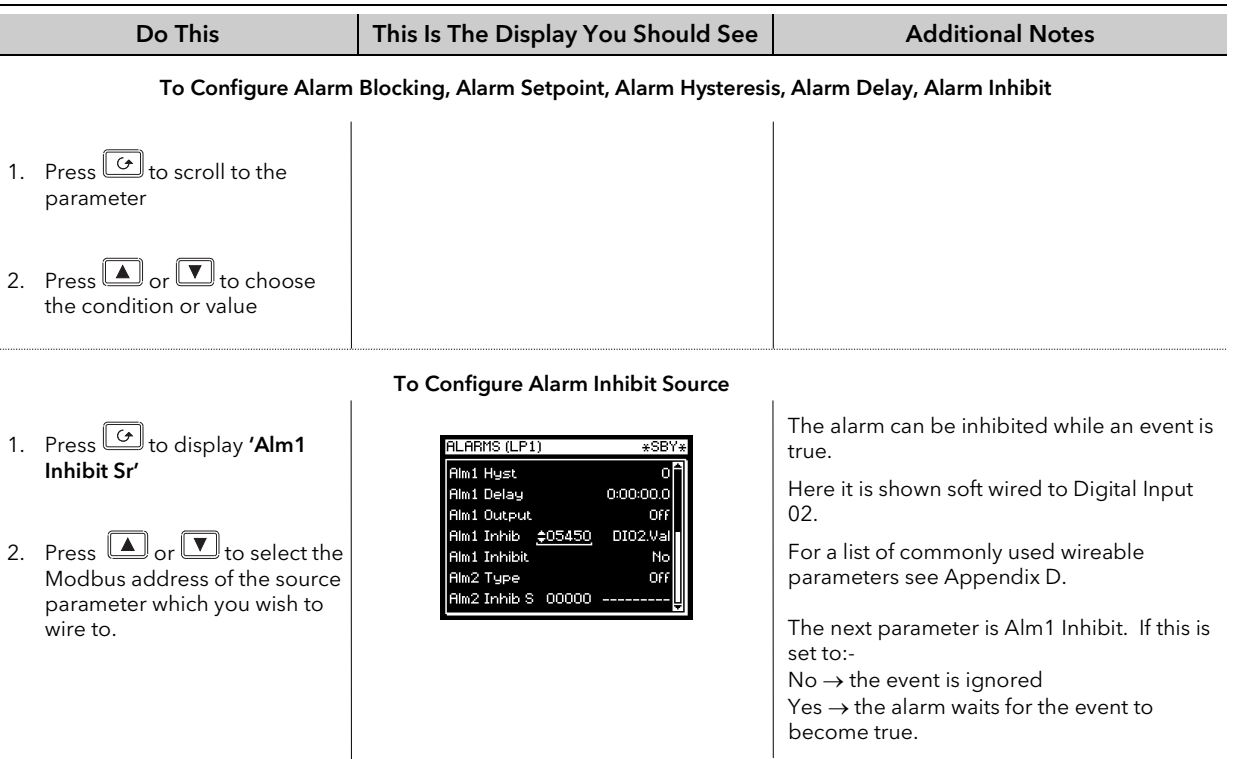

## 10.7 ALARM TABLES

The following alarm pages are available:-

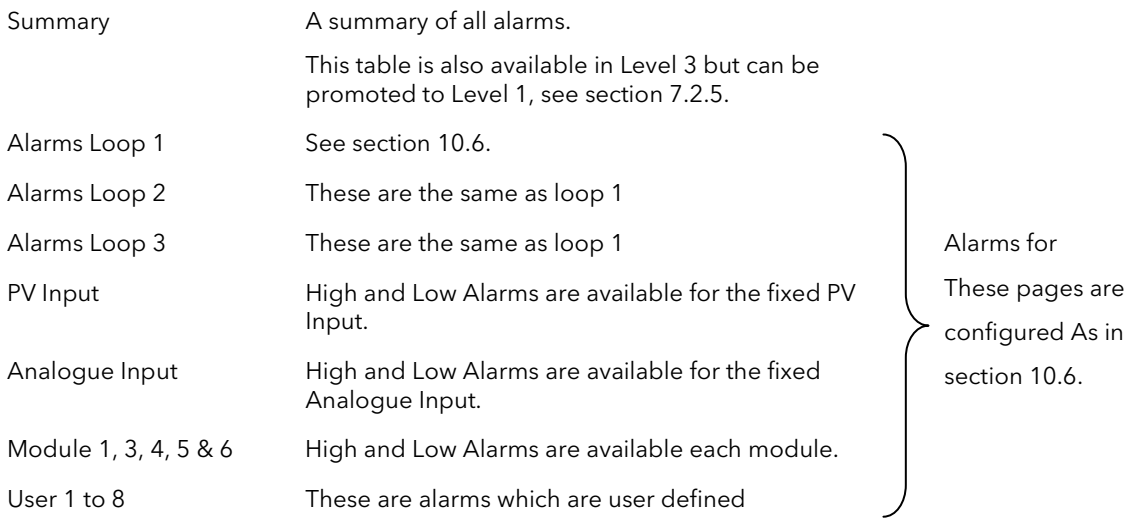

## 10.7.1 ALARMS (Summary Page)

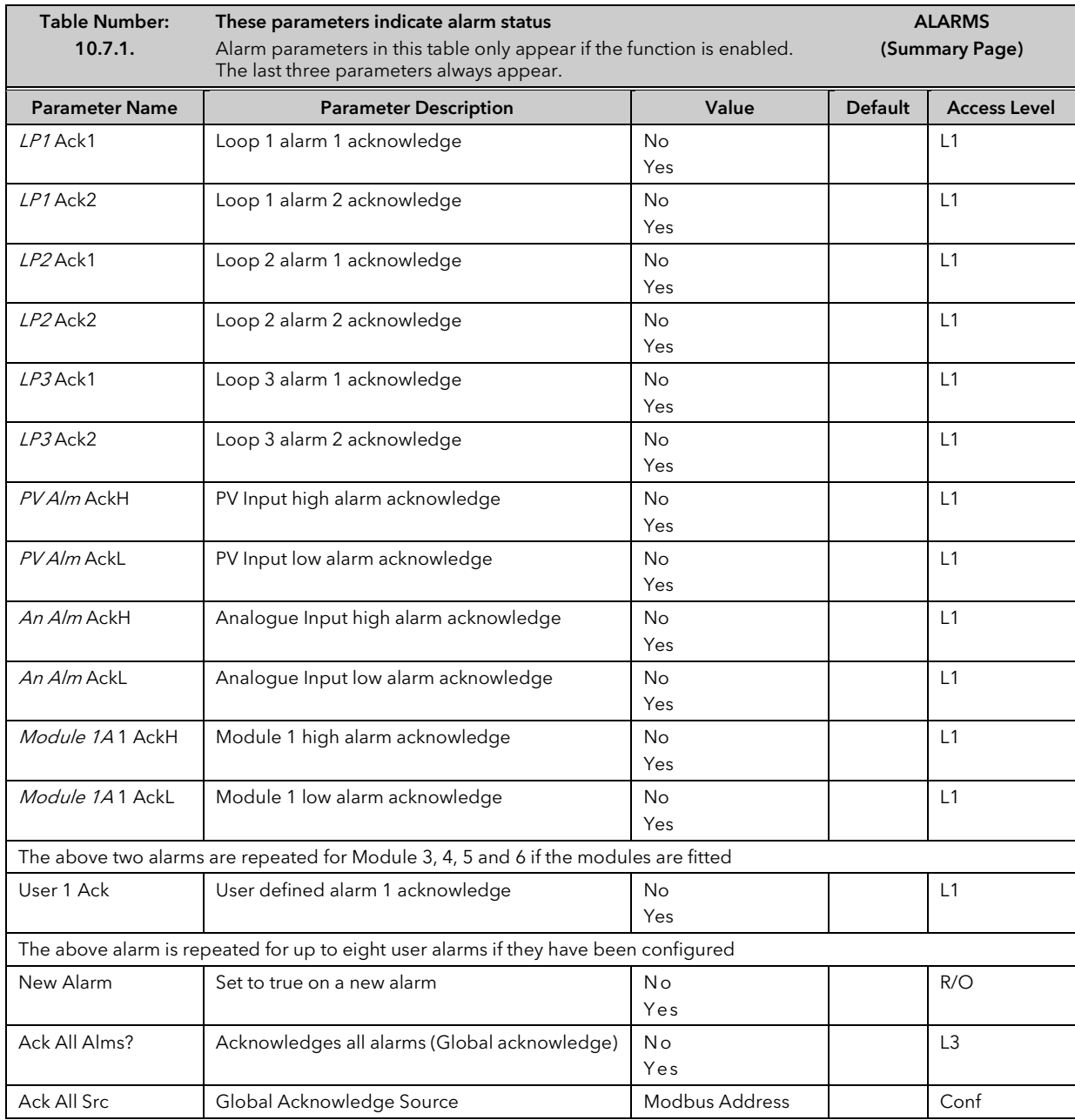

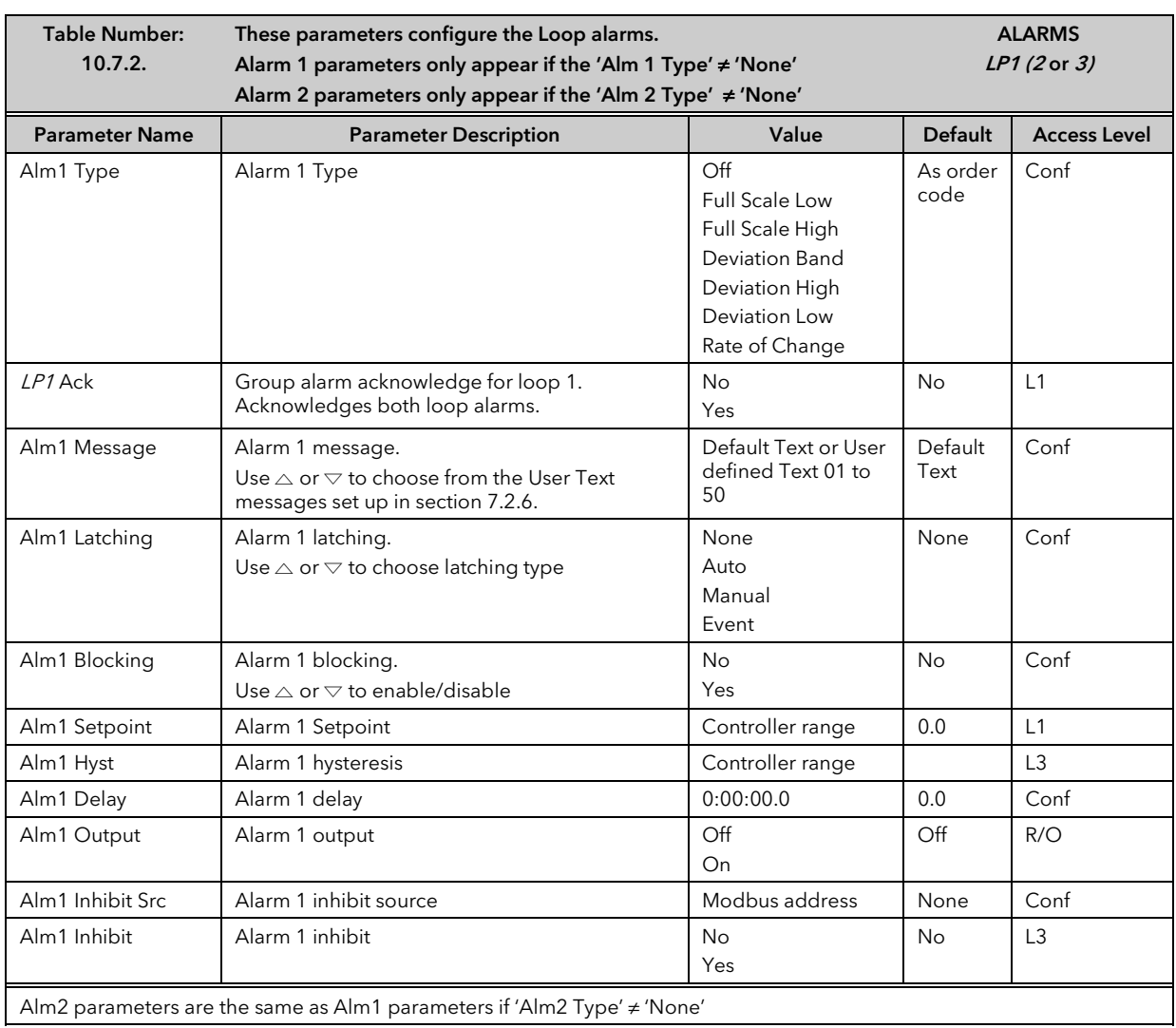

# 10.7.2 ALARMS LP1 (2 or 3) Page Parameters

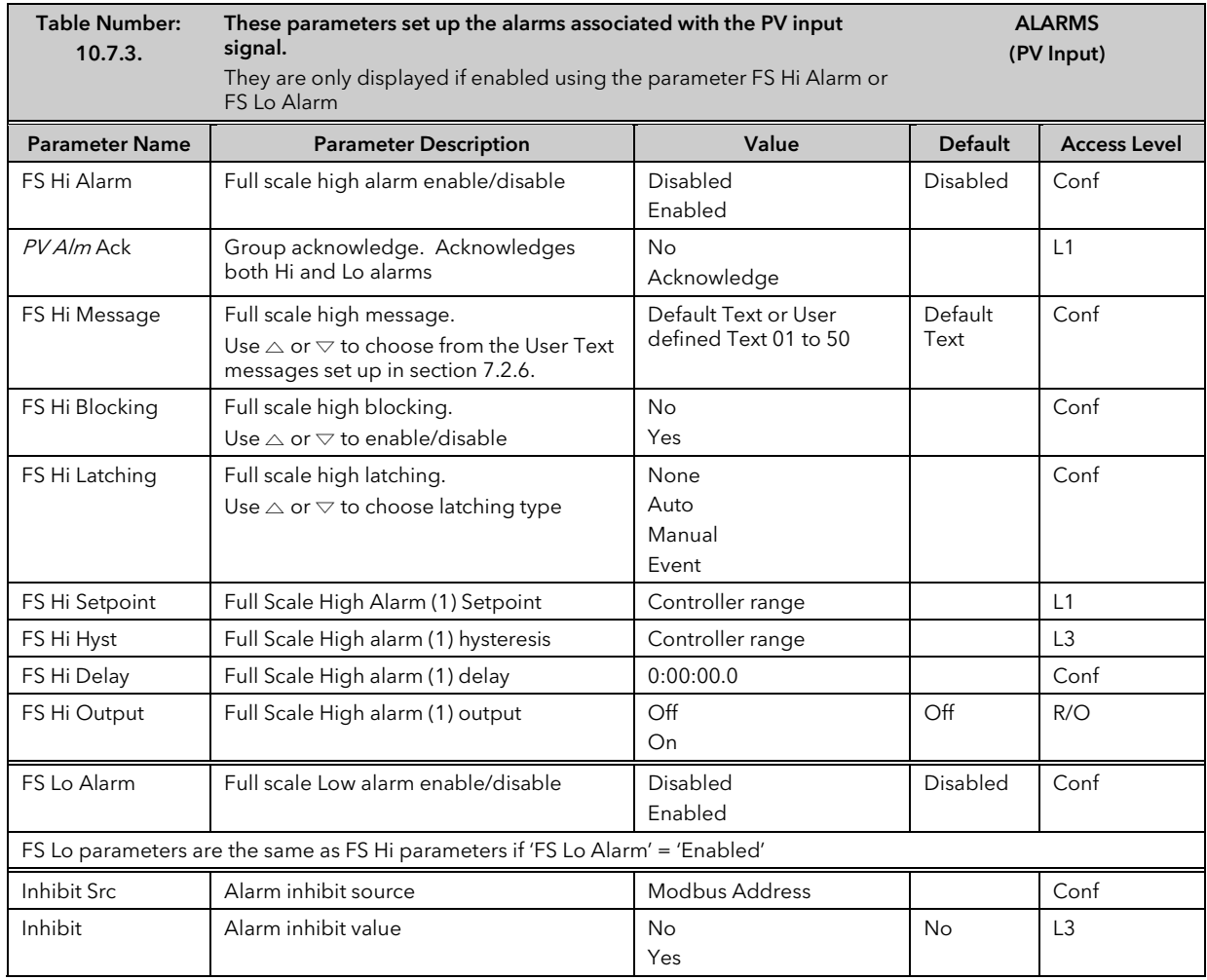

### 10.7.3 ALARMS (PV Input Page) Parameters

## 10.7.4 ALARMS (An Input Page) Parameters

The parameters for the Analogue Input Alarms are identical to the PV Input Alarms

### 10.7.5 ALARMS (Module 1,3, 4, 5 & 6 Page) Parameters

The parameters for the Module Alarms are identical to the PV Input Alarms. Module alarm pages only appear if suitable modules are fitted.

# 10.7.6 ALARMS (User 1 to 8 Page) Parameters

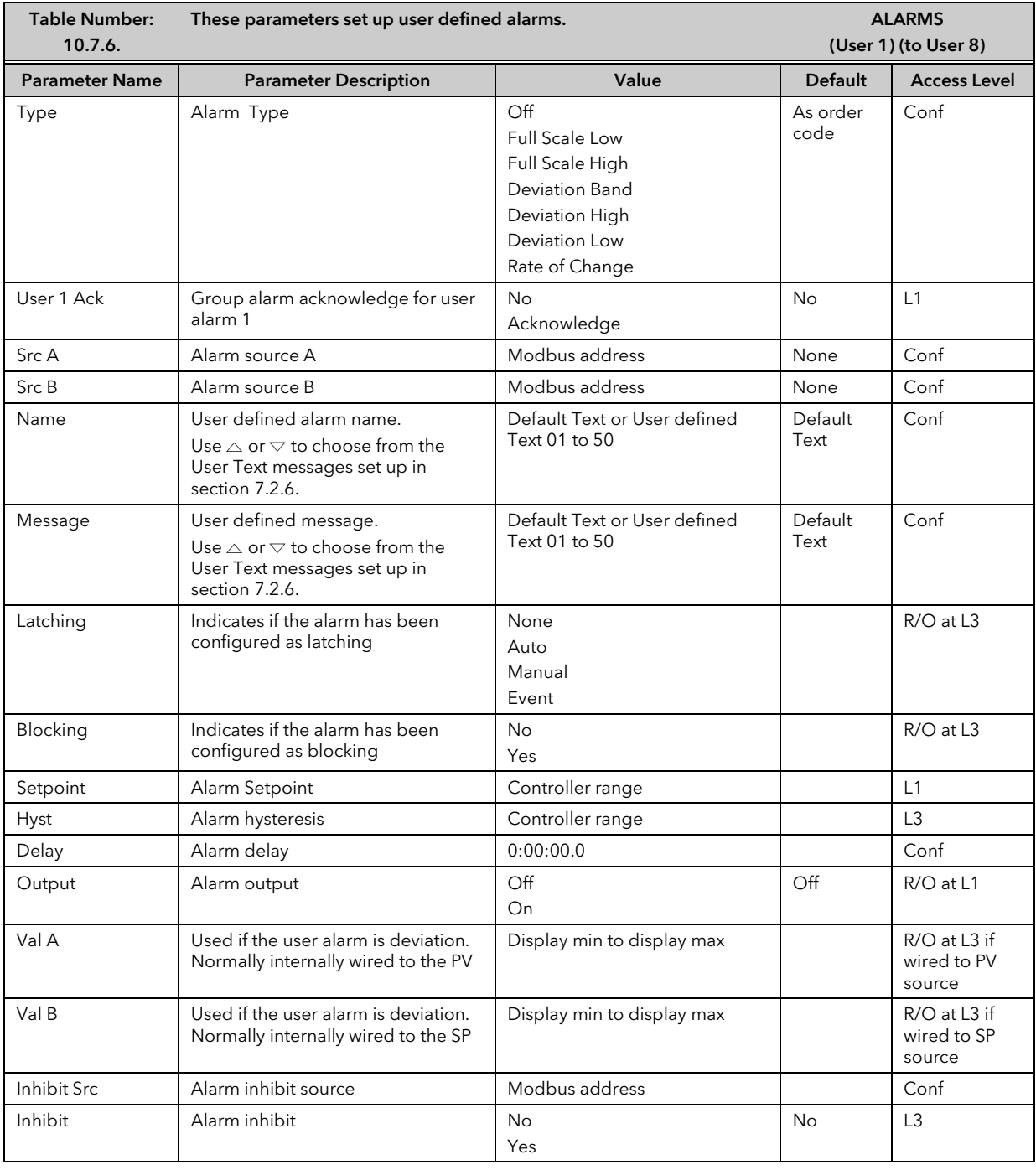

The above table is repeated for:

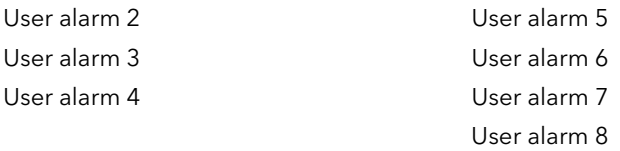

## 10.8 ALARM WIRING EXAMPLES

### 10.8.1 Control Loop With High and Low Alarms

In this example two alarms are added to the loop wiring example shown in Section 5.1.1. Alarm 1 is configured as a high alarm and operates the fixed relay 'AA'. This relay is inhibited until a digital input, 'DIO1' becomes true. Alarm 2 is configured as a low alarm and operates a relay module in slot 3.

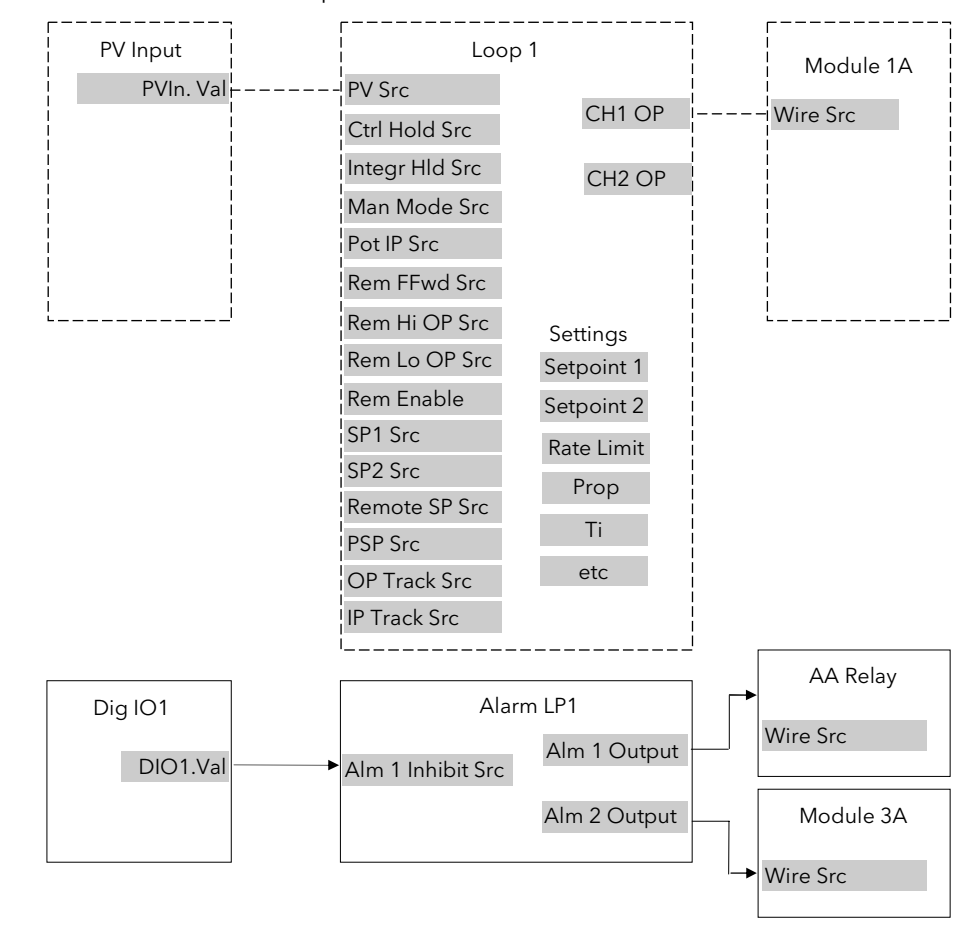

- - - - - - - Connections made in example shown in Section 5.1.1.

#### Figure 10-1: Loop Alarm Wiring

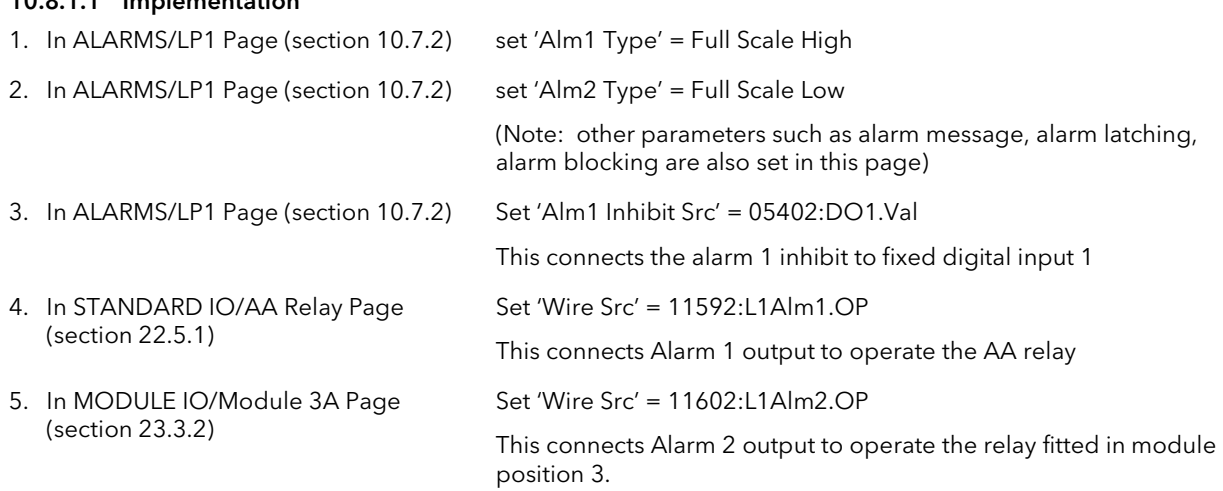

See Appendix D for list of Modbus addresses.

 $\odot$  :- See 'Copy and Paste' description in Chapter 5.

 $10.811$  Implementation

### 10.8.2 Loop Alarm Inhibited if Programmer not in Run

In this example the alarm is gated as in the previous example. To determine if the programmer is in Run mode an Analogue Operator (An Oper 1) may be used.

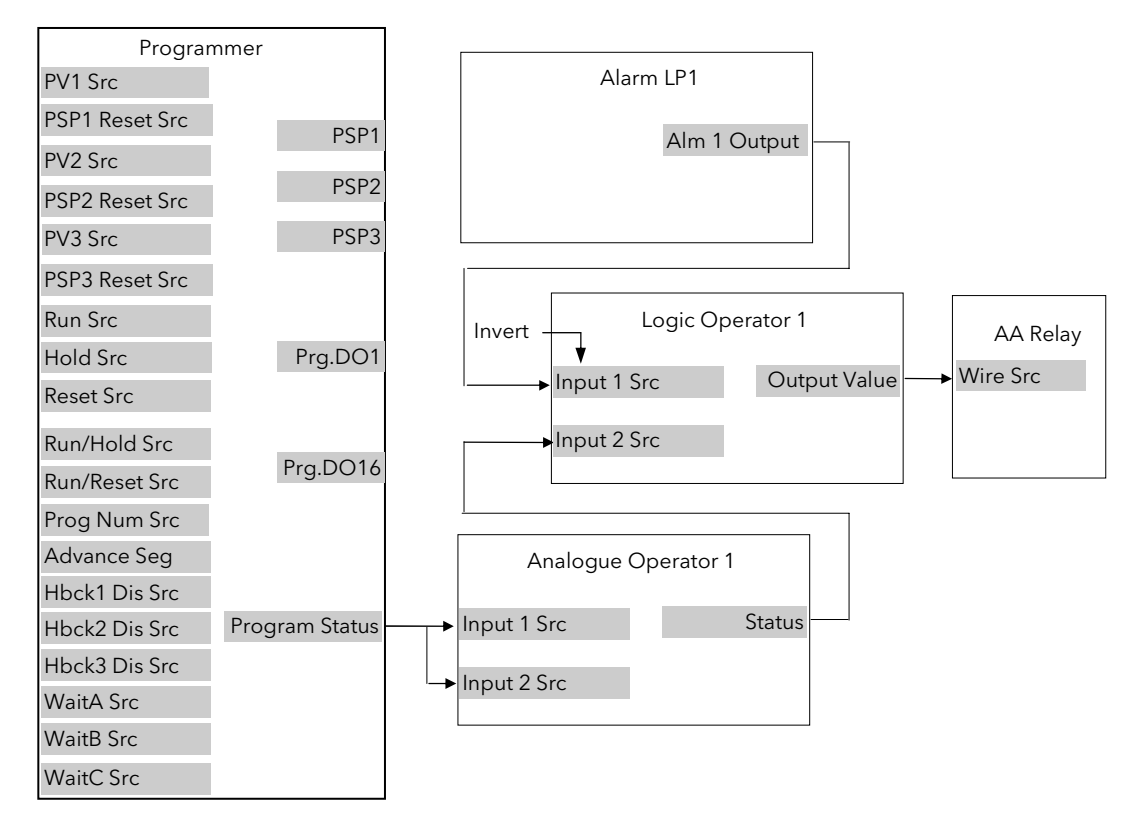

Figure 10-2: Loop Alarm Inhibited if Programmer not in Run

#### 10.8.2.1 Implementation

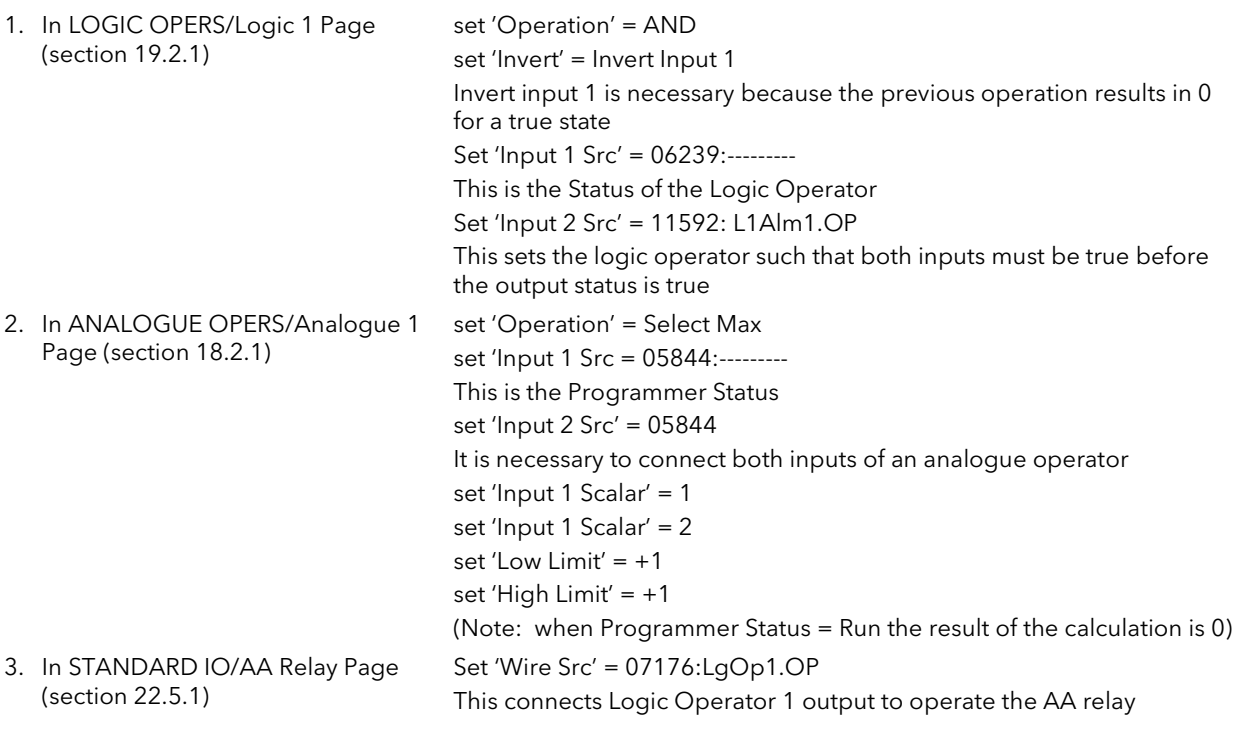

# 11. CHAPTER 11 LOOP SET UP

In the controller LOOP SET UP appears after AUTOTUNE in the operator display. In this manual, however, an explanation of how to set up each loop is given before the tuning procedure. Also the order in which each subheader appears in this chapter is not necessarily the same as the order in which they appear in the controller because single loop control is explained before dual loops.

## 11.1 WHAT IS LOOP SET UP

The 2704 controller can have up to three control loops. Each loop operates independently and can be configured for On/Off, PID or Valve Positioning control. Additionally, each loop can have an auxiliary loop associated with it, and this allows other control strategies to be implemented such as cascade, ratio and override control. The LOOP SETUP pages allow you to configure the type of control most suited to your process. The pages are divided into a number of sub-headers - briefly described below:-

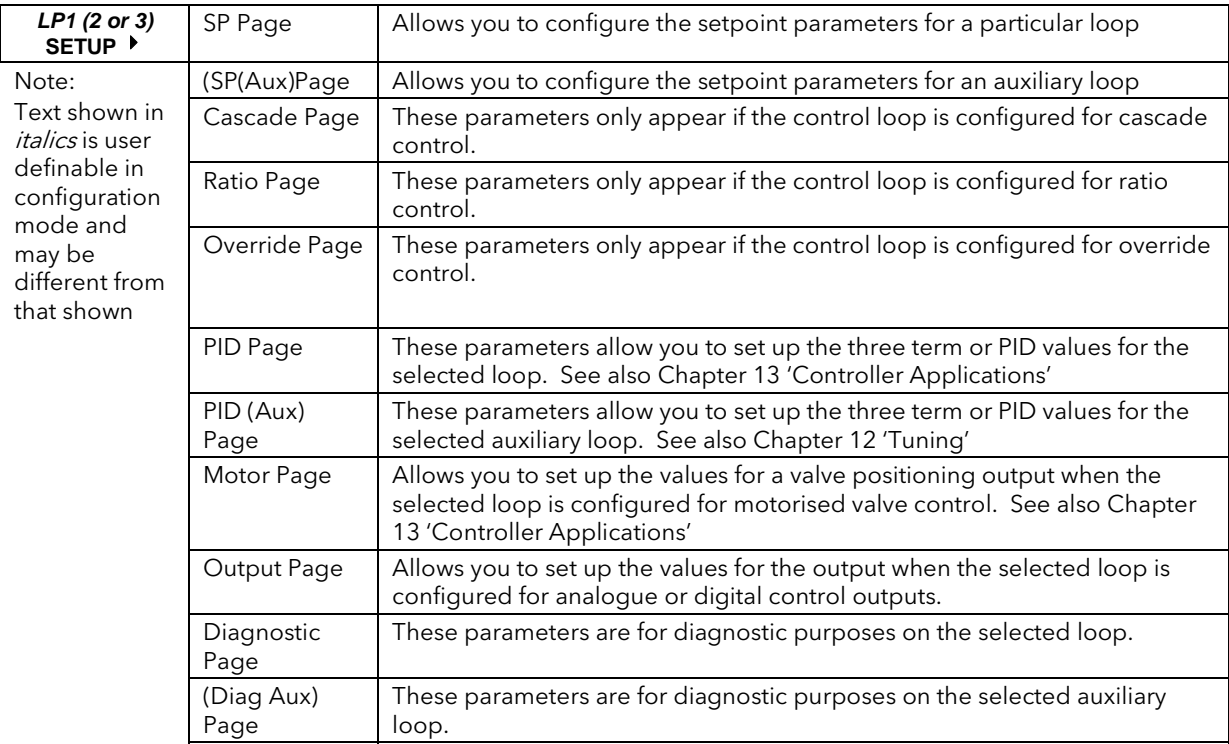

# 11.1.1 LOOP SET UP (Options page)

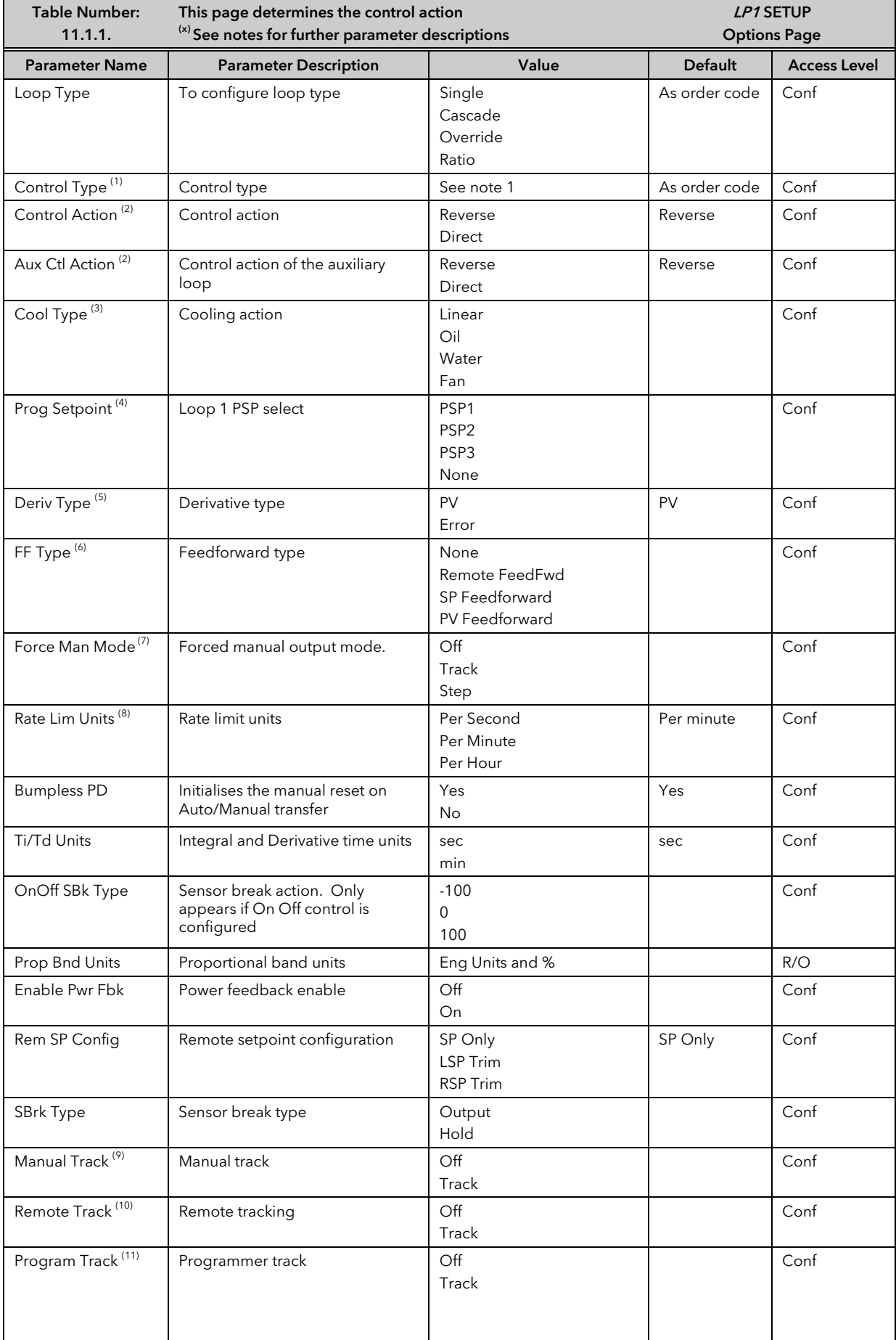

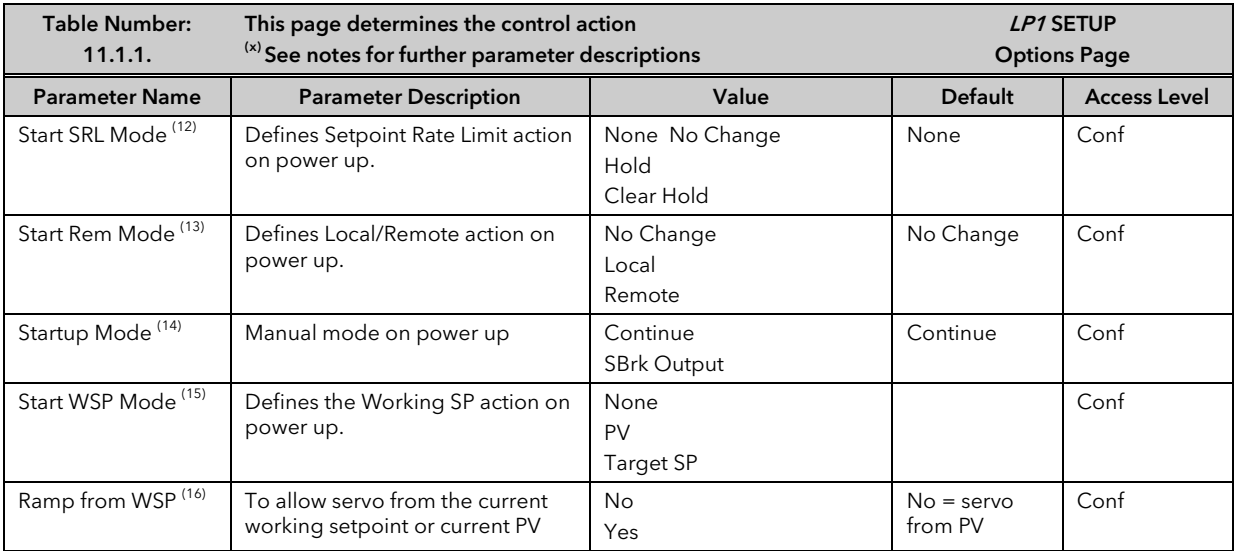

#### Notes

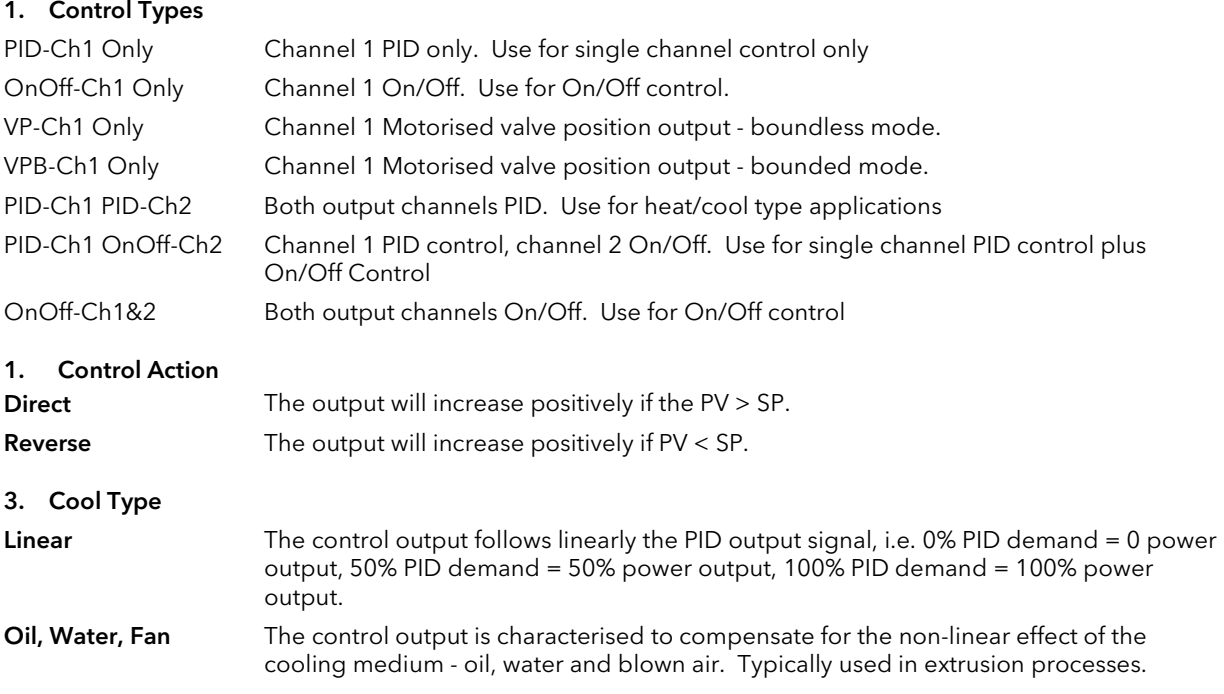

#### 4. Prog Setpoint

When the programmer is running, this parameter determines from which setpoint profile the loop obtains its setpoint. If None is selected this parameter can be soft wired.

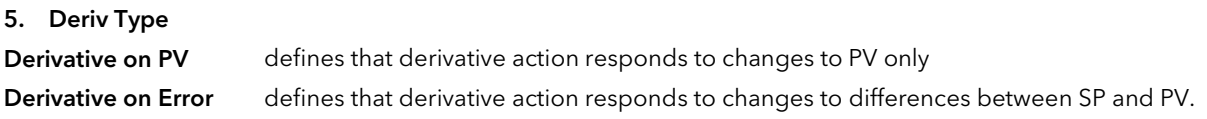

### 6. FF Type

Feedforward control is used typically to overcome time delays or to compensate for the effect of external influences such as control signals from other loops in the process. This is added directly to the output of the PID algorithm, before output limiting and dual output conversions are performed. Trim Limit applied to the PID calculated output is possible when Feedforward is enabled.

#### 7. Force Manual Mode

Force Manual Mode allows you to select how the loop behaves on auto/ manual transfer.

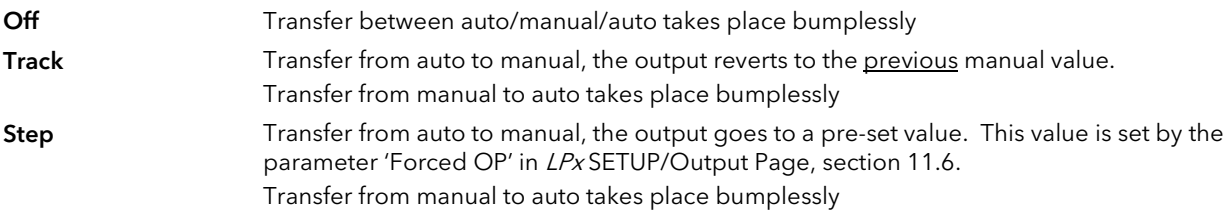

#### 8. Rate Limit Units

Rate limit can be applied to the SP, such that the change in PV takes place at a controlled rate. It is used where a full programmer is not justified and is typically used to protect the process from sudden changes in the PV.

#### 9. Manual Track

When the controller is switched into Manual mode the working setpoint tracks the value of the PV so that on return to Auto mode is bumpless.

#### 10. Remote Track

When the controller is switched into Remote SP mode the local setpoint tracks the value of the remote SP so that the return to Local SP is bumpless.

#### 11. Program Track

When the controller is running a program the local setpoint tracks the value of the program setpoint. If the controller is switched to Local SP the transfer takes place bumplessly.

#### 12. Start SRL Mode

Defines Setpoint Rate Limit action on power up.

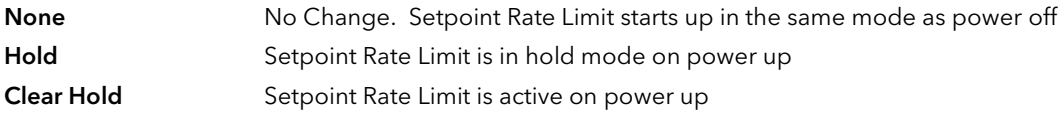

#### 13. Start Rem Mode

Defines Local/Remote action on power up.

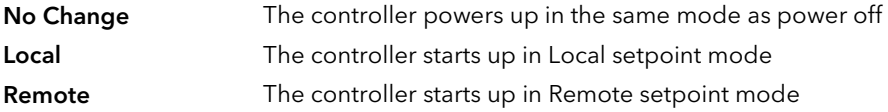

#### 14. Manual Mode on Power up

This parameter provides the choice between 'Continue' and 'SBrk Output' as the start up control mode. Selecting Continue ensures that on power up the loop control action will remain at its last state. Selecting 'SBrk Output' forces the relevant loop into the manual mode with 'SBrk OP' (Loopx  $\rightarrow$  SETUP  $\rightarrow$  Output) applied to the output.

### 15. Start WSP Mode

Defines the Working SP action on power up.

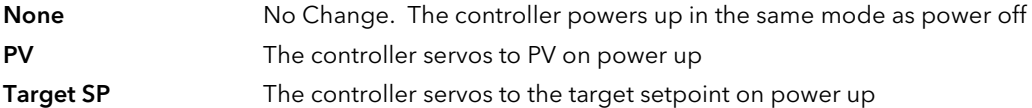

#### 16. Ramp from WSP

Parameter added from software versions 6 onwards

## 11.2 SINGLE LOOP CONTROL

Single loop control is configured when 'Loop Type' (Options Page) = 'Single'. A block diagram of a simple single loop, single output controller is shown below:

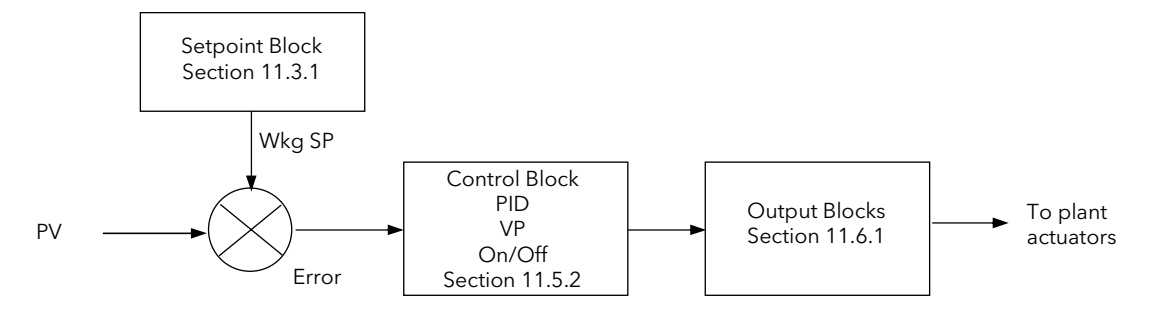

Figure 11-1: Single Loop Controller

### 11.2.1 LOOP SET UP (Wiring page) SINGLE LOOP

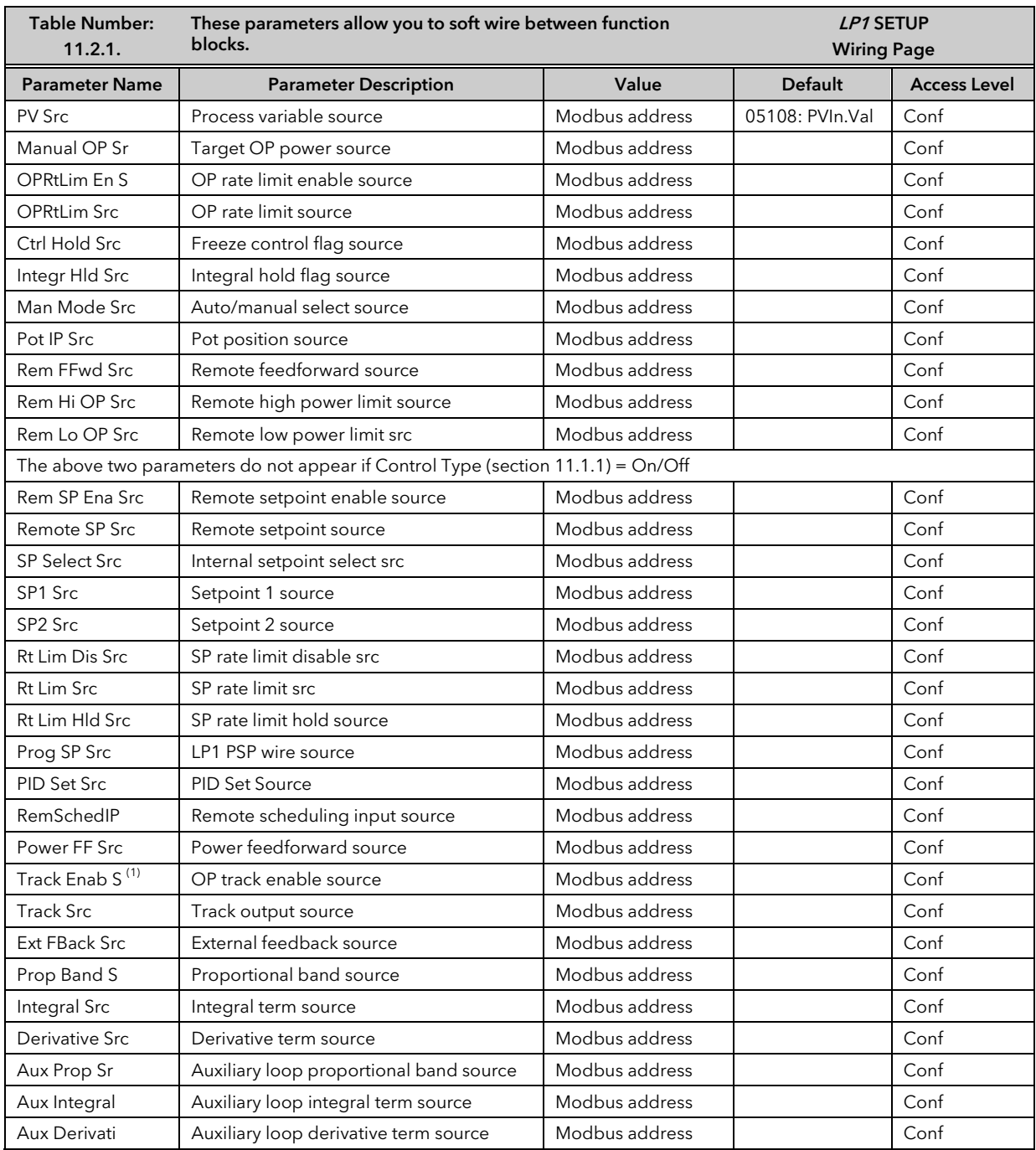

Part No HA026933 Issue 9.0 Nov-13 139

## 11.3 SETPOINT DEFINITION

The controller setpoint is the Working Setpoint which may be sourced from a number of alternatives. This is the value ultimately used to control the process variable in a loop.

LSP derives from a parameter called the local setpoint which is the value which the operator can alter. This local SP may be derived from one of two setpoints, Setpoint 1 or Setpoint 2. Either of these setpoints may be selected by a parameter in the controller or soft wired to a digital input.

In remote mode, the working setpoint is modified by the Remote SP + Local Trim, when 'Enable Rem SP' is set to 'Yes'. When 'Remote Track' (LP1 SETUP/Options Page) is set to 'Track' the transition to the 'Active Local SP' (SP1 or SP2) takes place bumplessly and the Active Local SP tracks the value of the Remote SP.

In a controller/programmer the Working SP is derived from the output of the programmer function block. In this case the setpoint varies in accordance with fixed rates of change stored within a program.

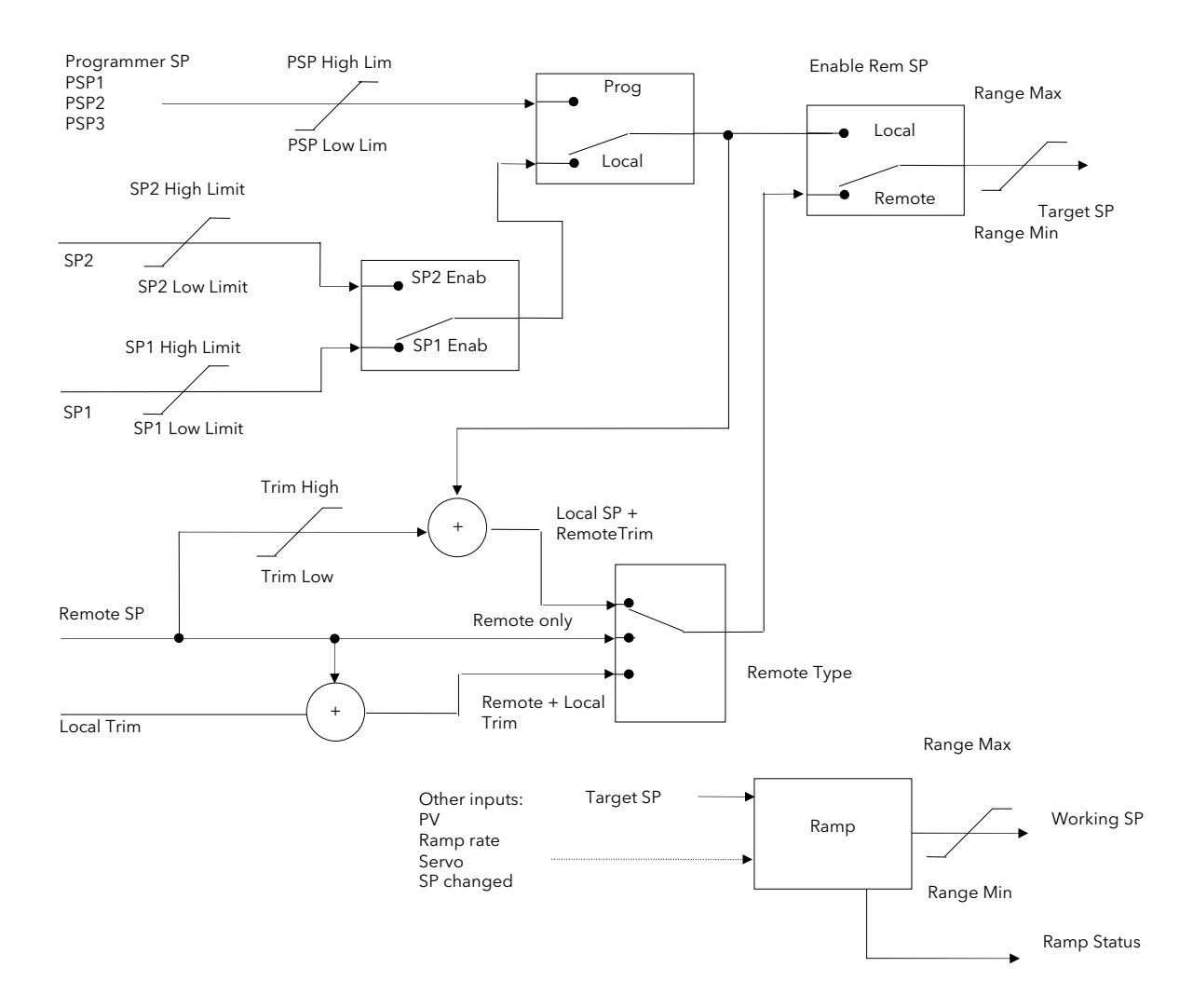

### 11.3.1 Setpoint Function Block

Figure 11-2: Setpoint Function Block

## 11.3.2 Setpoint Parameters

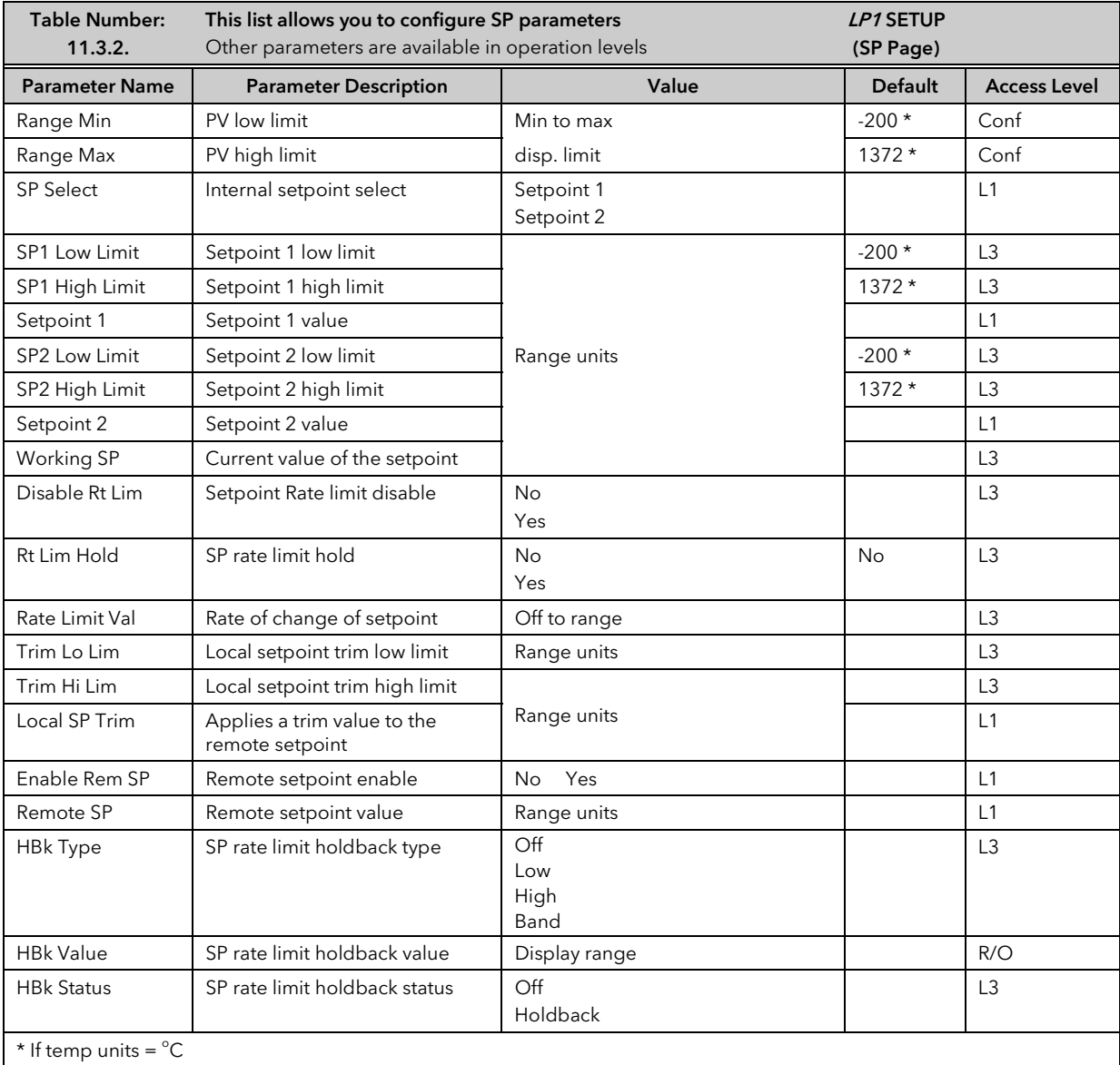

## 11.3.3 LP1 SETUP (SP Aux) Page

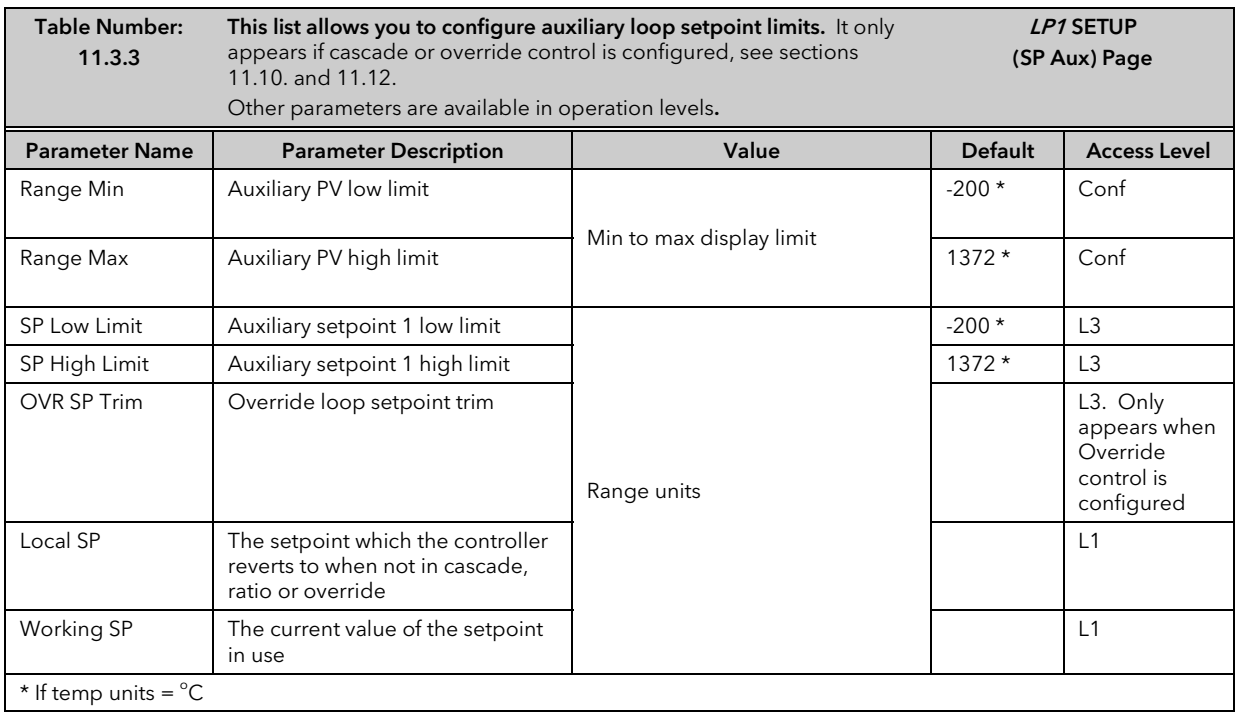

This table does not appear if the Loop Type is Ratio or Single.
# 11.4 PID CONTROL

PID control, also referred to as 'Three Term Control', is a technique used to achieve stable straight line control at the required setpoint. The three terms are:

- P Proportional band
- Integral time
- D Derivative time

The output from the controller is the sum of the contributions from these three terms. The combined output is a function of the magnitude and duration of the error signal, and the rate of change of the process value. It is possible to set P, PI, PD or PID control.

## 11.4.1 Proportional Term

The proportional term delivers an output which is proportional to the size of the error signal. An example of this is shown in Figure 11-3, for a temperature control loop, where the proportional band is 10<sup>o</sup>C and an error of  $3^{\circ}$ C will produce an output of 30%.

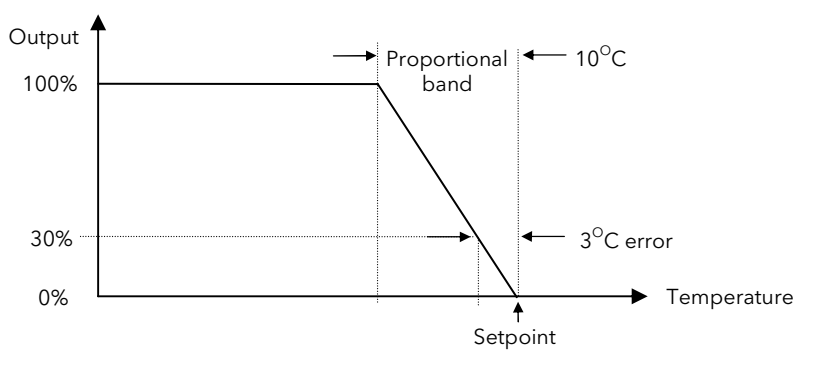

#### Figure 11-3: Proportional Action

Proportional only controllers will, in general, provide stable straight line control, but with an offset corresponding to the point at which the output power equals the heat loss from the system.

#### 11.4.2 Integral Term

The integral term removes steady state control offset by ramping the output up or down in proportion to the amplitude and duration of the error signal. The ramp rate (reset rate) is the integral time constant, and must be longer than the time constant of the process to avoid oscillations.

## 11.4.3 Derivative Term

The derivative term is proportional to the rate of change of the temperature or process value. It is used to prevent overshoot and undershoot of the setpoint by introducing an anticipatory action. The derivative term has another beneficial effect. If the process value falls rapidly, due, for example, an oven door being opened during operation, and a wide proportional band is set the response of a PI controller can be quite slow. The derivative term modifies the proportional band according to this rate of change having the effect of narrowing the proportional band. Derivative action, therefore, improves the recovery time of a process automatically when the process value changes rapidly.

Derivative can be calculated on change of PV or change of Error. For applications such as furnace control, it is common practice to select Derivative on PV to prevent thermal shock caused by a sudden change of output following a change in setpoint.

## 11.4.4 High and Low Cutback

While the PID parameters are optimised for steady state control at or near the setpoint, high and low cutback parameters are used to reduce overshoot and undershoot for large step changes in the process. They respectively set the number of degrees above and below setpoint at which the controller will start to increase or cutback the output power

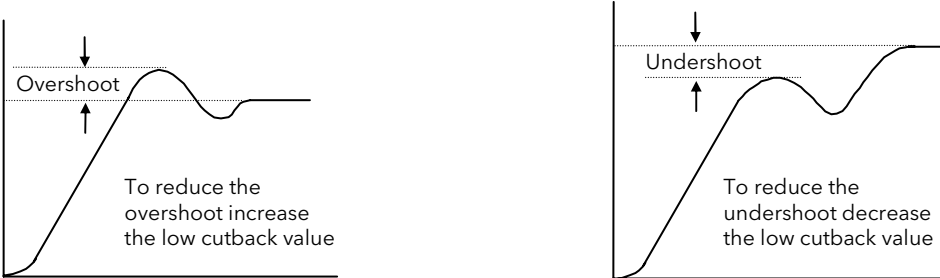

#### Figure 11-4: High and Low Cutback

## 11.4.5 PID Block Diagram

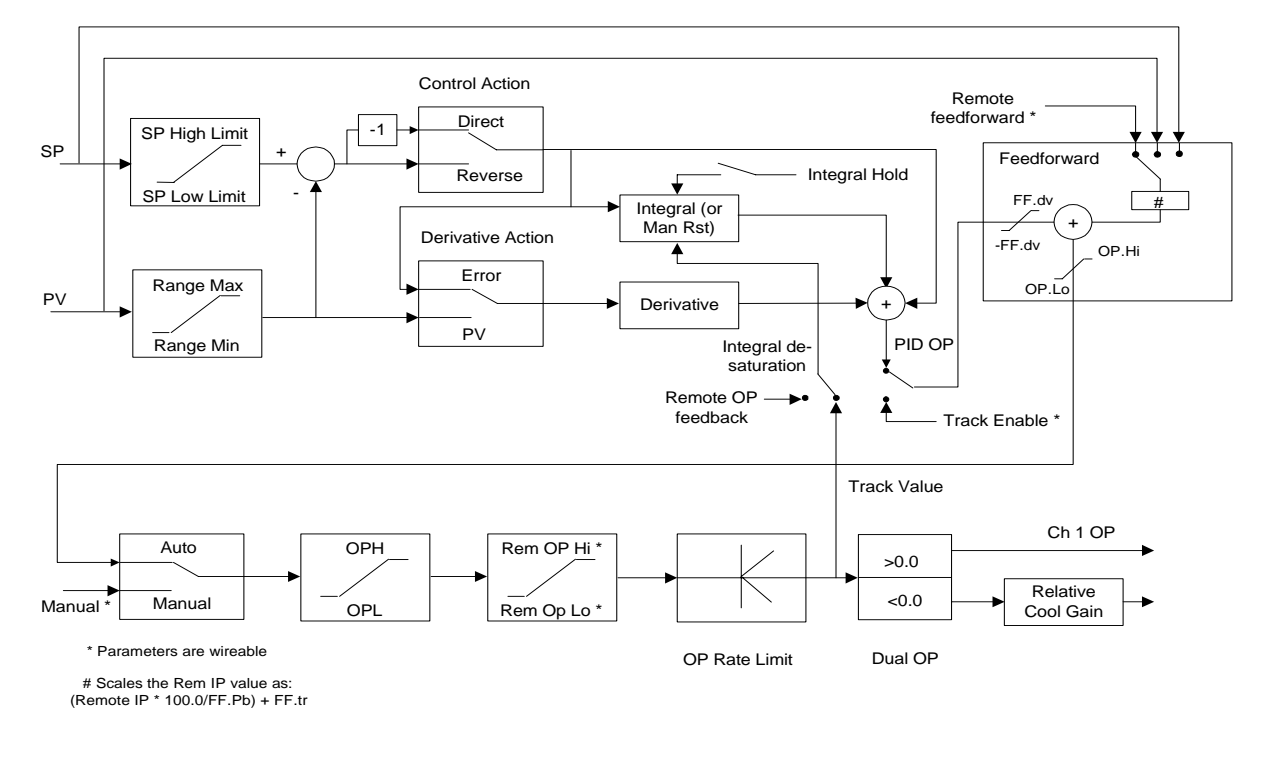

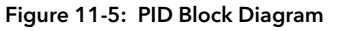

## 11.4.6 Remote (External) OP Feedback

The Remote OP Feedback shown in the PID block diagram, allows an external source of output to stop integral wind up in some applications such as cascade control. The integral will calculate a PID output to match the external value when manual to auto bumpless transfer is activated.

If 'Ena OP Track' (LP1 SETUP/Output) = 'Yes', the output will be replaced by the 'OP Track Value'. The feedback signal is used for the integral de-saturation. When the 'Remote OP Feedback' is wired the feedback signal is forced to a remote output feedback. When not wired the default internal OP is used for the integral calculation.

## 11.4.7 Analogue Value

The Analogue Value is a customisable parameter available in the PID (and PID Aux) pages which provides the user with additional flexibility when designing a control strategy. This parameter is called Analogue Value (An Value 1 to 3). It is available for each PID set if Gain Scheduling has been configured and for each loop configured . It can be 'soft wired' in configuration mode to perform a specific function relevant to the particular process being controlled. Examples include: Output Power Limit, SP Feedforward Trim, etc,.

# 11.5 GAIN SCHEDULING

Gain scheduling is the automatic transfer of control between one set of PID values and another. Gain scheduling may be used in very non-linear systems where the control process exhibits large changes in response time or sensitivity, see Figure 11-6 below. This may occur, for example, over a wide range of PV, or between heating or cooling where the rates of response may be significantly different. The number of sets depends on the non-linearity of the system. Each PID set is chosen to operate over a limited (approximately linear) range.

In the case of the 2704 controller, this is done at a pre-settable strategy defined by the parameter 'Schedule Type' found in the Loop SETUP/PID page in configuration level. The choices are:

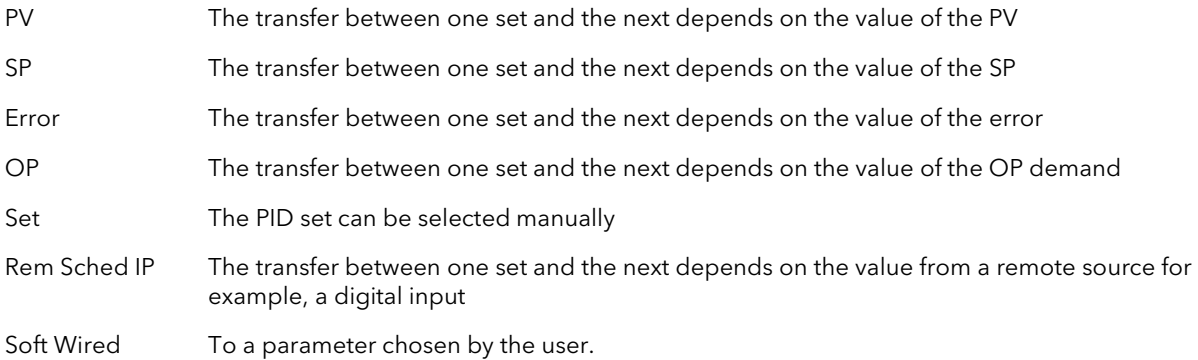

The 2704 controller has six sets of PID values – the maximum number which you may wish to use is set up in Loop SETUP/PID 'Num of Sets' parameter. You can select the active set from:

- 1. A digital input
- 2. A parameter in the Loop Setup(PID) page
- 3. Or you can transfer automatically in gain scheduling mode.

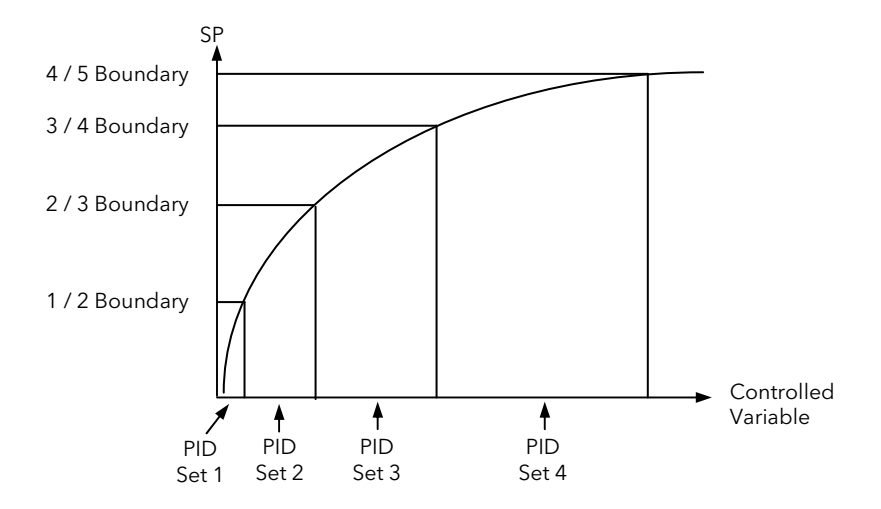

Figure 11-6: Gain Scheduling in a Non-Linear System

## 11.5.1 To Configure Gain Scheduling:-

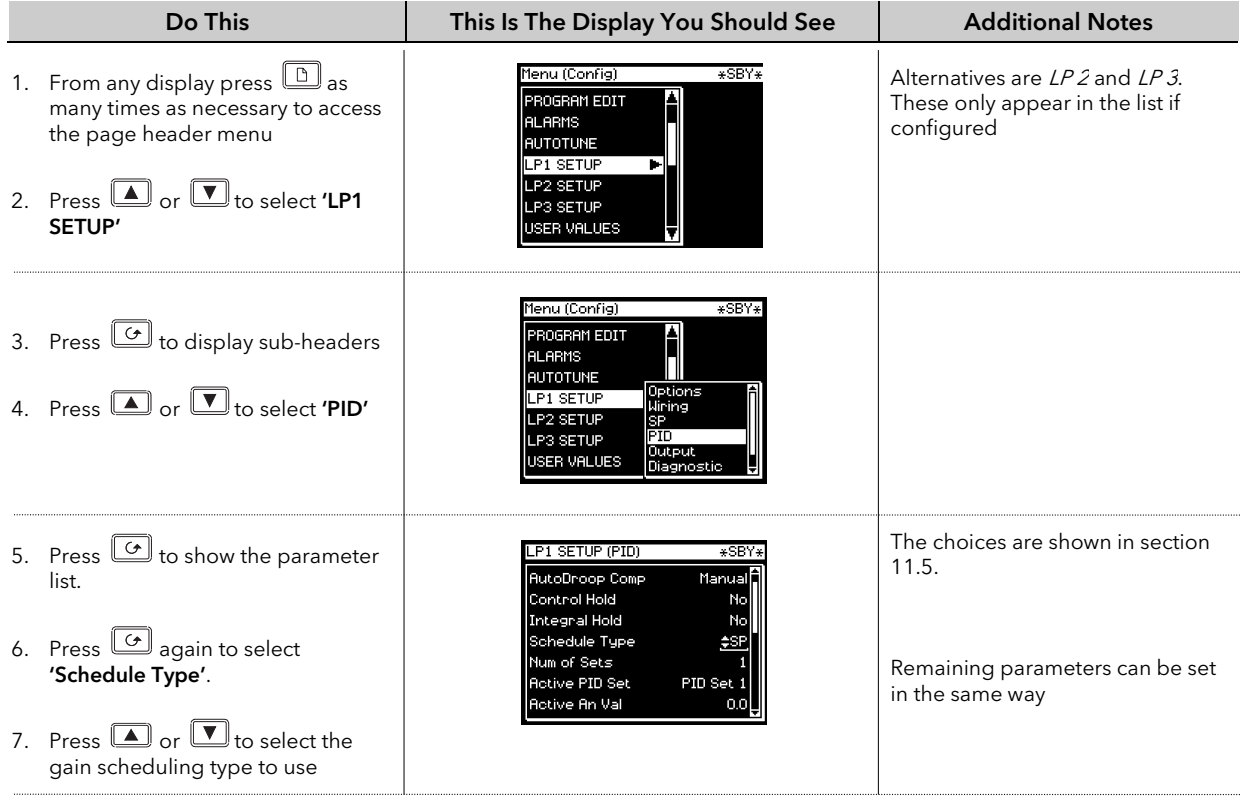

Gain scheduling is uni-directional acting on the magnitude of the scheduling variables.

The PID, Cutback Low and High, Manual Reset, Cool Gain, Analogue Value, Output High and Low values must now be set up for each gain scheduling set.

Tuning the PID parameters when using gain scheduling is described further in Chapter 12.

## 11.5.2 PID Parameters

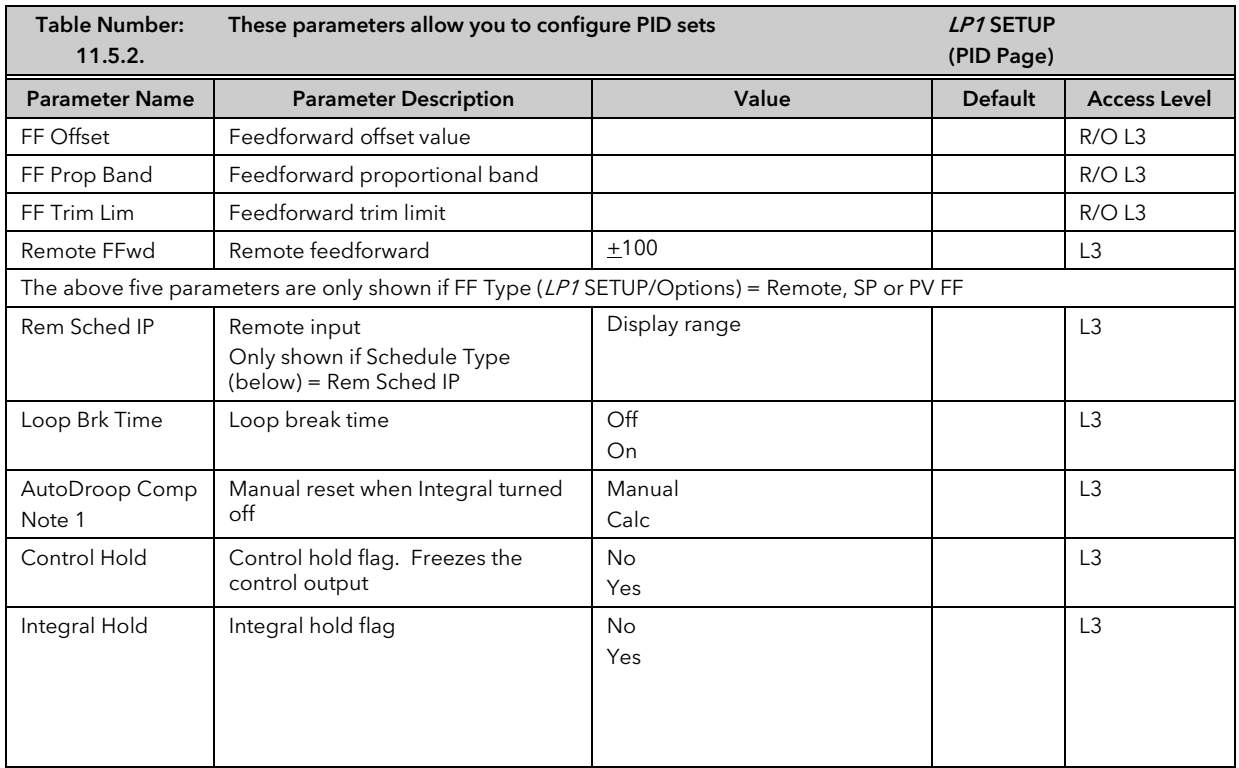

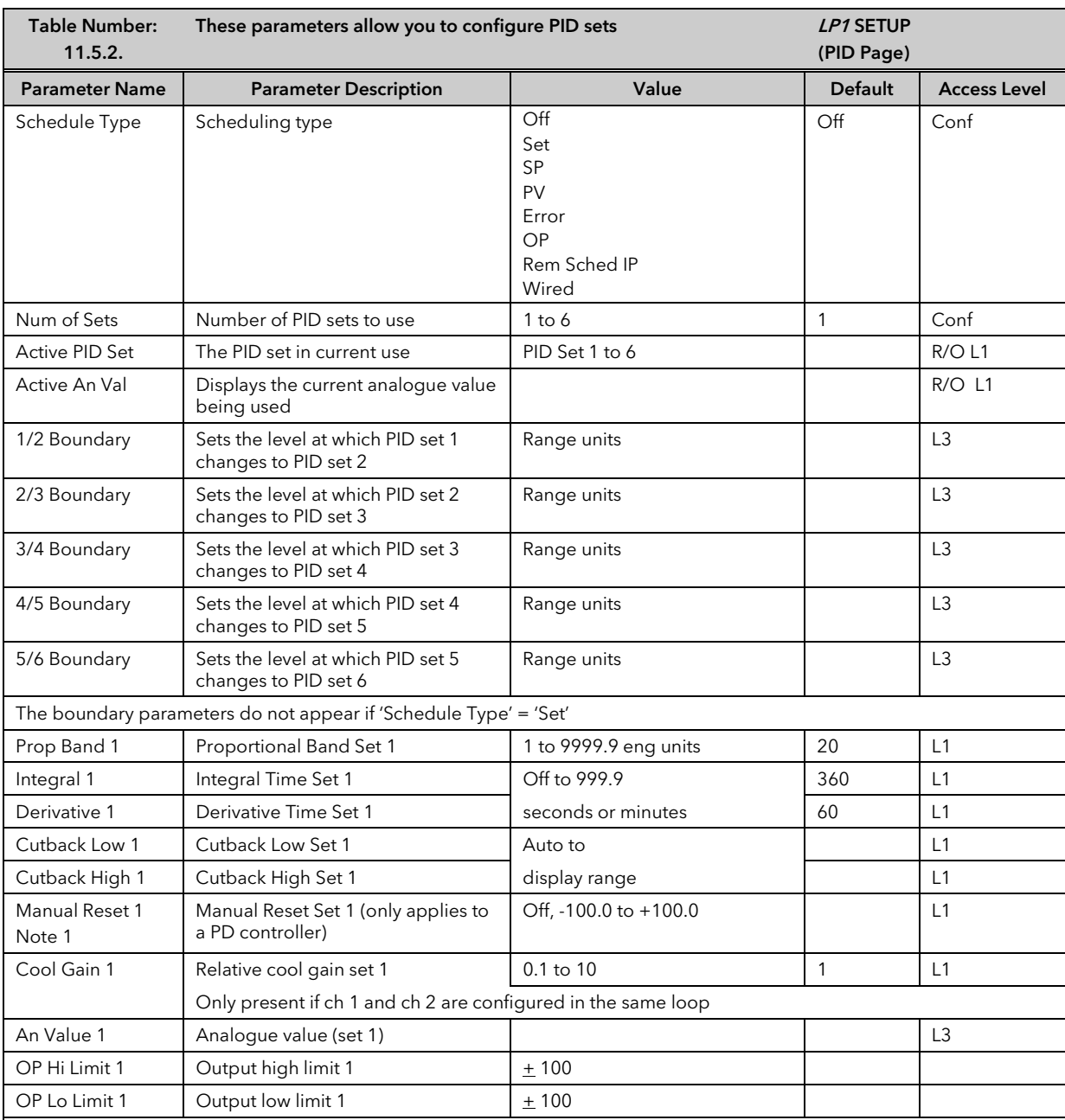

The above ten parameters are repeated for sets 2 to 6 if the number of PID sets has been configured to 2 to 6 respectively.

Note 1: **Autodroop Compensation** is used when the integral term is set to 'Off'. Under these conditions the controller will reach a steady state but is likely to control with an error.

When 'Autodroop Compensation' = 'Manual' the 'Manual Reset' parameter can be adjusted to compensate. The effect is to add or subtract a small amount of power manually into the load or actuator.

When 'Autodroop Compensation' = 'Calc' a value is calculated for the 'Manual Reset' which automatically sets the power level. Note that this is a 'snapshot' taken at a particular control point. If the SP is changed, however, the 'Manual Reset' will re-calculate.

Autodroop Compensation may be used in systems which have a very long time of response where it may not be possible to set a long enough integral time constant. Such systems usually operate at a fixed set of conditions so that a once only calculation or manual setting of the 'Manual Reset' can be acceptable.

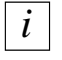

Manual Reset should be set to 0 when the integral term is set to a value.

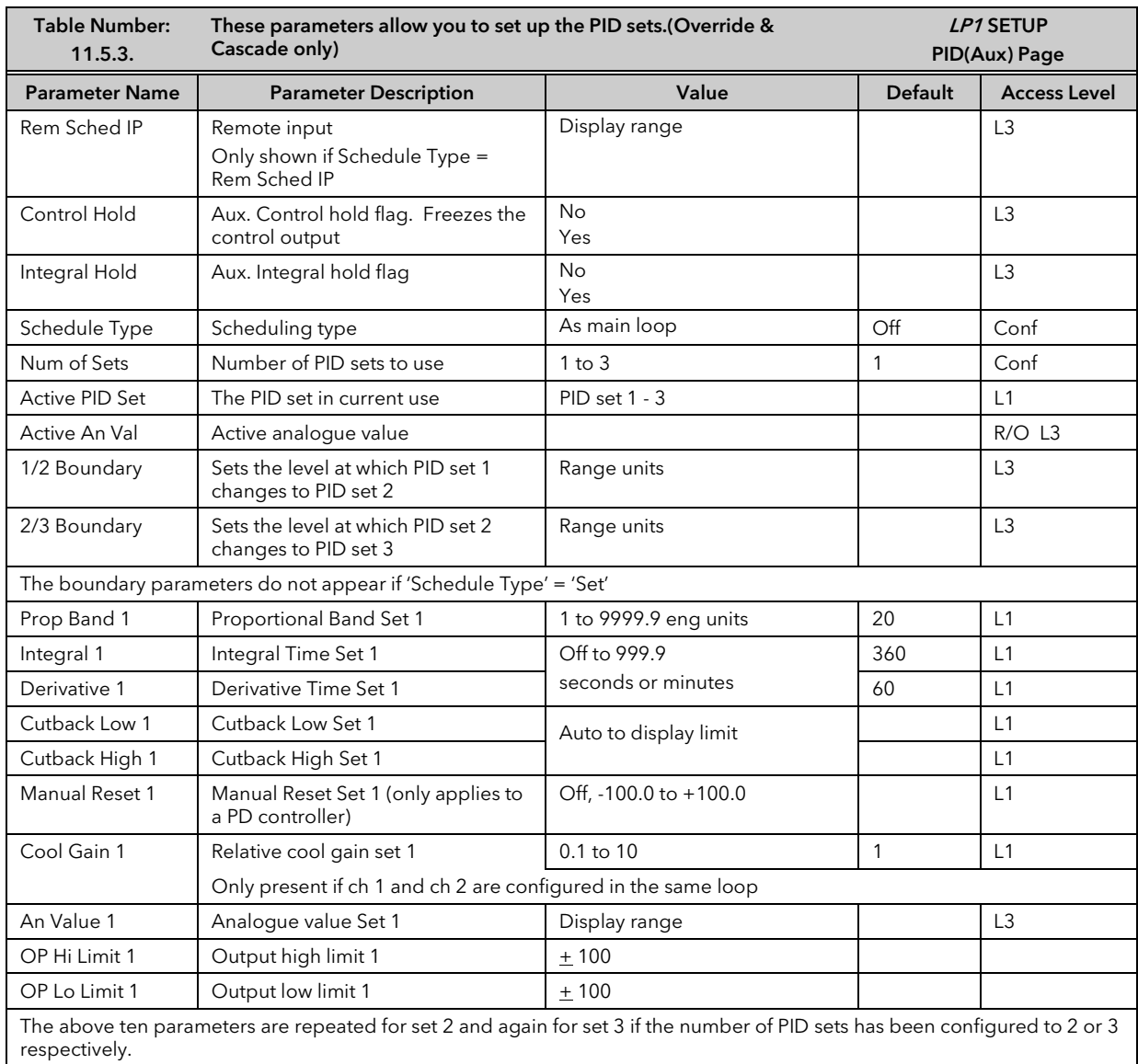

# 11.5.3 PID (Aux) Parameters

This table does not appear if the Loop Type is Single or Ratio.

These tables are repeated for Loop 2 and Loop 3 if these have been configured

# 11.6 OUTPUT PARAMETERS

Typically the output(s) of the PID function block are wired to:

- The standard relay or logic outputs, configured for on/off or time proportioning pulses
- Relay, triac or logic output module, configured for on/off or time proportioning pulses
- Analogue output module, configured for Volts or mA

## 11.6.1 Table of Output Parameters

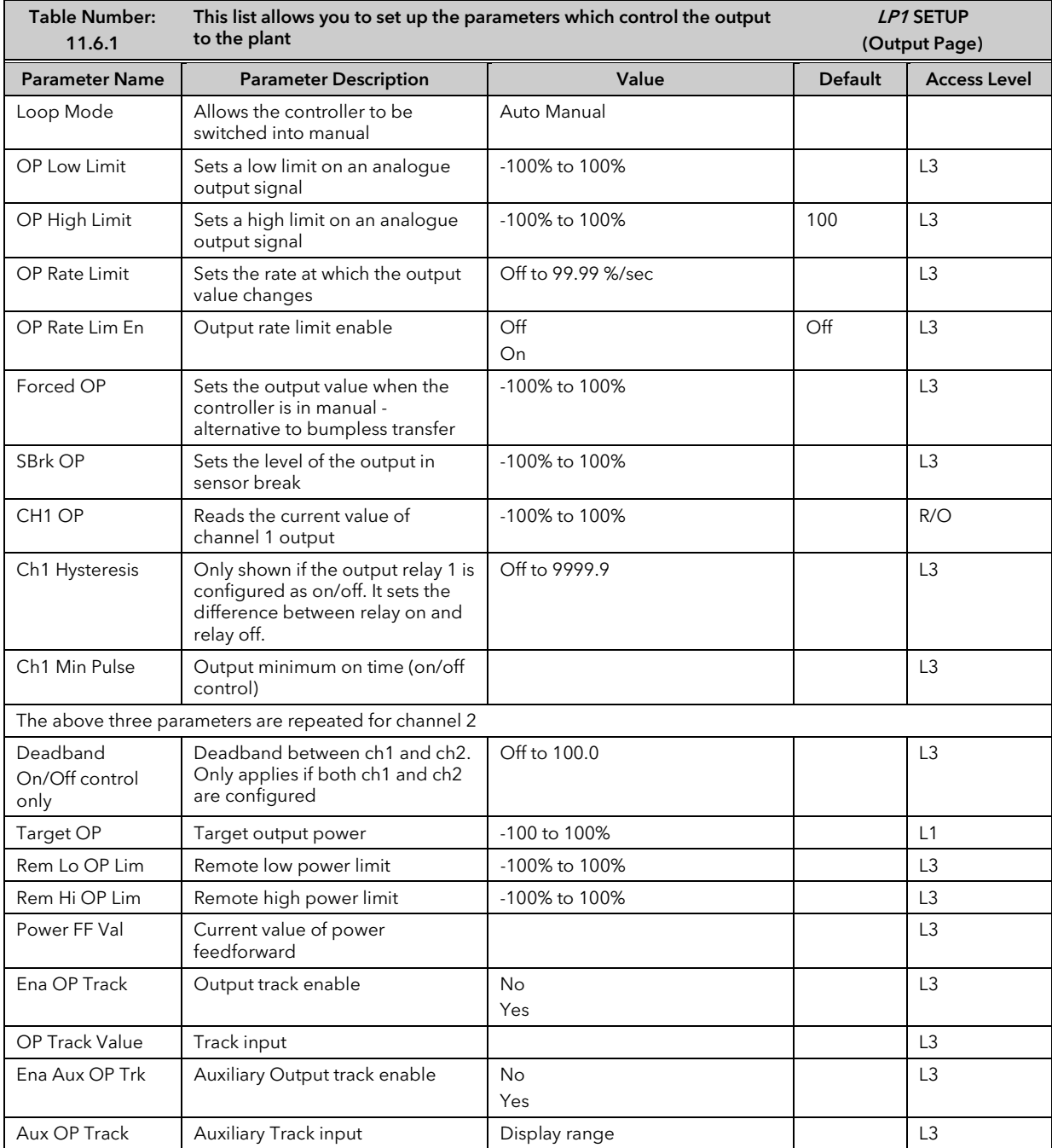

# 11.7 MOTORISED VALVE CONTROL

The 2704 controller can be used for motorised valve control as an alternative to the standard PID control algorithm. This algorithm is designed specifically for positioning motorised valves. It operates in boundless or bounded mode as configured by the 'Control Type' parameter in section 11.1.1. Boundless VP control does not require a position feedback potentiometer for control purposes. Bounded VP control requires a feedback potentiometer as part of the control algorithm. Note, however that a potentiometer may be used with boundless mode but it is used solely for indication of the valve position and is not used as part of the control algorithm. The control is performed by delivering a 'raise' pulse, a 'lower' pulse or no pulse at all in response to the control demand signal via raise and lower relay or triac outputs.

# 11.7.1 Motor Parameters

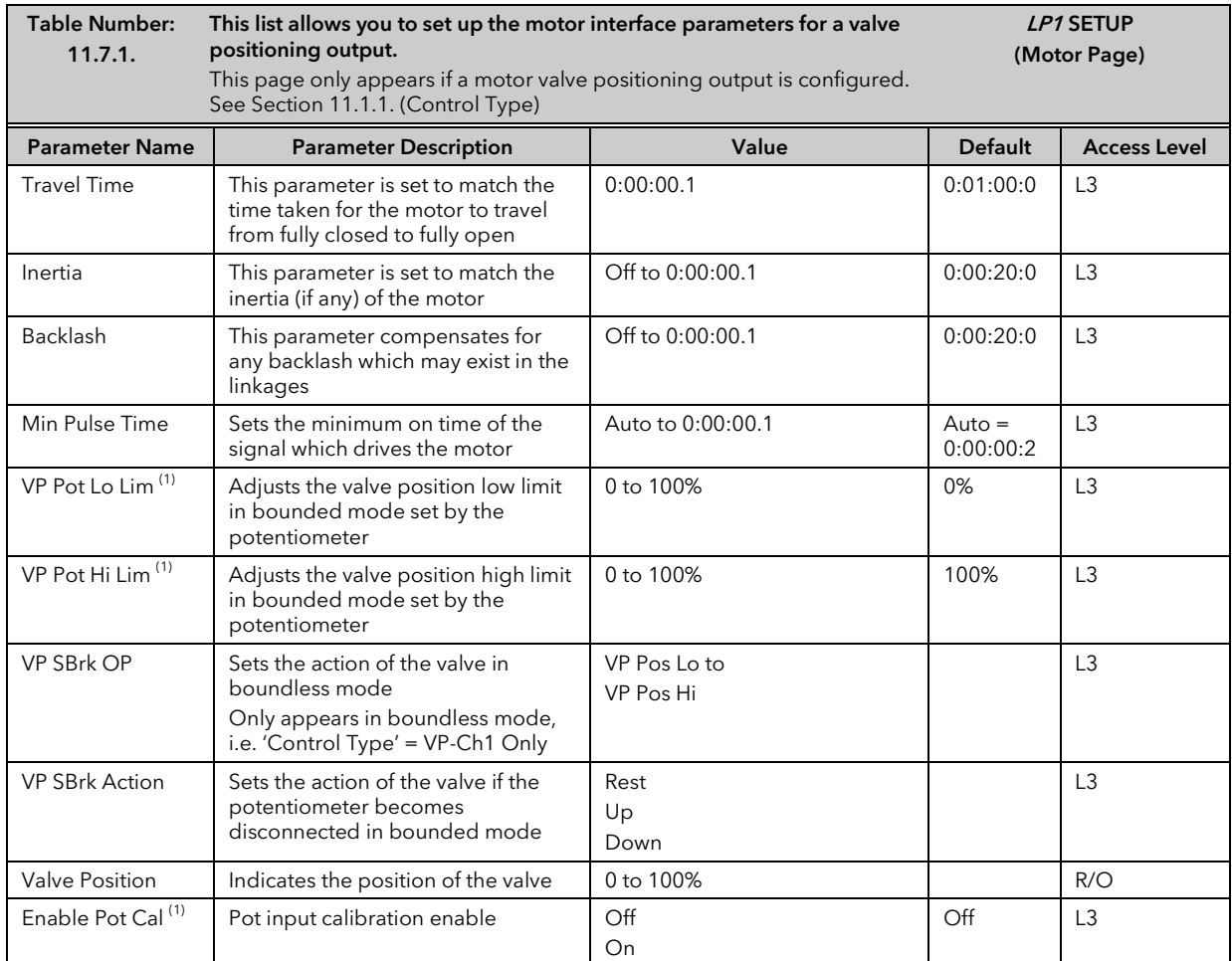

#### Note 1

These three parameters are only displayed if the potentiometer is soft wired, i.e. 'Pot IP Src' is wired to a parameter.

# 11.8 DIAGNOSTICS

Diagnostic parameters are available at all levels, are read only and provide information on the current operating conditions of the controller.

# 11.8.1 Diagnostic Page

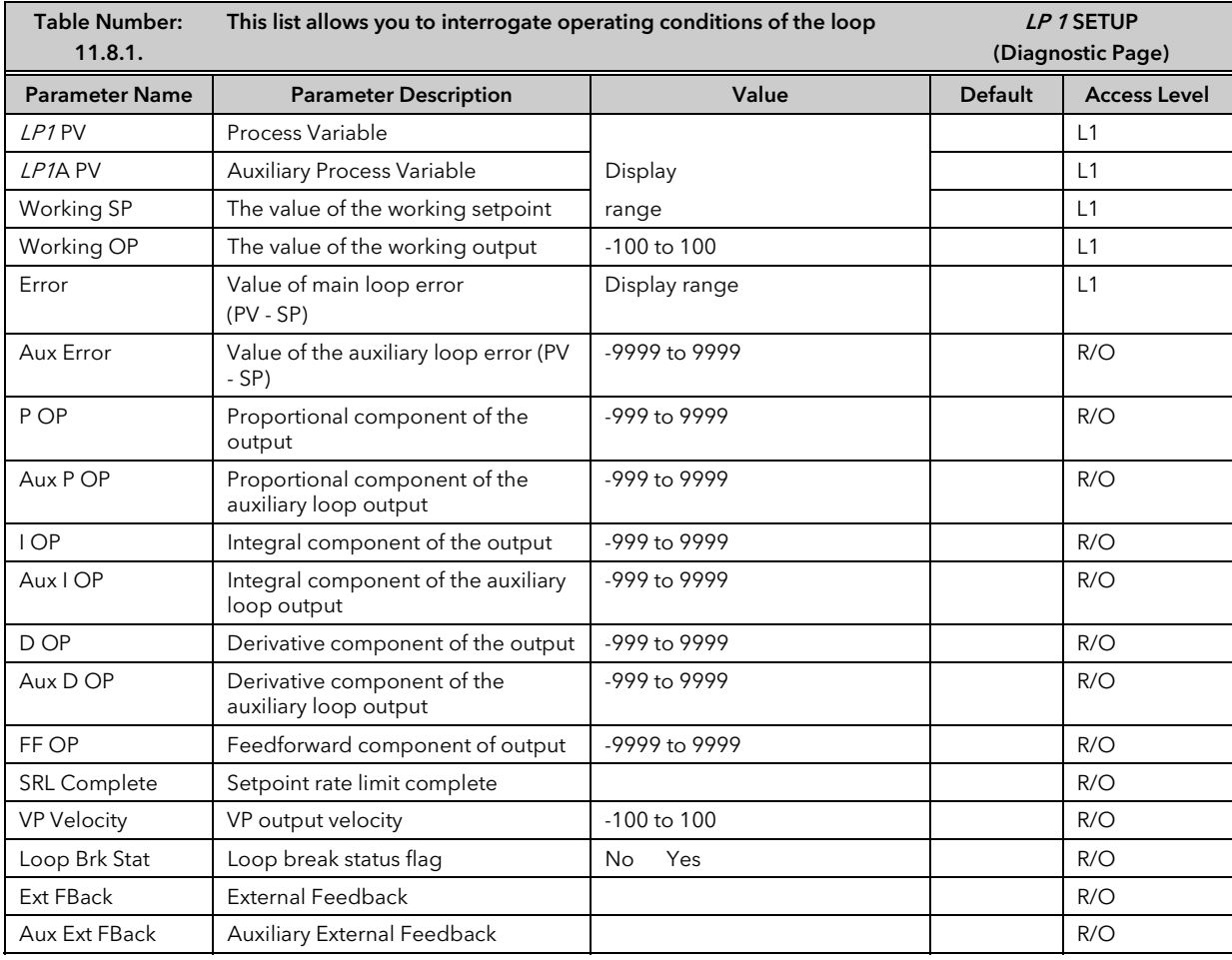

# 11.9 DISPLAY

The Summary Page, displayed in Operation levels, (see the Navigation Diagram, section 3.3) consists of up to 10 parameters which are in common use on a particular process. These parameters are 'promoted' to this display using the following table.

## 11.9.1 Display Page

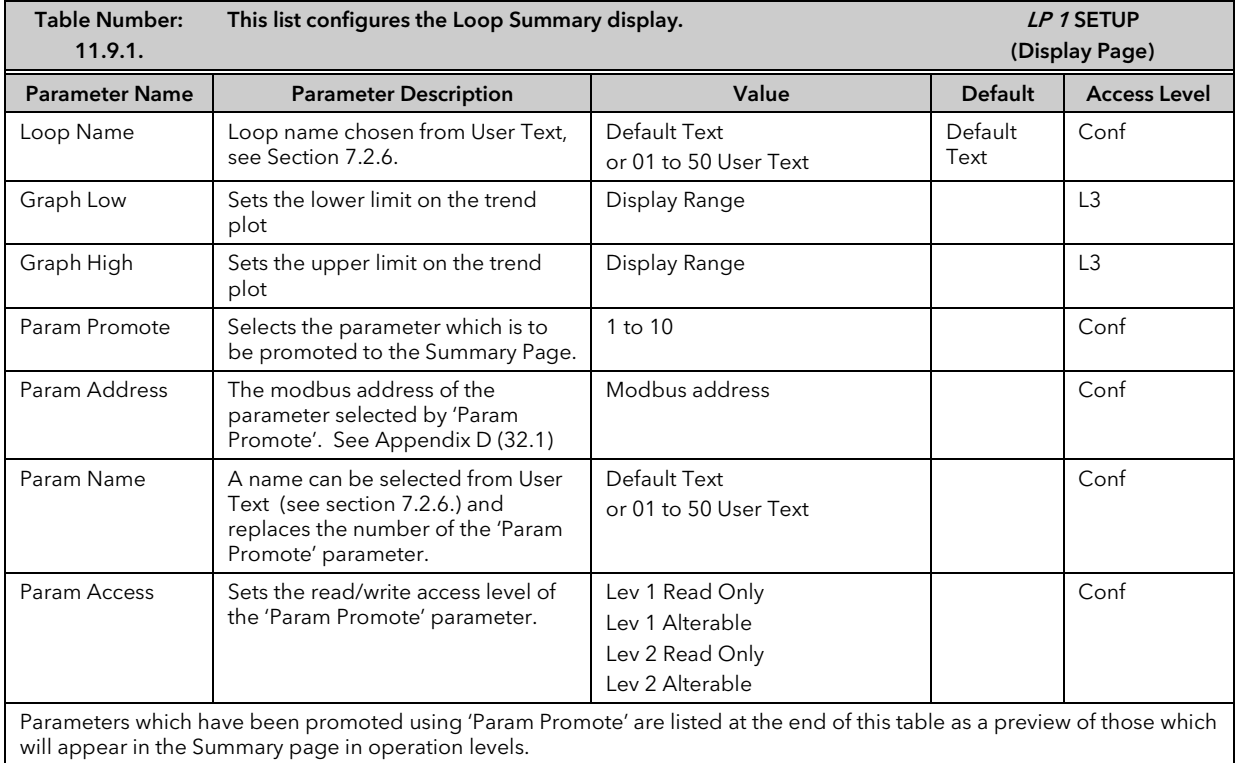

# 11.10 CASCADE CONTROL

#### 11.10.1 Overview

Cascade control is classified as an advanced control technique used, for example, to enable processes with long time constants to be controlled with the fastest possible response to process disturbances, including setpoint changes, whilst still minimising the potential for overshoot. It is a combination of two PID controllers, where the output signal from one (the master) forms the setpoint for the other (the slave). For cascade control to be effective the slave loop should be more responsive than the master.

### 11.10.2 Full Scale Cascade Mode

An example of Full Scale Cascade Mode is shown in Figure 11-7. A controller, the slave, regulates the fuel flow to a furnace. A second controller, the master, measures the temperature but, instead of regulating the valve, it regulates the setpoint of the flow controller. In full scale mode the scaling is such that the master is allowed to adjust the slave by 0-100%.

Remote feedforward is a user defined, wireable parameter. It may be used if there is a requirement for some additional parameter, for example an analogue input, to trim the master PID output value before the slave setpoint is applied. An application may be a liquid temperature control system using cascade control of heater temperature where variations in control rate can be directly fed forward into the slave loop, modifying heater temperature and giving rapid compensation

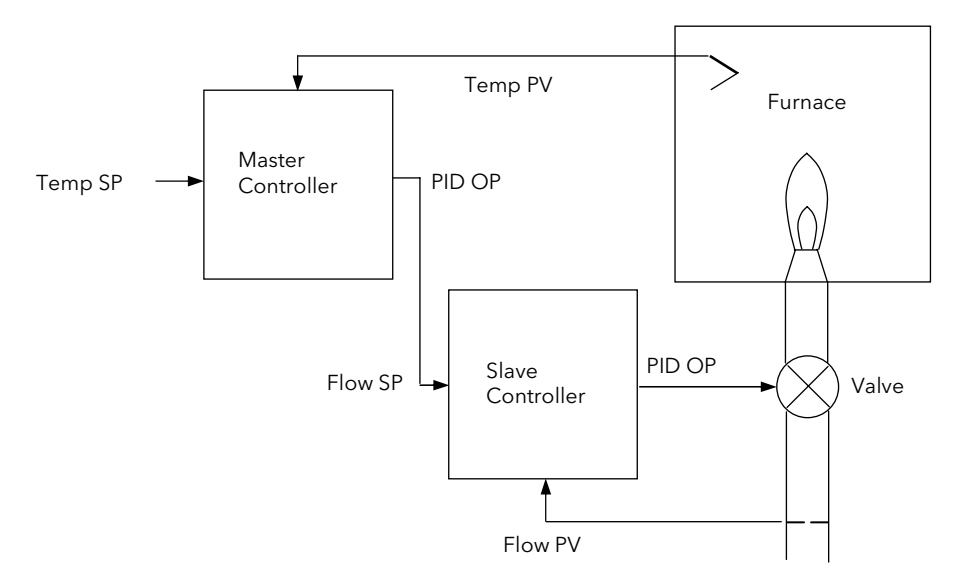

Figure 11-7: Full Scale Cascade Control

### 11.10.3 Trim Mode

In this example the slave controls the temperature within a furnace. The master is measuring the temperature of the workpiece and controlling the temperature of the slave. In this case the master trims the setpoint of the slave rather than controlling it directly. By limiting the amount of trim the temperature of the furnace will remain within bounds.

Feedforward allows either the master PV, master SP or a user defined variable (CSD FFwd Src) to be fed forward so that it directly influences the slave setpoint.

A typical application for SP feedforward could be in a heat treatment furnace, where it can be used to extend the life of heating elements by limiting their maximum operating temperature.

An application using PV feedforward could be in autoclaves or reactor vessels where it is sometimes required to protect the product from excessive temperature gradients (also referred to as Delta T Control). The effect of this is to limit the furnace temperature to a band around the target temperature.

Feedforward can also be a user defined variable in trim mode in the same way as full scale mode

The implementation of cascade control in the 2704 is available as a standard option. ie it is not necessary to order a dual loop controller to perform cascade control.

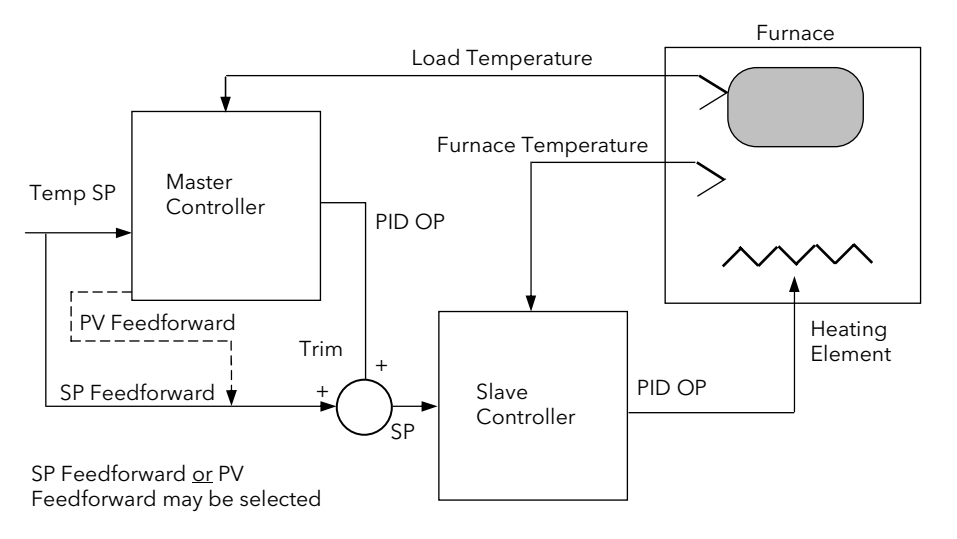

Figure 11-8: Cascade Trim Control

## 11.10.4 Auto/Manual Operation in Cascade

There are three modes of operation:

Manual – manual control of the actual output

Auto – Slave operates in automatic with local setpoint

Cascade – Master controls the slave setpoint. Slave is in auto.

When the controller is placed in manual the slave working setpoint will track the value of the slave process value continually, therefore ensuring bumpless transfer.

When cascade is deactivated the master loop will monitor the setpoint of the slave loop and provide a smooth transition of output power when the loop moves back to cascade mode.

## 11.10.5 Cascade Controller Block Diagrams

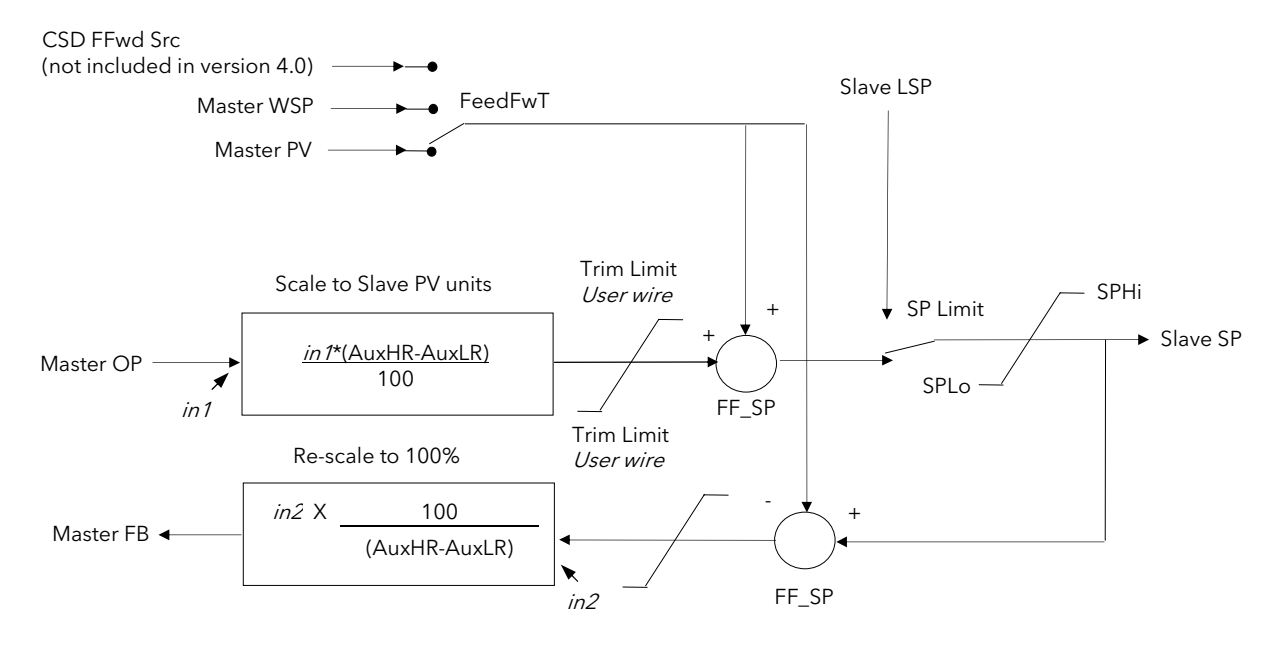

Note: This diagram applies to controllers with software version 4.0 or greater For earlier versions, see Appendix E

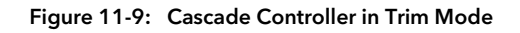

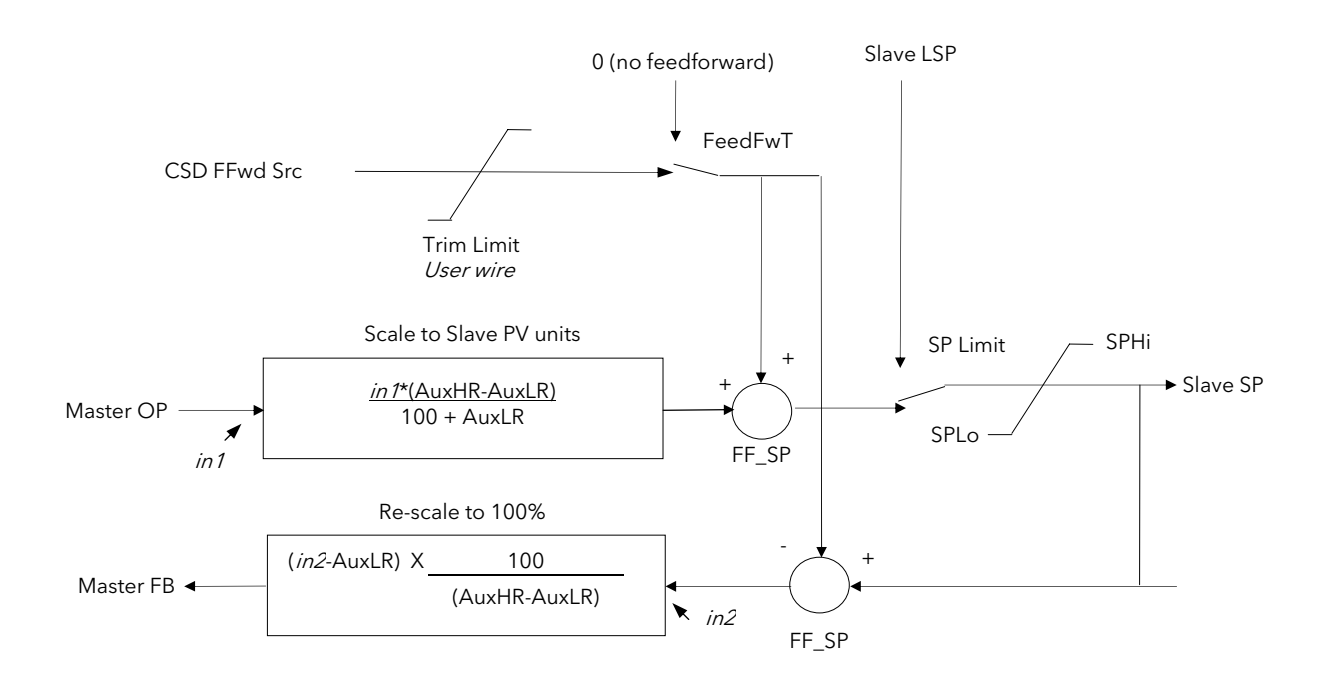

Figure 11-10: Cascade Controller in Full Scale Mode

# 11.10.6 LOOP SETUP (Wiring page) for Cascade Loop

A controller is configured for cascade operation if 'Loop Type'= 'Cascade' in 'LOOP SETUP(Options)' page, (section 11.1.1).

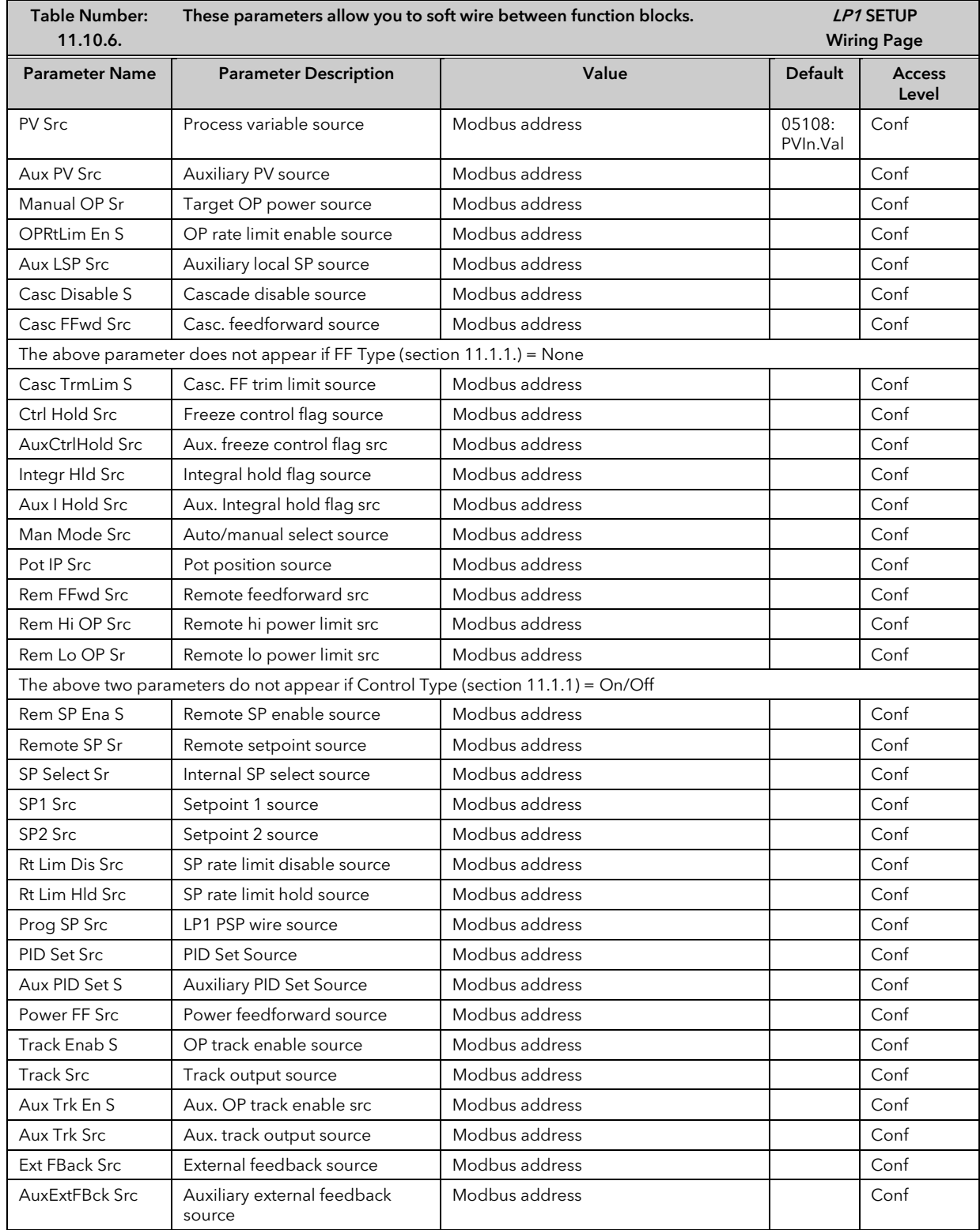

# 11.10.7 Cascade Parameters

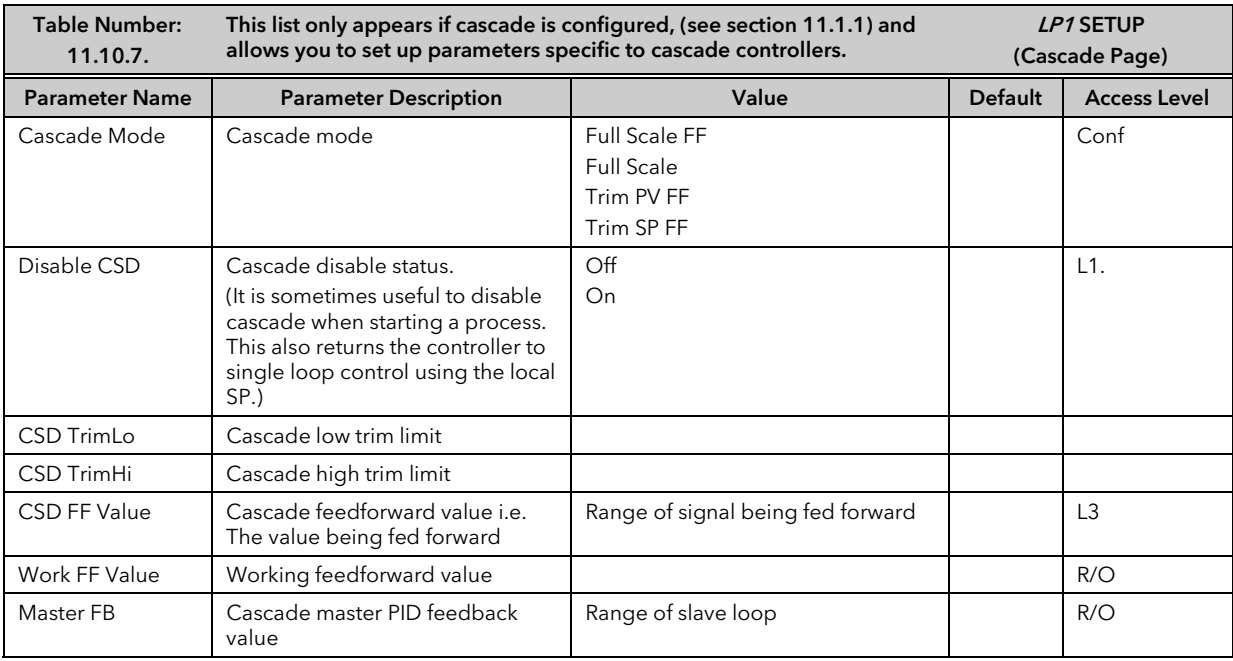

### 11.10.8 Cascade Wiring Example

This example shows how to configure Loop 1 to be a simple cascade controller. The master PV is connected to the Main PV input and the slave PV is connected to a PV Input module fitted in Slot 3. The control output is a 4- 20mA signal which uses a DC control module fitted in Slot 1.

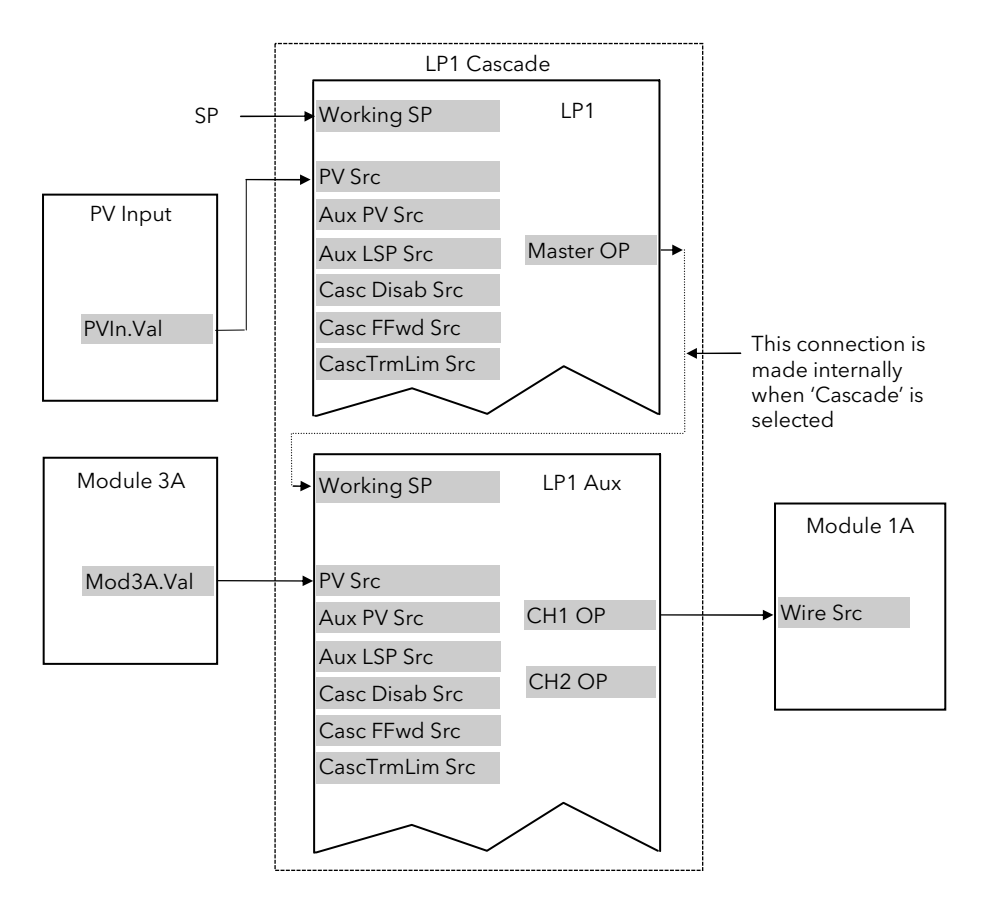

Figure 11-11: Wiring for Simple Cascade Control Loop

#### 11.10.8.1 Implementation

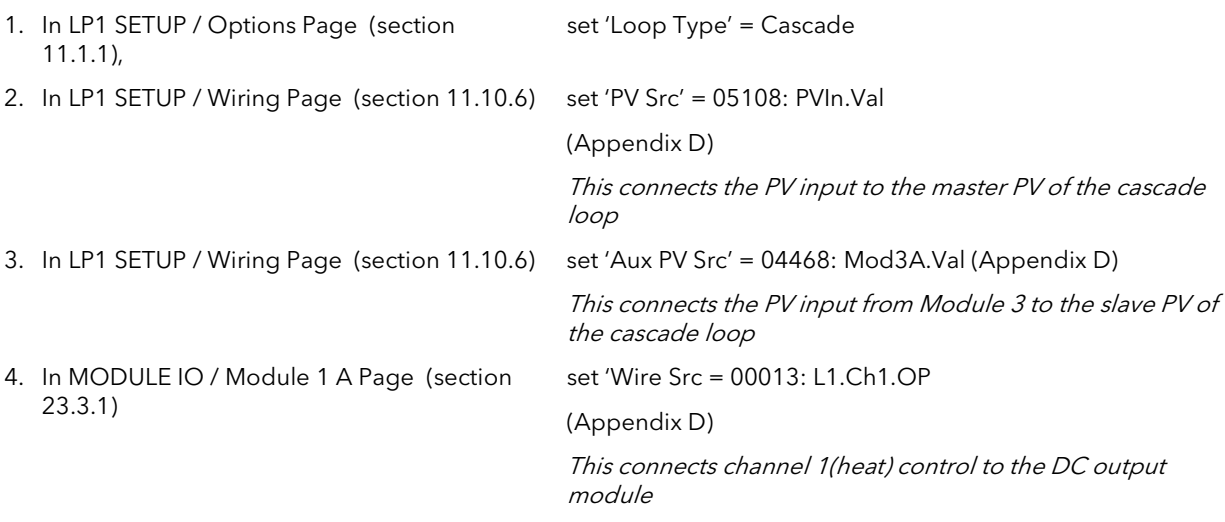

See Appendix D for list of Modbus addresses.

☺:- See 'Copy and Paste' description in Chapter 5.

# 11.11 RATIO CONTROL

#### 11.11.1 Overview

Ratio Control is a technique used to control a process variable at a setpoint which is calculated as a proportion of a second (lead) input. The ratio setpoint determines the proportion of the lead value that is to be used as the actual control setpoint. The ratio setpoint can be applied as either a multiplier or as a divisor to the second input.

A typical application is in gas fired furnaces where in order to achieve efficient combustion, the gas and air flow supplied to the burners needs to be maintained at a constant ratio.

## 11.11.2 Basic Ratio Control

The 2704 contains a ratio control function block which can be used in any control loop. Figure 11-12 shows a block diagram of a simple ratio controller. The lead PV is multiplied or divided by the ratio setpoint to calculate the desired control setpoint. Prior to the setpoint calculation, the ratio setpoint can be offset by the ratio trim value and must obey the overall ratio setpoint operating limits. Another useful feature of the is the automatic calculation of the actual measured ratio which is then available to be displayed on the controller front panel.

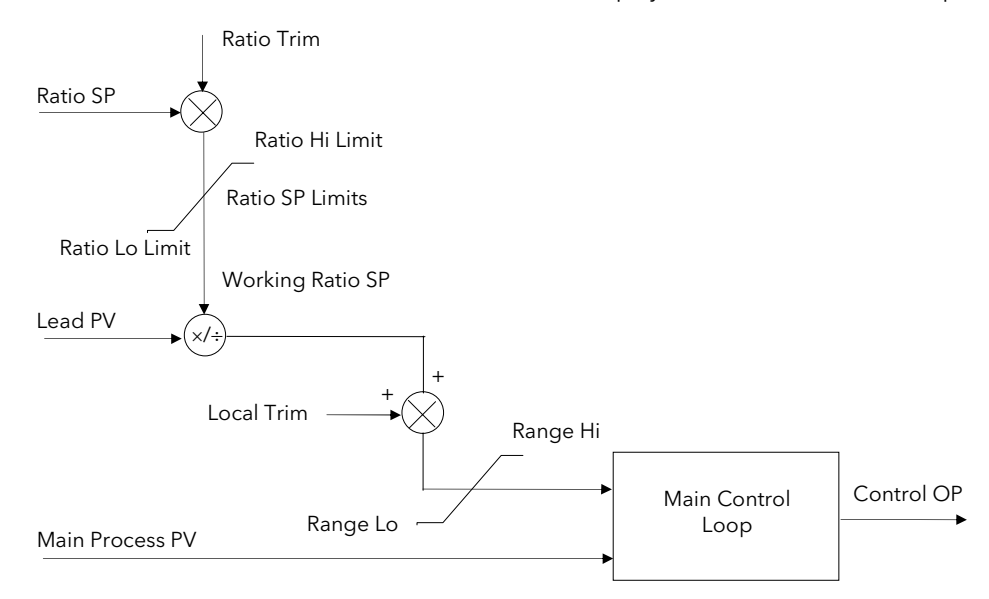

Figure 11-12: Simple Ratio Control Block Diagram

The measured ratio is calculated from the Lead PV and the Process PV. It is also possible to enable 'Ratio Track'. If 'Enable Ratio' is set to 'Off' and Ratio Track is set to 'On', then the Ratio SP will track the measured ratio. This feature allows the user to set the Ratio SP according to the condition of the process.

# 11.11.3 Controller Configured For Ratio

A controller is configured for ratio operation if 'Loop Type'= 'Ratio' in 'LOOP SETUP(Options)' page, (section 11.1.1.).

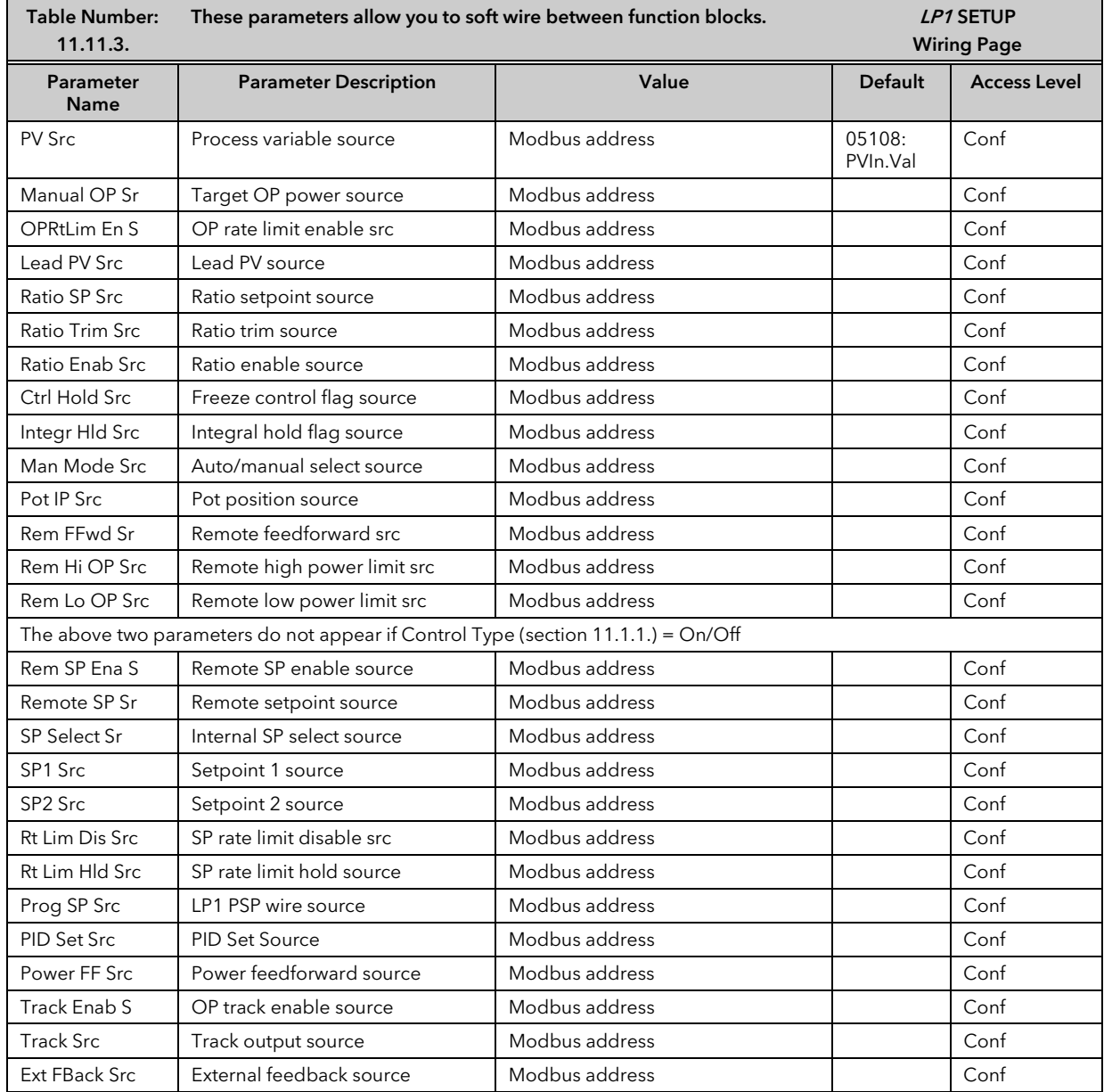

# 11.11.4 Ratio Parameters

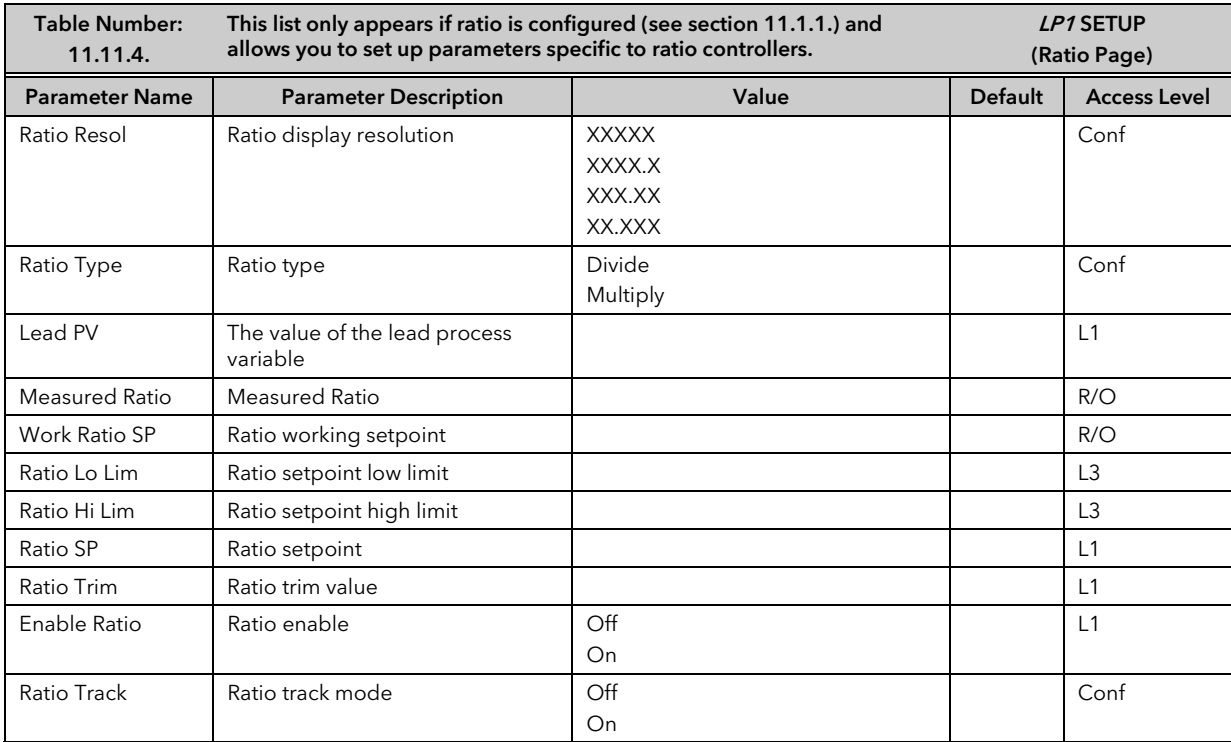

## 11.11.5 Ratio Wiring Example

This example shows how to configure Loop 1 to be a simple ratio controller. The main PV is connected to the PV Input (rear terminals V+ & V-) and the lead PV is connected to the Analogue Input (rear terminals BA & BB). The control output is a valve position signal which uses a dual triac control module fitted in Slot 1.

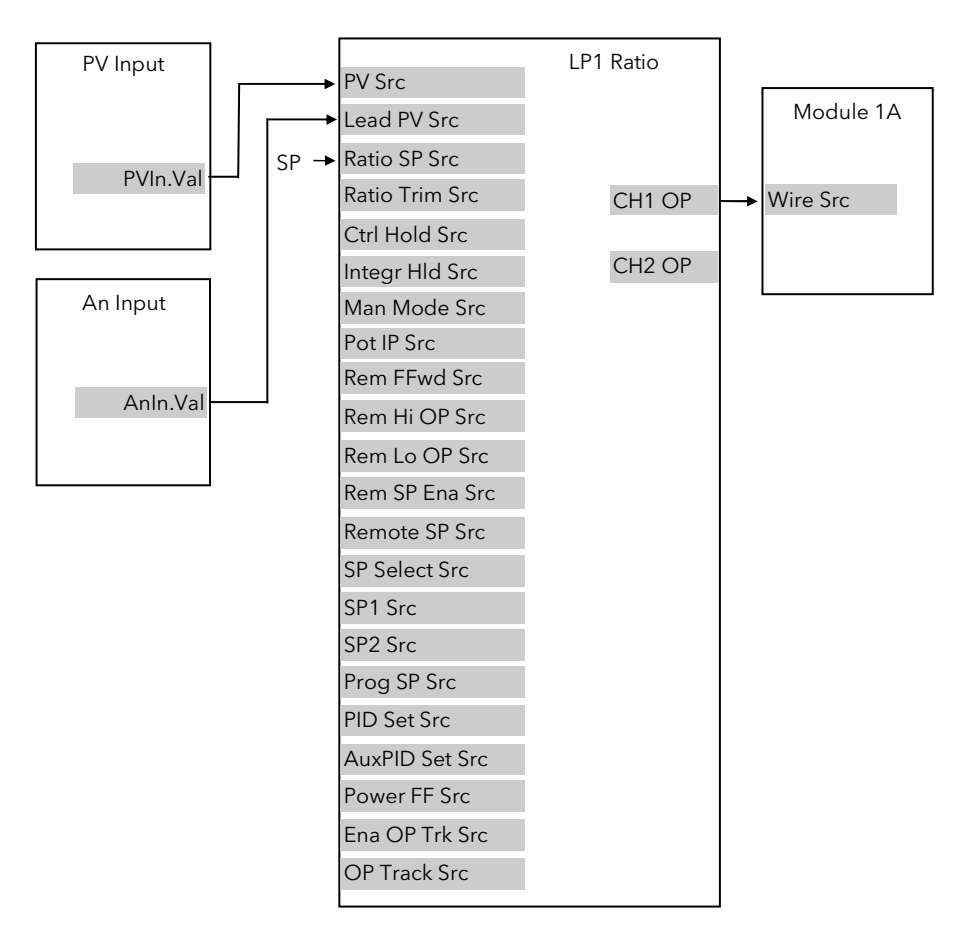

Figure 11-13: Wiring for Simple Ratio Control Loop

#### 11.11.5.1 Implementation

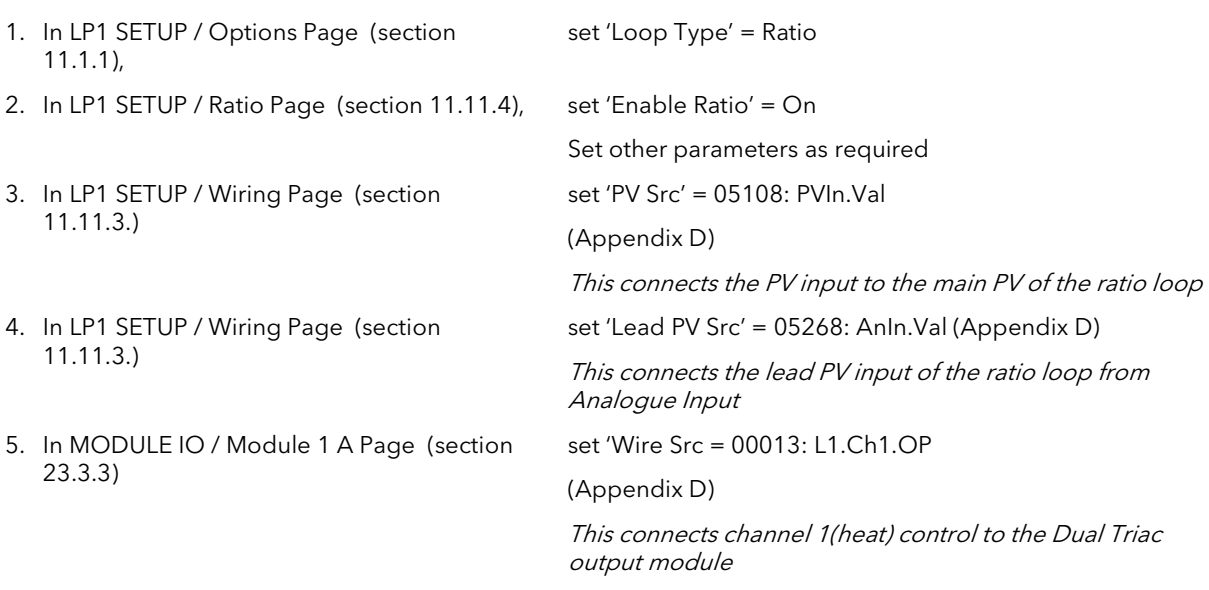

See Appendix D for list of Modbus addresses.

 $\mathbb{C}$ :- See 'Copy and Paste' description in Chapter 5.

# 11.12 OVERIDE CONTROL

### 11.12.1 Overview

Override Control allows a secondary control loop to override the main control output in order to prevent an undesirable operating condition. The override function can be configured to operate in either minimum, maximum or select mode.

A typical example can be implemented in a heat treatment furnace with one thermocouple attached to the workpiece, and another situated close to the heating elements. Control of the furnace during the heating up period is regulated by the override (heating element) temperature controller which provides a safeguard against overheating. Control of the furnace will switch over to the workpiece temperature controller at some point when the temperature is near to its target setpoint. The exact point of switchover is determined automatically by the controller, and will be dependent on the selected PID terms.

## 11.12.2 Simple Override

Override control is available with analogue, time proportioning and ON/OFF control outputs. It is not available with valve position outputs. Figure 11-14 shows a simple override control loop. The main and override controller outputs are fed to a low signal selector. The override controller setpoint is set to a value somewhere above the normal operating setpoint, but below any safety interlocks.

There is only one Auto Manual switch for both loops. In manual mode the control outputs of both loops track the actual output, ensuring bumpless transfer when auto is selected. The transfer between main and override PID control is also bumpless.

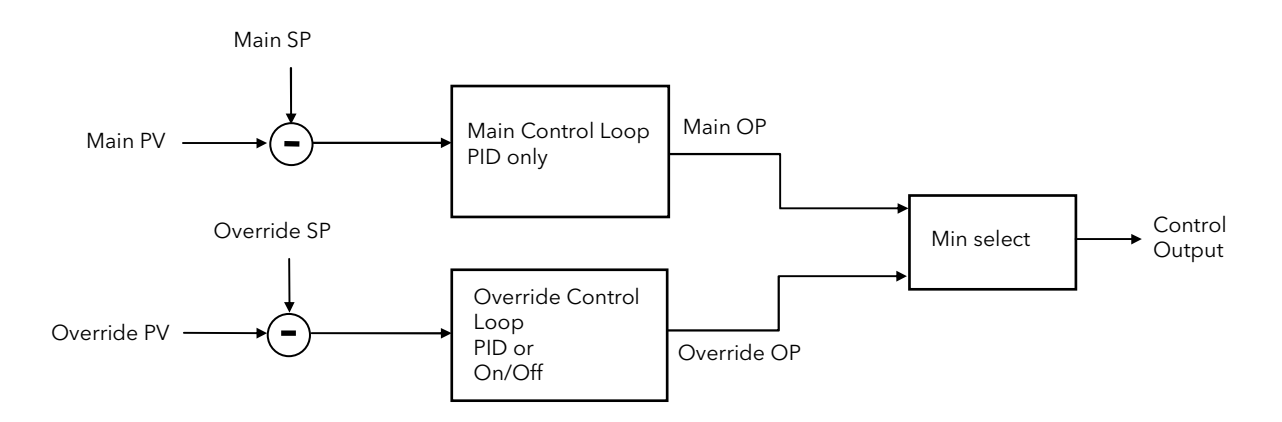

Figure 11-14: Simple Override Control (Select Minimum)

#### 11.12.3 Sensor Break Action

As from firmware version 6.10 the action of the control loops during sensor break will be determined by the Sensor Break Type parameter (Sbrt).

## 11.12.4 Sensor Break Type = Output (0)

#### In this mode then no matter which sensor fails the output will go to the Sensor Break Power (oSbOP).

## 11.12.5 Sensor Break Type = Hold (1)

In this mode the action is dependent on whether the loop to which the sensor is attached is the controlling loop. If it is the controlling loop then the output will hold at its current value and override action is suspended. If it is the loop not currently in control then the controlling loop will continue controlling.

#### 11.12.6 Issues with Sensor Break

A PV or Analogue Input can be set up to have a sensor break fall back vale (InpClp) of Up Scale (2) or Down Scale (1). On 2000 series controllers the break impedance is measured with an AC signal. For the short period until the break condition is detected the value of the input can drift.

This can produce an undesirable effect with override control if the drifting signal causes the override to switch loops.

To ensure that any initial drift is in the correct direction it may be necessary to fit a resistor to the sensor input terminals. The terminals used will be dependent on whether the signal is required to go downscale or upscale as follows:

### 11.12.7 Downscale

Fitting a resistor across the sense terminals V+ and V- will cause the temperature reading to collapse towards ambient when the sensor is broken. A value between 100K and 10M can be used with little effect to the normally displayed value.

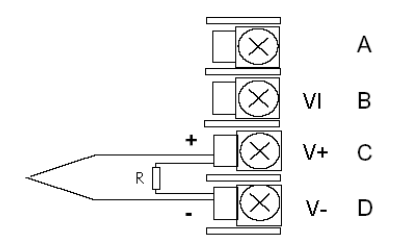

## 11.12.8 Upscale

Fitting a resistor across the sense terminals VI and V+ will cause the temperature reading to rise when the sensor is broken. Due to the sensor wire resistance being as much as 22R the temperature reading will be sensitive to the value of R.

A value of 10M will add 5.5uV to the reading. This could produce an offset of between 0.1C and 1C but is dependent on thermocouple type and actual temperature. As this is a small fixed offset for a given reading, the 'Offset' parameter of the input block could be used to cancel it if necessary.

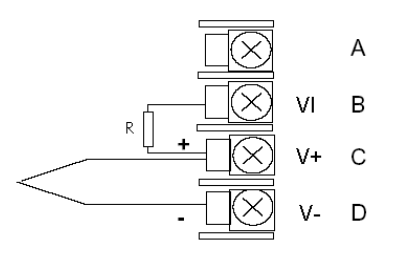

# 11.12.9 Controller Configured For Override

A controller is configured for override operation if 'Loop Type'= 'Override' in 'LOOP SETUP(Options)' page, (section 11.1.1).

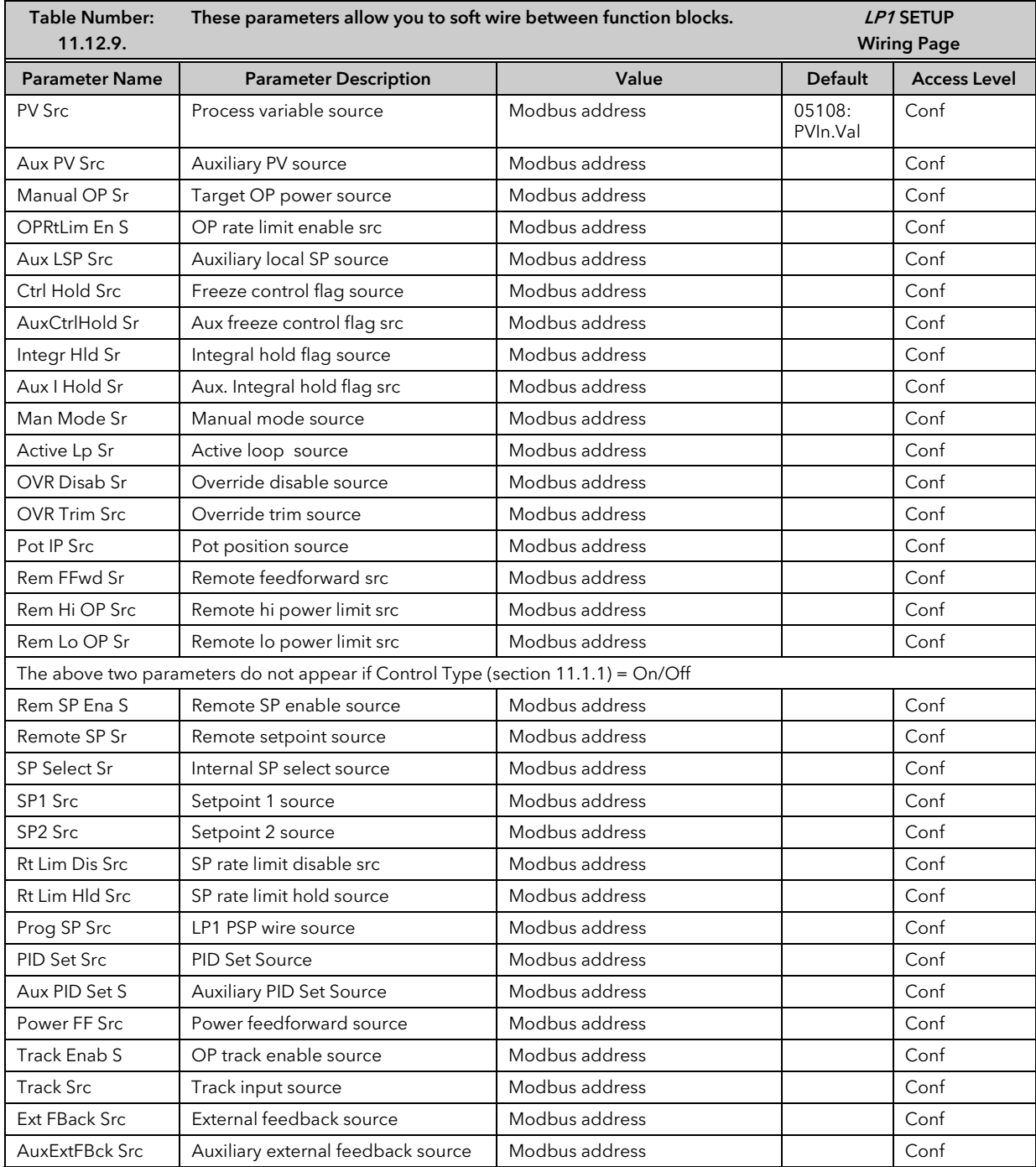

# 11.12.10Override Parameters

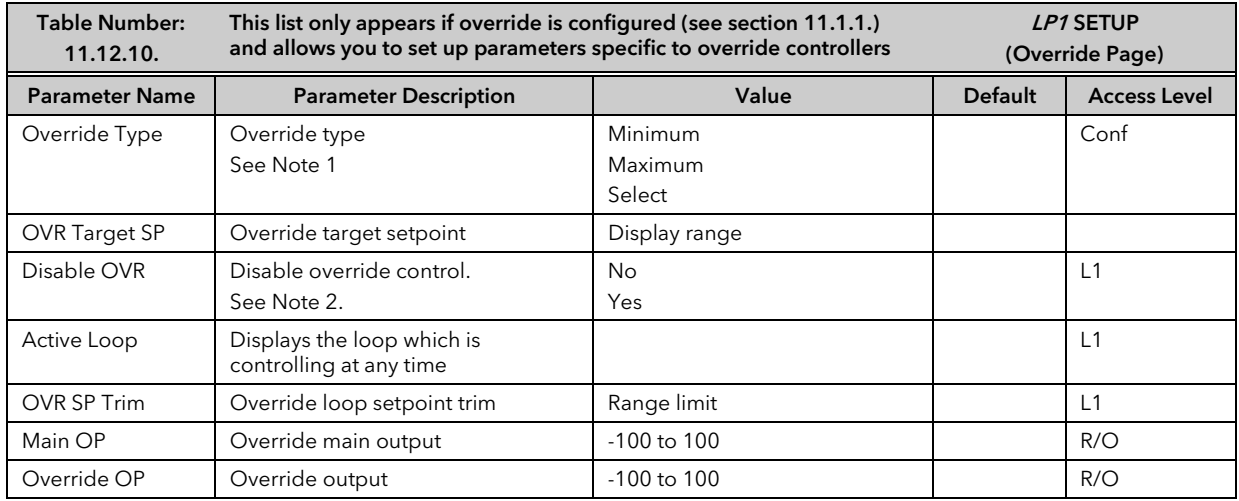

## Note 1:-

Minimum selects the lowest output power from the two loops to be the control output.

Maximum selects the highest output power from the two loops to be the control output.

Select allows either the main output or the override output to be used as the control output depending on the state of a digital input or via digital communications.

#### Note 2:-

The main control loop is active when Override control is disabled.

## 11.12.11Override Wiring Example

This example shows how to configure Loop 1 to be a simple override furnace temperature controller. The main PV is connected to the PV Input (rear terminals V+ & V-) and the override PV is connected to a PV Input module fitted in slot 3 (rear terminals 3C & 3D). The control output is an analogue control module fitted in Slot 1.

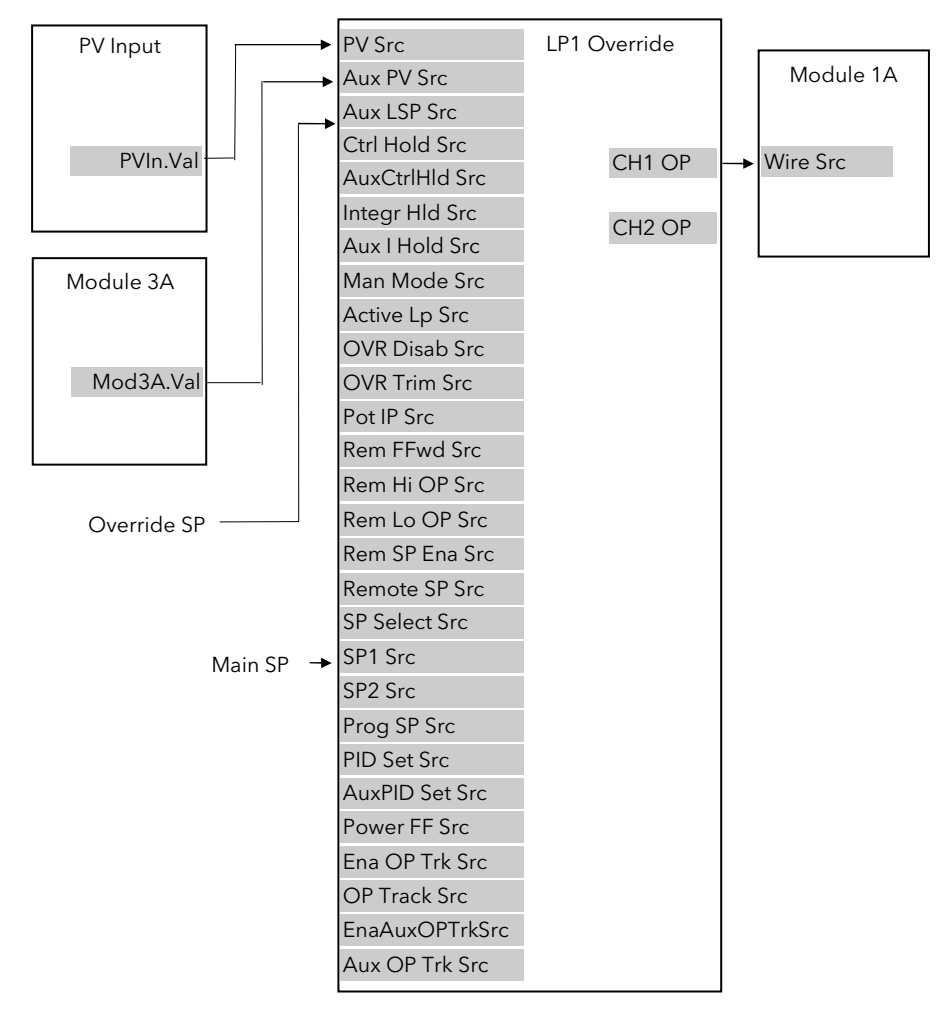

Figure 11-15: Wiring for Simple Override Control Loop

## 11.12.11.1 Implementation

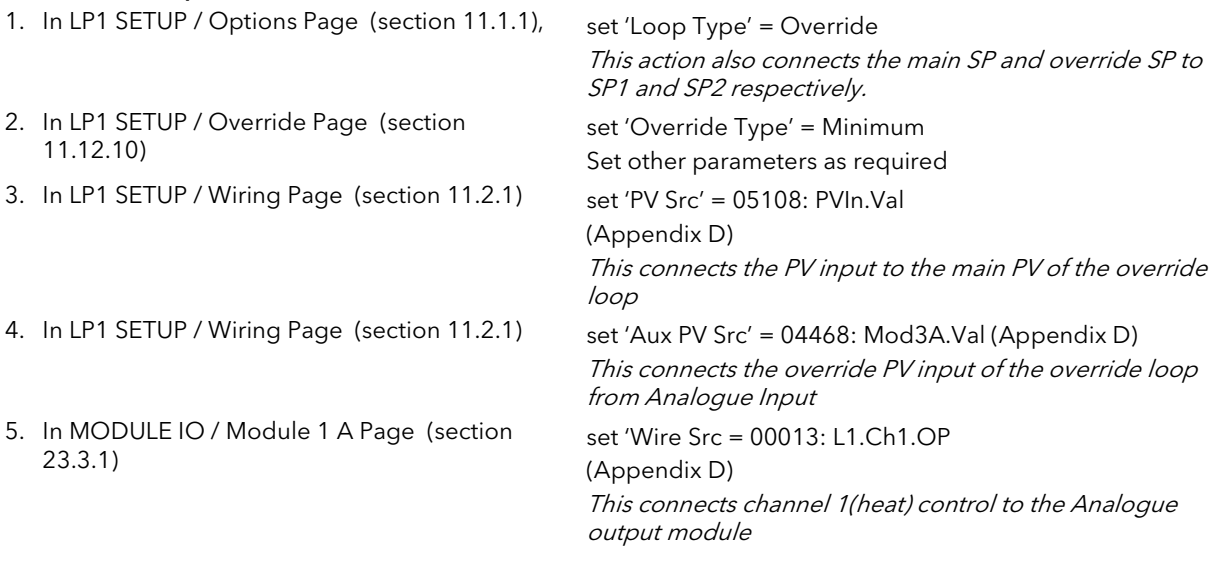

See Appendix D for list of Modbus addresses.

 $\mathbb{\odot}$  :- See 'Copy and Paste' description in Chapter 5.

# 11.13 LOOP2 SET UP

All pages listed in the previous sections are repeated for Loop 2.

# 11.14 LOOP3 SET UP

All pages listed in the previous sections are repeated for Loop 3.

# 12. CHAPTER 12 TUNING

This chapter describes how to tune your controller to match the characteristics of the process under control. There are five topics:

- WHAT IS TUNING?
- AUTOMATIC TUNING
- **MANUAL TUNING**
- **GAIN SCHEDULING**
- TUNING OF CASCADE LOOPS

This chapter should be read in conjunction with Chapter 11, 'Loop Set Up'.

# 12.1 WHAT IS TUNING

In tuning, you match the characteristics of the controller to those of the process being controlled in order to obtain good control. Good control means:

- Stable, 'straight-line' control of the PV at setpoint without fluctuation
- No overshoot, or undershoot, of the PV setpoint
- Quick response to deviations from the setpoint caused by external disturbances, thereby rapidly restoring the PV to the setpoint value.

Tuning involves calculating and setting the value of the parameters listed in Table 12-1 . These parameters appear in the Loop Setup (PID) list, see Chapter 11.

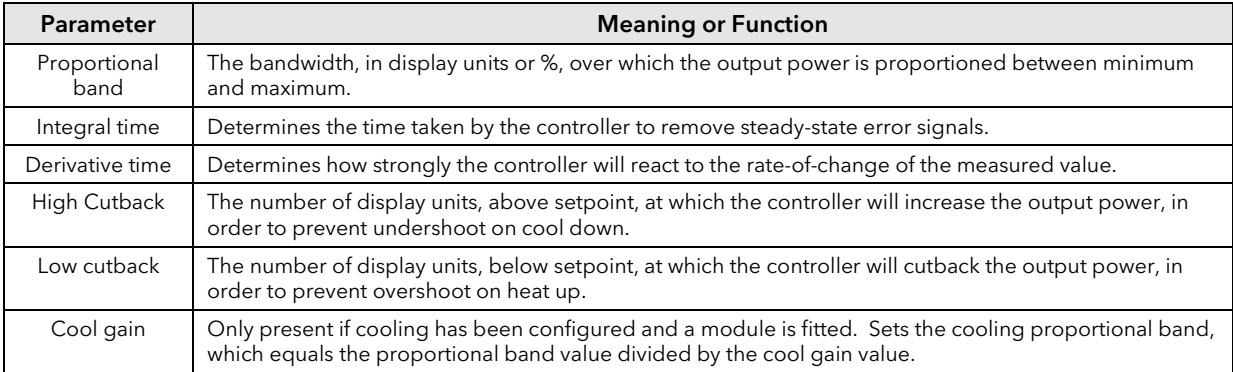

#### Table 12-1: Tuning Parameters

# 12.2 AUTOMATIC TUNING

The 2704 controller uses a one-shot tuner which automatically sets up the initial values of the three term parameters.

## 12.2.1 One-shot Tuning

The 'one-shot' tuner works by switching the output on and off to induce an oscillation in the measured value. From the amplitude and period of the oscillation, it calculates the tuning parameter values.

If the process cannot tolerate full heating or cooling being applied during tuning, then the levels can be restricted by setting the autotune high power limit ('Tune OH') and autotune low power limit ('Tune OL') in the AUTOTUNE parameters page (section 12.3.2.). These limits are only applied during the autotune process. However, the measured value *must* oscillate to some degree for the tuner to be able to calculate values. Under normal control the output power limits may be set by 'OP Low Limit' and 'OP High Limit' found in LPx SETUP/Output lists. If these limits are set to a lower value than the autotune limits, then the autotune high and low power limits will be clipped to the output limits as soon as autotune is run.

A One-shot Tune can be performed at any time, but normally it is performed only once during the initial commissioning of the process. However, if the process under control subsequently becomes unstable (because its characteristics have changed), you can re-tune again for the new conditions.

It is best to start tuning with the process at ambient conditions and with the SP close to the normal operating level. This allows the tuner to calculate more accurately the low cutback and high cutback values which restrict the amount of overshoot, or undershoot.

# 12.3 TO AUTOTUNE CONTOL LOOP LP1

In most cases it will only be necessary to carry out the Autotune procedure when commissioning your controller.

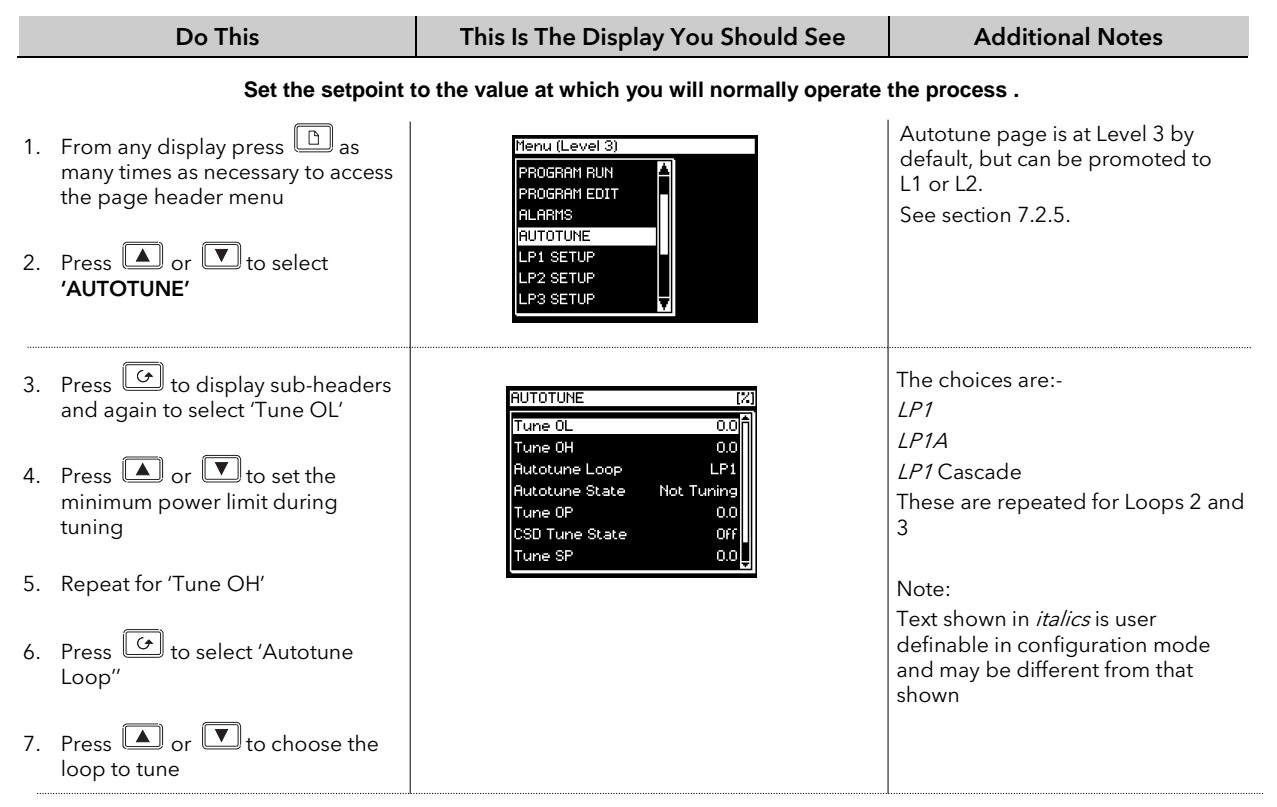

- 1. The controller induces an oscillation in the PV by first turning the output (power) on, and then off. The power is limited by 'Tune OL' and 'Tune OH'. These two parameters are defaulted to 0 and should be set to values which do not overload the process during tuning. These values are limited by the overall 'OP Low Limit' and 'OP High Limit' set in the Output Page. The first cycle is not complete until the measured value has reached the required setpoint.
- 2. After two cycles of oscillation the tuning is completed and the tuner switches itself off.
- 3. When the controller is autotuning the status of autotune is shown periodically on the relevant loop summary
- 4. The parameter 'Tune SP' is the setpoint value which the controller uses to tune. In a cascade loop this may be derived form the master or slave loops.
- 5. The parameter 'Stage Time' shows the time spent in any individual stage of the tuning process. If the time in any stage exceeds two hours the auto tune is aborted.
- 6. The controller then calculates the tuning parameters listed in Table 12-1 and resumes normal control action.

If you want 'Proportional only', 'PD', or 'PI' control, you should set the Integral time parameter or derivative time parameter to OFF before commencing the tuning cycle. These parameters are found in the Loop Setup (PID) pages, see Chapter 11. The tuner will leave them off and will not calculate a value for them.

#### Typical automatic tuning cycle

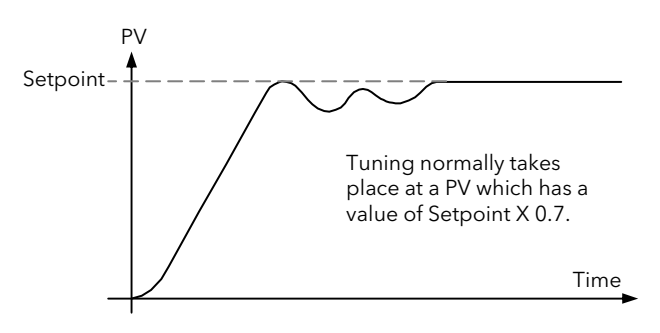

#### Calculation of the cutback values

Low cutback and High cutback are values that restrict the amount of overshoot, or undershoot, that occurs during large step changes in PV (for example, under start-up conditions).

If either low cutback, or high cutback, is set to 'Auto' the values are fixed at three times the proportional band, and are not changed during automatic tuning.

### 12.3.1 Carbon Potential Control

If the loop is configured for carbon potential control it is necessary to set the proportional band from 'Engineering Units' to 'Percentage' before initiating self tune. This is because the controller requires an error of at least one unit to be able to tune. In the case of carbon potential this signal is very often <1.

To set Proportional Band in Percentage:-

In LPx SET UP/Options Page Scroll to 'Prop Bnd Units'

Press  $\Box$  or  $\Box$  button to select 'Percentage'

For further information see Chapter 11.

# 12.3.2 Autotune Parameters

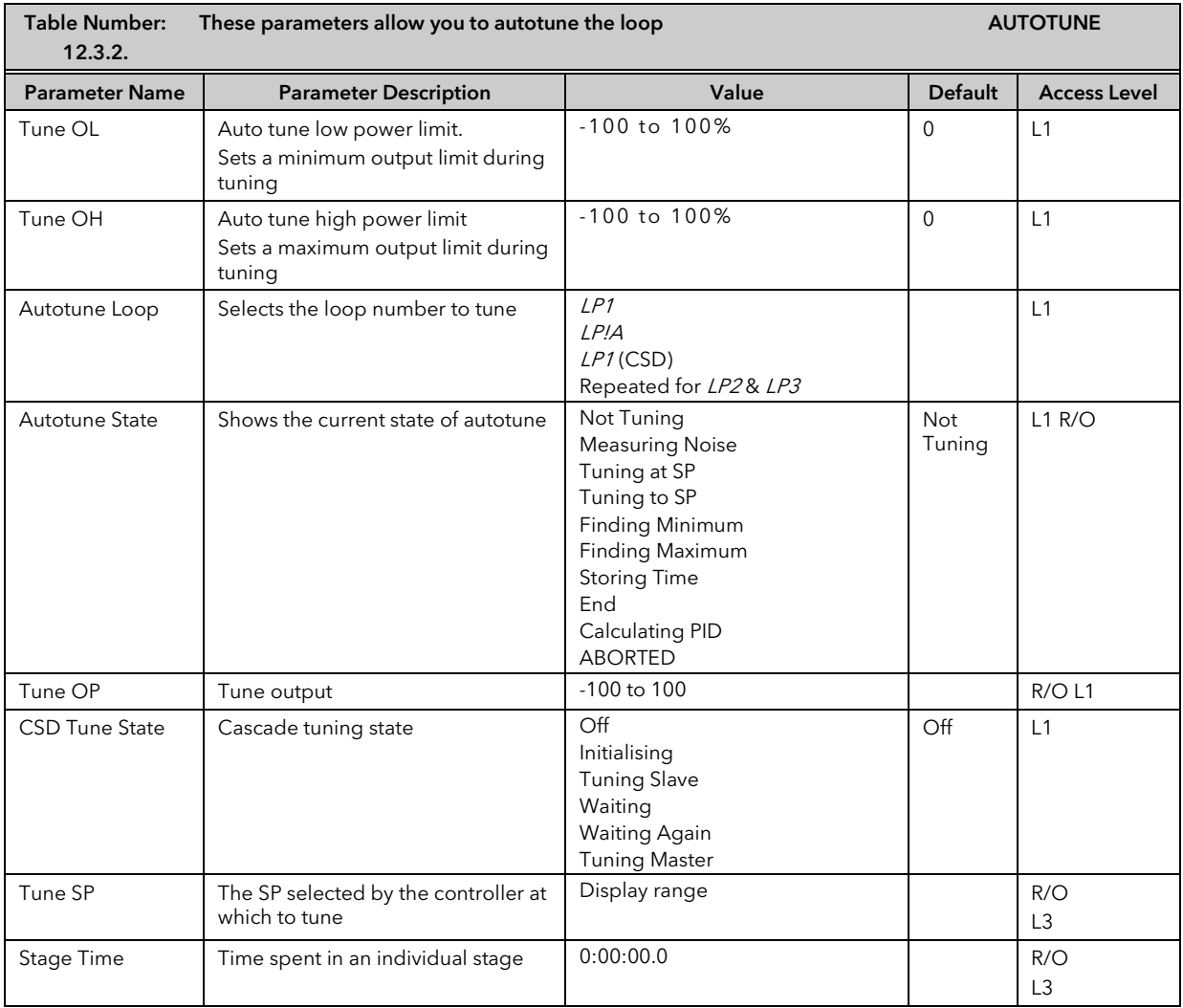

# 12.3.3 To View the State of Autotune

As autotune progresses, its state is displayed on the loop overview screen and also in the autoune parameter list as follows.

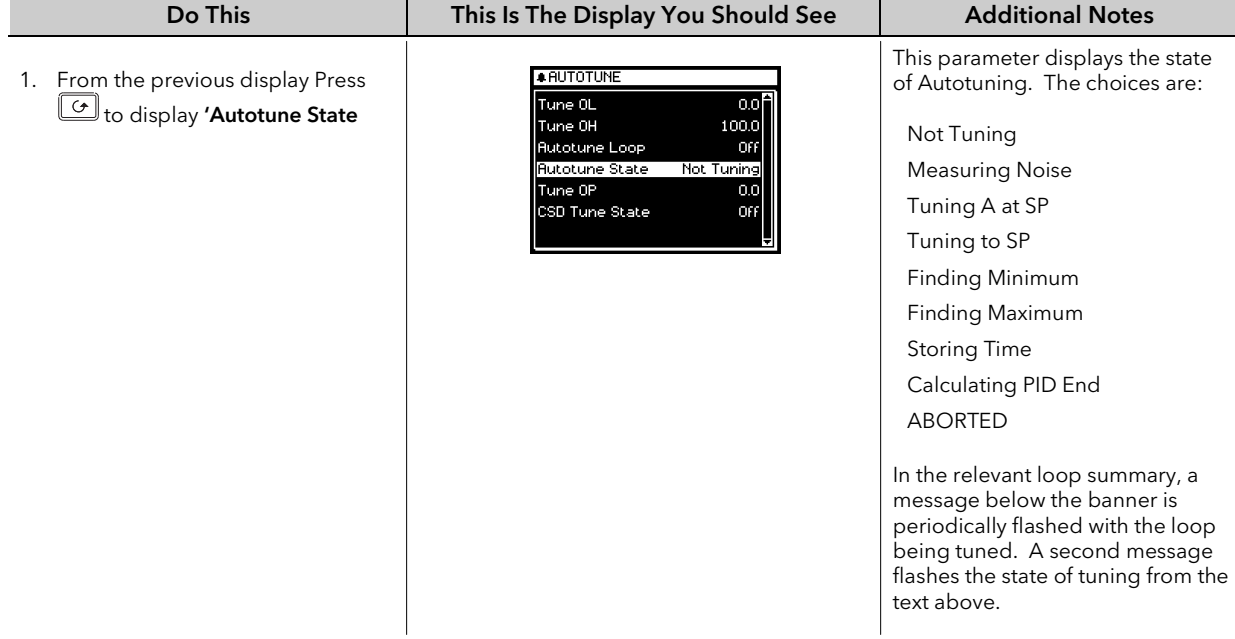

# 12.4 MANUAL TUNING

If for any reason automatic tuning gives unsatisfactory results, you can tune the controller manually. There are a number of standard methods for manual tuning. The one described here is the Ziegler-Nichols method.

With the process at its normal running conditions:

- 1. Set the Integral Time and the Derivative Time to OFF.
- 2. Set High Cutback and Low Cutback to 'Auto'.
- 3. Ignore the fact that the PV may not settle precisely at the setpoint.
- 4. If the PV is stable, reduce the proportional band so that the PV just starts to oscillate. If PV is already oscillating, increase the proportional band until it just stops oscillating. Allow enough time between each adjustment for the loop to stabilise. Make a note of the proportional band value 'B' and the period of oscillation 'T'.
- 5. Set the proportional band, integral time and derivative time parameter values according to the calculations given in the table below.

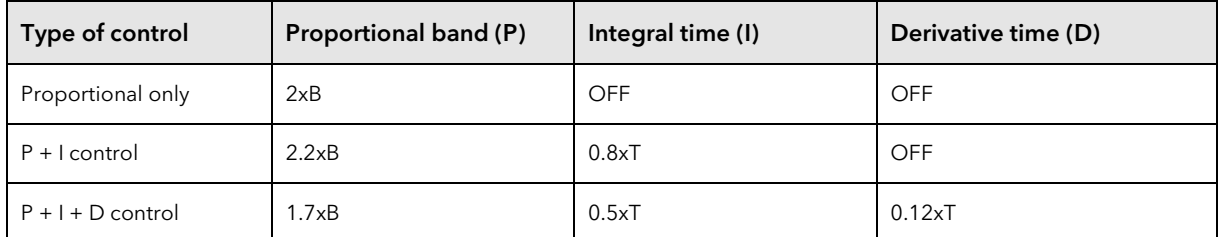

#### Table 12-2: Tuning Values

Note:-

The parameters listed in the above table will be found under the heading Loop Setup. This heading is also described in the following chapter.

#### 12.4.1 Setting the cutback values

The above procedure sets up the parameters for optimum steady state control. If unacceptable levels of overshoot or undershoot occur during start-up, or for large step changes in PV, then manually set the cutback parameters.

#### Proceed as follows:

- 1. Set the low and high cutback values to three proportional bandwidths (that is to say, Lcb = Hcb =  $3 \times P$ ).
- 2. Note the level of overshoot, or undershoot, that occurs for large PV changes (see the diagrams below).

In example (a) increase Low Cutback by the overshoot value. In example (b) reduce Low Cutback by the undershoot value.

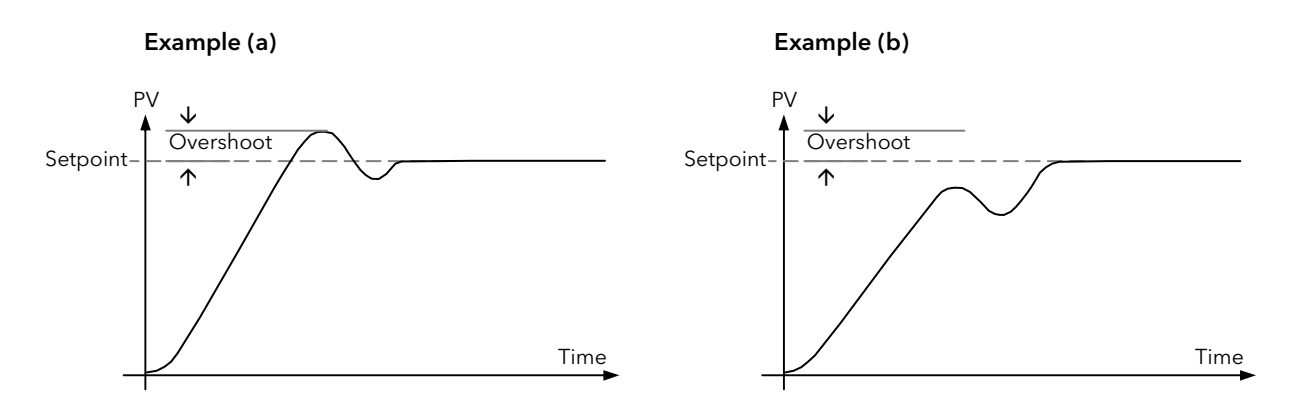

Where the PV approaches setpoint from above, you can set High Cutback in a similar manner.

### 12.4.2 Integral action and manual reset

In a full three-term controller (that is, a PID controller), the integral term automatically removes steady state errors from the setpoint. If the controller is set up to work in two-term mode (that is PD mode), the integral term will be set to 'OFF'. Under these conditions the measured value may not settle precisely at setpoint. The parameter 'Manual Reset' in the Loop Setup (PID) page is used to compensate for no integral term by providing a small output bleed, and must be set manually in order to remove the steady state error.

## 12.4.3 Valve Position Control

See section 11.7 'Control of Valve Positioning Motors', for an explanation of the additional parameters required for motorised valves and how to set the values of these parameters.

# 12.5 TUNING WHEN GAIN SCHEDULING IS USED

Gain scheduling is described in section 11.5. It is the automatic transfer of control between one set of control values and another set in non-linear control systems. Up to six sets can be configured and each set is configured to operate over a selected input range where the control operates over a reduced and approximately linear range.

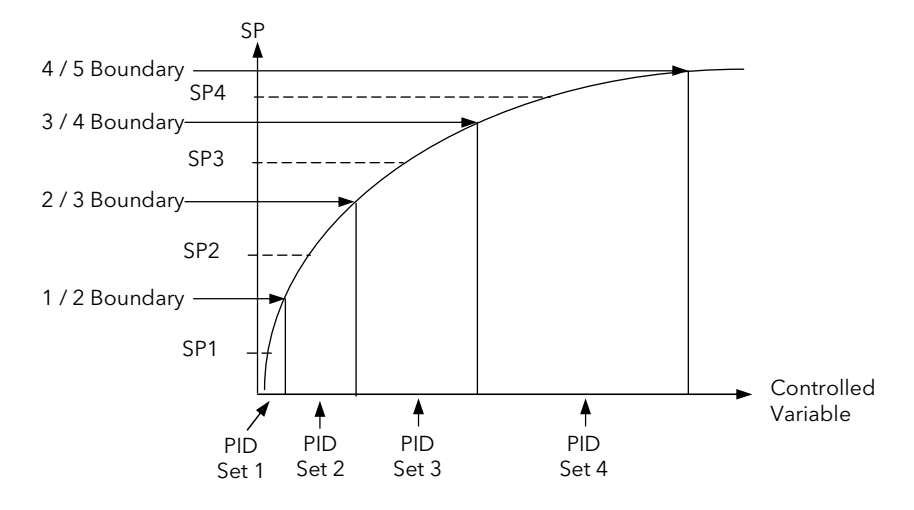

Figure 12-1: Gain Scheduling

#### 12.5.1 Tuning Procedure

In normal operating mode 'Schedule type' will be set to PV, SP, OP, Error, Rem Sched IP or Soft Wired as dictated by the requirements of the process.

- 1. Select the number of PID sets required from 1 to 6.
- 2. Set the Boundaries over which each PID set is required to operate
- 3. Go to Configuration level (if not already selected)
- 4. Set 'Schedule Type' ( $LPx$  SETUP/PID page) = 'Set'
- 5. Go to Level 3
- 6. Select 'Active PID Set' = 'PID Set 1'
- 7. Set the Setpoint to control at a point approximately midway between 0 and 1/2 Boundary
- 8. Select Autotune as described in section 12.3. At the end of tune the values will be automatically stored into PID Set 1. It is possible to limit the output power in each set.
- 9. Repeat the above for all PID sets. For each set, adjust the SP approximately midway between the two boundaries (Figure 12-1)
- 10. When all PID sets have been determined, go back to configuration level and re-set 'Schedule Type' to the type required for the process

Note: It is possible to tune each set when Gain Scheduling is selected, but this is not recommended since it is possible that, at the end of tune, the values could be stored into the incorrect PID set. This might occur, for example, if the system is highly oscillatory and the values for, say, PID set 2 are stored when the excursion is in PID set 1.

# 12.6 CASCADE TUNING

Cascade control uses a combination of two PID controllers, where the output of one (the master) provides the setpoint for the second (the slave). Cascade control was described in more detail in section 11.10. Figure 12-2 shows a cascade controller applied to the control of a furnace load.

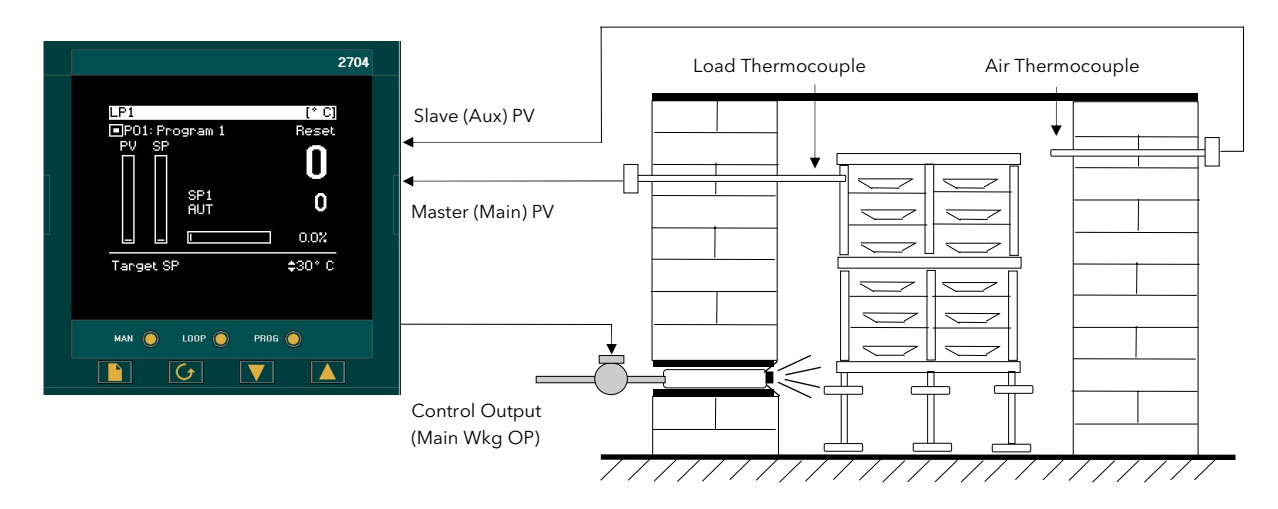

Figure 12-2: Cascade Control of a Furnace Load

When tuning a cascade loop it is necessary that both master and slave loops are tuned. It is recommended that each loop is tuned independently using the procedure below.

Because the slave loop is used by the master loop it must be tuned first.

## 12.6.1 To Tune a Full Scale Cascade Loop

Step 1. Configure the loop as cascade full scale as follows:-

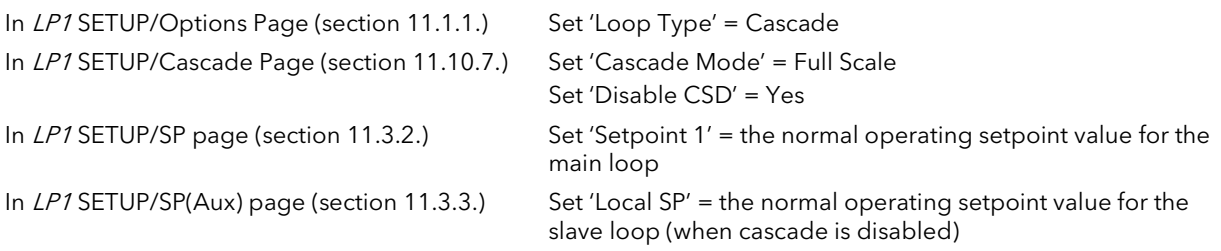

Step 2. Start the controller in Level 3 as follows:

In ACCESS Select Level 3

Step 3. Set tune output high and low limits as follows:

Note: For the slave tune you may wish to restrict the ability of the tuner to disturb the process. Tune OH should, therefore, be set to a value that will only enable the tune to achieve the local setpoint which is chosen.

In AUTOTUNE Set 'Tune OL' to a value which will limit the minimum output demand during tuning. This may be 0.0 for a heat only loop.

Set 'Tune OH' to a value which will limit the maximum output demand during tuning.

Step 4. Start tune on the slave loop as follows:

In AUTOTUNE Set 'Autotune Loop' to LP1A

**Step 5.** You may monitor the progress of the tune by viewing the following parameters:

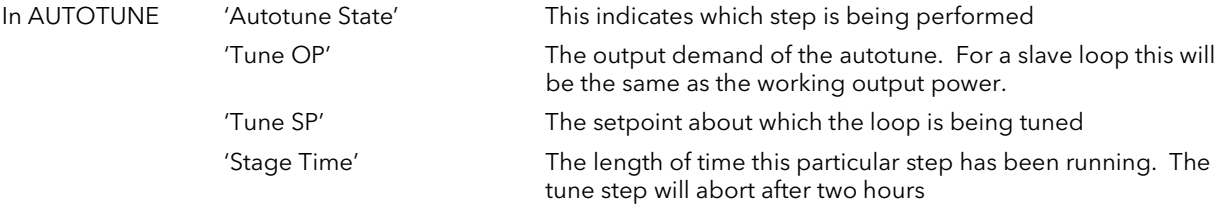

**Step 6.** On completion of the slave loop tuning:

Keep the loop in Cascade Disabled, and allow the slave loop to control the process. You must allow the slave loop to control at its Local SP. Wait for the master loop to settle to a steady state value. (Note, it is unlikely that the master loop steady state is the same as the slaves).

When the master PV is at a steady value proceed with tuning the master loop. (Note, if the master loop has not settled satisfactorily you may not be able to tune the master loop at all, since it is necessary to restrict the disturbance of the slave when tuning the master.

Step 7. Tune the master loop

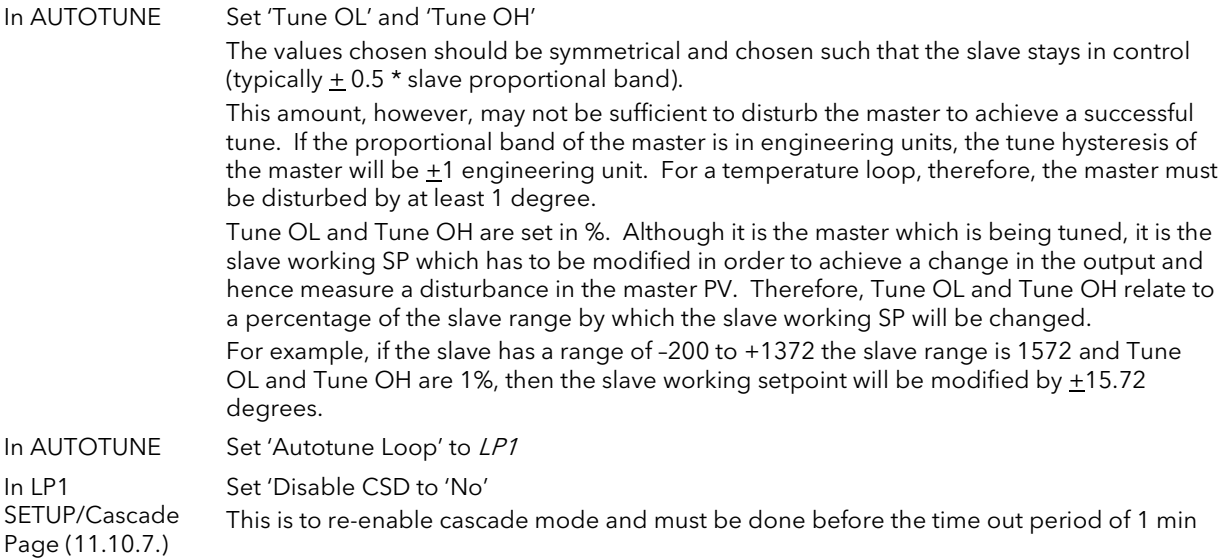

#### Step 8: Return to control

The slave and master loops should now be tuned. Try changing the main setpoint and observe the response. If the master PV response is oscillatory then you may not have restricted the disturbance of the slave enough. Try decreasing the values of 'Tune OL' and Tune OH' and retune the master.

## 12.6.2 To Tune a Trim mode Cascade Loop

This example uses SP feedforward where the value of the MasterWSP is 50, the slave range is 0-200 and the Trim limits are 25%.

The slave setpoint calculation is shown in the diagram below which has been reproduced from the previous chapter.

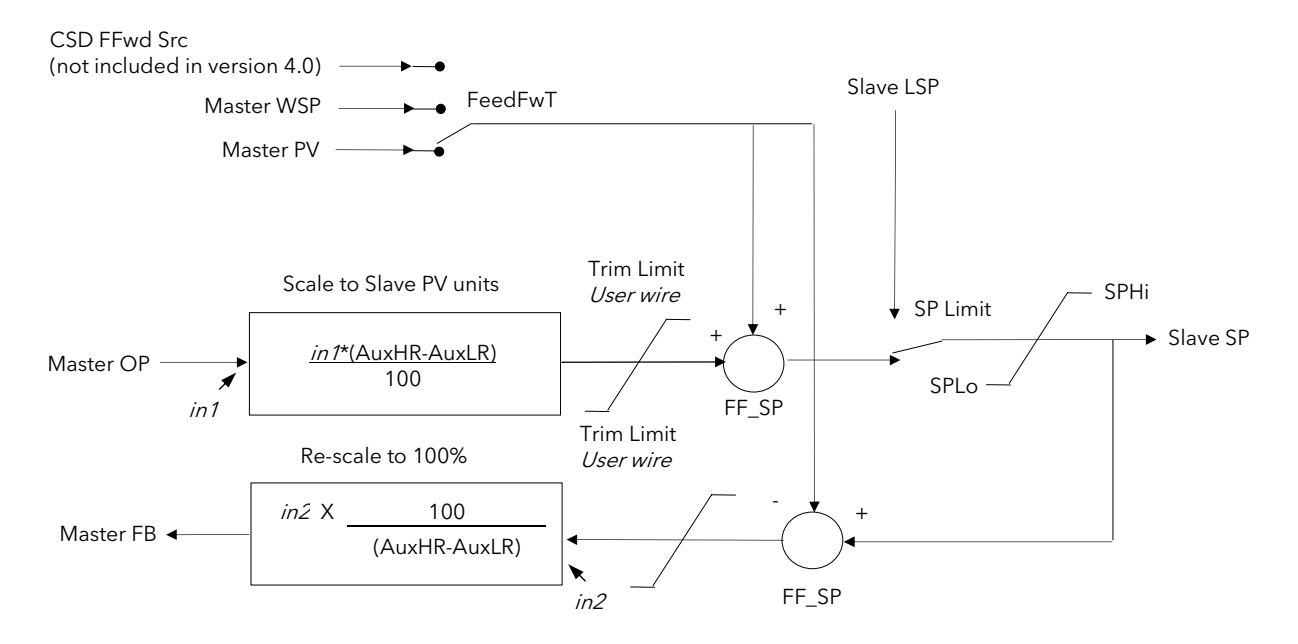

Figure 12-3: Cascade Controller in Trim Mode

The formula in the box "Scale to Slave PV units" simply normalises the masterOP to the slave range, for example, here a masterOP of 0% will produce a trim value of 0 units and an output of 100% a trim value of 200 units. A 50% master OP will produce 100. So if masterOP is 10% this will provide a trim value of 20 that will be added to the fed forward SP providing a working slave setpoint of 70.

It should also be noted if masterOP is 20% this should provide a trim value of 40, but because the trim limit is set a 25, instead of the slave setpoint going to 90 it will be limited to 75.

The feedback path via the parameter MasterFB ensures that the master loop will not go into integral saturation whilst the slave setpoint is being limited.
# 12.6.2.1 Tuning the Loop

## Details of configuration

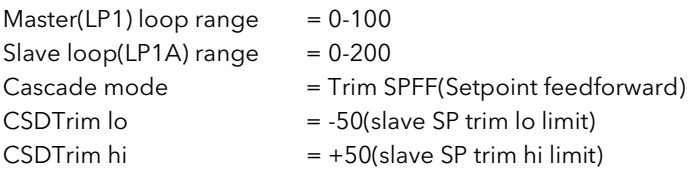

### Step 1. Tune slave

Disable cascade and tune the slave at a setpoint that you expect the slave to be operating at. In this case it is done at 70.

After tune is complete you must allow the slave to settle at its setpoint with no oscillations. This is very important.

### Step 2 Tune Master

The master OP is normalised to the slave range. So in this configuration, if the master OP is 0%, the slave SP is also 0. If the master OP is 50% the SP is 100 and if the OP is 100% the setpoint is 200.

You need to inspect the value of the slave proportional band calculated by the slave autotune. In this case it was 36 (eng units).

To tune the master loop the autotune limits need to be set so that the slave SP is allowed to alter by half its proportional band. In this case,  $\pm 18$  units. To achieve this 'Tune OP low' is set to -9% and 'Tune OP high' to 9%. With a master SP of 70 this allows the slave to go to a high value of 88 and a low value of 52. Please note, during autotune the 9% is applied in addition to the Slave PV, not the slave setpoint when the master loop tune starts, therefore it is important that the slave has settled at its local SP.

After you have set the tune limits start the master(LP1) autotune and only after that enable cascade mode. When complete the controller can be operated in cascade mode.

### Step 3 Normal Operation

Adjust the master SP to the required process value and observe control response.

# 13. CHAPTER 13 CONTROLLER APPLICATIONS

The 2704 controller contains control blocks specifically designed to suit a number of different applications. Examples are:-

Carbon Potential, Oxygen or Dew Point control using Zirconia probes Humidity control using wet and dry platinum resistance thermometers Vacuum Control

### About this chapter

This chapter gives general descriptions (which are not intended to be of a particular installation) of the use of the 2704 controller in the above applications.

- ◊ Brief description and terminology applications using zirconia probes
- ◊ An example wiring diagram for carbon potential control
- ◊ Viewing and adjusting the parameters for a carbon potential controller
- ◊ An example of soft wiring for a carbon potential control loop
- ◊ Brief description of humidity control
- ◊ An example wiring diagram for humidity control
- ◊ Viewing and adjusting the parameters for a humidity controller
- ◊ An example of soft wiring for a humidity control loop
- ◊ Brief description of vacuum control
- ◊ An example wiring diagram for vacuum control
- ◊ Viewing and adjusting the parameters for a vacuum controller
- ◊ An example of soft wiring for vacuum control

# 13.1 ZIRCONIA - CARBON POTENTIAL CONTROL

A dual loop 2704 controller is required to control temperature of the process on one loop and carbon potential on the other. The controller is often a programmer which generates temperature and carbon potential profiles synchronised to a common timebase. In this section it is assumed that a programmer is used.

## 13.1.1 Temperature Control

The sensor input of the temperature loop may come from the zirconia probe but it is common for a separate thermocouple to be used. The controller provides a heating output which may be connected to gas burners or thyristors to control electrical heating elements. In some applications a cooling output may also be connected to a circulation fan or exhaust damper.

## 13.1.2 Carbon Potential Control

The zirconia probe generates a millivolt signal based on the ratio of oxygen concentrations on the reference side of the probe (outside the furnace) to the amount of oxygen in the furnace.

The controller uses the temperature and carbon potential signals to calculate the actual percentage of carbon in the furnace. This second loop generally has two outputs. One output is connected to a valve which controls the amount of an enrichment gas is supplied to the furnace. The second output controls the level of dilution air.

## 13.1.3 Sooting Alarm

In addition to other alarms which may be detected by the controller (see also Chapter 10 'Alarm Configuration'), the 2704 can trigger an alarm when the atmospheric conditions are such that carbon will be deposited as soot on all surfaces inside the furnace.

## 13.1.4 Automatic Probe Cleaning

The 2704 has a probe clean and recovery strategy that can be programmed to occur between batches or manually requested. A short blast of compressed air is used to remove any soot and other particles that may have accumulated on the probe. Once the cleaning has been completed the time taken for the probe to recover is measured. If the recovery time is too long this indicates that the probe is ageing and replacement or refurbishment is due. During the cleaning and recovery cycle, the %C reading is frozen thereby ensuring continuous furnace operation.

## 13.1.5 Endothermic Gas Correction

A gas analyser may be used to determine the CO concentration of the endothermic gas. If a 4-20mA output is available from the analyser, it can be fed into the 2704 to automatically adjust the calculated % carbon reading. Alternatively, this value can be entered manually.

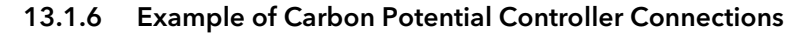

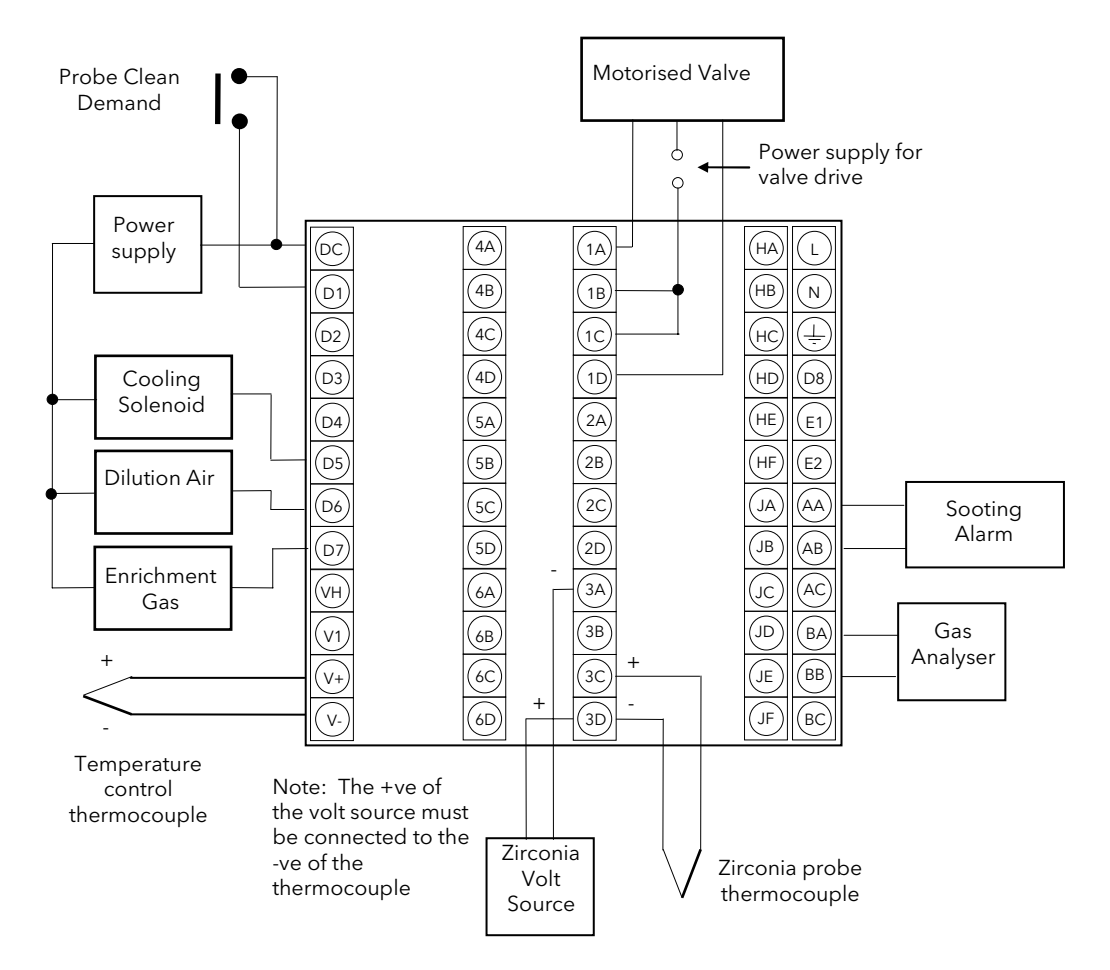

Figure 13-1: An Example of 2704 Wiring for Carbon Potential Control

The above diagram is a generalised connection diagram, for further information refer to 'INSTALLATION' Chapter 2, and to the instructions supplied by the probe manufacturer. In the above example the following modules are fitted. This will change from installation to installation:

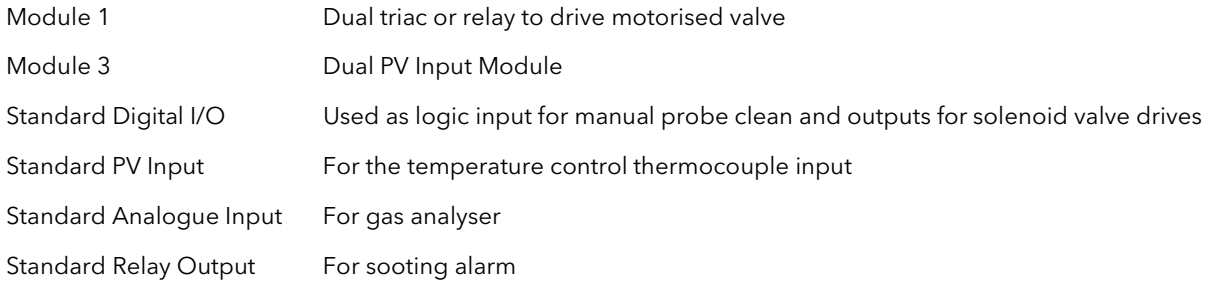

Jl

## 13.2 TO VIEW AND ADJUST ZIRCONIA PARAMETERS

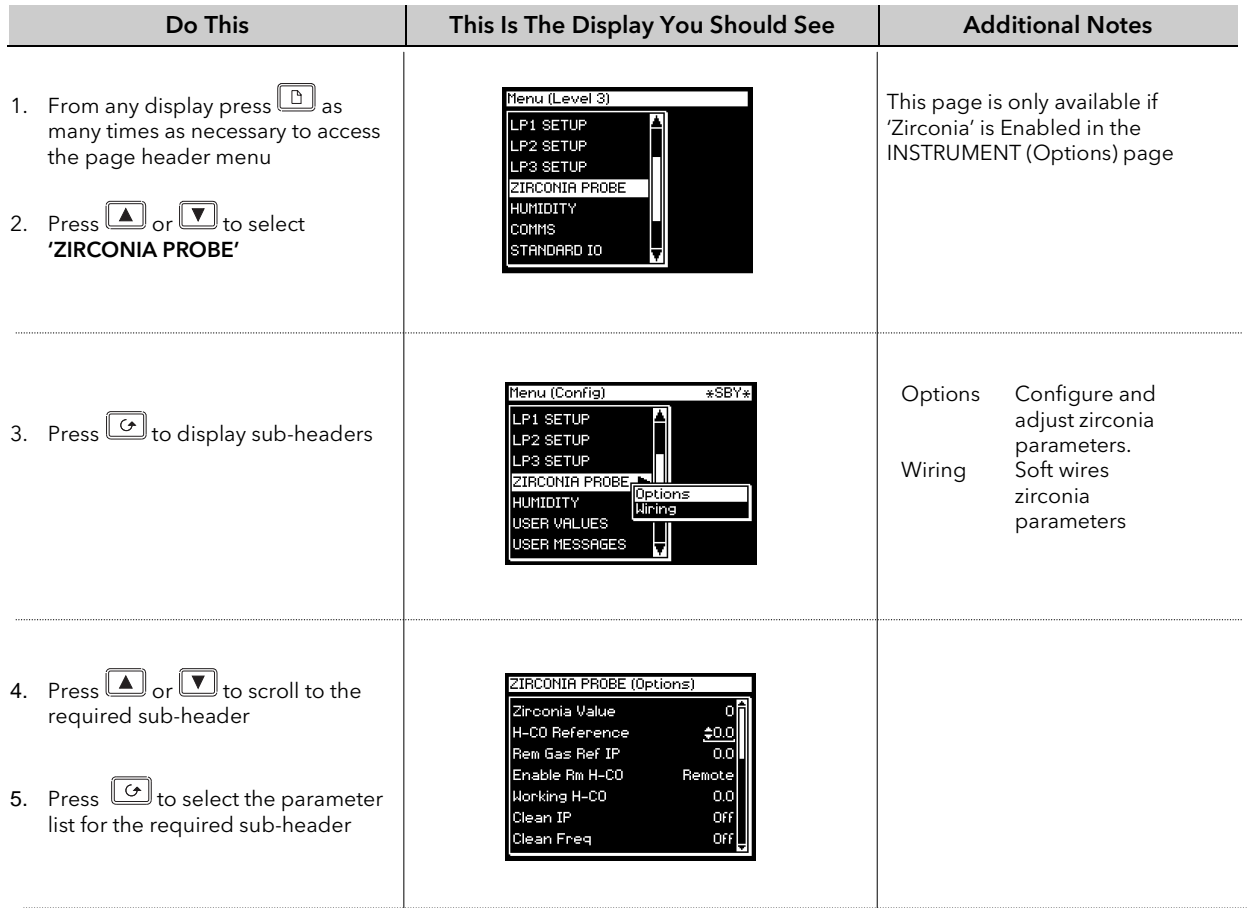

The full list of parameters available under these list headers is shown in the following tables

## 13.2.1 Zirconia Parameters

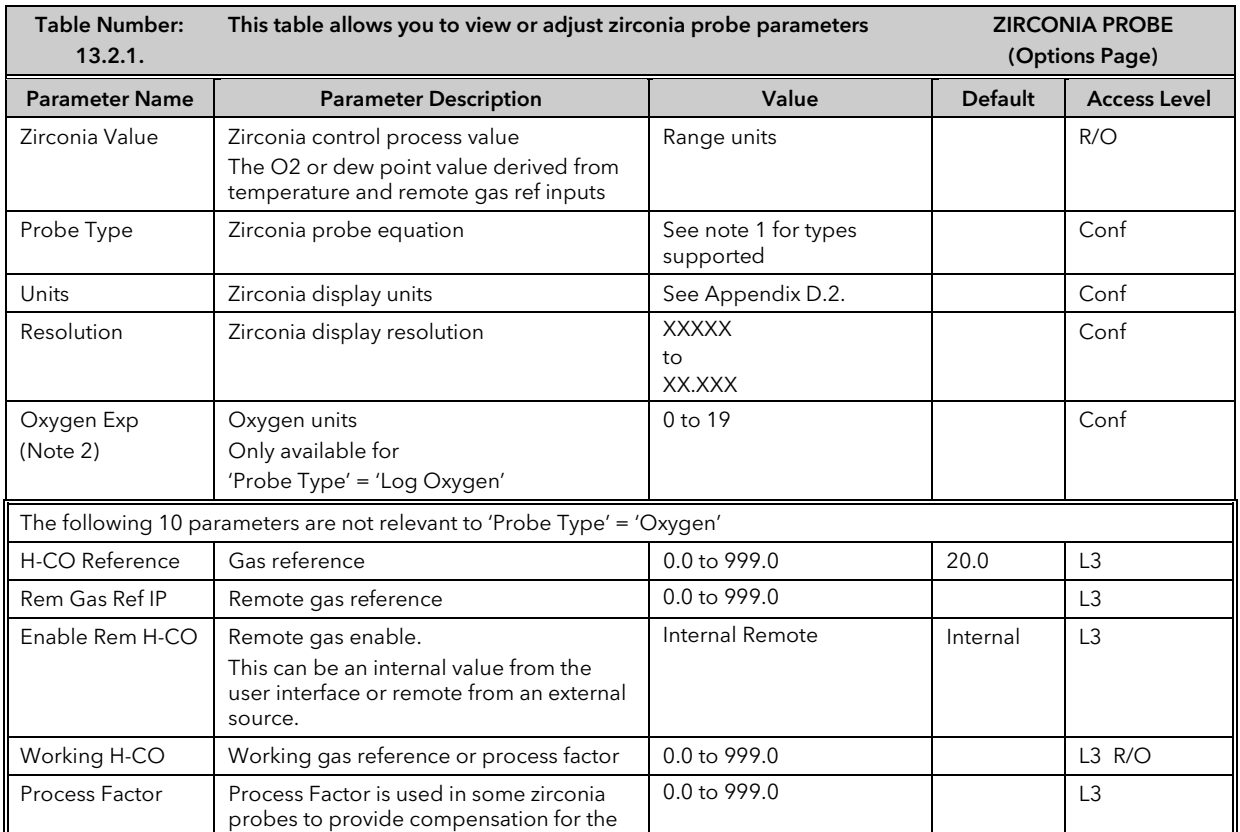

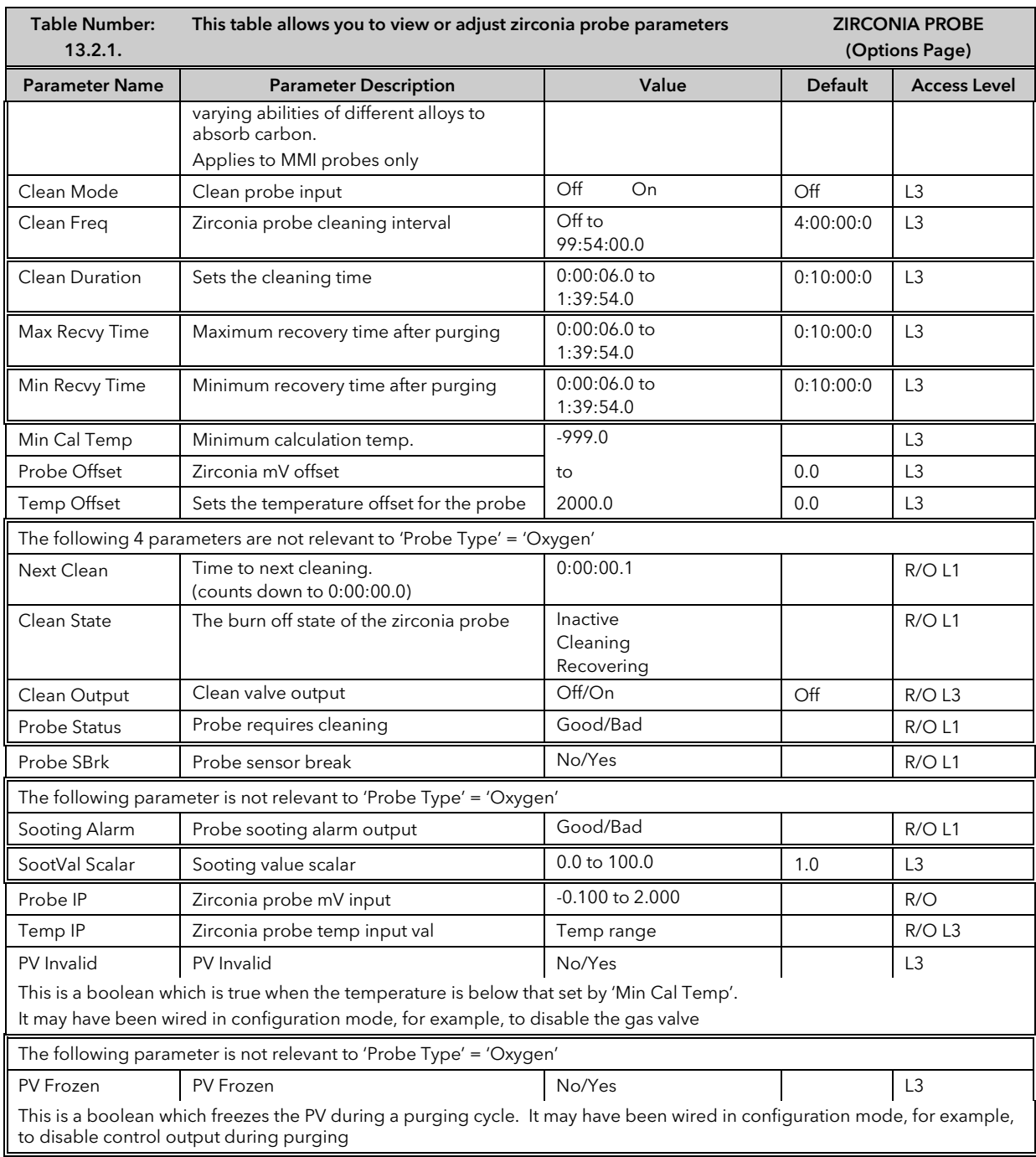

Note 1 Probe types supported: Probe mV, Bosch Carbon, Barber-Colman, MMI Carbon, MMI Dewpoint, AACC, Drayton, ACP, SSI, MacDhui, Oxygen, Log Oxygen, Bosch Oxygen, Dewpoint.

Note 2 To configure Oxygen in ppm, select 'Probe Type' = 'Oxygen' and 'Oxygen Exp' = '4'

## 13.2.2 Wiring Page

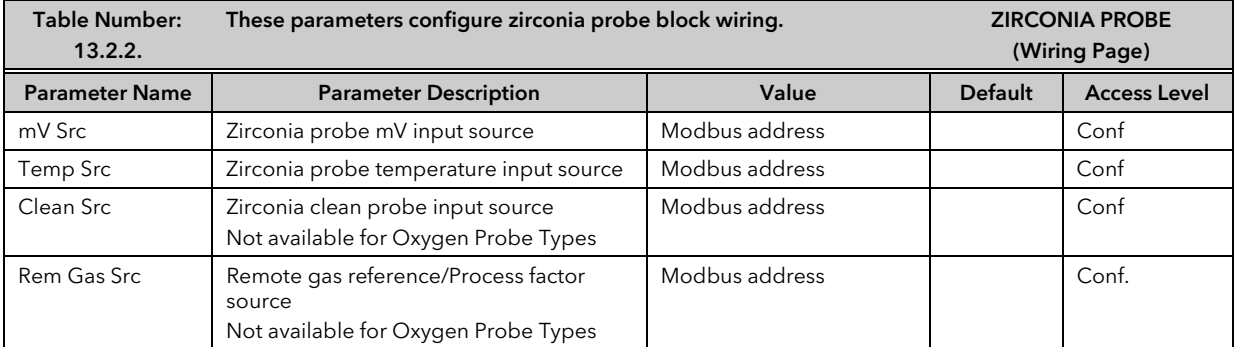

## 13.3 ZIRCONIA WIRING EXAMPLE

## 13.3.1 The Zirconia Function Block

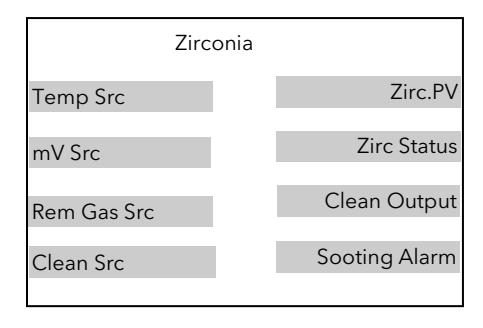

Figure 13-2: Zirconia Function Block

### 13.3.1.1 Main Features

Calculation of PV: The Process Variable can be carbon potential, Dewpoint or Oxygen concentration. The PV is derived from the probe temperature input, the probe mV input and remote gas reference input values. Various probe makes are supported.

Endothermic Gas Correction: This enables the user to set the percentage of carbon monoxide (%CO) present in the Endothermic Gas. This value can be measured via a gas analyser and fed into the controller as an analogue value.

Probe Clean: As these sensors are used in furnace environments they require regular cleaning. Cleaning (Burn Off) is performed by forcing compressed air through the probe. Cleaning can be initiated either manually or automatically using a timed period. During cleaning the PV output is frozen.

Health Alarm (Zirconia Probe Status): After cleaning an alarm output is generated if the PV does not return to 95% of its value within a specified time. This indicates that the probe is deteriorating and should be replaced.

Sooting Alarm: An output is generated which indicates that the furnace is about to soot.

## 13.3.2 Configuration of a Carbon Potential Control Loop

This example assumes that the probe temperature (Type K) input is connected to module 3 and the milli-volt input to module 6. Loop 1 normally controls temperature, so the carbon loop will be Loop 2. Carbon control and alarm outputs are relays and configured as On/Off.

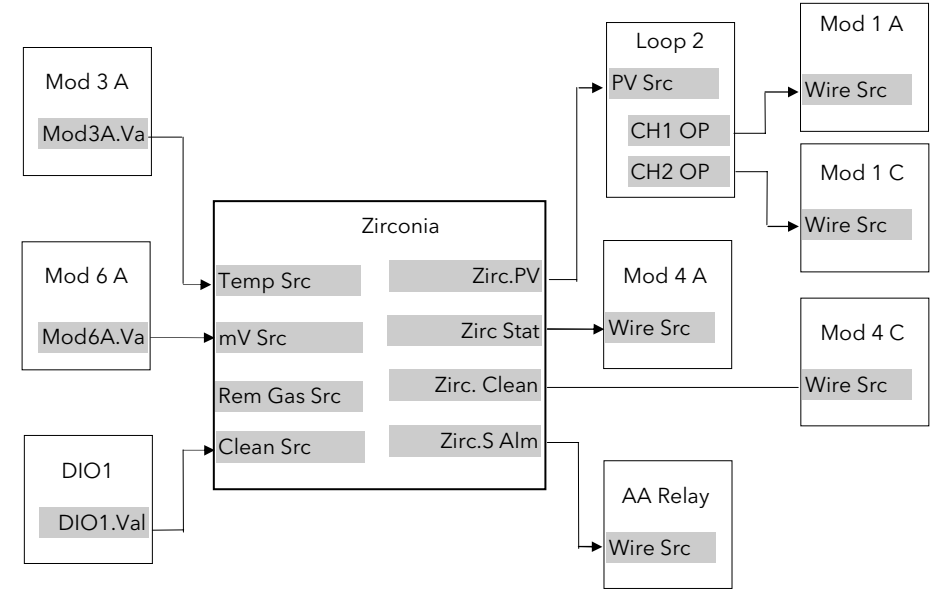

Figure 13-3: Zirconia Wiring for Carbon Potential

### 13.3.2.1 Implementation

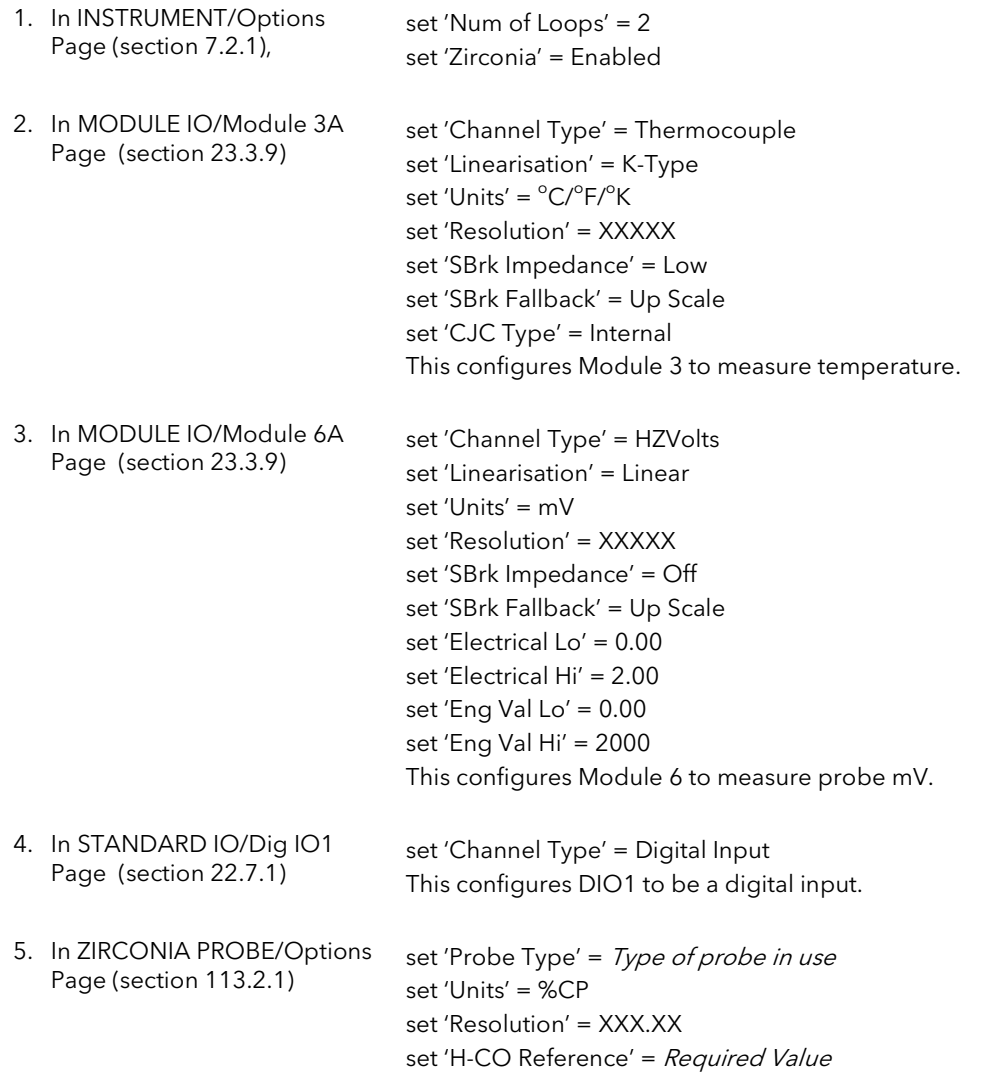

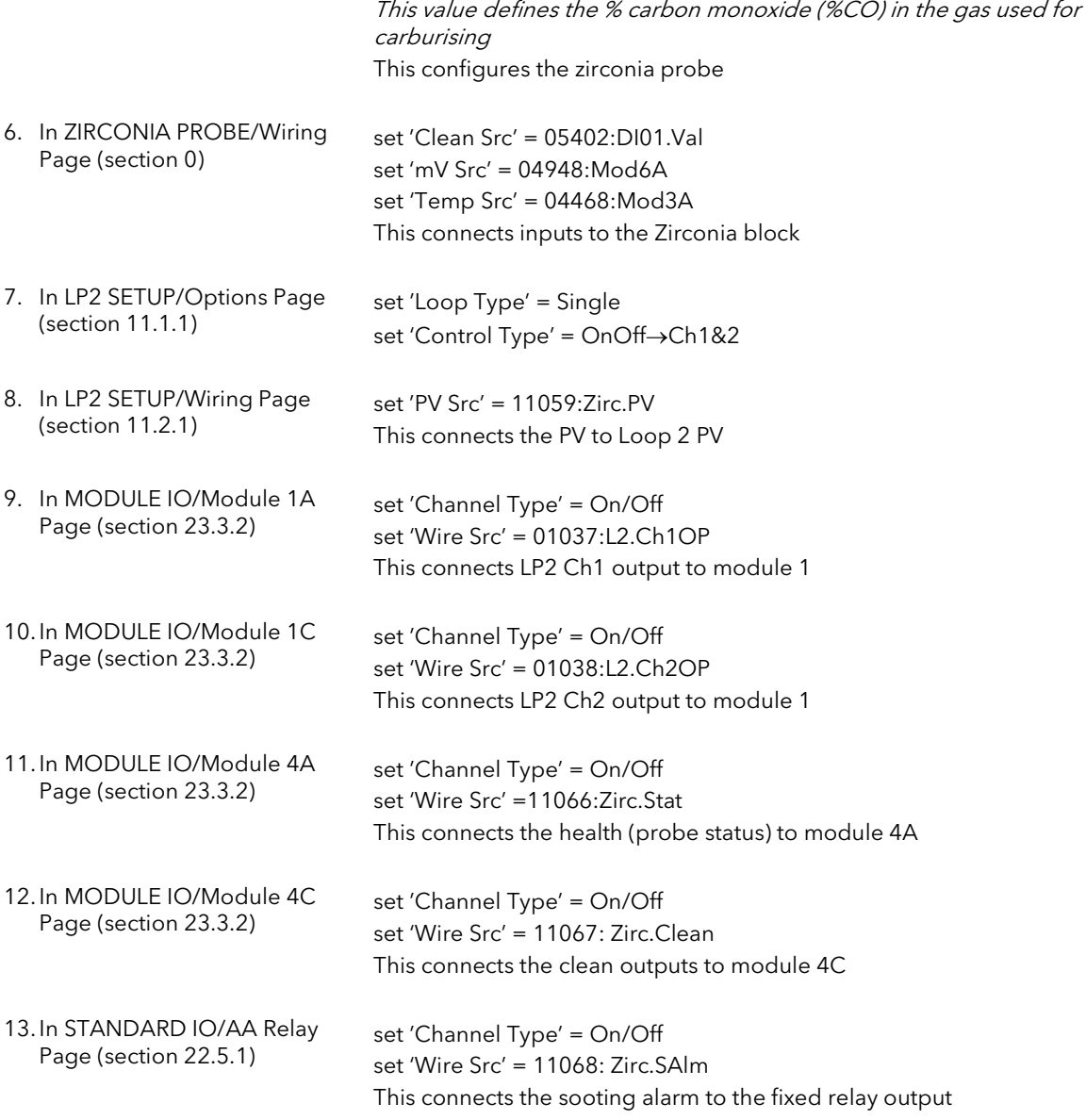

See Appendix D for list of Modbus addresses.

☺ Tip:- See 'Copy and Paste' description in Chapter 5.

## 13.3.3 Probe Impedance

Probe impedance can be read by the parameter 'SBrk Trip Imp'. This parameter is found in the Standard IO or Module IO, PV or Analogue Inputs. It is, however, normal to use the Dual PV Input module for use with a Zirconia probe, so the 'SBrk Trip Imp' parameter will be found in MODULE IO/Module 3 or 6 page. The units for this parameter is % and depends upon the setting of the 'SBrk Impedance' parameter found in the same page, as follows:-

If 'SBrk Impedance' = 'Low' then a 'SBrk Trip Impedance reading of 100% is approximately 100KΩ If 'SBrk Impedance' = 'High' then a 'SBrk Trip Impedance reading of 100% is approximately 500K $\Omega$ 

For a Zirconia probe the normal setting for 'SBrk Impedance' = 'High'

# 13.4 HUMIDITY CONTROL

## 13.4.1 Overview

Humidity (and altitude) control is a standard feature of the 2704 controller. In these applications the controller may be configured to generate a setpoint profile (see Chapter 8 'PROGRAMMER CONFIGURATION').

Also the controller may be configured to measure humidity using either the traditional Wet/Dry bulb method (Figure 13-4) or it may be interfaced to a solid state sensor.

The controller output may be configured to turn a refrigeration compressor on and off, operate a bypass valve, and possibly operate two stages of heating and/or cooling

## 13.4.2 Example Of Humidity Controller Connections

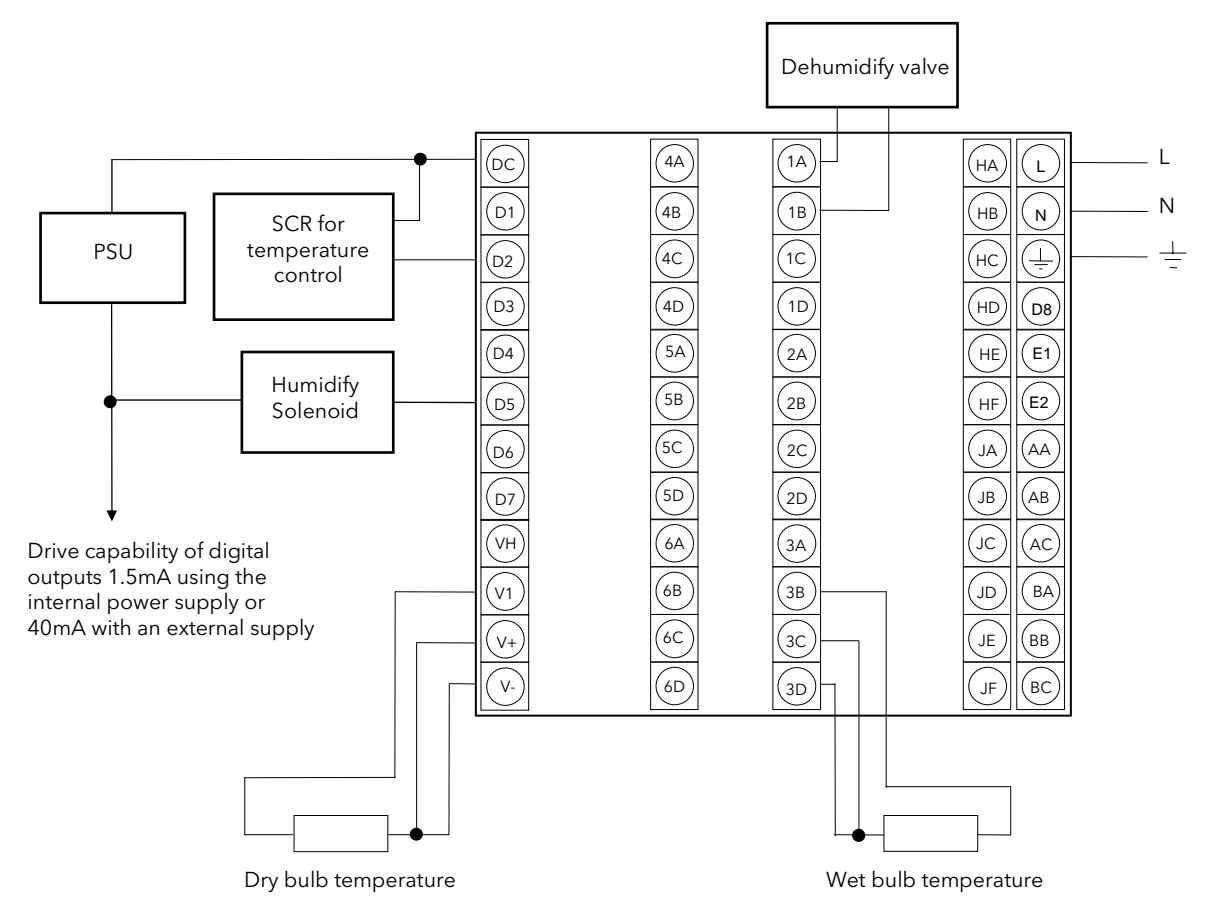

Figure 13-4: Example of Humidity Controller Connections

In the above example the following modules are fitted. This will change from installation to installation:

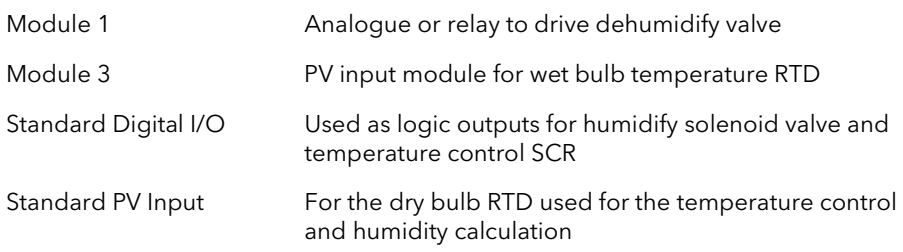

## 13.4.3 Temperature Control Of An Environmental Chamber

The temperature of an environmental chamber is controlled as a single loop with two control outputs. The heating output time proportions electric heaters, usually via a solid state relay. The cooling output operates a refrigerant valve which introduces cooling into the chamber. The controller automatically calculates when heating or cooling is required.

## 13.4.4 Humidity Control Of An Environmental Chamber

Humidity in a chamber is controlled by adding or removing water vapour. Like the temperature control loop two control outputs are required, i.e. Humidify and Dehumidify.

To humidify the chamber water vapour may be added by a boiler, an evaporating pan or by direct injection of atomised water.

If a boiler is being used adding steam increases the humidity level. The humidify output from the controller regulates the amount of steam from the boiler that is allowed into the chamber.

An evaporating pan is a pan of water warmed by a heater. The humidify output from the controller humidity regulates the temperature of the water.

An atomisation system uses compressed air to spray water vapour directly into the chamber. The humidify output of the controller turns on or off a solenoid valve.

Dehumidification may be accomplished by using the same compressor used for cooling the chamber. The dehumidify output from the controller may control a separate control valve connected to a set of heat exchanger coils.

## 13.5 TO VIEW AND ADJUST HUMIDITY PARAMETERS

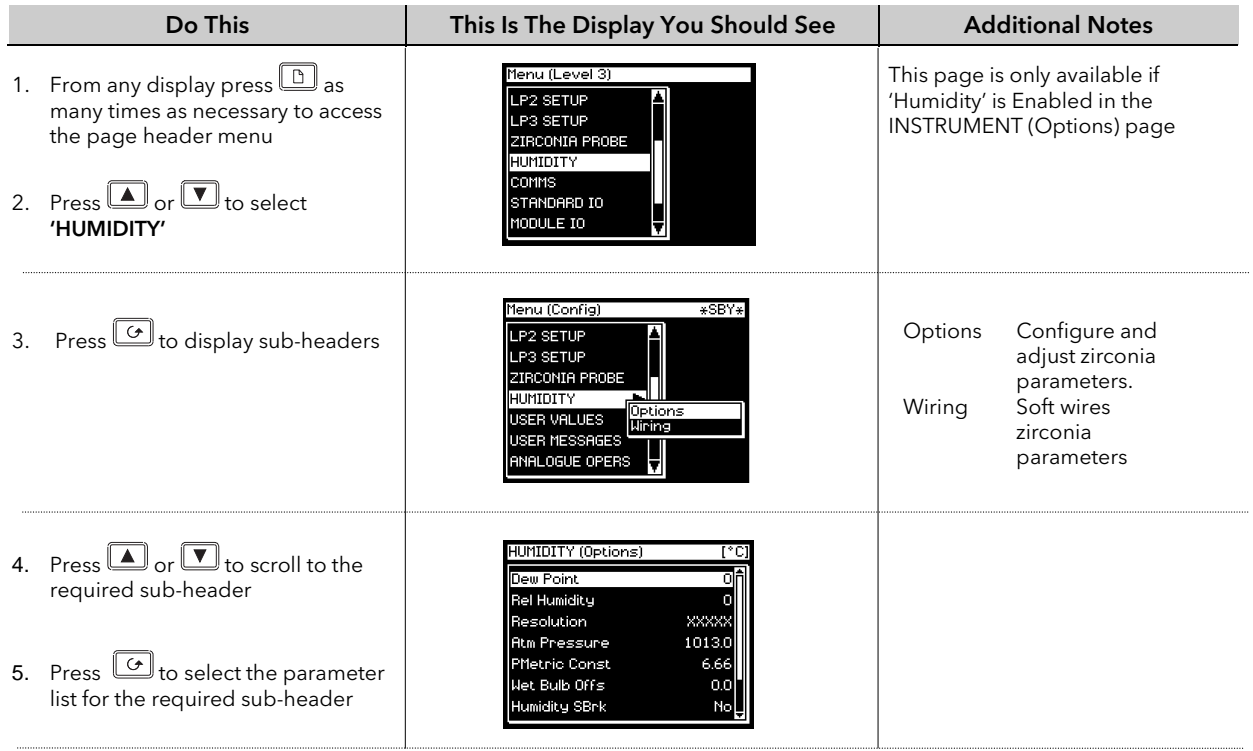

The full list of parameters available under these list headers is shown in the following tables

## 13.5.1 Humidity Options Parameters

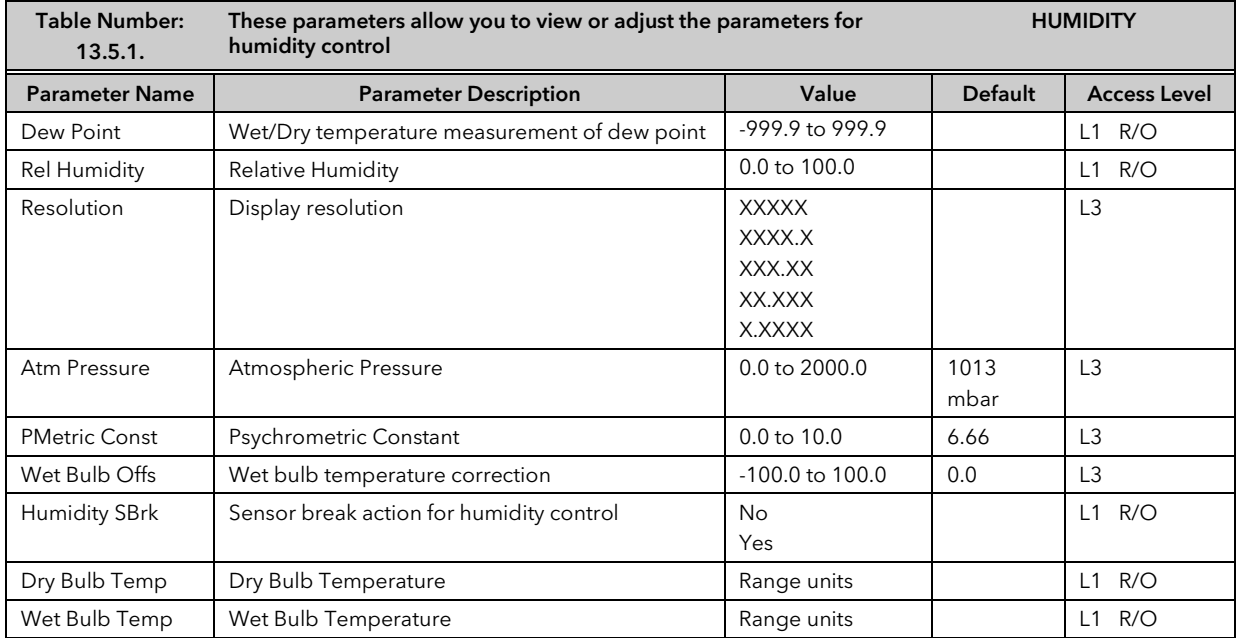

# 13.5.2 Wiring Page

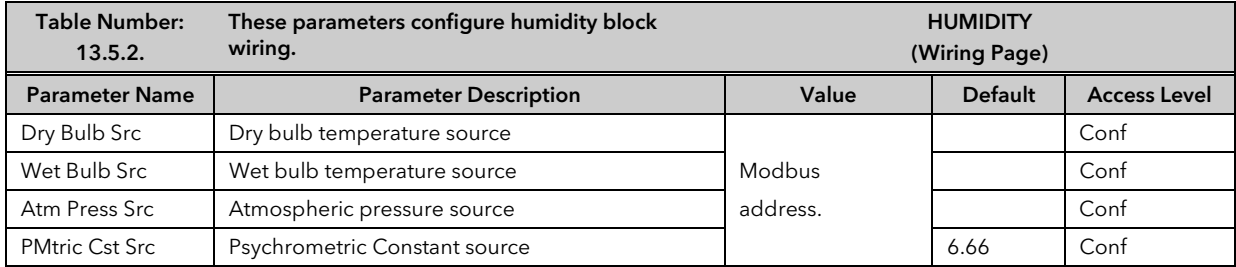

 $\bigcup$ 

# 13.6 HUMIDITY WIRING EXAMPLE

## 13.6.1 The Humidity Function Block

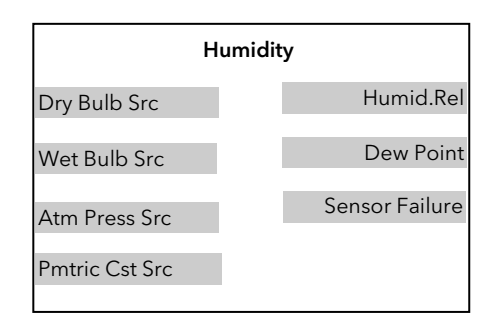

Figure 13-5: Humidity Function Block

### 13.6.1.1 Main Features

Calculation of PV: The Process Variable can be Relative Humidity or Dewpoint. The PV is derived from the wet and dry bulb inputs and atmospheric pressure.

Pressure Compensation: This value can be measured via a transmitter and fed into the controller as an analogue value. Alternatively, it can be set as a fixed parameter.

## 13.6.2 Configuration of a Humidity Control Loop

This example assumes that the dry temperature (Pt100) input is connected to the main PV and the wet input (Pt100) to module 3. Loop 1 normally controls temperature, so the humidity loop will be Loop 2. Humidity control outputs are relays and configured as time proportioning.

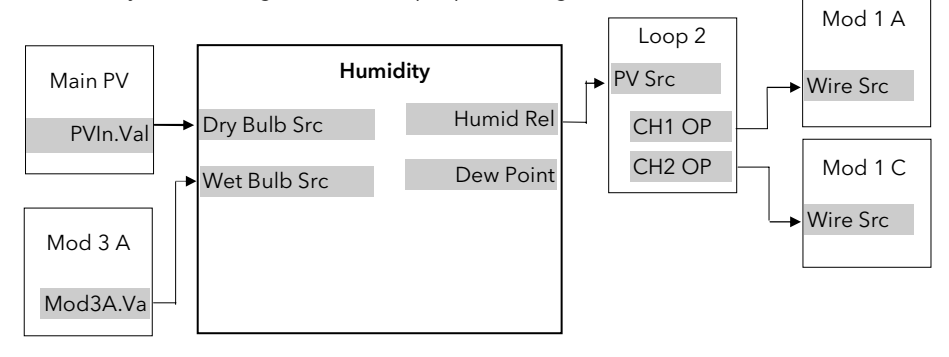

#### Figure 13-6: Humidity Control Loop

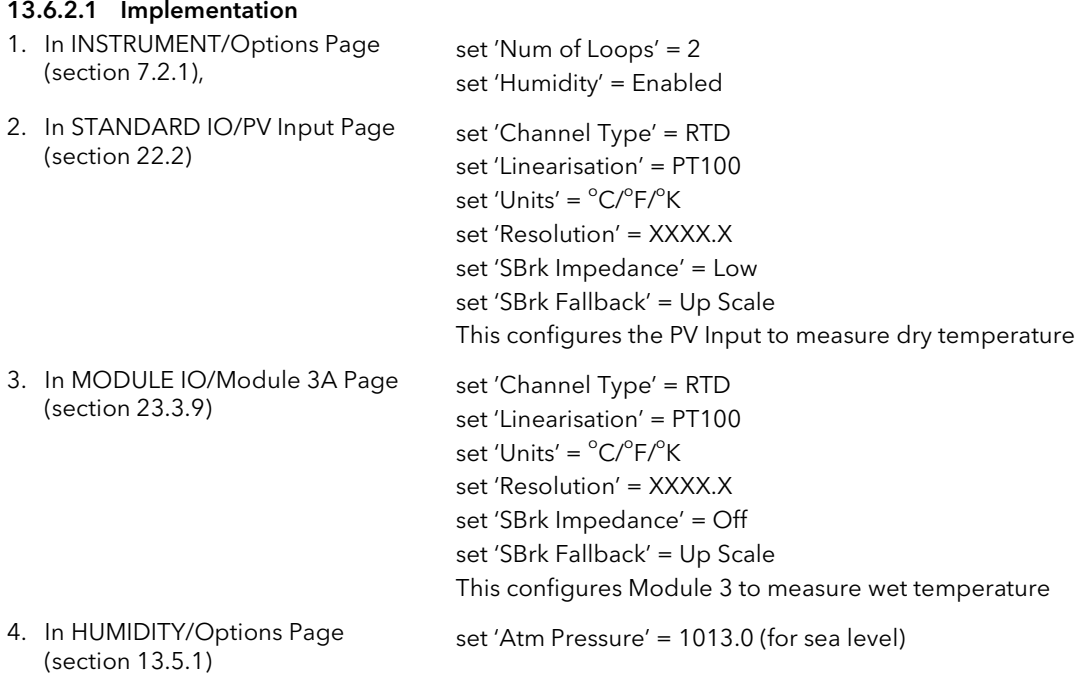

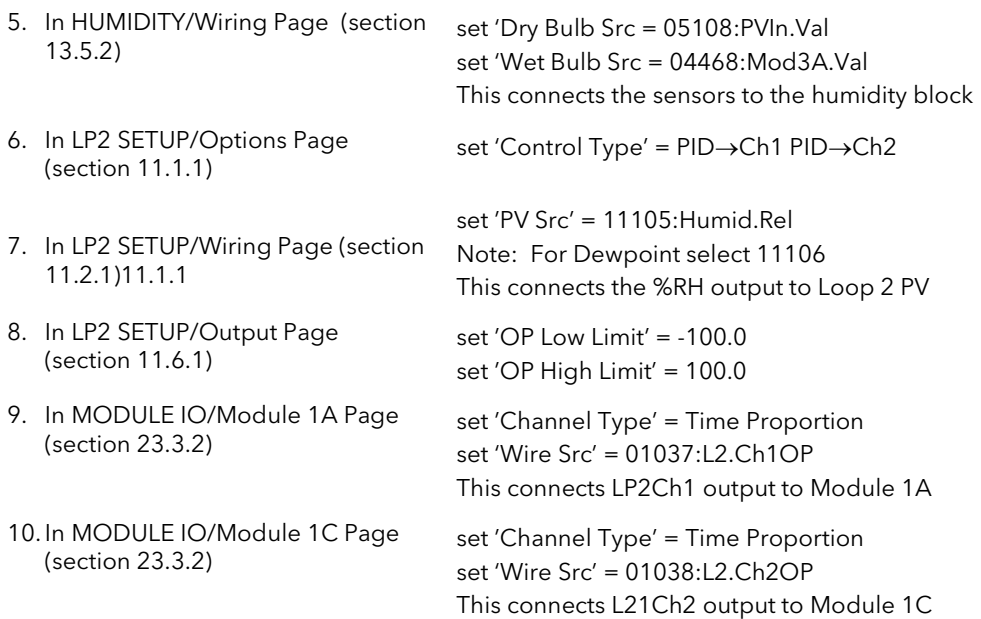

See Appendix D for list of Modbus addresses.

☺ Tip:- See 'Copy and Paste' description in Chapter 5.

# 13.7 VACUUM CONTROLLER

The 2704 Vacuum Controller is designed for a variety of applications including:-

- Melting/Casting furnaces
- Annealing/Sintering furnaces
- Brazing/CVD furnaces
- **Freeze Drvers**
- Diffusion/MBE furnaces
- Autoclaves

It can be used for vacuum control only and can be supplied for use with one vacuum gauge or three gauges. Alternatively, the vacuum block can be used together with another control loop, such as temperature control, in the same unit.

Analogue and digital IO is achieved using the fixed IO and plug in modules described in the above handbooks.

Note:

- For measurement of temperature use the standard PV Input (terminals V- to VH) or the PV Input module (part no. HA026359)
- For measurement of vacuum use the standard PV Input, the PV Input module or the Analogue Input module (part no. HA026686).
- Additional analogue and digital IO can be achieved with further plug in modules or the IO Expander unit.

## 13.7.1 Vacuum Chamber Example

Figure 13-7 shows a diagrammatic representation of a vacuum furnace or freeze drier using a diffusion and roughing pump to achieve the required vacuum levels. The roughing pump is used to achieve the first level of vacuum in the region of  $10^{-2}$  mBar. At this point the diffusion pump is switched on to remove the atmosphere down to a 10<sup>-5</sup> mBar region. Valves, used in conjunction with the pumps, are also switched by the 2704 vacuum controller. When the vacuum reaches the required level it is possible to start a temperature profile.

There are other variations to this system, for example, a cryogenic pump may be used in place of the diffusion pump with appropriate changes to pipe and valve layout.

The 2704 vacuum controller allows for the use of up to three measurement gauges. Typically these are low vacuum gauges such as the Pirani, or higher vacuum gauges such as the Penning or Inverted Magnetron. It is generally required to turn the power off to the higher vacuum level gauge when the vacuum is below its working range.

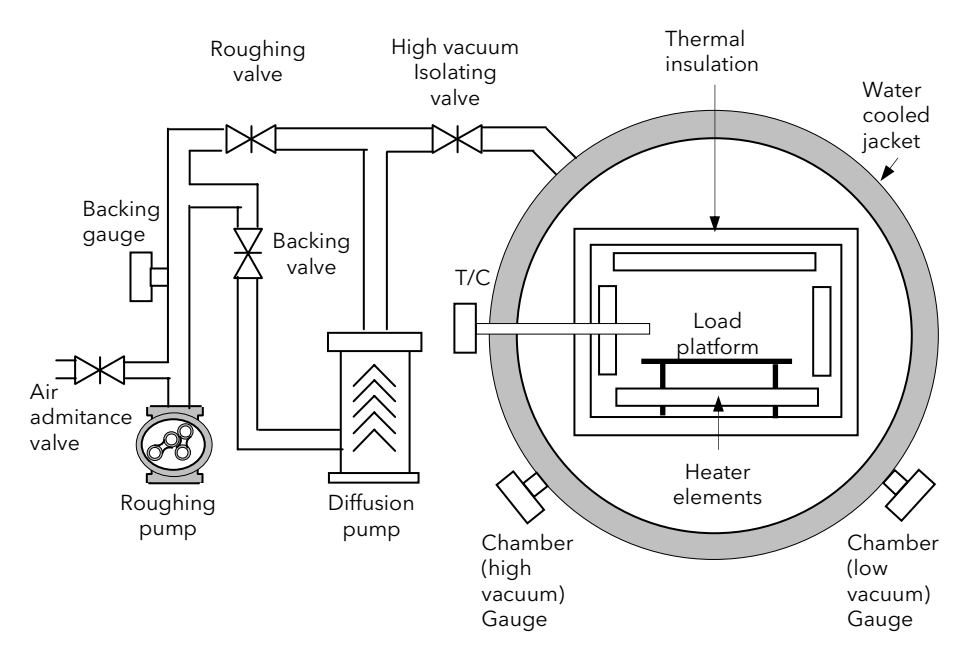

Figure 13-7: Representation of a Vacuum Chamber

# 13.8 VACUUM CONTROLLER FUNCTIONALITY

The 2704 vacuum controller provides on/off outputs to the vacuum system, but, used in conjunction with the existing PID loops, provides the ability to control the temperature within the chamber or furnace. It provides the following features

- 1. Vacuum probe switchover
- 2. High vacuum gauge power up when required vacuum level is achieved
- 3. Backing chamber pressure measurement and setpoint output
- 4. Gauge status inputs
- 5. Leak detection
- 6. Roughing pump timeout
- 7. Gauge calibration

## 13.8.1 Setpoints

Six setpoint outputs are provided. These can be used to turn on and off vacuum gauges or other external devices or to set up internal conditions such as temperature program wait signals. Each setpoint may be configured with an on and off value. The two values are used to provide switching hysteresis on the setpoint output.

For example:-

1. If On SP< Off SP Output = True if Input < On SP Output = False if Input > Off SP 2. If On SP > Off SP Output =  $True$  if  $Input > On SP$ Output = False if Input < Off SP

Figure 13-8 shows the first case. The On SP is a lower vacuum than the Off SP or in other words the SP is On when the vacuum is larger than the On SP. Vacuum values are given for reference purposes only.

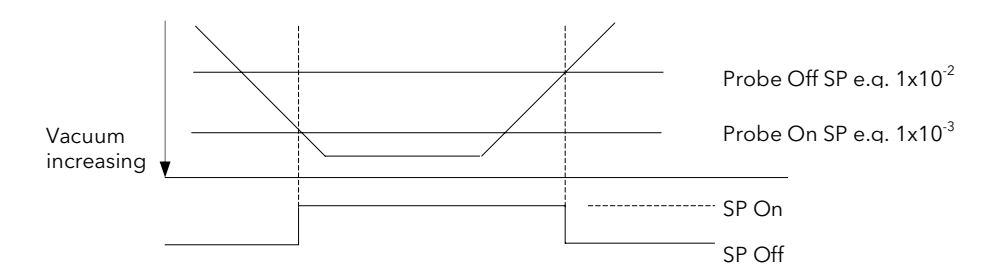

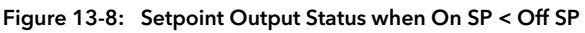

Each setpoint is also provided with a user text string. This is displayed in the vacuum setpoint message box, shown in Figure 13-11. If more than one setpoint output is 'On' the message box cycles the messages.

## 13.8.2 Low Vacuum Gauge

The block will accept an input from a low vacuum gauge, typically used to measure vacuum in the range 10 $^{\rm 1}$  to  $10^{-4}$  mBar.

A probe status logic input is also provided. When the probe status is bad or the probe measurement is bad, the fault output from the block will be set and Sensor Break displayed.

## 13.8.3 High Vacuum Gauge

The block will accept an input from a low vacuum gauge, typically used to measure vacuum in the range 10 $^2$  to  $10^{-9}$  mBar.

A probe enable input is provided in the form of two setpoints and a logic output, and is operationally the same as the setpoint feature described in section 13.8.1. When the probe status is bad or the probe measurement is bad, the fault output from the block will be set and 'Sensor Break' displayed.

## 13.8.4 Gauge Linearisation

This uses the linearisation ability of the analogue inputs described in Chapter 14. Three linearisation curves are available which can be downloaded for each type of probe using iTools configuration software. The curve downloaded must correspond to the atmospheric gas being used. If further customised curves are required contact your supplier with details of the gauge characteristics.

## 13.8.5 Roughing Pump Timeout

When starting the chamber the roughing pump is run to get the chamber down to an initial level before the high vacuum pump is started. If a level of vacuum is not reached in a time (both of which are settable by the user) then the roughing pump timeout status is set.

The roughing pump timeout can be configured such that the vacuum measurement used for the timeout can be either the low vacuum gauge or the backing vacuum gauge.

When the roughing pump is started the PUMP TOUT (Figure 13-11) indicator flashes and continues to flash until the timeout is complete. If at the end of the timeout the required vacuum level is not reached the indicator stays permanently on.

## 13.8.6 Leak Detection

Vacuum chamber leaks are typically categorised into two areas, virtual leaks and real leaks. A virtual leak is a decrease in vacuum caused by outgassing of the workpiece and the chamber material/gaskets, etc. Therefore, in order for a leak to be detected, the reduction in vacuum must be monitored over a period of time with the pumps turned off. If there is a real leak the vacuum will continue to reduce, whereas if a virtual leak is present the vacuum will appear to decrease at a constant rate but then level off to give a steady vacuum reading.

The leak detection provides a measure of the rate of change of vacuum in vacuum-units/min. This is compared with an acceptable leak rate value after a timeout period. If the leak rate is not acceptable a leak fault will be indicated using the leak status parameter. When the measurement is being made the LEAK DET (Figure 13-11) indicator on the summary screen flashes. It remains permanently lit if a fault is detected.

## 13.8.7 Gauge Switchover

Gauge switchover allows the chamber vacuum measurement to transfer from one gauge to another in a controlled (bumpless) way. The switchover block, described in Chapter 14 performs this. Figure 13-9 below gives an example of how the gauge outputs relate to the switch over settings. Vacuum values are given for reference purposes only.

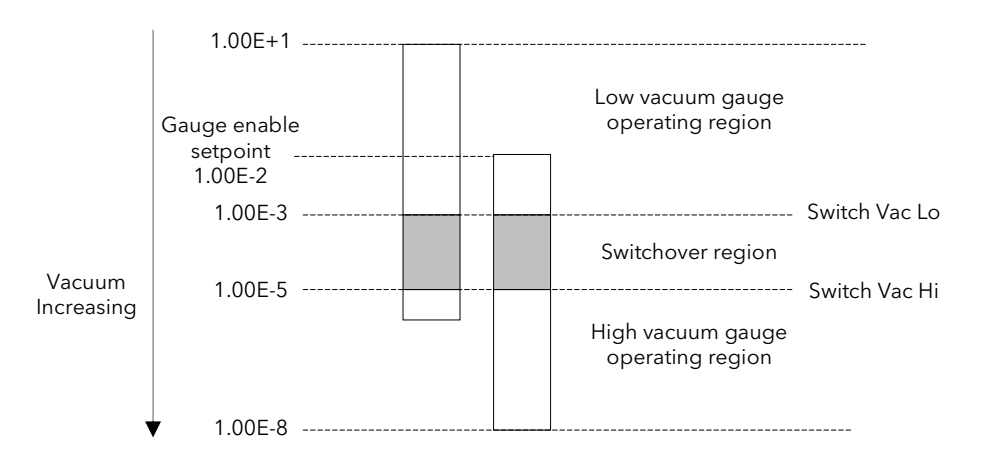

#### Figure 13-9: Gauge Switchover

The operating regions of each gauge must be chosen such that the gauge output is guaranteed. The switchover region should be selected such that both readings are valid and the error is minimal. The high gauge must be enabled before the lowest setting of the switchover point.

The gauge enable setpoint consists of a pair of gauge on and gauge off values. These should be chosen to give sufficient hysteresis such that the gauge output has a decisive on/off action. Both gauges read outside the switchover region even though the output has switched to the other gauge. This region of the gauge is usually very non-linear and typically has a high degree of error. This area of operation is only selected if the currently selected gauge goes into sensor break. The minimum vacuum and maximum vacuum values are defined as the total operating range of the two gauges and define the total range of the chamber.

# 13.9 WIRING CONNECTIONS

The actual wiring of the vacuum controller depends upon the number and type of modules fitted. Figure 13-10 below shows wiring for the following configuration:-

- Fixed PV Input assigned as Thermocouple Input
- PV Input module fitted in slot 3 assigned as High Vacuum Input
- PV Input module fitted in slot 4 assigned as Backing Gauge Input
- PV Input module fitted in slot 6 assigned as Low Vacuum Input
- SP 1 turns on/off the roughing pump via fixed digital output 1
- The AA Relay turns on/off an external power supply to the high vacuum gauge
- Module 1 fitted as an analogue output to drive a thyristor unit for temperature control

### Before proceeding further, please read Appendix B, Safety and EMC Information.

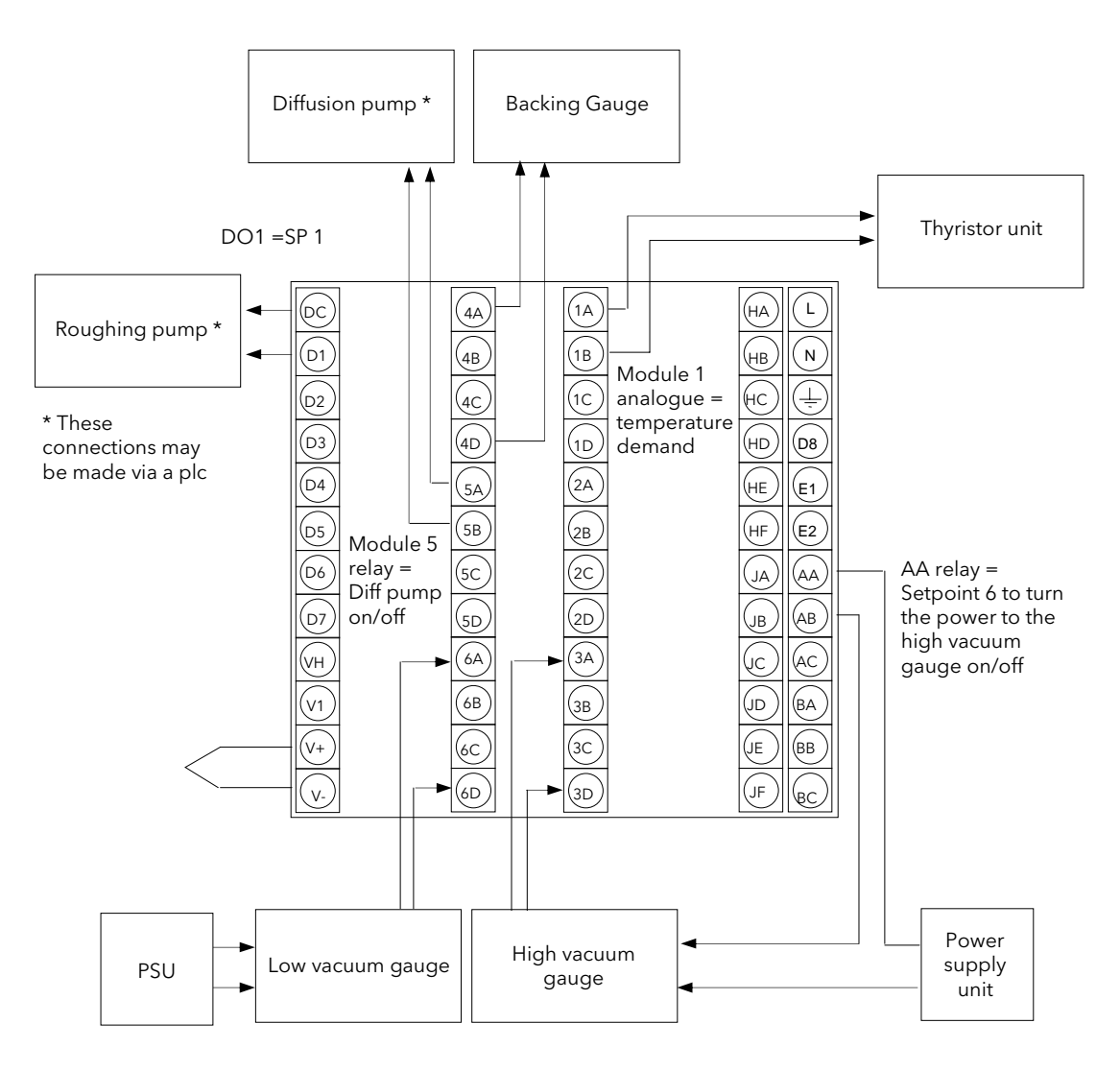

Figure 13-10: Example Wiring Connections

# 13.10 SWITCH ON

Install and wire up the controller in accordance with the types of modules fitted and the configuration of the controller and switch on. A short self-test sequence takes place during which the controller identification is displayed together with the version number of the software fitted. For the vacuum controller the version number must be greater than 3.0.

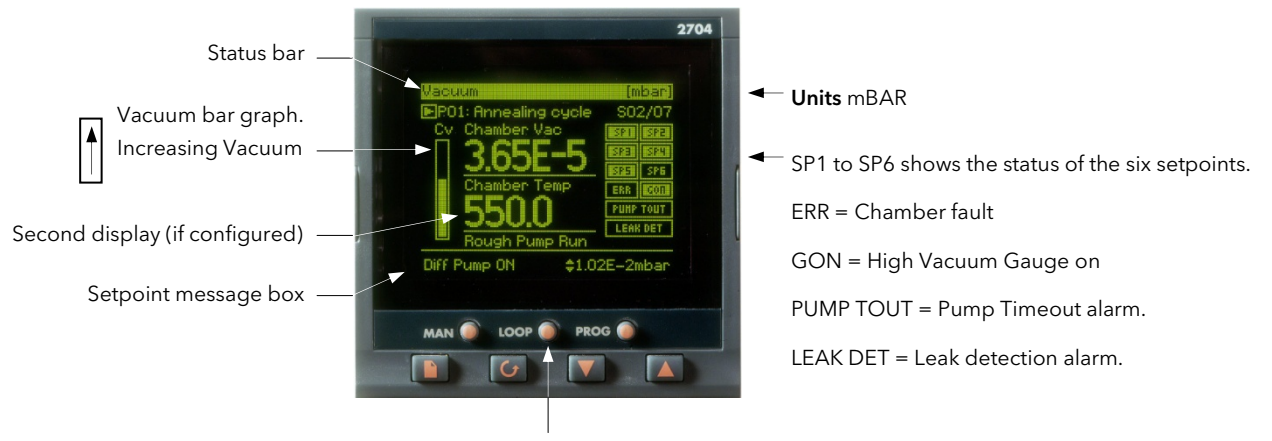

The Loop Select button selects each loop display in turn or between each loop and the trend chart if the options are configured plus a summary of all loops

### Figure 13-11: Operator View

This display is configurable by the user. The following may differ on your controller:-

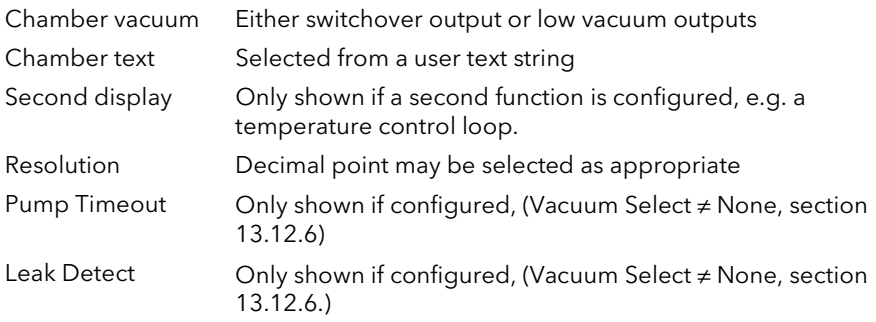

# 13.11 OPERATION

On a new instrument the vacuum controller can only be operated in access level 3. To enter access level 3 see Chapter 6.

However, it is possible to promote commonly used parameters to level 1. If this has been done the principle of operation in level 1 is the same as described below. To promote parameters, see section 7.2.5.

### 13.11.1 To Access the Vacuum Controller Parameters

The vacuum controller parameters are grouped under page headings in exactly the same way as other parameters.

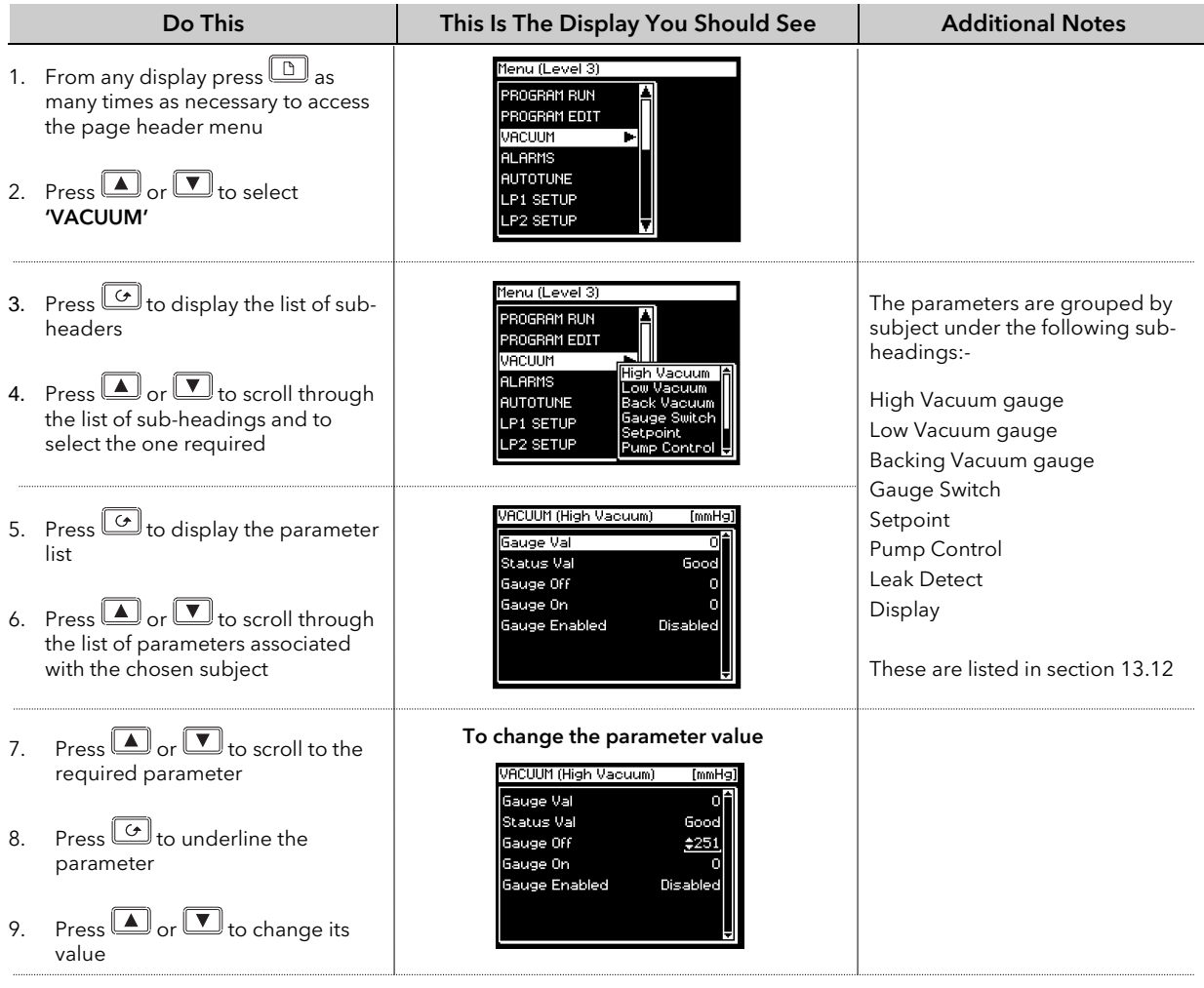

# 13.12 PARAMETER TABLES

The following tables list all parameters, which are available in all levels (including configuration level). They are accessed using the principle described in the previous section.

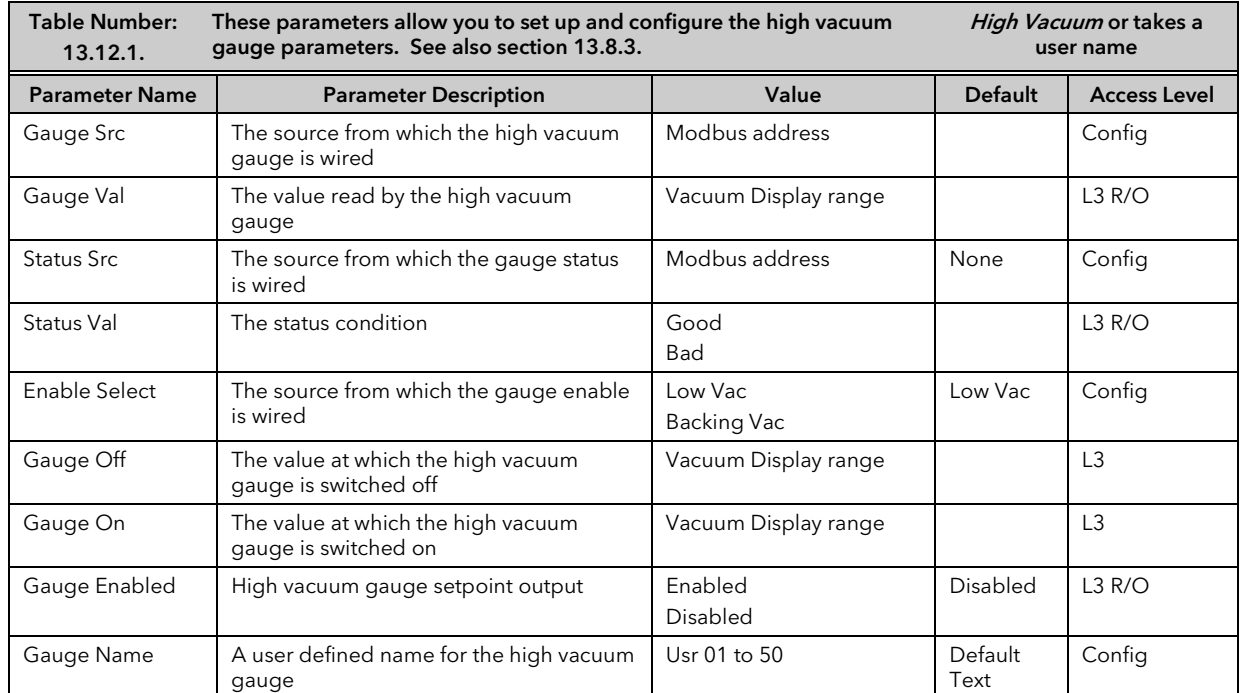

## 13.12.1 High Vacuum Parameter Tables

## 13.12.2 Low Vacuum Parameter Tables

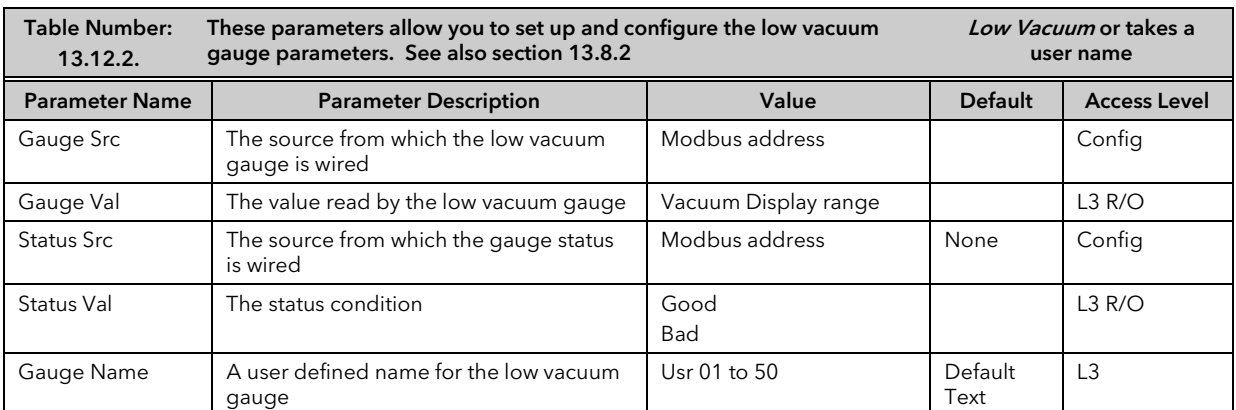

# 13.12.3 Backing Vacuum Parameter Tables

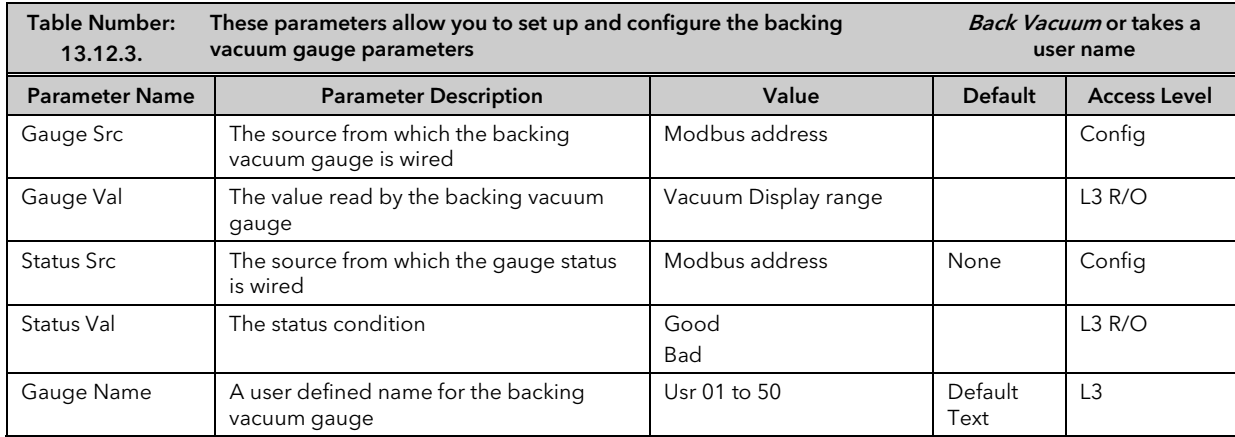

# 13.12.4 Gauge Switching Parameter Tables

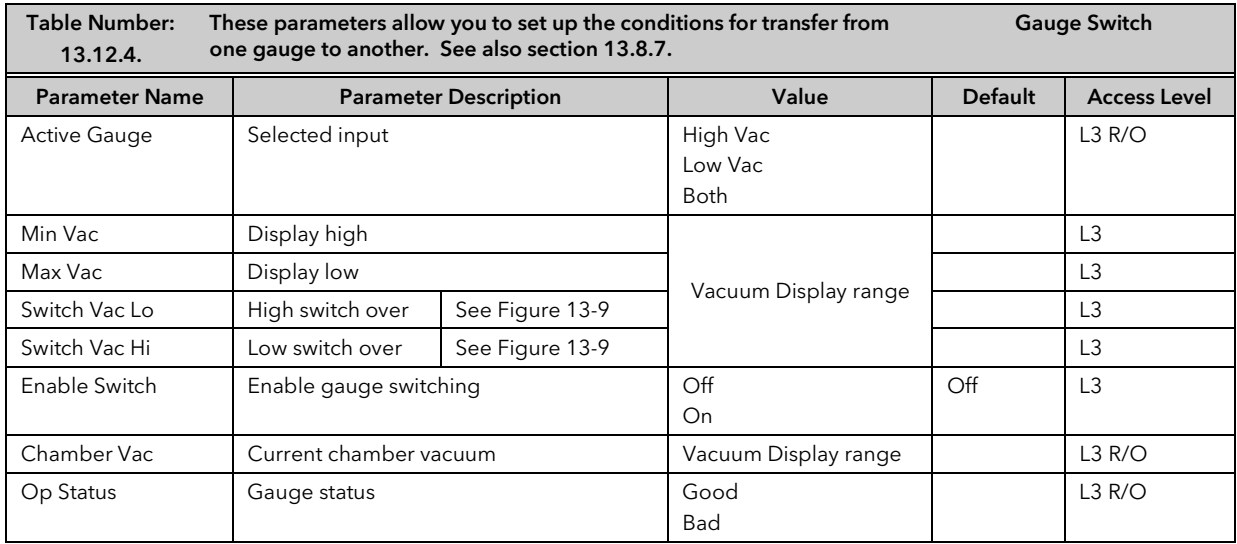

# 13.12.5 Setpoint Parameter Tables

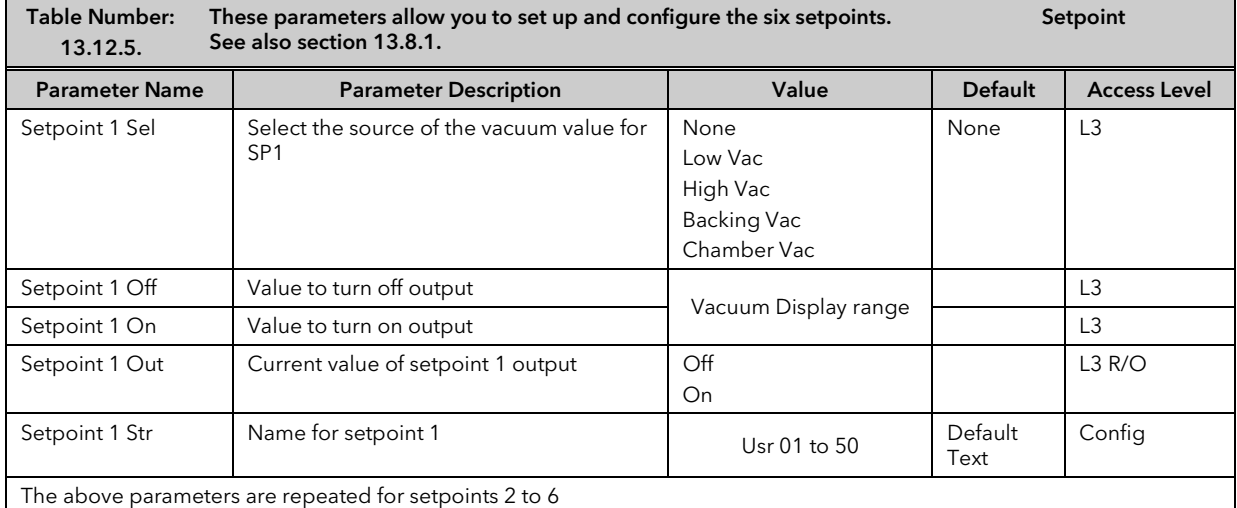

# 13.12.6 Pump Control Parameter Tables

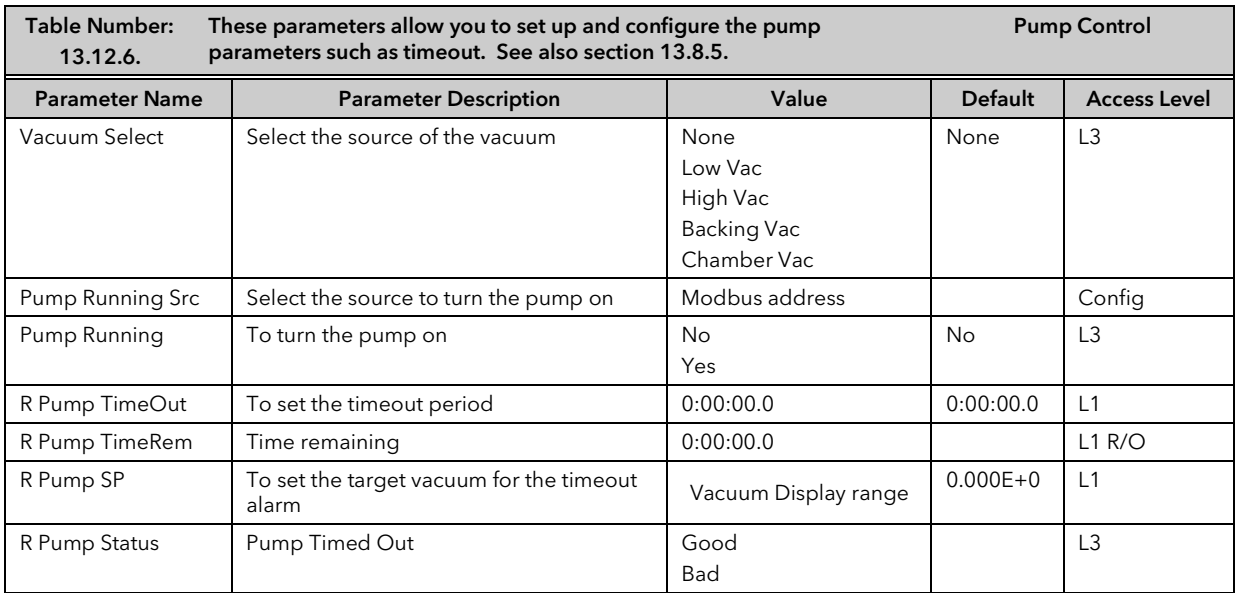

## 13.12.7 Leak Detect Parameter Tables

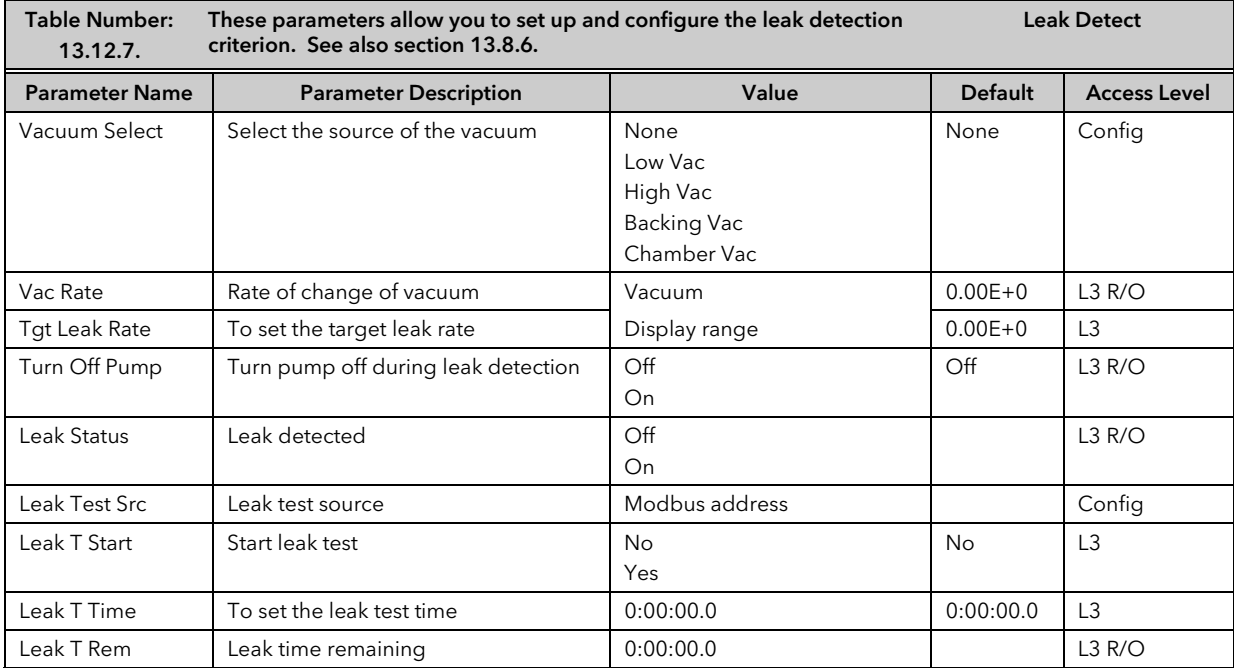

# 13.12.8 Vacuum display Parameter Tables

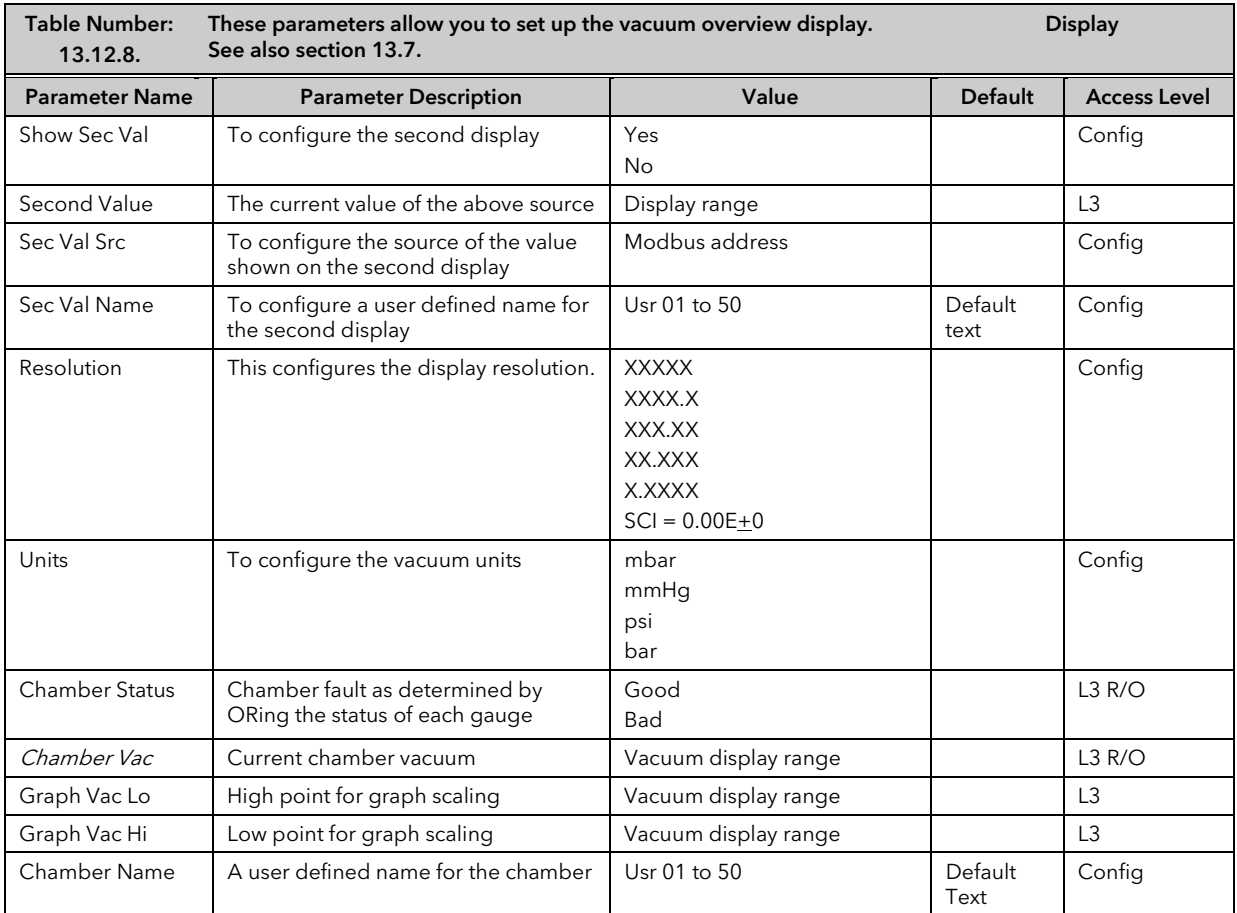

Note:- Text shown in *italics* is the default which may be changed by the user.

## 13.13 CONFIGURATION LEVEL

In configuration level you can choose the way in which you want the controller to operate, the format of the operator display, the name of the chamber in use and the names of the gauges. The parameters available have already been listed in the preceding tables. This section includes some examples of the configuration of a vacuum controller.

## 13.13.1 To Configure the Vacuum Summary as the HOME Page

The vacuum summary display, shown in Figure 13-11, can be configured to be the start up page when the controller is powered up or when entering a new access level from configuration level.

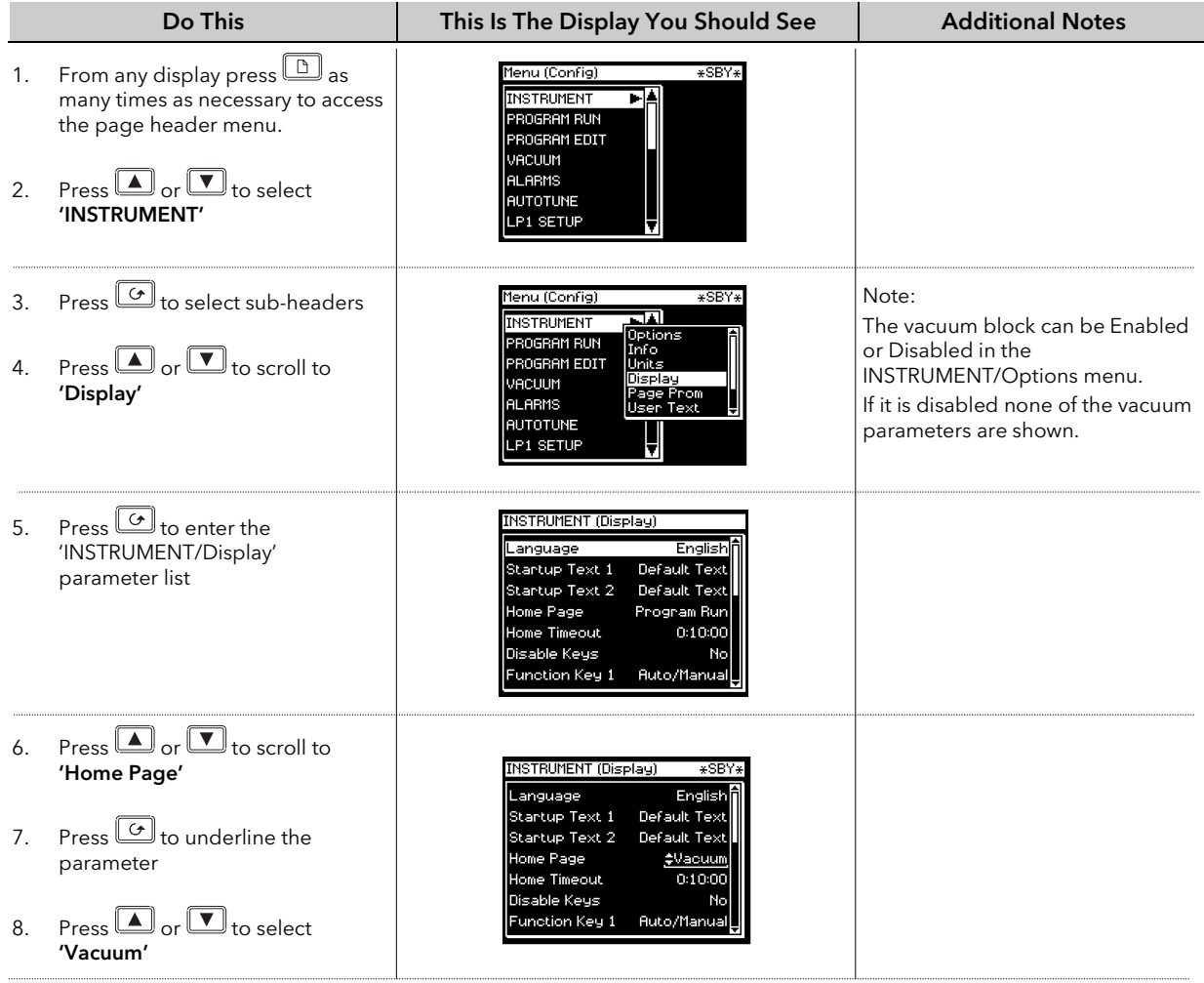

## 13.13.2 To Customise the Vacuum Summary Page

The vacuum summary page can be customised using the parameters listed in section 13.12.8.

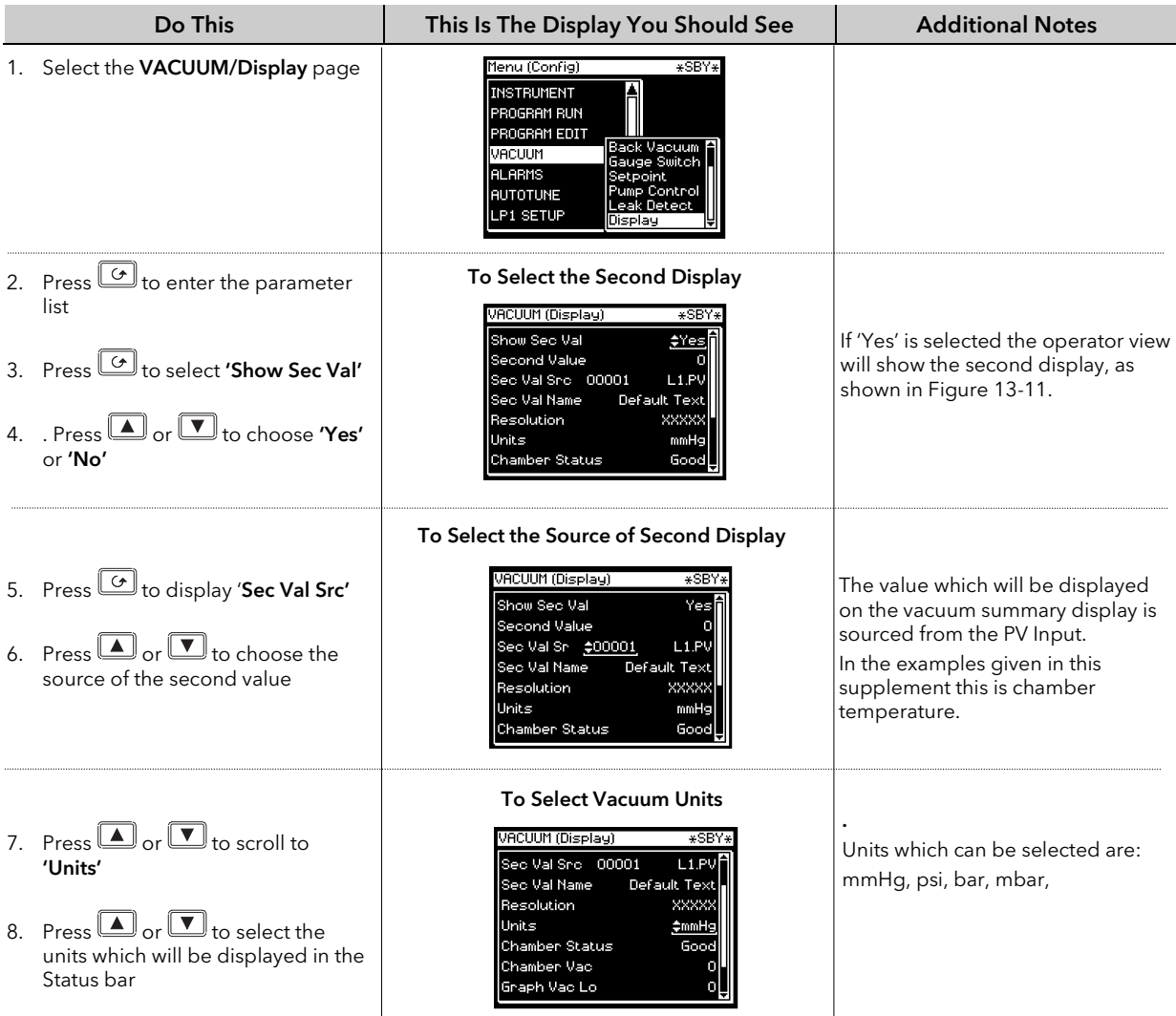

Other parameters which can be customised in the summary display include:

A Name for the Second Display, chosen from User Text

Resolution of the values displayed

A Name for the Chamber, chosen from User Text

#### 13.13.3 Vacuum Function Block

A description of function blocks is given in Chapter 4. The function block for the vacuum controller is shown in Figure 13-12 below and allows the user to soft wire to other devices within the controller to produce an individual control strategy.

| Vacuum block          |                      |
|-----------------------|----------------------|
| Hi Guage Src          |                      |
| <b>Status Src.</b>    | Pump OFF             |
| <b>Enable Vac Src</b> | SP <sub>1</sub> Out  |
| Lo Gauge Src          |                      |
| <b>Status Src.</b>    |                      |
| <b>B</b> Gauge Src    | SP 6 Out             |
| <b>Status Src.</b>    | R Pump Status        |
| Sec D Val Src         | <b>Chamber Fault</b> |
| Pump On Src           | <b>OP Status</b>     |
| Leak T Src            |                      |

Figure 13-12: Vacuum Function Block

## 13.14 VACUUM CONTROLLER WIRING EXAMPLES

The vacuum function block may be internally wired in software to control specific applications. Soft Wiring is described in Chapter 5.

### 13.14.1 Simple Temperature and Vacuum Control

The following example is included to show the principle of wiring between function blocks. It is not necessarily intended to be a complete solution to an application.

The vacuum function block has inputs from three vacuum gauges. A number of outputs are available as listed in the parameter tables. The example shows wiring from three of the setpoint outputs and a digital output used to turn the pump off. This example corresponds to the physical wiring diagram, Figure 13-10. The principle of wiring to other outputs is the same. A PID control block is used for temperature control receiving its setpoint from a programmer function block. The output from the PID block typically drives an analogue output to a thyristor unit. Further examples of PID block wiring are given in Chapter 11.

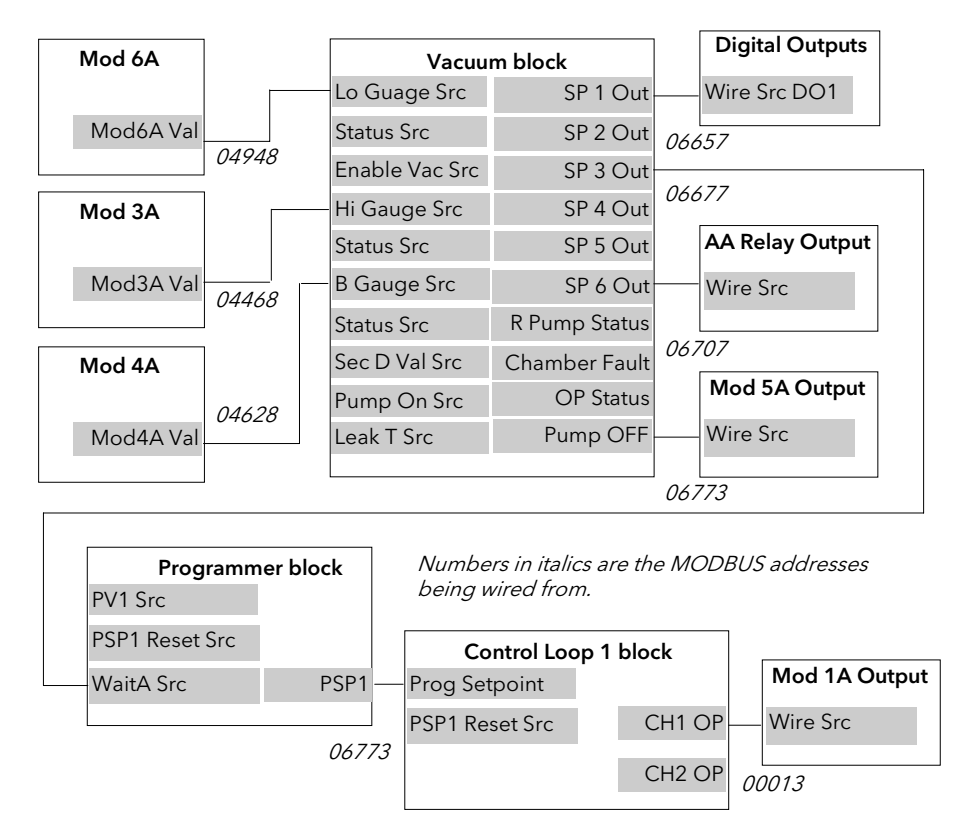

Figure 13-13: Vacuum/Temperature Control Wiring Example

# 13.14.1.1 Implementation

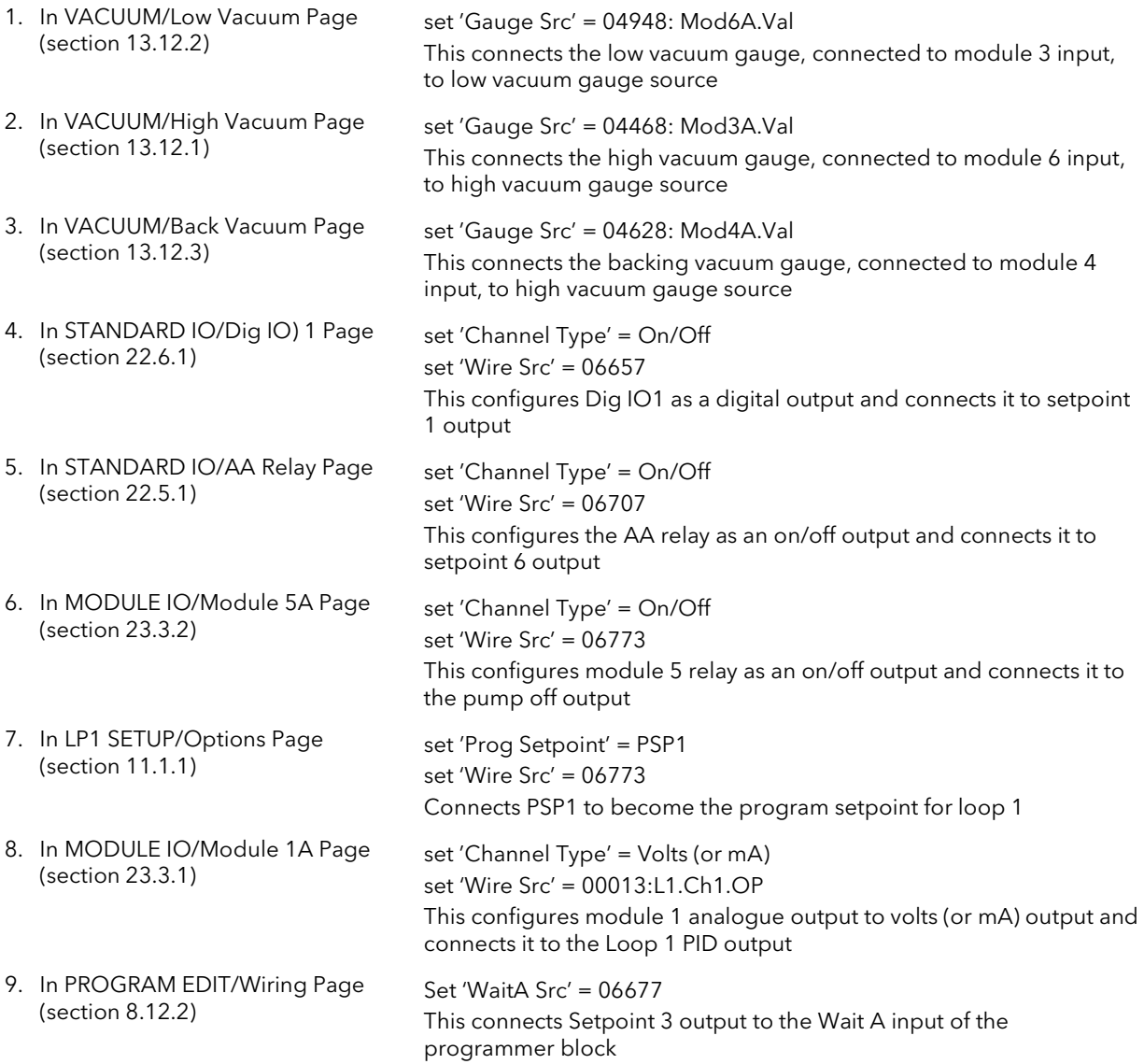

## 13.14.2 To Scale Vacuum Readout in Other Units

The vacuum units in the software version covered by this supplement are mbar only. To scale to alternative units use 'Analogue Operators' described Chapter 18.

In a two gauge system it is necessary to scale both gauges independently. In a single gauge system the low vacuum gauge is taken as the reference.

The following example shows a two gauge system, as wired in the previous section. The units conversion will be from mbar to mmHg, where  $1mmHg = 1.333mbar$ 

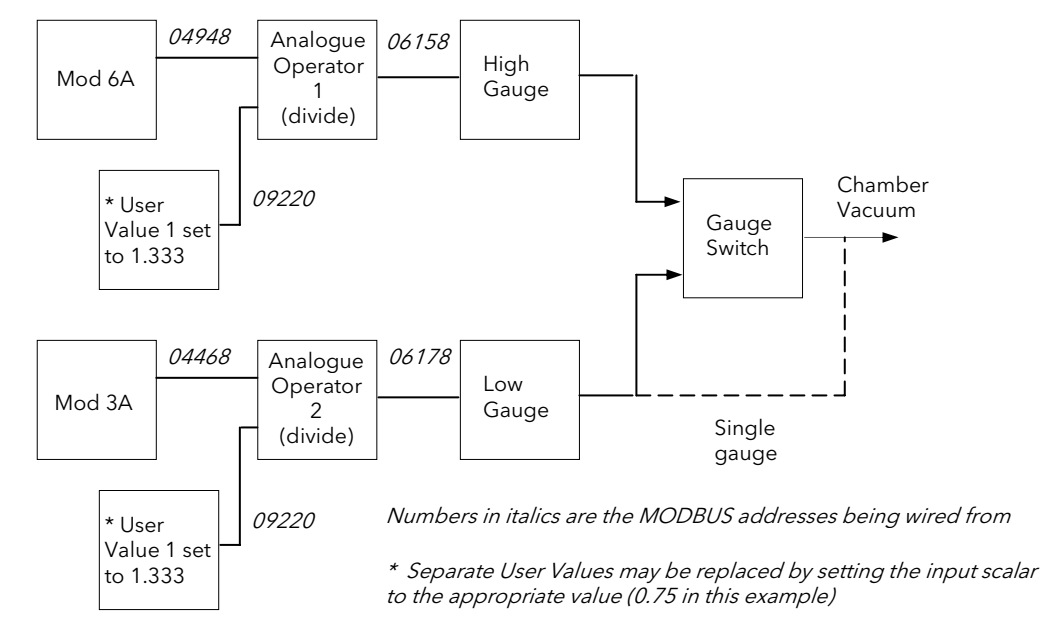

Figure 13-14: Scaling units in a two gauge system

### 13.14.2.1 Implementation

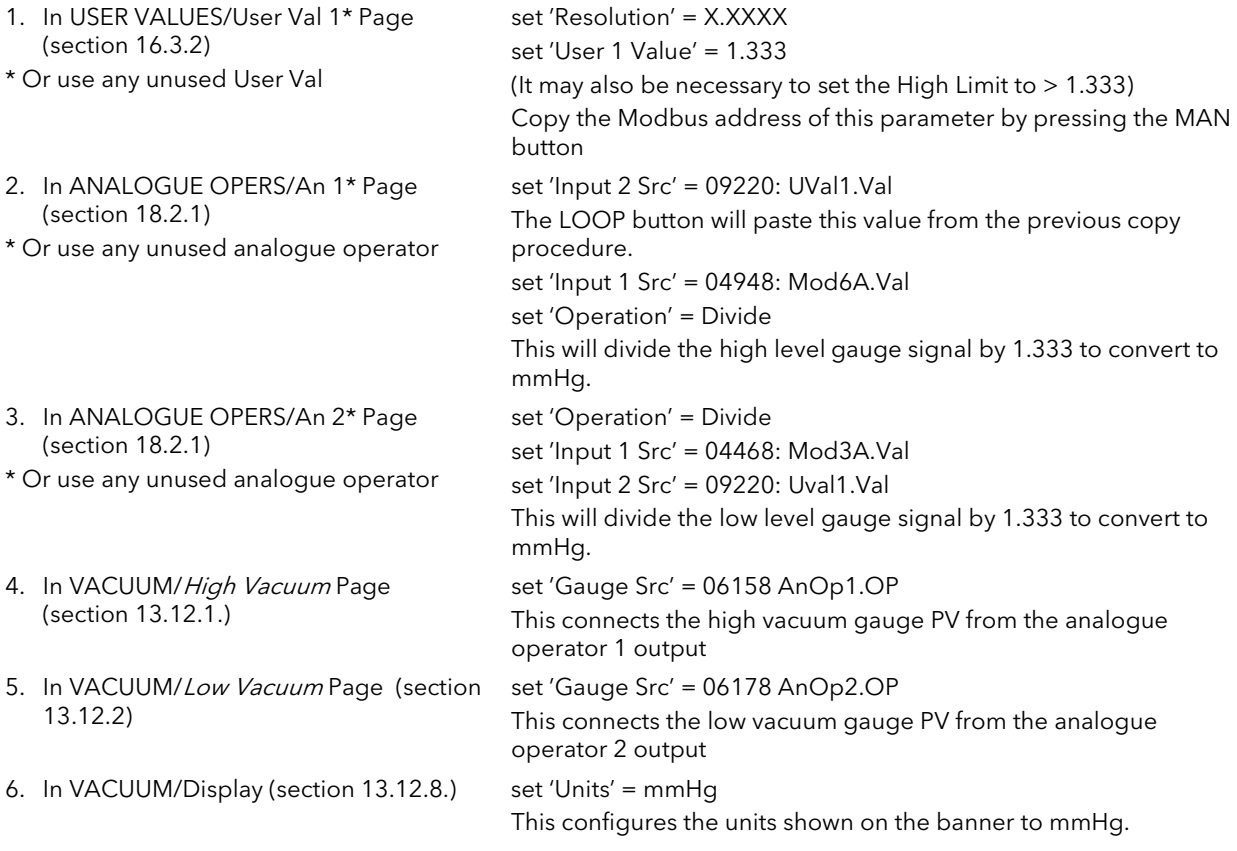

Text shown in *italics* may be customised

# 14. CHAPTER 14 INPUT OPERATORS

# 14.1 WHAT ARE INPUT OPERATORS

The 2704 controller can have three control loops. Each loop can be independently configured to the process to be controlled. This has been described in Chapters 12 and 13 for PID, Cascade, Ratio, Override, Humidity Control, etc. It is also possible to apply custom linearisation to the inputs of each loop. This is a 16 point straight line linearisation and the parameters can be made available at Levels 1, 2 and 3 so that scaling can be carried out during commissioning. There are three Custom linearisation pages.

Also included in this section are parameters which allow you to switch inputs between different thermocouple types or between a thermocouple and pyrometer when the process is a high temperature furnace.

The page headers are:

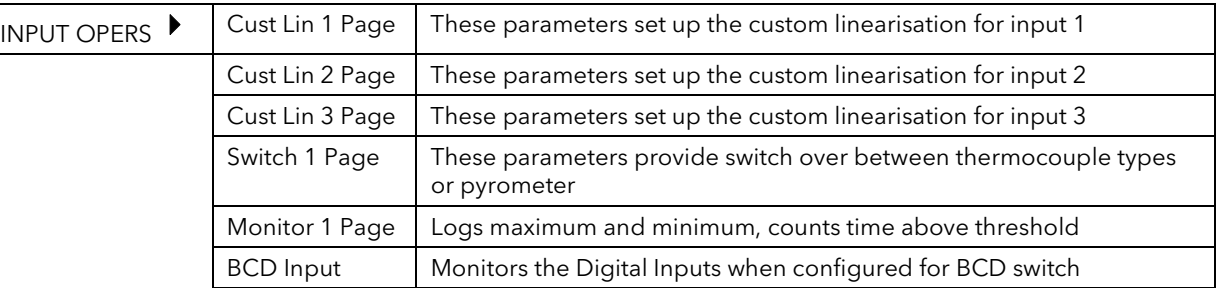

The Input Operators page is only available if Input Operators has been enabled in configuration level.

Note:

In addition to linearising the controller inputs channels, it is equally valid to customise other sources such as Output Channels. This allows you, for example, to compensate for non linear control valve characteristics.

## 14.2 CUSTOM LINEARISATION

The linearisation uses a 16 point straight line fit.

Figure 14-1 shows an example of a curve to be linearised and is used to illustrate the terminology used for the parameters found in the INPUT OPERS (Cust Lin 1 Page).

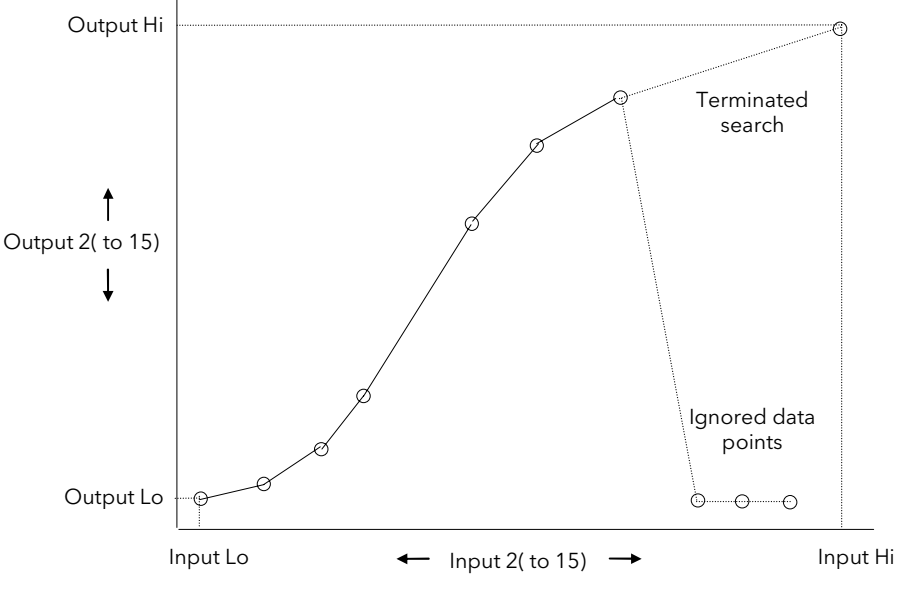

Figure 14-1: Linearisation Example

Notes:

- 1. The linearisation block works on rising inputs/rising outputs or rising inputs/falling outputs. It is not suitable for outputs which rise and fall on the same curve.
- 2. Input Lo/Output Lo and Input Hi/Output Hi are entered first to define the low and high points of the curve. It is not necessary to define all 15 intermediate points if the accuracy is not required. Points not defined will be ignored and a straight line fit will apply between the last point defined and the Input Hi/Output Hi point.

### 14.2.1 Compensation for Sensor Non-Linearities

The custom linearisation feature can also be used to compensate for errors in the sensor or measurement system. The intermediate points are, therefore, available in Level 1 so that known discontinuities in the curve can be calibrated out. Figure 14-2 shows an example of the type of discontinuity which can occur in the linearisation of a temperature sensor.

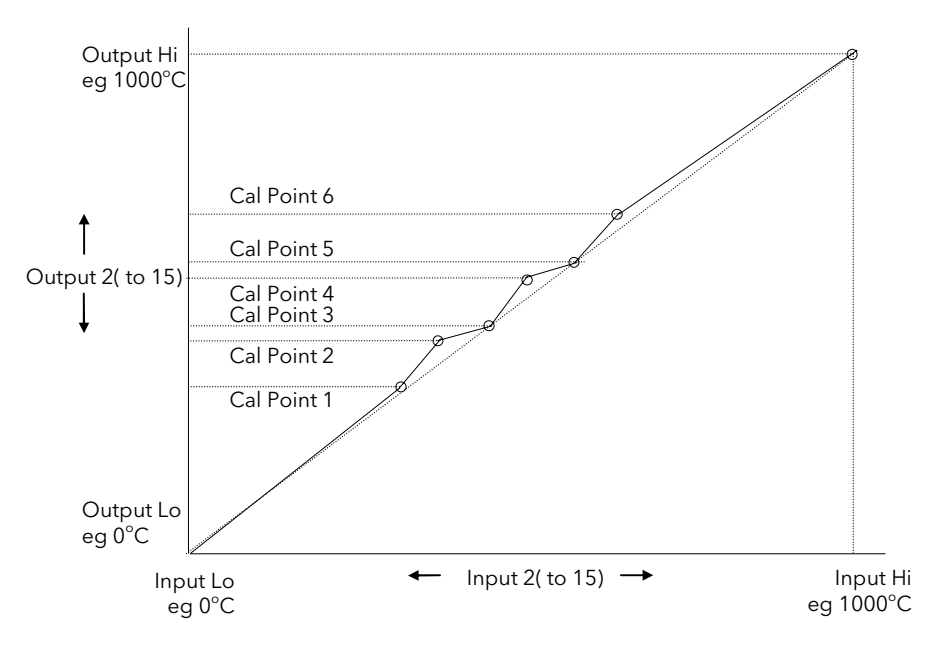

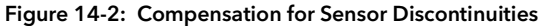

The calibration of the sensor uses the same procedure as described above. Adjust the output (displayed) value against the corresponding input value to compensate for any errors in the standard linearisation of the sensor.

 $\bigcup$ 

# 14.3 TO VIEW AND ADJUST INPUT OPERATOR PARAMETERS

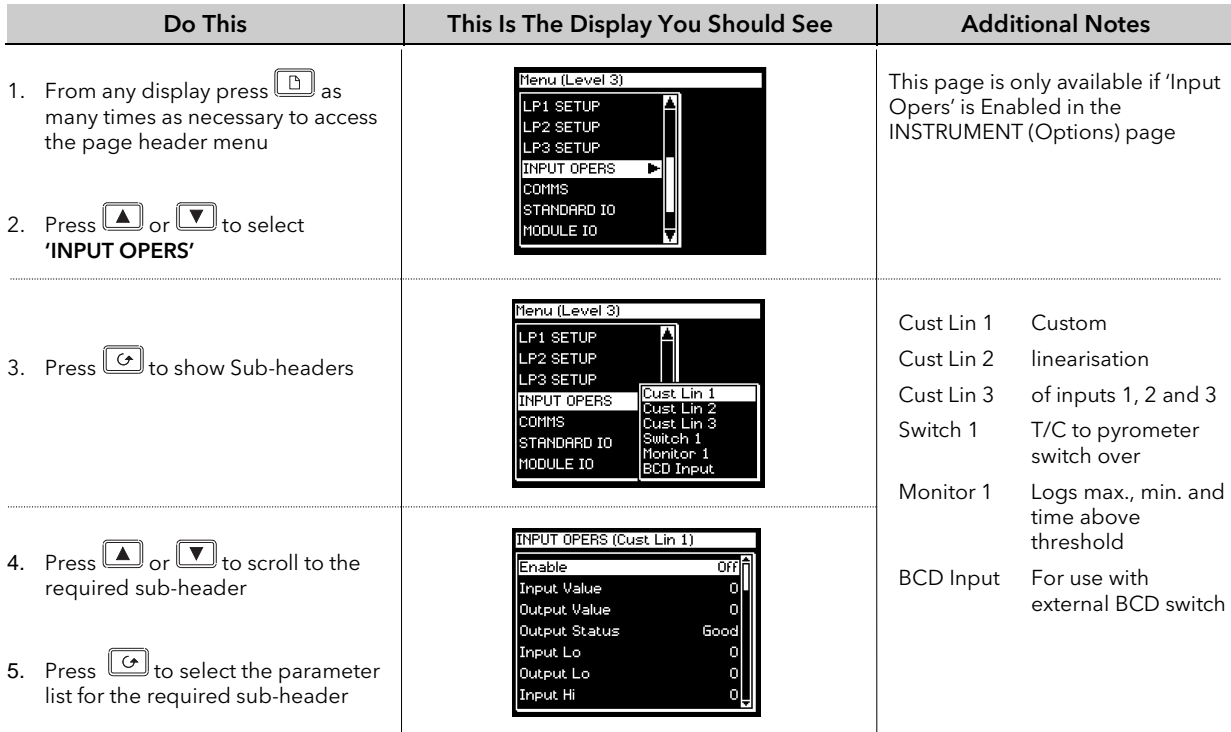

The full list of parameters available under these list headers is shown in the following tables

## 14.3.1 Input Operator Custom Linearisation Parameters

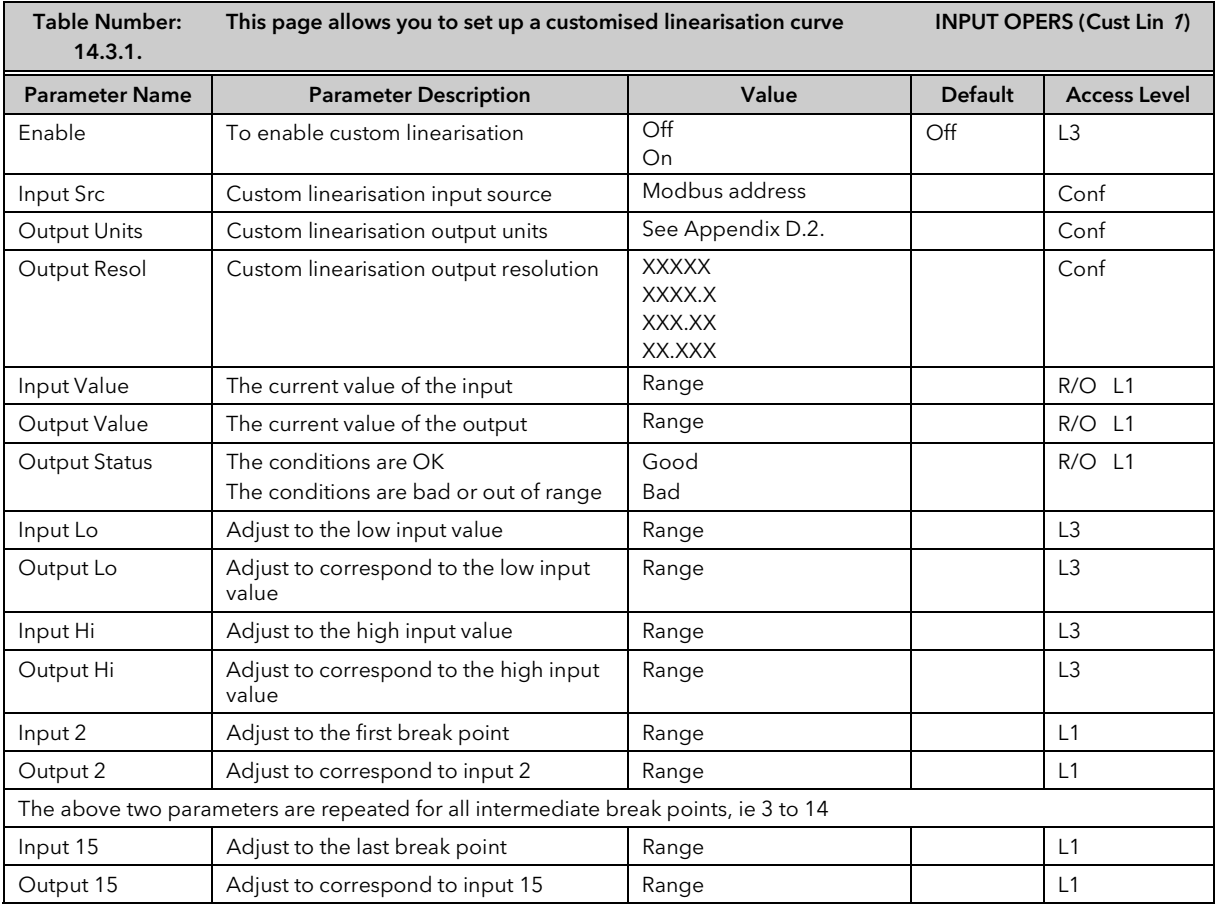

The above table is repeated for:

• INPUT OPERS (Cust Lin 2 Page)

• INPUT OPERS (Cust Lin 3 Page)

## 14.4 THERMOCOUPLE/PYROMETER SWITCHING

This facility is commonly used in wide range temperature applications where it is necessary to control accurately over the range. A thermocouple may be used to control at lower temperatures and a pyrometer then controls at very high temperatures. Alternatively two thermocouples of different types may be used.

Figure 14-3 shows a process heating over time with boundaries which define the switching points between the two devices. The higher boundary (2 to 3) is normally set towards the top end of the thermocouple range and the lower boundary (1 to 2) set towards the lower end of the pyrometer (or second thermocouple) range. The controller calculates a smooth transition between the two devices.

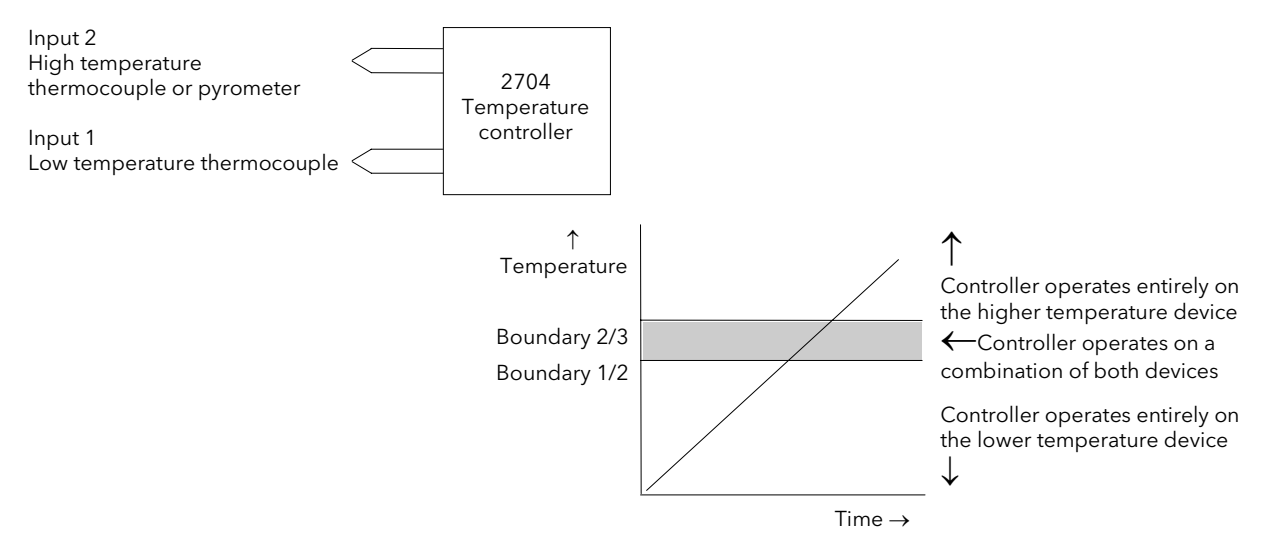

Figure 14-3: Thermocouple to Pyrometer Switching

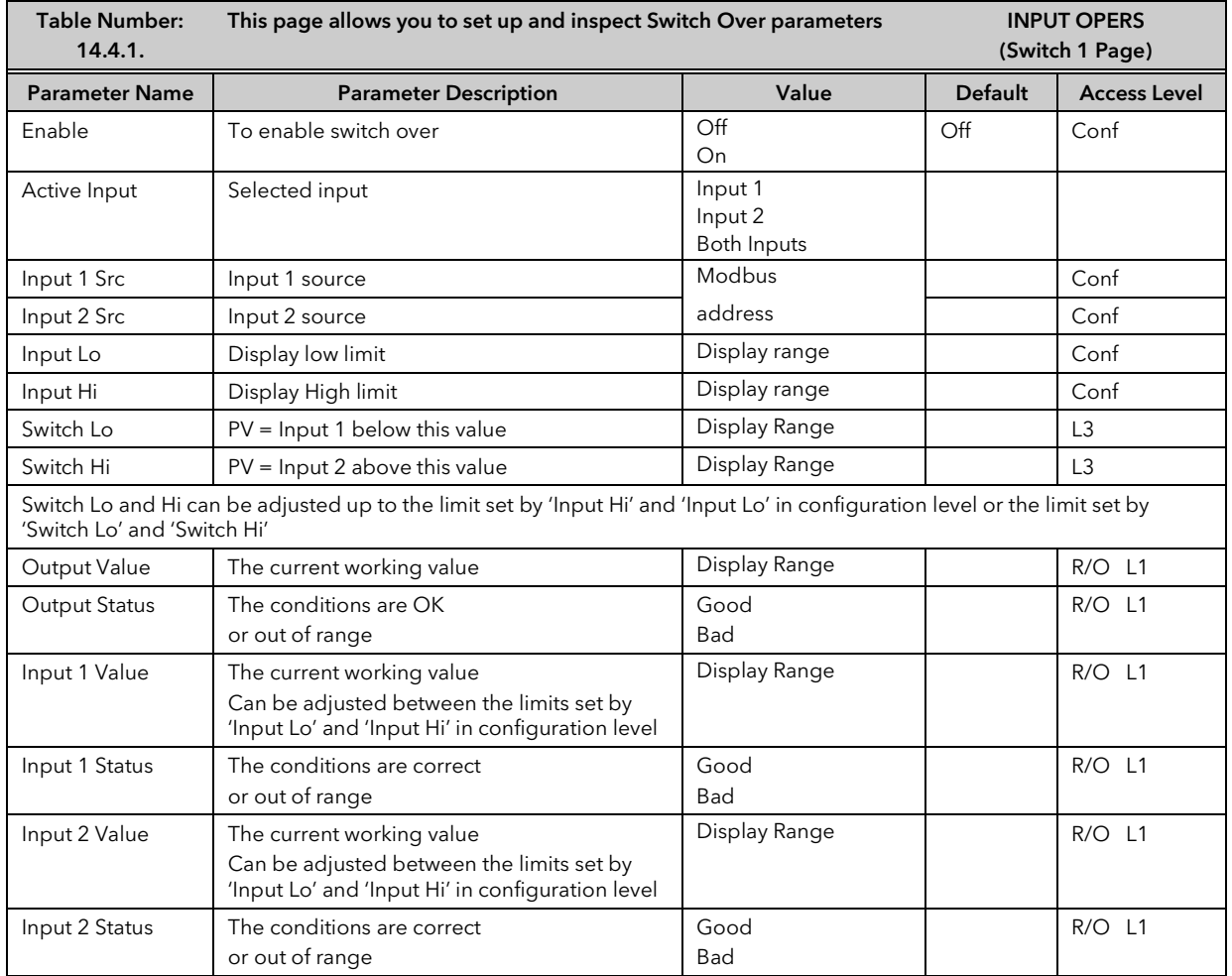

## 14.4.1 Input Operators Switch Over Parameters

# 14.5 TO SET UP INPUT OPERATORS (MONITOR)

The Monitor block:

- 1. Logs the Maximum and Minimum excursions of the PV. These values are reset when:
	- a) An external logic input, configured as reset, is enabled
	- b) The reset parameter, see Table 14.5.1, is changed to Yes
- 2. Counts the time above a threshold
- 3. Provides a time alarm

## 14.5.1 Input Operator Monitor Parameters

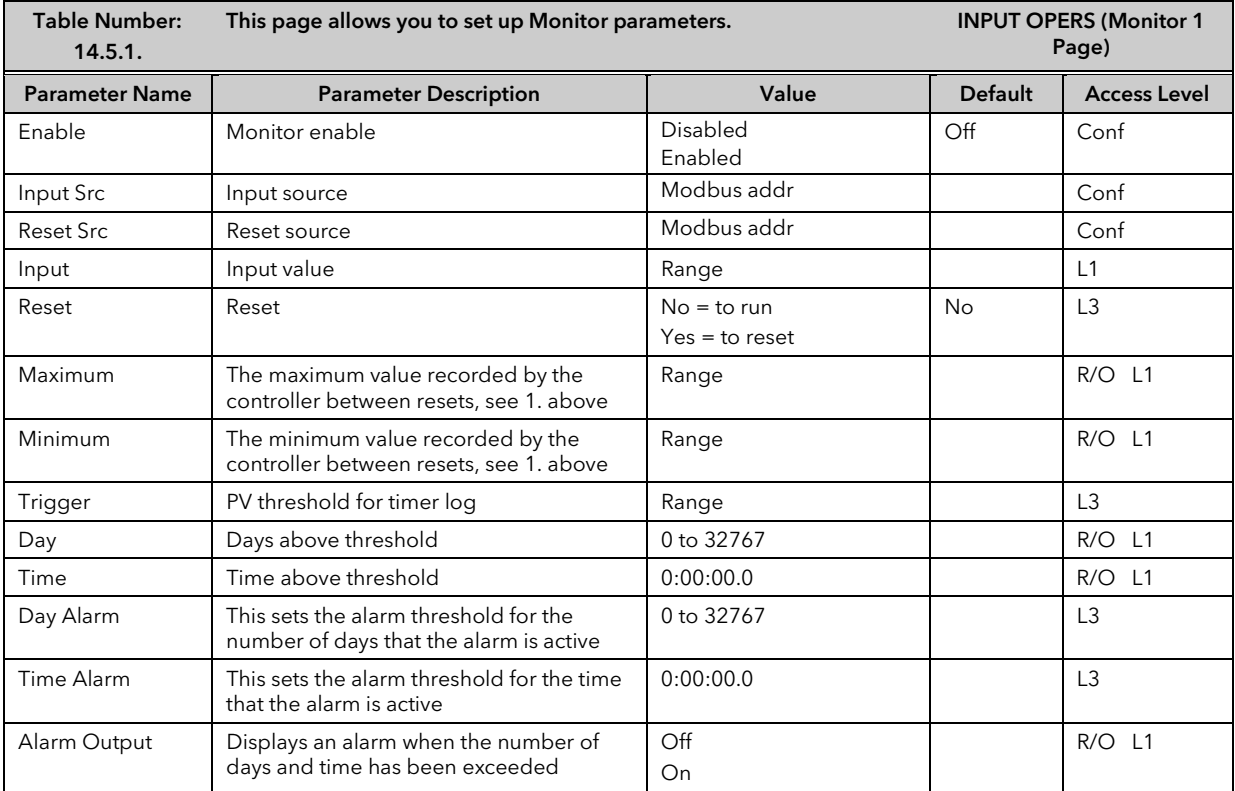

## 14.6 BCD INPUT

An available option with the 2704 is the Binary Coded Decimal (BCD) function block. This feature is normally used to select a program number by using panel mounted BCD decade switches. A configuration example for this block is given in Section 14.7.2.

## 14.6.1 Main Features

Calculation of BCD Value: The function calculates a BCD value dependant upon the state of the inputs. Unconnected inputs are detected as off. This value is available as a wireable parameter.

Calculation of Decimal Value: The function calculates a decimal value dependant upon the state of the inputs. Unconnected inputs are detected as off. This value is available as a wireable parameter.

Digit 1 Output: The function calculates the first decade BCD value dependant on the state of inputs 1 to 4. Unconnected inputs are detected as off. This value is available as a wireable parameter.

Digit 2 Output: The function calculates the second decade BCD value dependant on the state of inputs 5 to 8. Unconnected inputs are detected as off. This value is available as a wireable parameter.

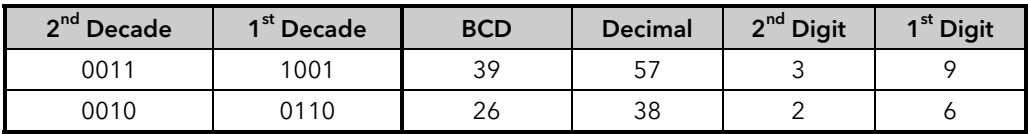

# 14.6.2 BCD Parameters

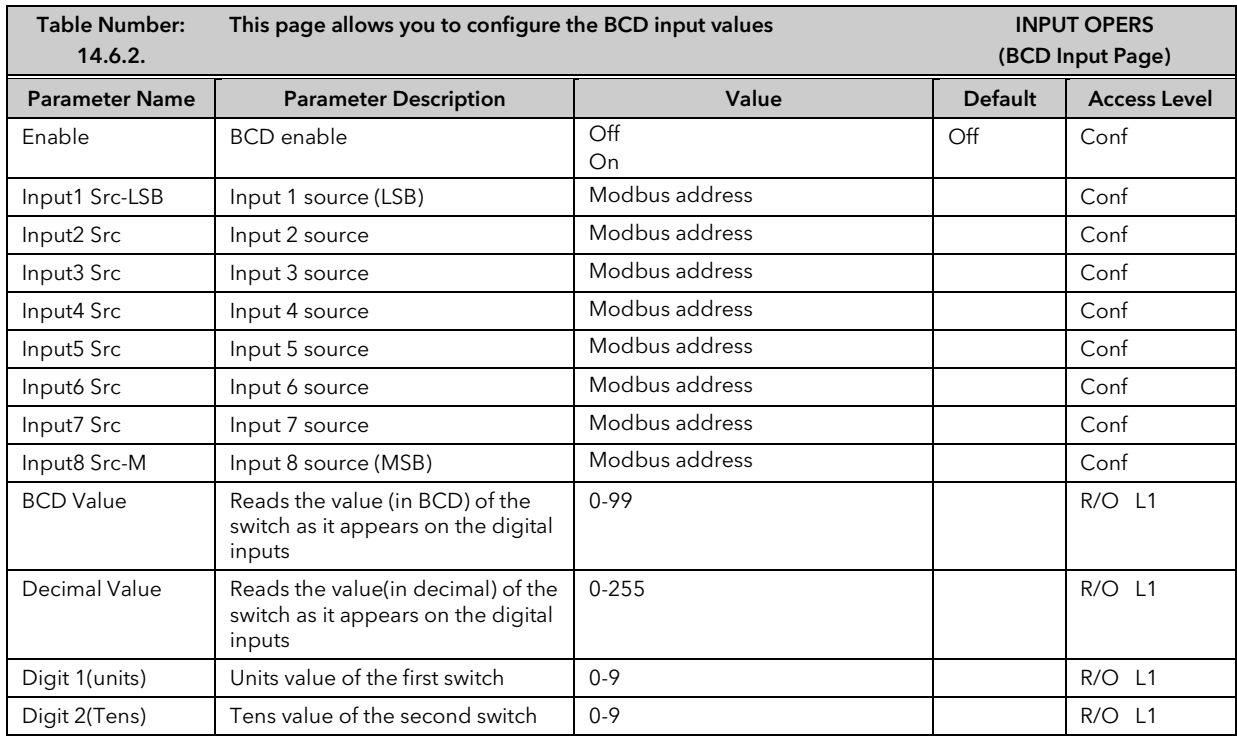

## 14.7 INPUT OPERATORS WIRING EXAMPLES

14.7.1 Switch Over Loop With Custom Linearised Input

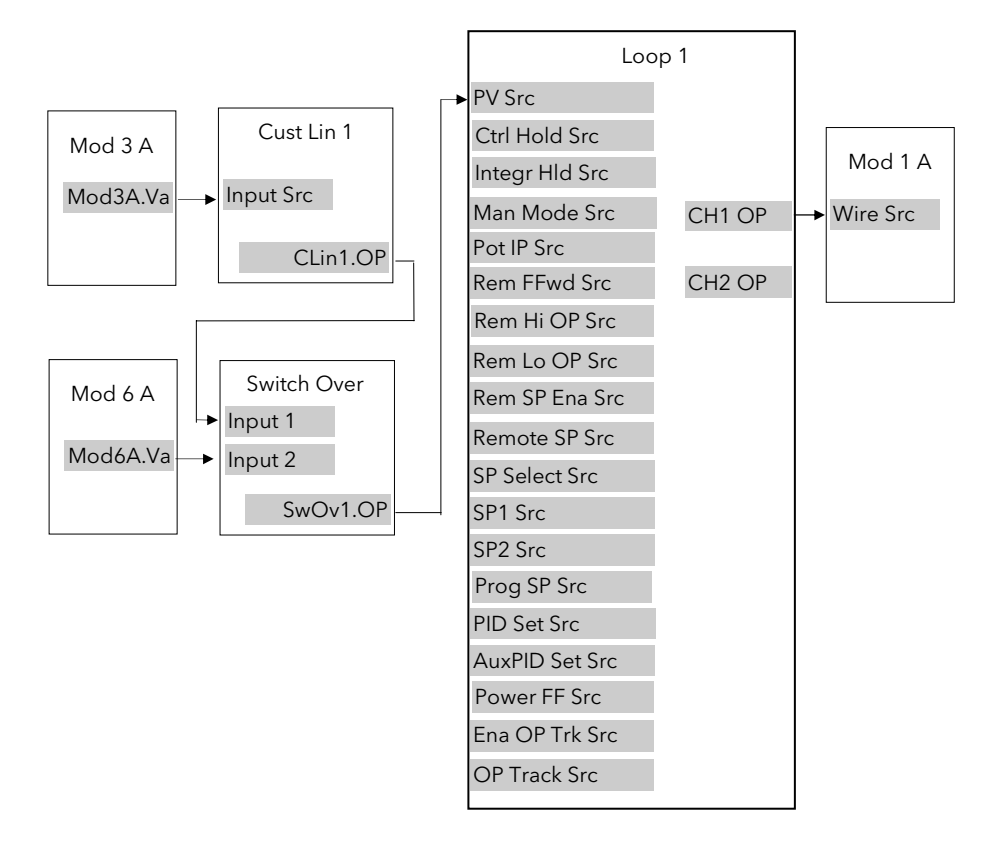

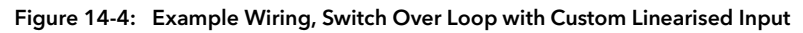

## 14.7.1.1 Implementation

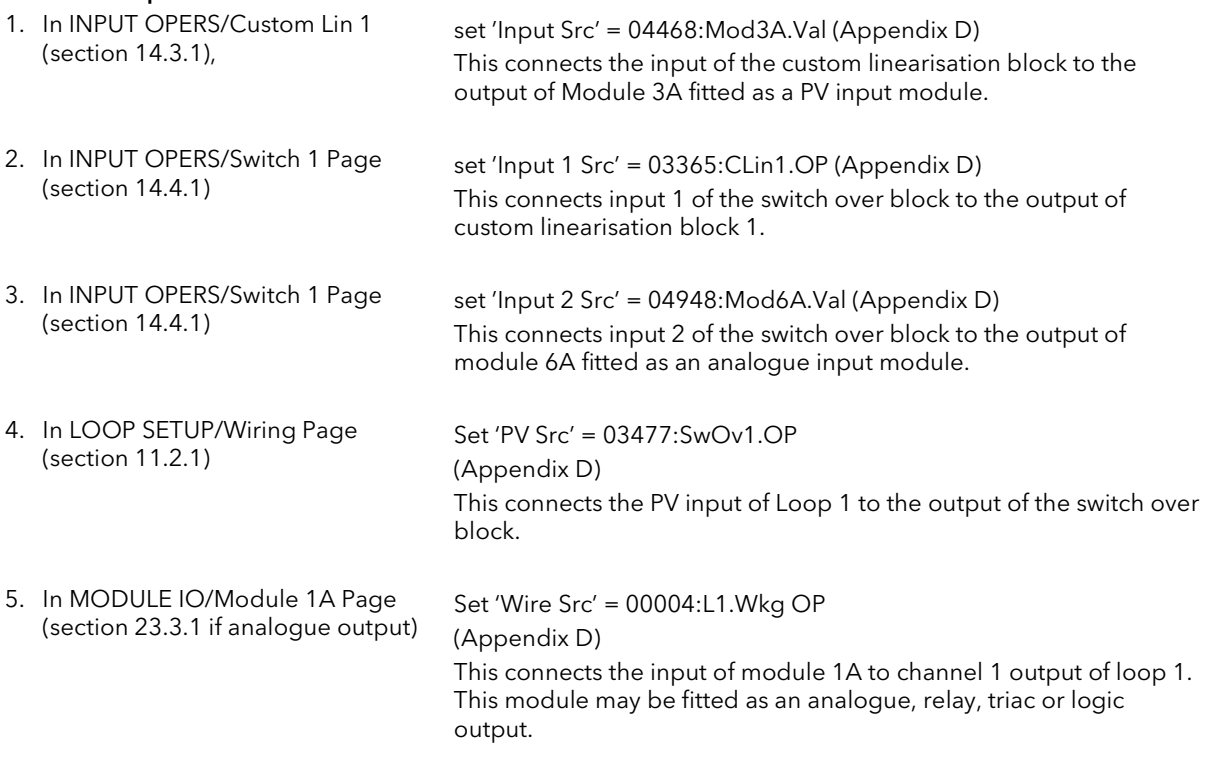

See Appendix D for list of Modbus addresses.

☺ Tip:- See 'Copy and Paste' description in Chapter 5.

## 14.7.2 Configuring the BCD Input to Select a Program

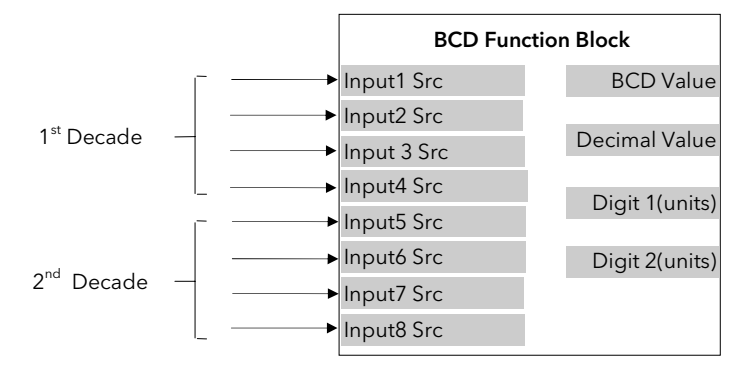

Figure 14-5: BCD Function Block

This example assumes that the digital inputs are connected to the standard IO.

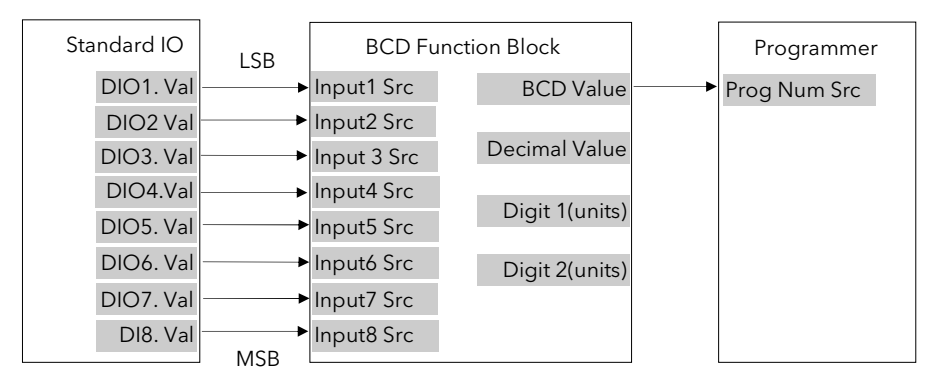

### Figure 14-6: Wiring of Digital Inputs to the BCD Function Block

#### 14.7.2.1 Implementation

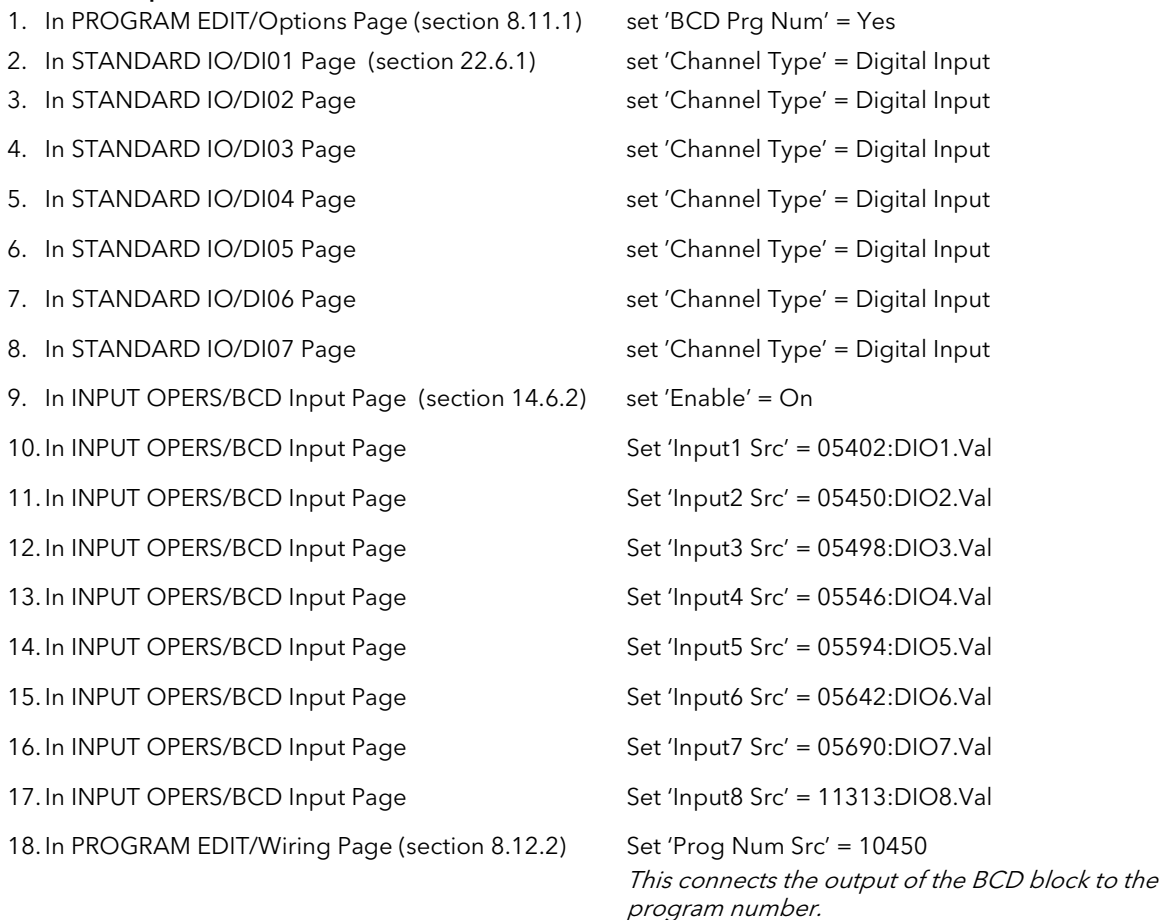
#### 14.7.3 Holdback Duration Timer

This procedure describes how to configure a 2704 controller, using the Monitor Block, to accumulate the total time that a program has been in holdback within a segment. A holdback timer can be used to inform the user his application is taking longer to heat up than normal, possibly indicating a problem with the heat source or unusually high losses.

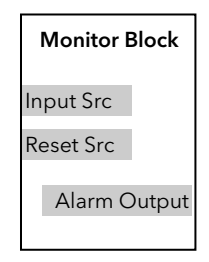

Figure 14-7: Monitor Function Block

The Monitor Block functions are as follows:

- 1. Logs the maximum and minimum excursions of its input value. These values are reset when:
	- a) the controller power is cycled
		- b) the block is reset
- 2. Counts the time above a threshold
- 3. Provides a time alarm

This example assumes that the controller has already been set up as a single loop programmer, and that program digital output 1 is used to enable the timer during certain segments. This isused to reset the monitor at the end of the segment. The maximum expected holdback time is set to 30 minutes. When this time is exceeded the AA relay is switched on.

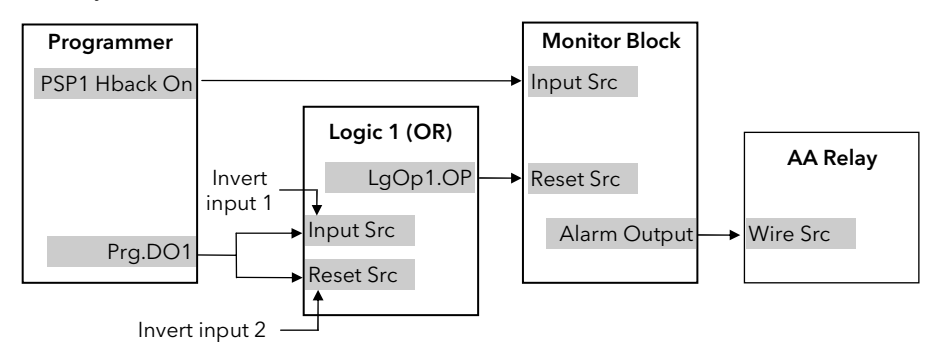

#### Figure 14-8: Example Wiring, Holdback Duration Timer

#### 14.7.3.1 Implementation 1. In LOGIC OPERATORS/Logic 1 Page (section 19.2.1.) set 'Operation' = OR set 'Input 1 Src' = 05869:Prg.DO1 set 'Input 2 Src' = 05869:Prg.DO1 set 'Invert' = Invert Both This inverts the sense of Program DO1 2. In INPUT OPERS/Monitor 1 Page (section 14.5.1.) Set 'Enable' = Enabled Set 'Input Src' = 05804: This connects PSP1 Holdback Status Set 'Reset Src' = 07176:LgOp1.OP This connects Logic 1 Output to the Monitor Reset Set 'Trigger' = 1.0 Set 'Day Alarm' = 0 Set 'Time Alarm' = 0:30:00:0 3. In STANDARD IO/AA Relay Page (section 22.5.1.) Set 'Channel Type' = On/Off Set 'Wire Src' = 03500: This assigns AA Relay to Monitor OP

# 15. CHAPTER 15 TIMER, CLOCK, TOTALISER, OPERATION

# 15.1 WHAT ARE TIMER BLOCKS?

Timer Blocks allow the controller to use time/date information as part of the control process. They can be triggered by an event and used to initiate an action. For example, a programmer can be set to RUN at a particular day and time or an action delayed as a result of a digital input signal. The Timer Blocks page is only available if Timer Blocks has been enabled in configuration level. The Timer Blocks fitted in the 2704 controller are:

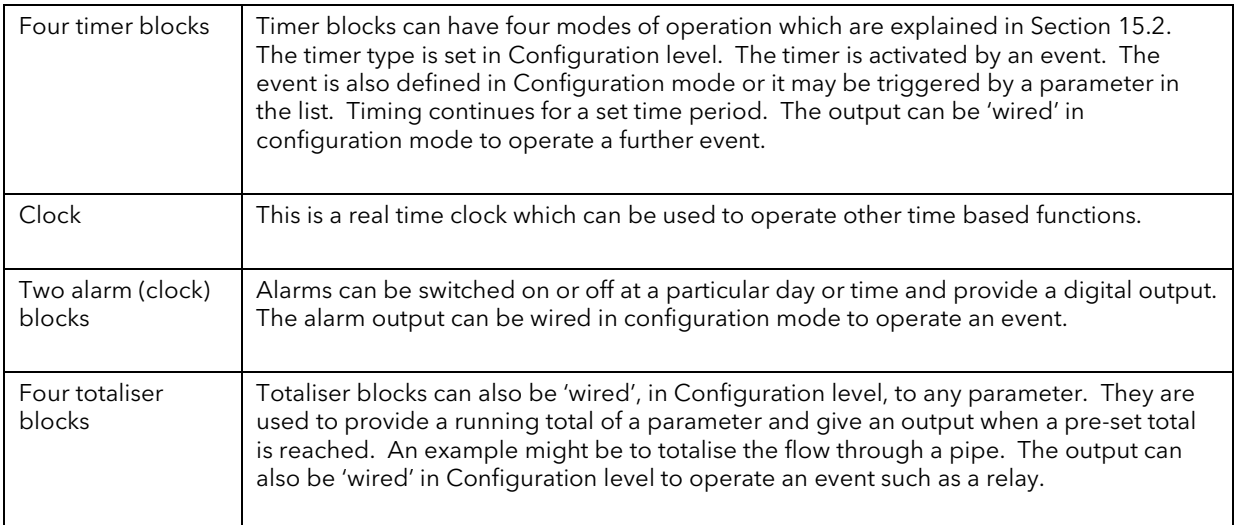

Timer Blocks are grouped under page headers as follows:

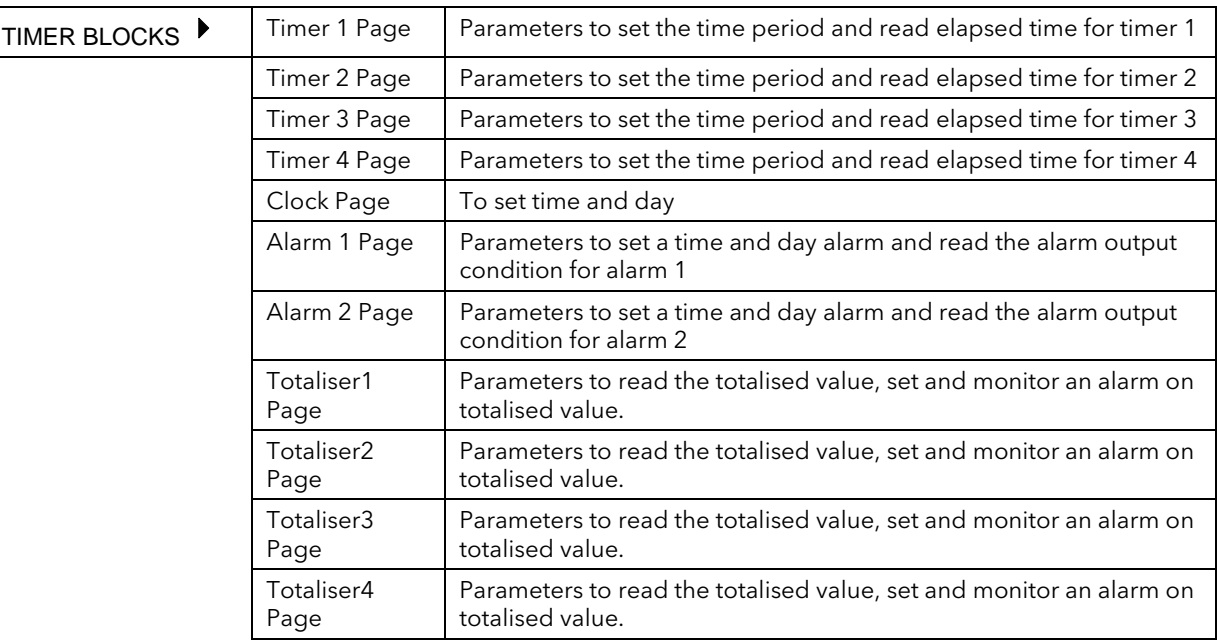

## 15.2 TIMER TYPES

Each timer block can be configured to operate in four different modes. These modes are explained below

#### 15.2.1 On Pulse Timer Mode

This timer is used to generate a fixed length pulse from an edge trigger.

- The output is set to On when the input changes from Off to On.
- The output remains On until the time has elapsed
- If the 'Trigger' input parameter recurs while the Output is On, the Elapsed Time will reset to zero and the Output will remain On
- The triggered variable will follow the state of the output

Figure 15-1 illustrates the behaviour of the timer under different input conditions.

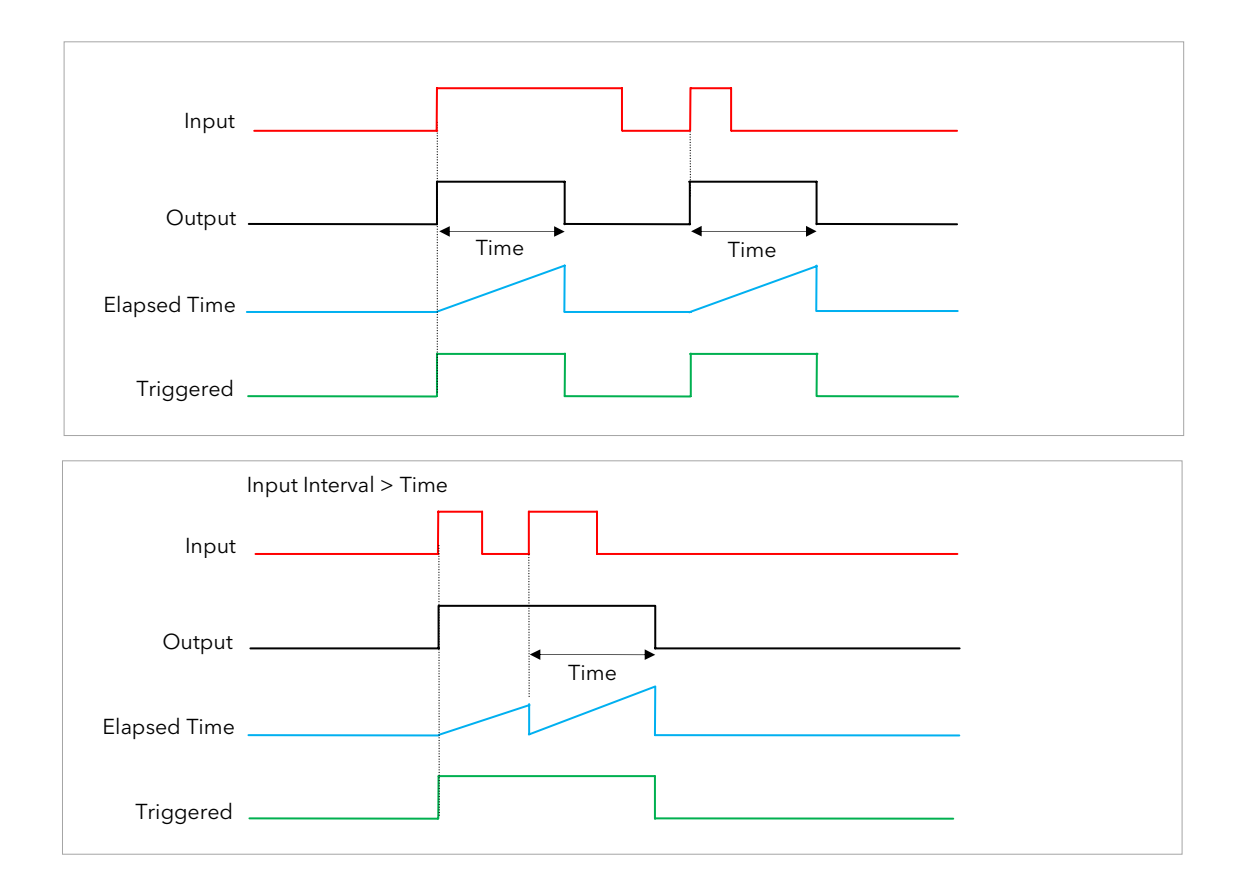

Figure 15-1: On Pulse Timer Under Different Input Conditions

## 15.2.2 Off Delay Timer Mode

This timer provides a delay between the trigger event and the Timer output. If a short pulse triggers the Timer, then a pulse of one sample time (110ms) will be generated after the delay time.

- The Output is set to Off when the Input changes from Off to On.
- The Output remains Off until the Time has elapsed.
- If the Input returns to Off before the time has elapsed, the Timer will continue until the Elapsed Time equals the Time. It will then generate a pulse of one Sample Time duration.
- Once the Time has elapsed, the Output will be set to On.
- The Output will remain On until the Input is cleared to Off.
- The Triggered variable will be set to On by the Input changing from Off to On. It will remain On until both the Time has elapsed and the Output has reset to Off.

Figure 15-2 illustrates the behaviour of the timer under different input conditions.

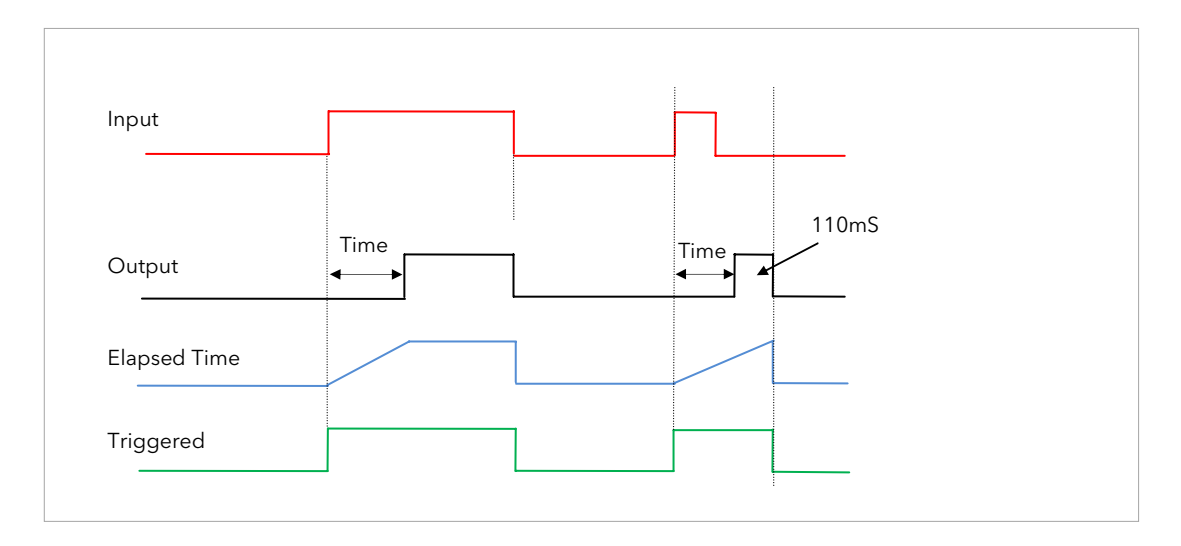

Figure 15-2: Off Delay Timer Under Different Input Conditions

#### 15.2.3 One Shot Timer Mode

This timer behaves like a simple oven timer.

- When the Time is edited to a non-zero value the Output is set to On
- The Time value is decremented until it reaches zero. The Output is then cleared to Off
- The Time value can be edited at any point to increase or decrease the duration of the On time
- Once set to zero, the Time is not reset to a previous value, it must be edited by the operator to start the next On-Time
- The Input is used to gate the Output. If the Input is set, the time will count down to zero. If the Input is cleared to Off, then the Time will hold and the Output will switch Off until the Input is next set.
- Note: since the Input is a digital wire, it is possible for the operator to NOT wire it, and set the Input value to On which permanently enables the timer.
- The Triggered variable will be set to On as soon as the Time is edited. It will reset when the Output is cleared to Off.

The behaviour of the timer under different input conditions is shown below.

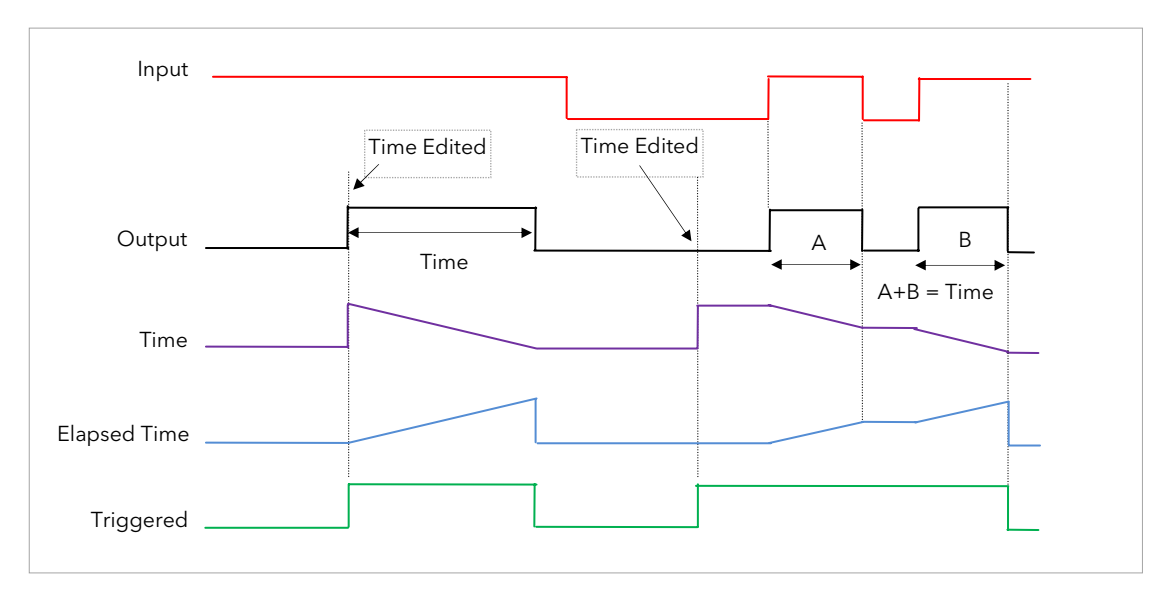

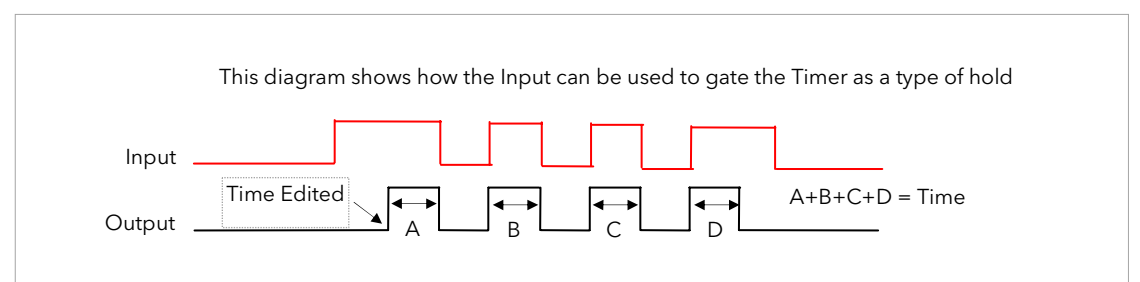

Figure 15-3: One Shot Timer

### 15.2.4 Compressor or Minimum On Timer Mode

This timer has been targeted at guaranteeing that the output remains On for a duration after the input signal has been removed. It may also be known as an 'Off Delay' timer and may be used, for example, to ensure that a compressor is not cycled excessively.

- The output will be set to On when the Input changes from Off to On.
- When the Input changes from On to Off, the elapsed time will start incrementing towards the set Time.
- The Output will remain On until the elapsed time has reached the set Time. The Output will then switch Off.
- If the Input signal returns to On while the Output is On, the elapsed time will reset to 0, ready to begin incrementing when the Input switches Off.
- The Triggered variable will be set while the elapsed time is >0. It will indicate that the timer is counting.

Figure 15-4 illustrates the behaviour of the timer under different input conditions.

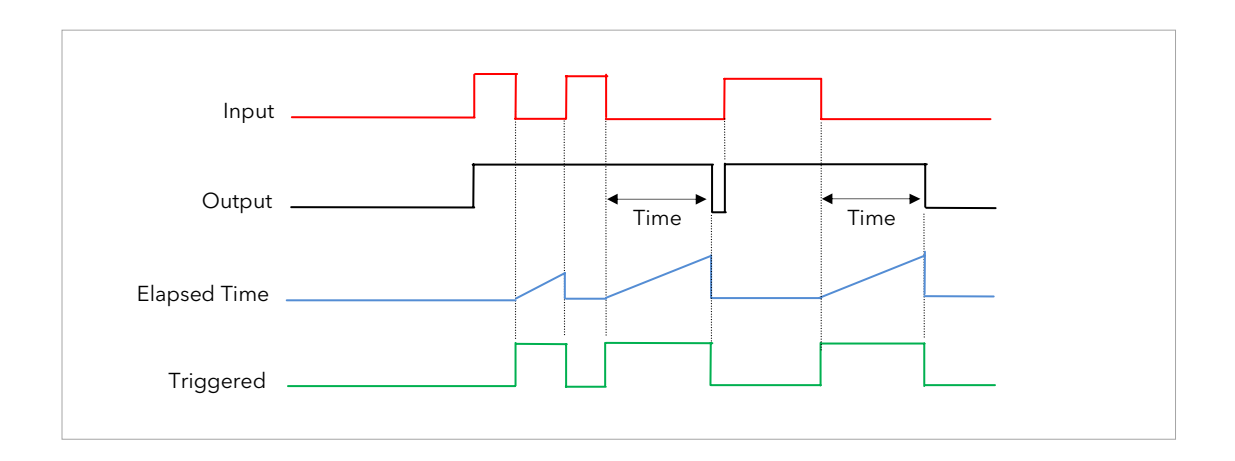

Figure 15-4: Minimum On Timer Under Different Input Conditions

Il

## 15.3 TO VIEW AND ADJUST TIMER PARAMETERS

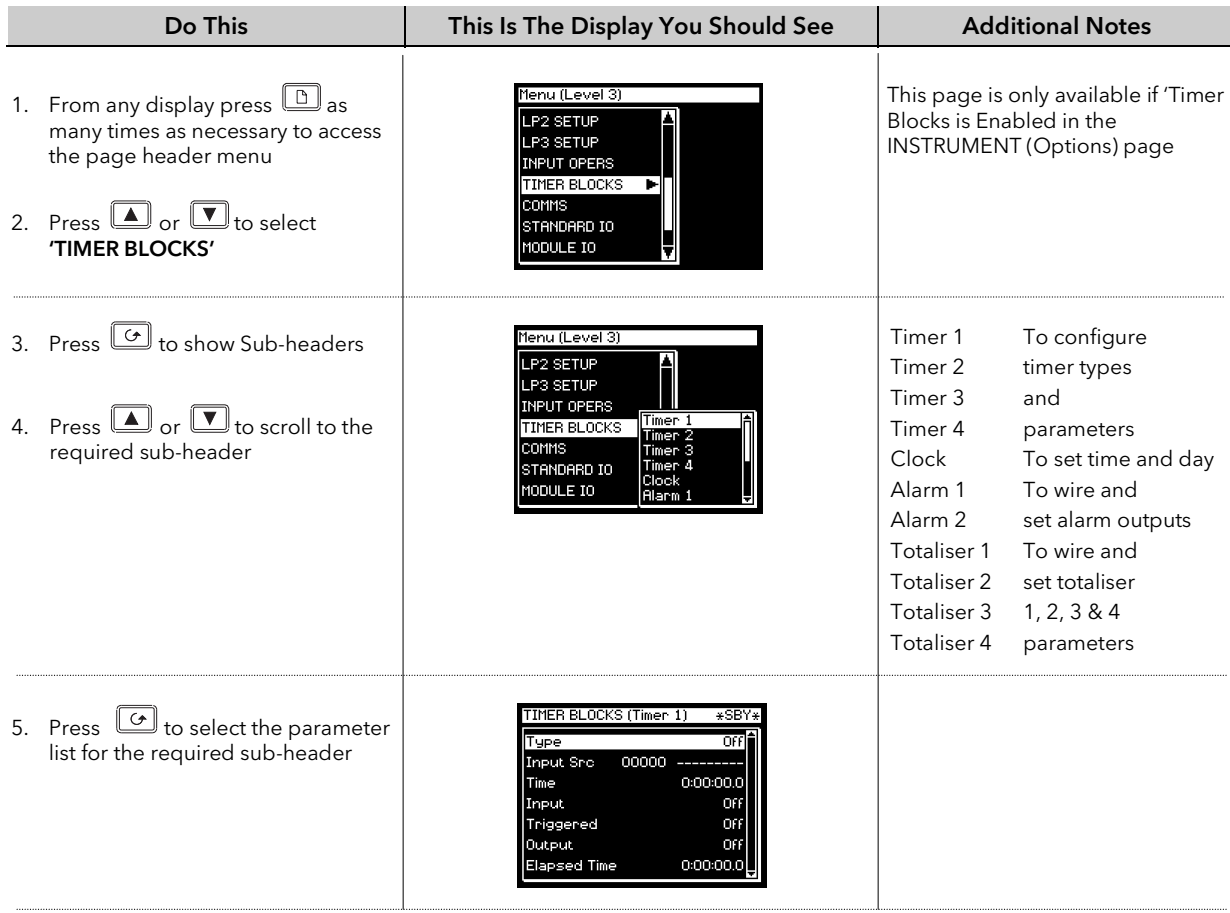

The full list of parameters available under these list headers is shown in the following tables

#### 15.3.1 Timer Parameters

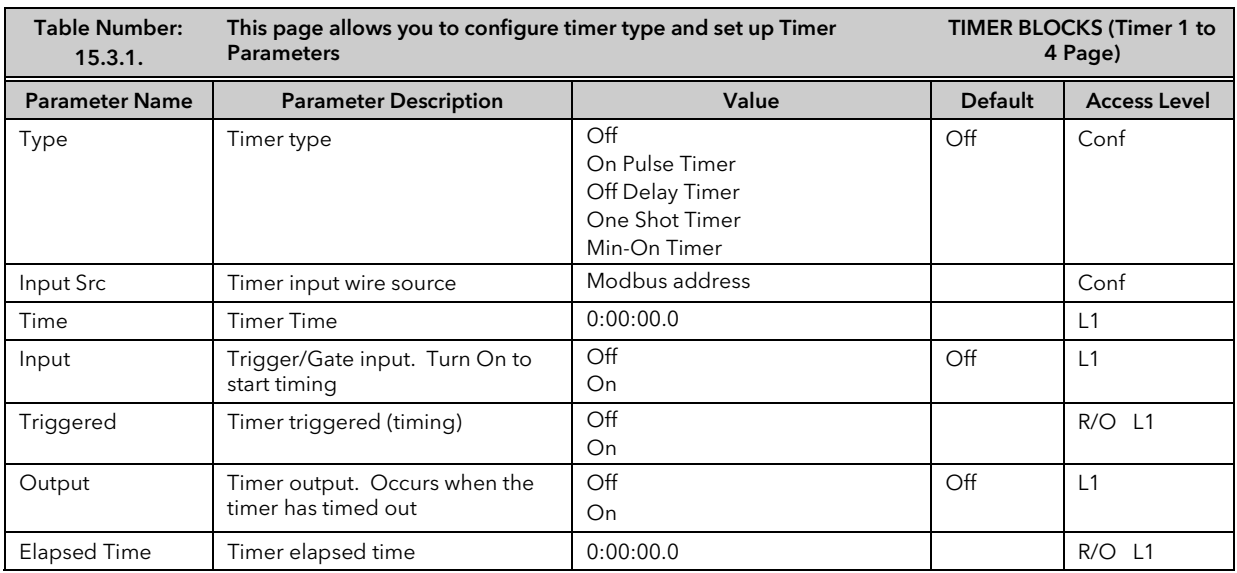

The above table is repeated for Timers 2 to 4.

*i*

To change hours, minutes and seconds individually, press  $\cup$  and  $\blacktriangle$  together.

This will highlight each area individually. Then use  $\bigsqcup$  or  $\bigsqcup$  to change the highlighted value.

The maximum settable time is 99:59:59.9

# 15.4 THE CLOCK

A real time clock is provided for use with various timer functions in the controller.

# 15.4.1 Clock Parameters

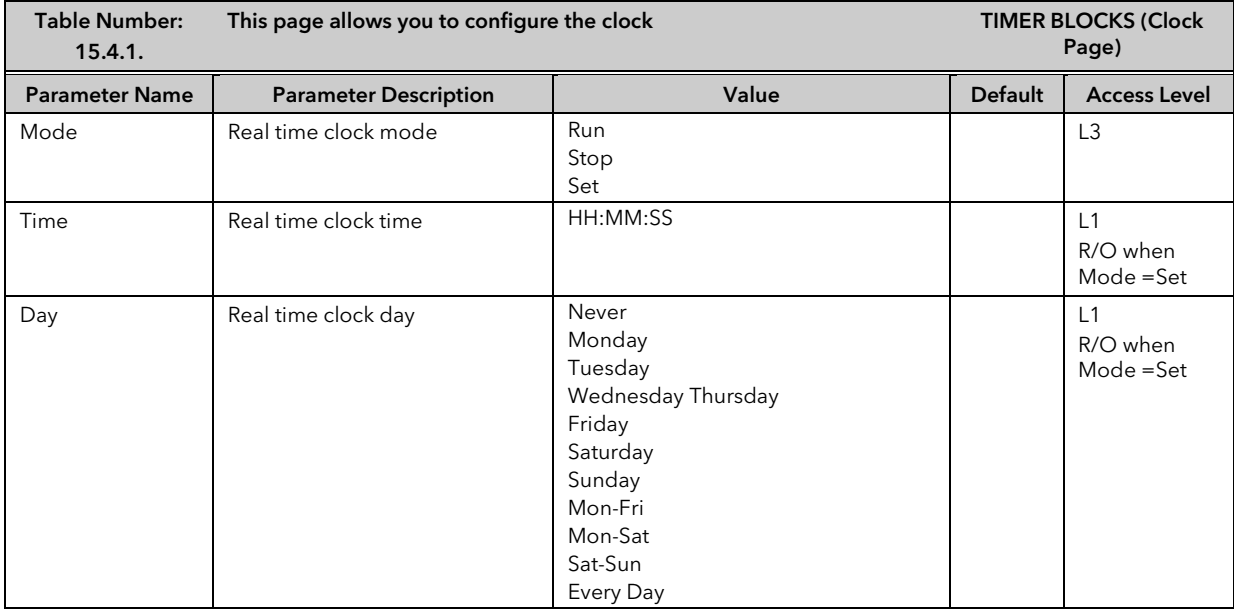

# 15.5 TIME BASED ALARMS

There are two alarms available which allow an output to be turned on or off at a set time and day.

## 15.5.1 Timer Alarm Parameters

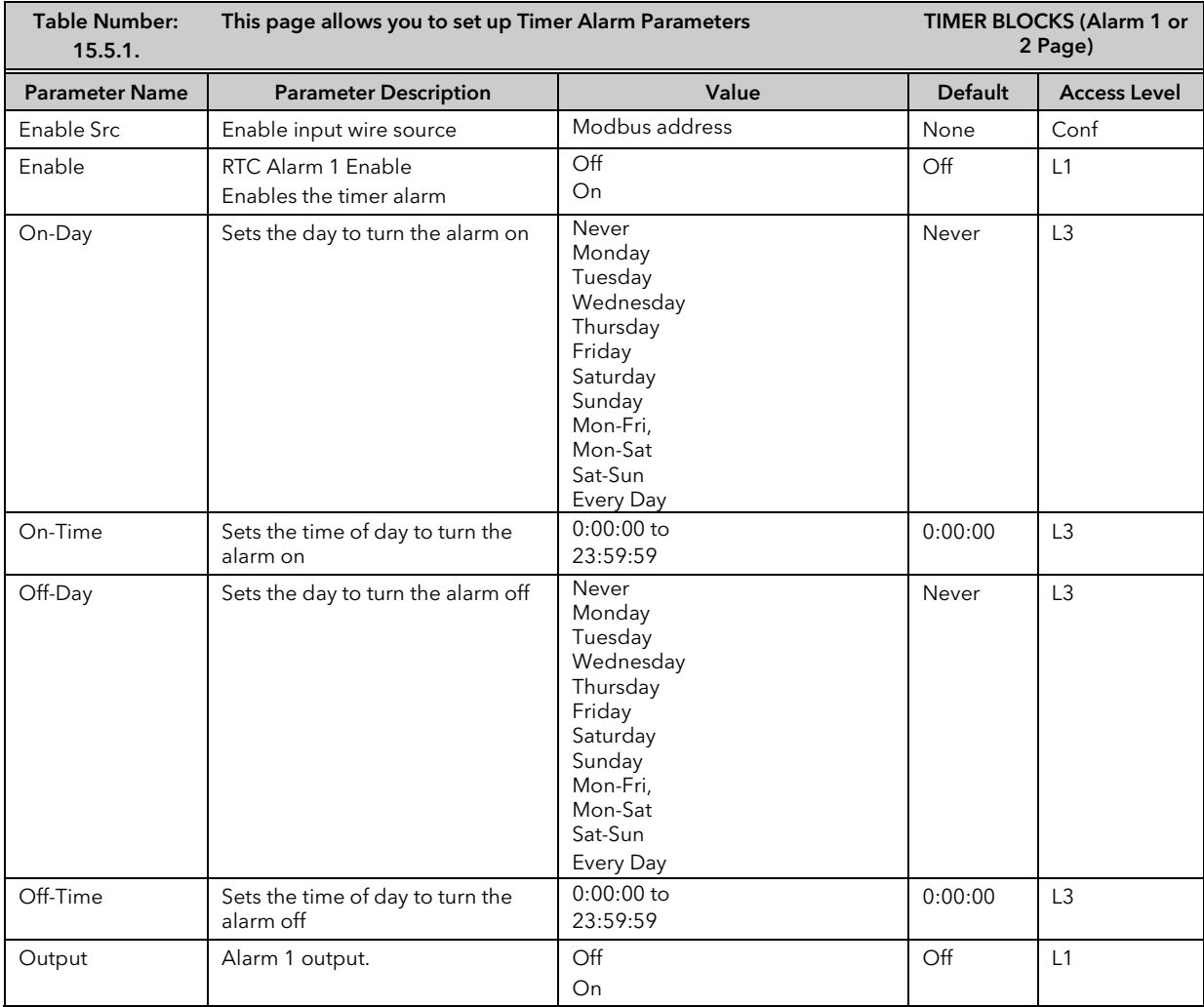

## 15.6 TOTALISERS

There are four totaliser function blocks which are used to measure the total quantity of a measurement integrated over time. A totaliser can, by soft wiring, be connected to any measured value. The outputs from the totaliser are its integrated value, and an alarm state. The user may set a setpoint which causes the alarm to activate once the integration exceeds the setpoint.

The totaliser has the following attributes:-

1. Run/Hold/Reset

In Run the totaliser will integrate its input and continuously test against an alarm setpoint. In Hold the totaliser will stop integrating its input but will continue to test for alarm conditions. In Reset the totaliser will be zeroed, and alarms will be reset.

2. Alarm Setpoint

If the setpoint is a positive number, the alarm will activate when the total is greater than the setpoint. If the setpoint is a negative number, the alarm will activate when the total is lower (more negative) than the setpoint.

If the totaliser alarm setpoint is set to 0.0, the alarm will be off. It will not detect values above or below. The alarm output is a single state output. It may be cleared by resetting the totaliser, or by changing the alarm setpoint.

3. The total is limited to a maximum of 99999 and a minimum of -9999.

#### 15.6.1 Totaliser Parameters

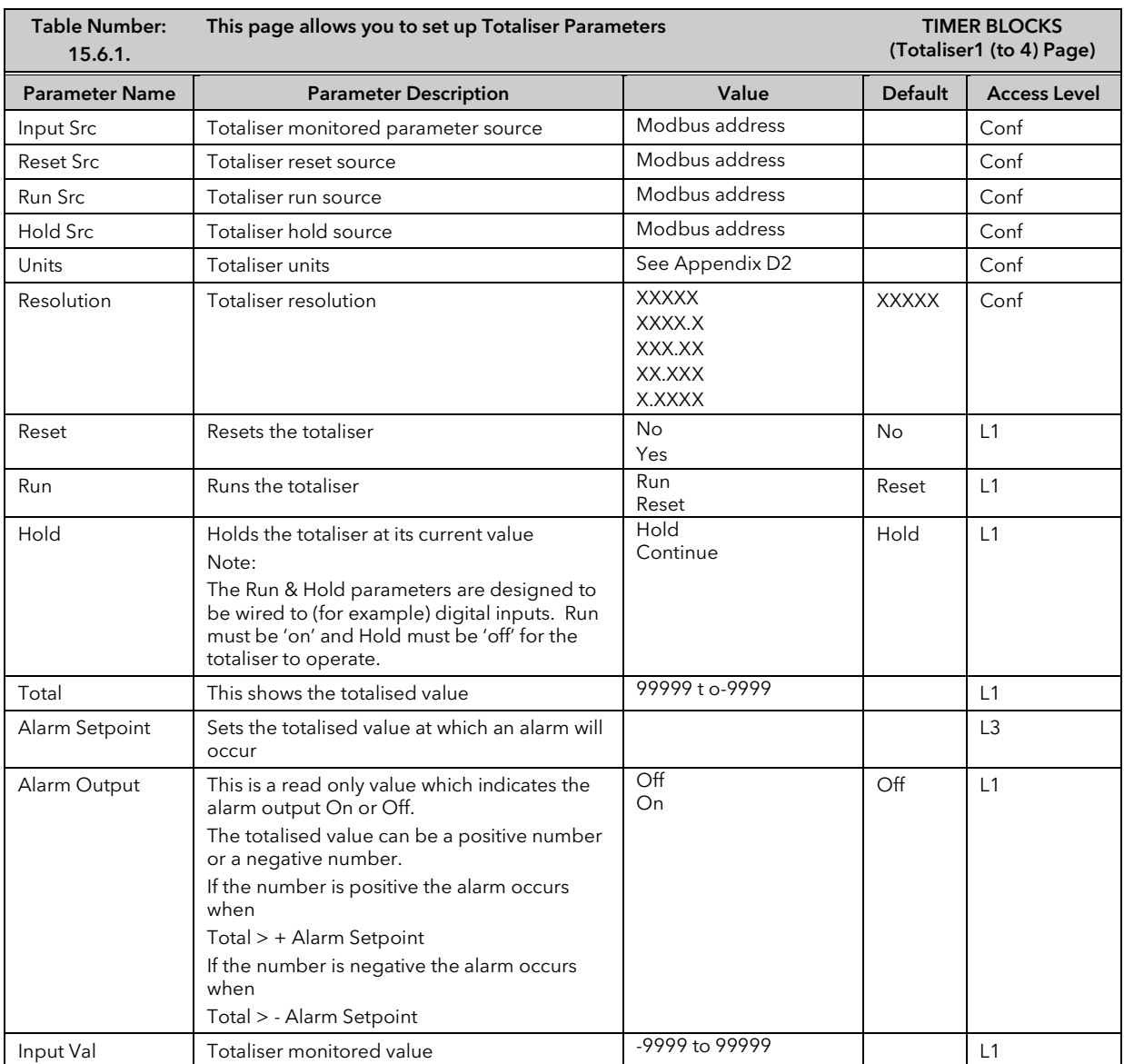

# 15.7 APPLICATION EXAMPLE

#### 15.7.1 Compressor Timer

This example uses the Min-On Timer to start a compressor in an environmental chamber. The compressor must be kept running for 5 to 15 minutes after the controller stops calling for cooling. If the controller starts to call for cooling again the "compressor timeout" timer deactivates until the cooling turns off again. The same action is required for dehumidification.

#### 15.7.1.1 Implementation

This example assumes that the controller has already been set up as a 2 loop temperature and humidity controller. The controller will call for the compressor to be switched on when either the cool or de-humidify outputs are switched on. The cool output is DIO1 and the de-humidify output is DIO2. The compressor output is the AA Relay.

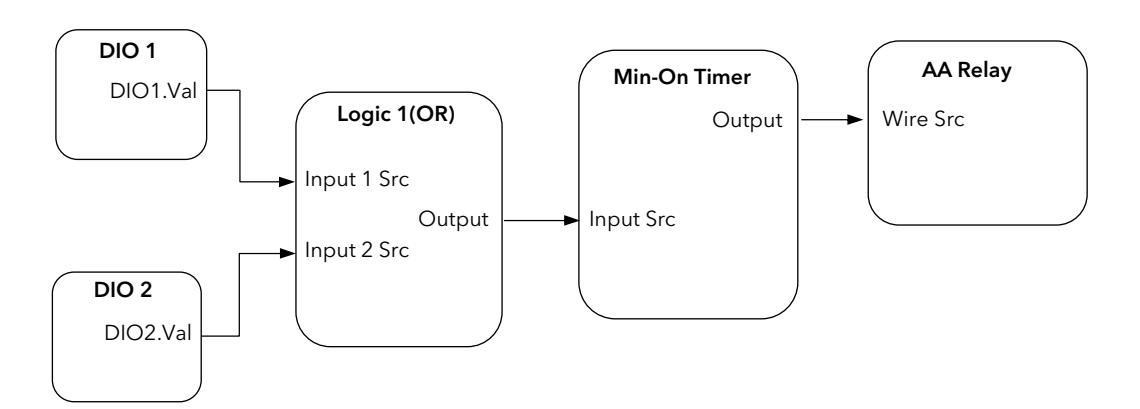

Figure 15-5: Compressor Timer Graphical Wiring

#### Enter Config Mode

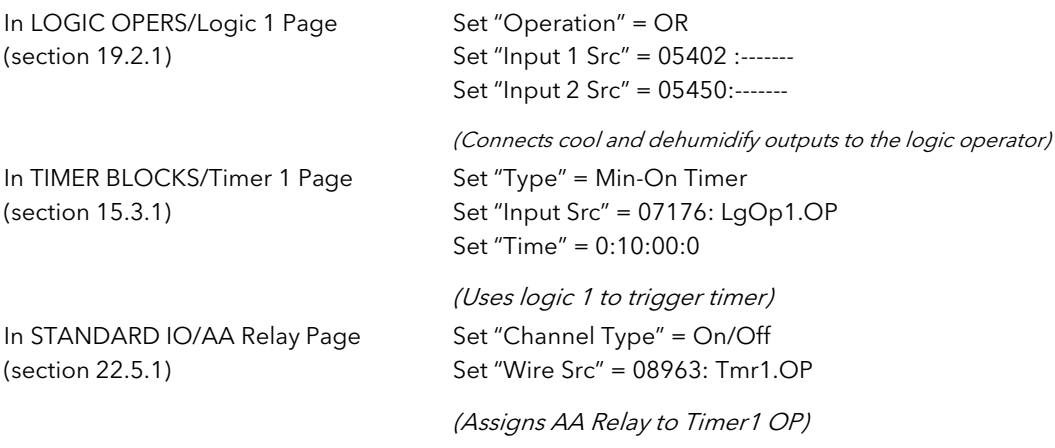

# 16. CHAPTER 16 ADVANCED FUNCTIONS

### 16.1 PATTERN GENERATOR

The pattern generator allows groups of digital values to be selected from a single input number. This number is displayed as 'Pattern' and may be given a name, using the 'User Text' feature described in section 7.2.6. This is known as a 'User Enumeration'.

An example of an application for the Pattern Generator would be to allow fixed output patterns to be applied in different segments of a program. This may be useful where the same pattern is repeated in different segments or in other programs. It is achieved by soft wiring (see Chapter 5) to the 'Pattern Src' as shown in the example below.

The pattern generator consists of 16 patterns displayed as 'Pattern 0' to 'Pattern 15. Each pattern consists of up to 16 digital outputs and any two patterns, displayed as 'Dig Group 1' and 'Dig Group 2', can be active at any one time.

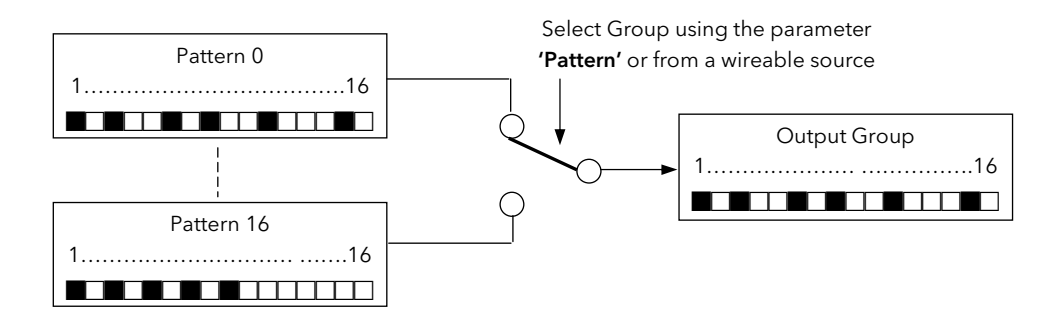

Figure 16-1: Digital Pattern Generator

### 16.1.1 Example: Programmer Event Outputs

In this example Program User Values are used to select the output pattern. The outputs of the pattern generator are wired to relay outputs of an IO Expander, see also Chapter 25. When Program User Value 1 = 0 then the digital values of pattern 0 will be active. When Program User Value 1 = 1 the digital values of pattern 1 will be active ,and so on.

The patterns can also be enumerated so that each can be assigned a name. This will allow the operator to select, say, the "Heating Pattern" to be active within a program segment.

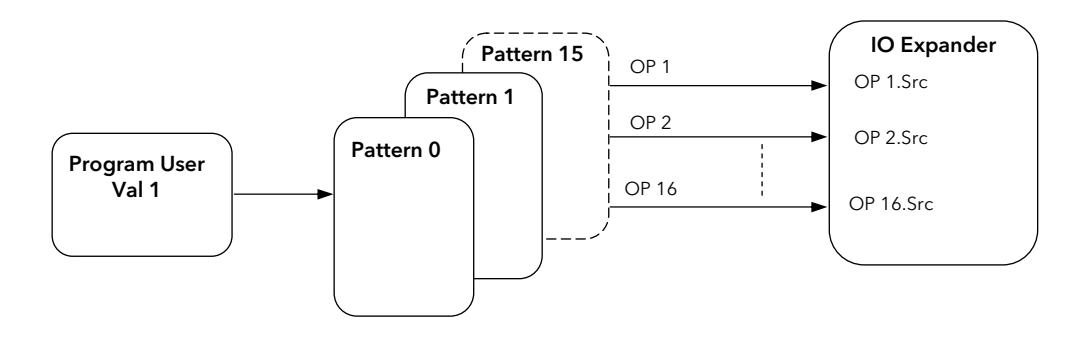

Figure 16-2: Pattern Selected by Programmer User Values

# 16.1.1.1 To Configure The Pattern Generator

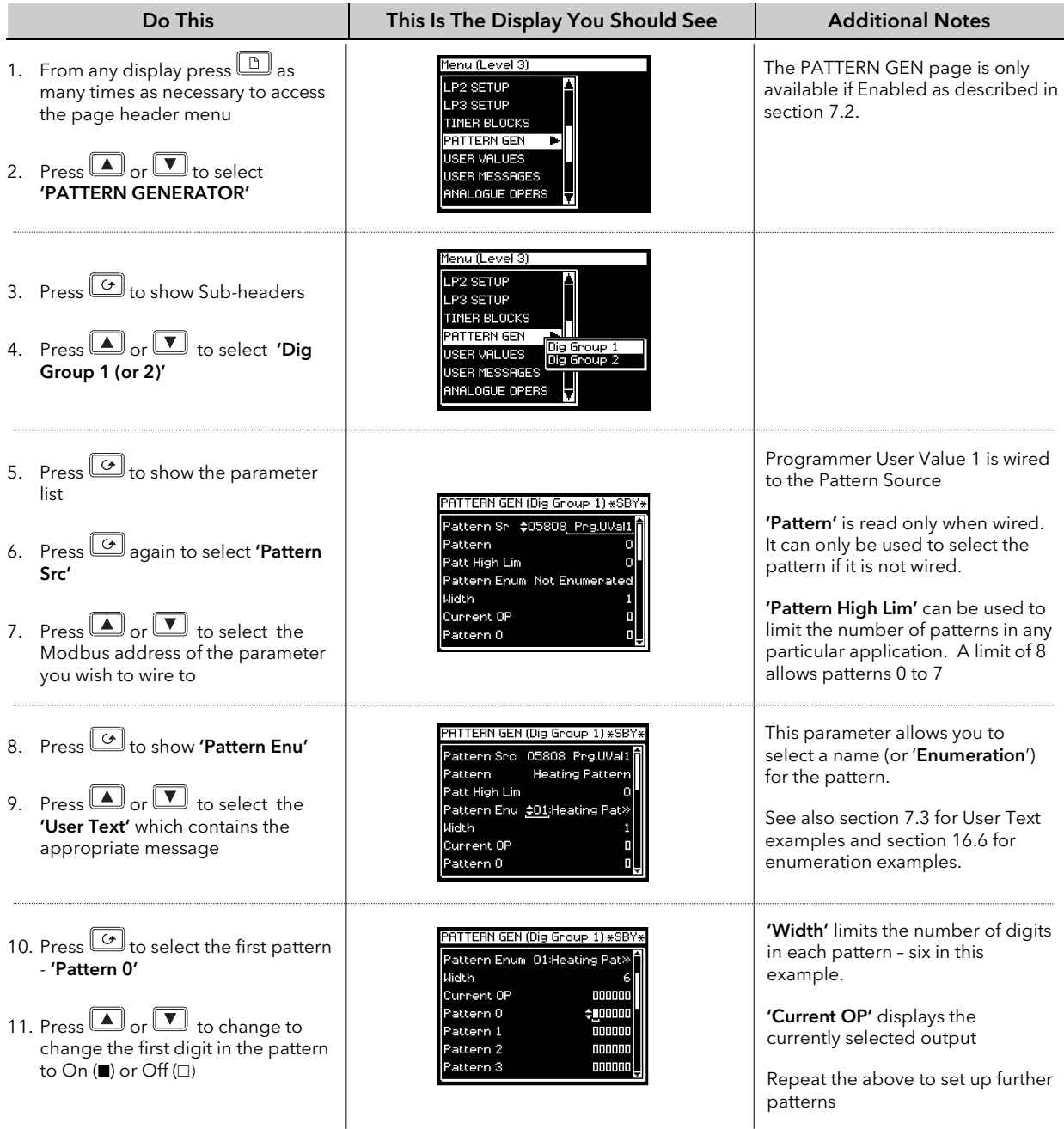

### 16.1.1.2 To Wire Pattern Generator Outputs to the IO Expander Inputs

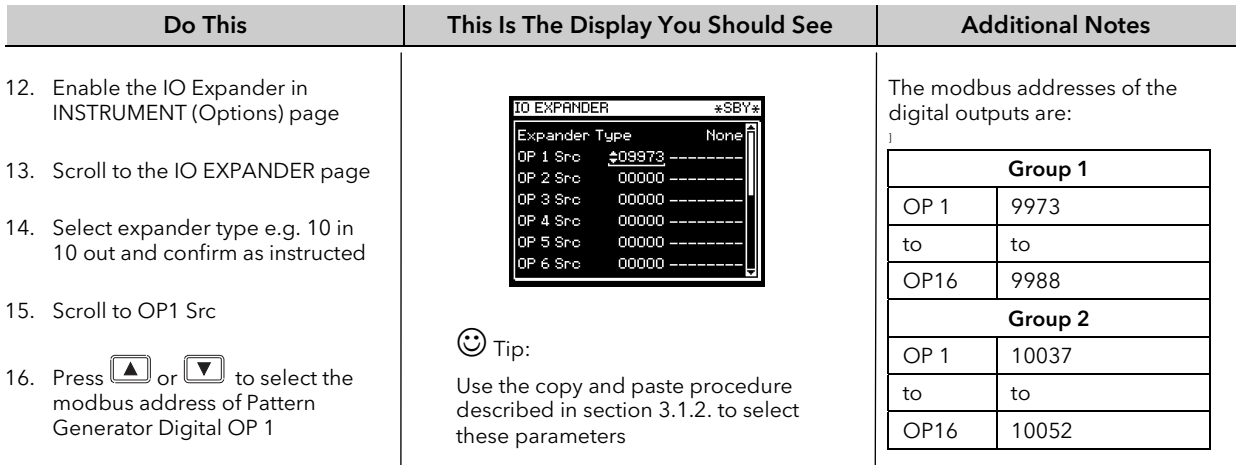

## 16.2 ANALOGUE SWITCHES

Analogue Switches allow groups of analogue values to be selected from a single input number. This number may be provided from a user defined analogue source. or, if not wired, the analogue values can be selected from this number. As with the Pattern Generator the switch can be given a user defined name using the 'User Enumeration' feature.

There are 8 Analogue Switches, displayed as 'Switch 1' to 'Switch 7', and each switch can store up to 8 values displayed as 'Value 0' to 'Value 8'.

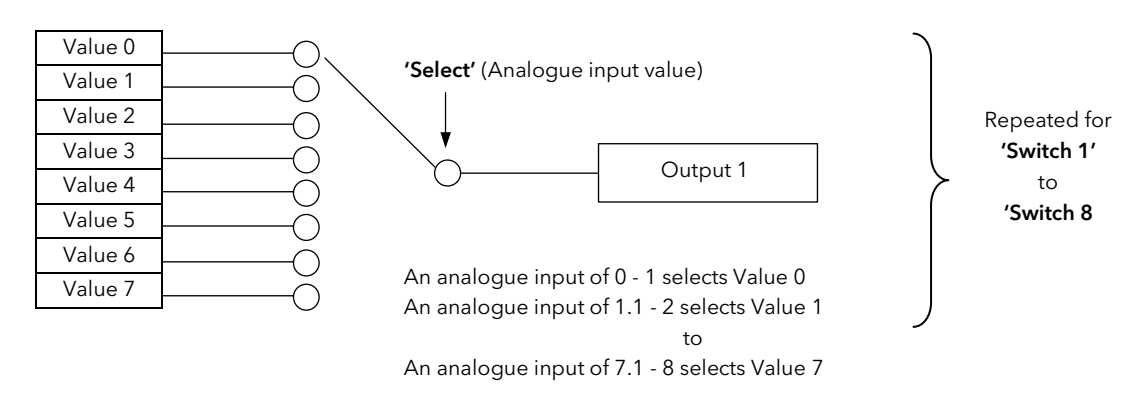

Figure 16-3: Representation of an Analogue Switch

#### 16.2.1 To Set up an Analogue Switch

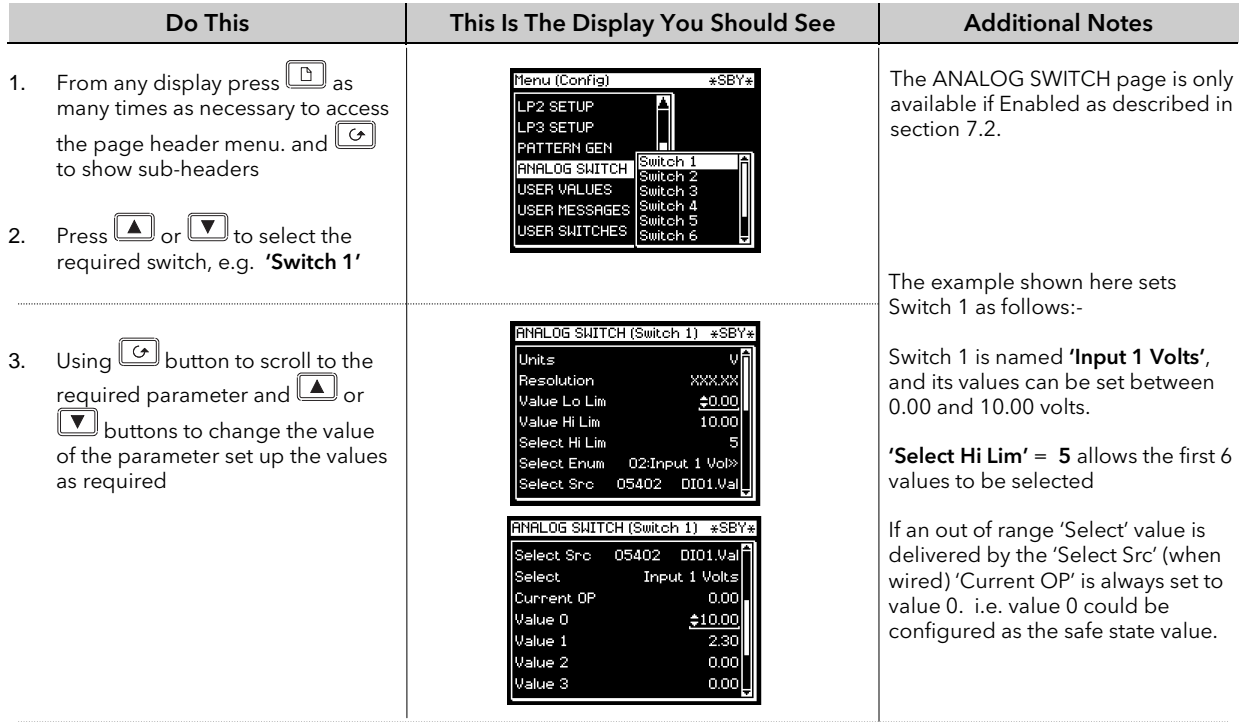

 $\bigcup$ 

# 16.3 USER VALUES

User Values are normally used as constants in analogue or digital operations.

In an analogue operation the User Value may be used as a constant in a calculation.

In a digital operation it may be used to select an event. For example, it could be used to select a pattern from the pattern generator in the same way as the Programmer User Value was used in example 14.1.1. In this example the 'Program User Val 1' would be replaced by the 'User (1 to 12) Value'.

Each User Value can be given a user defined name using the 'User Enumeration' feature. This feature is generally intended for use when the User Value is used in a digital operation.

The 2704 controller contains up to 12 user values, which are in a single list under the page header 'USER VALUES'.

#### 16.3.1 To Access User Values

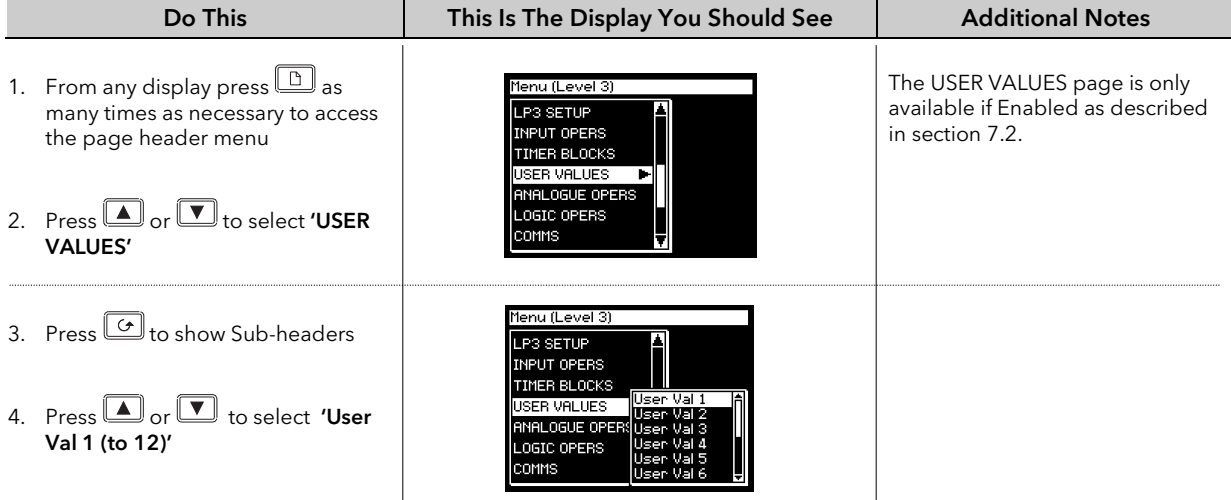

The list of User Value parameters available under this list header is shown in the following table

## 16.3.2 User Values Parameter Table

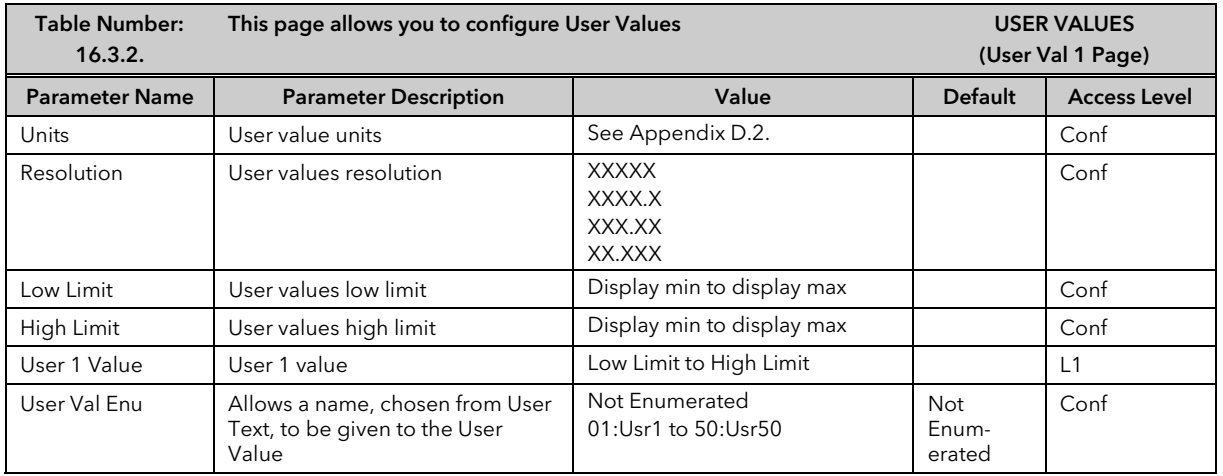

The above table is repeated for User Values 2 to 12.

Note: It is often required to generate a User Value = 1, and to wire this from a source. A User Value can be used for this but this takes up one or more of the User Values available. An alternative is to use the parameter 'Const.1' which is a User Value = 1. This parameter is listed in Appendix D.

☺ When using Custom Enumerations the Resolution should not be set to more than one decimal point since the User Text library is limited to 50 strings. See also Example 16.6.1.3.

# 16.4 USER MESSAGES

A User Message takes the form of a pop window which will be displayed in operation level as a result of a particular action occurring. The format of this window is shown below:-

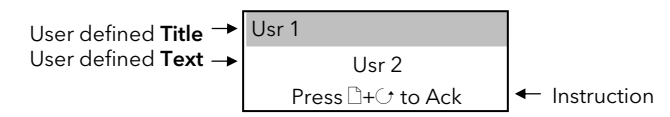

This is a similar format to that which occurs, for example, when an alarm occurs. This message, however, can be displayed when a particular event - defined by the user - occurs. For example, a User Message can be displayed if it has been wired to a digital input to alert an operator to a particular event.

User messages can only be set up in configuration level. They can, however, be inspected in Level 1.

Up to eight User Messages can be configured. Message 1 has a higher priority than Message 2 and so on.

#### 16.4.1 To Configure A User Message

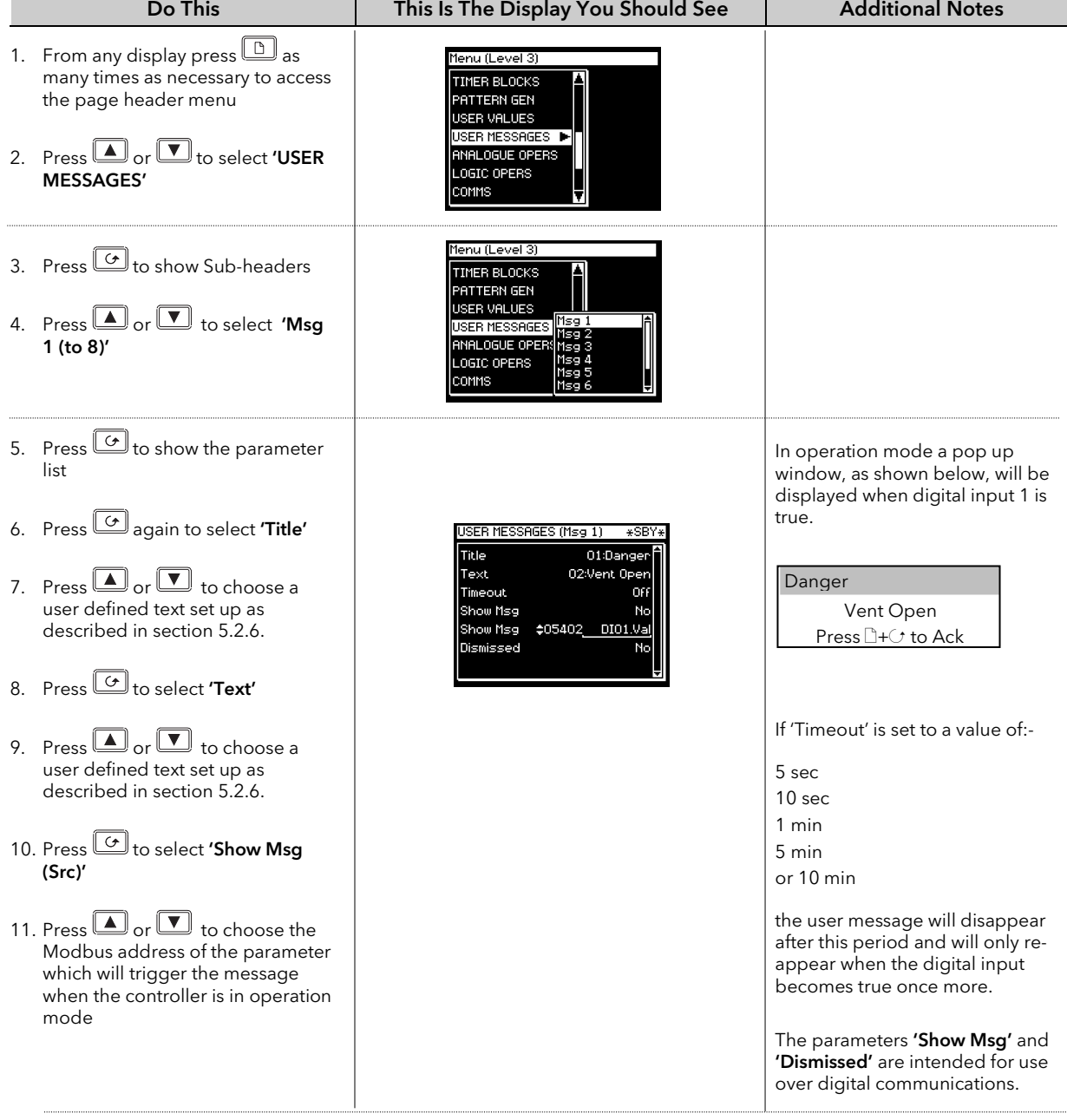

# 16.5 USER SWITCHES

User Switches are similar to User Values when the User Value is used in a digital operation. They may, however, be configured as Auto Resetting or Manual Resetting and typically utilised in **'User Pages'** (see Chapter 17) to perform a specified task. A User Switch can be given a user defined name using the 'User Enumeration' feature described in previous pages.

Up to eight User Switches are available

#### 16.5.1 To Configure User Switches

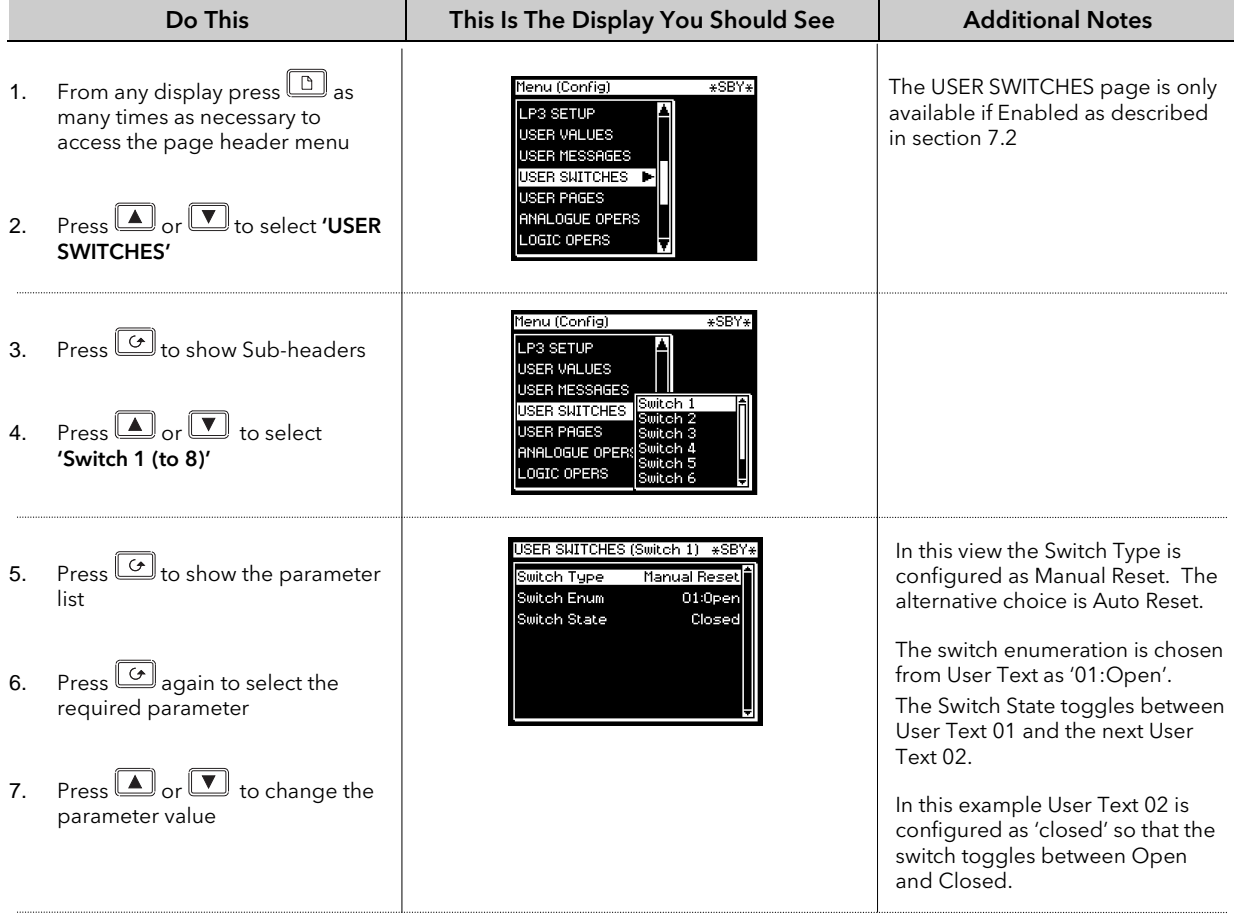

## 16.6 CUSTOM ENUMERATIONS

'Custom Enumerations' allow a user to enumerate parameter values with their own text. Parameters which support custom enumerations are:-

- Program User Values see section 8.7
- Digital Pattern Generator Inputs see section 16.1
- Analogue Switches see section 16.2
- User Switches see section 16.5
- Digital Programmer Select parameter see section 9.2.
- Digital IO Status parameters (Enumeration) see sections 22.5.1, 22.6.1, 23.3.2, 23.3.3, and 23.3.4
- Logic Operator 'Output Value' parameters see section 19.2.1.

### 16.6.1 To Configure Custom Enumerations

This consists of two operations:-

1. Define areas of text in the INSTRUMENT/User Text page which are to be used for custom enumerations as follows:-

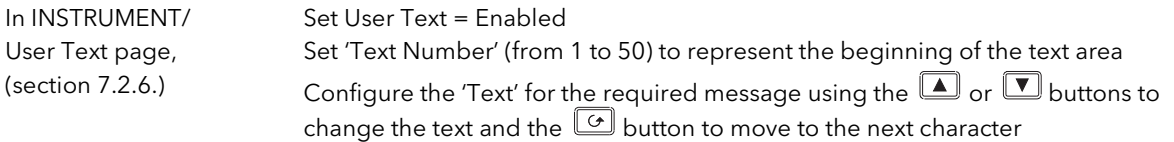

The full procedure for this is described in section 7.2.6.

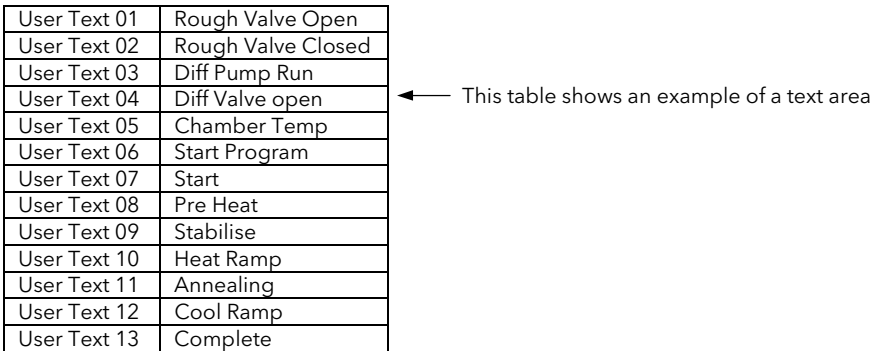

- 2. Set up a pointer which defines the start point from which the text is to be selected and the range of the user text, as follows:-
- a. Choose the parameter to be enumerated, for example, 'Pattern Enum' in the PATTERN GEN (Dig Group 1 page)
- b. Define the range of the user text
- c. Choose the start point from which the user text is to be taken. Using the table below this user Text 08: Pre-Heat

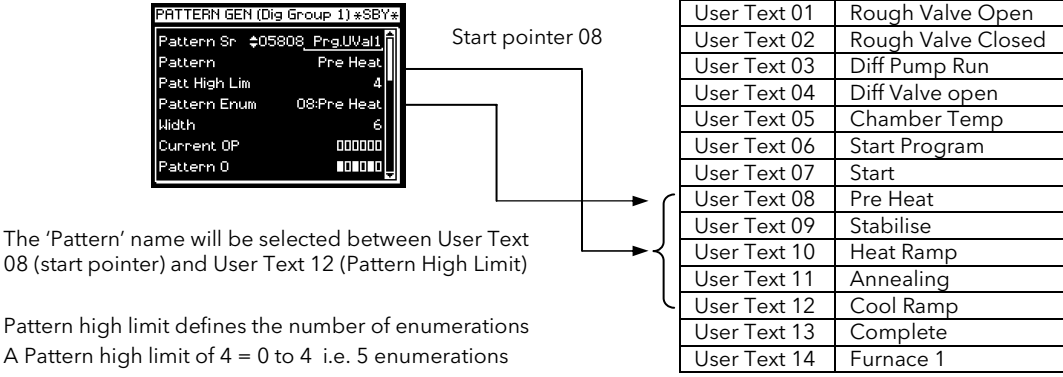

The following examples show how to apply this to different types of parameter.

A Pattern

#### 16.6.1.1 User Switch Example

This is an example of a parameter which has just two states.

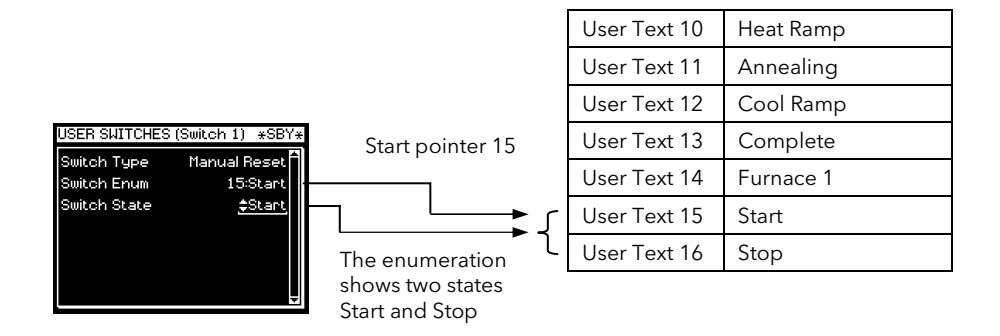

The procedure for configuring the above example is as follows

First set up the required user text as described in the previous section

Then:-

```
In USER SWITCHES/Switch 1 page, 
(section 16.5) 
                                      Set 'Switch Type' = Auto or Manual Reset 
                                       Set 'Switch Enum' = User Text 15 'Start' 
                                       Each time the \Box or \Box button is pressed the 'Switch State' will
                                      toggle between 'Start' or 'Stop'
```
#### 16.6.1.2 Programmer User Values Example

This example shows the configuration for Programmer User Value 1.

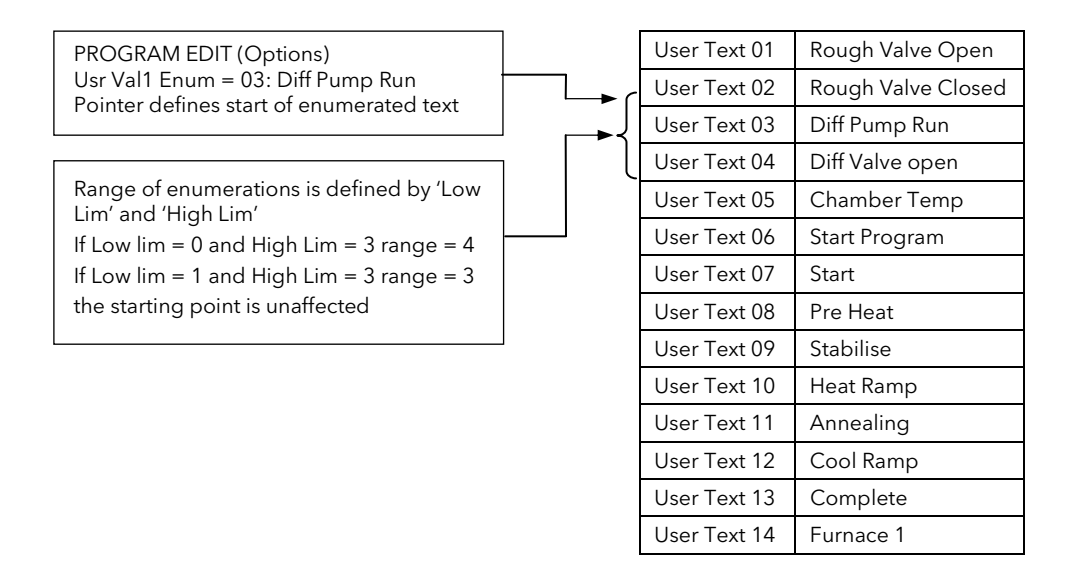

### 16.6.1.3 Enumerated User Value Example

This example enumerates User Value 1 with 1 decimal point resolution.

In USER VALUES/User Val 1 page, (section 16.3) Set 'Resolution' = XXXX.X Set 'Low Limit' = 0.0 (for example) Set 'High Limit' = 1.0 (for example) Set 'User Val Enum' = User Text 7 (for example)

The 'User 1 Value' will now switch between the next 10 user text values (ie Start to Complete) corresponding to each 0.1 change in the User Value 1.

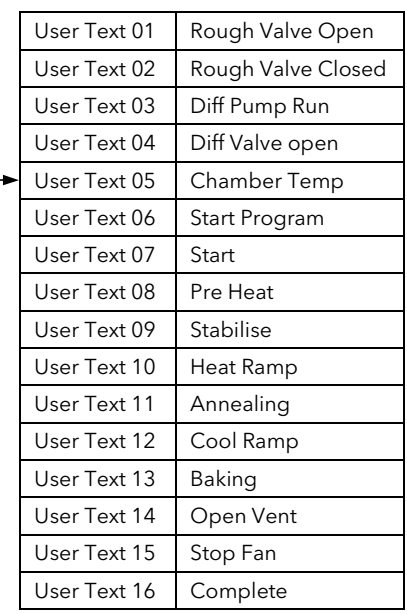

☺ When using Custom Enumerations it is important to remember that there is a maximum of 50 user strings available. The above technique, for example, uses 10 strings from the User Text library.

# 17. CHAPTER 17 USER PAGES

## 17.1 WHAT ARE USER PAGES

User pages allow you to place a pre-determined number of parameters onto a set of semi-custom screens. Each of the available screens has a pre-determined structure allowing specific parameter types to be placed directly into empty slots. There are eight screen styles of this type and up to eight user pages may be defined using any combination of these styles.

Each screen may be accessed under the LOOP button or from the Page Menu.

With the exception of the Parameter List Style page, a scroll list of up to 10 parameters may also be configured. These parameters always appear at the bottom of the screen and they are the only parameters which can be made alterable depending upon the access level setting of each parameter.

# 17.2 USER PAGE STYLES

As stated above there are eight page styles. These are:

- 1. Single Loop
- 2. Dual Loop
- 3. Triple Loop style 1
- 4. Triple Loop style 2
- 5. Status Grid
- 6. Bar Graph
- 7. Blank (this could be used, for example, in a photographic development area)
- 8. Parameter List

Each of these screens defines a fixed format on which you can place parameters suited to your particular application. The position of each custom parameter is dictated by a number, as shown on each of the screen views which follow. To define the parameter choose the number using 'Custom Param' in the USER PAGES list followed by 'Custom Ad'.

'Custom' is used to refer to parameters which are placed on the User Page.

Similarly, 'Promote' is used to refer to parameters which are promoted to the list at the bottom of each screen.

If the selected parameter is a bar graph parameter, two additional parameters 'Custom GraphHi' and 'Custom GraphLo' will be available.

## 17.2.1 Single Loop User Page

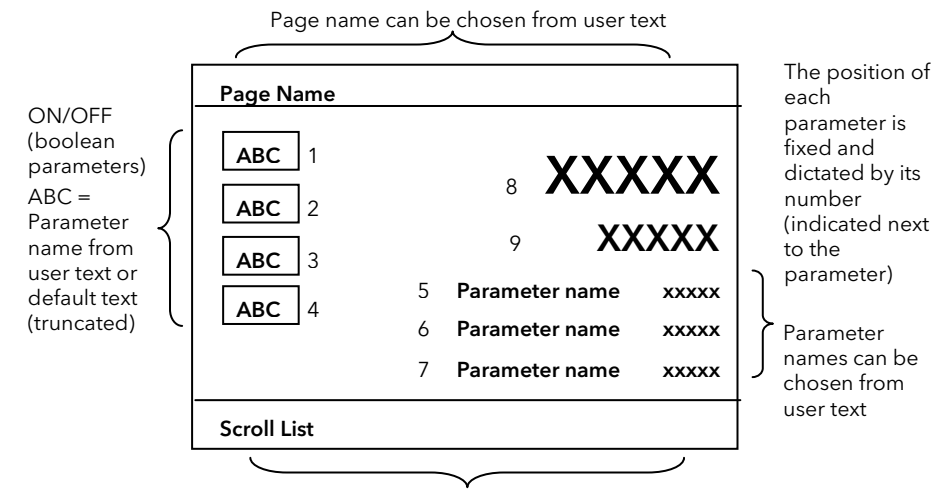

Up to 10 parameters can be promoted to the scroll list

Figure 17-1: Single Loop User Page

## 17.2.2 Dual Loop User Page

Page name can be chosen from user text

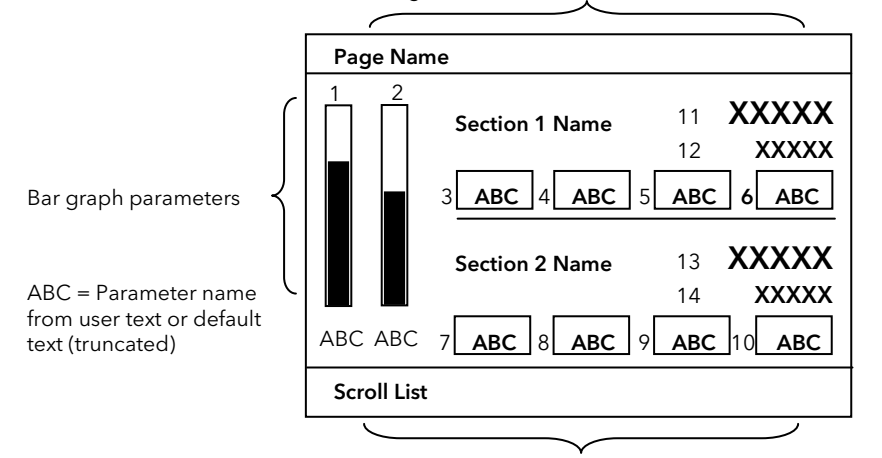

The position of each parameter is fixed and dictated by its number (indicated next to the parameter)

Section Names are chosen from user text

Up to 10 parameters can be promoted to the scroll list

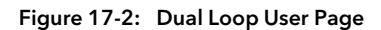

#### 17.2.3 Triple Loop User Page – Style 1

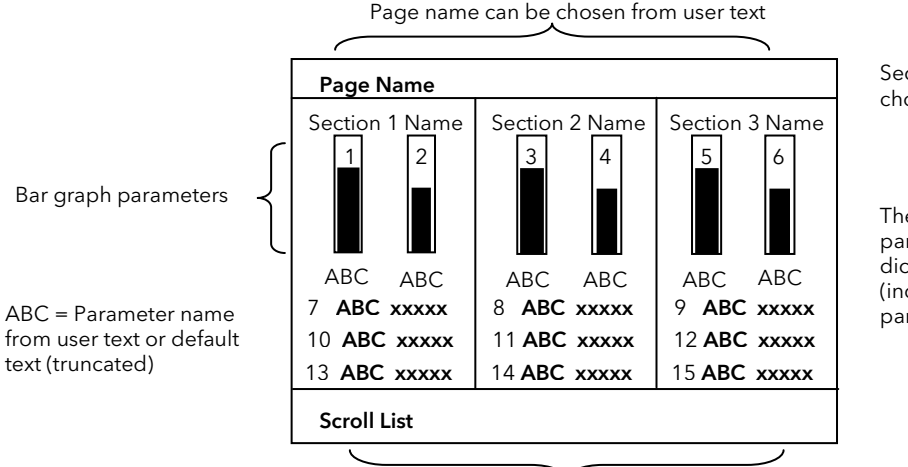

Section Names are chosen from user text

The position of each parameter is fixed and dictated by its number (indicated next to the<br>parameter)

Up to 10 parameters can be promoted to the scroll list

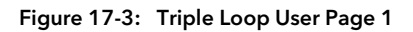

## 17.2.4 Triple Loop User Page – Style 2

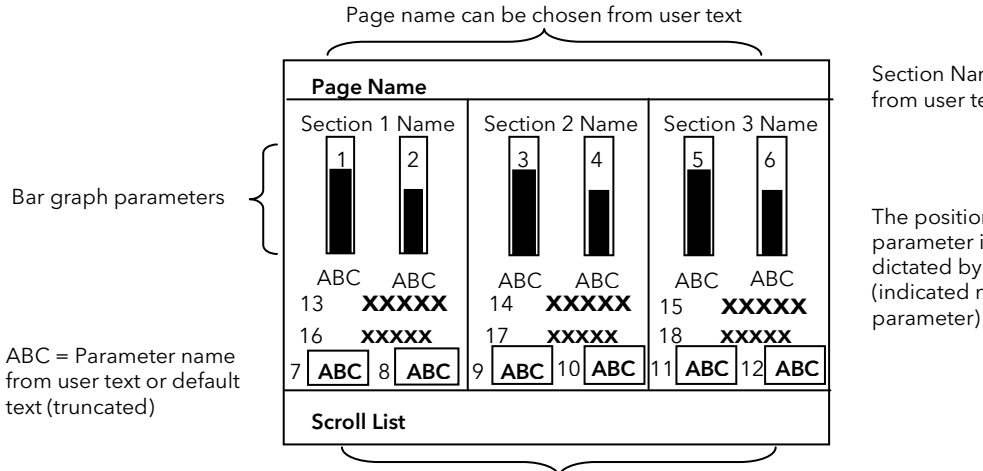

Section Names are chosen from user text

The position of each parameter is fixed and dictated by its number (indicated next to the

Up to 10 parameters can be promoted to the scroll list

#### 17.2.5 Status Grid User Page

Page name can be chosen from user text

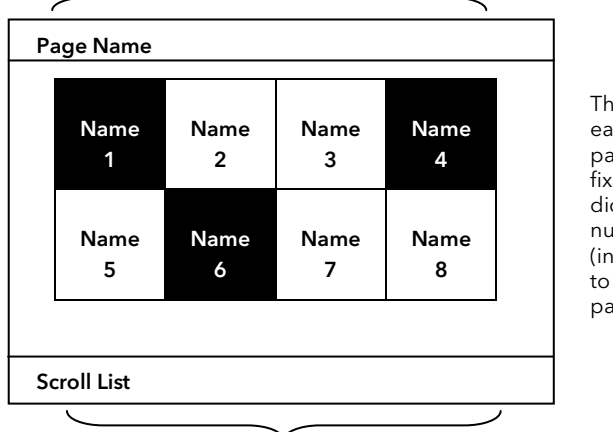

The position of each parameter is fixed and dictated by its number (indicated next to the parameter)

Up to 10 parameters can be promoted to the scroll list

#### Figure 17-5: Status Grid User Page

The position of the parameters depends upon the number of configured parameters and the status indicators are resized as indicated below. This allows the display of more characters in each status indicator. Up to 12 may be configured in this page.

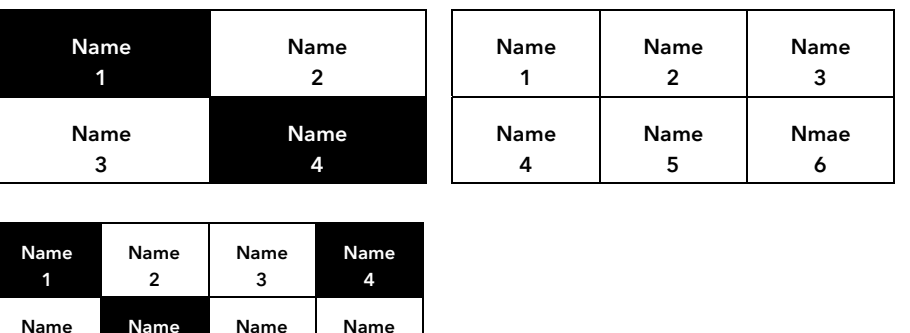

| Name | Name | Name       | Name<br>8  |
|------|------|------------|------------|
| Name | Name | Name<br>11 | Name<br>12 |
|      |      |            |            |

Figure 17-6: Status Indicators for 4, 6 and 12 Parameters

Figure 17-4: Triple Loop User Page 2

# 17.2.6 Bar Graph

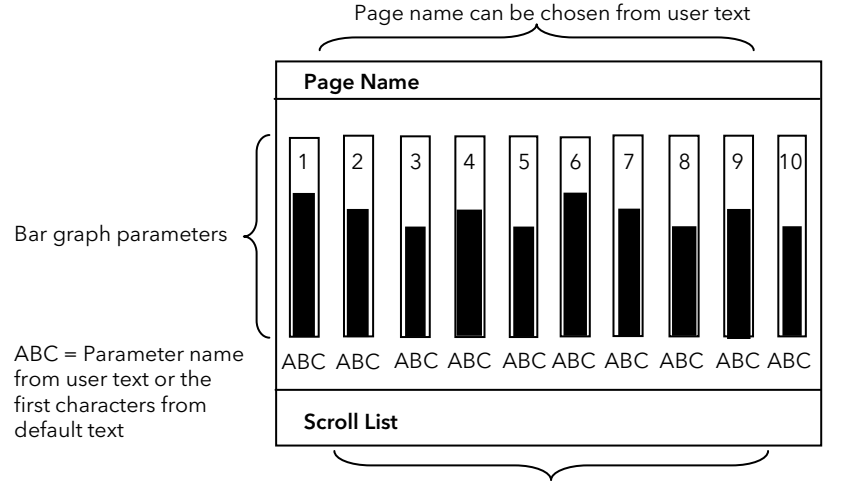

The position of each parameter is fixed and dictated by its number (indicated next to the parameter)

It is not possible to mix Error and Absolute graph styles on any one page

Up to 10 parameters can be promoted to the scroll list

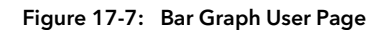

Similar to the Status Grid style and the Status Indicators, the position and width of the bar graph will depend on the number of configured parameters. This allows more characters to be printed below each graph. The maximum number of graphs is ten.

#### 17.2.7 Parameter List Style

In addition to the six styles listed above, parameters can be listed in exactly the same way as the Summary Page listed in section 7.2.7. In effect this allows a further eight summary pages to be defined if required. The parameters appear in the order in which they are defined.

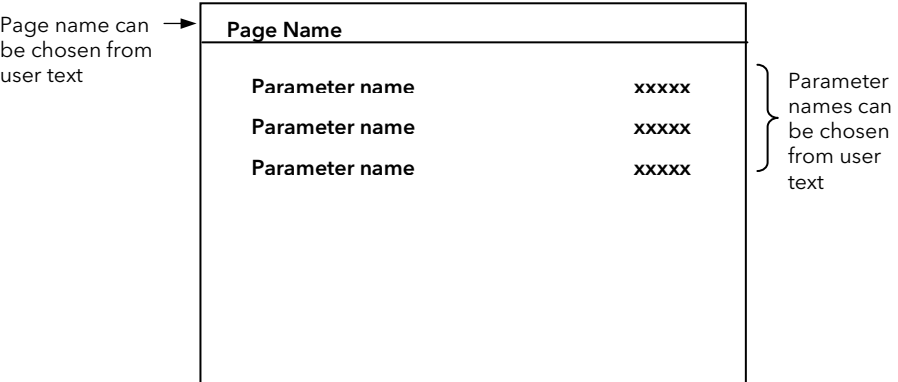

Figure 17-8: Parameter List Style

# 17.3 TO CONFIGURE A USER PAGE

Configuration of the Parameter List style is identical to that described in section 7.2.7. Configuration of other styles is the same, in principle, for all other pages. The example below configures a Dual Loop style.

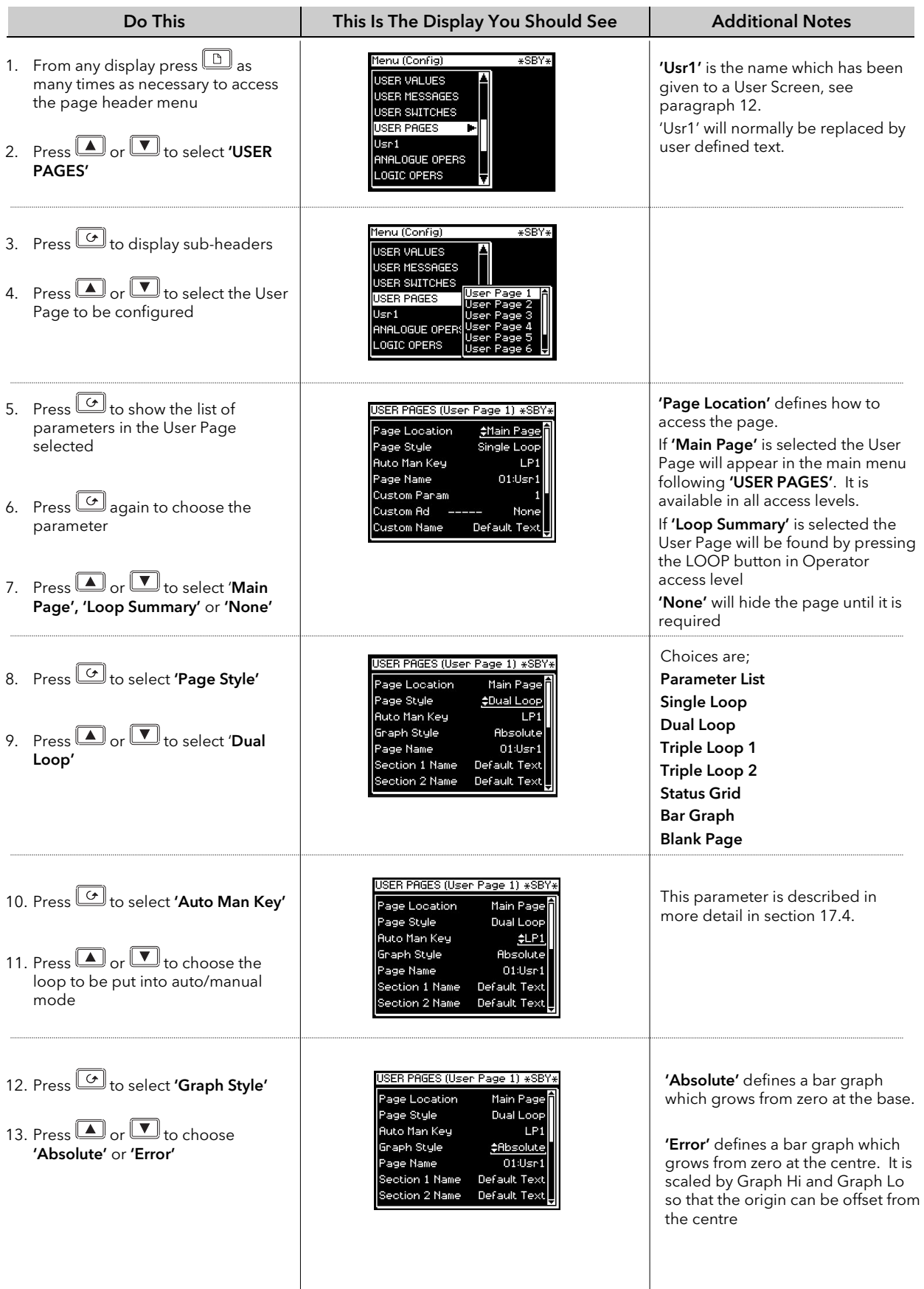

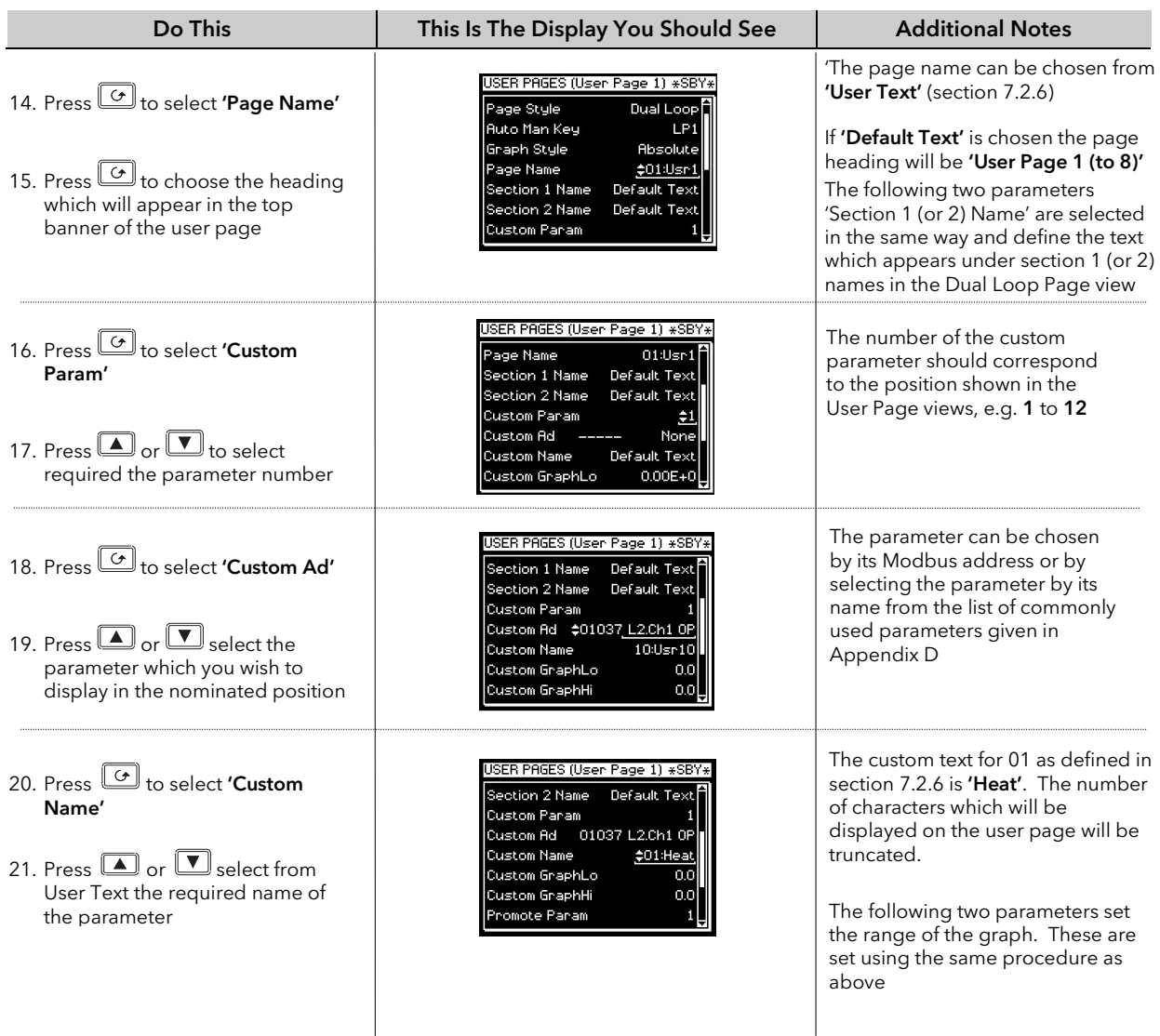

Up to ten parameters can be promoted to the bottom section of the user page. These parameters can be scrolled and adjusted in the User Page view.

The remaining parameters in the User Page configuration list set up these parameters.

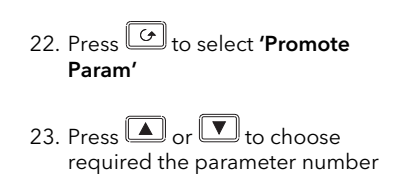

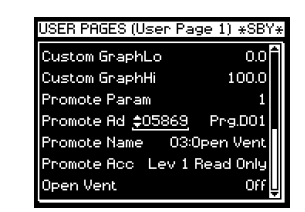

Up to ten parameters may be promoted. The order in which they appear in the User Page is determined by the order in which they are selected here.

The remaining parameters are selected and chosen in exactly the same way as those already described. The display above shows:

- The first parameter (1) in the user page list is Programmer Event Output (DO1)
- The name of this parameter is chosen from User Text (03) which has been given the name 'Open Vent'
- The access level of this parameter is read only
- The state (Off) or value of the parameter is shown

#### 17.3.1 To Display the User Page View

Using the above example, the User Page will be found in both configuration and operator levels in the main menu under its name (Usr1). If the parameter 'Page Location' = 'Loop Summary' the user page is only available in operator level by pressing the Loop button. Further parameters can be added, by selecting 'Custom Param' 2 to 14 and its modbus address, so that it appears as shown in the page view at the beginning of this chapter.

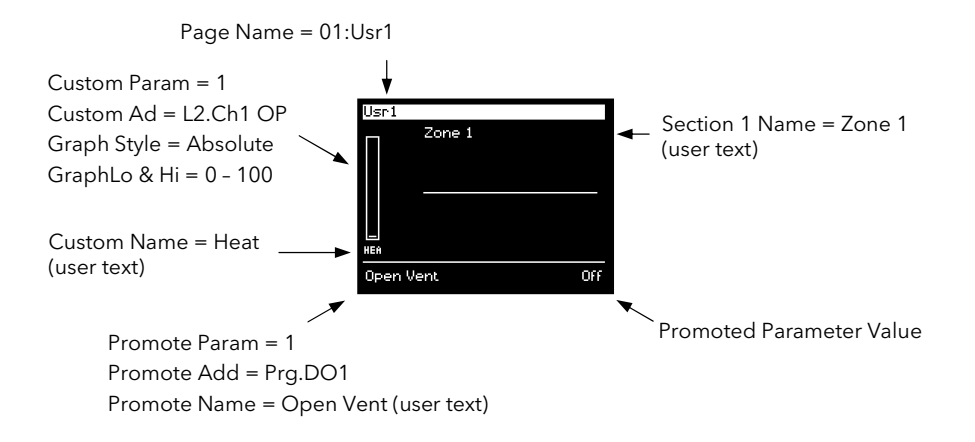

Figure 17-9: Dual Loop User Page Example

## 17.4 AUTO MANUAL OPERATION FROM A USER PAGE

From software version 6 onwards an additional parameter called 'Auto Man Key' has been made available on all styles of User Page. This means that auto/manual operation can be associated with the user page being displayed. For example, if on 'User Page 1' 'Auto Man Key' = 'LP1', then in operation levels loop 1 can be put into auto or manual mode from User Page 1. Similarly User Page 2 could have 'Auto Man Key' = 'LP2' so that loop 2 can be put into auto or manual mode when User Page 2 is being displayed.

# 17.5 USER PAGE PARAMETER TABLES

The parameter tables are listed for each type of User Page

# 17.5.1 Single Loop

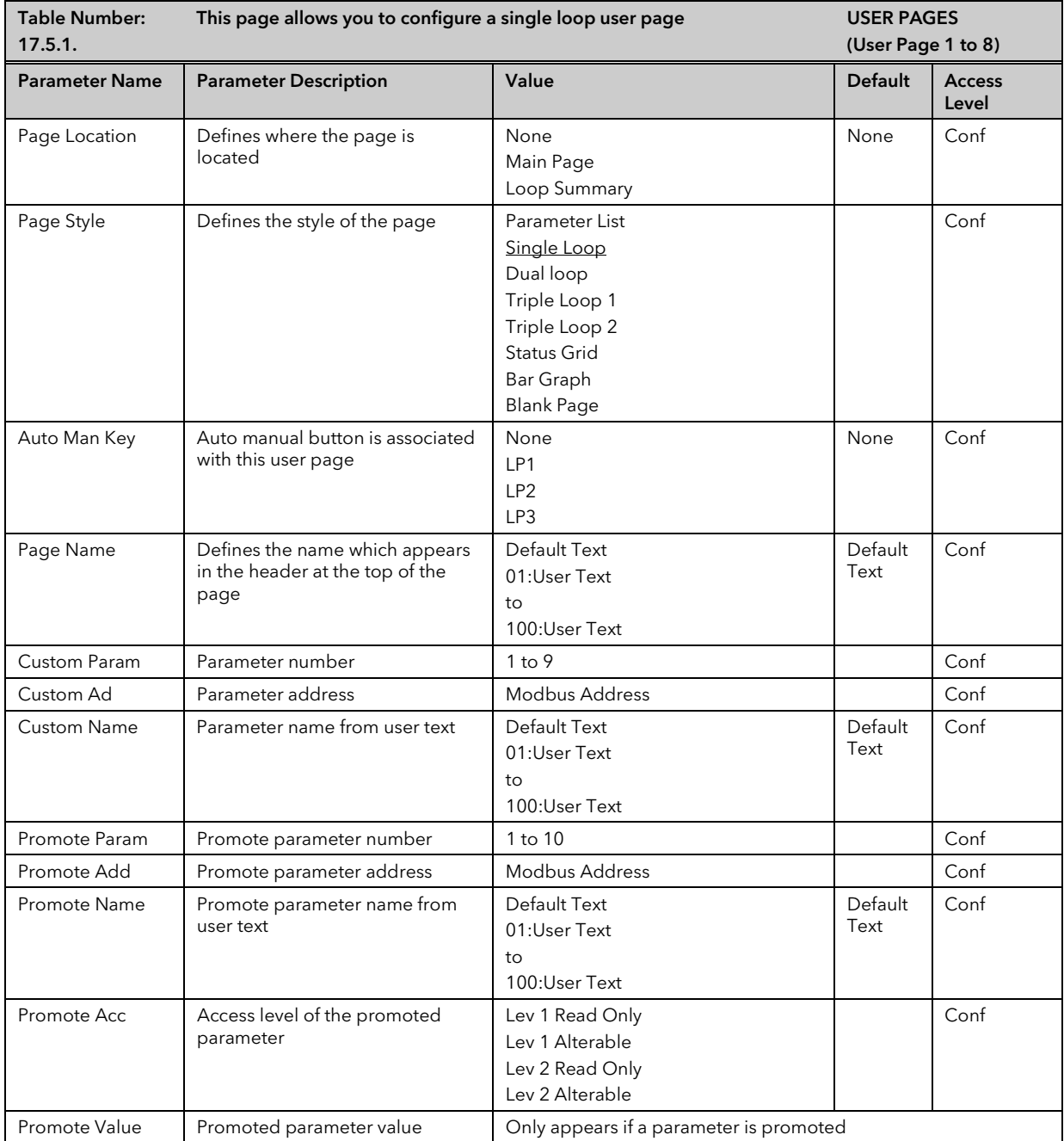

# 17.5.2 Dual Loop

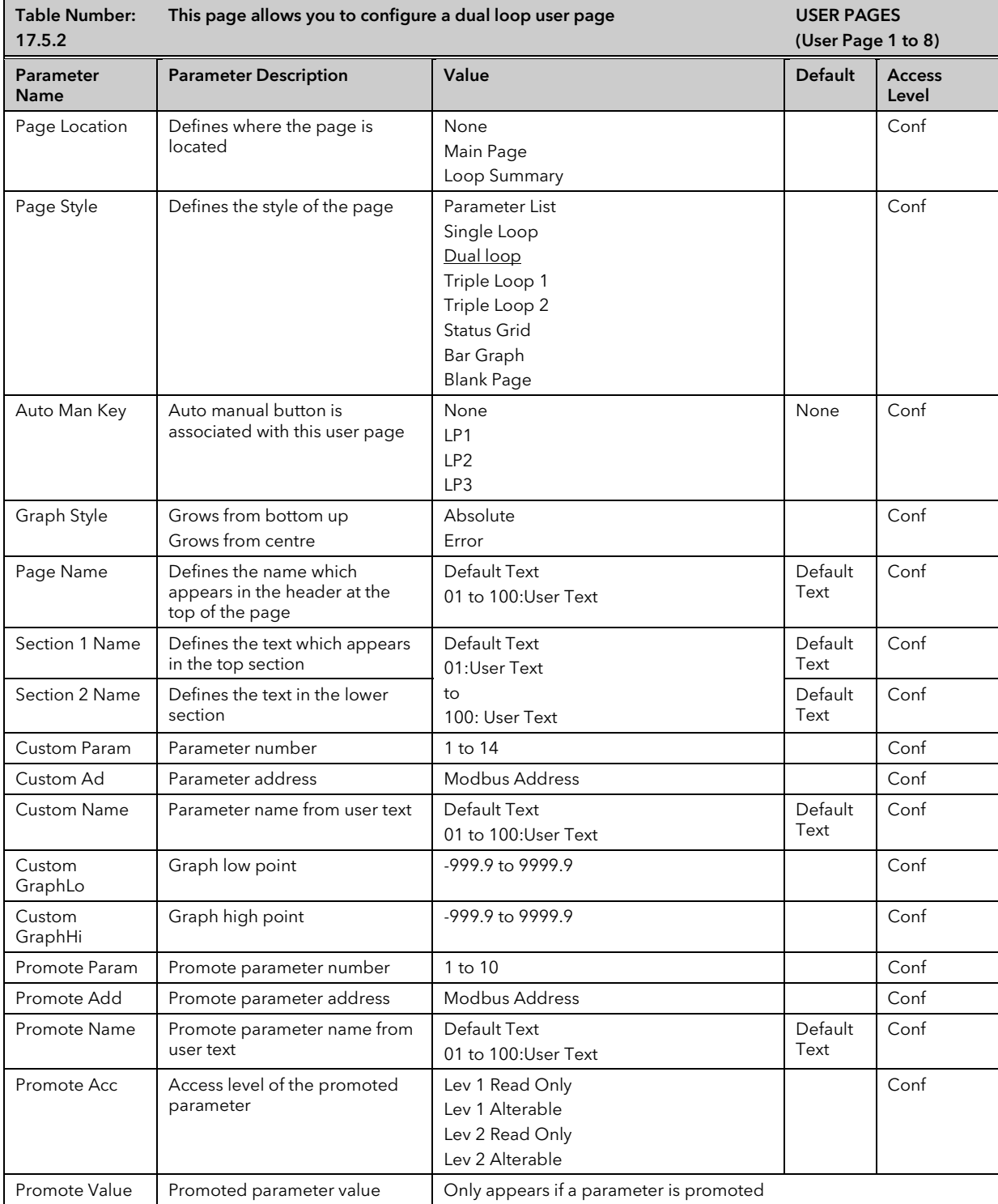

# 17.5.3 Triple Loop 1 and 2

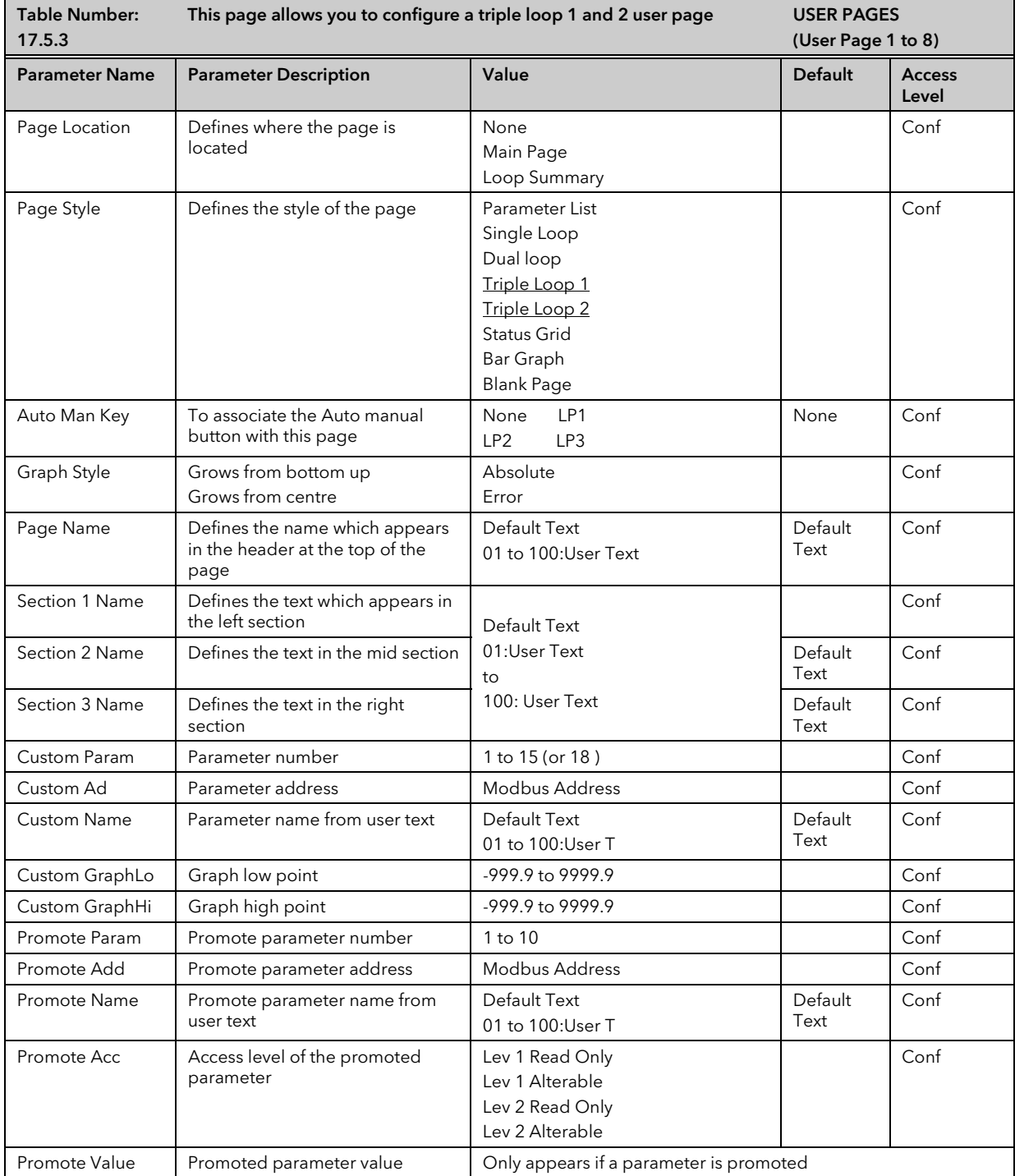

## 17.5.4 Status Grid

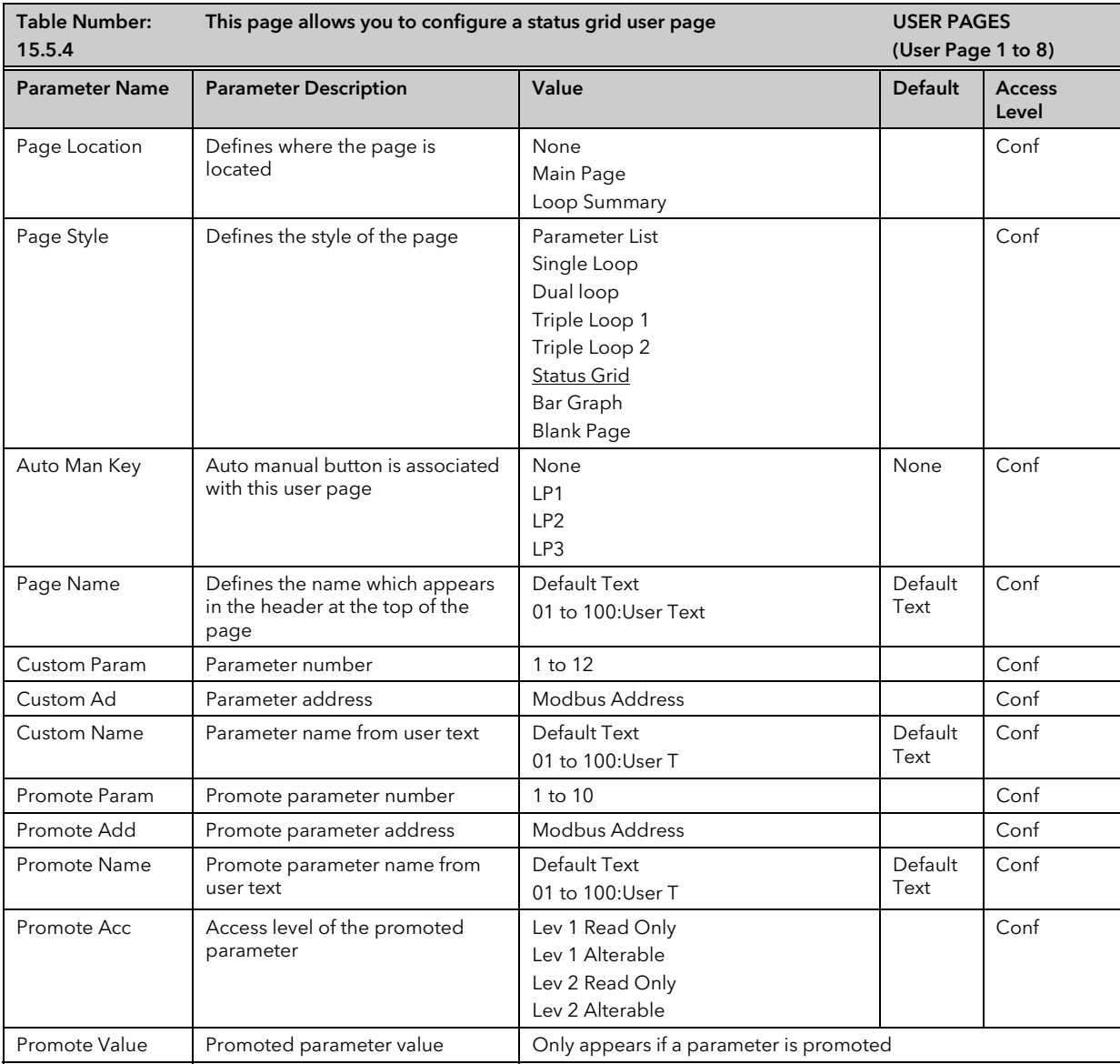

# 17.5.5 Bar Graph

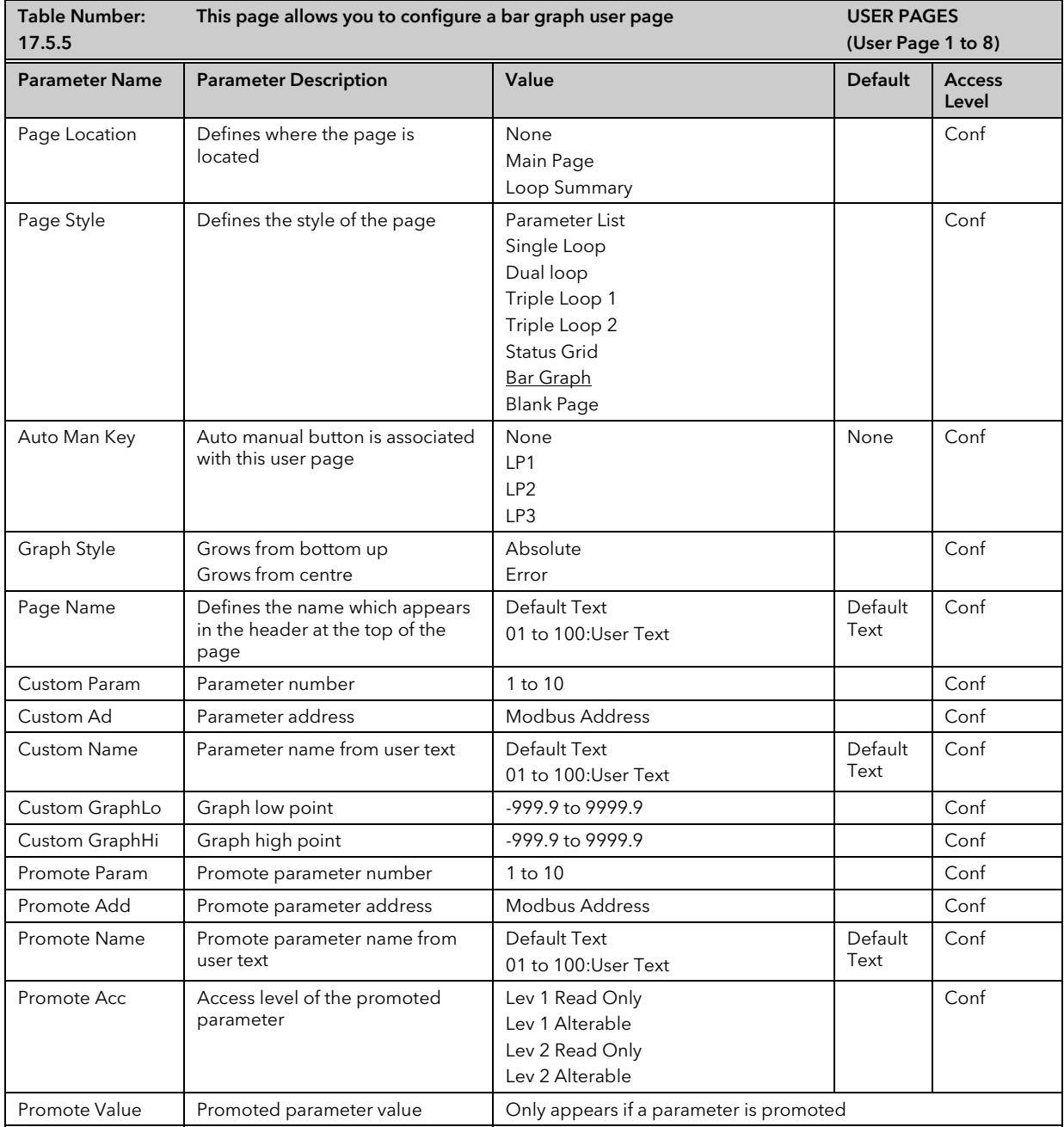

## 17.5.6 Parameter List

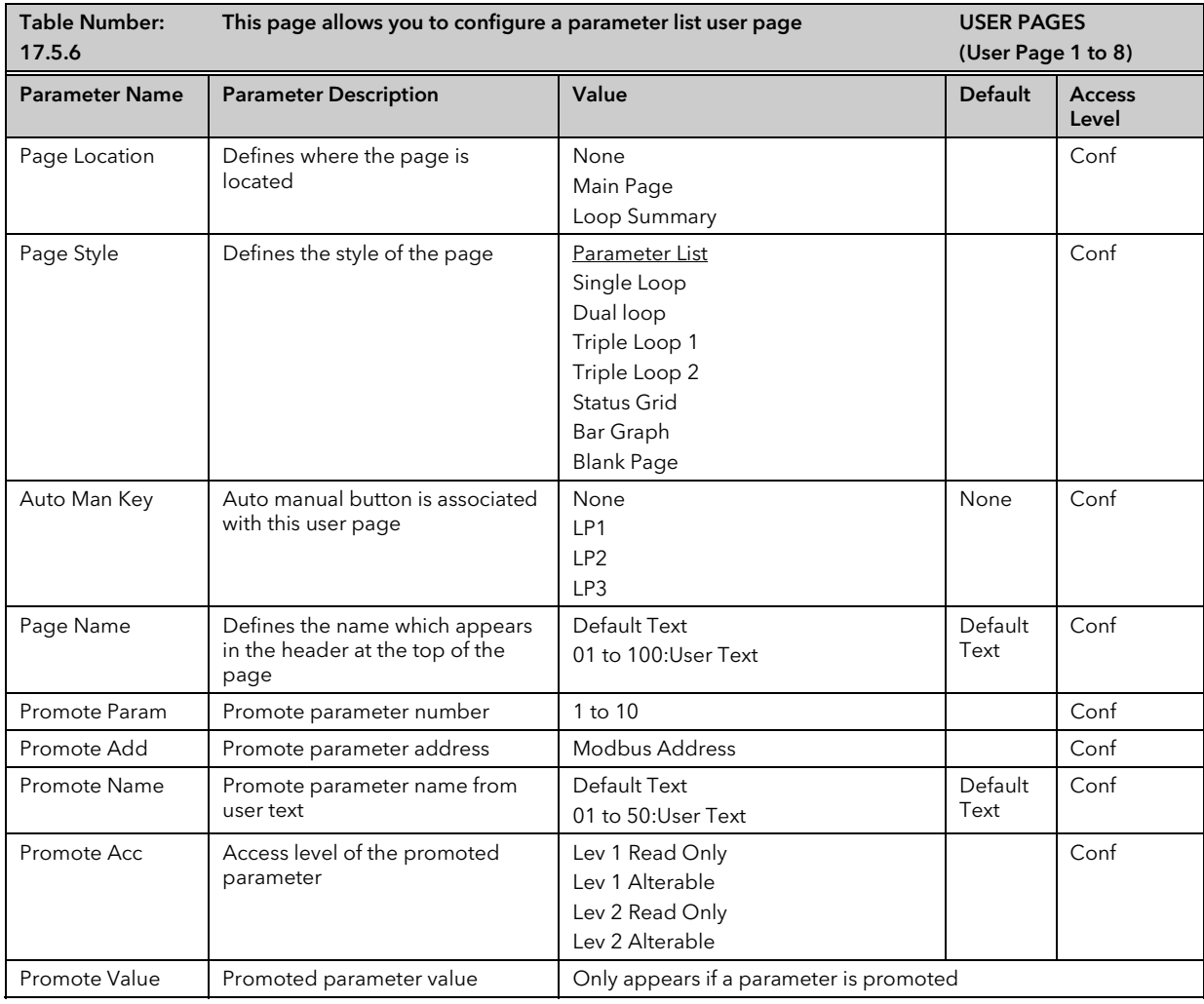

#### 17.5.7 Blank Page

The blank page is available for those applications which require the controller to operate but with the display switched off. A typical application may be for use in a photographic dark room. The Parameter 'Auto Man Key' can still be associated with the Blank Page.

#### Remember, however, to ensure that the parameter 'Home Timeout' (INSTRUMENT/Display Page) is set to 'None'.

## 18. CHAPTER 18 ANALOGUE AND MULTIPLE OPERATORS

### 18.1 WHAT ARE ANALOGUE OPERATORS?

Analogue Operators allow the controller to perform mathematical operations on two input values. These values can be sourced from any available parameter including Analogue Values, User Values and Digital Values. Each input value can be scaled using a multiplying factor or scalar as shown in Figure 18-1.

The parameters to use, the type of calculation to be performed and the acceptable limits of the calculation are determined in Configuration level. In access level 3 you can change values of each of the scalars. In Access levels 2 & 3, provided the Analogue Operators page has been promoted, the input values and the result of the calculation can be read.

The Analogue and Multiple Operators pages are only available if the Toolkit Functions options have been ordered and Analogue and Logic Operators have been enabled in configuration level as described in section 7.2.

Up to 32 separate operations can be performed and a separate page header is provided for each one.

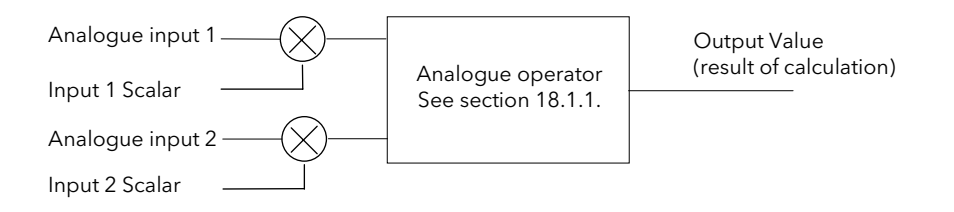

Figure 18-1: Analogue Operators

# 18.1.1 Analogue Operations

The following operations can be performed:

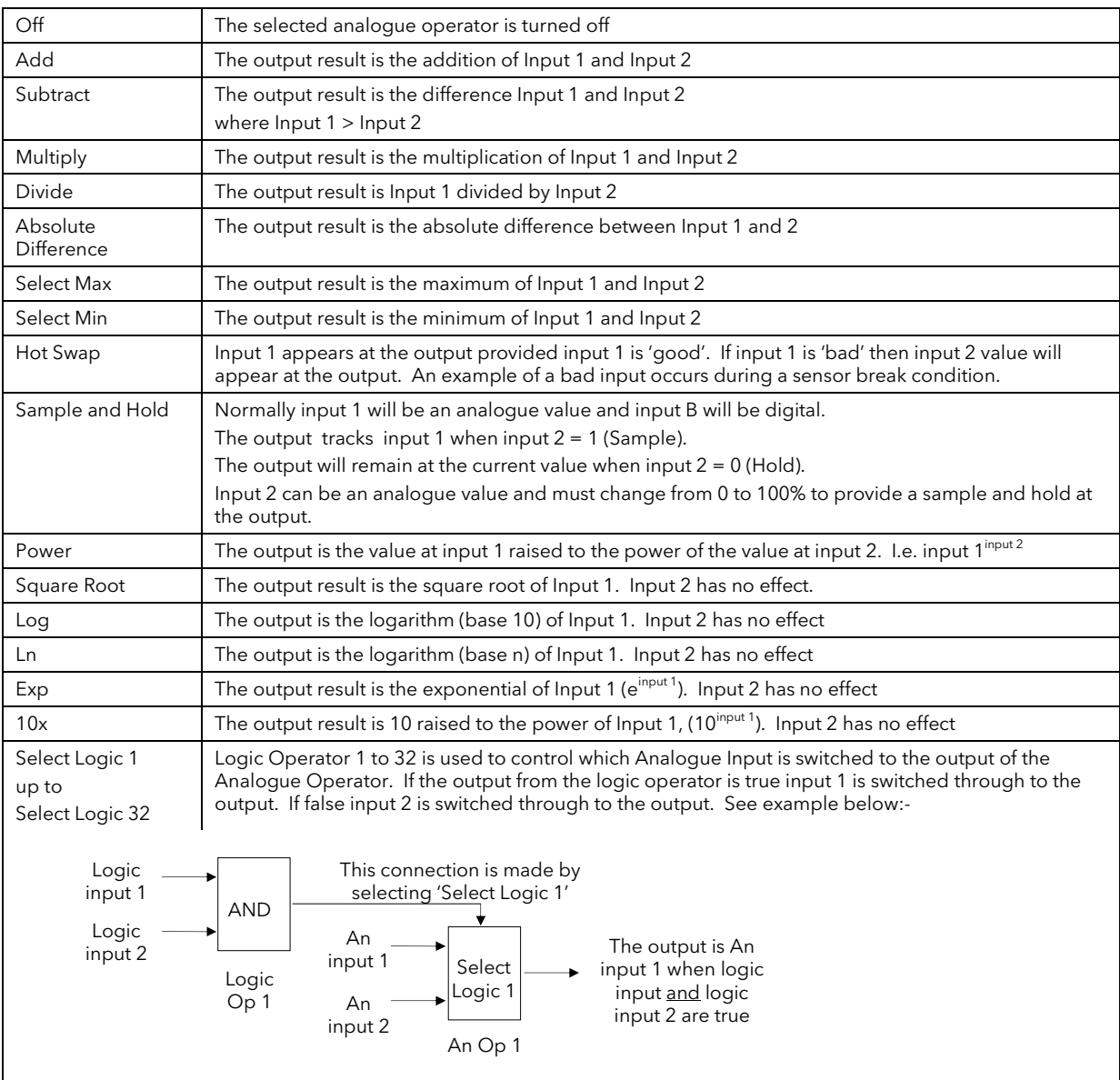

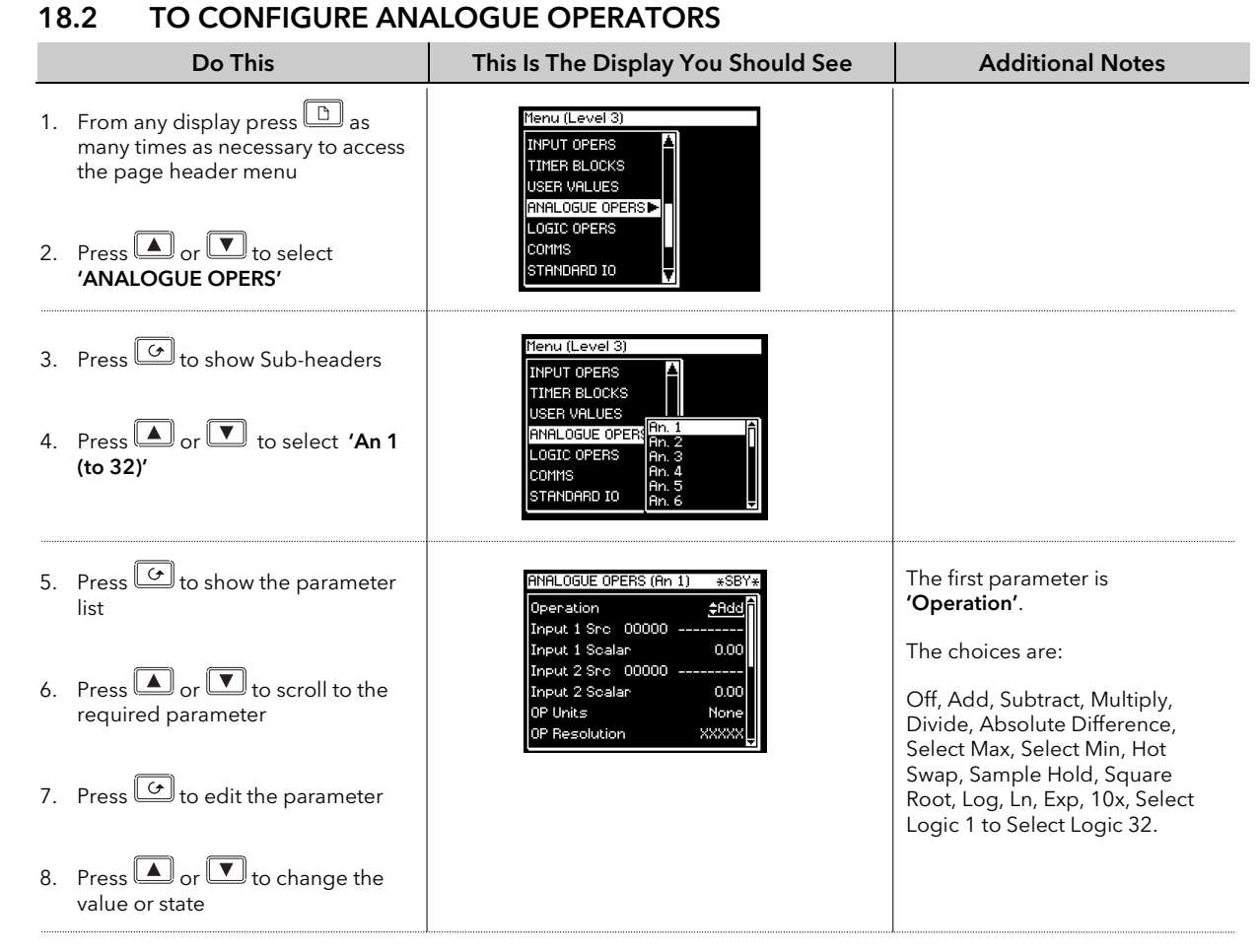

Remaining parameters in the Analogue Operators list are accessed and adjusted in the same way.

The list of parameters available is shown in the following table

#### 18.2.1 Analogue Operator Parameters

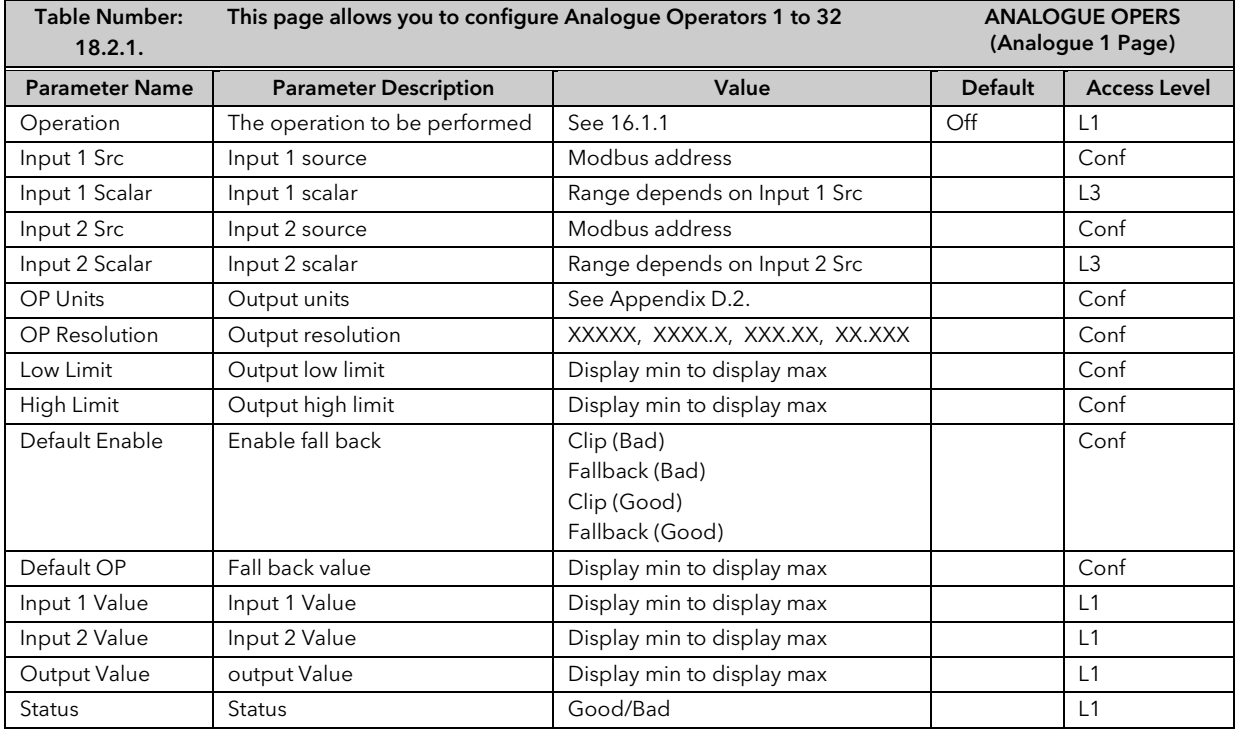

 $\bigcup$ 

The above table is repeated for Analogue Operators 2 to 24.
# 18.3 MULTIPLE OPERATORS

The multiple input operator block performs analogue operations on up to six inputs. It can be used to find the average, maximum value, minimum value or summation of the inputs. The block will output either the operation result (which may be clipped) or a user-defined Default value depending upon the number and status of the wired inputs and whether they are within a user specified range.

The Casc NumIps Src is a wire that indicates to the block the number of inputs cascaded from a previous block (this is required for a valid average calculation when in cascade). If this input is wired it is assumed that the block is in cascade and that input 1 is used as the cascade input. If the block is in cascade and the status of input1 wire is bad the value given by the Casc NumIps Src wire will not be used in any calculations or added to the Num Ips output.

The select operation input, the Casc NumIps input and the six data inputs are wireable.

The block outputs the result of the operation, the number of inputs used in the calculation and status.

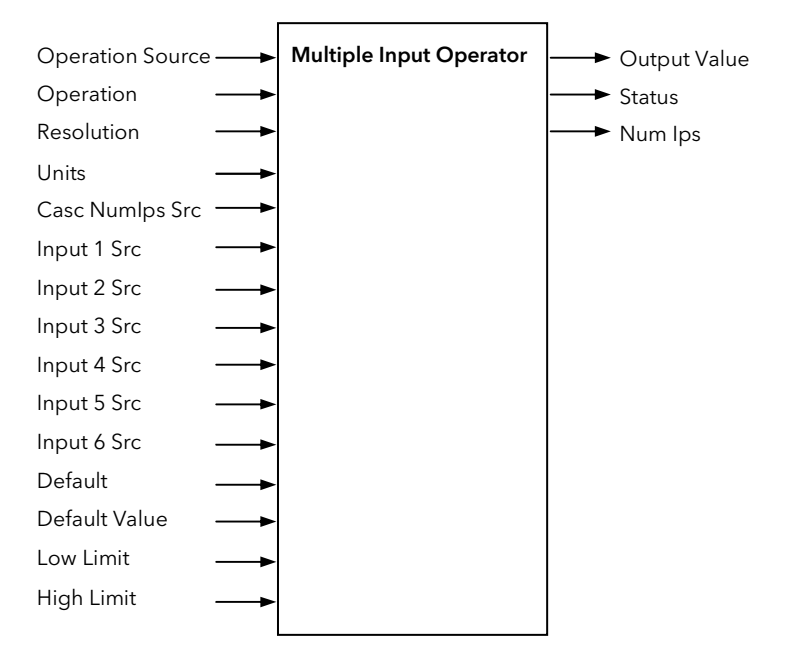

Figure 18-2: Multiple Input Operator Block

#### 18.3.1 Cascading Multiple Input Blocks

If the block is to be used to find an average of more than 6 inputs it can be cascaded to allow this to happen. The correct way to cascade blocks for average is to perform sum operations and then cascade into an Average block at the end of the chain.

The diagram below indicates how to implement an average of more than six values.

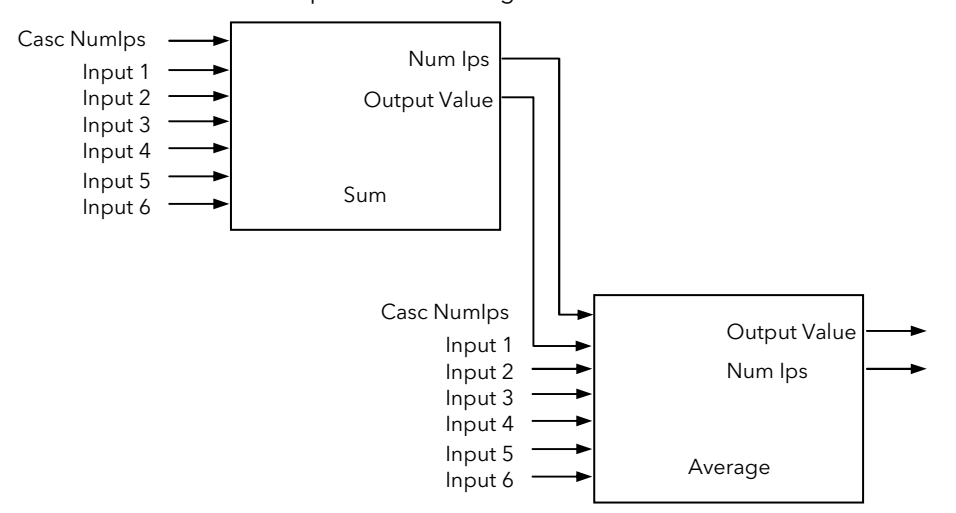

Figure 18-3: Cascading More Than Six Inputs

To average more than eleven inputs two sum blocks can be cascaded into each other and then into an average block.

## 18.4 TO ENABLE MULTI OPERATORS

In INSTRUMENT OPTIONS Page, enable 'An/Logic Opers'.

# 18.5 TO LOCATE MULTI OPERATOR PARAMETERS

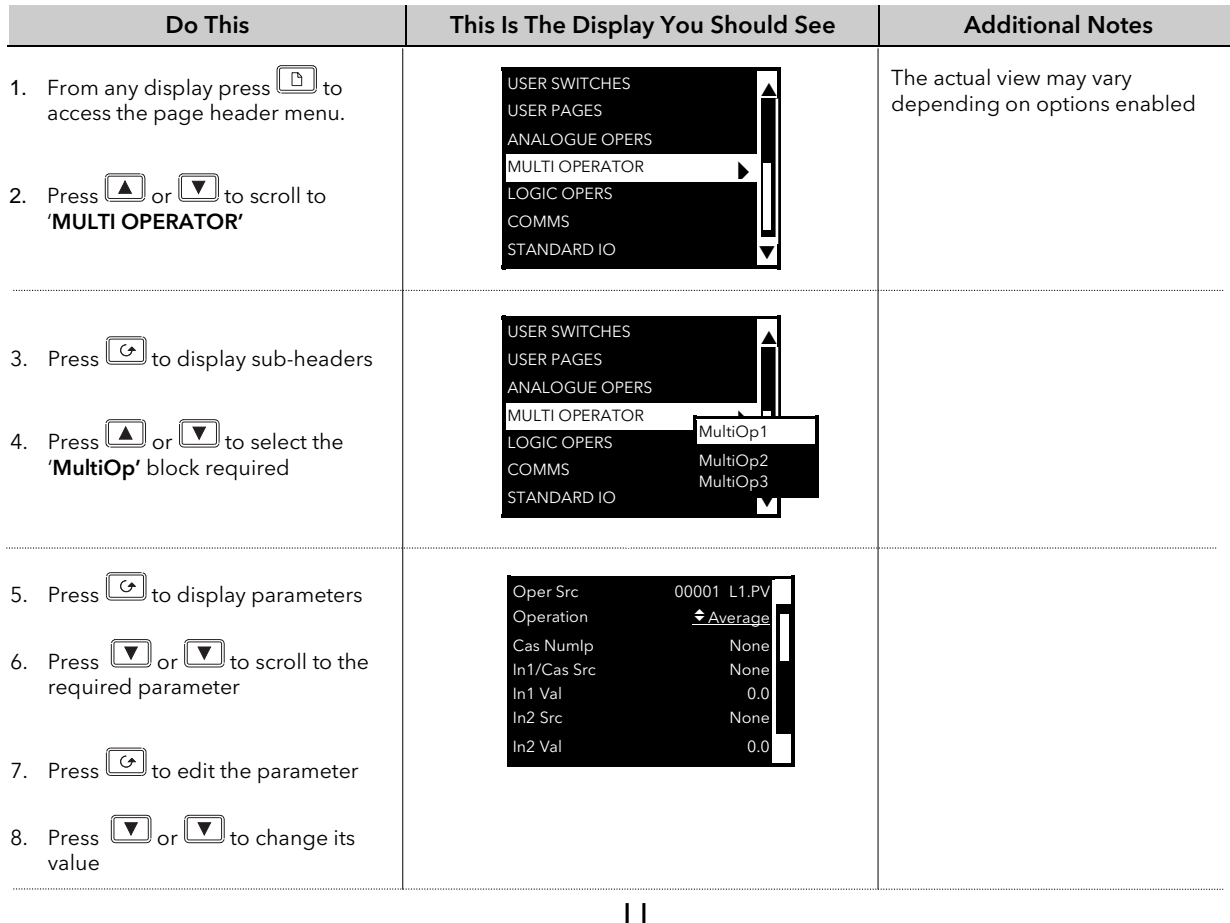

The following table lists further parameters in this page  $\bigcup$ 

# 18.5.1 MULTI OPERATOR MultiOp1 (to 3) Page

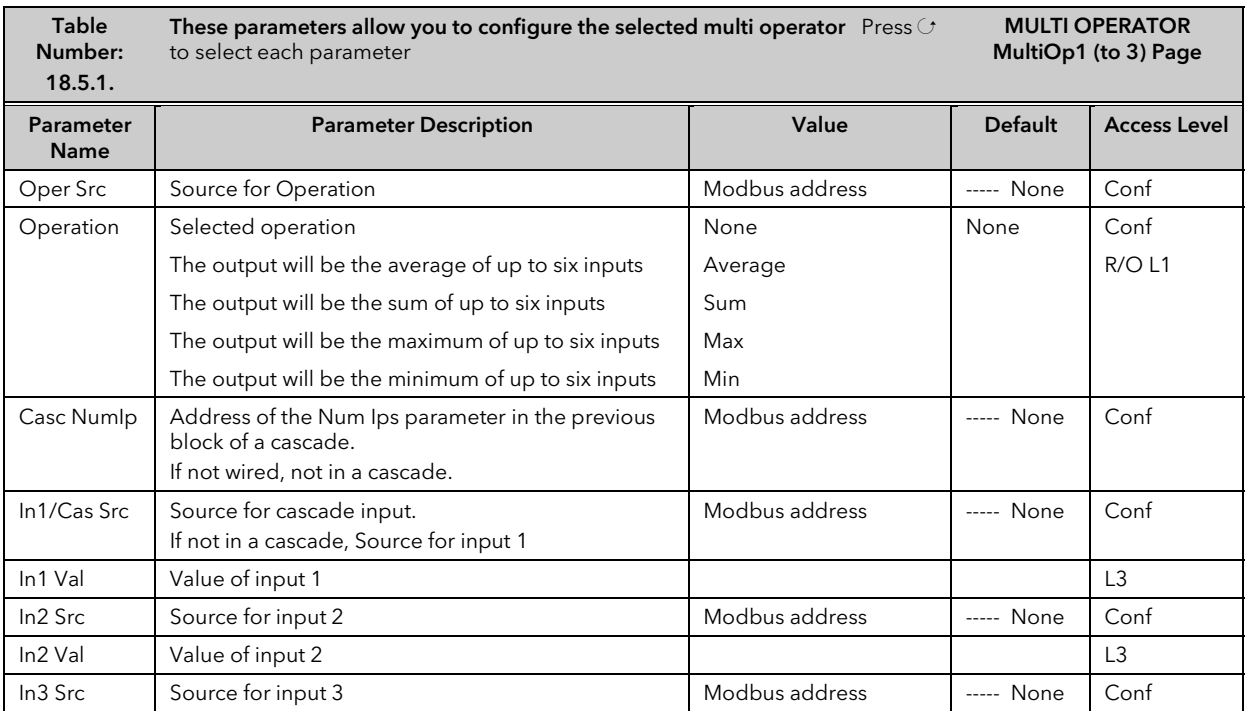

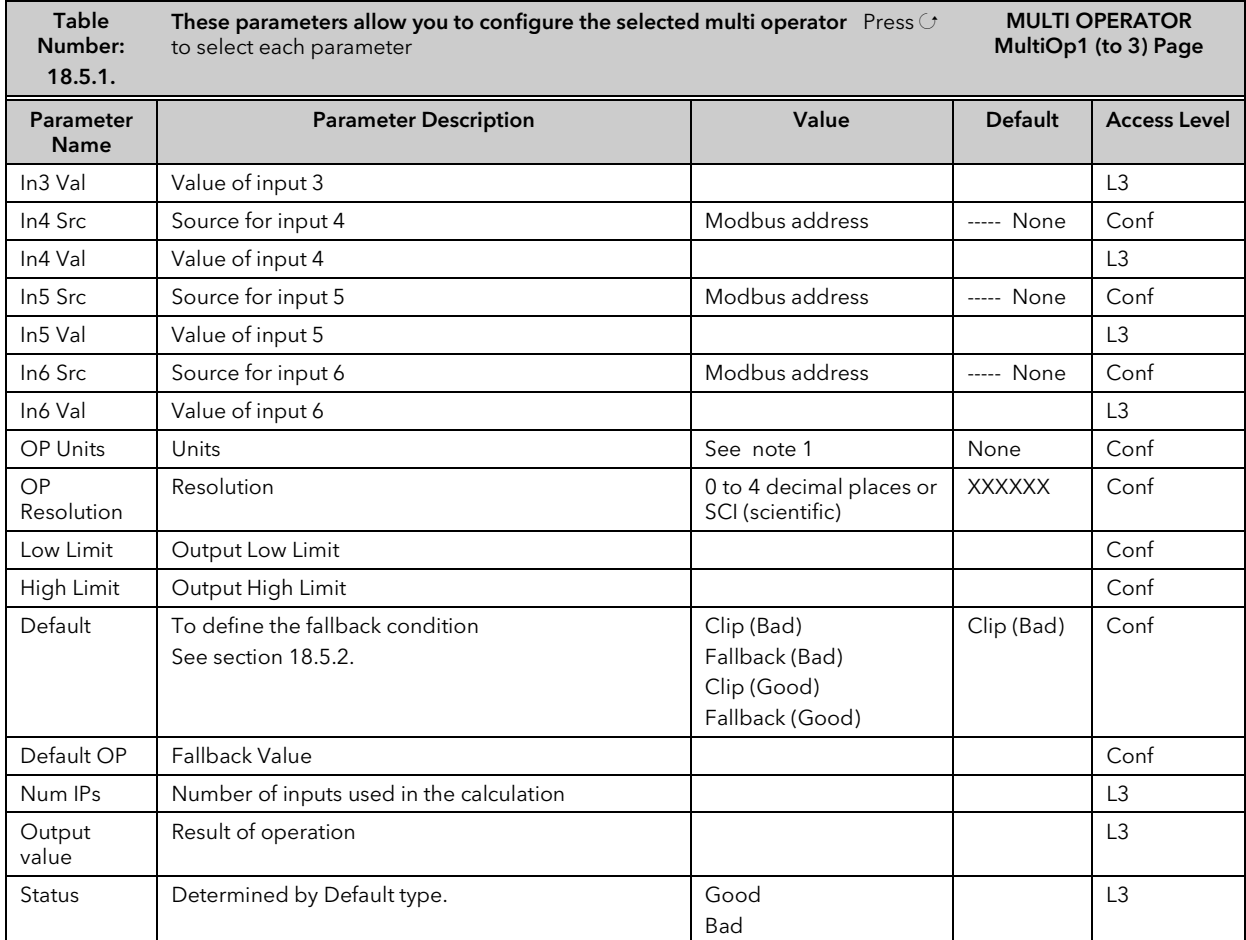

Note 1 – Units None, °C/°F/K, V, mV, A, mA, PH, mmHg, psi, Bar, mBar, %RH, %, mmWG, inWG, inWW, Ohms, PSIG, %O2, PPM, %CO2, %CP, %/sec, °C/°F/K (rel), Custom 1, Custom 2, Custom 3, Custom 4, Custom 5, Custom 6, mBar/Pa/Torr, sec, min, hrs, HH:MM:SS.S, HHH:MM:SS, °C,°F,K,/sec,/min,/hr

The above table of parameters is repeated for MultiOp2 and 3.

### 18.5.2 Use of Default

The table below shows how the default type affects the output result

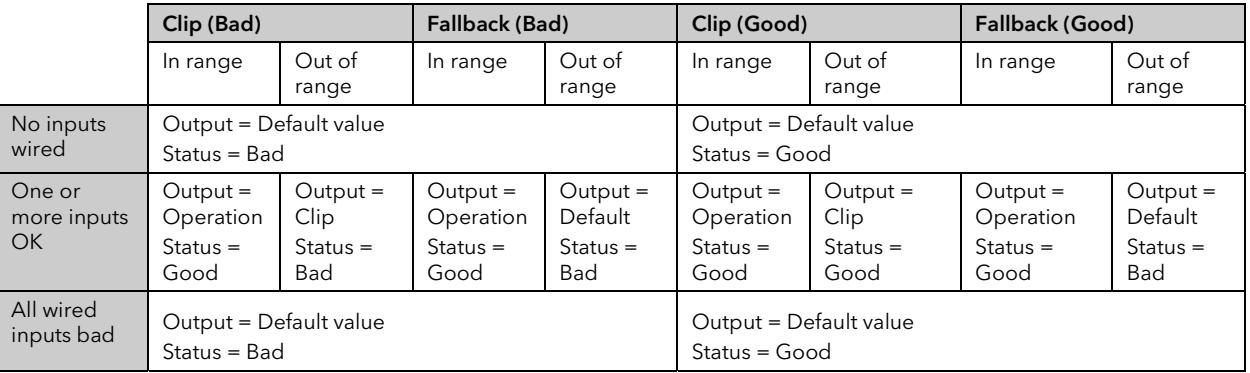

### Note

The default value must be within the blocks limits or it will be clipped to those limits

# 19. CHAPTER 19 LOGIC OPERATORS

Logic Operators allow the controller to perform logical calculations on two input values. These values can be sourced from any available parameter including Analogue Values, User Values and Digital Values.

The parameters to use, the type of calculation to be performed, input value inversion and 'fallback' value are determined in Configuration level. In levels 1 to 3 you can view the values of each input and read the result of the calculation.

The Logic Operators and Patch Wiring pages are only available if the Toolkit Functions options have been ordered and Analogue and Logic Operators have been enabled as described in section 7.2.

Up to 32 separate calculations can be performed and a separate page header is provided for each one.

### 19.1.1 Logic Operations

The following calculations can be performed:

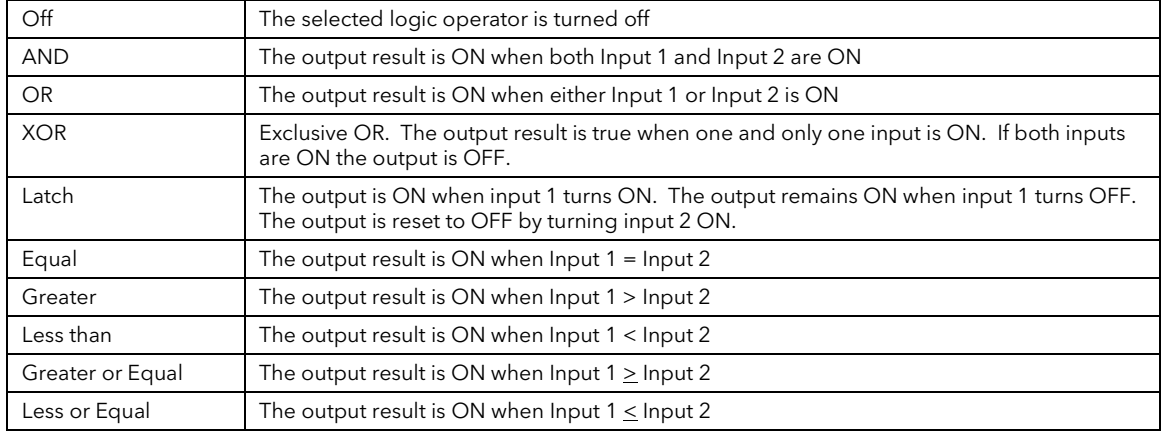

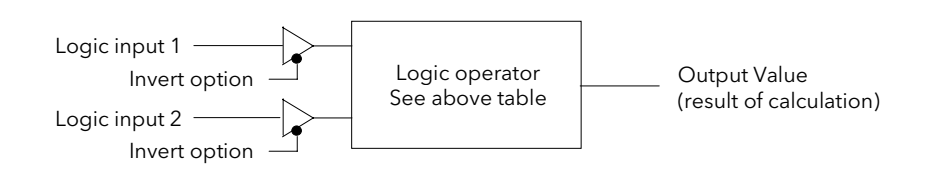

Figure 19-1: Logic Operators

# 19.2 TO CONFIGURE LOGIC OPERATORS

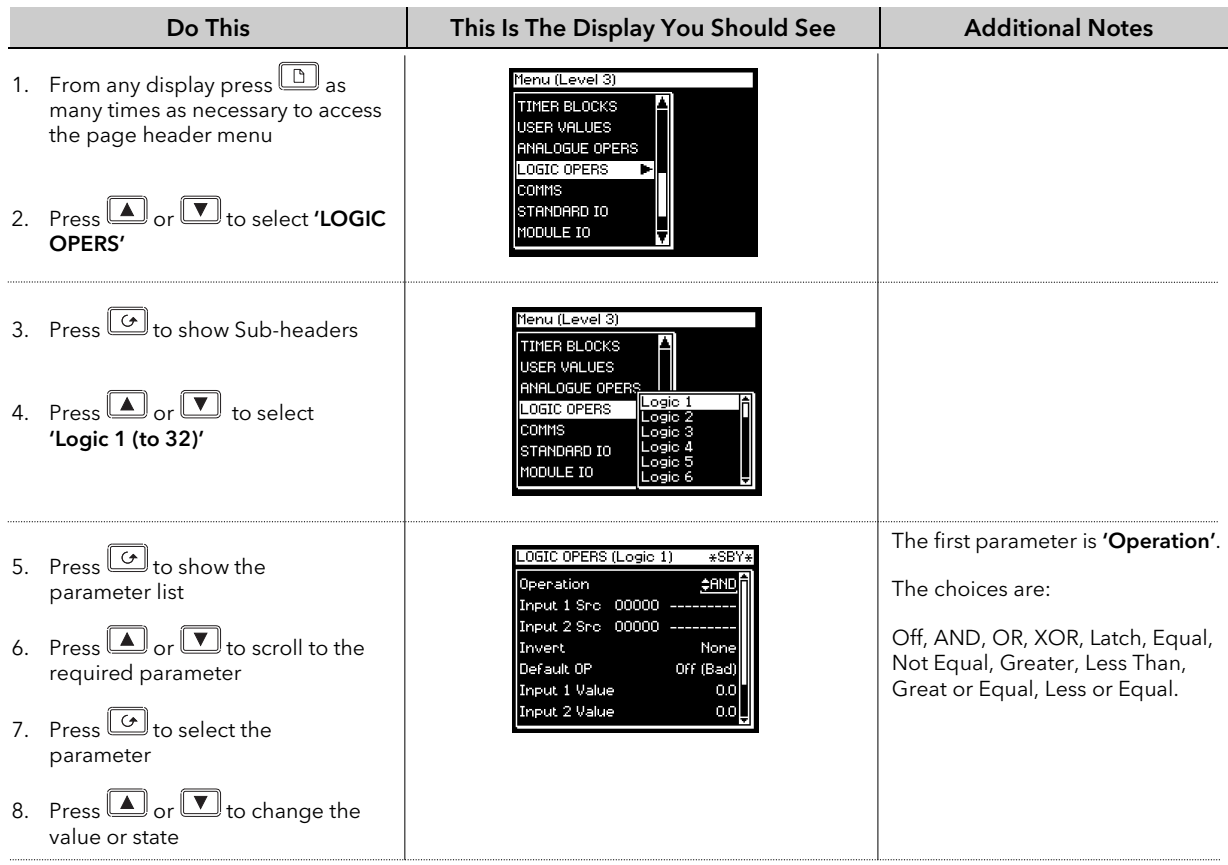

Remaining parameters in the Analogue Operators list are accessed and adjusted in the same way.

The list of parameters available is shown in the following table

### 19.2.1 Logic Operator Parameters

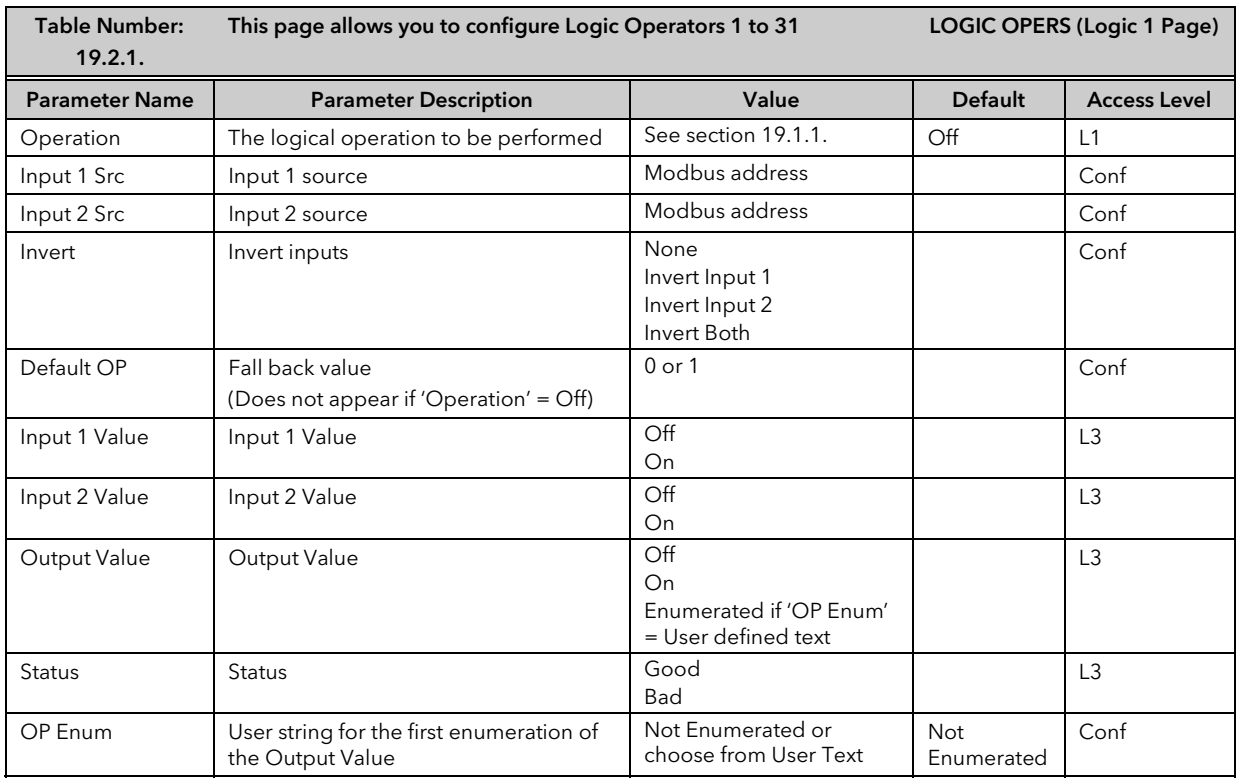

 $\prod$ 

The above table is repeated for Logic Operators 2 to 31.

### 19.3 PATCH WIRING

Patch wiring consists of blocks that allow the user to wire from any parameter to another. Each block consists of a 'Source', 'Destination' and 'Status' element. Each wire status indicates the success / failure of the connection (successful writing of the value or not – failure could be due to the source being outside of the limits of the destination or a type incompatibility etc).

The 2700 controller includes 32 of these wires.

The parameters for the point to point wiring are available for viewing / editing only when the unit is in configuration level access mode, in all other access levels the parameters are only viewable and not editable.

An example of where patch wiring is useful is to be able to wire to a parameter which cannot otherwise be wired – a User Value to an output for example:-

for wire 1… Wire 1 Src09225 Uval2.val Wire 1 Dest 00004 L1.Wkg Op Wire 1 Status Ok

### 19.3.1 Patch Wiring Parameters

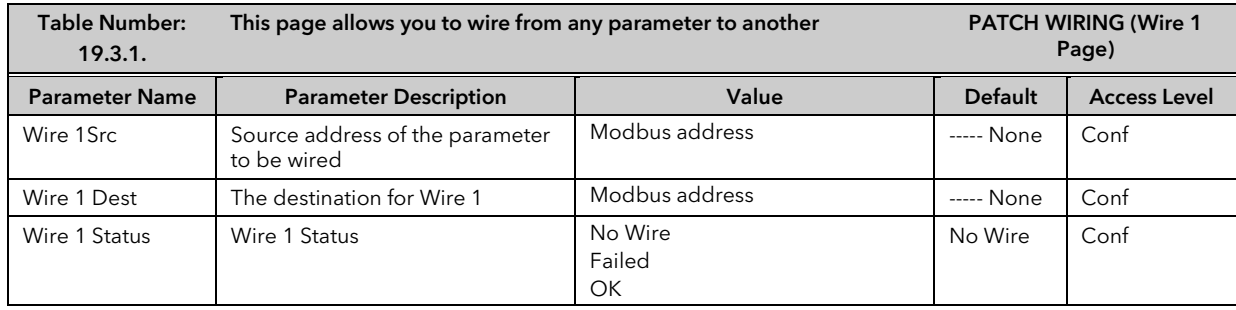

The above parameters are repeated for Wire 2 to Wire 32.

# 20. CHAPTER 20 DIGITAL COMMUNICATIONS

## 20.1 WHAT IS DIGITAL COMMUNICATIONS?

Digital Communications (or 'comms' for short) allows the controller to communicate with a PC or a networked computer system. A choice of comms protocol is available and can be selected in configuration level. For standard serial comms, the protocols are MODBUS (or JBUS), or EIBisynch, and modules can be fitted in both the H or J slots. For Profibus, Devicenet and Ethernet, modules can be fitted in the H slot only

For standard serial comms modules can be fitted use which EIA232, EIA485 or EIA422 Transmission Standards. A full description of these standards is given in the 2000 series Communications Handbook, part number HA026230.

These modules can be fitted into either or both of two positions referred to as the H slot and the J slot which correspond to the rear terminal connections, see also Installation section of the User Guide. Both slot positions may be used at the same time. An example is to allow a multi-drop connection between a number of controllers and a computer running, say, a SCADA package on one comms position, and a separate PC used for configuration purposes on the second comms position. In this example an EIA485 module may be fitted for the multi-drop/SCADA requirement and EIA232 in the second position for the single PC/configuration requirement.

#### Notes:

- 1. When the controller is placed into Configuration Level it is taken 'off line' and placed into a standby state. In this state it no longer monitors or controls the plant.
- 2. EIA232 etc is also commonly known as RS232 etc.

### 20.2 TO CONFIGURE COMMUNICATIONS PARAMETERS

The operation of the H and J Modules is the same.

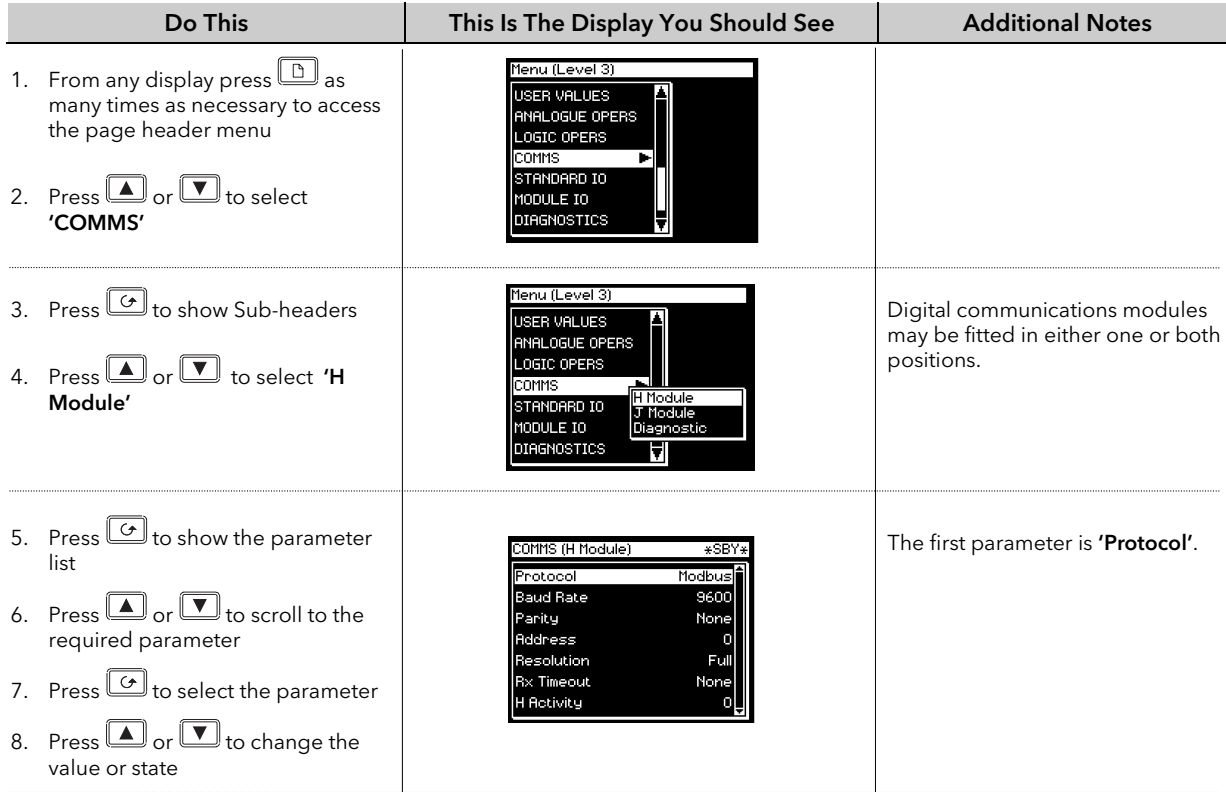

Remaining parameters in the Analogue Operators list are accessed and adjusted in the same way.

 $\downarrow\downarrow$ 

The list of parameters available is shown in the following table

#### 20.2.1 H Module Parameters

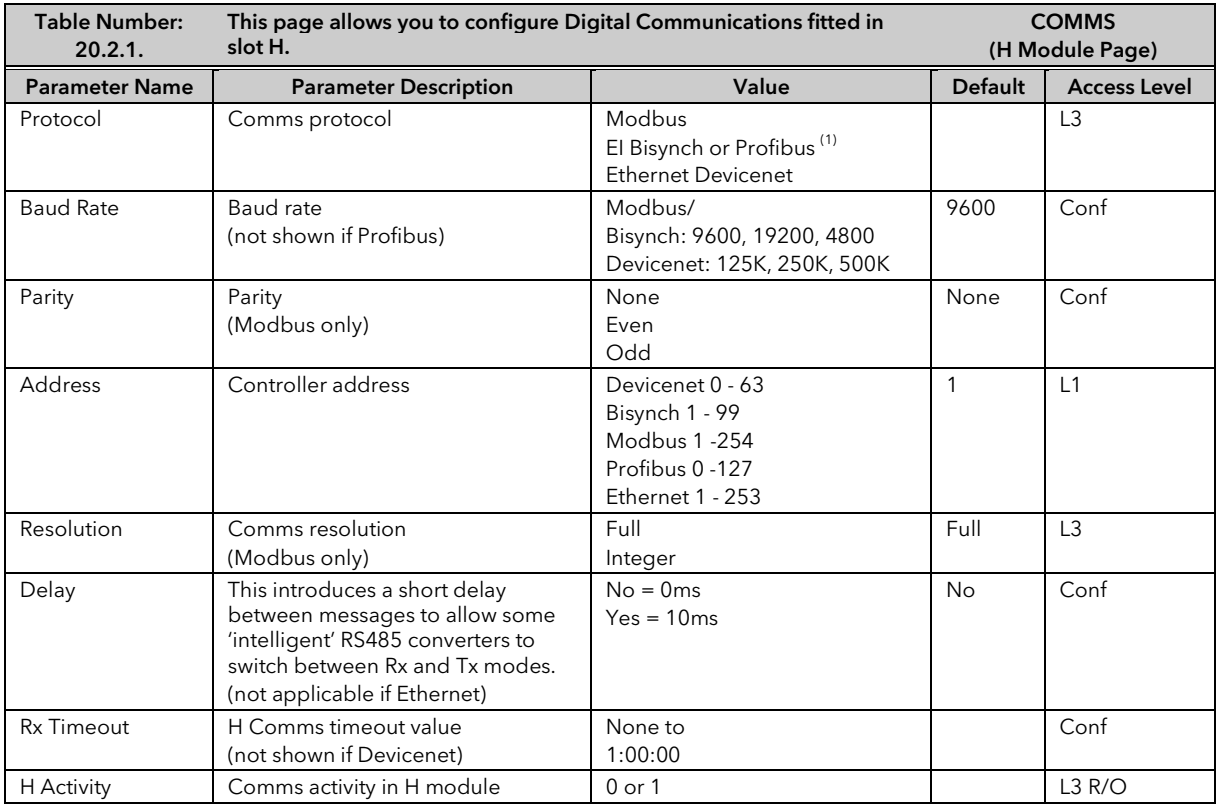

Note 1 :Profibus replaces EIBisynch if this option has been ordered. For Profibus instruments, only 'Address', 'Protocol' and 'Rx Timeout' parameters are displayed.

# 20.2.1.1 Ethernet Parameters

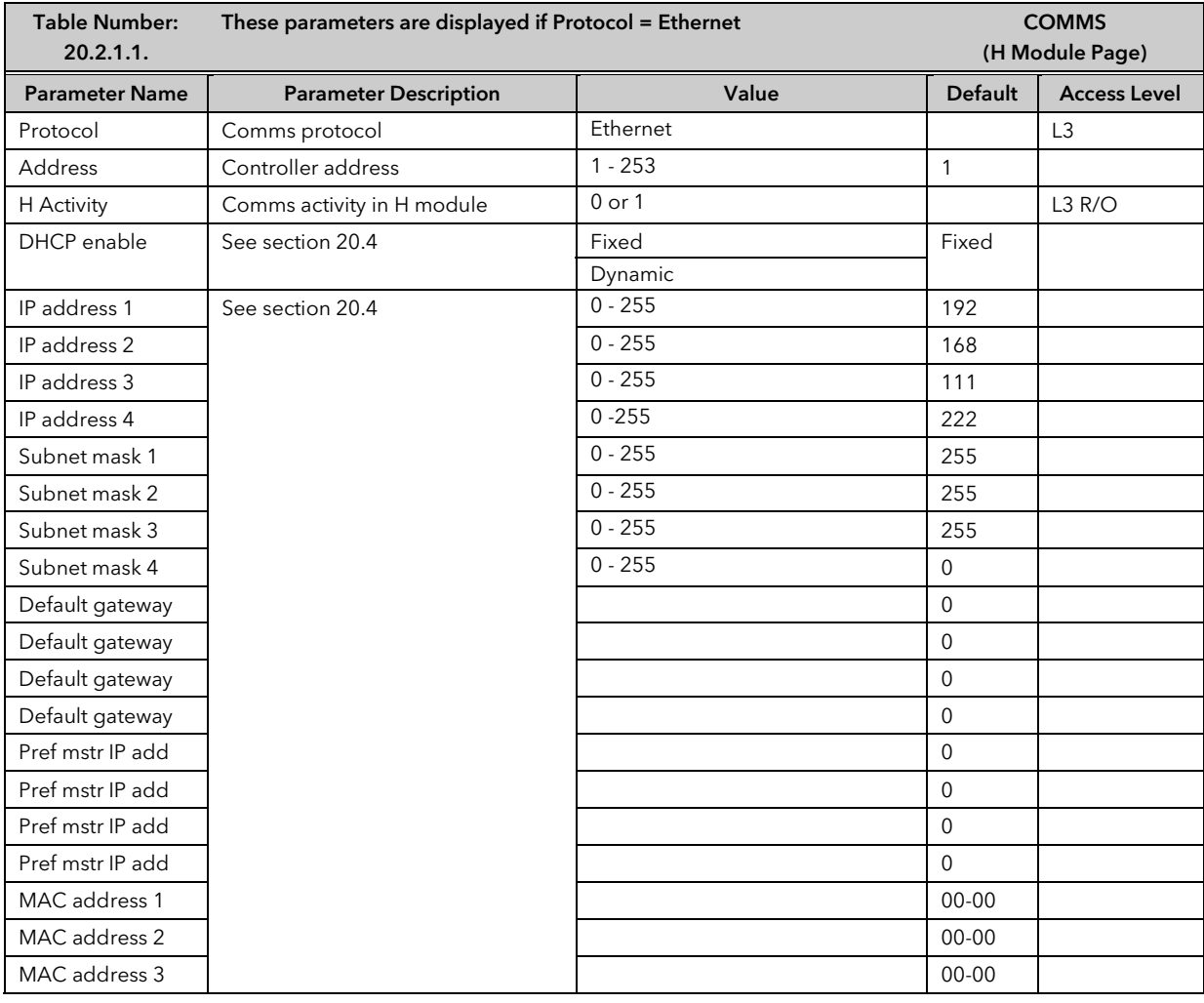

### 20.2.2 J Module Parameters

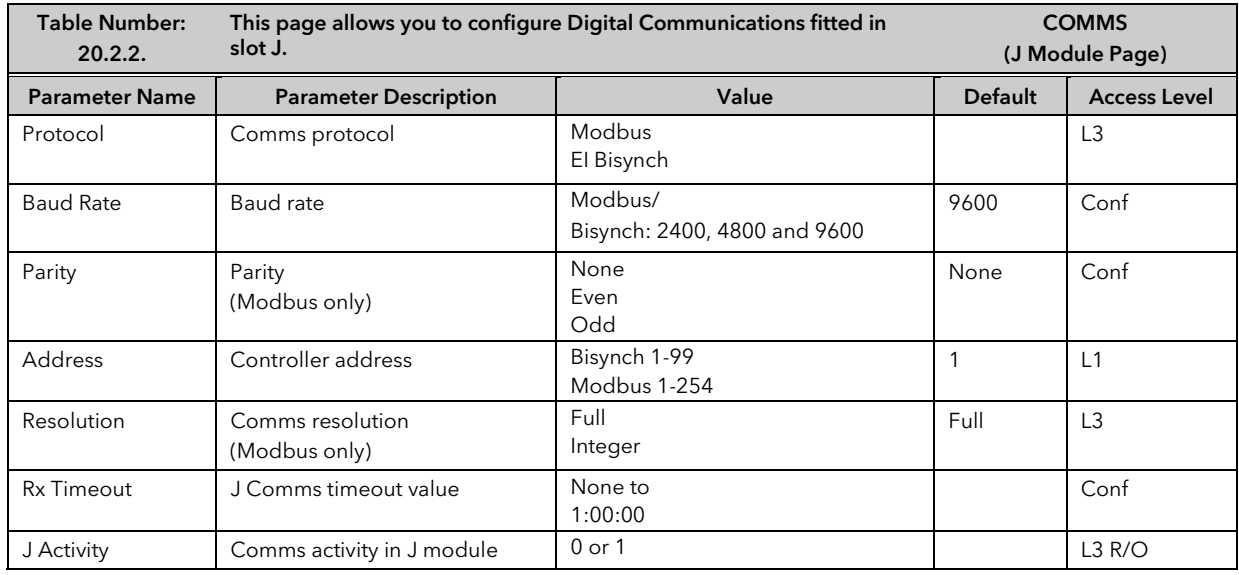

### 20.3 DIGITAL COMMUNICATIONS DIAGNOSTICS

Digital communications diagnostics is available under the Comms page menu. Two parameters are displayed. The H Rx and J Rx messages increments each time a valid message is received via the H Comms Module or J Comms module respectively. The Timed Out messages indicate a comms time out.

They are displayed as follows:

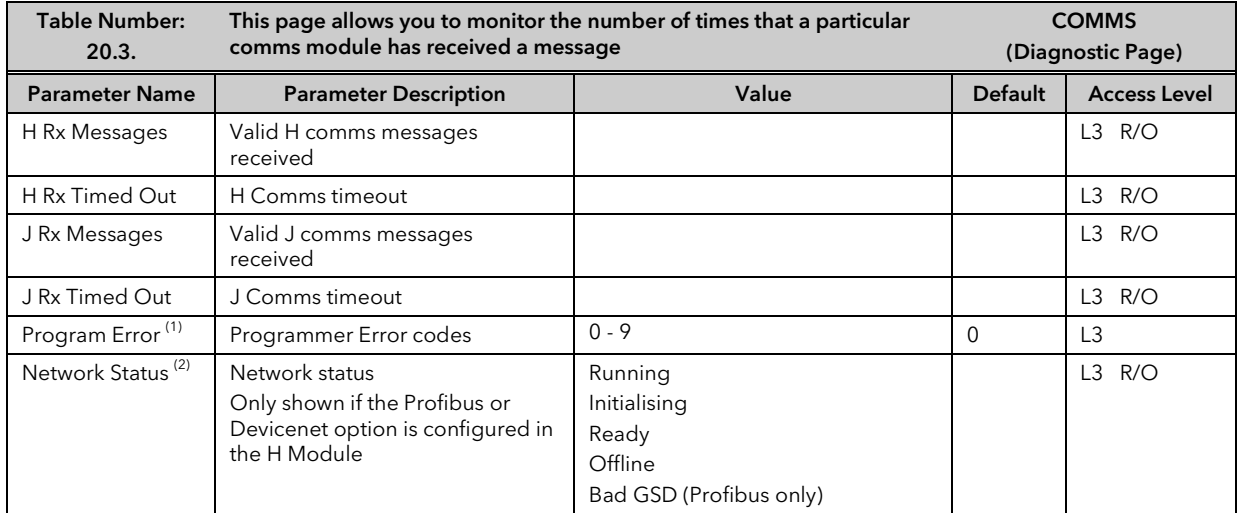

#### Note 1

If an invalid entry is made when setting up programs through the front panel, a pop up error message appears. If the program is set up over digital communications the error messages are displayed as a 'Program Error' as follows:-

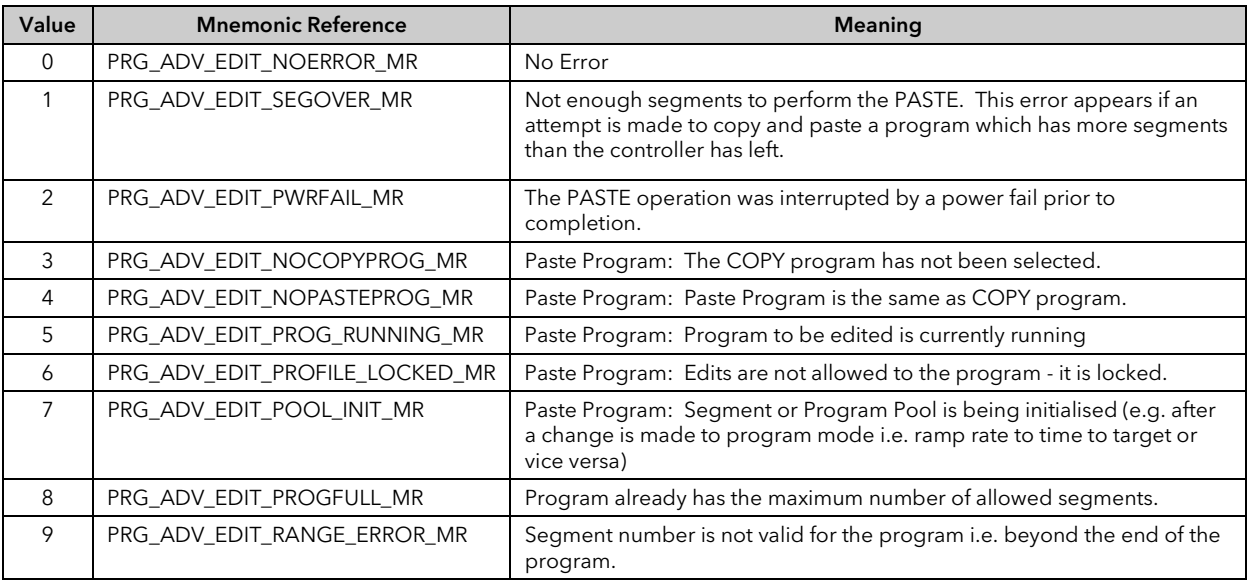

#### Note 2

If Profibus is selected from the previous page, it will be necessary, either to power cycle the controller, or to switch to operation level before this parameter is displayed.

# 20.4 ETHERNET TECHNICAL NOTE

### 20.4.1 MAC address display

Each Ethernet module contains a unique MAC address, normally presented as a 12 digit hexadecimal number in the format "aa-bb-cc-dd-ee-ff".

In the 2704 instrument MAC addresses are shown as 3 separate values in the "COMMS" page, each representing 2 pairs of MAC address digits. The first (MAC1) shows the first two pairs of digits (example "AA-BB"), MAC2 shows to the third and fourth pair of MAC digits and MAC3 shows the fifth and sixth pairs of MAC digits. Under iTools these will appear as an integer value, e.g. 3A-E7 will display as 15079.

The MAC address can be found by powering up the instrument and navigating to the "COMMS" page.

### 20.4.2 DHCP Settings

You need to consult with your network administrator to determine if the IP Addresses for the instruments should be fixed or Dynamically allocated by a DHCP server.

If the IP Addresses are to be dynamically allocated then all MAC addresses must be supplied to the network administrator.

For fixed IP Addresses the Network Administrator will provide the IP address as well as a SubNet Mask. These must be configured into the instrument during set-up through the "COMMS" page. Remember to note the allocated addresses.

### 20.4.3 Instrument setup

Note1: It is recommended that you setup the communications settings for each instrument *before connecting it* to any Ethernet network. This is not essential but network conflicts may occur if the default settings interfere with equipment already on the network. By default the instruments are set to a fixed IP address of 192.168.111.222 with a default SubNet Mask setting of 255.255.255.0.

Note2: IP Addresses are usually presented in the form "xxx.xxx.xxx.xxx". Within the instrument each element of the IP Address are shown and configured separately.

"IP address 1" relates to the first set of three digits, IP address 2 to the second set of three digits and so on. This also applies to the SubNet Mask, Default Gateway and Preferred master IP Address.

### 20.4.4 Network Connection

Screw the "RJ45" adapter into the instrument "H" port, as shown in the Appendix F.4.3. Use standard CAT5 cable to connect to the Ethernet 10BaseT switch or hub. Use cross-over cable only if connecting one-to-one with a PC acting as network master.

### 20.4.5 Dynamic IP Addressing

Within the "Comms" page of the instrument set the "DHCP enable" parameter to "Dynamic". Once connected to the network and powered, the instrument will acquire its "IP address", "SubNet Mask" and "Default gateway" from the DHCP Server and display this information within a few seconds.

### 20.4.6 Fixed IP Addressing

Within the "Comms" page of the instrument ensure the "DHCP enable" parameter is set to "Fixed", then set the IP address and SubNet Mask as required (and defined by your network administrator).

### 20.4.7 Additional notes

- 1. The "Comms" page also includes configuration settings for "Default Gateway", these parameters will be set automatically when Dynamic IP Addressing is used. When fixed IP addressing is used these settings are only required if the instrument needs to communicate wider than the local area network i.e. over the internet.
- 2. The "Comms" page also includes configuration settings for "Preferred Master". Setting this IP address to the IP Address of a particular PC will guarantee that one of the 4 available Ethernet sockets will always be reserved for that PC (reducing the number of available sockets for anonymous connections to 3).

### 20.4.8 iTools Setup

iTools configuration package, version V5.64 or later, may be used to configure Ethernet communications. The following instructions configure Ethernet.

To include a Host Name/Address within the iTools scan:-

- 1. Ensure iTools is **NOT** running before taking the following steps
- 2. Within Windows, click 'Start', the 'Settings', then 'Control Panel'
- 3. In control panel select 'iTools'
- 4. Within the iTools configuration settings select the 'TCP/IP' tab
- 5. Click the 'Add' button to add a new connection
- 6. Enter a name for this TCP/IP connection
- 7. Click the 'Add' button to add the host name or IP address (details from your network administrator) in the 'Host Name/ Address' section
- 8. Click 'OK' to confirm the new Host Name/IP Address you have entered
- 9. Click 'OK' to confirm the new TCP/IP port you have entered
- 10. Click 'OK' again and you should now see the TCT/IP port you have configured within the TCP/IP tab of the iTools control panel settings
- 11. iTools is now ready to communicate with an instrument at the Host Name/Ip Address you have configured

## 20.5 ADDENDUM:- 2704 CONTROLLER SPECIALS NUMBER EU0678

### APPLIES TO 2704 CONTROLLER FITTED WITH ETHERNET COMMUNICATIONS .

A parameter has been added to 2704 controllers fitted with Ethernet Communications. The parameter is 'Unit Ident' and appears in the Ethernet Parameters List in the table below.

#### Unit Ident

The Modbus TCP Specification includes the 'normal' Modbus address as part of the packaged Modbus message - where it is called the Unit Identifier. If such a message is sent to an Ethernet to Serial gateway, the 'Unit Ident' is essential to identify the slave instrument on the serial port. When a stand alone Ethernet instrument is addressed, however, the 'Unit Ident' is not required since the IP address fully identifies the instrument. To allow for both situations the 'Unit Ident Enable' parameter is used to enable or disable checking of the Unit Ident received from TCP. The enumerations produce the following actions:-

- 'Instr': The received Unit Ident must match the Modbus address in the instrument or there will be no response.
- 'Loose': The received Unit Ident value is ignored, thus causing a reply regardless of the received 'Unit Ident.
- 'Strict': The received Unit Ident value must be 0xFF or there will be no reply

The complete parameter list is shown below:-

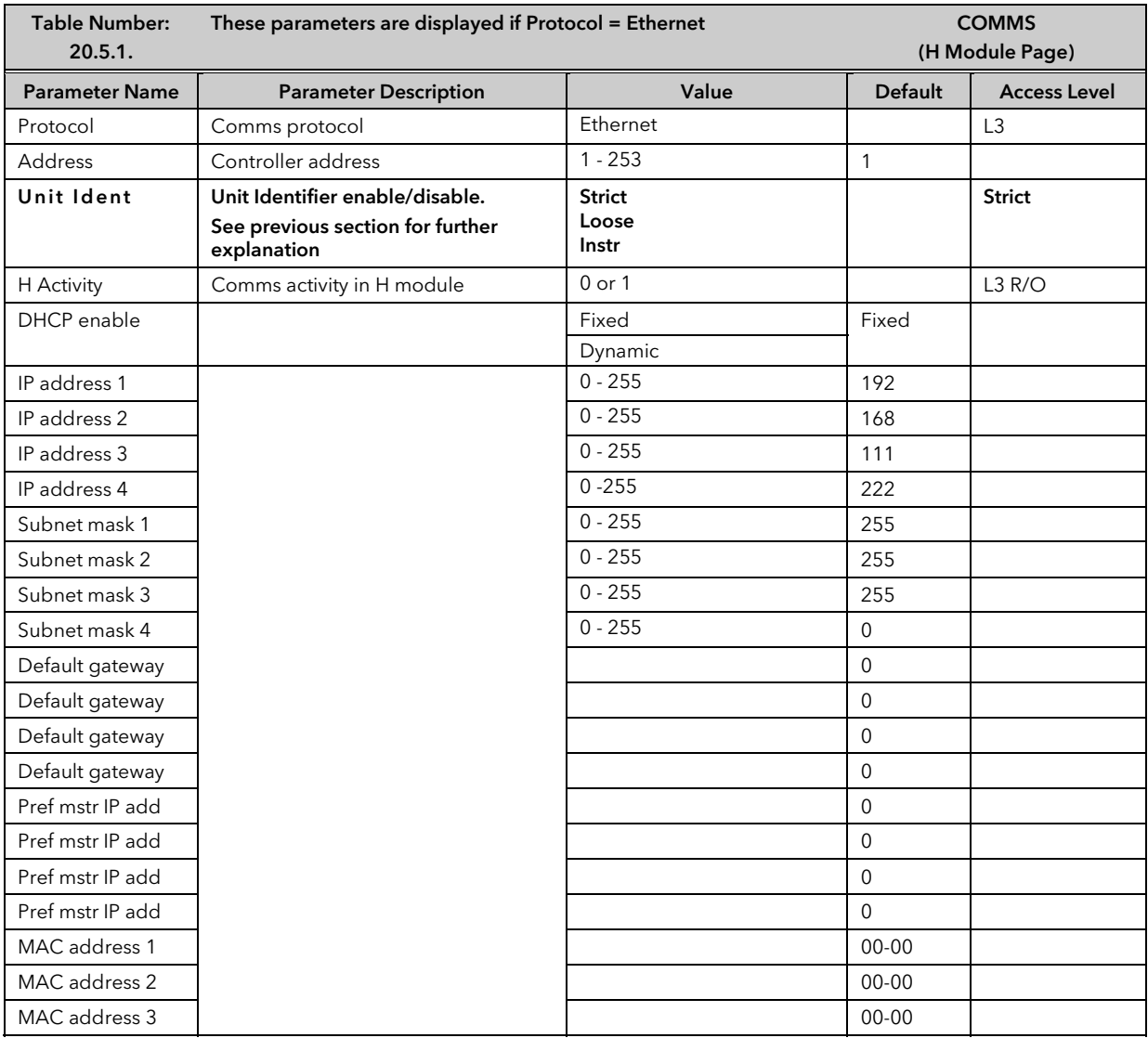

## 21. CHAPTER 21 2704 MASTER COMMUNICATIONS

## 21.1 INTRODUCTION

Software version 5 and above of the 2704 controller supports Master Communications. The objective of the master communications is to allow the 2704 to communicate with any instrument using ModBus interface as a master device, that is, without the need for a supervisory PC. This allows the 2704 to link through digital communications with other products to create a small system solution. There are two methods of communication:-

- 1. Broadcast Communications
- 2. Direct Read/Write

### 21.1.1 Broadcast Communications

The 2704 master can be connected to up to 32 slaves. The master sends a unit address of 0 followed by the address of the parameter which is to be sent. A typical example might be a multi zone oven where the setpoint of each zone is required to follow, with digital accuracy, the setpoint of a master.

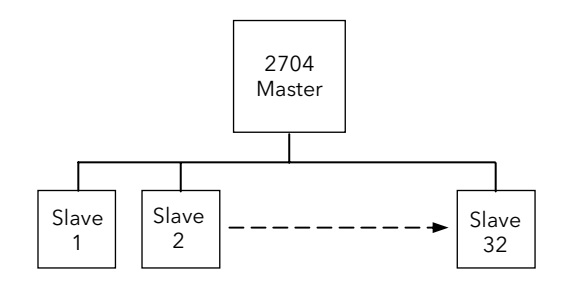

### 21.1.2 Direct read/write

The 2704 master can be connected to up to eight (sixteen from software version 6 onwards) slaves. Each slave has its own unit address. The master can send data to each slave by sending a unit address followed by the parameter address. It can also request data from a slave. This data may be displayed on the 2704 or used as part of a 2704 control strategy.

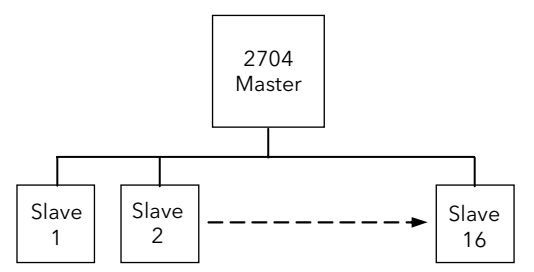

## 21.2 WIRING CONNECTIONS

Before proceeding further, please read Appendix B, Safety and EMC information, in the above handbooks. The Digital Communications module for the master is fitted in Communications Module slot J and uses terminals JA to JF.

The Digital Communications module for the slave is fitted in either slot J or slot H

## EIA422, EIA485 4-wire or EIA232

Rx connections in the master are wired to Tx connections of the slave Tx connections in the master are wired to Rx connections of the slave This is shown diagrammatically below

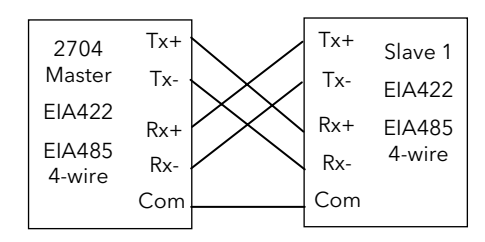

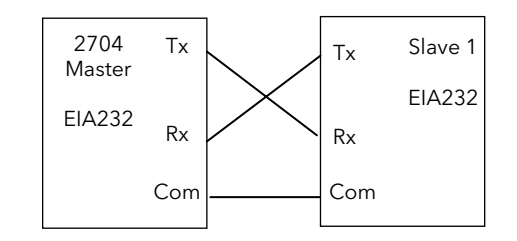

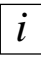

*i*

#### EIA485 2-wire

Connect  $A$  (+) in the master to  $A$  (+) of the slave Connect B (-) in the master to B (-) of the slave

This is shown diagrammatically below

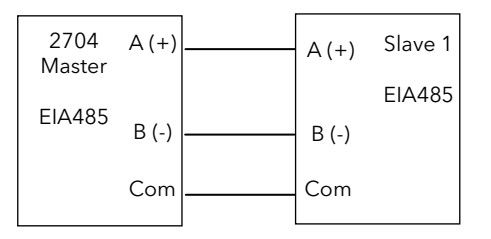

Figure 21-1: Master/Slave Connections

### 21.2.1 Example Wiring Diagrams for Different Slaves

The following diagrams show connections for a range of different controllers using EIA422. These are representative of typical slaves which may be used but could also include third party products using Modbus protocol.

## EIA422 or EIA485 4-wire

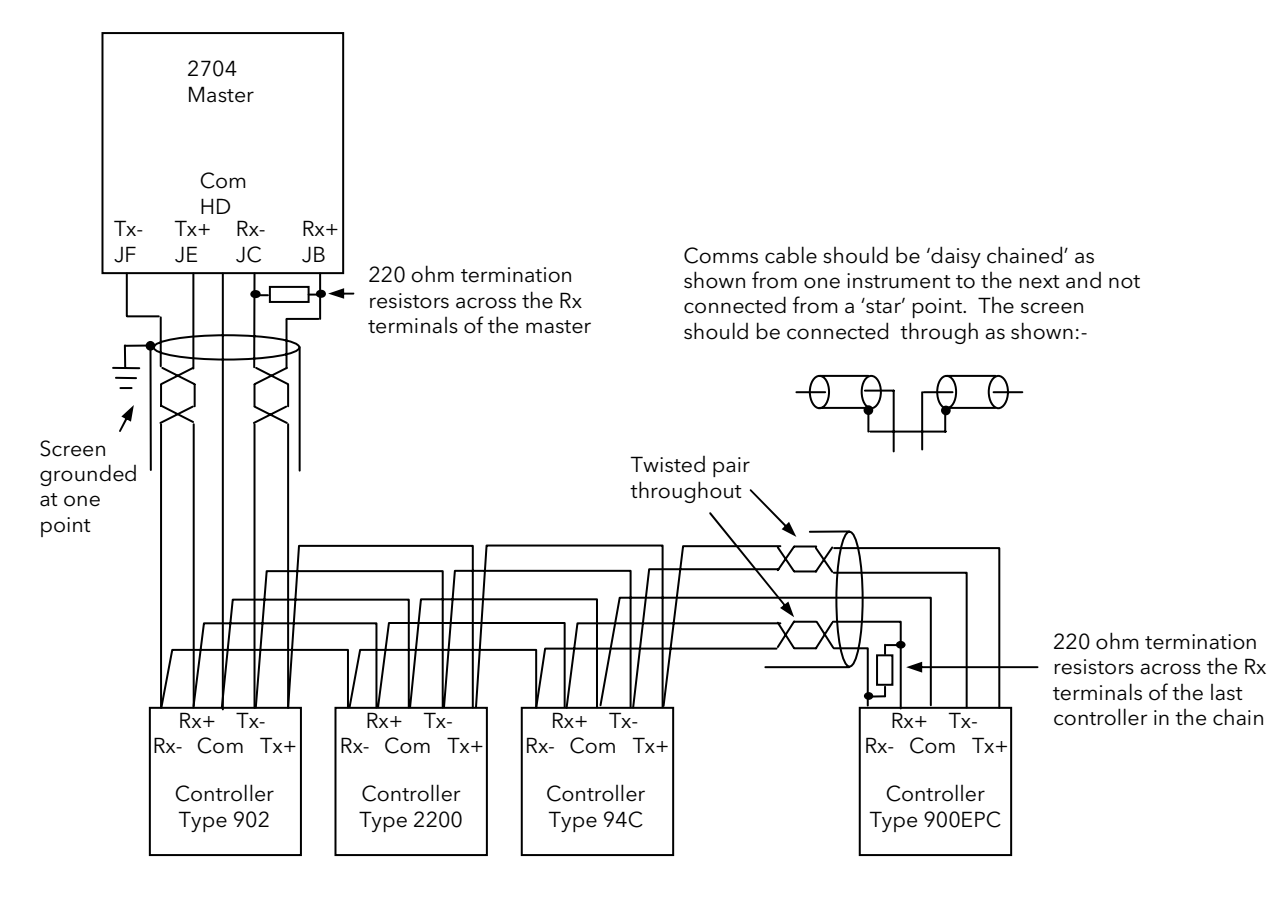

Up to 32 instruments

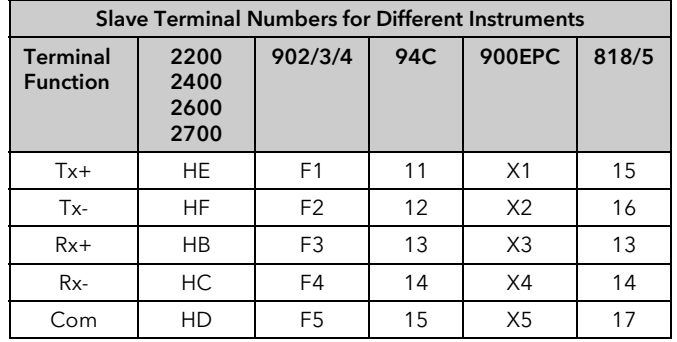

Figure 21-2: Example Wiring RS422 or RS485 4-wire for Different Slaves

#### EIA485 2-wire

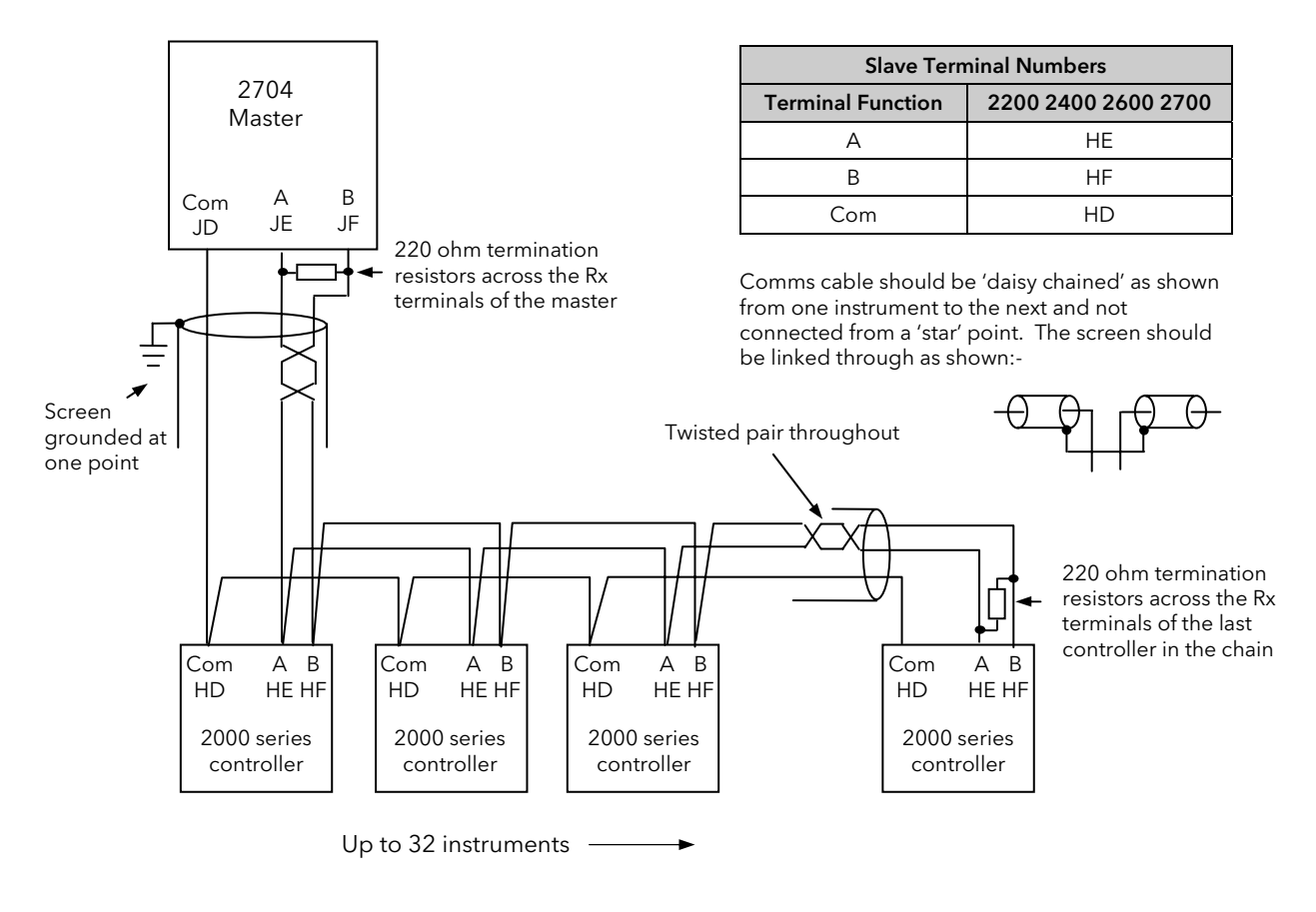

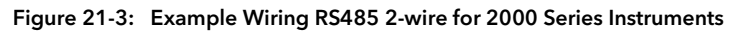

EIA232

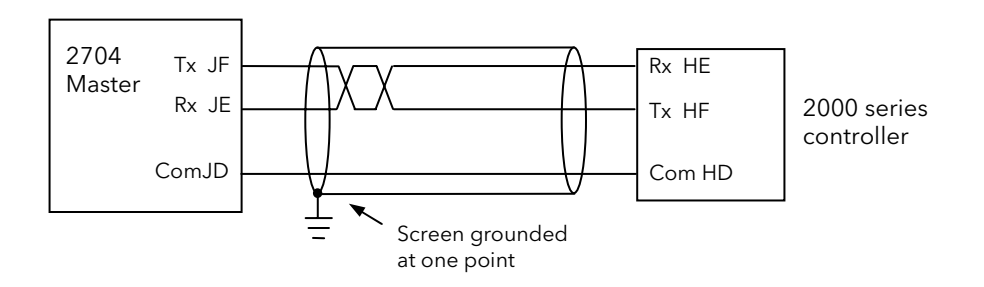

Figure 21-4: Example Wiring RS232 for 2000 Series Instruments

## 21.3 CROSS-BOARD VERSION

If master communications is fitted as an upgrade, check also the cross-board version before configuring master comms. This parameter can be found in configuration level in 'INSTRUMENT (Info Page) 'CBC Version' and must be greater than 4.7 (displayed as 47).

To configure the controller for master communications it will be necessary to navigate to configuration access level (see Engineering Handbook). A summary of navigation is shown below.

## 21.4 BASIC NAVIGATION

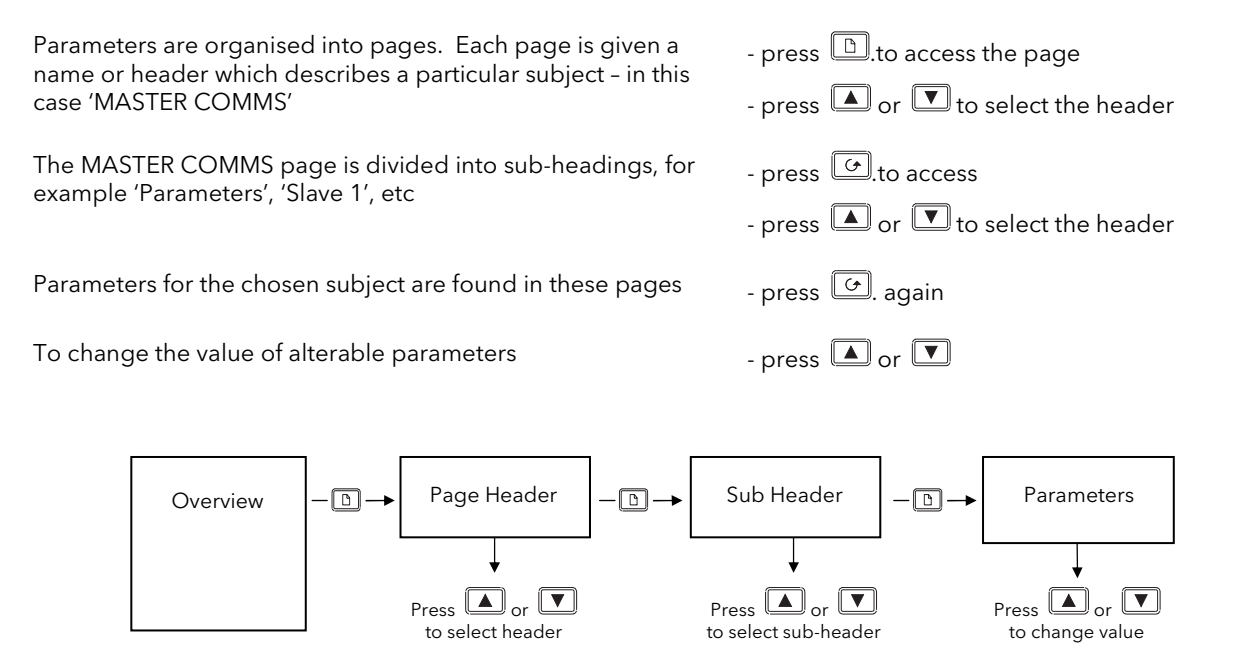

Figure 21-5: Summary of Basic Navigation

Examples are shown in the following two sections

# 21.5 TO CONFIGURE PARAMETERS

Set controller access level to 'Config' as described in Chapter 6.

The parameters required to configure a transaction between a local parameter in the master and a parameter in the slave are shown in section 21.7. To configure these parameters:-

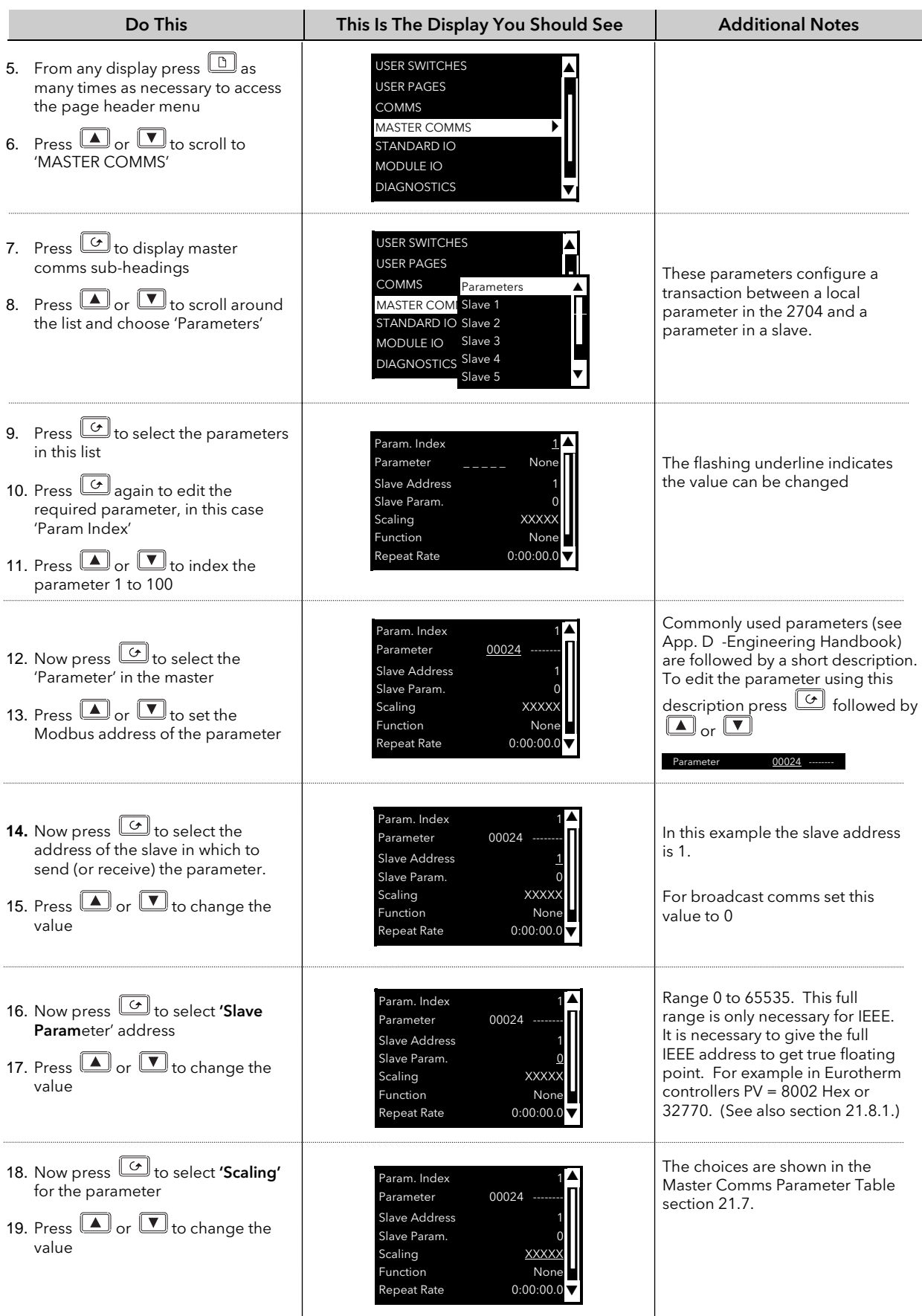

## To Configure Parameters (Continued)

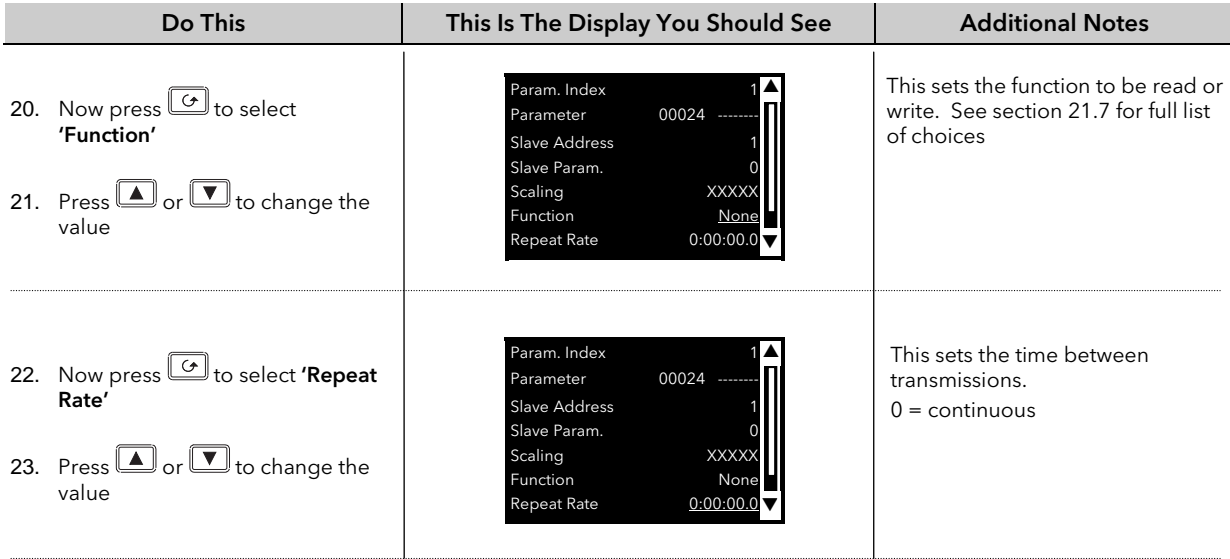

# 21.6 TO CONFIGURE SLAVES

The controller must be in 'config' mode.

The parameters required to configure the characteristics of the slaves are shown in section 21.7. To configure the slave parameters:-

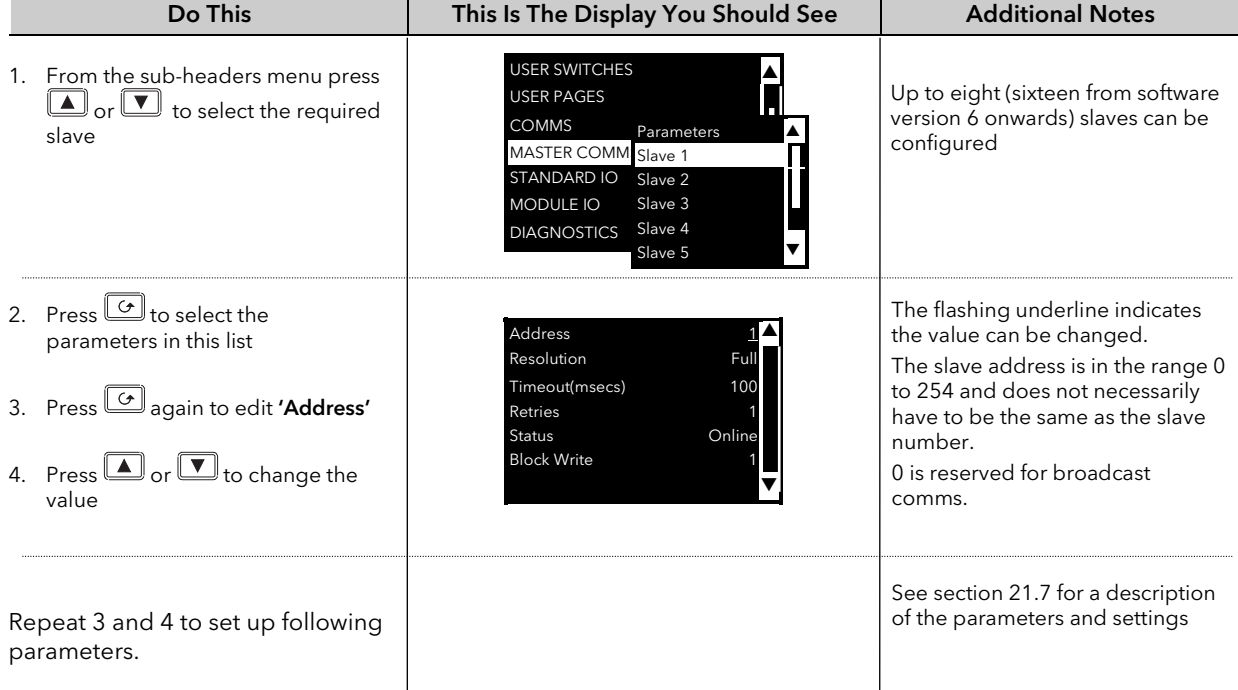

# 21.7 PARAMETER TABLES

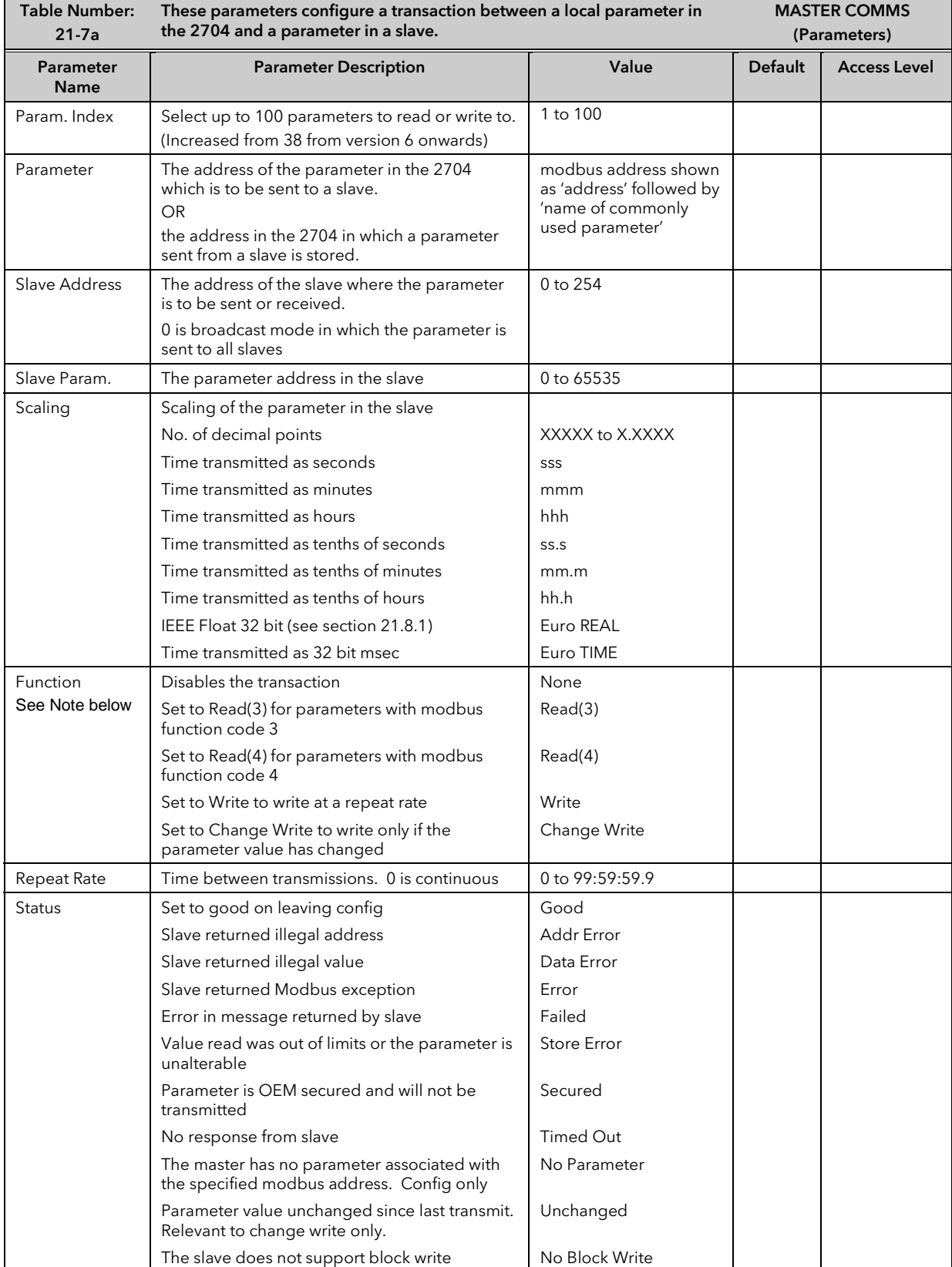

Note:-

Function codes are a single byte instruction to the slave describing the action to perform.

Function code 3 – Read Output Registers - allows the binary contents of holding registers to be obtained from the addressed slave.

Function code 4 – Read Input Registers – obtains the contents from input registers of the addressed slave.

For the 2000 range of controllers either function code can be used. For other slaves refer to the manufacturers documentation.

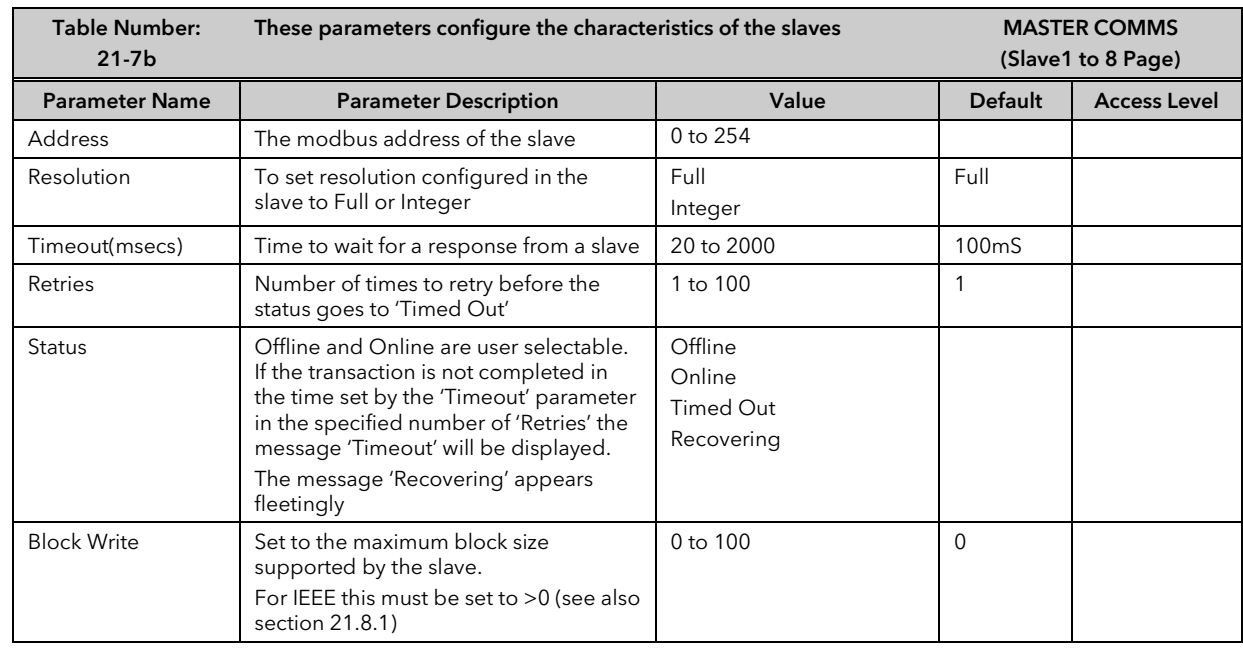

# 21.8 ADDITIONAL NOTES

### 21.8.1 IEEE in 2000 Series

This section applies specifically to 2000 series instruments. If the slave is not a series 2000 instrument, a knowledge of the communications format for the slave is required.

One of the main limitations of Modbus is that only 16 bit integer representations of data can normally be transferred. In most cases, this does not cause a problem, since appropriate scaling can be applied to the values without losing precision. If the slave is a series 2000 instrument, where all values are shown on a 4 digit display, values may be transferred in this way. However this has the significant drawback that the scaling factor to be applied needs to be known at both ends of the communications link.

One further problem is that certain 'time' parameters, notably those used for the programmer function can be returned over the communications link in tenths of seconds, minutes or hours. It is possible. therefore, for long durations to overflow the 16 bit Modbus limit.

To overcome these problems, a sub protocol has been defined, using the upper portion of the Modbus address space (8000h and upwards), allowing full 32 bit resolution floating point and timer parameters. This upper area is known as the IEEE region.

This sub-protocol provides two consecutive Modbus addresses for all parameters. The base address for any given parameter in the IEEE region can easily be calculated by taking its normal Modbus address, doubling it, and adding 8000h. For example, the address in the IEEE region of the Target Setpoint (Modbus address 2) is simply

 $2 \times 2 + 8000h = 8004h = 32772$  decimal

This calculation applies to any parameter in a series 2000 slave that has a Modbus address.

Access to the IEEE area is made via block reads (Functions 3 & 4) and writes (Function 16). Attempts to use the 'Write a Word' (Function 6) operation will be rejected with an error response. Furthermore, block reads and writes using the IEEE region should only be performed at even addresses, although no damage to the instrument will result in attempting access at odd addresses. In general, the 'number of words' field, in the Modbus frame, should be set to 2 times what it would have been for 'normal' Modbus.

The rules governing how the data in the two consecutive Modbus addresses are organised depending on the 'data type' of the parameter.

See also 'Series 2000 Communications Handbook Part No HA026230..

### 21.8.2 Configuration mode

The Master does not communicate in configuration mode.

During configuration, if there is no parameter in the master with the specified modbus address the Status is set to 'No Parameter' and on exit from configuration mode all parameters defining that transaction are set to their cold start values.

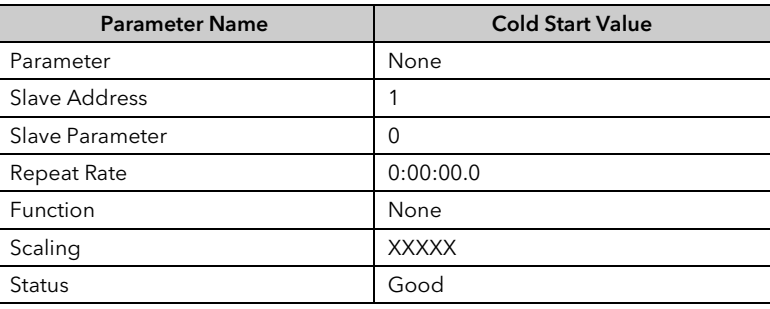

# 22. CHAPTER 22 STANDARD IO

### 22.1 WHAT IS STANDARD IO?

Standard IO refers to the fixed Input/Output connections as listed in Table 22-1 below. Parameters such as input/output limits, filter times and scaling of the IO can be adjusted in the Standard IO pages.

This chapter also describes User Scaling of the standard IO.

The controller is calibrated for life against known reference standards during manufacture, but user scaling allows you to offset the 'permanent' factory calibration to either:-

- 1. Scale the controller to your reference standards
- 2. Match the calibration of the controller to an individual transducer or sensor
- 3. To compensate for known offsets in process measurements

These offsets can be made to parameters in the Standard IO pages.

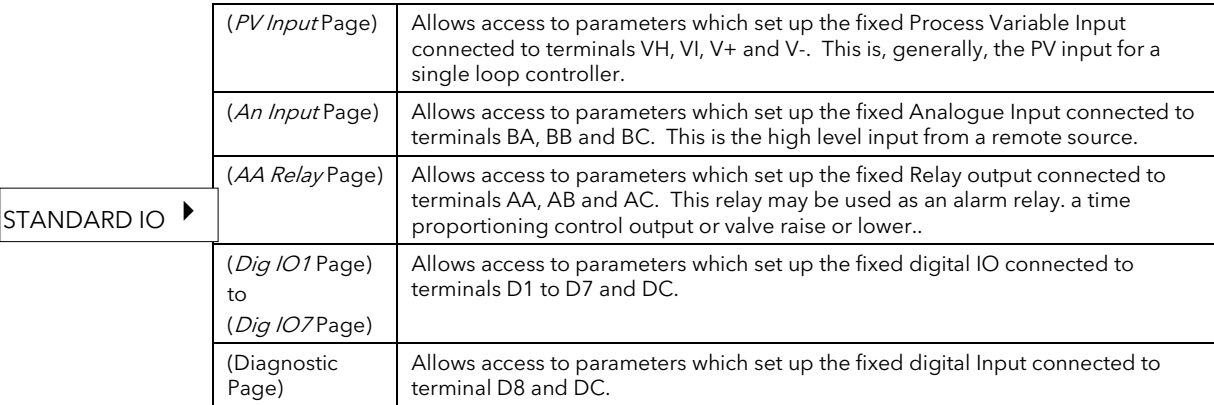

Note:-

Names shown in *italics* can be customised.

#### Table 22-1: Standard I/O

## 22.2 PV INPUT

Allows access to parameters which set up the fixed Process Variable Input connected to terminals VH, VI, V+ and V-. This is the PV input for a single loop controller.

### 22.2.1 To Scale the PV Input

Scaling of the PV input applies to linear process inputs only, eg linearised transducers, where it is necessary to match the displayed reading to the electrical input levels from the transducer. PV input scaling is not provided for direct thermocouple or RTD inputs.

Figure 22-1 shows an example of input scaling. where an electrical input of 4-20mA requires the display to read 2.5 to 200.0 units.

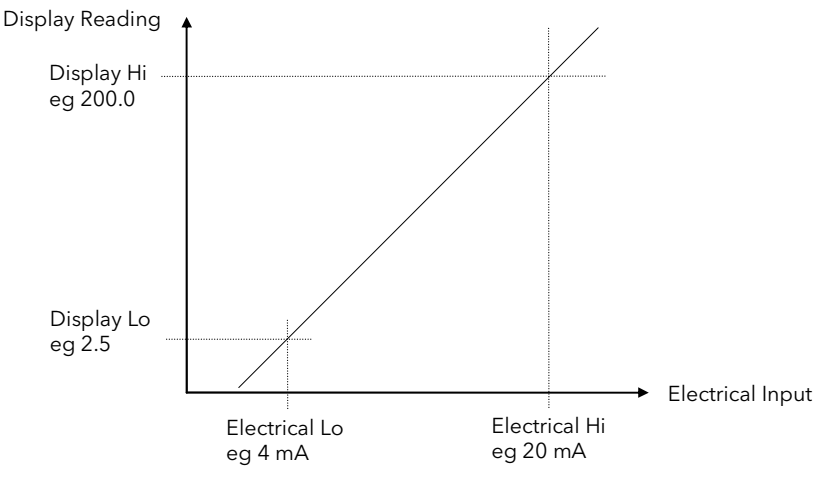

Figure 22-1: Input Scaling (Standard IO)

## 22.2.2 Offset

Offset has the effect of moving the whole curve, shown in Figure 22-1, up or down about a central point. The 'Offset' parameter is found in the STANDARD IO (PV Input) page as shown in the controller view in Section 22.2.4.

### To scale a linear PV Input proceed as follows: (This may be carried out at Access Level 3)

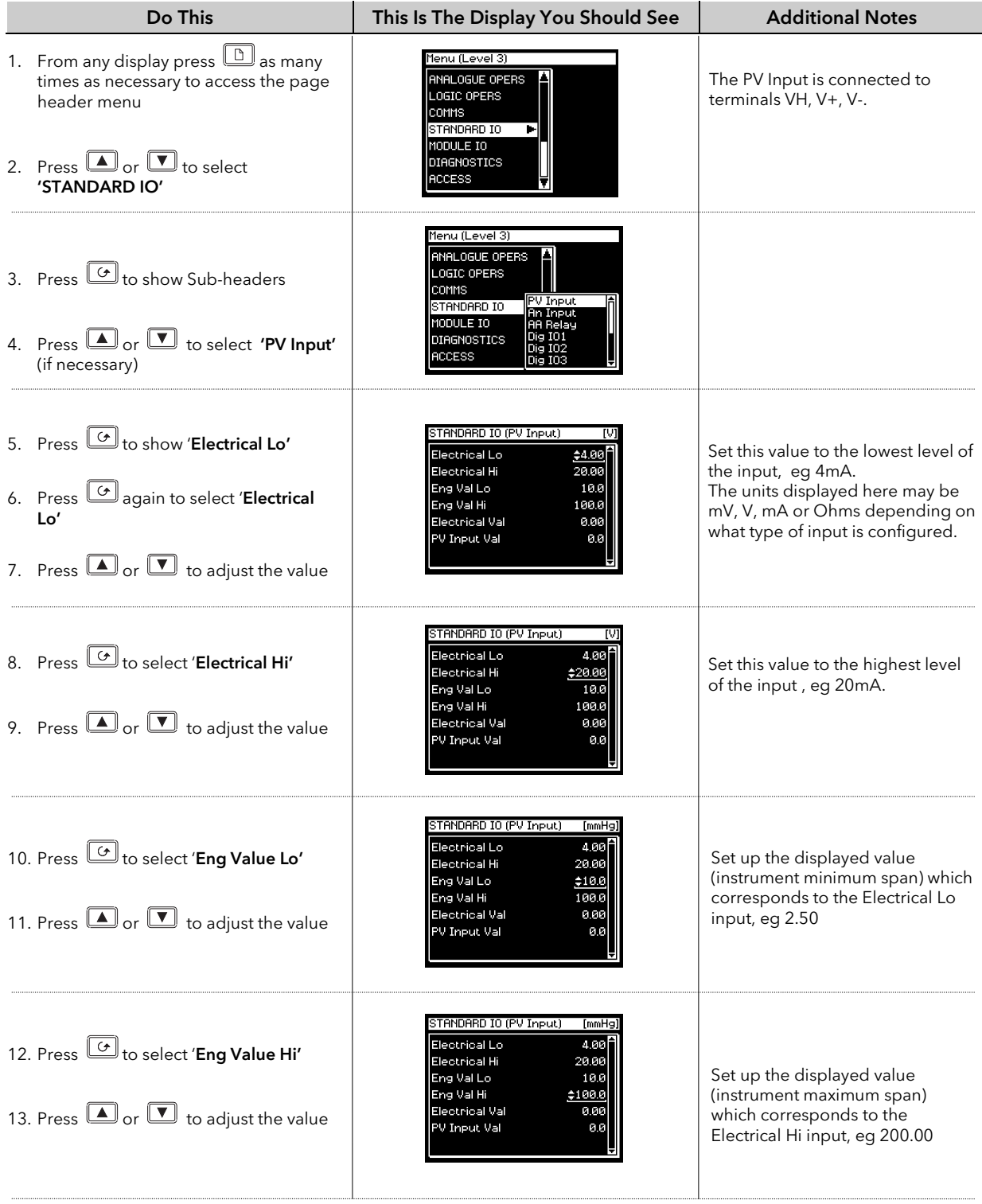

### 22.2.3 To View and Change Input Filter Time

An input filter provides damping of the input signal. This may be necessary to prevent the effects of excessive noise on the PV input.

The filter may be turned off or set in steps of 0.1sec up to 10mins

If the input is configured to accept process levels, eg 4-20mA, as in the above example, the parameter which follows 'Eng Value Hi' is 'Filter Time'.

For thermocouple and RTD inputs the first parameter to be displayed is the Input Filter Time, since the input scaling parameters do not appear for specific linearised inputs.

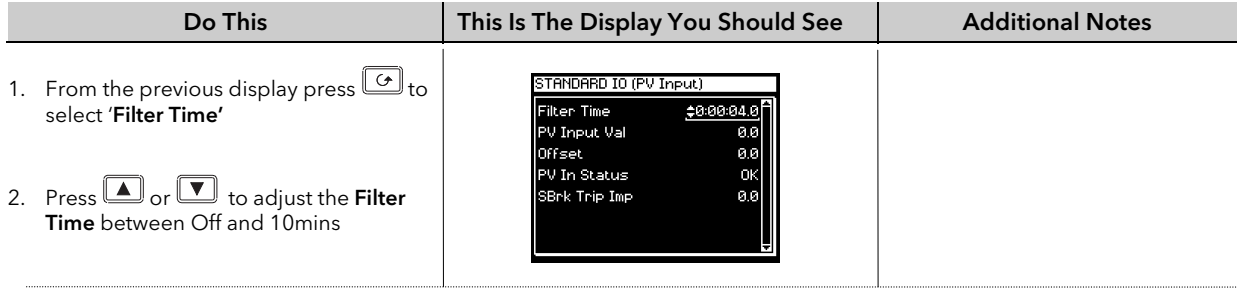

The following table gives the full list of parameters available under the PV Input list header. This list of parameters set up the fixed Process Variable Input connected to terminals VH, VI, V+ and V-. This is the PV input for a single loop controller.  $\bigcup$ 

### 22.2.4 Standard IO PV Input Parameters

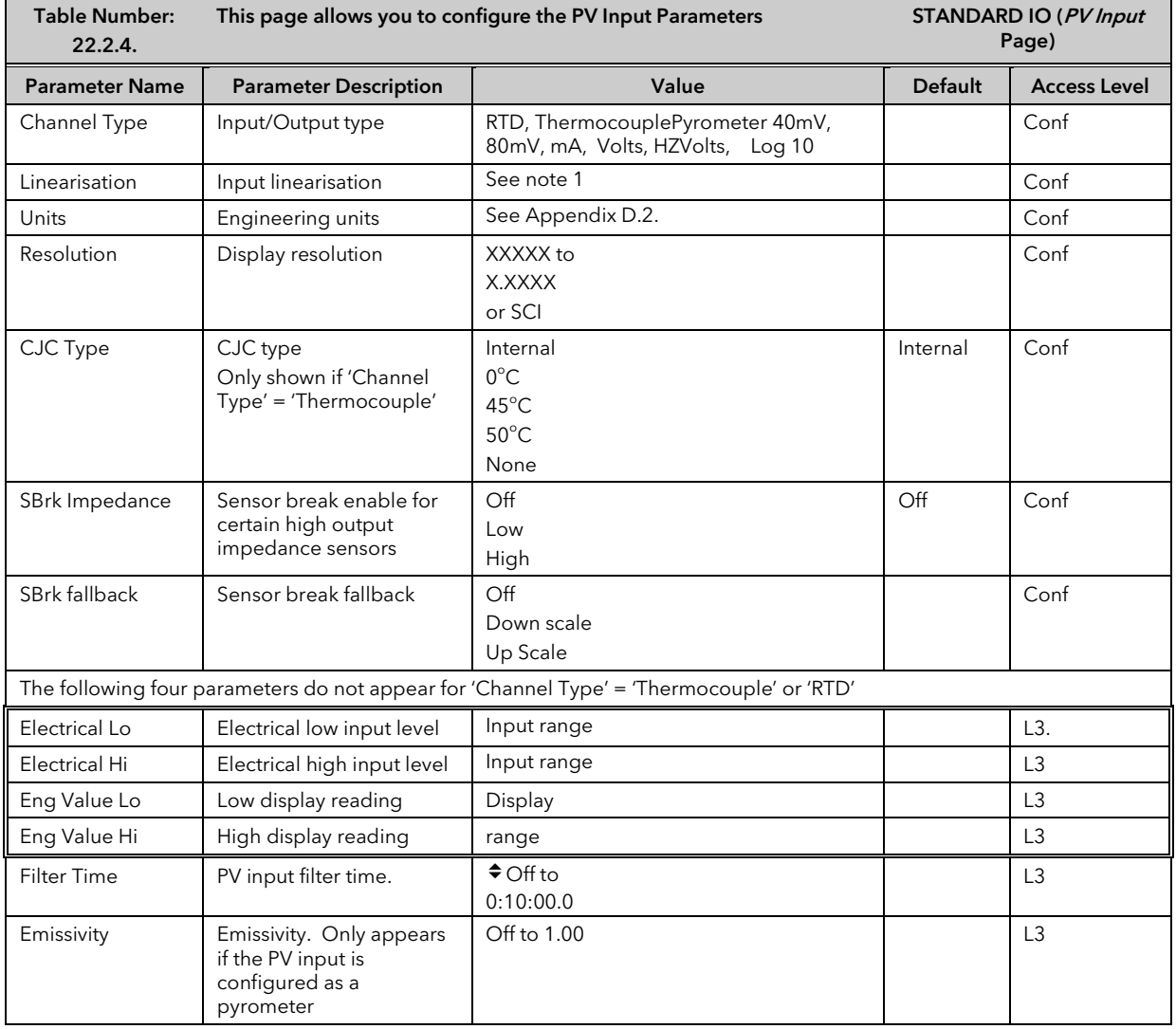

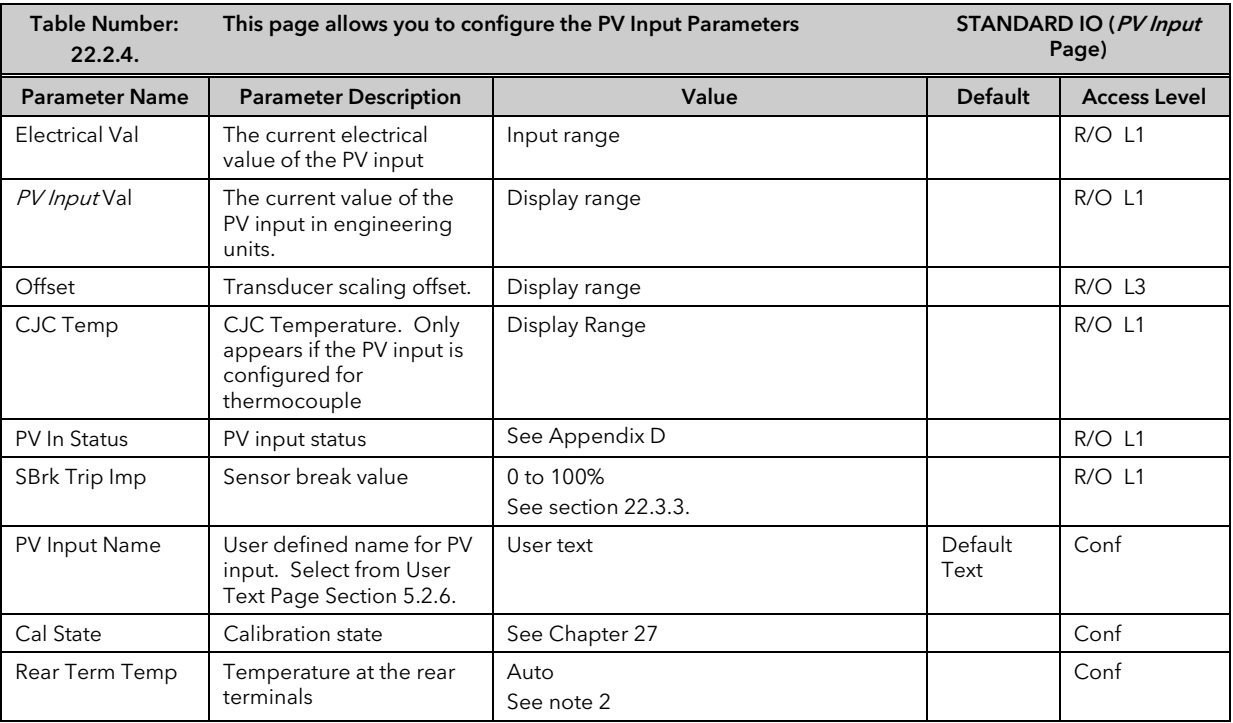

#### Notes:

#### 1. Input Linearisation

J Type, K Type, L Type, R Type, B Type, N Type, T Type, S Type, Platinel II, C Type, PT 100, Linear, Square Root, Custom 1, Custom 2, Custom 3.

#### 2. Rear Terminal Temperature

Auto means that the controller automatically measures the temperature at the rear terminals for use with cold junction compensation. The temperature of the rear terminals can be measured externally, if required, and this measured value can then be entered manually when calibrating CJC.

## 22.3 ANALOGUE INPUT

Allows access to parameters which set up the fixed Analogue Input connected to terminals BA, BB and BC. This is the high level input from a remote source.

### 22.3.1 To Scale the Analogue Input

The procedure is the same as that described in section 22.2.1.

#### 22.3.2 Standard IO Analogue Input Parameters

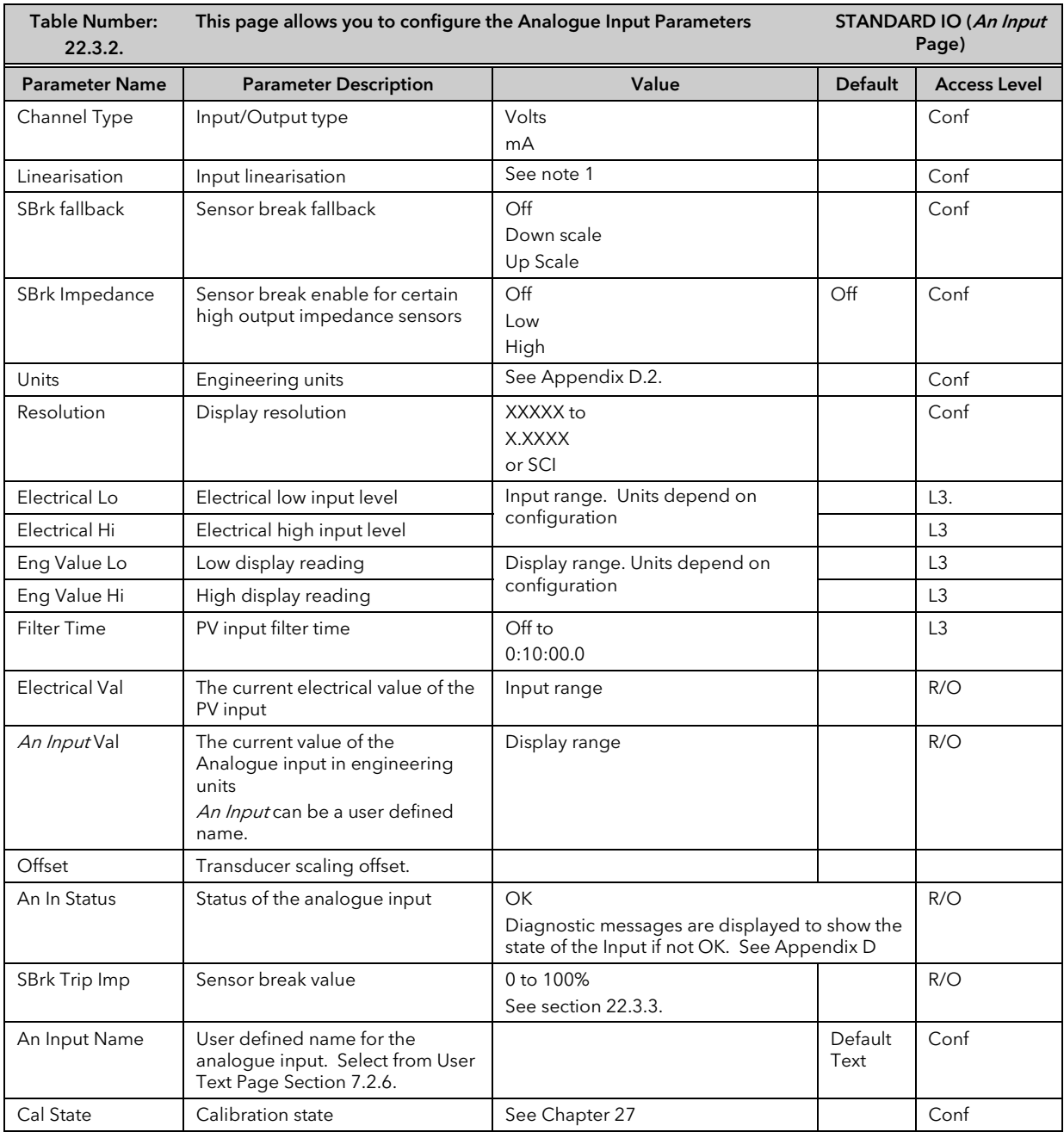

Notes

#### 1. Input Linearisation

J Type, K Type, L Type, R Type, B Type, N Type, T Type, S Type, Platinel II, C Type, PT 100, Linear, Square Root, Custom 1, Custom 2, Custom 3.

### 22.3.3 Sensor Break Value

The controller continuously monitors the impedance of a transducer or sensor connected to any analogue input (including plug in modules described in the following chapter). This impedance, expressed as a percentage of the impedance which causes the sensor break flag to trip, is a parameter called 'SBrk Trip Imp' and is available in the parameter lists associated with both Standard and Module inputs of an analogue nature.

The table below shows the typical impedance which causes sensor break to trip for various types of input and high and low 'SBrk Impedance parameter settings. The impedance values are only approximate  $(\pm 25%)$  as they are not factory calibrated.

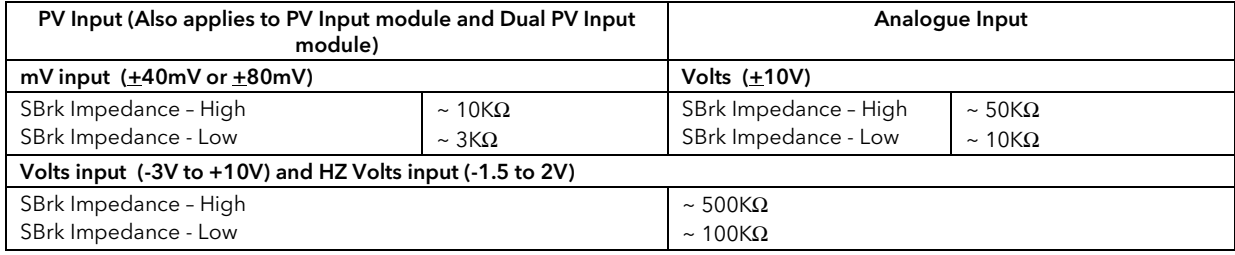

## 22.4 FIXED RELAY OUTPUT

Allows access to parameters which set up the fixed Relay output connected to terminals AA, AB and AC. This relay may be used as an alarm relay. or a time proportioning control output.

### 22.4.1 TO SCALE THE FIXED RELAY OUTPUT

If the relay is used as a time proportioning control output this means that the relay will, by default, be fully off for 0% power demand, fully on for 100% power demand and equal on/off times at 50% power demand.

As with input scaling you can change these limits to suit the process. It is important to note, however, that these limits are set to safe values for the process. For example, for a heating process it may be required to maintain a minimum level of temperature. This can be achieved by applying an offset at 0% power demand which will maintain the relay on for a period of time. Care must be taken to ensure that this minimum on period does not cause the process to overheat

These offsets can be made to parameters in the 'AA Relay' pages. The above example is shown in Figure 22-2

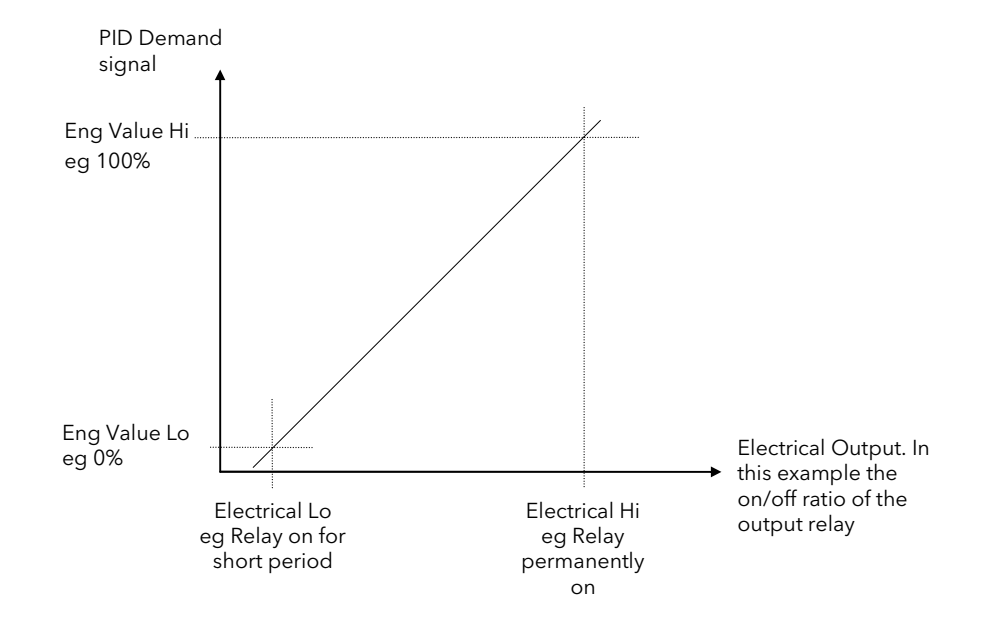

Figure 22-2: Fixed Relay Scaling

### To set up and scale the Fixed Relay Output proceed as follows: (This can be done in Level 3)

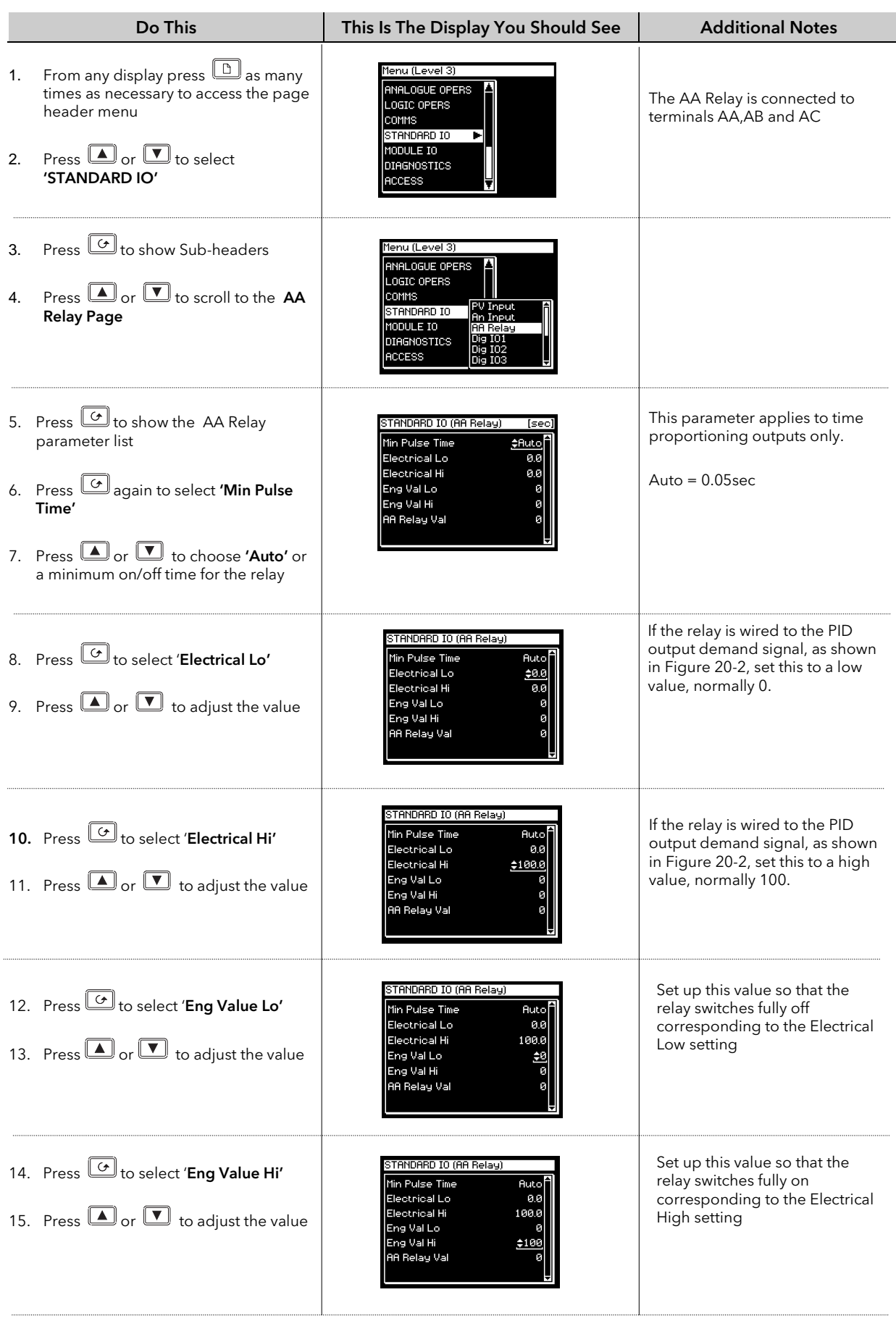

The following table gives the full list of parameters available under this list header

 $\bigcup$ 

# 22.5 THE FIXED RELAY OUTPUT PARAMETERS

These parameters configure the fixed relay output connected to terminals AA, AB and AC. This relay may be used as an alarm, time proportioning or On/Off control output.

### 22.5.1 Standard IO AA Relay Parameters

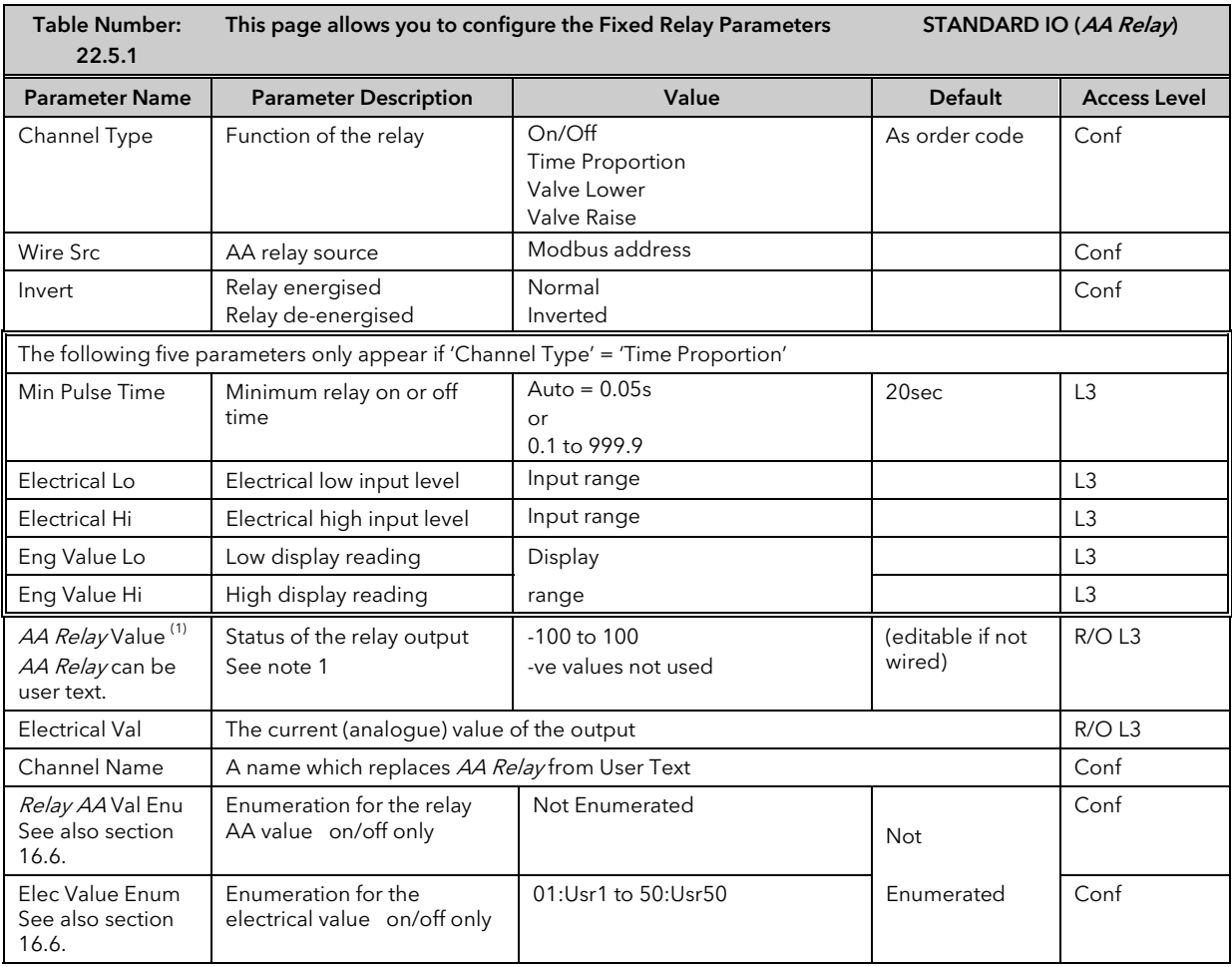

Note 1:

If the relay is wired to a source such as a loop output (Ch1 or Ch2) the 'value' will read in a positive direction only, i.e. it does not signify heating or cooling but just the position of the relay.

If configured for control  $0 =$  Relay off;  $100 =$  on;  $1$  to 99 = time proportioning If configured as On/Off  $0 =$  Relay Off; Any other value  $(+ or -) =$  Relay On

### 22.6 STANDARD IO DIG I/OPARAMETERS

This page allows access to parameters which set up the fixed digital IO connected to terminals D1 to D7 and DC.

The standard digital IO1 to 7 can either be input or output and is set up in configuration level. The choices are:-

- 1. Digital Input IO configured as a digital input
- 2. On/Off IO configured as a digital output
- 3. Time Proportion IO configured as a control output
- 4. Valve Lower IO configured to raise the output of a motor valve controller
- 5. Valve Raise IO configured to lower the output of a motor valve controller

The parameters which appear in the Dig IO pages depend upon the function of the digital IO configured. These are shown in the following section.

When the logic outputs are configured as time proportioning outputs, they can be scaled as described in section 22.4.1.

### 22.6.1 Standard Digital IO Parameters

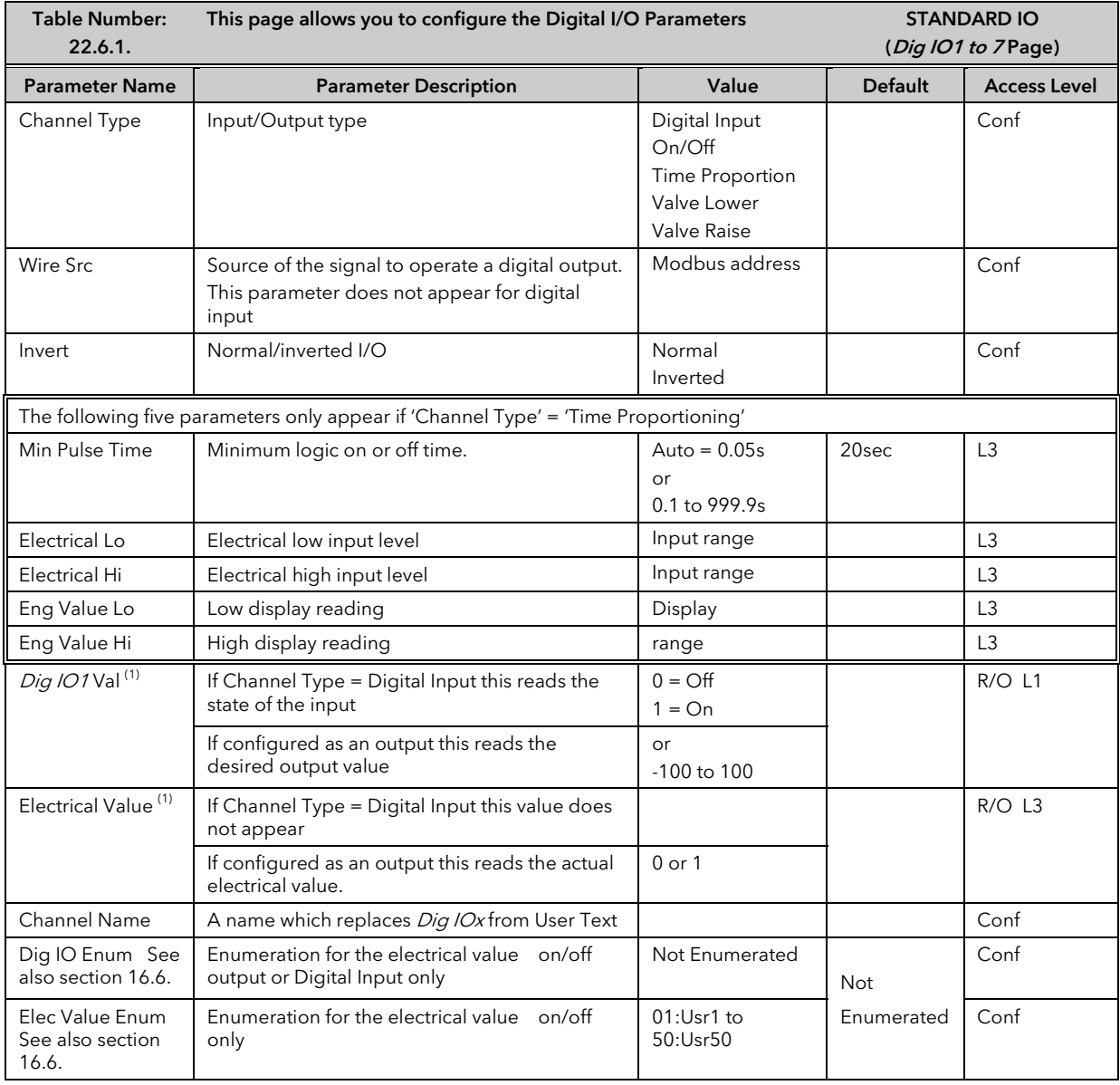

#### Note 1:

Only settings between 0 & 100 are valid for Dig IO-Val. The corresponding Electrical value is shown in the following table:-

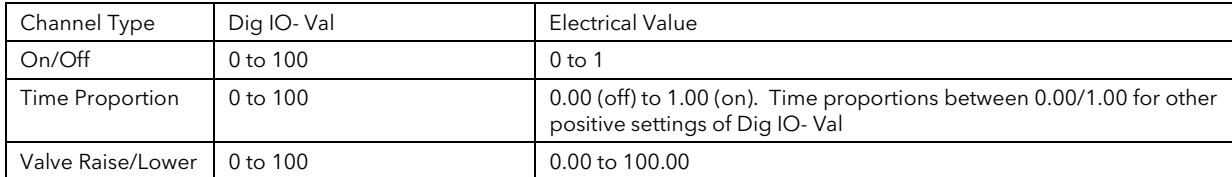

# 22.7 STANDARD IO DIAGNOSTIC PARAMETERS

This page allows you to configure a name for the digital input and to inspect its status or that of the IO Expander if fitted. The parameters are shown in the following table.

#### 22.7.1 Standard IO Diagnostic Parameters Table

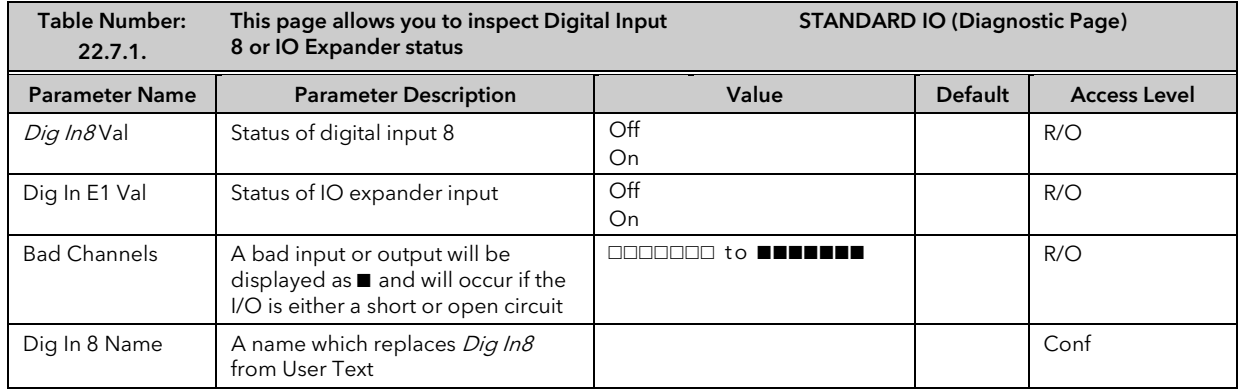

# 23. CHAPTER 23 MODULE IO

### 23.1 WHAT IS MODULE IO?

Additional analogue and digital IO is provided by plug in IO modules, which can be fitted in any of five slots (see also 'Introduction' Chapter 1).

The type and position of any modules fitted in the controller is shown in the order code printed on the label on the side of the controller. This can be checked against the order code in Appendix A.

The module part number is printed on the side of the plastic case of the module.

Modules are available as single channel, two channel or three channel IO as listed below:-

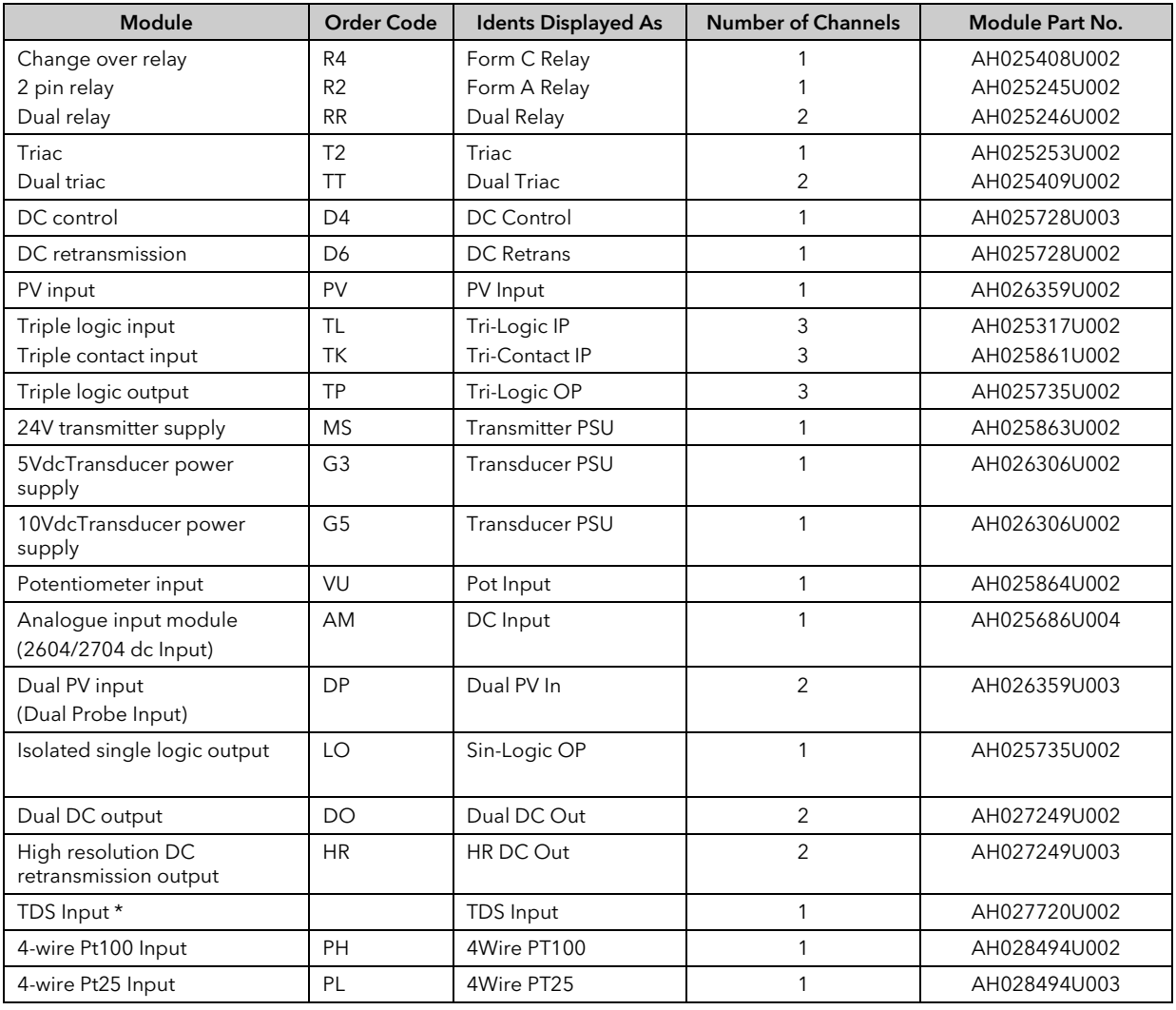

#### \* The TDS Input Module is designed primarily for use in boiler control applications and is described in Chapter 28.

#### Table 23-1: I/O Modules

Parameters for the above modules, such as input/output limits, filter times and scaling of the IO, can be adjusted in the Module IO pages. The procedures are very similar to those covered in Chapter 22 'STANDARD IO'.

# 23.2 MODULE IDENTIFICATION

To identify which module is fitted into which slot:-

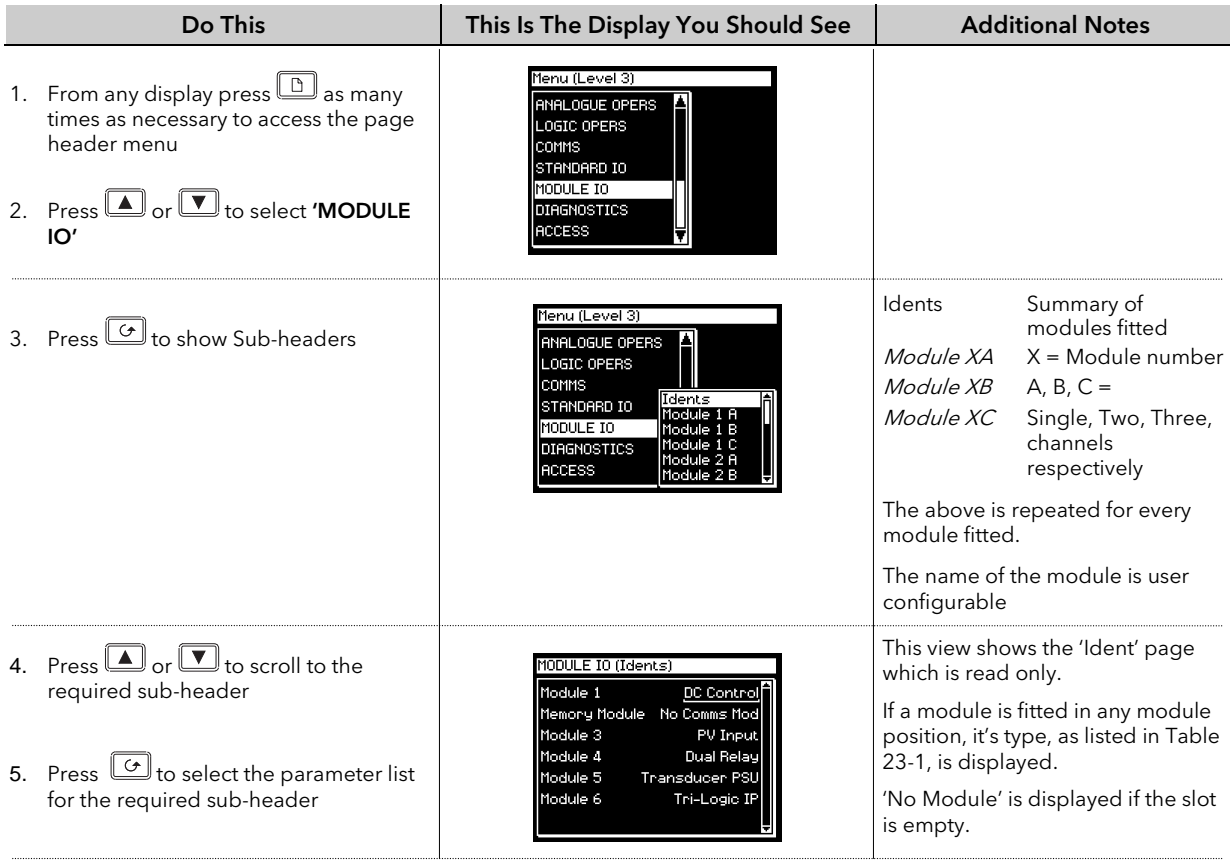

The full list of parameters available under these list headers is shown in the following tables

### 23.2.1 Idents Page

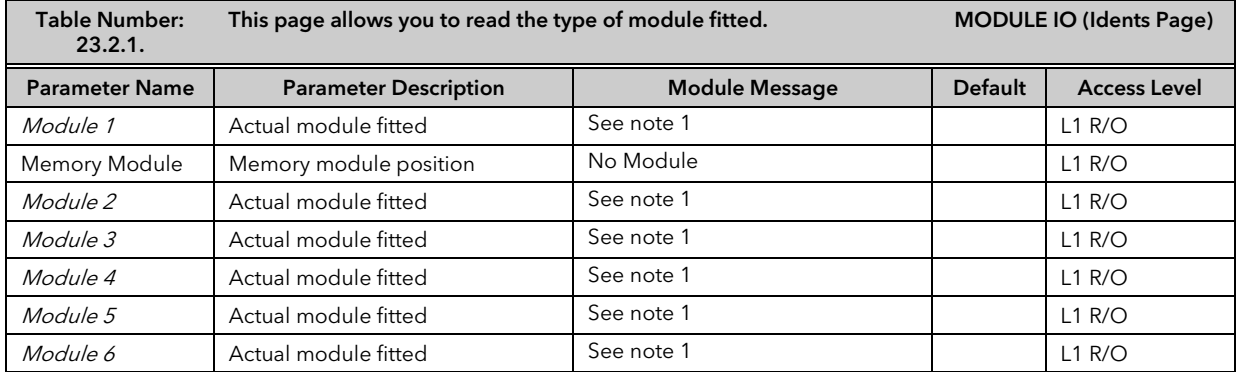

The module name is configurable by the user

Note 1:-

#### Module Messages

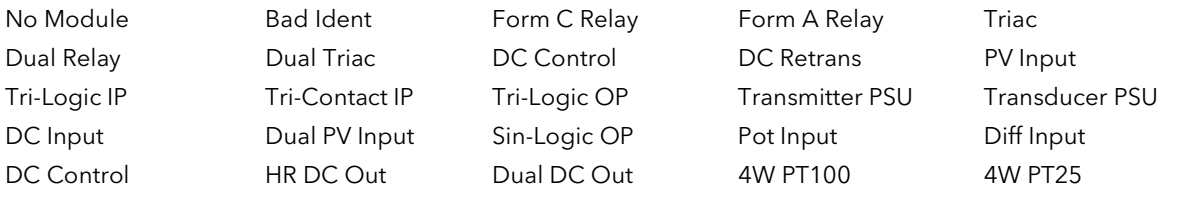

These are also listed in Table 23-1.

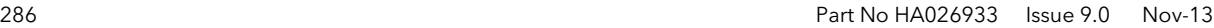

JI
$\downarrow$ 

# 23.3 MODULE IO PARAMETERS

Each module has a unique set of parameters which depend on the function of the module fitted.

To view and alter parameters associated with each module:-

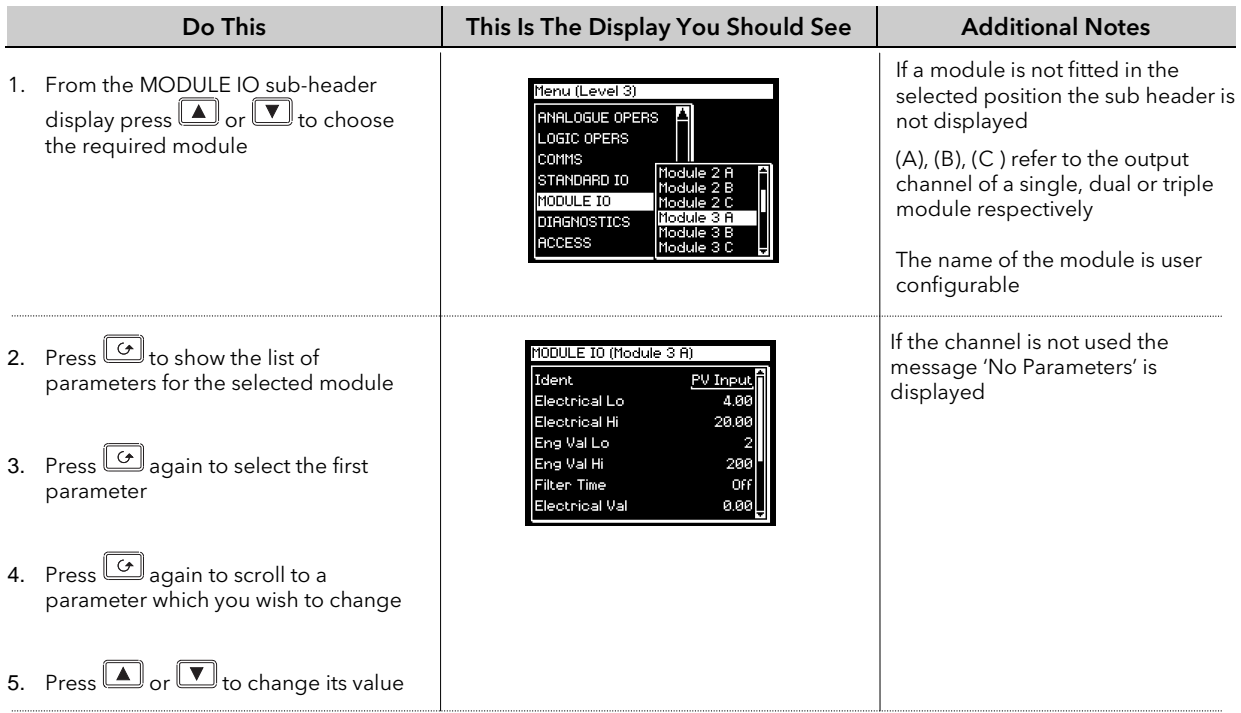

Tables in the following pages show the parameters available for different module types

## 23.3.1 DC Control and DC Retransmission

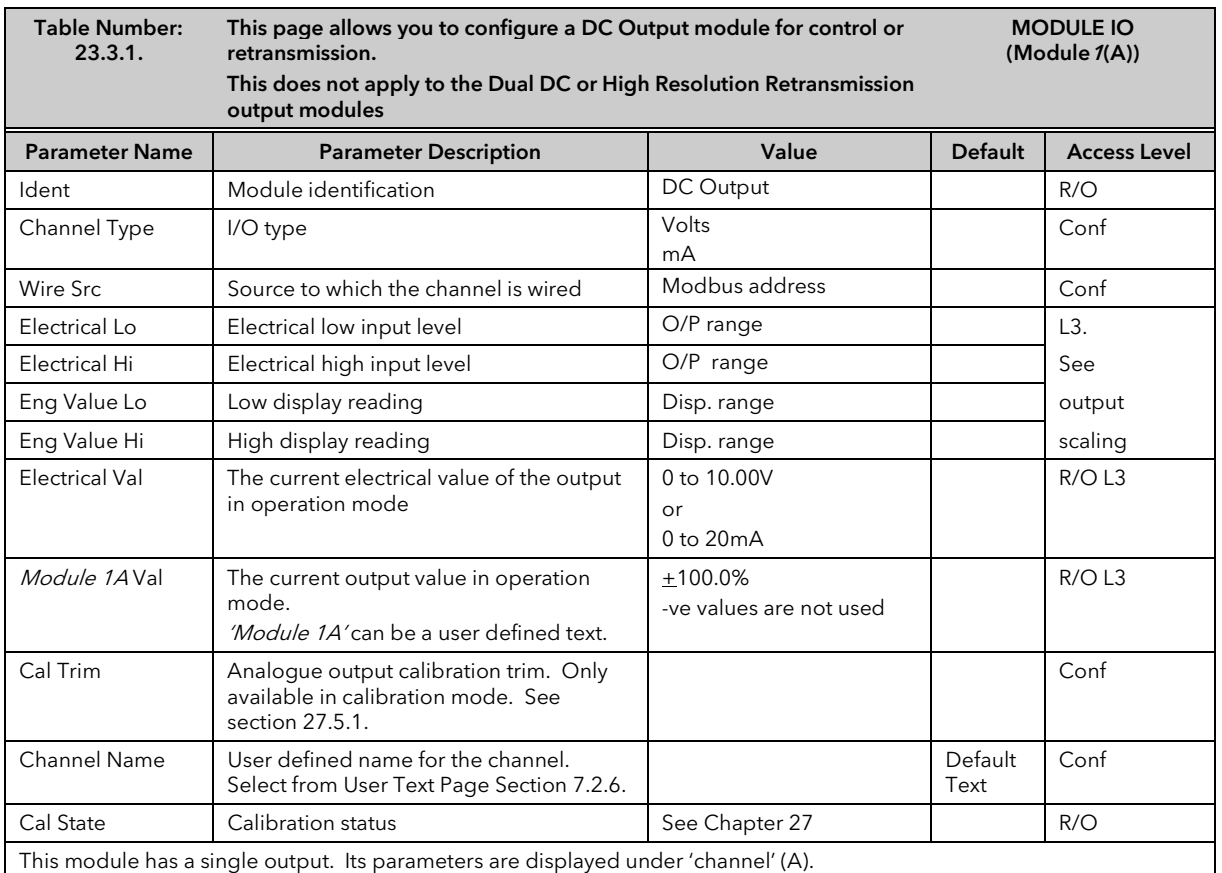

# 23.3.2 Relay Output

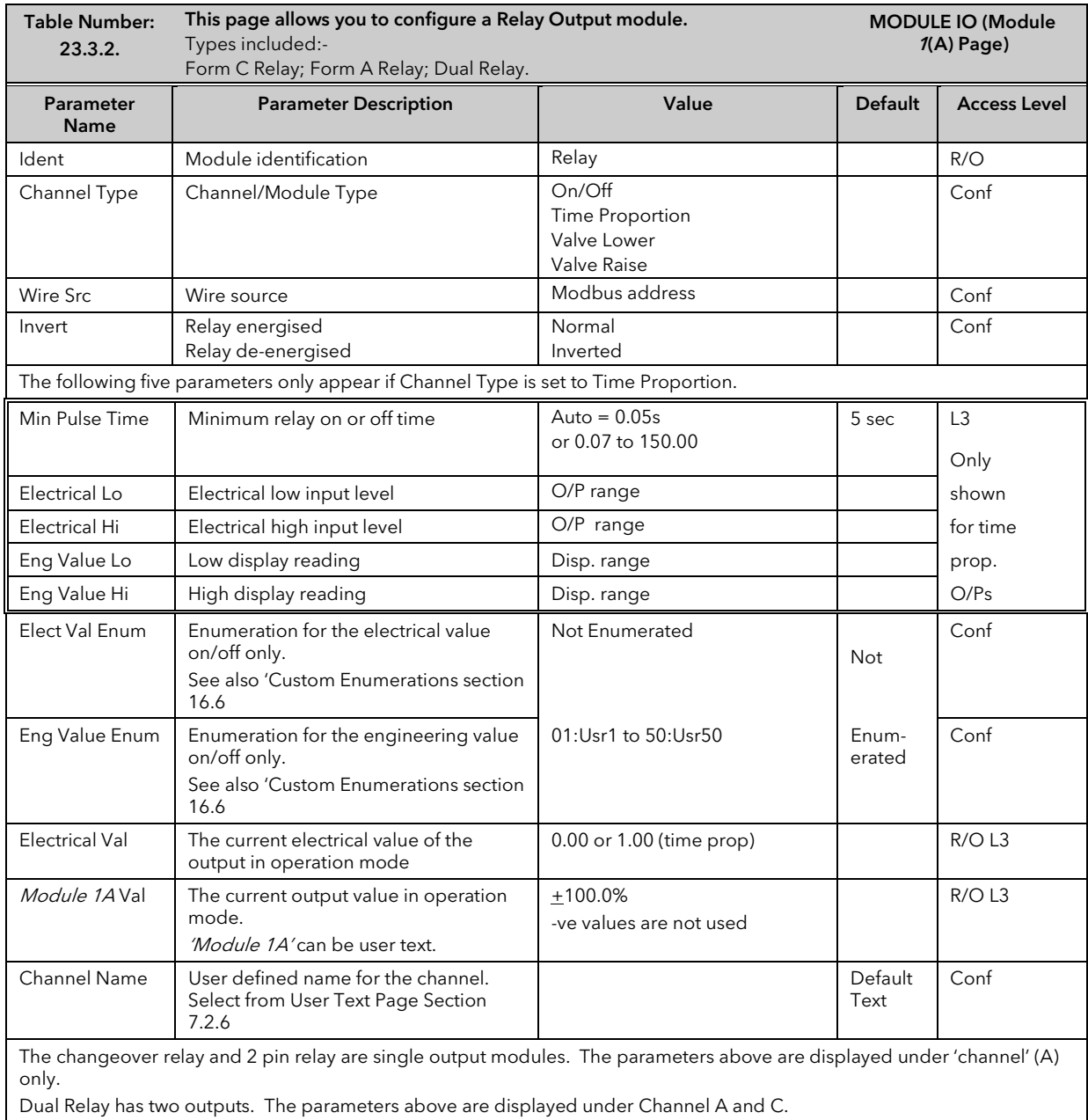

# 23.3.3 Triac Output

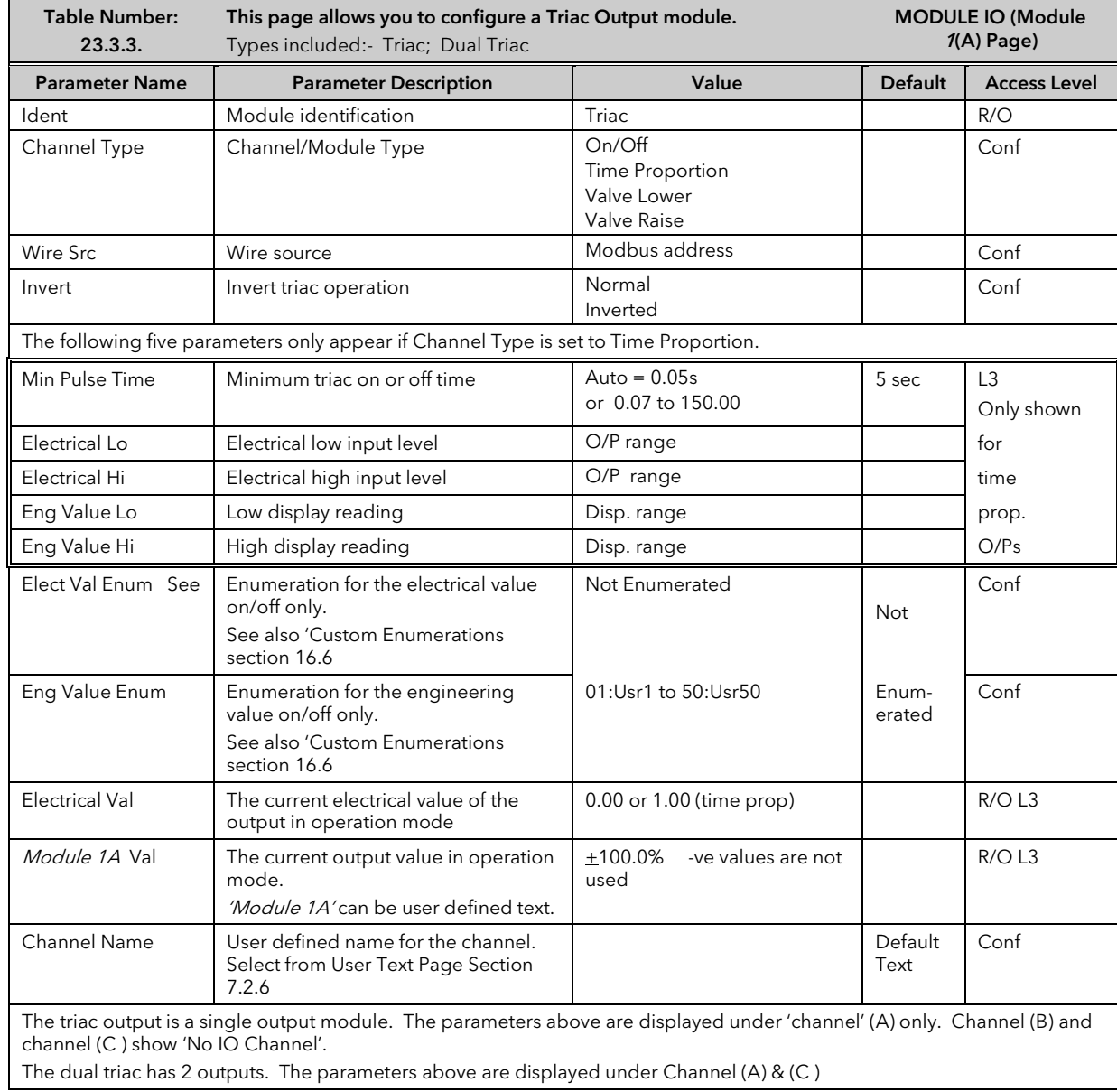

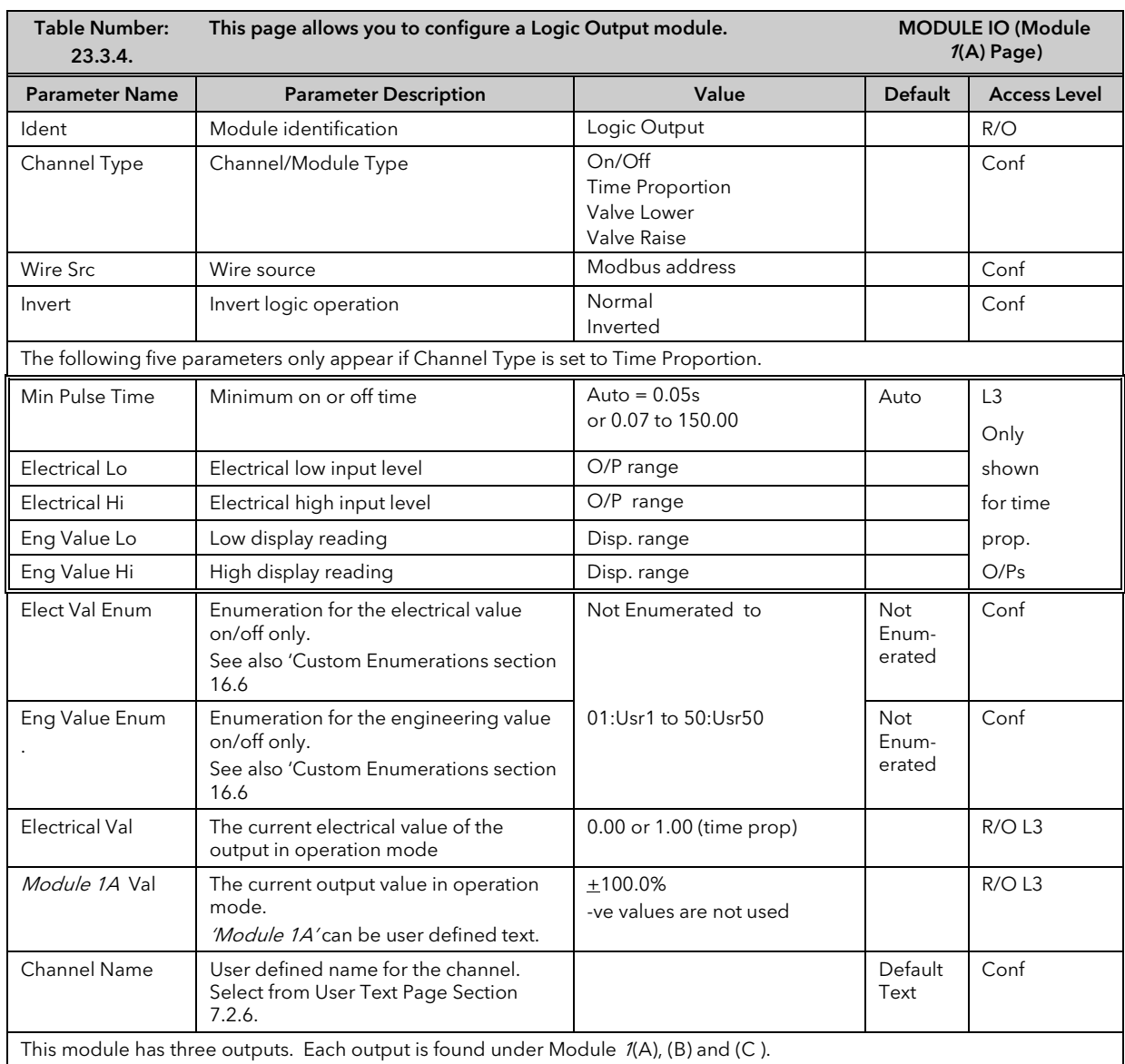

# 23.3.4 Triple Logic Output and Single Isolated Logic Output

# 23.3.5 Triple Logic and Triple Contact Input

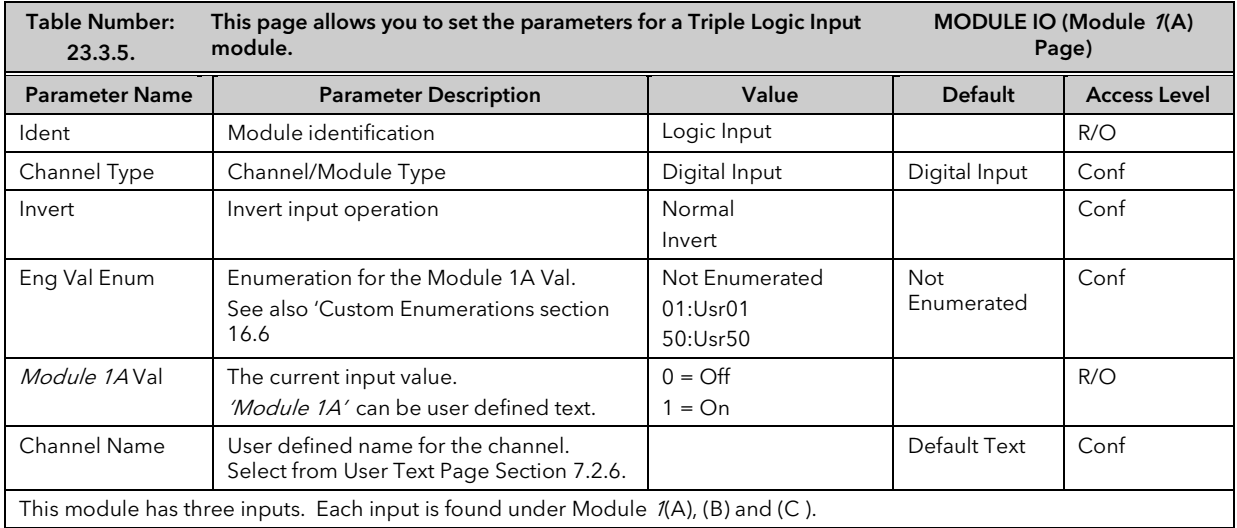

# 23.3.6 Transmitter Power Supply

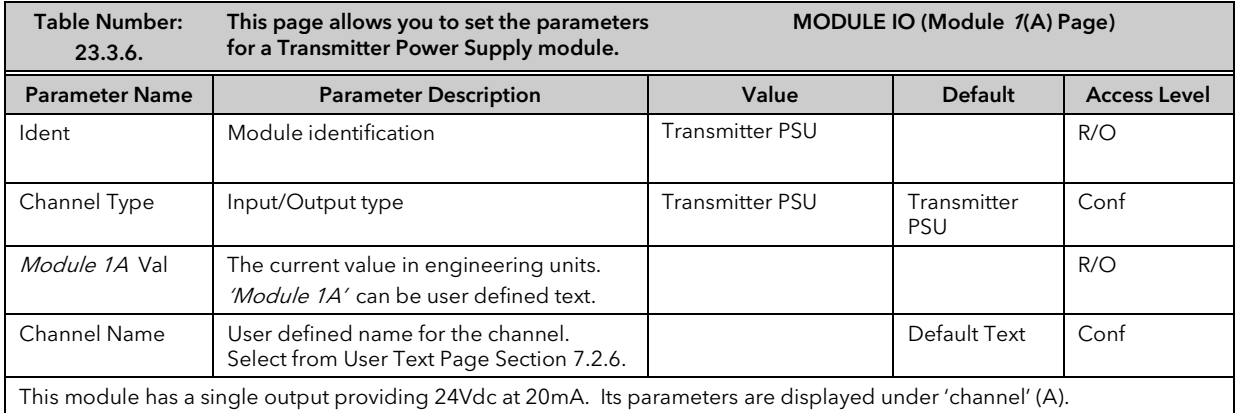

# 23.3.7 Transducer Power Supply

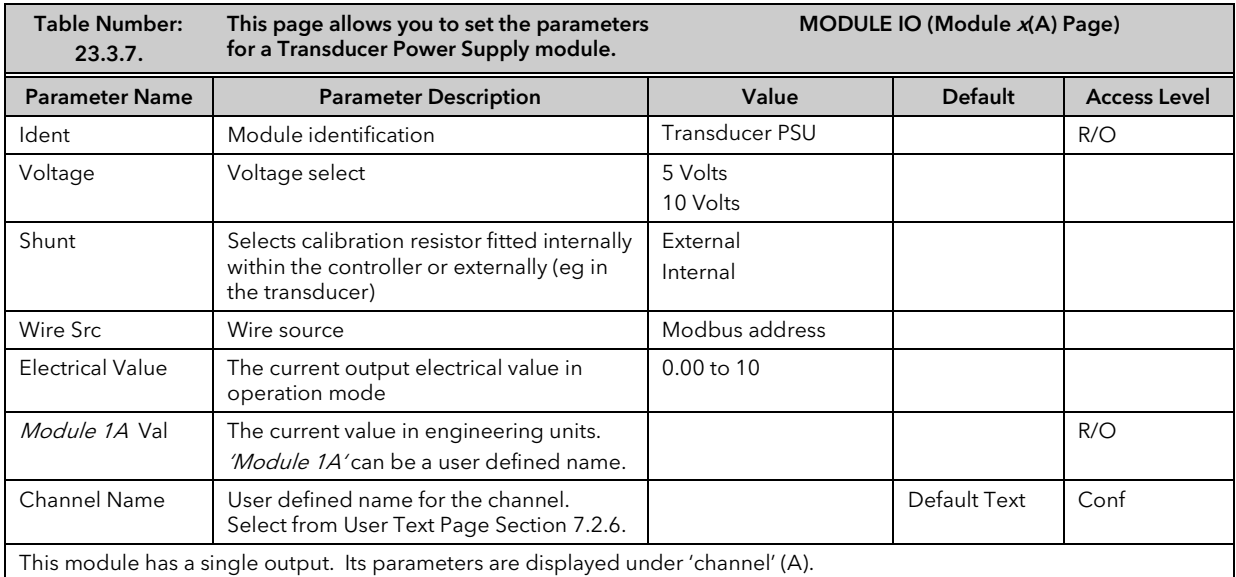

# 23.3.8 Potentiometer Input

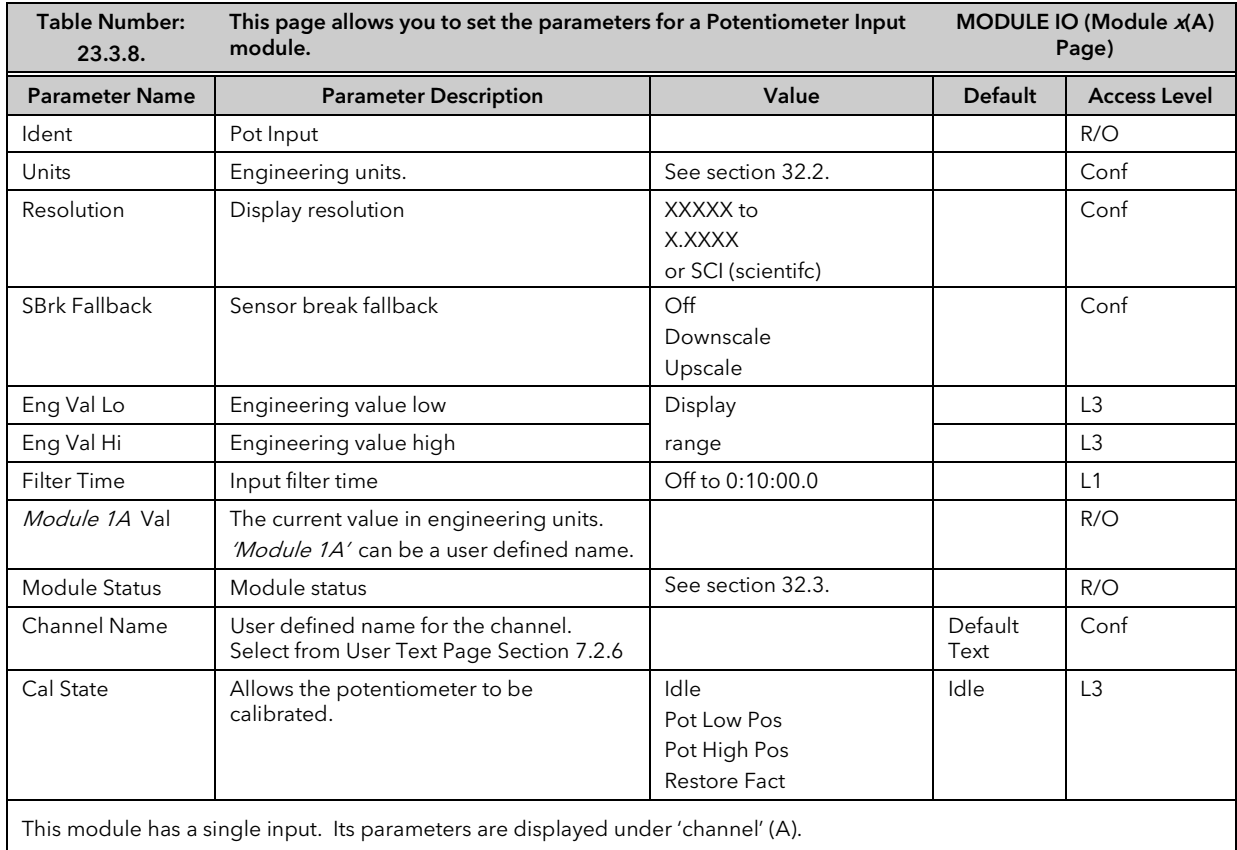

# 23.3.9 PV Input

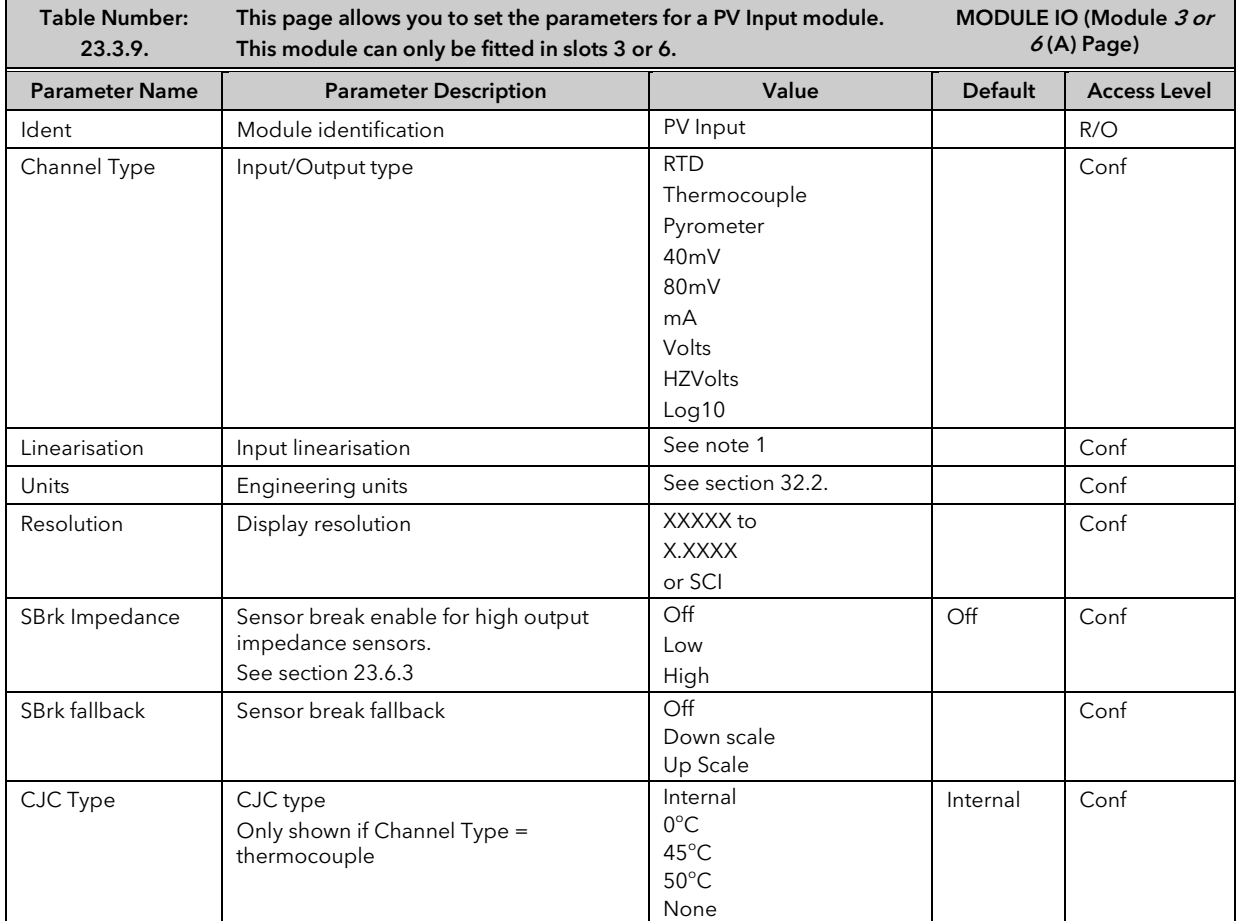

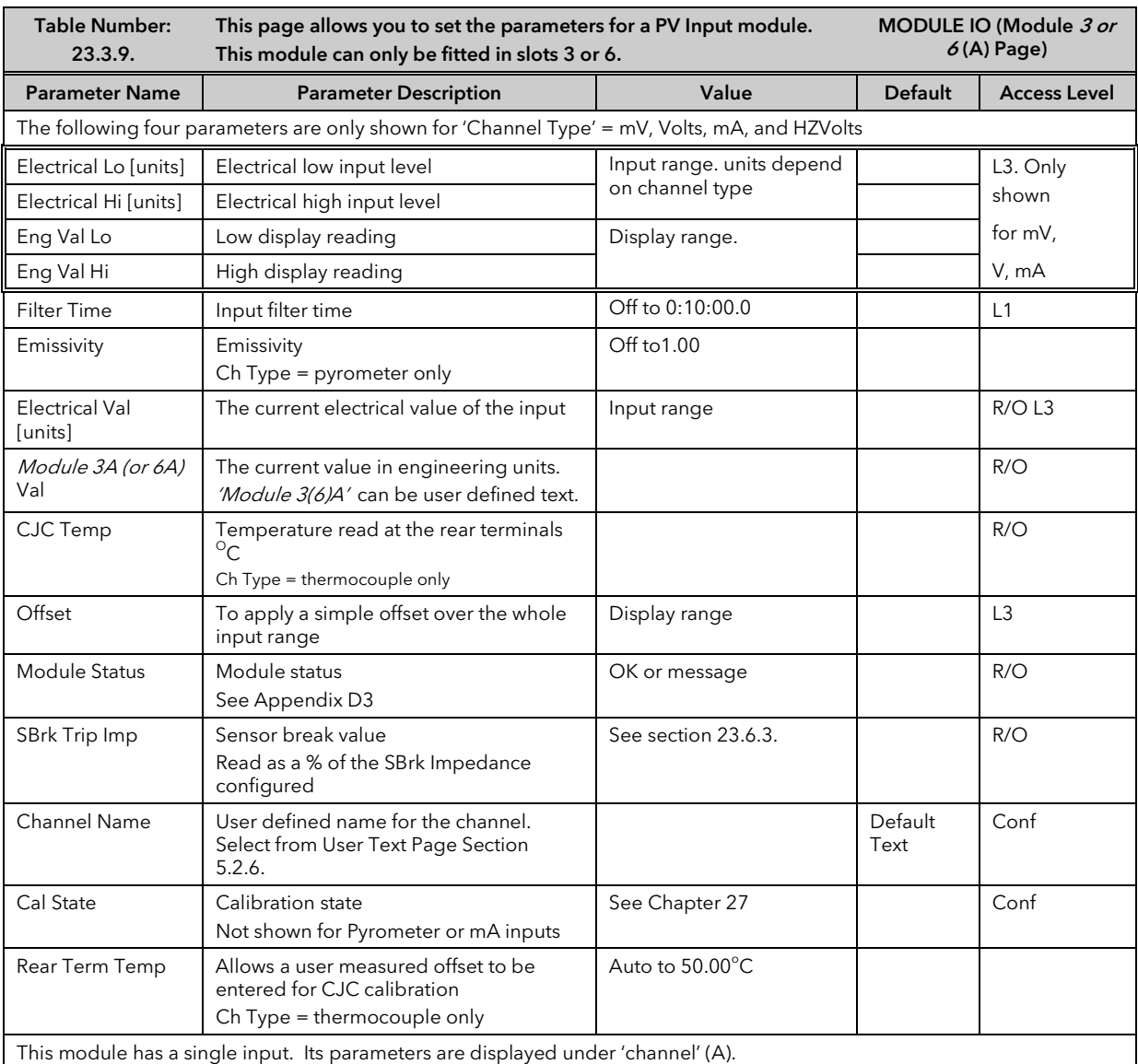

#### Notes:

#### 1. Input Linearisation

J Type, K Type, L Type, R Type, B Type, N Type, T Type, S Type, Platinel II, C Type, PT 100, Linear, Square Root, Custom 1, Custom 2, Custom 3, PT 25.5.

# 23.3.10 DC Input

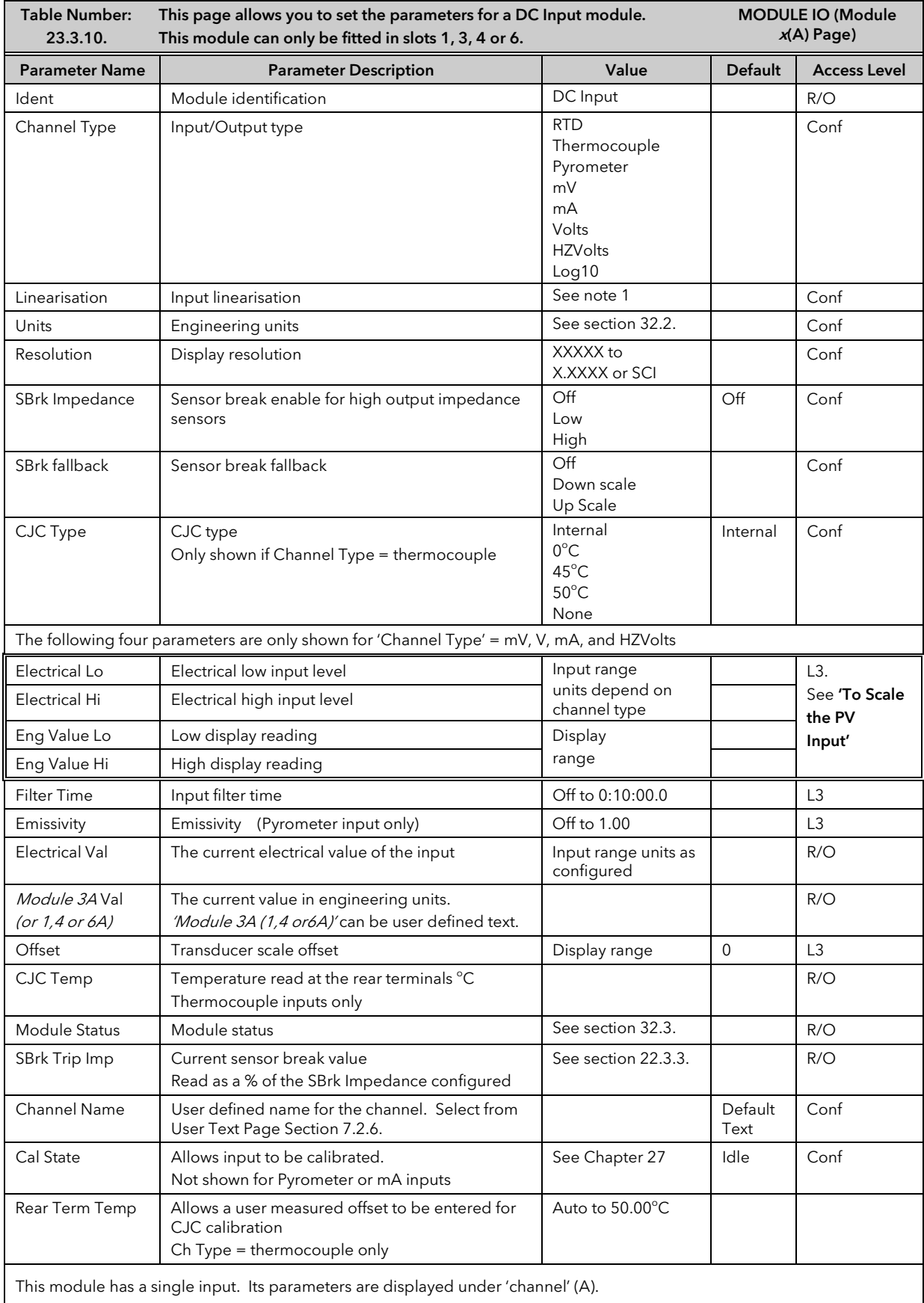

Note1 Input Linearisation

J Type, K Type, L Type, R Type, B Type, N Type, T Type, S Type, Platinel II, C Type, PT 100, Linear, Square Root, Custom 1, Custom 2, Custom 3, PT 25.5 .

## 23.3.11 Dual PV Input

The dual PV input module accepts two inputs - one from a high level source (channel A) and one from a low level source (channel C). The two inputs are not isolated from each other and have an update rate of 5Hz. One application for the module is for a zirconia probe input.

The module can also be configured for a single input when the update rate becomes 10Hz.

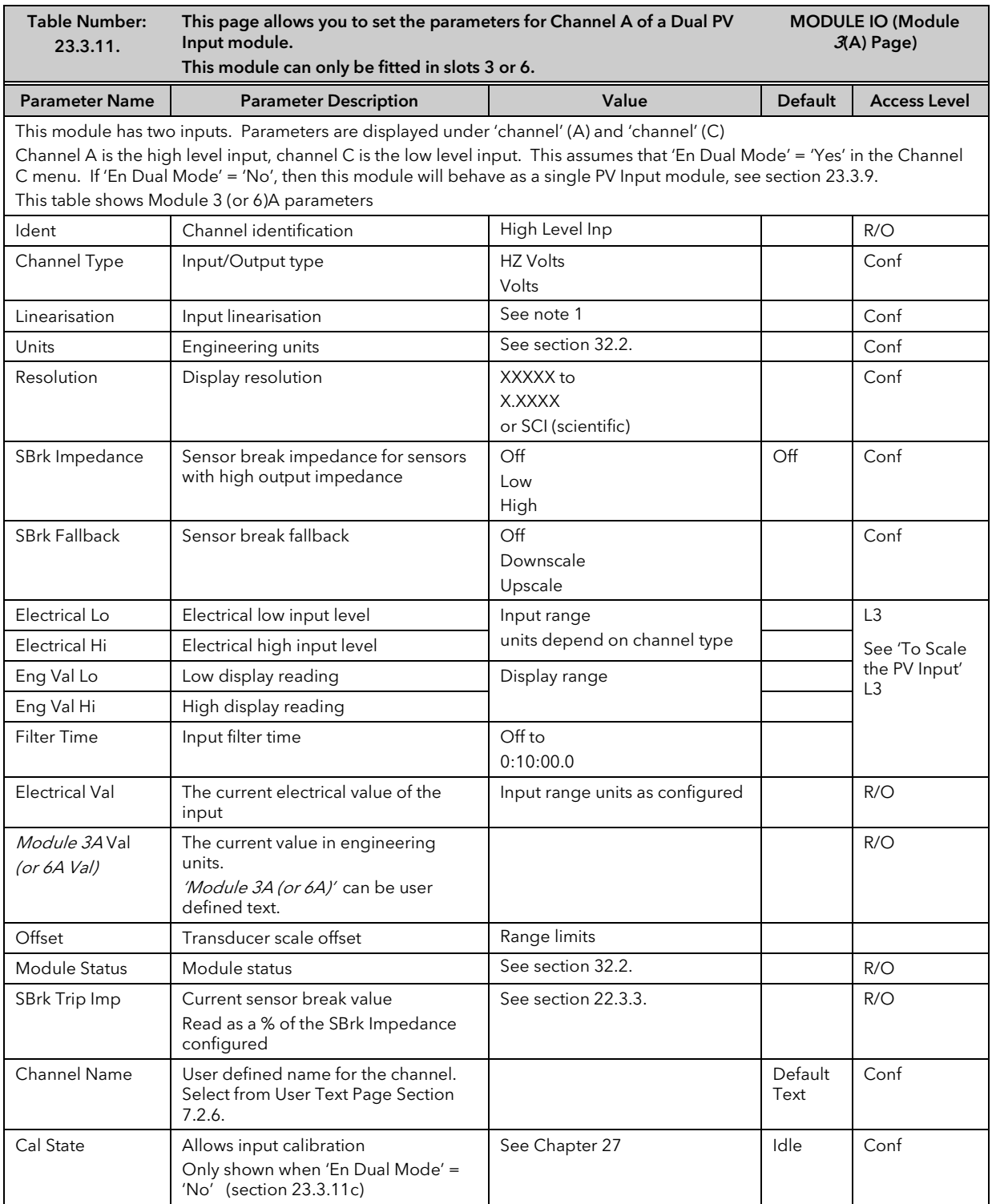

#### Notes:

### 1. Input Linearisation

J Type, K Type, L Type, R Type, B Type, N Type, T Type, S Type, Platinel II, C Type, PT 100, Linear, Square Root, Custom 1, Custom 2, Custom 3, PT 25.5 .

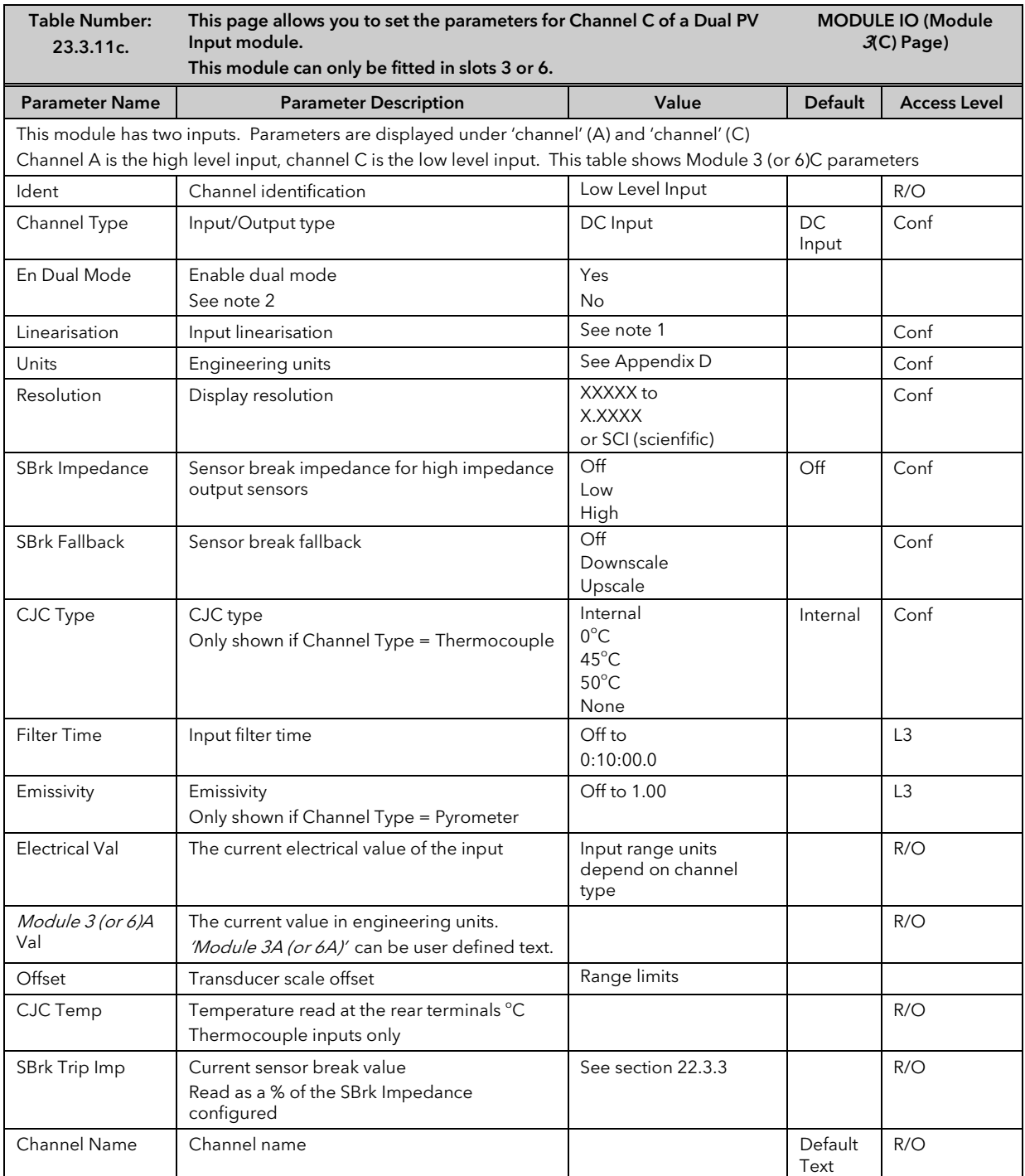

Note 2: The parameters in the above two tables are displayed when 'En Dual Mode' = 'Yes'

If 'En Dual Mode' = 'No', then the module can be used as a single input with an update rate of 10Hz. Channel C parameters are then not applicable and the list of Channel A parameters becomes identical to the parameter list for the single PV Input module, see section 23.3.9

To calibrate the module it is necessary to set 'En Dual Mode' = 'Yes'

## 23.3.12 4-Wire RTD Input

Two special input modules for PRT type sensors are available that can satisfy basic requirements of metrology applications in terms of stability and resolution. Module code PH is optimised to work with Pt100 and module code PL is optimised to work with Pt25.5.

It is possible to use module PL with Pt100 in order to obtain ±0.5mK input resolution but then the maximum measurable temperature would be reduced to less than  $50^{\circ}$ C.

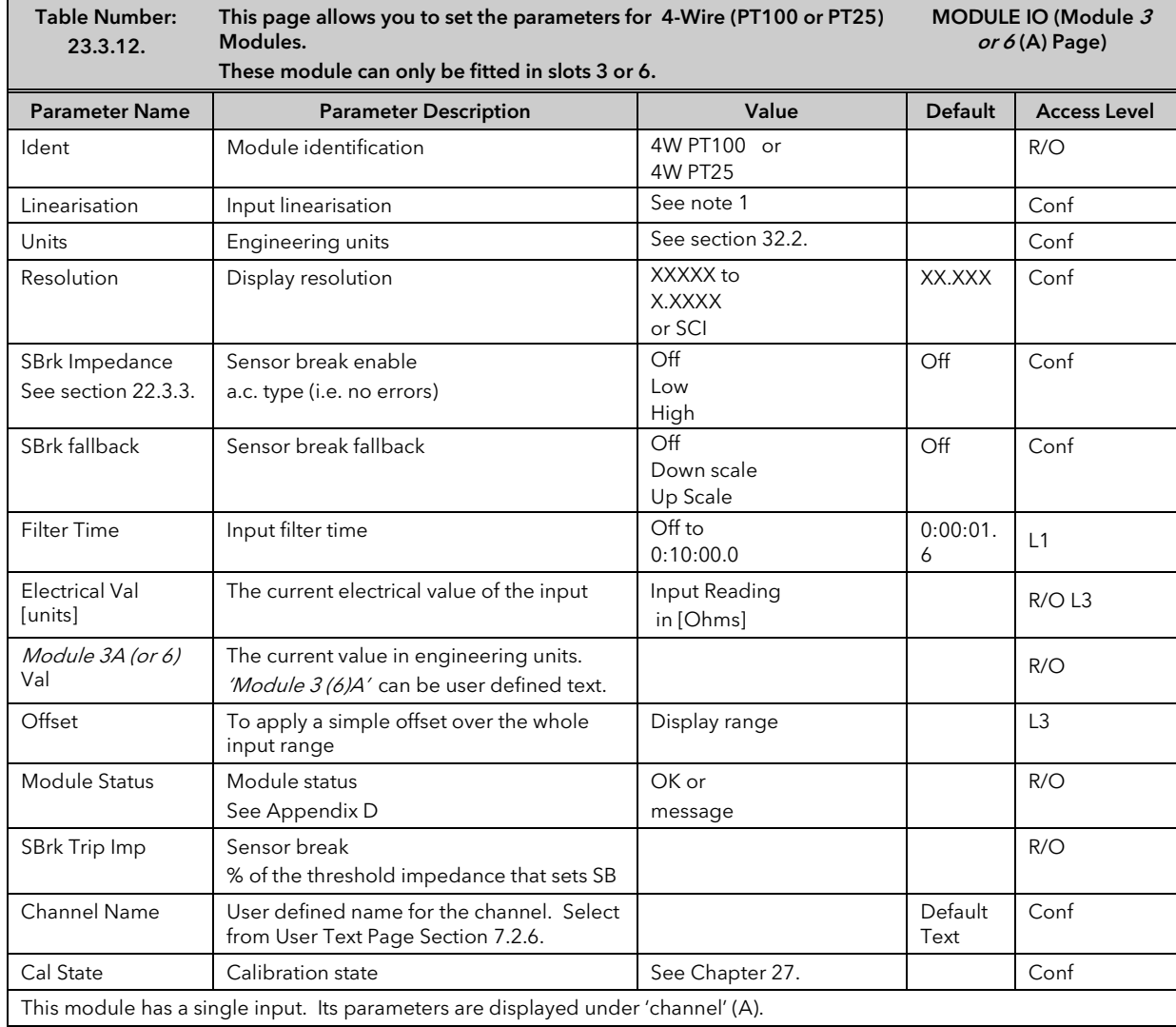

#### Note1: Input Linearisation

J Type, K Type, L Type, R Type, B Type, N Type, T Type, S Type, Platinel II, C Type, PT 100, Linear, Square Root, Custom 1, Custom 2, Custom 3, PT 25.5 .

## 23.3.13 Dual DC Output

This module (order code DO) can be fitted in slots 4, 5 and 6 with a maximum of three in any single controller. It contains two output channels. Each channel can be either 4-20mA control output, with 12 bit resolution, or a 24Vdc (20 to 30Vdc) transmitter supply. The module provides full 240Vac isolation.

This module may be used if:-

- extra analogue outputs are required to implement the control functionality
- extra precision and stability of control is desired. This because the module is power efficient and, therefore, does not cause significant temperature fluctuation inside the instrument
- extra power sources (fully isolated) are needed for passive current transmitters, active transducers requiring 20V to 30V source or I/Os of open collector type.

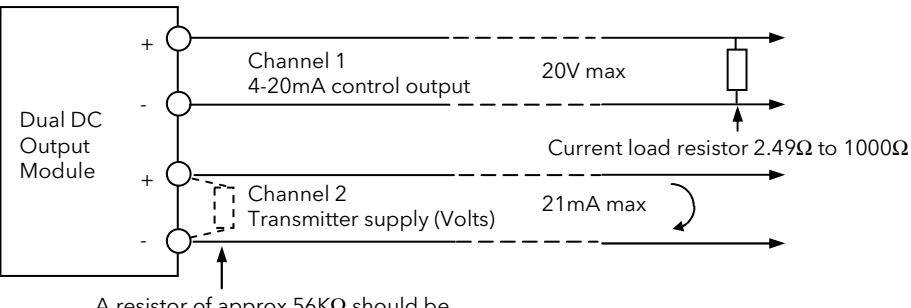

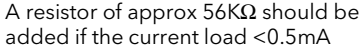

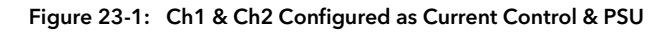

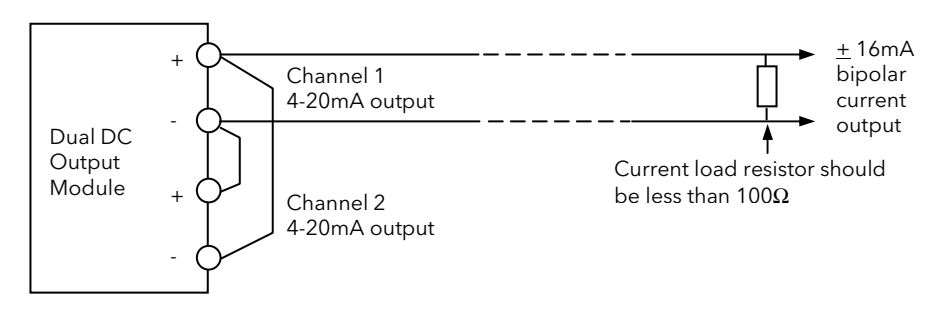

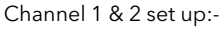

| Eng Val Lo | $-100\%$ | Alternatively one channel can be used with fixed 4mA while     |
|------------|----------|----------------------------------------------------------------|
| Eng Val Hi | 100%     | the other is varied between 4 and 20mA.                        |
| Elec Lo    | 4mA      | The polarity of the desired signal depends on which channel is |
| Elect Hi   | 20mA     | fixed                                                          |

Figure 23-2: Connections to Obtain a Bipolar  $(1 + 16$ mA) Current Output

# 23.3.14 Dual DC Output Module IO Parameters

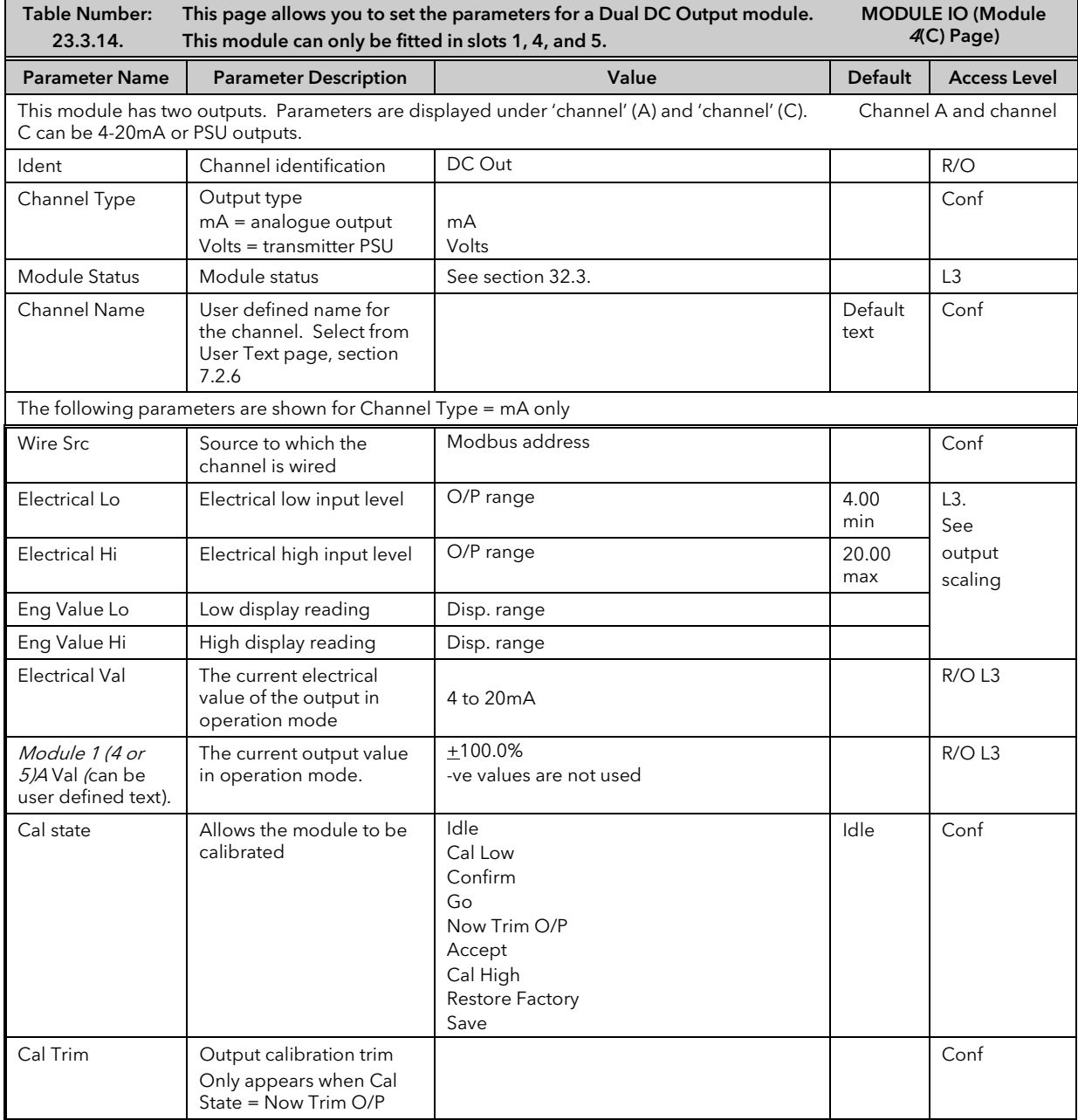

## 23.3.15 High Resolution Retransmission Output

This module (order code HR) can be fitted in slots 1, 4, and 5 with a maximum of three in any single controller. It contains two output channels. The first channel provides a high resolution, 15 bit, 4-20mA or 0-10Vdc retransmission signal. The second provides 24Vdc (20 to 30Vdc) transmitter supply. The module provides full 240Vac isolation.

This unit has been designed for use as a conditioning circuit for complex passive sensors/transducers such as may be found in a carbon potential control system.

The high resolution is achieved in feedback mode using a PID control loop. The retransmission variable provides the setpoint for the PID loop. The output from the module provides the PV input to the loop which corrects for any variations in the output signal.

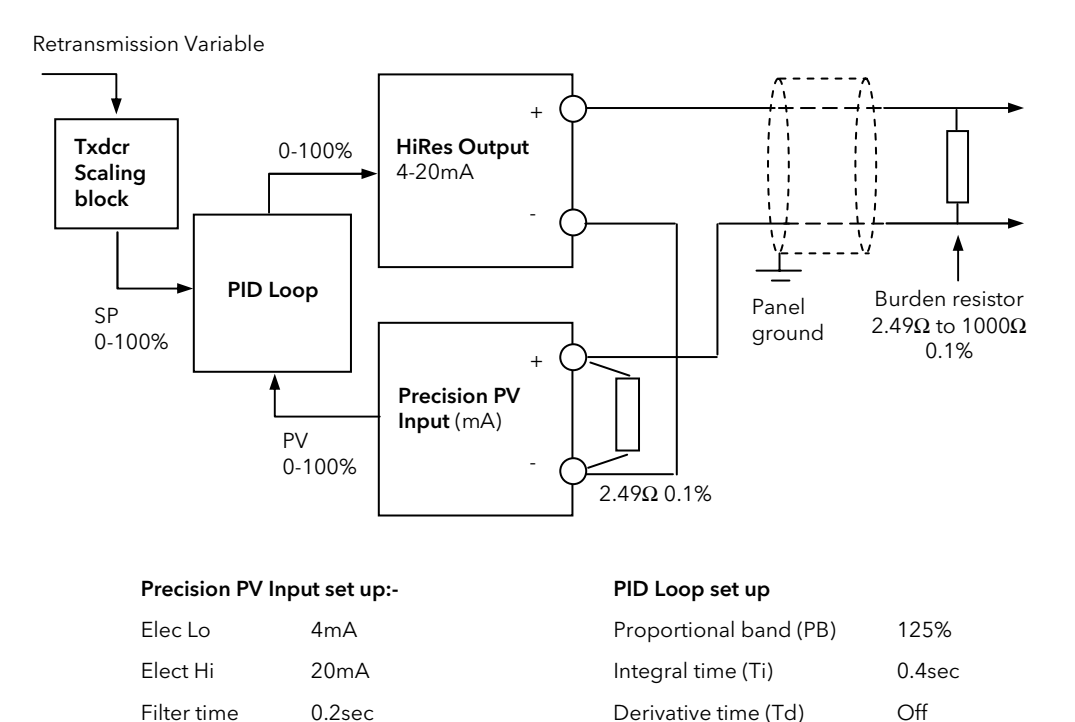

All the internal variables of the loop and their limits are set to 0 –100% range.

#### Figure 23-3: Precision 4-20mA Current Loop Retransmission (15bit)

using a single precision PV input module.

#### Notes:

- 1. To guarantee that the 4-20mA range is fully covered the channel output is calibrated at 3.8mA (cal low) and 20.5mA (cal High).
- 2. To utilise the full potential for high accuracy/resolution extra care should be taken to ensure low levels of EM interference as follows:-
	- **Example 2** keep connecting cables away from power cables
	- ground 'Dig Common' of the controller to local panel ground
	- use shielded cables with the shield connected to local panel ground

### Precise 4-20mA Current Loop Retransmission (14bit)

Using Dual (probe) module and a feedback loop with input from cannel A

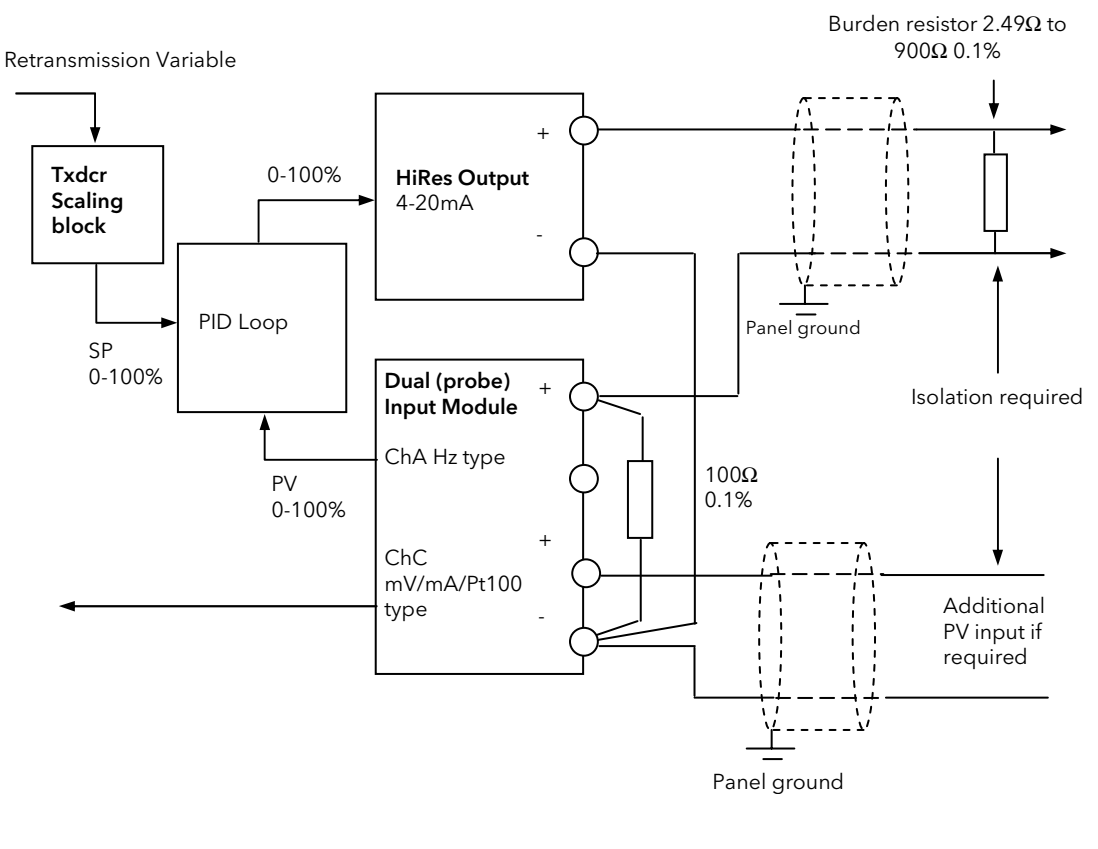

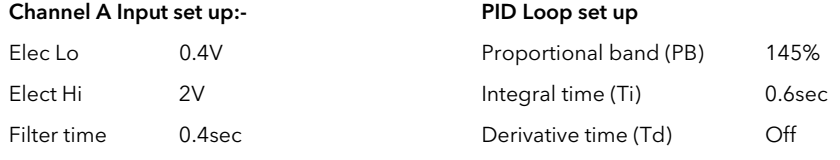

All the internal variables of the loop and their limits are set to 0 –100% range.

#### Figure 23-4: Precision 4-20mA Current Loop Retransmission (14bit)

# *i*

Channel C input and the retransmitted 4-20mA output must be connected together at the (-) terminal of the Dual (probe) input. The receiving instrument 4-20mA input and the other end of the channel C input should be isolated from each other. It is the installers responsibility to ensure the appropriate isolation when using the Dual (probe) module.

Notes:

- 1. To guarantee that the 4-20mA range is fully covered the channel output is calibrated at 3.8mA (cal low) and 20.5mA (cal High).
- 2. To utilise the full potential for high accuracy/resolution extra care should be taken to ensure low levels of EM interference as follows:-
	- **E** keep connecting cables away from power cables
	- ground 'Dig Common' of the controller to local panel ground
	- use shielded cables with the shield connected to local panel ground

## Precise 0-10V Voltage Retransmission (15bit)

Using a single precision PV input, PSU output and a feedback loop

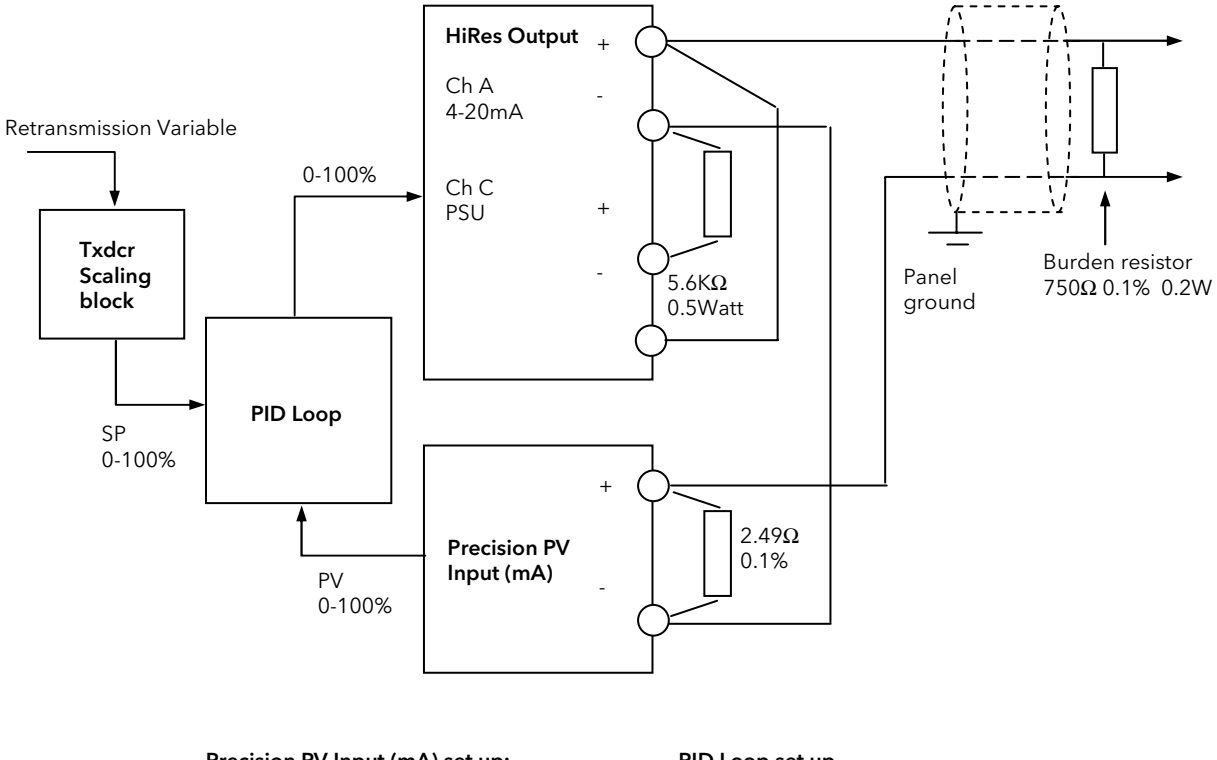

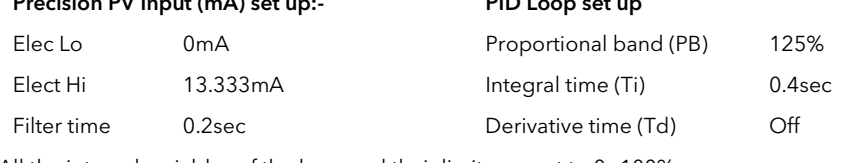

All the internal variables of the loop and their limits are set to 0 –100% range.

#### Figure 23-5: 0 – 10V Voltage Retransmission (15bit)

#### Notes:-

- 1. Range of the retransmitted voltage can be scaled by using different burden resistors:-
	- 150 $Ω$  will produce 0-2V range
	- 100Ω will produce 0-1.333V range
- 2. To guarantee that the 4-20mA range is fully covered the channel output is calibrated at 3.8mA (cal low) and 20.5mA (cal High).
- 3. To utilise the full potential for high accuracy/resolution extra care should be taken to ensure low levels of EM interference as follows:-
	- **Example 2** keep connecting cables away from power cables
	- ground 'Dig Common' of the controller to local panel ground
	- use shielded cables with the shield connected to local panel ground

#### Precise 0-10V Voltage Retransmission (14bit)

Using a Dual (probe) input, PSU output and a feedback loop with input from channel A.

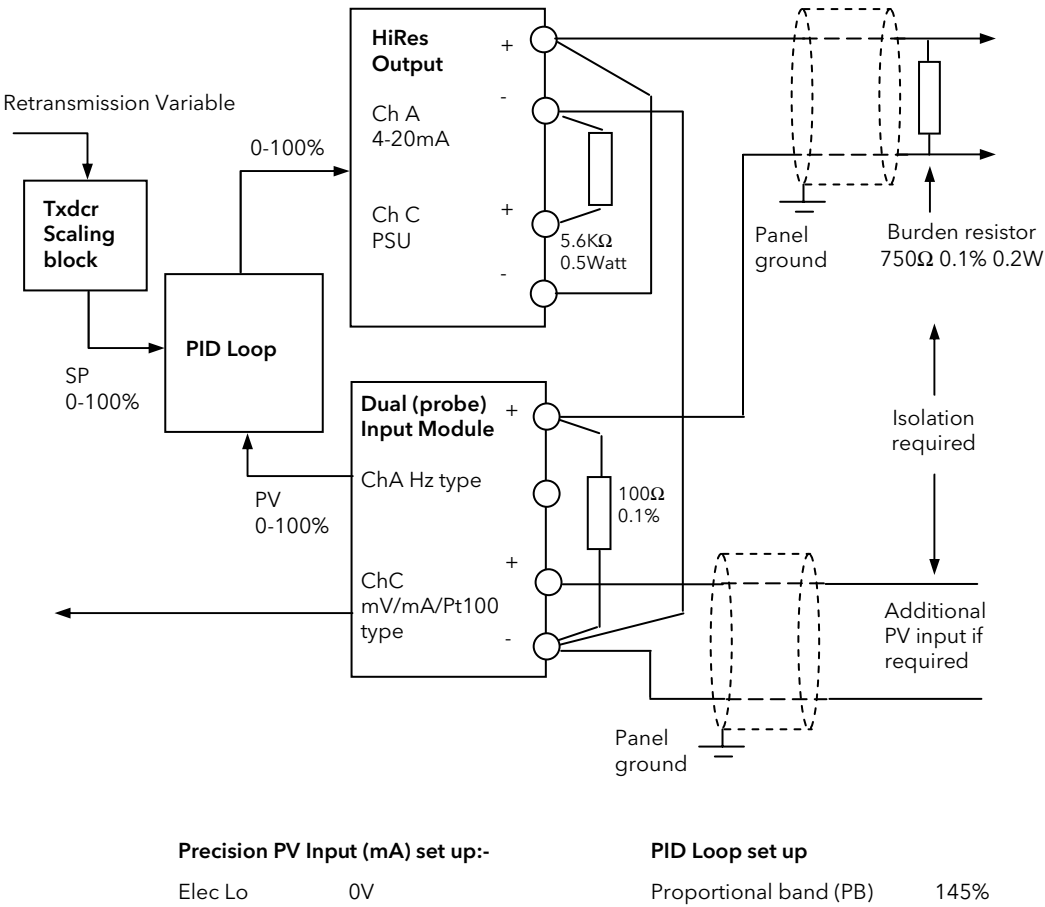

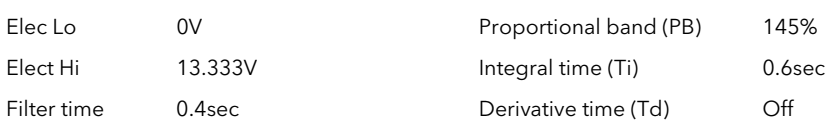

All the internal variables of the loop and their limits are set to 0 –100% range.

#### Figure 23-6: Precision 0-10V Voltage Retransmission (14bit)

Channel C input and the retransmitted 4-20mA output must be connected together at the (-) terminal of the Dual (probe) input. The receiving instrument 4-20mA input and the other end of the channel C input should be isolated from each other. It is the installers responsibility to ensure the appropriate isolation when using the Dual (probe) module.

Notes on the previous page apply

*i*

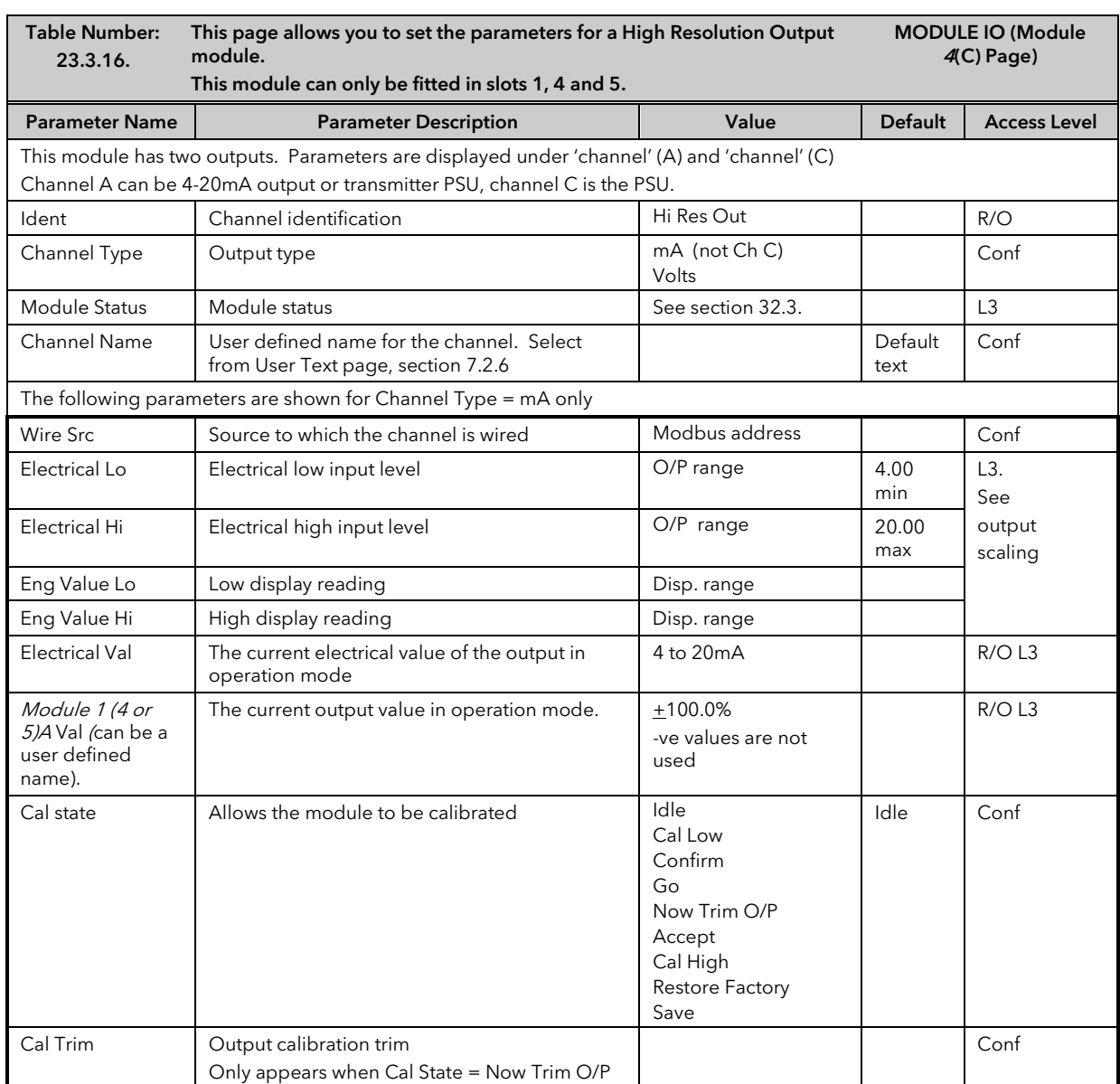

# 23.3.16 High Resolution Output Module Parameters

# 23.4 TDS INPUT MODULE

The TDS module is specific to TDS measurement and provides a hardware interface with a TDS probe. It can be fitted into any module slot except slot 2. A 1KHz ac signal is produced at terminal A with respect to terminal D as earth. The driver sense terminal B and the earth sense terminal C measures the return voltage and automatically compensates for cable resistance and other sources of voltage drop. The module returns Conductance directly produced by the probe as the main variable. The module software provides signal conditioning such as filtering, cable capacitance compensation, over range, calibration and error trapping and diagnostic variable 'Driver O/P' and 'SBrk' flags.

## 23.4.1 TDS Input Module Parameters

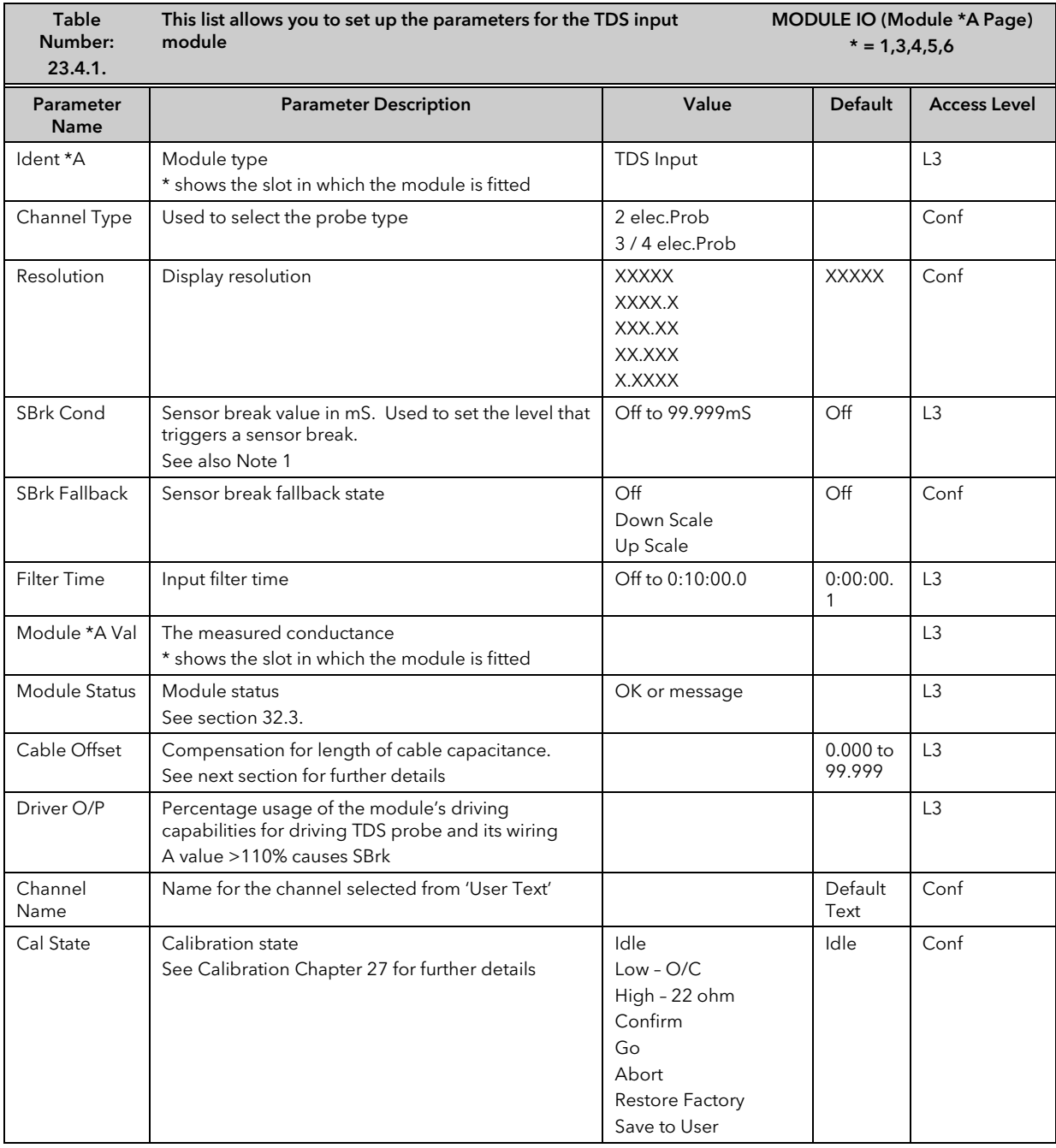

#### Note 1

Sensor break detection on the sensing wires is not available. Disconnecting these wires may cause a step change in the read value depending on the length of the wires.

Ground or driver wire disconnection can be detected by the near zero conductance reading.

## 23.4.2 Cable Offset

Cable offset is used to compensate for cable conductance of the installation. It is only important if the desired range of measurements extends to a conductance of less than five times the conductance of the cable. For example, a typical 60m of 4wire screened cable produces 170uS reading. Therefore, the compensation will only be required if the measured conductance is expected to fall below 1mS.

It is worth noting that the cable compensation is only effective for 2 electrode type probes.

### 23.4.2.1 To Calibrate Cable Offset

- Enter 'Configuration' level and select the particular Module Slot where the TDS Module resides. It is a single channel module so the slot number will be followed by letter A.
- Disconnect the wires from the probe at the probe end and short circuit A to B and C to D at that end

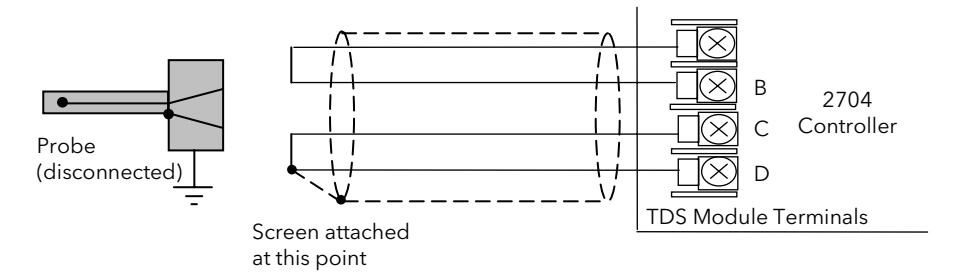

Figure 23-7: Terminal Connections for Calibration

- Make sure that 'Cable Offset' Compensation parameter is set to 0.000 so that the conductance reading, (Module \*A Val) is only due to cable capacitance itself. It may be helpful to make a note of this value.
- Adjust 'Cable Offset' parameter to equal that read by the Module \*A Val. Stopping adjustment for more than 2 seconds will activate the compensation.
- Check that the compensated conductance reading is very close to zero. Note that PV noise (i.e. variation in reading) may cause the reading to flip between positive and negative values. On average these should add up to zero. If this is not the case readjust, in small steps, 'Cable Offset' until the above is reached. The noise increase around zero is particularly pronounced if large cable capacitance (20-40nF) is compensated.
- Reconnect the probe.

# 23.5 MODULE SCALING

The IO modules are scaled as already described in Chapter 23 for the fixed inputs and outputs. The procedures are repeated below:-

## 23.5.1 The PV Input

Scaling of the PV input applies to linear process inputs, eg linearised transducers, where it is necessary to match the displayed reading to the electrical input levels from the transducer. PV input scaling is not provided for direct thermocouple or RTD inputs.

Figure 23-8 shows an example of input scaling where an electrical input of 4-20mA requires the display to read 2.5 to 200.0 units.

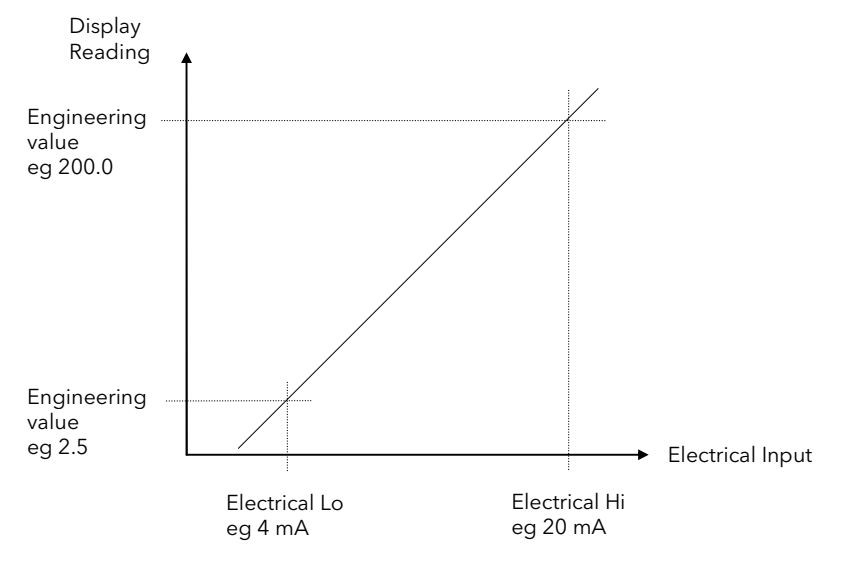

Figure 23-8: Input Scaling (Modules)

# 23.5.2 To Scale The PV Input:-

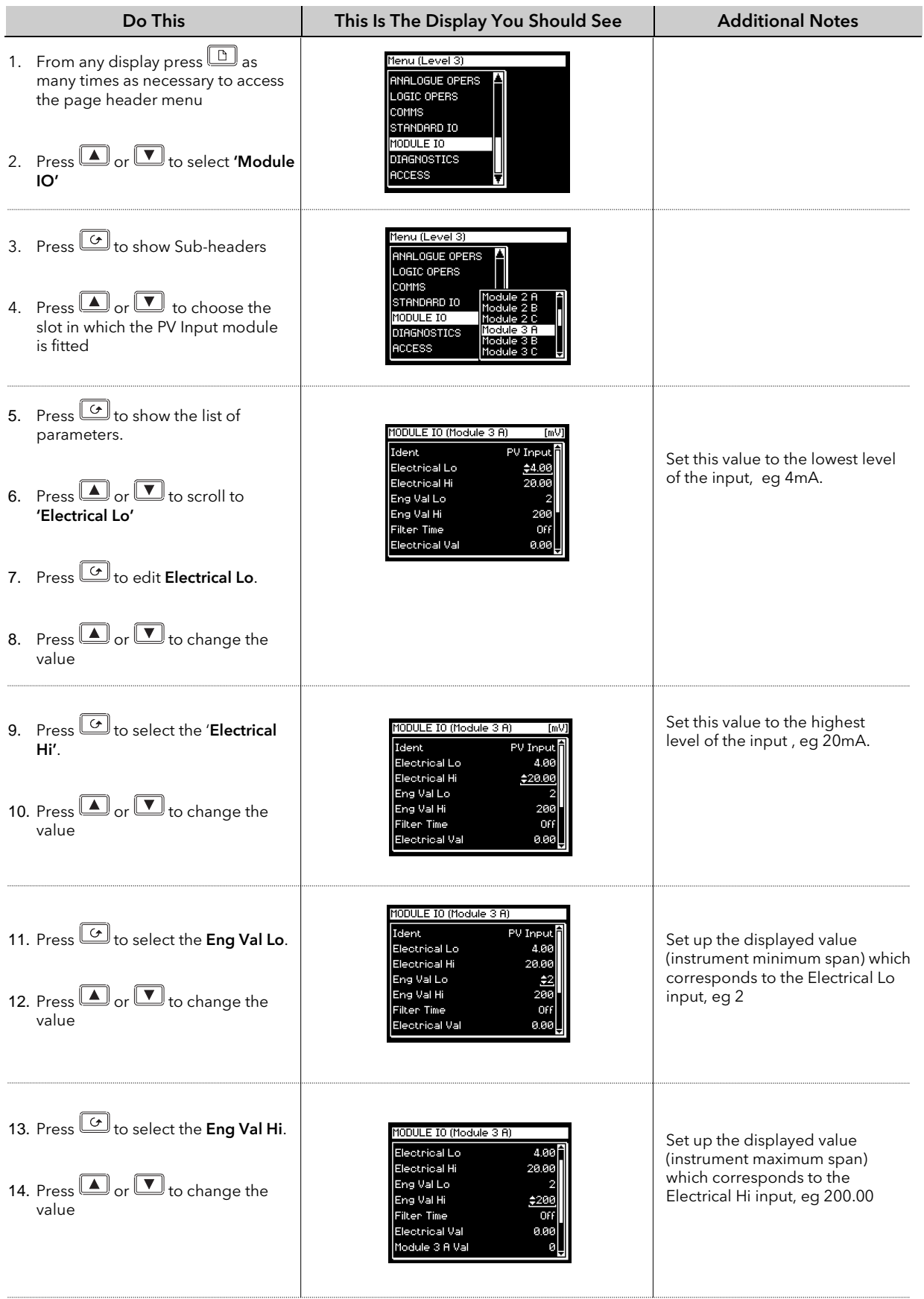

#### 23.5.3 Output modules

If the output module is DC or if it is a relay, triac or logic used as time proportioning control, it can be scaled such that a lower and upper level of PID demand signal can limit the operation of the output value. This is shown in Figure 23-9 applied to a relay output or any time proportioning output..

By default, the relay will be fully off for 0% power demand, fully on for 100% power demand and equal on/off times at 50% power demand. You can change these limits to suit the process. It is important to note, however, that these limits are set to safe values for the process. For example, for a heating process it may be required to maintain a minimum level of temperature. This can be achieved by applying an offset at 0% power demand which will maintain the relay on for a period of time. Care must be taken to ensure that this minimum on period does not cause the process to overheat

These offsets can be made to parameters in the relevant Module IO pages.

If the output is DC the electrical low and electrical high parameters are analogue values and can be set as in the example given for DC Output Retransmission, section 23.5.5.

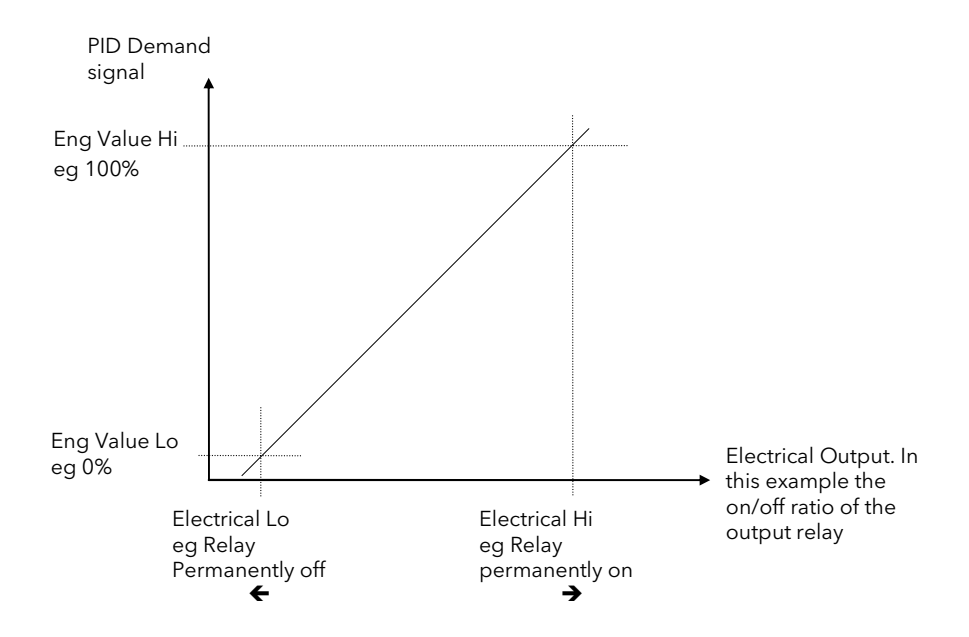

Figure 23-9: Time Proportioning Relay, Triac or Logic Output

# 23.5.4 To Scale A Control Output:-

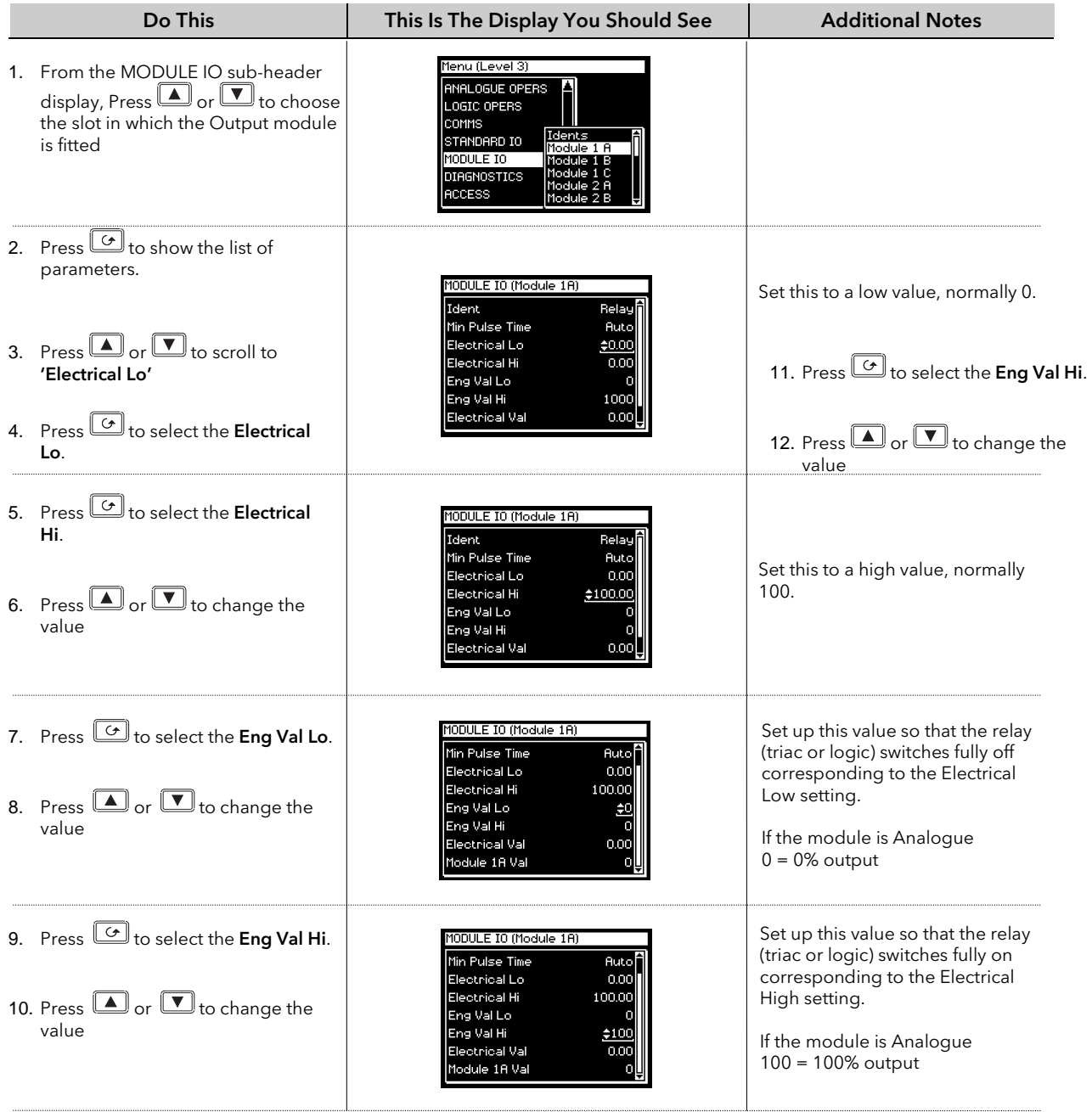

## 23.5.5 Retransmission Output

The retransmission output can be scaled so that the output value corresponds to range of the signal to be retransmitted.

Figure 23-10 shows an example where the retransmitted signal is PV or SP and an electrical output of 4-20mA represents 20.0 to 200.0 units.

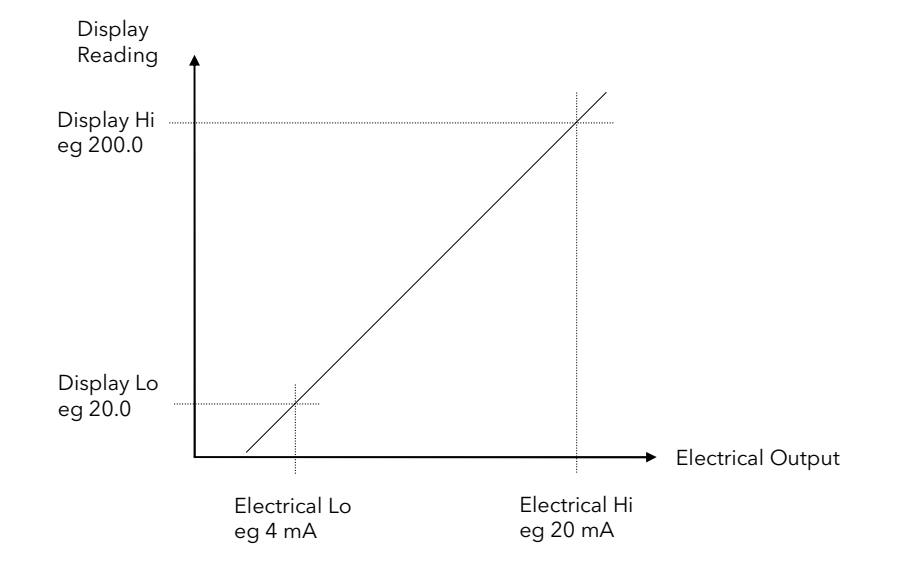

Figure 23-10: Scaling a Retransmission Output

#### 23.5.5.1 To Scale A Retransmission Output:-

The procedure is the same as scaling a Control Output as described in section 23.5.4.

## 23.5.6 To Scale the Potentiometer input

When using the controller in bounded valve position control mode, it is necessary to calibrate the feedback potentiometer to correctly read the position of the valve. The value of the potentiometer input is read by the parameter 'Module xA Val', where x is the number of the slot in which the Pot Input module is fitted.

To calibrate the potentiometer input, it is necessary to carry out this procedure in access level 3:-

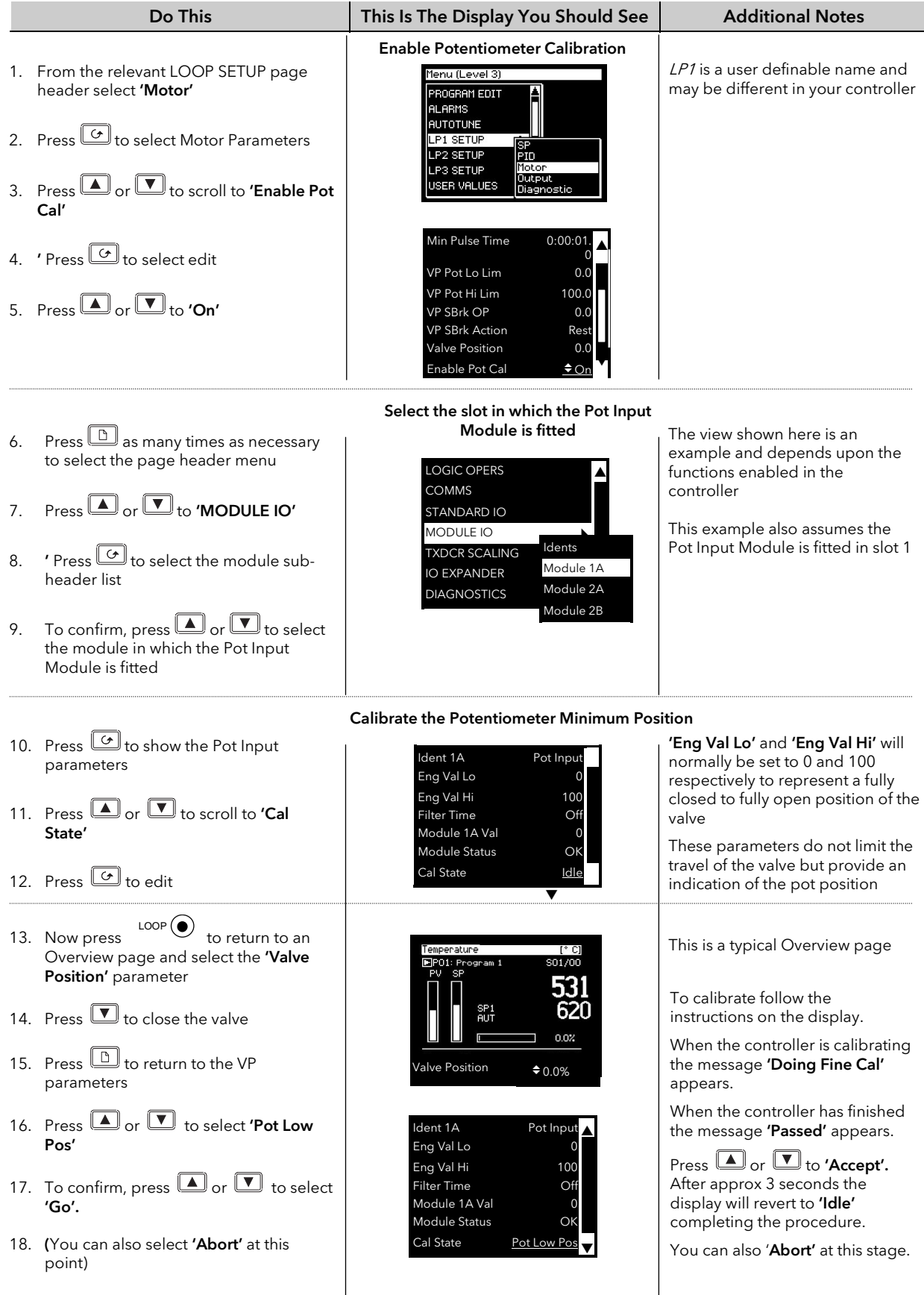

### Calibrate the Potentiometer Maximum Position

Repeat the above steps to adjust the valve fully open and select the parameter 'Pot Hi Pos'

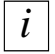

The Potentiometer Input Module can be used simply so that the resistance value represents an engineering value. For example 35 to 780 mm or 0-1000Ω. The parameters 'Eng Val Lo' and 'Eng Val Lo' are then set to these values.

The procedure to calibrate for these readings is the same as above but, of course, it is not necessary to revert to the Overview display since the potentiometer can be adjusted manually.

When the pot position parameter is highlighted, the units are displayed in the upper right of the display banner.

The units and resolution will have been set in configuration level.

An Out of Range signal will be displayed if the pot measurements lay outside the calibrated range.

## 23.6 MODULE IO WIRING EXAMPLES

### 23.6.1 To Configure Module 1 Channel A to Run a Program

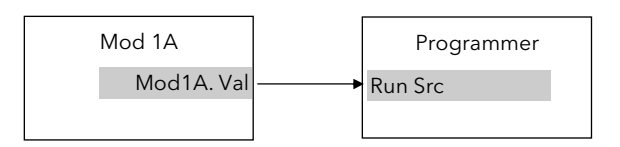

#### Figure 23-11: External Run/Hold Switch

This example assumes a Triple Logic module fitted in module slot 1. No configuration of the Module 1A function block is required but the output of the block must be wired to the Run Source in the Programmer block.

### 23.6.1.1 Implementation

1. In PROGRAM EDIT/Wiring Page (section 8.12.2)

set 'Run Src' = 04148:Mod1A.Val This connects the output of module 1A to the Run Source wire in the Programmer block.

## 23.6.2 To Operate a Relay from a Digital Input

This example assumes that a Relay Module is fitted in module slot 2, and it is required to operate when Digital Input 1 is true.

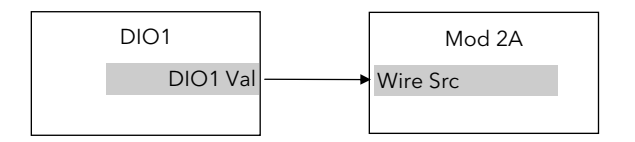

Figure 23-12: To Operate a Relay from a Digital Input

#### 23.6.2.1 Implementation

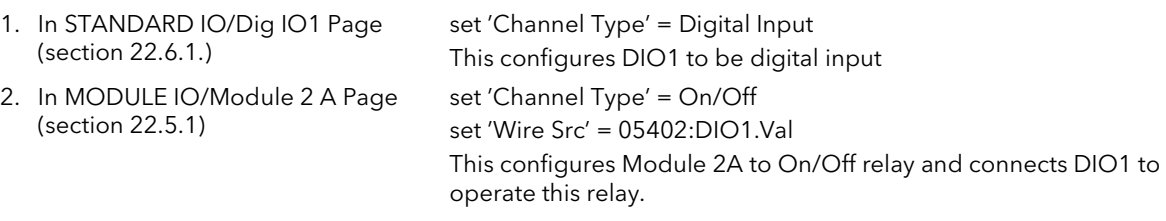

### 23.6.3 Zirconia Probe Impedance Measurement

The impedance of Zirconia probes can increase with age. The 2704 controller can be used to monitor this impedance using the 'Sensor Break Value' parameter. An alarm on this parameter can be provided if required.

The controller continuously monitors the impedance of a transducer or sensor connected to any analogue input (see also section 22.3.3.). This impedance, expressed as a percentage of the impedance which causes the sensor break flag to trip, is a parameter called 'SBrk Trip Imp' and is available in the parameter lists associated with both Standard and Module inputs of an analogue nature.

The table below shows the typical impedance which causes sensor break to trip for HZ Volts input and High and Low 'SBrk Impedance parameter settings.

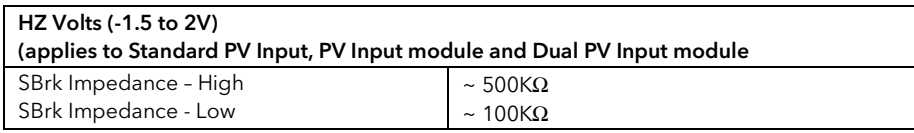

The graph below shows the approximate relationship between the actual sensor impedance, in ohms, and the measured 'SBrk Trip Imp' parameter, in %, for HZ Volts input type using Standard PV Input, PV Input Module and Dual PV Input module.

Please note that the relationship is not linear, particularly above 30% of the parameter value on High setting. Also that the 'SBrk' reading has a large manufacturing spread and is not factory calibrated. It is recommended, therefore, that the 'SBrk Trip Imp' is calibrated against a known resistor in the range 50 to 100k $\Omega$ .

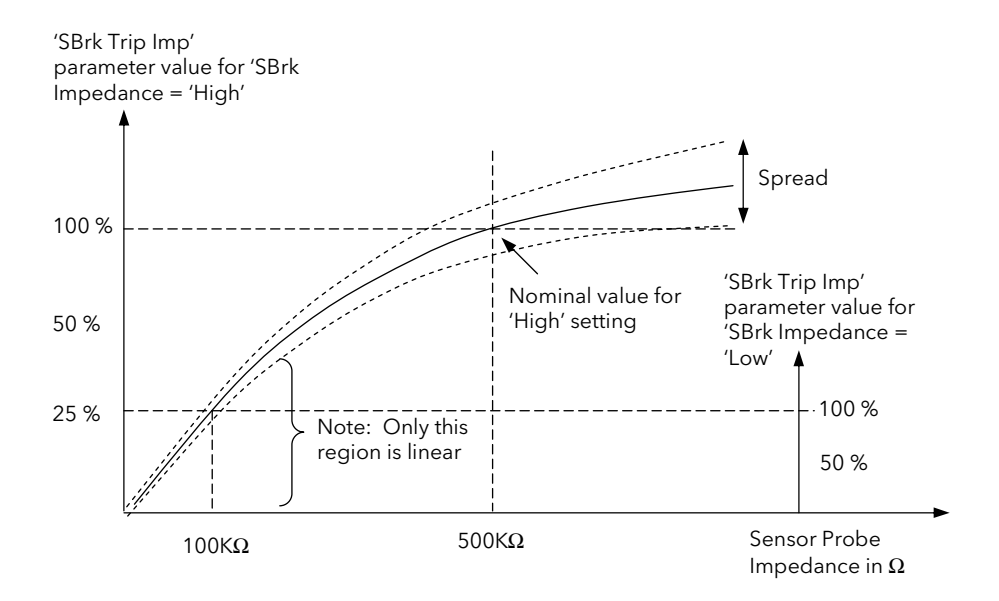

Figure 23-13: Relationship between sensor impedance and measured impedance

## 23.6.3.1 Implementation

This example assumes the Zirconia inputs is connected to the Dual PV Input module, Mod 3. Analogue Operator 2 acts as a scalar to convert % to a calibrated value of impedance. User Value 1 is used as a convenient way to calibrate the sensor break value against a known resistor. Since the signal can be noisey, Analogue Operator 1 acts as a simple filter.

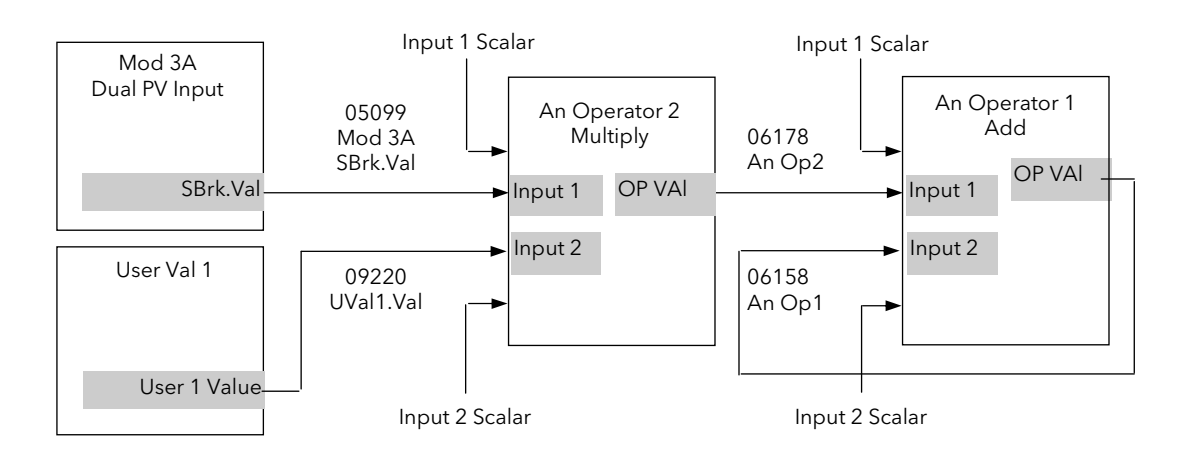

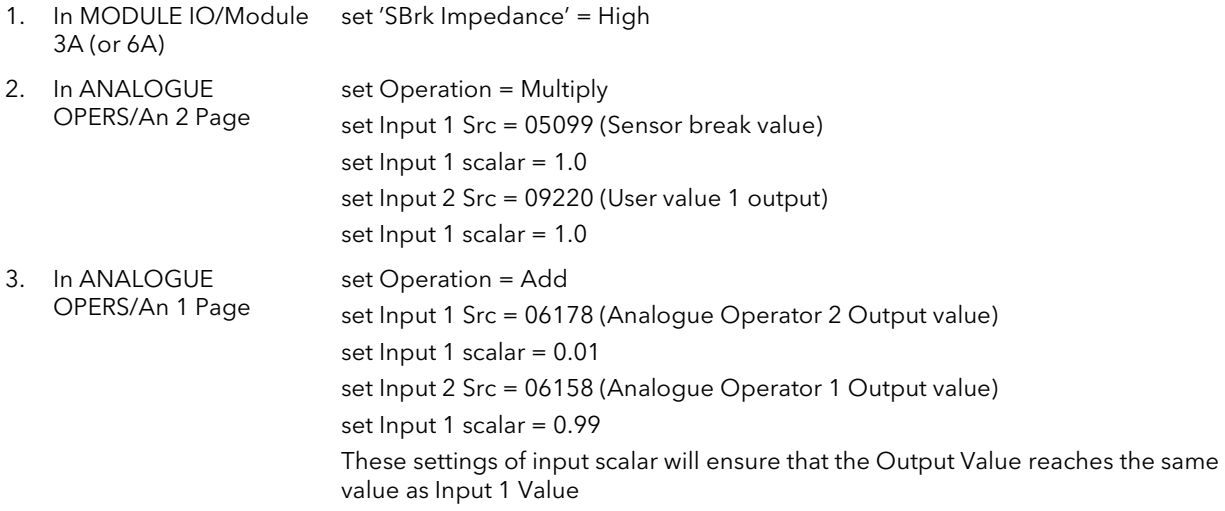

## 23.6.3.2 Calibration

- 1. Connect a known value of resistor (between 50 and 100KΩ) in place of the probe
- 2. Adjust User 1 Value so that Analogue Operator 2 Output Value reads the value of the resistor
- 3. The output from Analogue Operator 2 should ramp to the same value. This value can be promoted to a User Screen or used to provide an alarm.

# 24. CHAPTER 24 TRANSDUCER SCALING

## 24.1 WHAT IS TRANSDUCER SCALING?

Transducer scaling is a software function block which provides a method of offsetting the calibration of the controller input when compared to a known input source. Transducer scaling is often performed as a routine operation on a machine to take out system errors. In the case of a load cell, for example, it may be necessary to zero the scale when a load is removed.

Transducer scaling can be applied to any input or derived input, i.e. the PV Input, Analogue Input or Modules 1, 3, 4, 5, or 6. In practice, however, it is unlikely that transducer scaling would be required on every input and so the 2704 controller includes three transducer calibration function blocks. These can be wired in configuration level to any three of the above inputs.

Four types of calibration are explained in this chapter:-

- 1. Shunt Calibration
- 2. Load Cell Calibration
- 3. Comparison Calibration
- 4. Auto-tare

# 24.2 SHUNT CALIBRATION

Shunt calibration is so called since it refers to switching a calibration resistor across one arm of the four wire measurement bridge in a strain gauge transducer. It also requires the use of a Transducer Power Supply. The strain gauge transducer is calibrated as follows:

- 1. Remove any load from the transducer to establish a zero reference.
- 2. Enter 'Scale Low' and 'Scale High' values which are normally set at 0% and 80% of the span of the transducer.
- 3. Start the procedure using the low point calibration parameter 'Start Pnt1 Cal', or a digital input wired to this parameter.

The controller will automatically perform the following sequence:

- 1. Disconnect the shunt resistor
- 2. Calculate the low point calibration value by continuously averaging two lots of 50 measurements of the input until stable readings are obtained
- 3. Connect the shunt resistor
- 4. Calculate the high point calibration value by averaging two lots of 50 measurements of the input

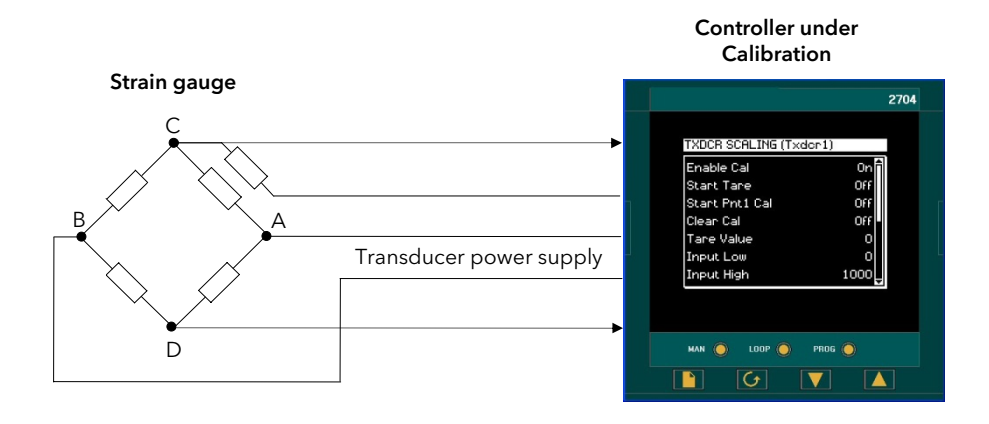

Figure 24-1: Strain Gauge Calibration

## 24.2.1 To Calibrate a Strain Gauge Bridge Transducer

The controller must have been configured for Cal Type = Shunt, and the transducer connected as shown in, Figure 2-18 using the 'Transducer Power Supply'. Then:-

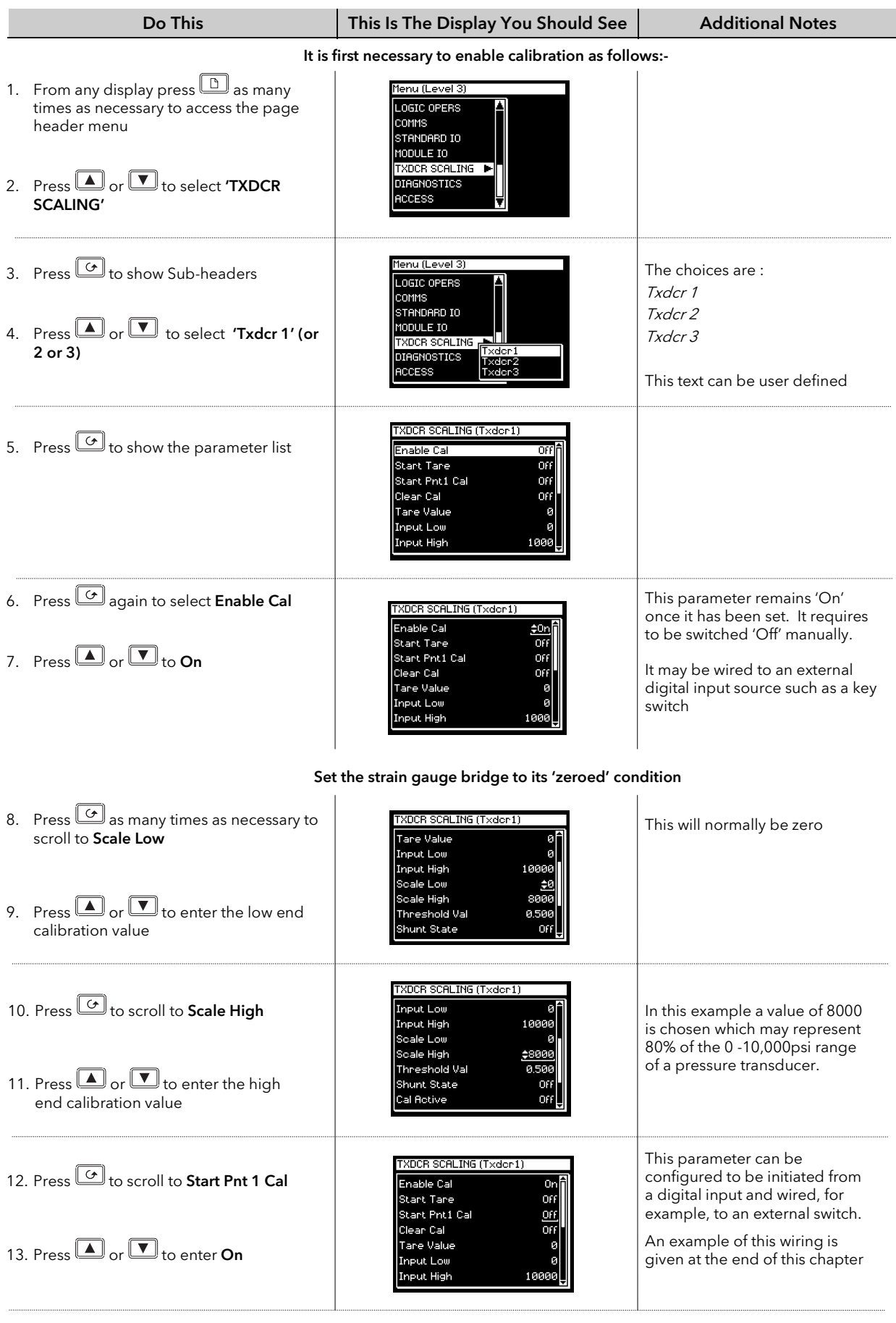

 $\bigodot$  Tip: To backscroll hold down  $\boxed{\bigodot}$  and press  $\boxed{\blacktriangle}$ 

The controller automatically performs the procedure described in Section 24.2. During this time the Cal Active parameter will change to On. When this parameter value changes back to Off the calibration is complete. The **Shunt State** parameter will also change during the procedure to show when it is being connected (On = connected, Off = disconnected).

#### Note:-

It is possible to start the calibration procedure before the system has settled at a stable value. The controller continuously takes blocks of 50 samples. When the average value between two consecutive blocks is within the 'Threshold Value' the controller will then calibrate. The Threshold Value defaults to 0.5 but can be adjusted in configuration level. If the readings are not stable within this period the controller will abort the calibration.

## 24.3 LOAD CELL CALIBRATION

A load cell with V, mV or mA output may be connected to the PV Input, Analogue Input or Modules 1, 3, 4, 5, 6 supplied as analogue inputs. The wiring connections are shown in Chapter 2 'INSTALLATION'.

The load cell is calibrated as follows:

- 1. Remove any load and start the procedure using the low point calibration parameter 'Start Pnt1 Cal', or a digital input wired to this parameter. The controller will calculate the low calibration point
- 2. Place a reference weight on the load cell and turn on the high point calibration parameter 'Start Pnt2 Cal', or a digital input wired to this parameter. The controller will then calculate the high calibration point.

Controller under

#### Note:-

If 'Start Pnt1 Cal' = 'On', 'Start Pnt2 Cal' cannot be turned to 'On'. If 'Start Pnt2 Cal' = 'On', 'Start Pnt1 Cal' cannot be turned to 'On'. Either must complete before the other can be set to 'On'.

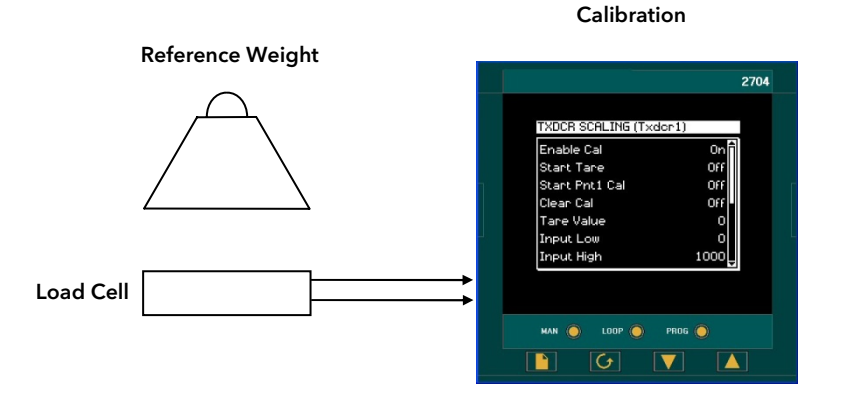

Figure 24-2: Load Cell Calibration

## 24.3.1 To Calibrate a Load Cell

The controller must have been configured for Cal Type = Load Cell, and the transducer connected as shown in, Chapter 2 'INSTALLATION'. Then:-

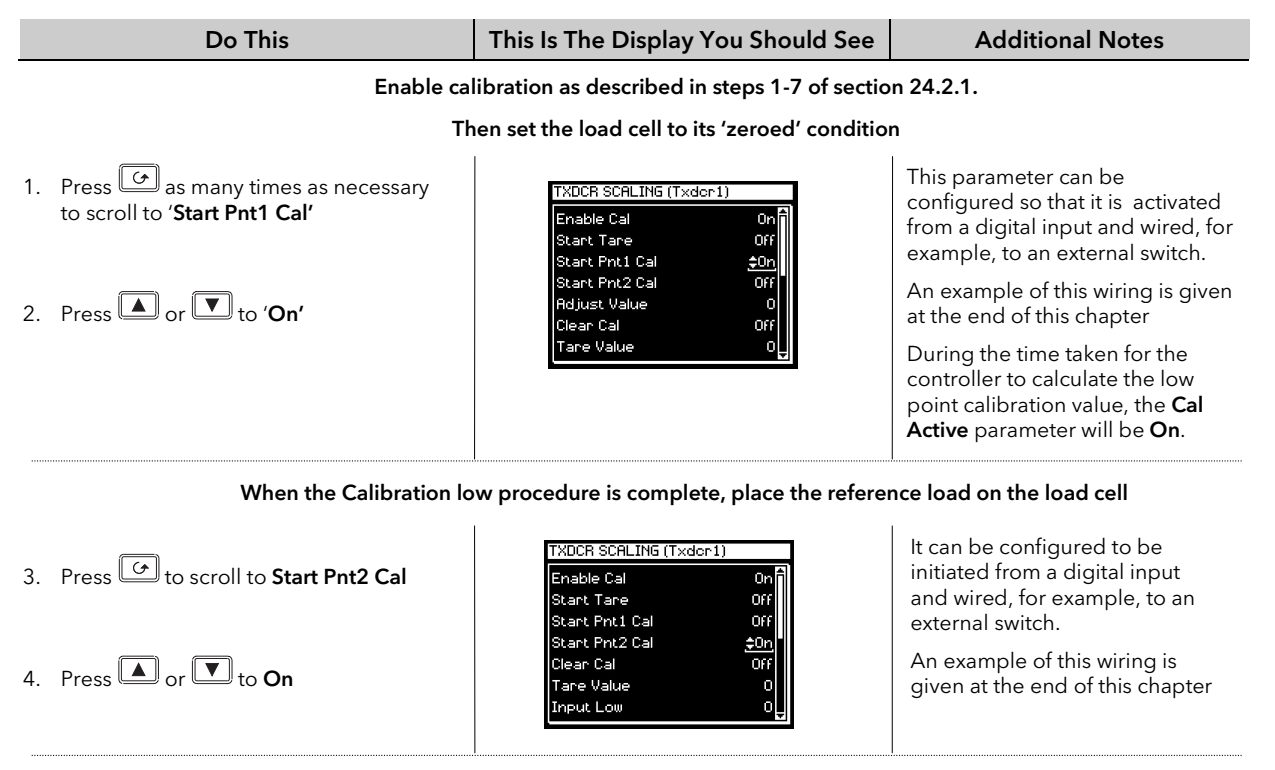

#### Note:-

'Scale High' is the high calibration point and 'Scale Low' is the low calibration point. These should be set to the range over which calibration is required. 'Threshold Value' applies as in the previous section.

# 24.4 COMPARISON CALIBRATION

Comparison calibration is most appropriate when calibrating the controller against a second reference instrument.

In this case the process calibration points are not entered ahead of performing the calibration. The input may be set to any value and, when the system is stable, a reading is taken from the reference measurement device and entered into the controller. The controller stores both this new target value and the actual reading taken from its input.

The process is repeated at a different value, with the controller storing both the new target value and the reading taken from its input.

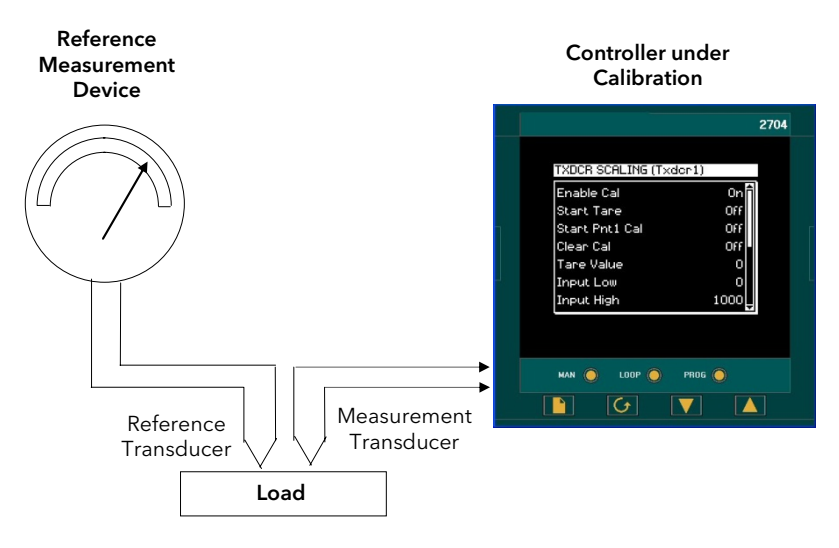

Figure 24-3: Comparison Calibration

## 24.4.1 To Calibrate a Controller Against a Second Reference

The controller must have been configured for Cal Type = Comparison, and the transducer connected as shown in the User Guide Chapter 2. Then:-

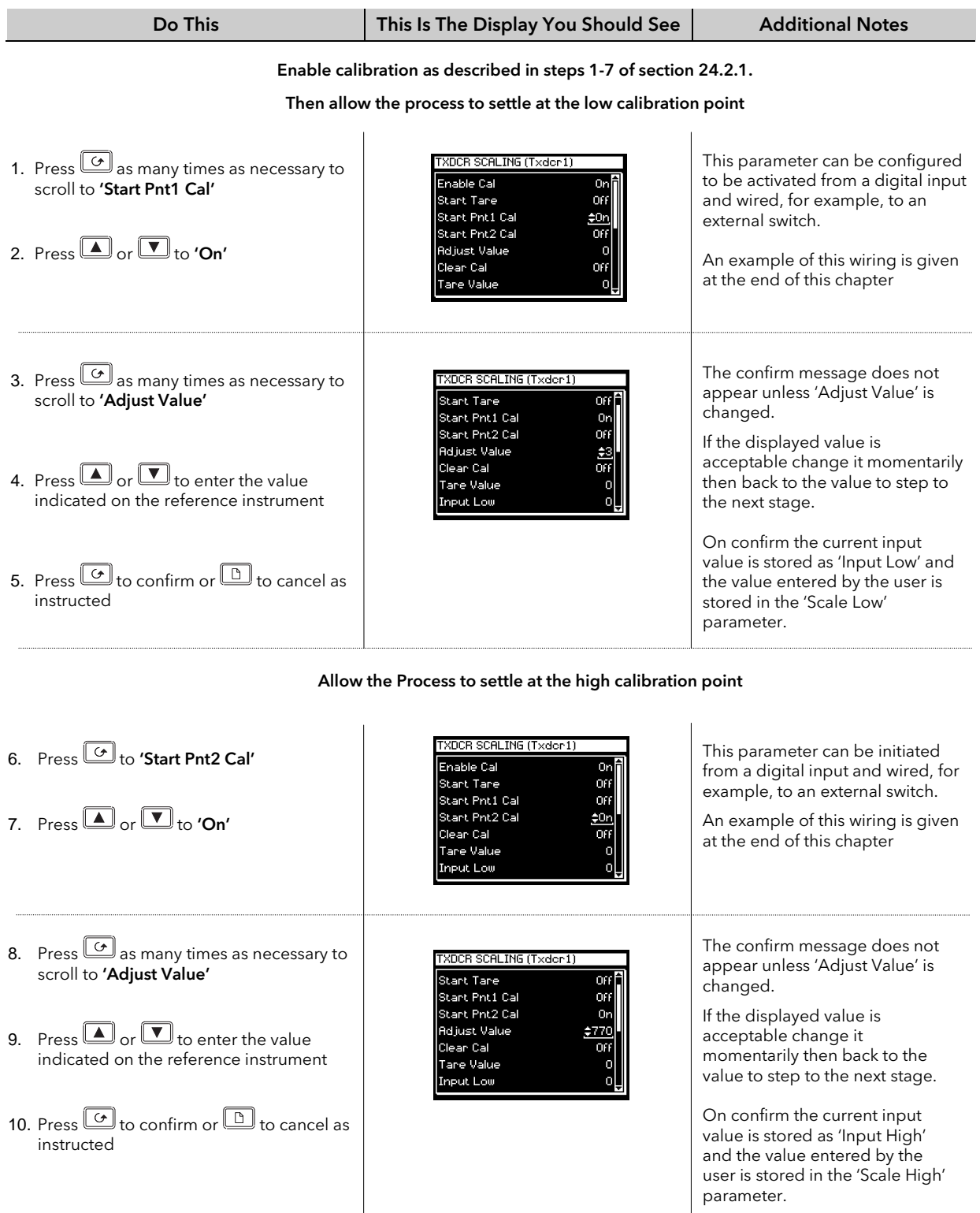

It is possible to perform either low or high points in isolation, or to calibrate both points consecutively as described above.
# 24.5 AUTO-TARE CALIBRATION

The auto-tare function is used, for example, when it is required to weigh the contents of a container but not the container itself.

The procedure is to place the empty container on the weigh bridge and 'zero' the controller. Since it is likely that following containers may have different tare weights the auto-tare feature is always available in the controller at access level 1.

### 24.5.1 To Use the Auto-Tare Feature

Firstly, access the transducer scaling parameters as follows:-

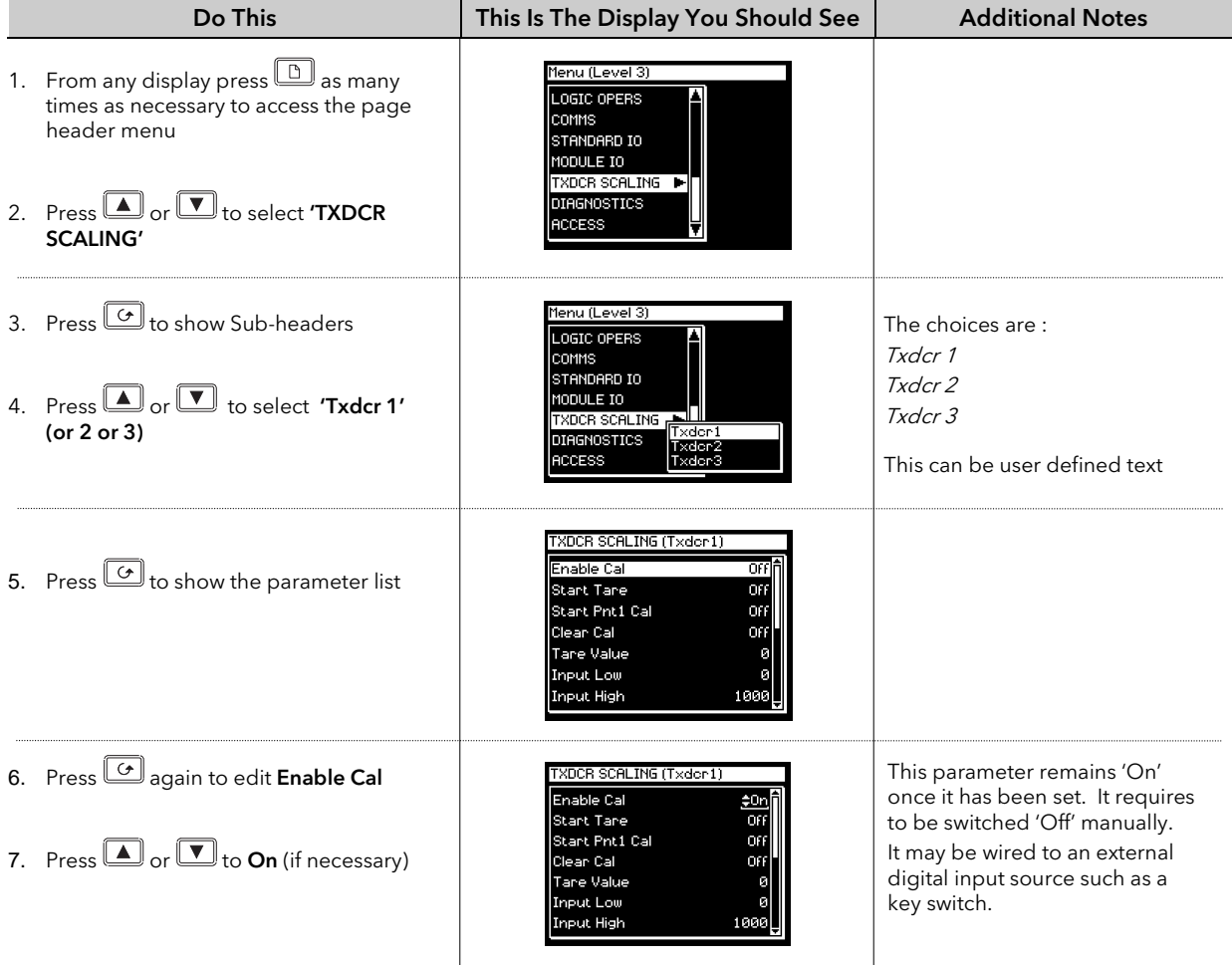

The auto-tare calibration is then as follows:-

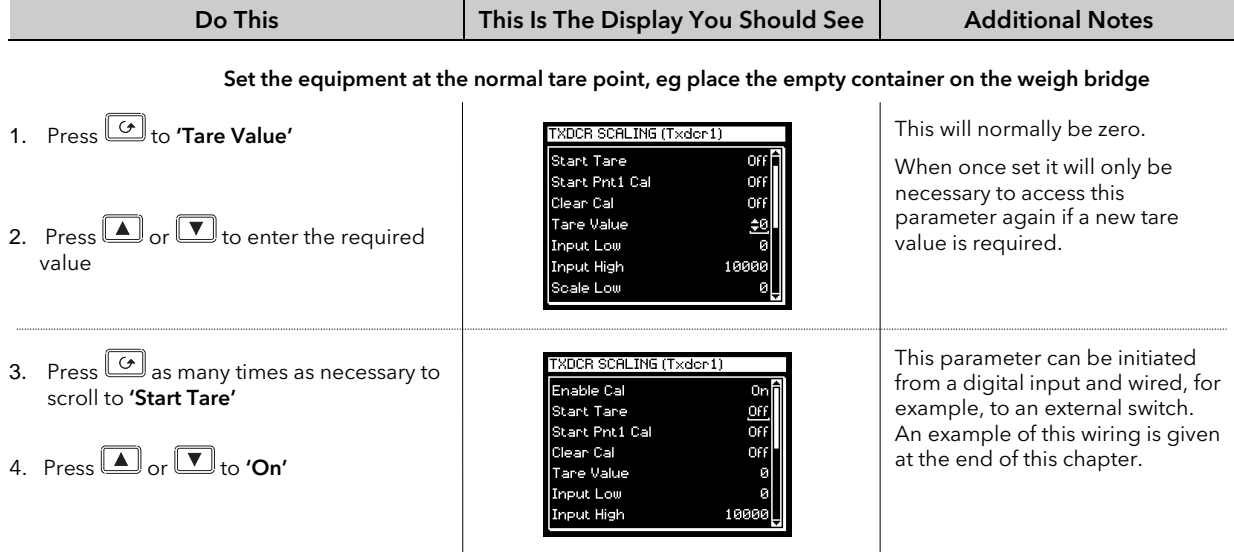

The effect of auto-tare is to introduce a DC bias to the measurement, as shown in Figure 24-4 below.

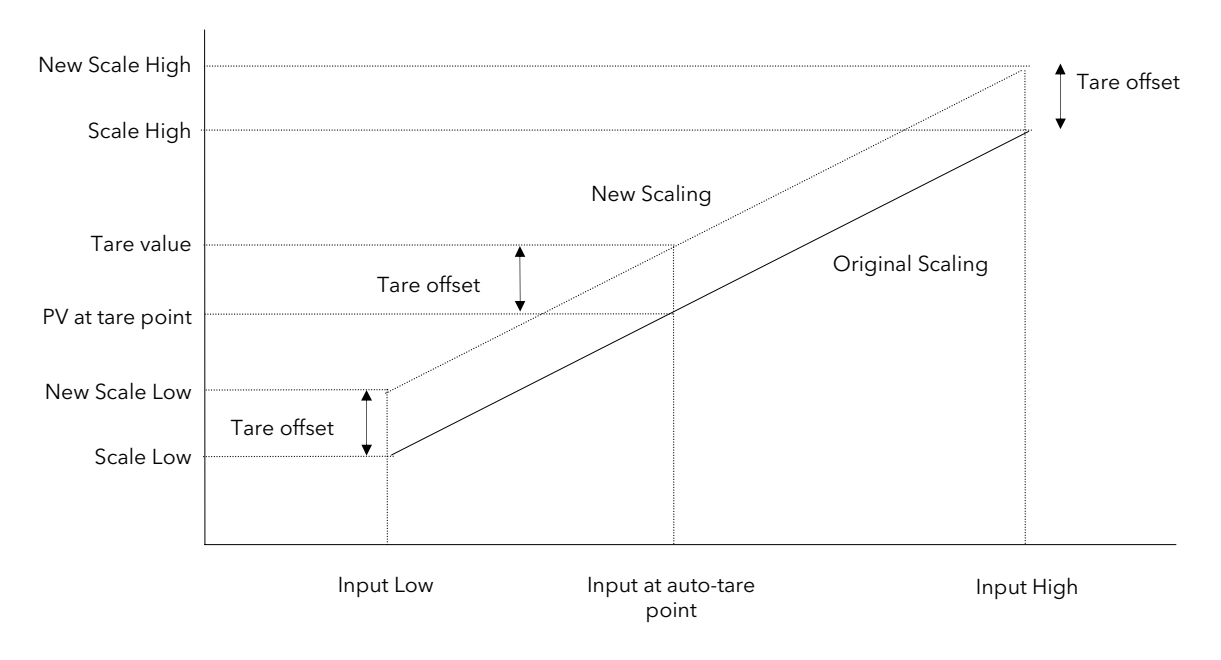

Figure 24-4: Effect of Auto-Tare

#### Note:-

A Tare calibration will change the values of 'Scale High' and 'Scale Low'.

# 24.6 TRANSDUCER SCALING PARAMETERS

The parameters listed in the table below allow you to soft wire to sources within the controller to provide, for example, operation of calibration procedure via external switches.

## 24.6.1 Transducer Scaling Parameter Table

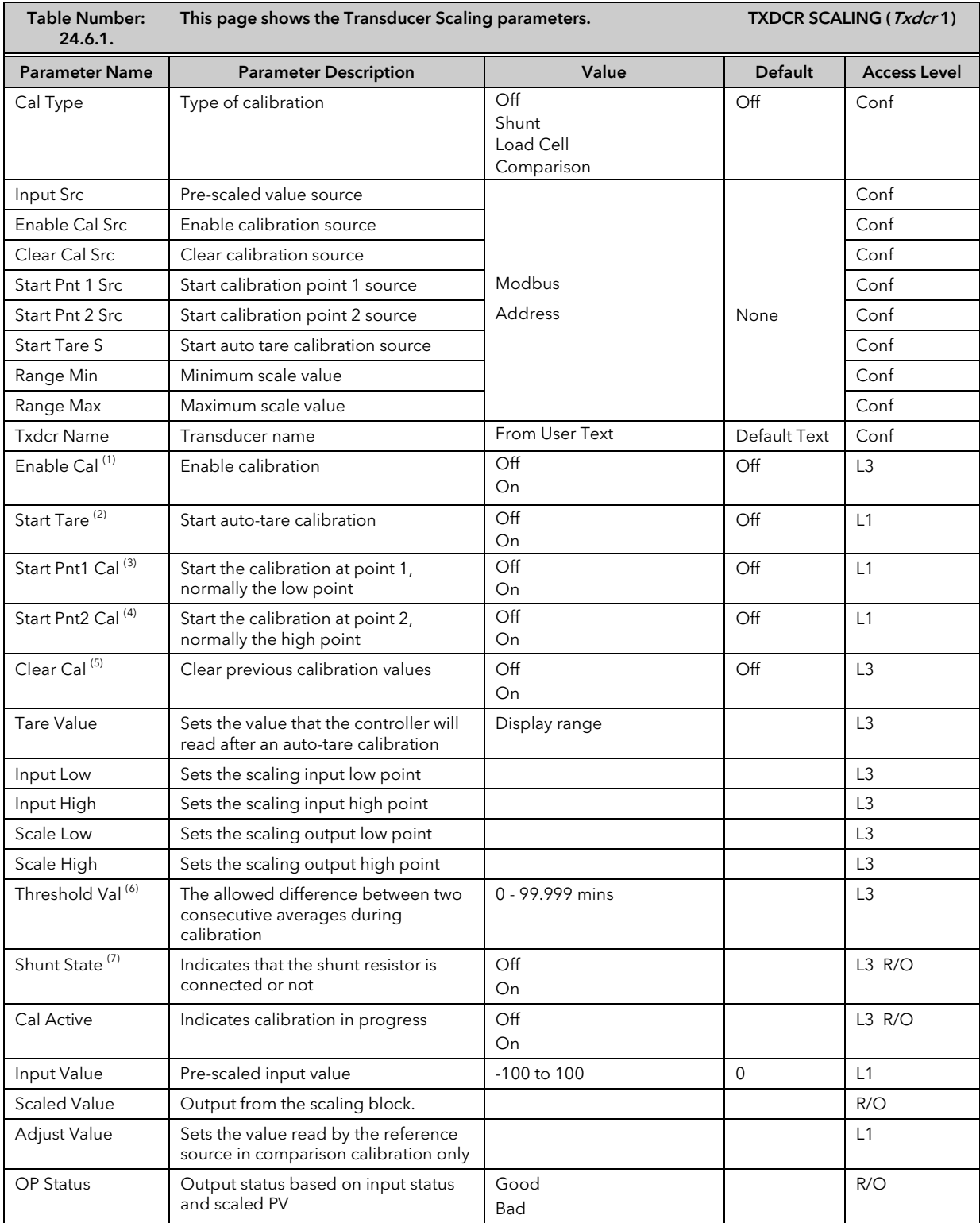

#### 24.6.2 Parameter Notes

1. Enable Cal This may be wired to a digital input for an external switch. If not wired, then the value may be changed. When enabled the transducer parameters may be altered as described in the previous sections. When the parameter has been turned On it will remain on until turned off manually even if the controller is powered cycled. 2. Start Tare This may be wired to a digital input for an external switch. If not wired, then the value may be changed. 3. Start Pnt1 Cal This may be wired to a digital input for an external switch. If not wired, then the value may be changed. It starts the calibration procedure for: 1. Shunt Calibration 2. The low point for Load Cell Calibration 3. The low point for Comparison Calibration 4. Start Pnt2 Cal This may be wired to a digital input for an external switch. If not wired, then the value may be changed. It starts the calibration procedure for: 1. The high point for Load Cell Calibration 2. The high point for Comparison Calibration 5. Clear Cal This may be wired to a digital input for an external switch. If not wired, then the value may be changed. When enabled the input will reset to default values. A new calibration will overwrite the previous calibration values if Clear Cal is not enabled between calibrations. 6. Threshold Val The input needs to settle within a range which has been set in configuration level. The threshold value sets the required settling time for shunt, load cell and auto-tare calibration. 7. Shunt This parameter is an output from the function block which can be wired to a transducer scale module to close the shunt circuit and introduce the calibration resistor. It may be

used in copy and paste wiring.

# 25. CHAPTER 25 IO EXPANDER

### 25.1 WHAT IS IO EXPANDER?

The IO Expander is an external unit which can be used in conjunction with the 2704 controller to allow the number of digital IO points to be increased. There are two versions:-

- 1. 10 Inputs and 10 Outputs
- 2. 20 Inputs and 20 Outputs

Each input is fully isolated and voltage or current driven. Each output is also fully isolated consisting of four changeover contacts and six normally open contacts in the 10 IO version and four changeover and sixteen normally open contacts in the 20 IO version.

Data transfer is performed serially via a two wire interface as shown in Figure 25-1.

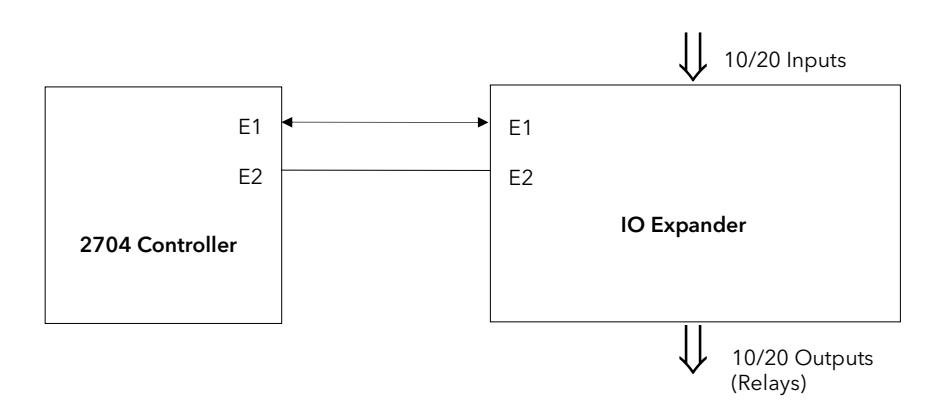

E1 and E2 are the terminal numbers on both Controller and IO Expander. It is recommended that a cable length of 10 metres is not exceeded, however, no shielding or twisted pair cable is required.

#### Figure 25-1: IO Expander Data Transfer

Wiring connections are shown in section 2.5.5 and further details of the IO Expander are given in the IO Expander Handbook, Part No. HA026893.

When this unit is connected to the controller it is necessary to set up parameters to determine its operation. These parameters can be set up in Operation Level 3 and are repeated here for information.

The IO Expander is enabled in INSTRUMENT/Options Page, see section 7.2.1.

## 25.2 TO CONFIGURE IO EXPANDER

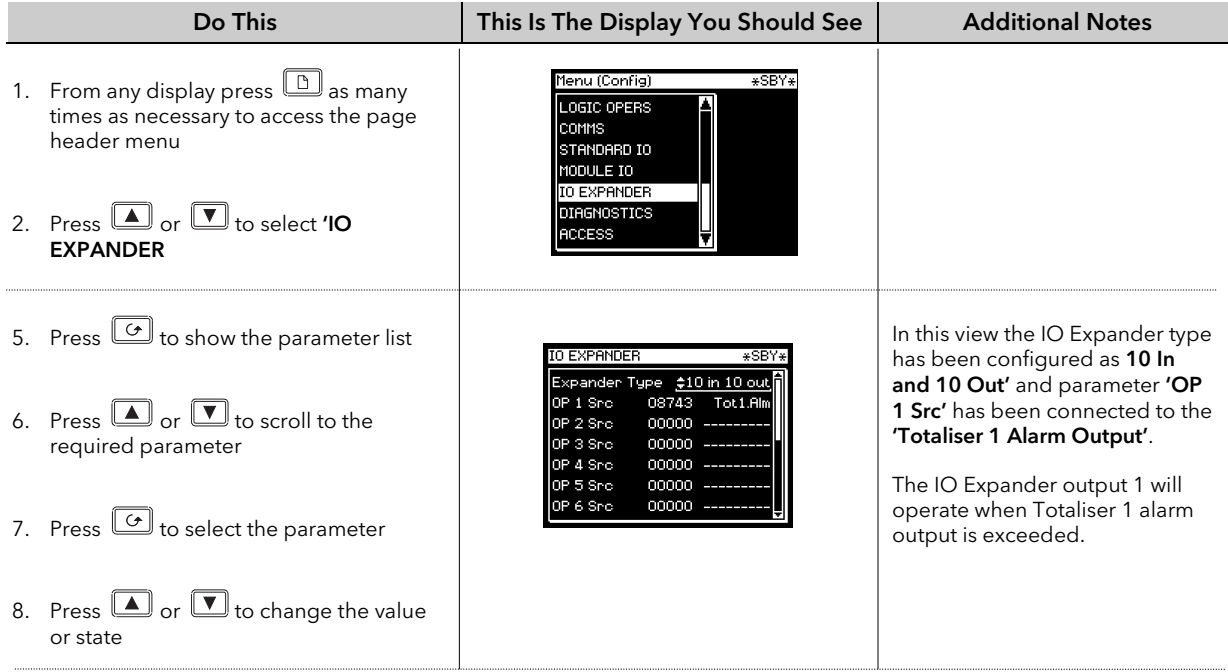

Remaining parameters in the Analogue Operators list are accessed and adjusted in the same way.

 $\bigcup$ 

The list of parameters available is shown in the following table

## 25.2.1 IO Expander parameters

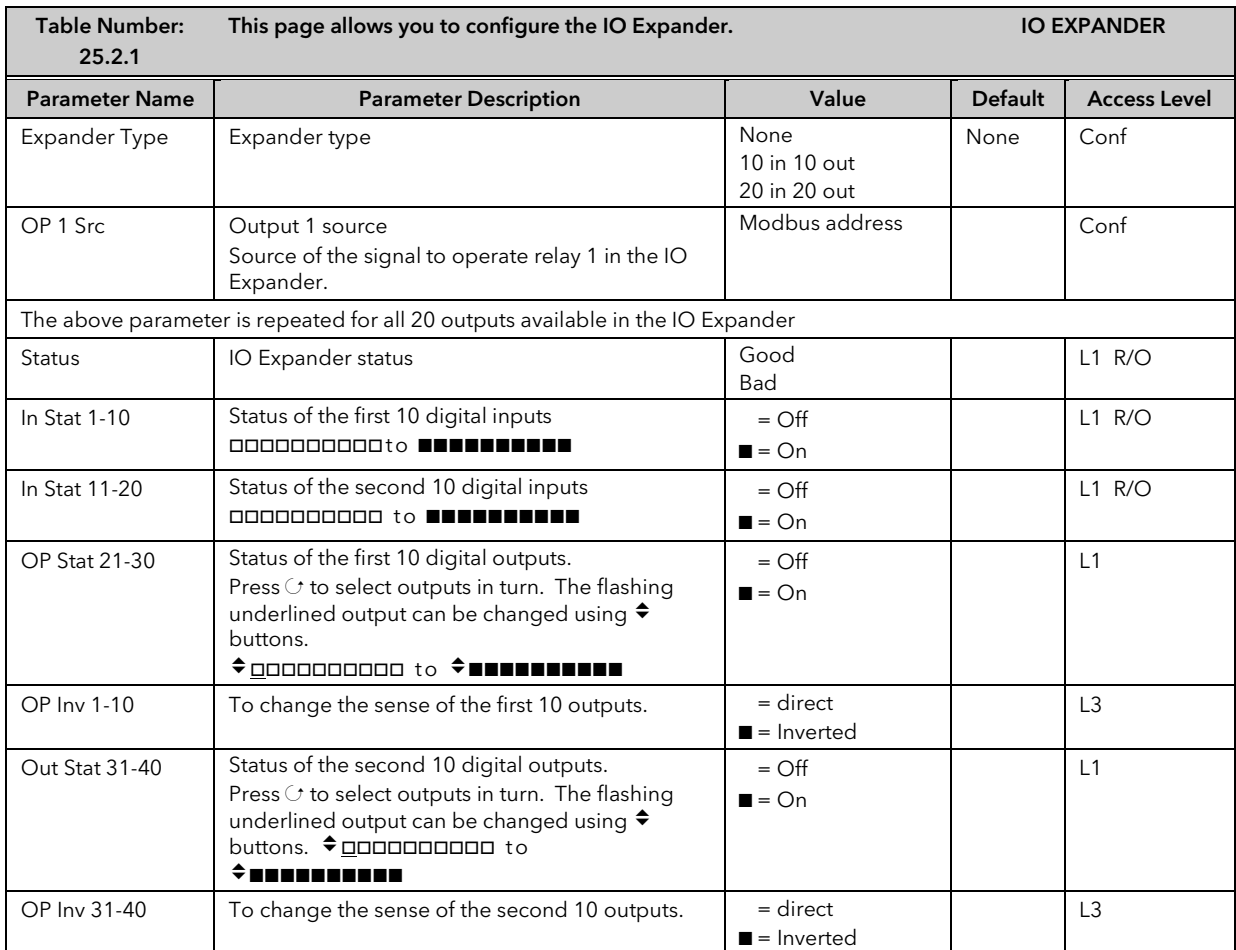

# 26. CHAPTER 26 DIAGNOSTICS

## 26.1 WHAT IS DIAGNOSTICS?

Diagnostics are displayed in Access Level 3 and Configuration level, and provide information on the internal state of the controller. The parameters are intended for use in advanced fault finding situations. Up to eight error messages can be listed and each error message displays a message showing the state of the controller. The error messages are shown in Note 1.

The diagnostic parameters are listed below:-

### 26.1.1 Diagnostics Parameters

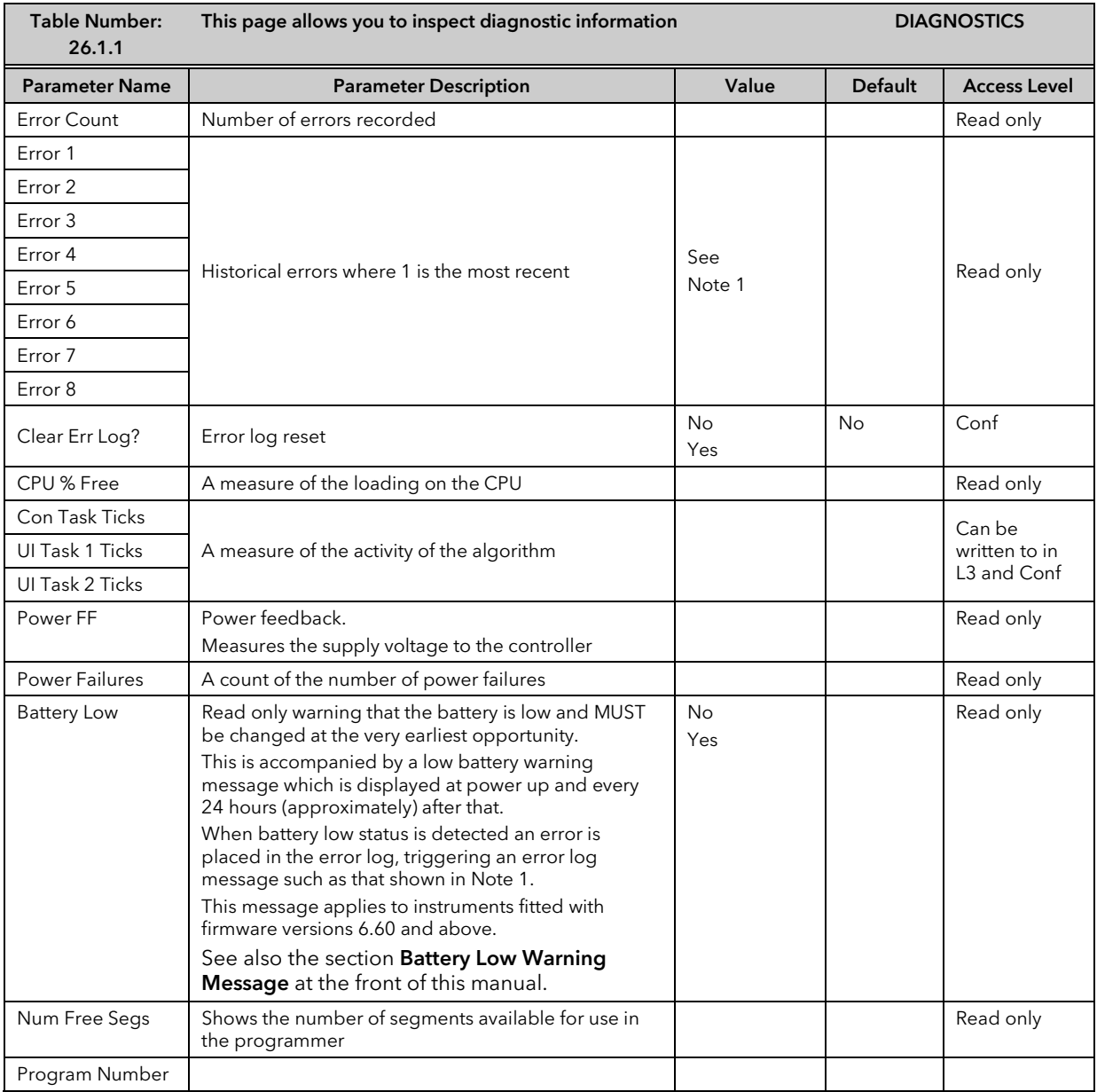

Note 1.

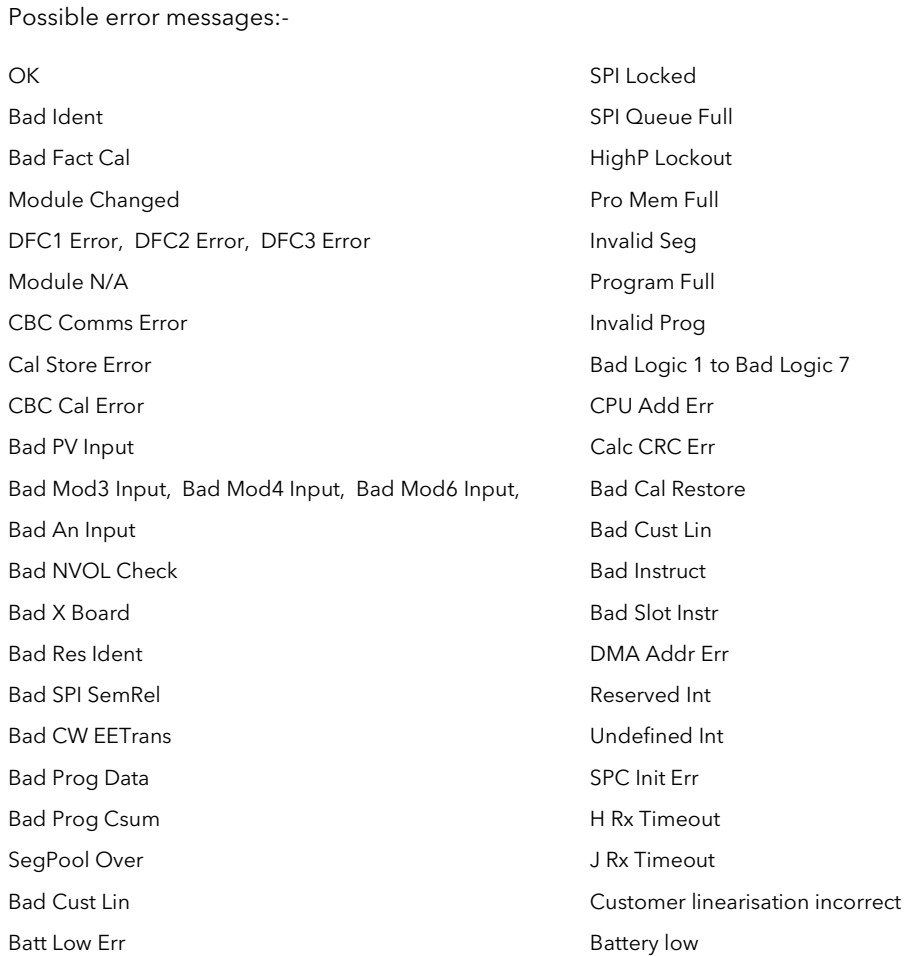

# 27. CHAPTER 27 CALIBRATION

The 2704 controller is calibrated in three ways. These are:-

- 1. Factory Calibration. The controller is calibrated to very high accuracy during manufacture and the calibration values are permanently stored within the controller. Factory calibration is not available to the user, but it is always possible to revert to the factory values if required.
- 2. Transducer Scaling. This is described in Chapter 24. Transducer scaling allows offsets to be entered to compensate for errors or differences in the process measurement system.
- 3. User Calibration. This allows the instrument to be calibrated against a certified field calibration source. This chapter describes User Calibration.

### 27.1 USER CALIBRATION

The following inputs can be calibrated:

- 1. PV Input. This is the fixed PV input on terminals VH, V1, V+, V-. The PV Input can be configured for Thermocouple, Platinum Resistance Thermometer (RTD), Pyrometer, mV, Volt, High Impedance Input Volts or mA inputs. Pyrometer and mA ranges are included in the mV range. Thermocouple calibration involves calibrating the temperature offset of the CJC sensor only. Other aspects of thermocouple calibration are also included in mV calibration.
- 2. Analogue Input. This is the fixed input on terminals BA, BB, BC, and is intended for volt or current sources.
- 3. Analogue I/O Modules. These are inputs which can be connected to terminals A, B, C, D of the module I/O. Any input type listed above can be connected to these modules.

See also the 'Installation' chapter in the User Guide for details on terminal connections.

## 27.2 PRECAUTIONS

Before starting any calibration procedure the following precautions should be taken:-

- 1. When calibrating mV inputs make sure that the calibrating source outputs less than 250mV before connecting it to the mV terminals. If accidentally a large potential is applied (even for less than 1 second), then at least one hour should elapse before commencing the calibration.
- 2. RTD calibration is incomplete without mV calibration. A strict procedure, presented in section 27.3.5. must be followed to avoid calibration errors being up to an order of magnitude greater than that specified for this input. This particularly concerns the linearity specification.

A pre-wired jig built using a spare instrument sleeve may help to speed up the calibration procedure especially if a number of instruments are to be calibrated. This can be built using a spare instrument sleeve available by quoting Part No. SUB26/SLE.

It is very important that power is turned on only after the controller has been inserted in the sleeve of the prewired circuit. Power should also be turned off before removing the controller from its sleeve.

Allow at least 10 minutes for the controller to warm up after switch on.

Failure to observe these precautions will result in the controller not being calibrated to its full capability.

## 27.3 PV INPUT

### 27.3.1 To Calibrate mV Range

Calibration of both 40 and 80 mV ranges for the PV Input is carried out using the same 50 milli-volt source. Pyrometer and mA calibration is included in this procedure. To calibrate thermocouples it is first necessary to calibrate the 40mV and 80mV ranges followed by CJC described in section 27.3.2.

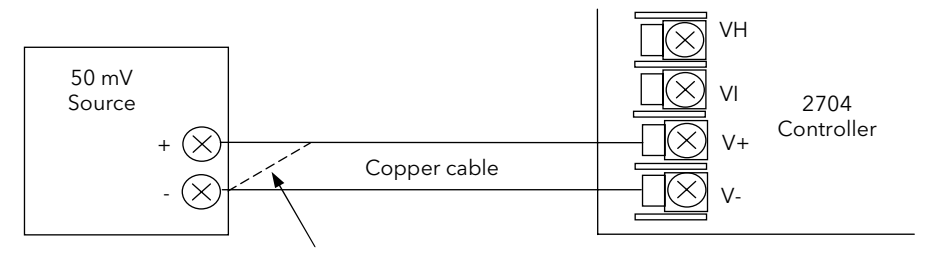

For best results 0mV should be calibrated by disconnecting one of the copper wires from the mV source and short circuiting it to the other wire. This is particularly important to obtain best accuracy for RTD calibration

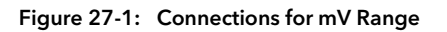

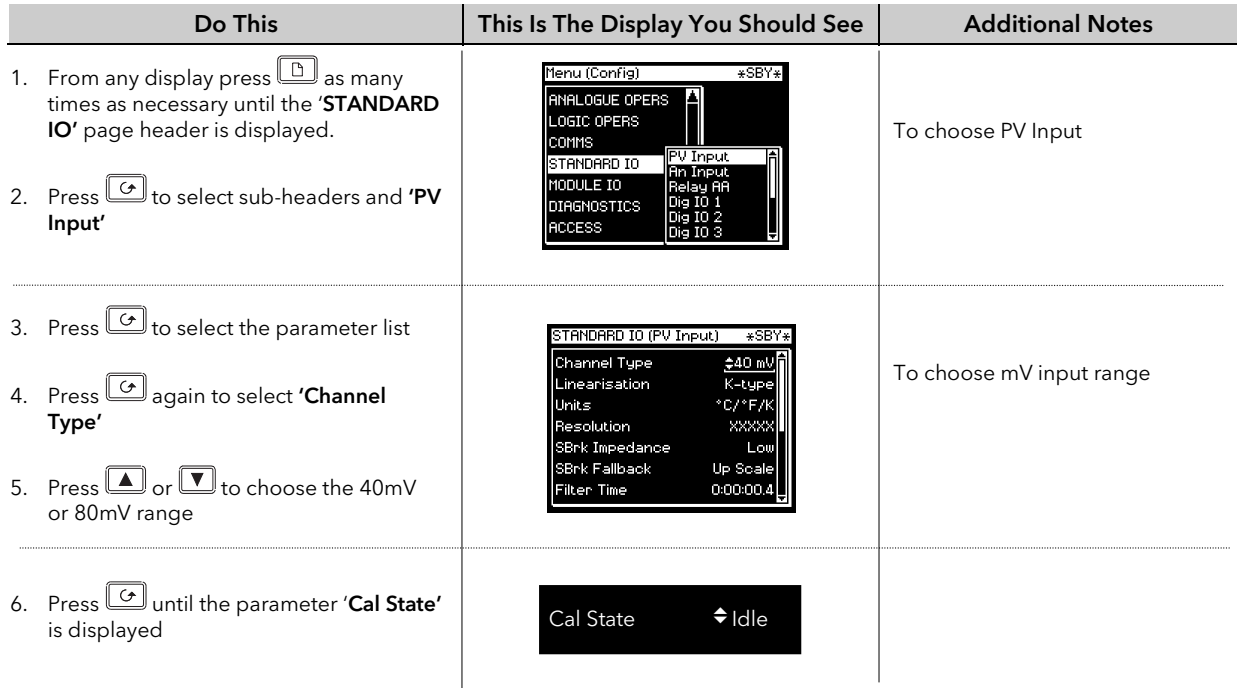

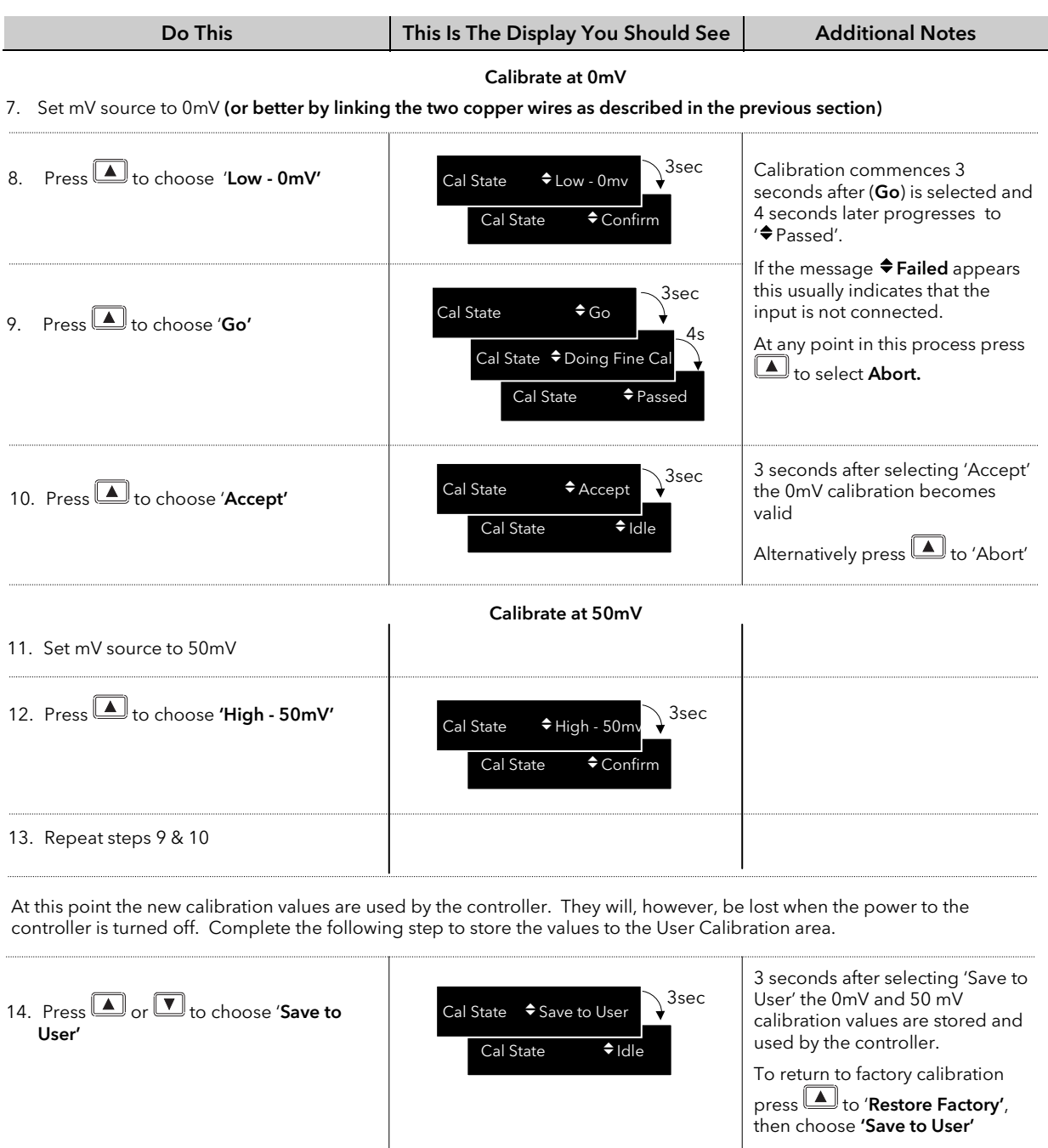

### 27.3.2 Thermocouple Calibration

Thermocouples are calibrated, firstly, by following the previous procedure for the 40mV and 80mV ranges, (both ranges should be calibrated to cover all types of thermocouple) then calibrating CJC.

This can be carried out using an external CJC reference source such as an ice bath or using a thermocouple mV source. Replace the copper cable shown in Figure 27-1 with the appropriate thermocouple compensating cable. Set the mV source to internal compensation for the thermocouple in use and set the output for 0mV. Then:-

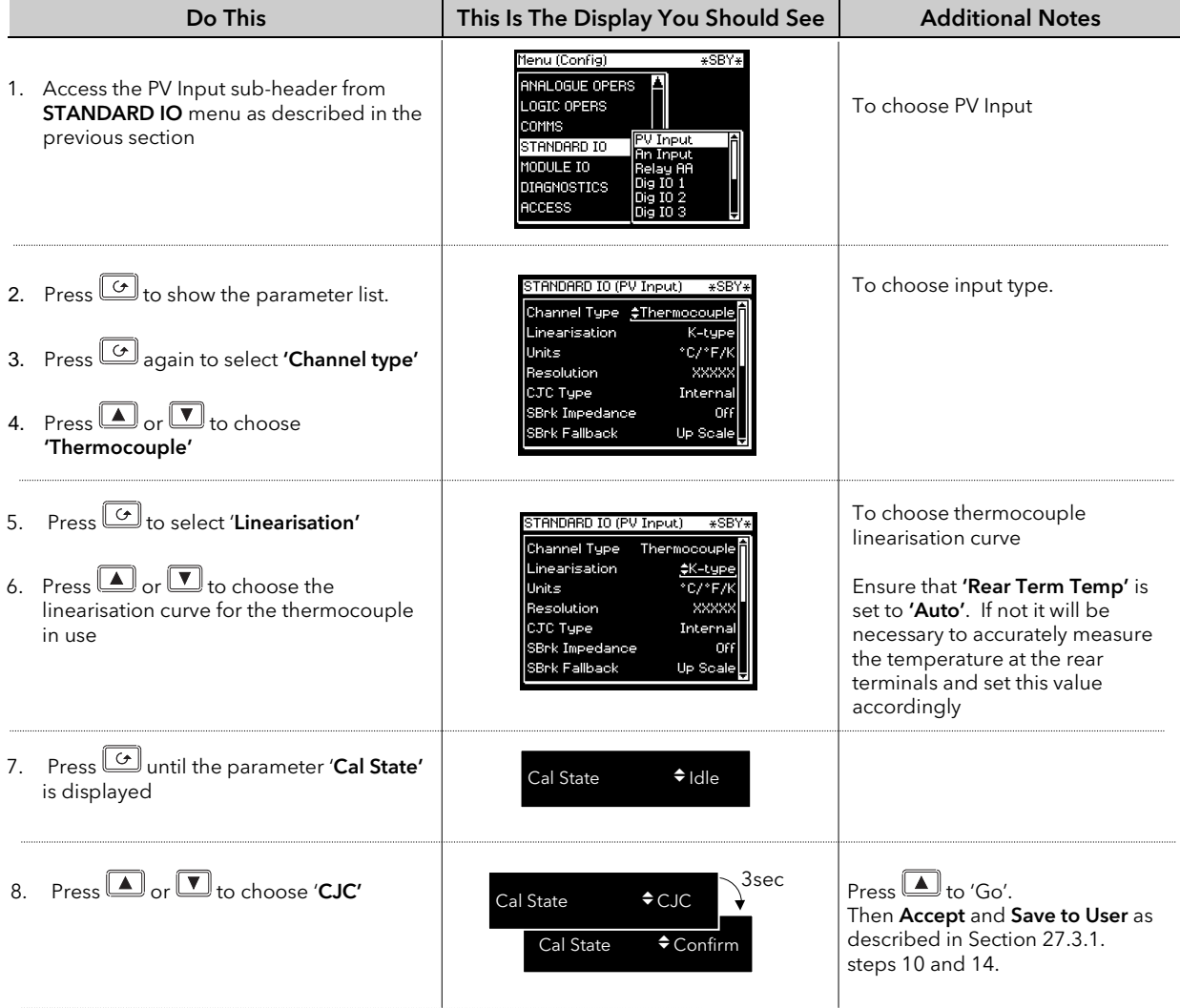

### 27.3.3 Voltage Calibration

The procedure is identical to mV calibration with the exception that the low calibration point is 0V and the high point is 8V.

Note:- The voltage input terminals are VH and V- as detailed in the User Guide.

#### 27.3.4 High Z Voltage Calibration

The procedure is identical to mV calibration with the exception that the low calibration point is 0V and the high point is 1V.

Note:- The voltage input terminals are VH and V- as detailed in the User Guide.

### 27.3.5 3-Wire RTD Calibration

The two points at which RTD is calibrated are 150.00 $\Omega$  and 400.00 $\Omega$ .

Before starting RTD calibration:

- A decade box with total resistance lower than 1K must be connected in place of RTD as indicated on the connection diagram before the instrument is powered up. If at any instant the instrument was powered up without this connection then at least 1 hour must elapse from the time of restoring this connection before RTD calibration can take place.
- The instrument should be warmed up (powered up) for at least 10 minutes.

Before using or verifying RTD calibration:

- The above two points must be satisfied if the full accuracy is to be expected see Note 2.
- The mV ranges must be calibrated particularly the 0mV point. RTD calibration is incomplete without accurately calibrated mV ranges. Each instrument (or module) is calibrated to high standard in factory before shipment, therefore, the user does not need to perform mV calibration. If for any reasons this calibration was altered then 'Restore Factory' calibration and 'Save' facilities of mV ranges can be used. If on the other hand the RTD linearity is of a particular importance and the mV calibration was not checked/performed for several years than see Note 1.

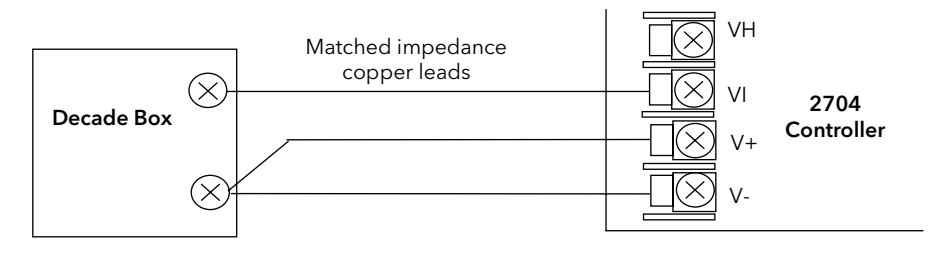

Figure 27-2: Connections for RTD

Note 1: - Proceed with mV calibration as described in section 27.3.1 making sure that 0mV is calibrated by shortcircuiting the connecting copper wires and the same 50 mV source is used to calibrate high point on both 40 and 80 mV ranges. Also the calibration of both mV range should take place within short period of each other. As mV calibration requires disconnecting RTD or decade box it may be quicker to do RTD calibration first. However, do remember about 1-hour delay before being able to verify the calibration.

Note 2: - Typical extra errors to expect: ~0.5 °C within the first minute, ~0.2 °C within first 15 minutes, ~0.1 °C within first 1 hour.

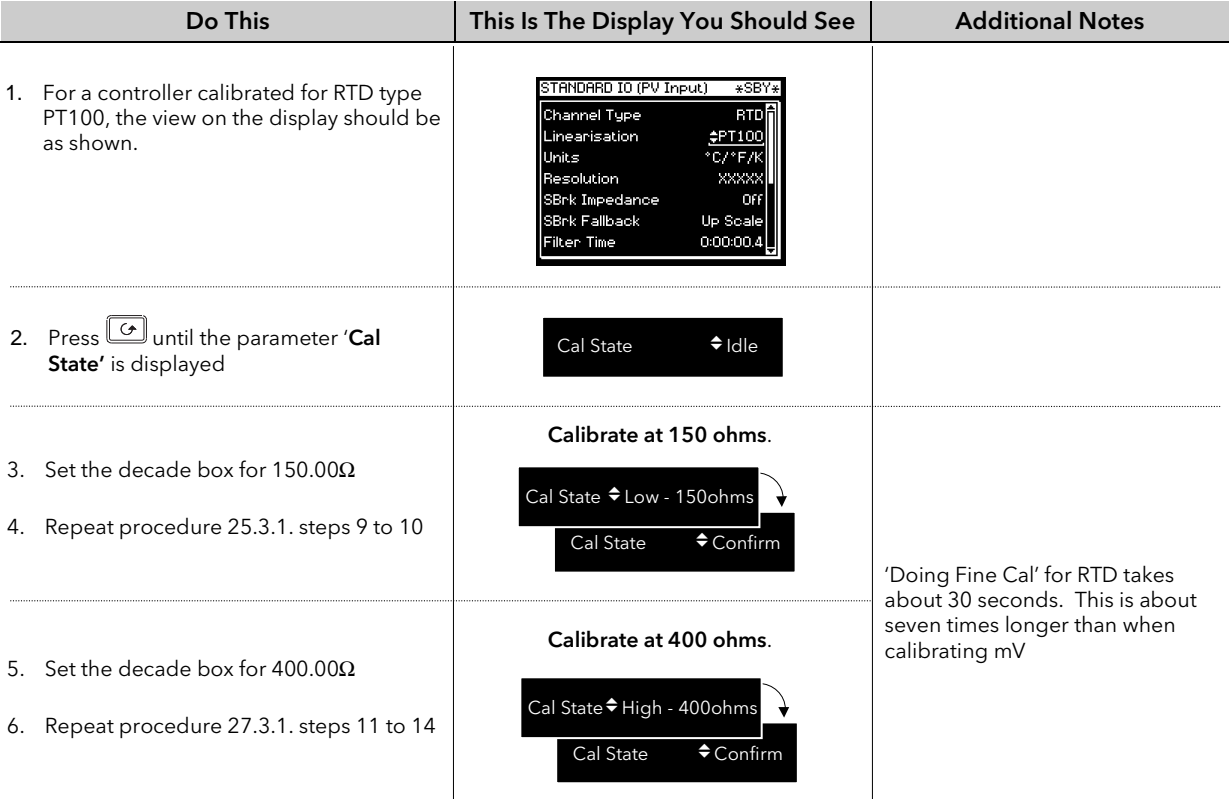

### 27.4 ANALOGUE INPUT

Calibration of the Analogue input is carried out using an 8 volt ( $\pm 2$ mV) source. mA calibration is included in Volt calibration and assumes 100 $\Omega$  burden resistor across terminals BA & BB.

#### There are three conditions to be calibrated - Offset, Common Mode Rejection and Gain.

The use of a pre-wired jig is recommended assuming that all three conditions are to be calibrated. The connections for this are shown in Figure 27-3.

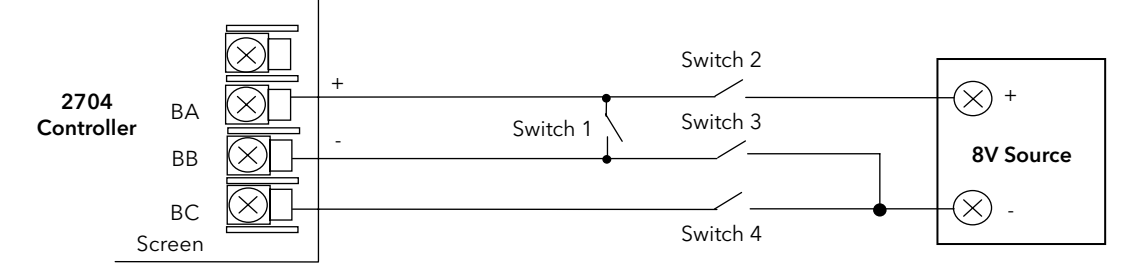

Figure 27-3: Analogue Input Calibration Connections

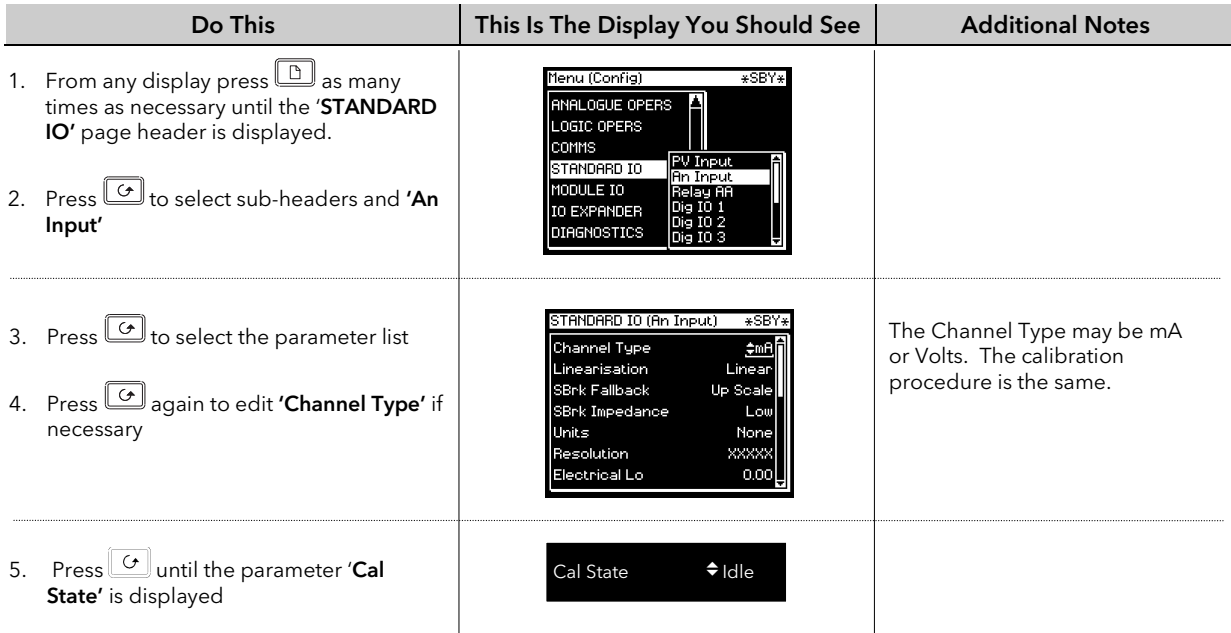

#### To calibrate Offset

Connect + and - terminals together by closing switch 1. Open switches 2, 3 and 4 to allow the short circuited inputs to float.

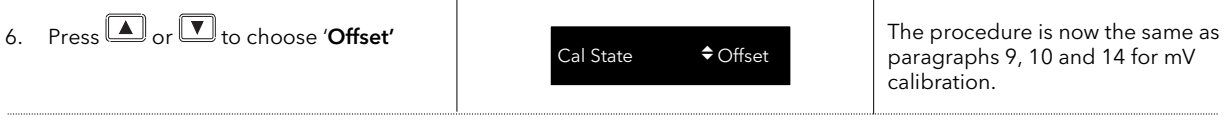

#### To calibrate Common Mode Rejection Ratio

Close switches 2 and 4, while switch 1 remains closed and switch 3 remains open, so that 8V is applied to both + and - input terminals with respect to the Screen terminal.

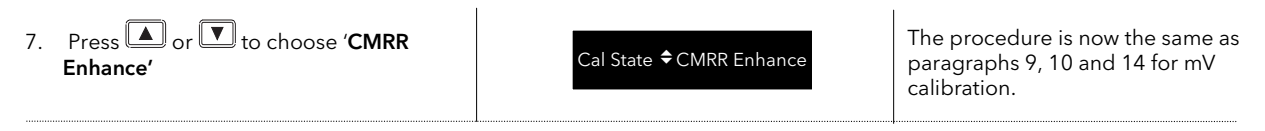

#### To calibrate Gain

Open switches 1 and 4 and close switches 2 and 3 so that 8V is connected to both + and - input terminals while the screen is floating.

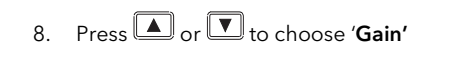

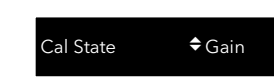

The procedure is now the same as paragraphs 9, 10 and 14 for mV calibration.

## 27.5 MODULE I/O

### 27.5.1 DC Output Module

The DC output module is calibrated in the factory at 10% and 90% of output level.

This is 1 and 9V for 0 to 10Vdc output; 2mA and 18mA for a 0 to 20mA output; 4mA and 18mA for A dual DC output.

The factory calibration can be modified by the user by adjusting the 'Cal Trim' parameter, i.e. Actual Output = Factory Cal (Low & High) Value + User Cal (Low & High) Trim Value. The user trim value can be accepted and saved as for input calibration data.

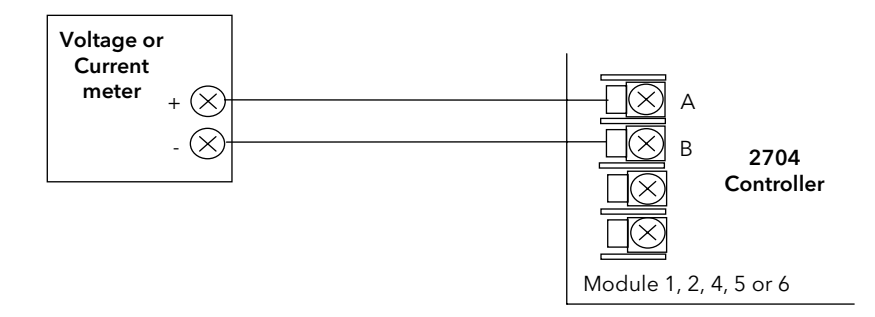

Figure 27-4: DC Module Connections Volts or Current Output

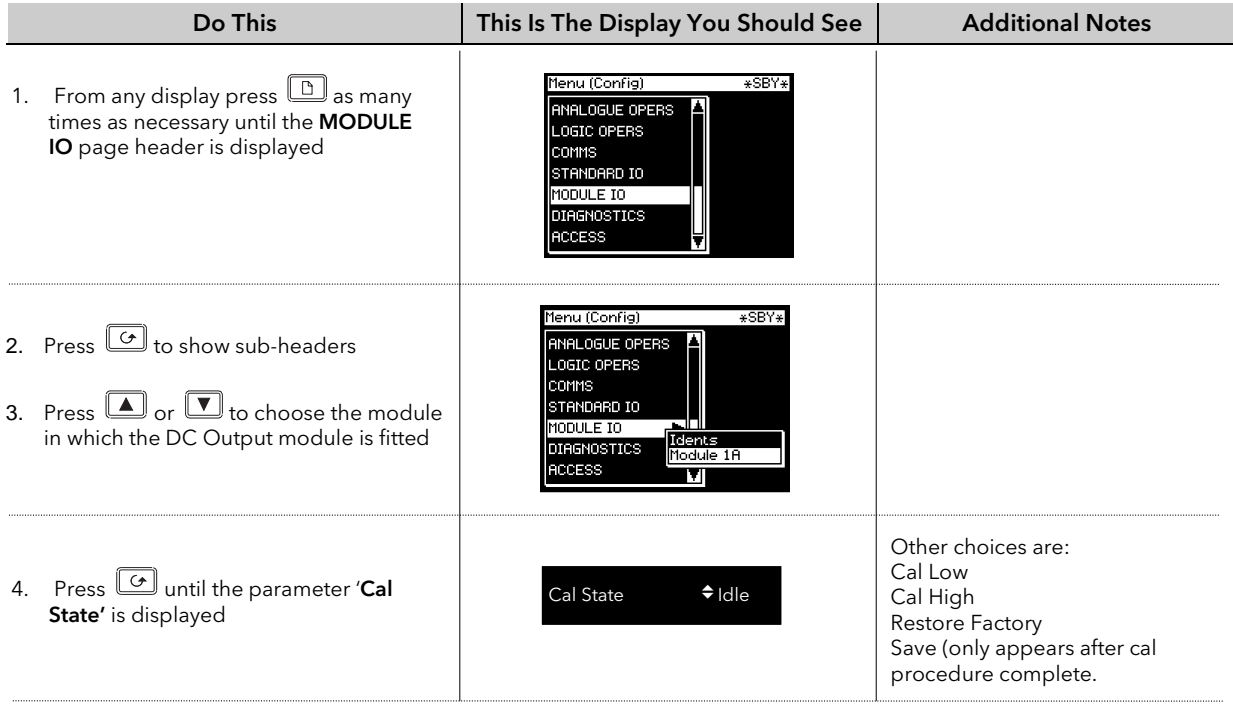

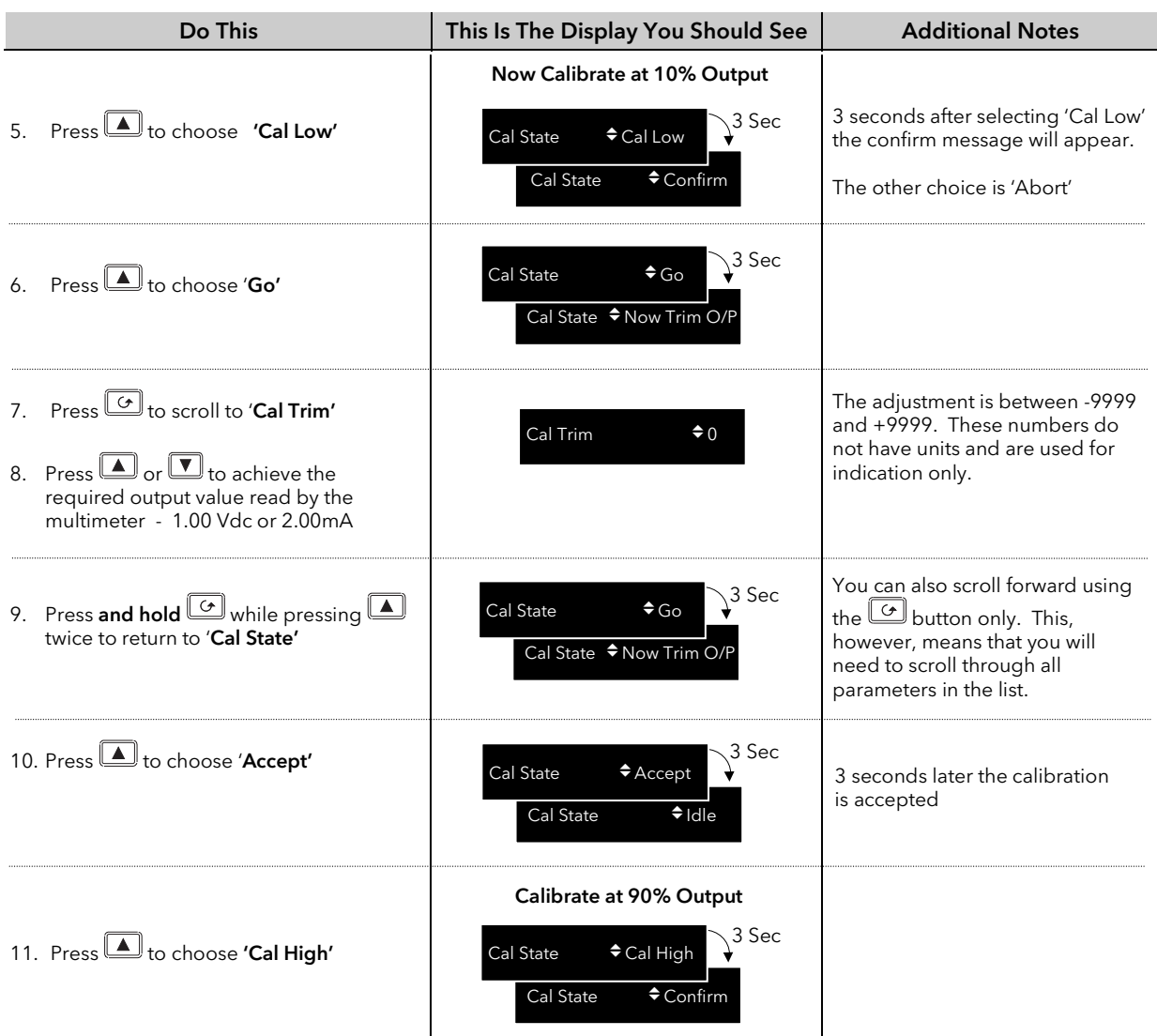

12. Repeat steps 6 to 10 to calibrate at 90% output. 9.00Vdc or 18mA

At this point the calibration values are used by the controller. They will, however, be lost when the power to the controller is turned off. From **Cal State/Idle:** 

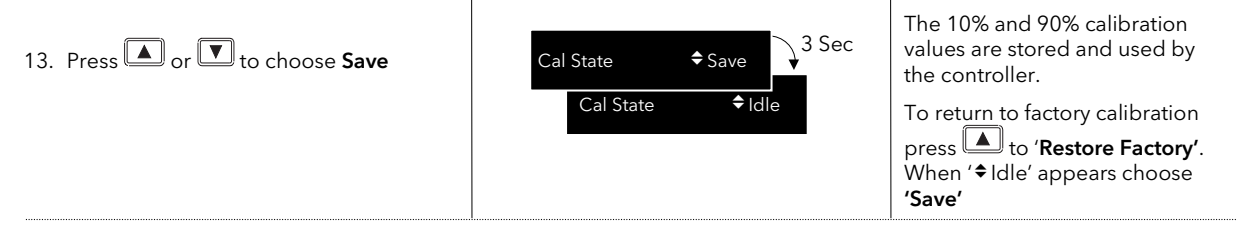

### 27.5.2 PV Input Module

PV Input modules can be fitted in positions 3 and 6. These modules can provide inputs for thermocouple, 3 wire RTD, mV, Volts or mA. The wiring connections for these inputs are shown below.

The calibration procedure is identical to that described in Section 27.3, but the Cal State parameter will be found under the page header MODULE IO/Module 3 A Page or Module 6 A Page.

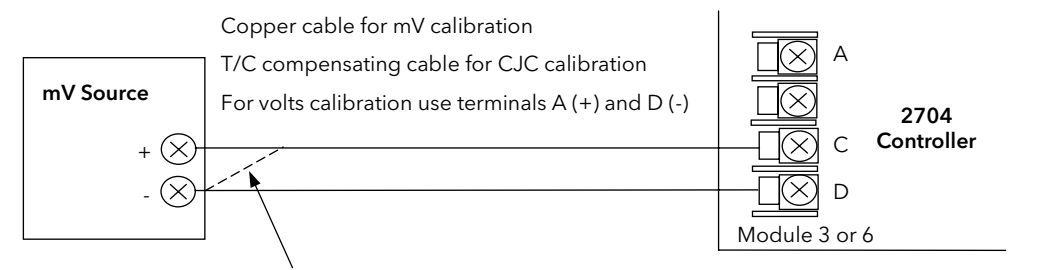

For best results 0mV should be calibrated by disconnecting one of the copper wires from the mV source and short circuiting it to the other wire. This is particularly important to obtain best accuracy for RTD calibration

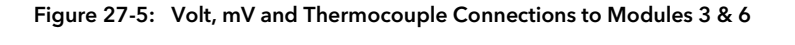

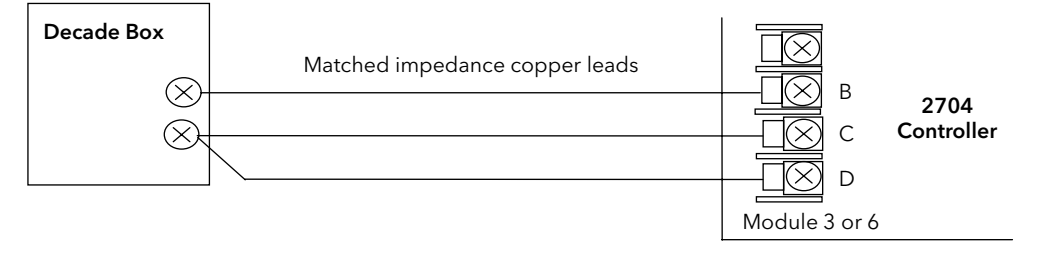

Figure 27-6: 3-Wire RTD Connections to Modules 3 & 6

### 27.5.3 Dual PV Input Module

The procedure is the same as the PV Input module above, but the parameter 'En Dual Mode' in the Channel C parameter list must be set to 'No'. 'Cal State' is accessed from Channel A when enable dual mode is set to 'No'.

### 27.5.4 DC Input Module

The procedure is the same as the PV Input module above except that only a single mV range is available.

#### 27.5.5 TDS Input Module – Conductance Calibration

Since the module is factory calibrated it is very unlikely that it will be necessary to recalibrate the conductance reading in the field. However, should this become necessary the procedure in this section should be followed.

The TDS module is calibrated at two conductance points:-

- 0mS (i.e. the probe connections open circuit)
- 45.455mS (i.e. at  $22\Omega$  resistance)

At the 22 $\Omega$  calibration point use a resistor that is within  $\pm 0.2\%$  of 22 $\Omega$  to calibrate the module to its specification. 22 $\Omega$  of  $\sqrt{2\Omega}$  B Connect the resistor calibrate the module to its specification.<br>
directly to the terminals as shown below or use  $\frac{\pm 0.2\%}{\pm 0.2\%}$ directly to the terminals as shown below or use 1.5m long.

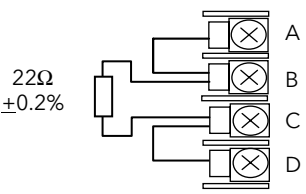

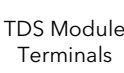

At the open circuit Calibration point take care that outside  $\Box$  noise does not contribute to the calibration reading. Keep wires very short or replace  $\Box$   $\Box$  them with links connected directly to the controller terminals.

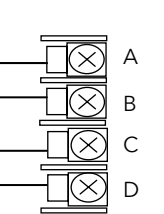

Using the same general procedure as described in the previous sections, proceed as follows:-

- Enter Configuration level and select the particular module slot where the TDS module is fitted. It is a single channel so the slot number will be followed by the letter A.
- Connect 22 $\Omega$  ( $\pm$ 0.2%) resistor as shown above.
- Select the 'Cal State' parameter (initially set to 'Idle')
- Press  $\triangleq$  or  $\blacktriangledown$  button to select 'High 22ohm'. 'Confirm' this by selecting 'Go'. The controller will automatically calibrate, as described in previous sections
- Assuming the reading falls within the expected range the 'Cal State' parameter will show 'Pass'. Use  $\triangleq$  or  $\blacktriangledown$ button to 'Accept'
- Next open circuit the probe connections and set the 'Cal State' parameter to 'Low O/C' and repeat the above procedure
- Finally, set the 'Cal State' parameter to 'Save to User' to save the new calibration values

### 27.5.6 4-Wire RTD Module Calibration

To achieve the specified accuracy 4-Wire RTD Modules must be calibrated using 4-wire resistance reference sources with a recommended 10ppm accuracy. If absolute accuracy is required and the appropriate 4-wire resistance source is not available the user is advised to return the controller to Eurotherm for calibration.

Each module is calibrated at two points, that is, 'Low Calibration' at 0Ω, which effectively is the mV offset calibration for the input, and 'High Calibration' at 200 $Ω$  for PT100 Module or 50 $Ω$  for PT25 Module. Low and High calibration should be carried out consecutively using the resistance reference connections shown in the diagrams below.

#### 27.5.6.1 Calibration Procedure

1. Connect a reference source as shown below and allow the instrument to warm up for at least 30 minutes. Note; this connection retains the test (bulb) current and yet ensures that no voltage is developed across the measured resistance. Do not attempt to calibrate this point by just short circuiting the 4-wire resistance!

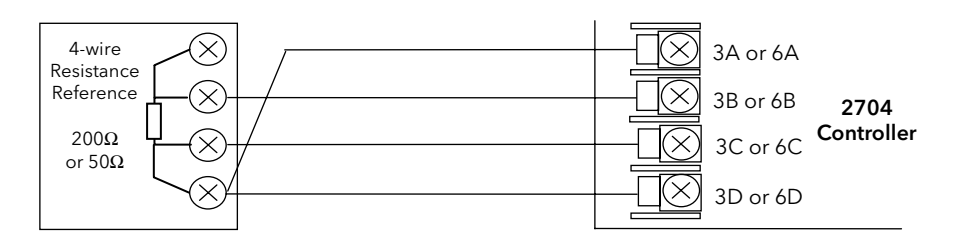

Figure 27-7: Low Point Calibration Connections

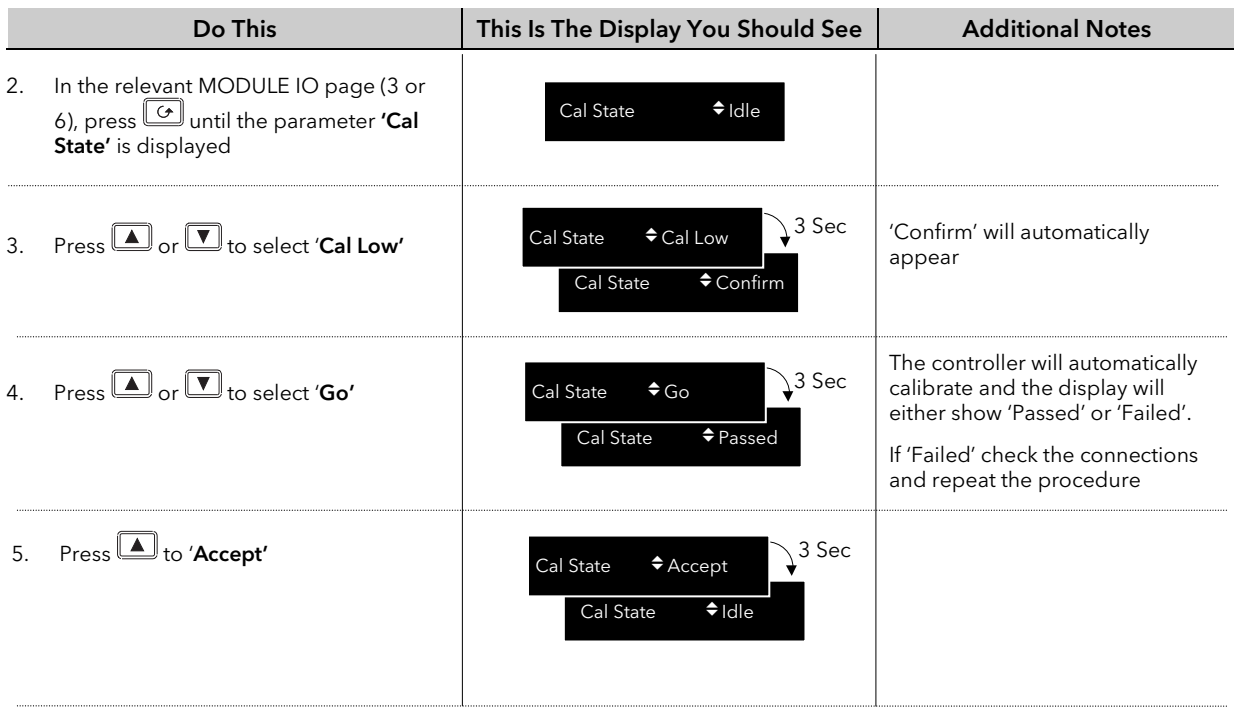

6. Re-connect the 'A' terminal wire as shown in Figure 27-8 and allow at least 4 minutes for the instrument to stabilise. Refer to section 27.5.6.4.

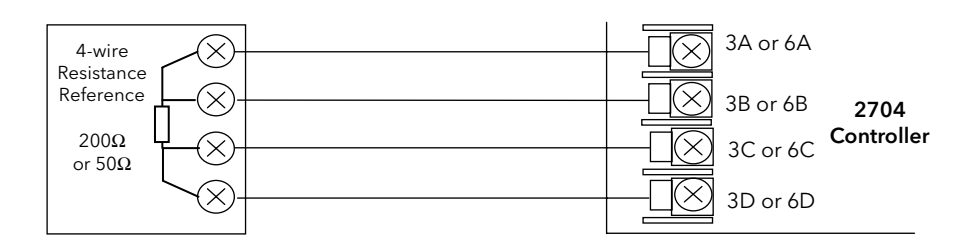

Figure 27-8: High Point Calibration Connections

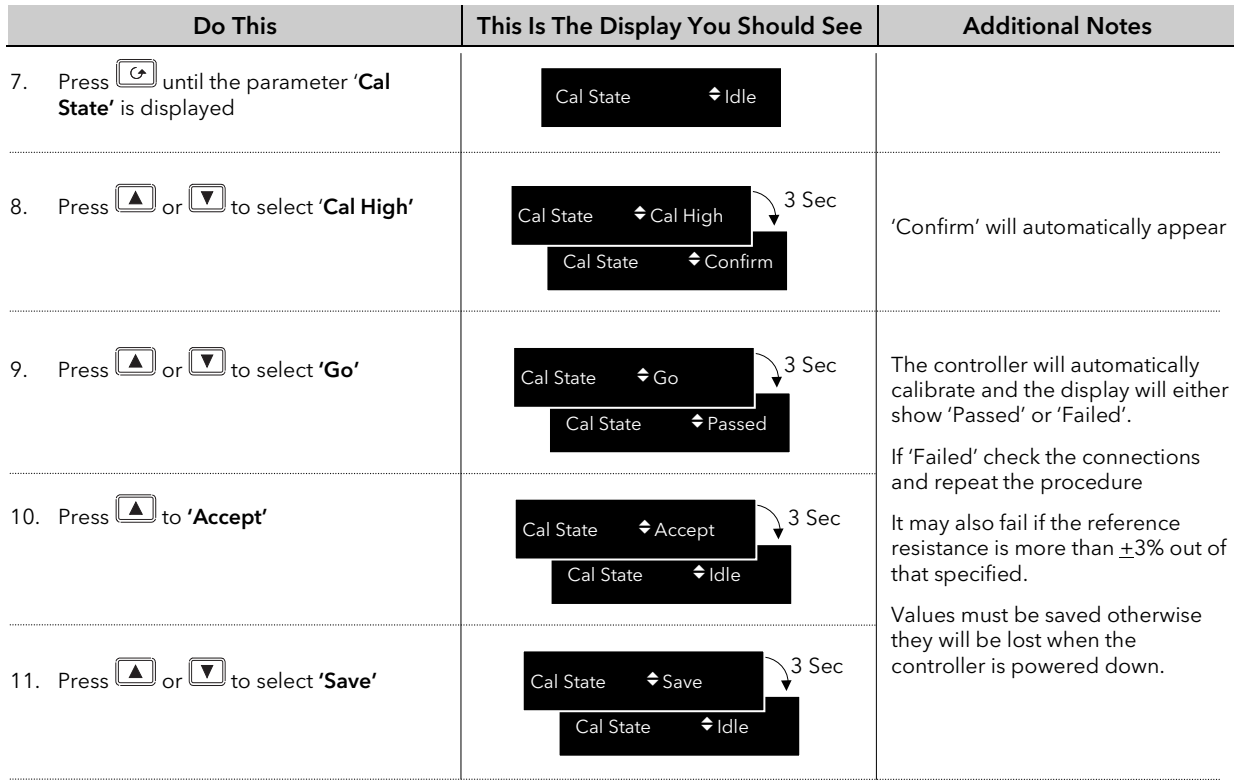

#### 27.5.6.2 Cable Connection Errors

Thermally induced e.m.f. along any non copper connection may contribute to reading errors. It is worth remembering, however, that a significant error can only be induced by the net e.m.f. on inner (B & C) cable connections – see Figure below.

The 2704 rear terminal connector is made of beryllium-copper alloy which minimizes thermally induced e.m.f. at the instrument end. The user must ensure that any non-copper connections between the RTD and the instrument are either eliminated or the temperature gradients along both the inner connections are identical. Nevertheless, at thermal equilibrium, any net e.m.f. can be calibrated out by doing 'Low Point Calibration' (see Figure 27-7).

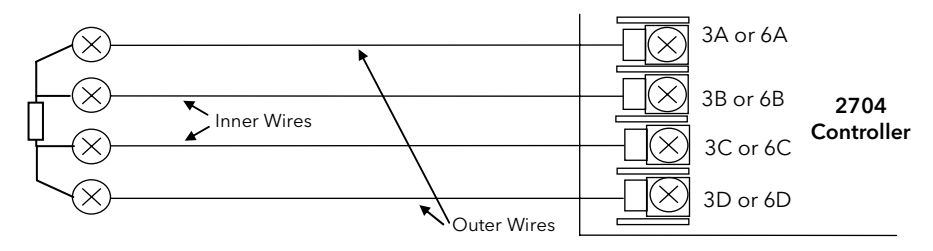

Figure 27-9: Thermally Induced E.M.F's in RTD Connections

#### 27.5.6.3 Maximum Resistance of Outer Wires

The maximum resistance of outer wires is the difference between the total maximum resistance connected between A and D terminals and the expected maximum resistance of the RTD. Therefore, the maximum resistance of each outer wire for guaranteed operation up to the maximum of PV resistance reading is 30 $\Omega$  for Pt100 module and 5.5Ω for Pt25 module. However, using the appropriate RTD for the appropriate module up to a typical measuring temperature of 800°C will permit the cable resistance limit to increase to 60Ω and 18Ω per cable respectively. Resistance of any connecting wire, within specified limit, does not contribute to reading errors.

### 27.5.6.4 Detaching RTD Sensor With Instrument Powered ON

All inputs available in the instrument are primarily designed to remain wired to their appropriate input sensors while the instrument is powered on. However, disconnecting and re-connecting any input with the instrument on is possible but a temporary reduction in reading accuracy should be expected. The error magnitude and its recovery time to within specified limits are input type specific, and depend on the length of time the input was disconnected as well as the way in which is was disconnected or re-connected.

The 4-wire RTD input will stabilise/recover to the specified limits within 5 minutes of re-connecting the input, provided that:

- The terminal A, which sources the sense current is disconnected first and re-connected last (i.e. B, C and D are connected to the RTD sensor before connecting A terminal).
- The B, C and D inputs are not disconnected for more than two hours
- No static discharge between B, C and D terminals has just occurred (i.e. static precautions should be observed)
- No external source of more than 200mV was applied between the above three terminals

Otherwise recovery may take up to a few hours.

# 27.6 TO RESTORE FACTORY CALIBRATION VALUES

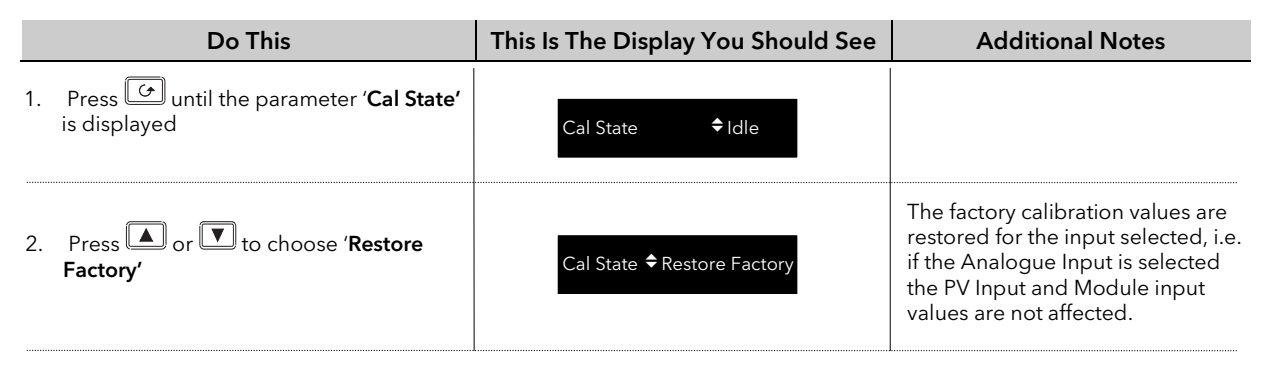

## 28. CHAPTER 28 BOILER CONTROL

The 2704 contains function blocks and hardware that are primarily designed for use in controlling water impurities in shell type industrial Boilers. Other aspects of Boiler Control such as level and pressure control can be set up using standard PID blocks and this is covered in other chapters.

## 28.1 INTRODUCTION

Water admitted in a boiler system is heated and taken out as steam. Dissolved solids are in the water that are added to the system and these solids are left behind when the water is converted to steam. At high parts per million (PPM) levels 'foaming' on the surface of the water occurs which may then cause loss of efficiency of the boiler or blockage in the outlet pipes. It is therefore essential, although costly in terms of energy and money, to drain away some of the boiler water and top it up with less contaminated fresh water. This draining process is known as "Continuous Blowdown" or as "Continuous TDS Control". TDS (Total Dissolved Solids) is normally controlled at a value of about 2500PPM. When the TDS is high the controller opens a valve to bleed water from the boiler with the effect of reducing the water level. The level controller compensates for this by introducing water with a low TDS value thus reducing the overall TDS. Water treatment and high temperatures cause some of the contaminates to precipitate. To remove sludge and precipitated solids that accumulate at the bottom of a boiler an intermittent blowdown method called "Bottom Blowdown" is used. This is performed periodically by opening a large valve at the bottom of the boiler for a short period of time.

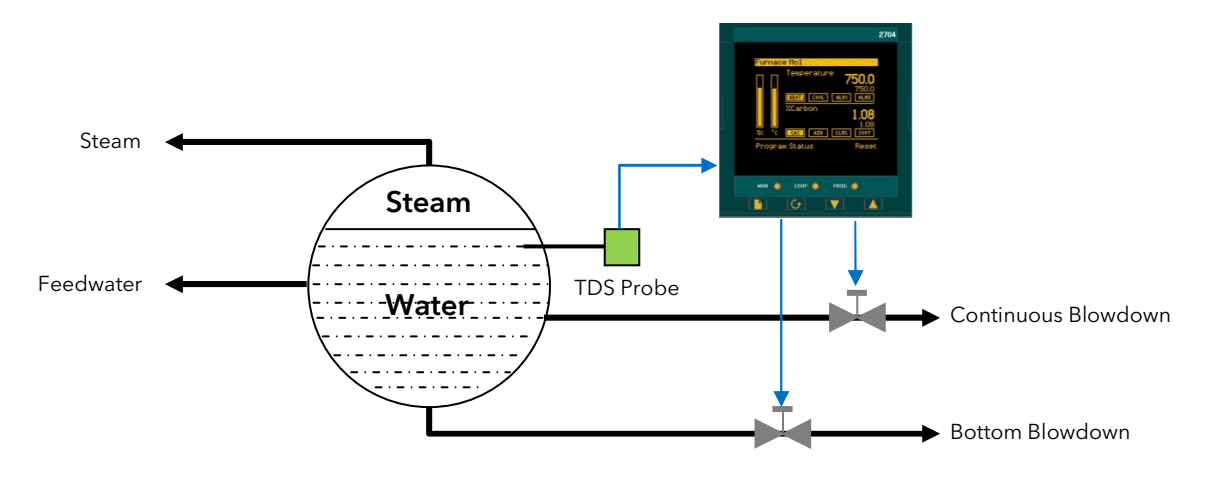

Figure 28-1: 2704 Control of TDS and Precipitated Solids in a Boiler

## 28.2 WHAT IS TDS?

TDS (Total Dissolved Solids) is the measurement of the amount of solids dissolved in water.

The measurement is often expressed in PPM (parts per million). This PPM value directly indicates the mass of dissolved solid molecules in the fluid as a proportion of the total mass of the solution i.e. 200PPM indicates that for every million grams of the solution there are 200g that are not water. The most reliable way of measuring TDS is to evaporate water from a unit volume of a solution and to weigh the solid residue (commonly referred as TDR - total dry residue). Fortunately, the solids dissolved in naturally occurring water are of the type which cause water ionisation, and hence, have a direct influence on its electrical conductivity. By measuring conductive properties of such solution a relatively accurate estimate can be made of its TDS.

# 28.3 HOW IS TDS MEASURED?

There are several factors to take into account when measuring TDS electronically. The following sections describe these factors.

### 28.3.1 'Specific Conductance'

Specific conductance is a measure of the ability of a fluid to conduct an electrical current as measured using a 1 cm cell and is expressed in units of electrical conductance, i.e., micro-Siemens per centimetre. Specific conductance is related to the type and concentration of ions in a solution and can be used for calculating the dissolved-solids content of the water. Commonly, the concentration of dissolved solids in PPM is from 55 to 75 percent of the specific conductance in micro-Siemens/cm at 25°C. This relationship is not constant and it may vary with changes in the composition of the water, in particular its pH level. We refer to this relationship as PPM conversion factor with a default value of 0.7 (i.e. 70%) for a typical water solution with neutral pH.

Increasingly often μS /cm@25°C (micro-Siemens/cm at 25°C) are used as alternative units for TSD indication as they are independent of the chemical constituents of the fluid and can be directly compared with readings of a calibrated conductance meter.

As the fluid under test may not be at 25°C, particularly boiler fluid, the conductance reading will have to be temperature compensated to hold relationship to TDS.

In the 2704 controller this is usually automatically done by sensing liquid temperature and applying an appropriate correction factor to each reading of conductance. In cases where the temperature sensing is not available the user must estimate this temperature (derived from boiler pressure – for example) and enter it manually.

### 28.3.2 Temperature Correction Factor -  $TCF_{25}(T_{\text{liquid}})$

If the actual temperature of the fluid under examination is different to that of the reference temperature of 25°C the readings need to be temperature compensated to derive a valid TDS estimate. Almost always, hotter fluid will conduct better than the same fluid at a cooler temperature. Therefore, it is usual to measure the temperature of the fluid and divide the conductance reading by a number that represents the fractional change of the conductance. This number is called "Temperature Correction Factor" and conveniently noted as TCF<sub>25</sub>(T<sub>Liquid</sub>) - where T<sub>Liquid</sub> is the temperature of the liquid and the subscript 25 signifies the reference temperature for which the reading is to be adjusted.

### • Linear Temperature Compensation – 'Temp Coef'

Most common way of deriving TCF is by applying linear temperature compensation which is determined by a single parameter, called Temperature Coefficient - 'Temp Coef' (typically 2% /°C) and calculated according to:

$$
TFC_{25}(T_{Liquid}) = 1 + \frac{2\% / C}{100\%} * (T_{Liquid} - 25)
$$

Diagrammatically this is represented as:

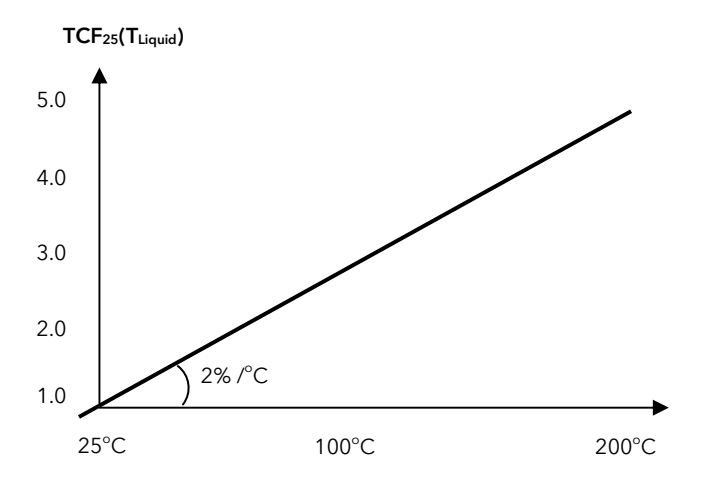

### **TCF Calibration**

As the temperature coefficient may vary according to chemical constituent of the fluid and the temperature itself the most reliable way of determining TCF is by calibrating TCF at a range of temperatures, tabulating it and deriving the actual TCF<sub>25</sub>(T<sub>Liquid</sub>) by interpolating the tabulated values. The 2704 controller can perform this calibration automatically.

### 28.3.3 Probe Factor (K)

The 'Probe Factor', or 'K', indicates a relationship between the conductance measured with the probe and the specific conductance of the fluid.

Fluid conductance probes are based on a 'model probe' that has two electrodes exactly 1cm $^2$  in area and spaced exactly 1cm apart. In practice these dimensions vary from probe to probe so the probe factor converts the conductance read by the probe to the value that would be read if the model probe were used. The K factor is measured in units of 1/cm – therefore:

#### 'Specific Conductance' (in  $\mu$ S/cm) = K (in 1/cm)\* 'Measured Conductance' (in  $\mu$ S)

For most boiler probes K is in range 0.1 to 1 and the value is affected by installation.

### 28.3.4 Probe Design and TDS Module Operation

TDS probes are usually characterised according to the number of electrodes that are present. A 2-electrode design is the most commonly used in boiler installations although both 3 and 4-electrodes are also found. The basic construction of the 2-electrode is shown below where the boiler metal work is used as one of the electrodes. The conductance is, therefore, measured between the centre electrode and the probe casing or the boiler's body shell.

The 2704 TDS Module delivers a 1Khz alternating signal of ~0.4Vpp (peak to peak amplitude) from the driver terminal A. The driver sense terminal B and ground sense terminal C measures the return voltage and automatically compensates for cable resistance by adjusting the driver voltage to obtain 0.4Vpp at the probe. The PV is a conductance (a reciprocal of resistance in units of Siemens  $[S] = [1/\Omega]$ ) measured between terminals A/B & C/D from which the water specific conductivity and hence TDS is derived.

Normally a temperature sensor, usually Pt100, is included within the probe construction and connected to another 2704 module. This allows the conductance to be compensated for temperature fluctuations.

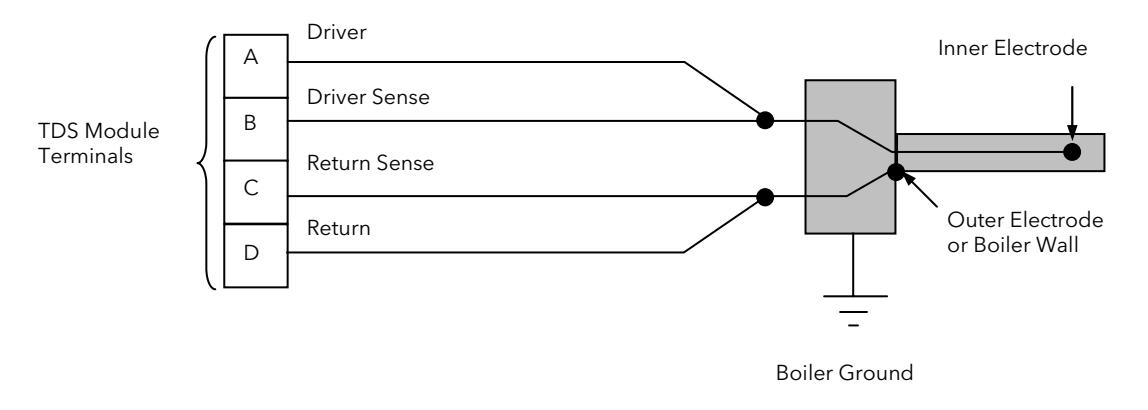

Figure 28-2: Two Electrode TDS Probe

### 28.3.5 Probe Deterioration

When a probe is immersed in a fluid a certain amount of solids will bind to the probe. This can be seen as 'scaling' on the probe itself.

In case of only two electrode probes any scaling or deterioration of these electrodes will affect the conductance reading. For example, with the probe immersed in water, lime-scale will collect on the measuring electrodes. That lime-scale has a high resistance and will inhibit the probe from making an accurate reading. This problem, however, is largely overcome by making a regular calibration of the system against a reading from the water sample - i.e. titration.

The calibration directly affects K factor which tend to be larger for the scaled probes than the initial (clean) probe factor established during the system installation. The 2704 makes a distinction between the initial probe factor calibration – called 'TDS Cal' and the subsequent probe factor calibrations called – 'Probe Cal'. The difference between the latter and the former K factor values is a measure of the probe deterioration that is monitored by the instrument, alerting user of the potential problems.

In case of 3 or 4 electrode probes the effect of scaling is largely compensated by the hardware of the instrument producing consistently accurate reading despite the scale and so the subsequent 'Probe Cal' and the initial 'TDS Cal' should produce very similar K value. There is a limit to that compensation, however, and so the instrument monitors the extent of scaling by measuring the signal strength required to drive the probe, - called 'Driver O/P'. Monitoring of scaling has also a benefit of providing a diagnostic about the internal state of the boiler and an effectiveness of the feedwater treatment.

### 28.3.6 Driver O/P

The level of the driver signal (i.e. the ac voltage between terminals A and D) is monitored by the controller and displayed as a % of the maximum possible signal, ~ 5Vpp.

In order to retain 0.4Vpp at the probe, the driver signal will always be sufficiently greater than this to compensate for the voltage drop along the wires and the losses in the probe itself. The compensation for probe losses applies only when 3 or 4 electrodes are employed and monitoring of Driver O/P can be used to indicate the extent of probe scaling. With 2 electrode probes, provided the wire losses are relatively small, the Driver O/P will remain at less than 10%, whereas with clean 2 or 3 electrode probes it will be somewhere between 10% and 20% depending on probe geometry. The latter may easily exceed 100% for heavily soiled electrodes. A value > 110% causes Sensor Break.

### 28.3.7 Bubbles

When measuring TDS in an environment where the liquid is hot (for example a boiler system) there is always the chance that bubble's are going to be generated and will interfere with the signal. This is because the conductance of steam, for example, is less than that of water. Therefore, when bubbles come in contact with the electrodes of the TDS probe the effective conductance will drop. If this were viewed on a graph the bubbles would appear as negative going spikes on an otherwise smooth graph.

### 28.4 TDS FUNCTION BLOCK

All the factors influencing derivation of the TDS PV described in section 28.3are taken into account and incorporated into TDS Function Block. The TDS Function Block takes the 'Conductance' reading from TDS Input Module as well as a temperature from another input and performs certain calculations to derive a TDS value. The calculations are based on number of set parameters and various calibration procedures performed through this Block.

The TDS Function Block is enabled using the 'Boiler' feature code. The 'Boiler' feature code also enables the Bottom Blowdown Function Block.

### 28.4.1 Installation versus Operation Modes

The Function Block has two distinct modes of operation. The first mode is the Installation Mode that deals with setting up all the necessary parameters of the system to provide TDS readings. This includes those determined by the calibration procedures that can only take part with the system running and hence they could not be obtained at configuration level. The second mode is the system Operation Mode which permits for regular recalibration of TDS readings against titration readings. Disabling the possibility of easily modifying the installation mode parameters is important because they form a reference against which the system deterioration is measured at subsequent system calibrations. For this reason 'set-up' parameter was introduced – see section 28.4.4.3

### 28.4.2 Probe Deterioration / Scaling

The performance of TDS probes (particularly the 2 electrode) may deteriorate during use due, for example, to scaling.

Probe deterioration (scaling) is determined and compensated for by performing a periodic live calibration specifically designed for this task, called - 'Probe Cal'. This calibration mechanism, together with the current readings generates an 'Apparent K' or 'Current probe factor' that includes any deterioration of the probe. This value can then be compared to the initial probe factor to determine the amount of deterioration that has taken place. Limits can be set on Apparent K using 'Max Apparent K' parameter and warnings given when exceeded indicating that the probe may require a service. The warning is given by the flag called 'Clean Probe Rq'. This means of detecting probe scaling is only useful for 2 electrode type probes.

## 28.4.3 TDS Function Block Parameters

The TDS Function block has input and output parameters as well as key internal variables as shown in the table shown below.

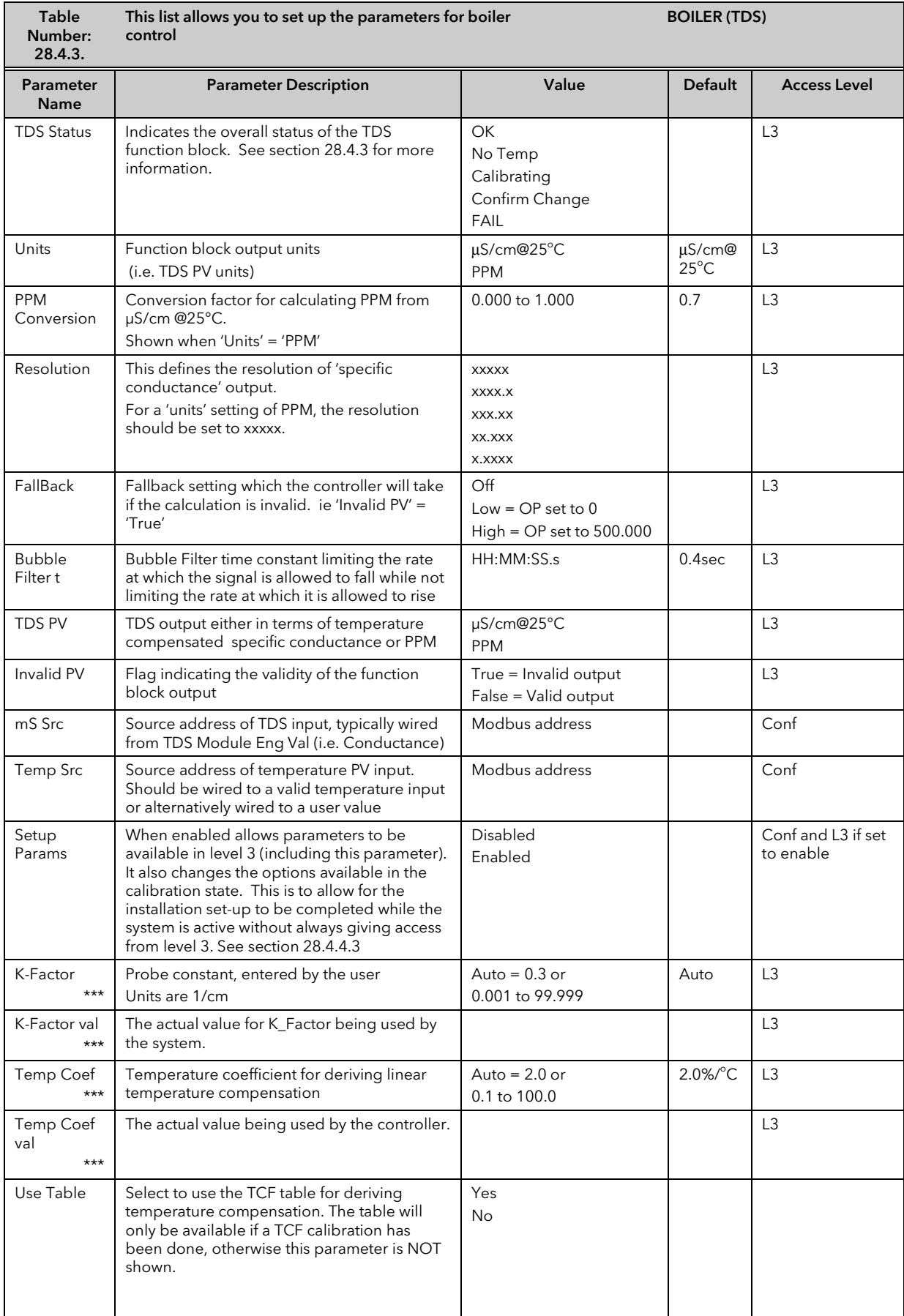

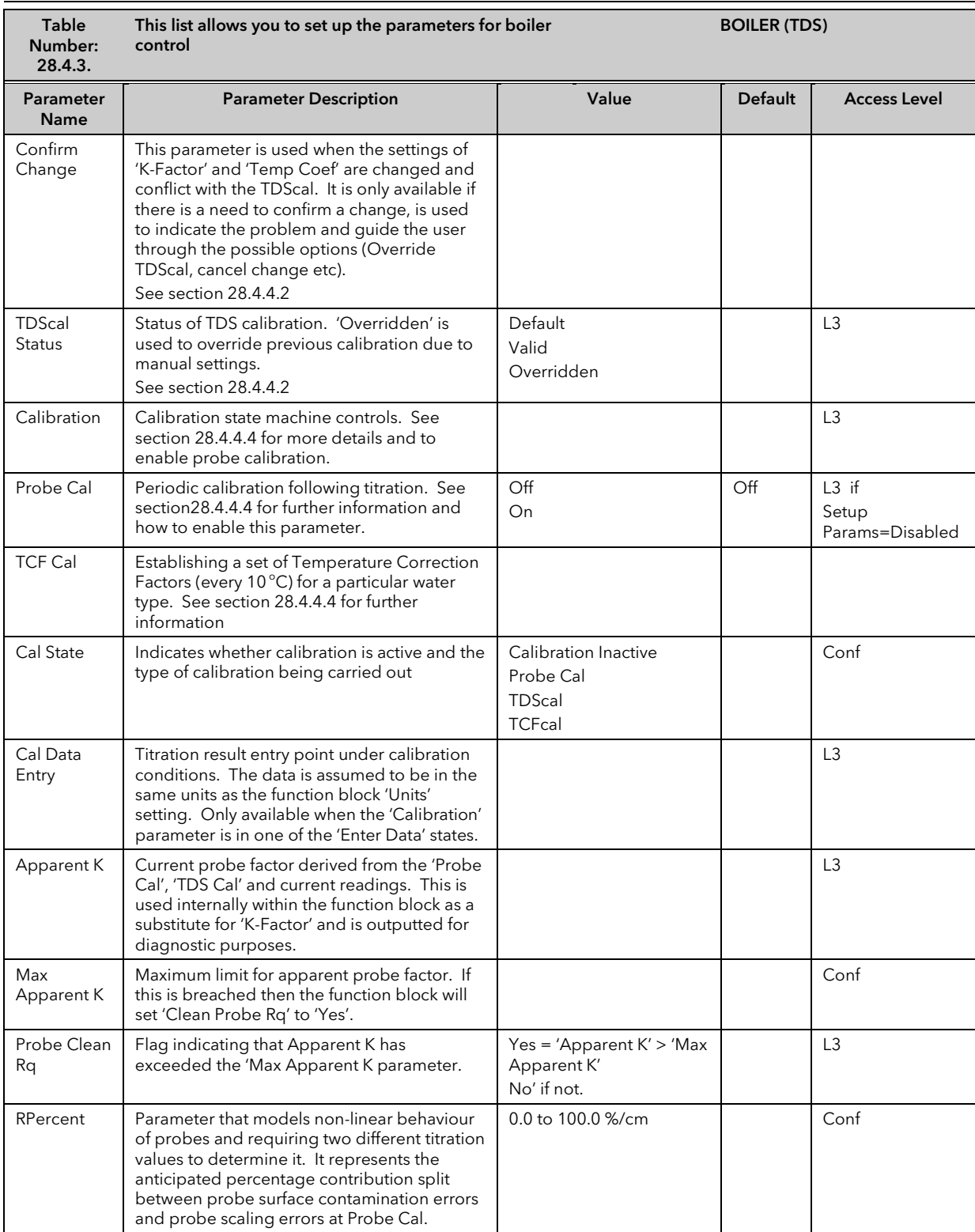

\*\*\* Note that 'Temp Coef' and 'K-Factor' may be dependent on each other. See section 28.4.4.2.

### 28.4.4 Further Parameter Descriptions

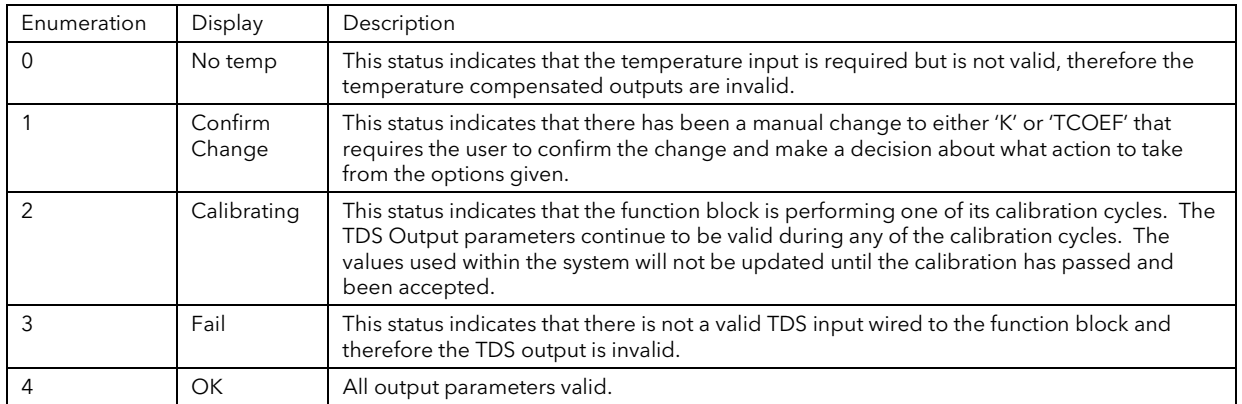

#### 28.4.4.1 TDS Status Values

### 28.4.4.2 'Temp Coef' , 'K-Factor' and 'Use Table' parameters

To aid the initial set-up of TDS parameters in any situation, the TDS Function Block allows the user to set the known parameters while attempting to calculate the parameters which have been set to AUTO utilising the last TDS calibration. If however, the setting of one parameter causes the other parameter to go beyond its limit threshold then the user is prompted with a message to check the 'Confirm Change' parameter. Under these circumstances the 'Confirm Change' parameter will indicate the 'out of range' condition and only give an option to cancel the last change.

The calculated parameters 'K-Factor val' and/or 'Temp Coef val' are displayed only if 'K-Factor' and/or 'Temp Coef' are set to AUTO respectively. They are displayed for the user to verify that the values are within expected limits.

The table below shows all the possible combinations of these parameter settings together with the option of using the TCF Table. In boiler control applications the second option - AUTO/SET is the most commonly used as typical boiler probes have a poorly defined probe factor and, in addition, this could change during installation – refer to the table.

If, however, the user chooses to set both parameters manually (SET/SET option) then he will again be prompted to check the 'Confirm Change' parameter. This time the 'Confirm Change' parameter will indicate that the current action will invalidate the last TDS calibration. The user will be supplied with options to cancel the last change or 'Override Cal'.

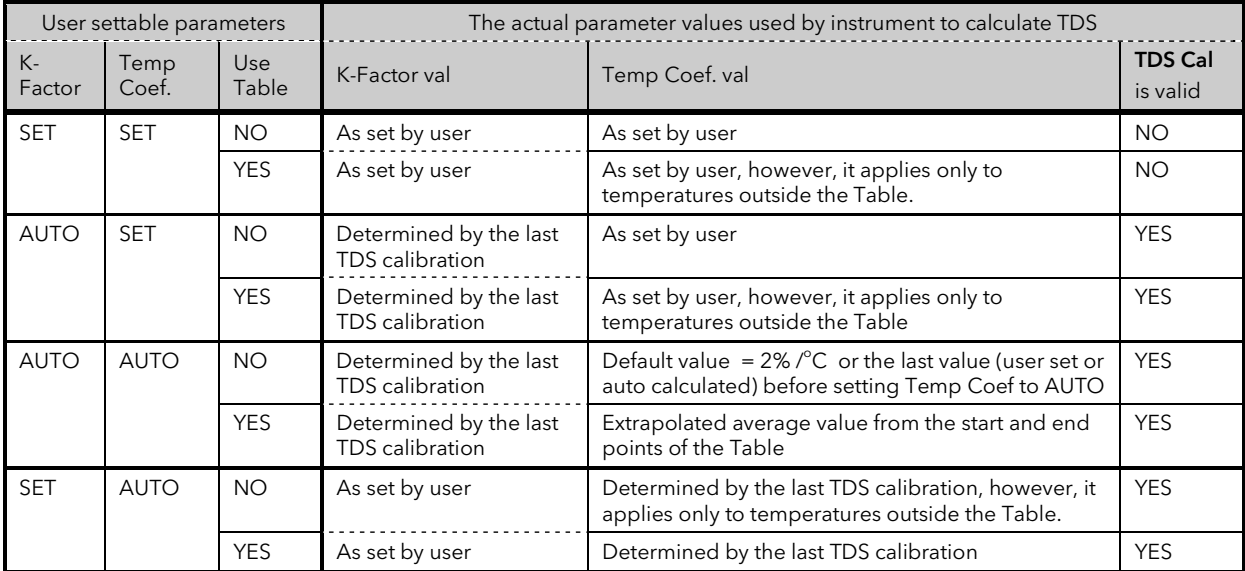

Note that if 'Use Table' parameter is selected as YES then for liquid temperatures within the tabulated region the temperature compensation is done using the values extrapolated from this table. Also note that only when there is a TCF table available will the 'Use Table' parameter show enumerations for 'Yes' and 'No'.

### 28.4.4.3 'Set-up' Parameter

The TDS Function block is required to complete its installation set-up and calibration while the system is running (not in Conf. access level). It is therefore necessary to make certain parameters available at access level 3 while the installation and calibration are being completed.

This is accomplished by the 'Setup' parameter. If set to 'Enabled' the parameters available in Level 3 are:- Setup (itself), K-Factor, Temp Coef, Use Table, PPM Conversion setting.

The 'ProbeCal' becomes unavailable within the calibration state machine and 'TDScal' & 'TCFcal' become available. For more information please see the following calibration section.

Once the installation set-up and calibration have been completed then the 'Setup' parameter may be set back to 'Disabled' while still in Level 3. This will make the 'Setup' parameter and the additional parameters that were made available to disappear from the level 3 parameter list – including 'set-up' parameter. To restore access to the set-up parameters and initial system calibration the unit will have to be placed into Conf. level access and the 'Setup' parameter set back to 'Enabled'.

### 28.4.4.4 TDS Calibration

The calibration system within the TDS Function block consists of three calibration mechanisms. One calibration mechanism is for regular calibration to adjust for probe scaling etc. The other two are used only during system commissioning (installation) or annual maintenance service.

The 3 calibration systems are outlined below:-

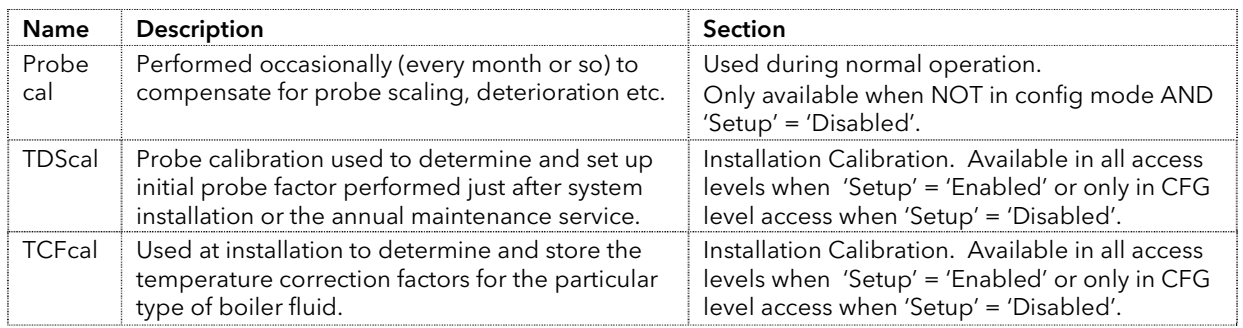

The function block status will show 'Calibrating' while in any of the calibration modes. Although the status will show 'Calibrating' the 'Invalid O/P' parameter will not be set as the calibration routines do not affect the output validity.

If there is a power failure/cycle during any of the calibration cycles then the calibration cycle will be aborted. The internal parameter 'Cal State' indicates to the function block status the actions of the calibration system. The 'Calibration' parameter will only be alterable when the function block status is 'OK' (or calibrating). The 'Cal Data Entry' parameter will only be available/alterable when the Cal mode is in one of the 'Enter Data' states (described in more detail later).

The following table shows 'Cal State' enumerations Vs calibration mode:-

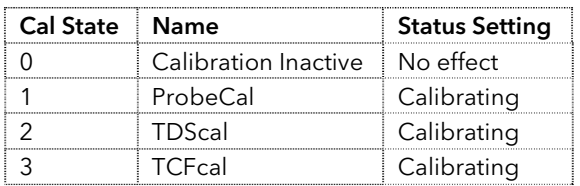

The actual values the TDS function block uses during the calibration are unchanged (stored internally) and only updated once the calibration (or manual adjustment) is completed and accepted. Only then are the internally used values updated. If the calibration (or manual adjustment) are cancelled at any time then the original values from before the calibration (or manual adjustment) were made are restored.

Each of these calibration mechanisms are detailed below:-

## ProbeCal

The 'ProbeCal' is periodic calibration that will involve the user directly measuring the conductance of the boiler water through titration. This value (usually measured using calibrated reference conductance meter) is then entered into the instrument. The value must be entered in the same units as the units set for the TDS PV ( PPM or μS/cm@25°C). The value entered and initial 'K-Factor' value are used to calculate 'Apparent K'. This 'Apparent K' will then be substituted as the current probe constant throughout the TDS Function block.

The user may wish to indicate to the instrument the instant the titration sample was taken. This is done by starting the calibration. The instrument will then immediately acquire and store the read value. The calibration, however, will become valid once the user enters the cal value. This is because it may take some time to acquire a titration value, by which time the instrument could have a different reading.

ProbeCal is not available when 'Setup' is set to 'Enabled' or when in CONFIG access level.

## TDScal

The 'TDScal' is one of the installation calibration mechanisms. It is done in the same way as the above calibration but by the system installer or the annual maintenance servicemen. TDScal is used primarily to determine the initial probe factor, although, if the initial probe factor is known and entered into the instrument then this mechanism will try to modify the temperature coefficient. Essentially, if the probe factor is fixed then the temperature coefficient is adjusted to make the calibration valid.

TDScal is not available outside Conf. access level when 'Setup' is set to 'Disable'.

This calibration mechanism is available in all access levels when the 'Setup' parameter is set to 'Enabled'. Otherwise it's only available in Conf. Access level.

For more details regarding the mechanisms involved with this calibration system, see section 28.4.4.5 (Cal State Parameter).

# TCF Cal

The 'TFC Cal' calibration is also part of the installation set up. This is not available outside Conf. Level if 'Setup' parameter is set to 'Disable'.

To calibrate TCF the boiler must be filled with water and fired. At some water temperature (preferably well below 100°C) all the outlets should be shut off and the temperature of the boiler should be slowly raised to its maximum operating temperature. Just as the outlets are shut the user should start TCF Cal. The instrument will then take readings every time a decimal temperature point is reached. For example, if TCF Cal was started when boiler water was at 53°C then the first calibration reading will take place at 60°C and the next one at 70°C and so on. The instrument will continue taking readings until the user select 'stop' parameter of the TCF Cal. This should be done after the boiler water has reached the maximum operating temperature.

Providing that the TCF Cal is then accepted the TCF Table is created. This table could be used for deriving temperature compensation if 'Use Table' parameter is set to Yes.

Note that at least 2 cal points must be acquired for the calibration mechanism to complete successfully.

#### 28.4.4.5 TDS Calibration using Cal State Parameter

The Cal state parameter is used to control a calibration state machine that deals with all three calibration mechanisms.

The options that are available to the user in any access level other than Conf. are dependent on the setting of the 'Setup' parameter.

The sequence of options available are shown in the diagram below:-

#### Setup = Disabled

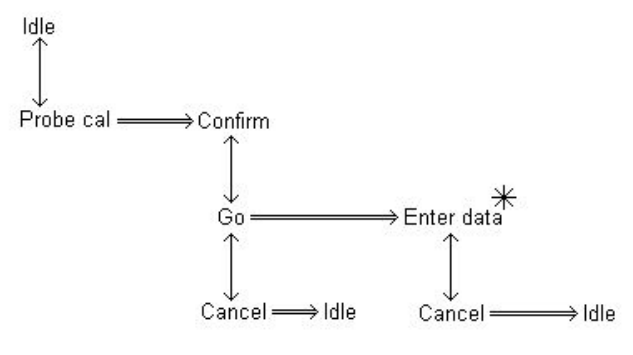

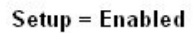

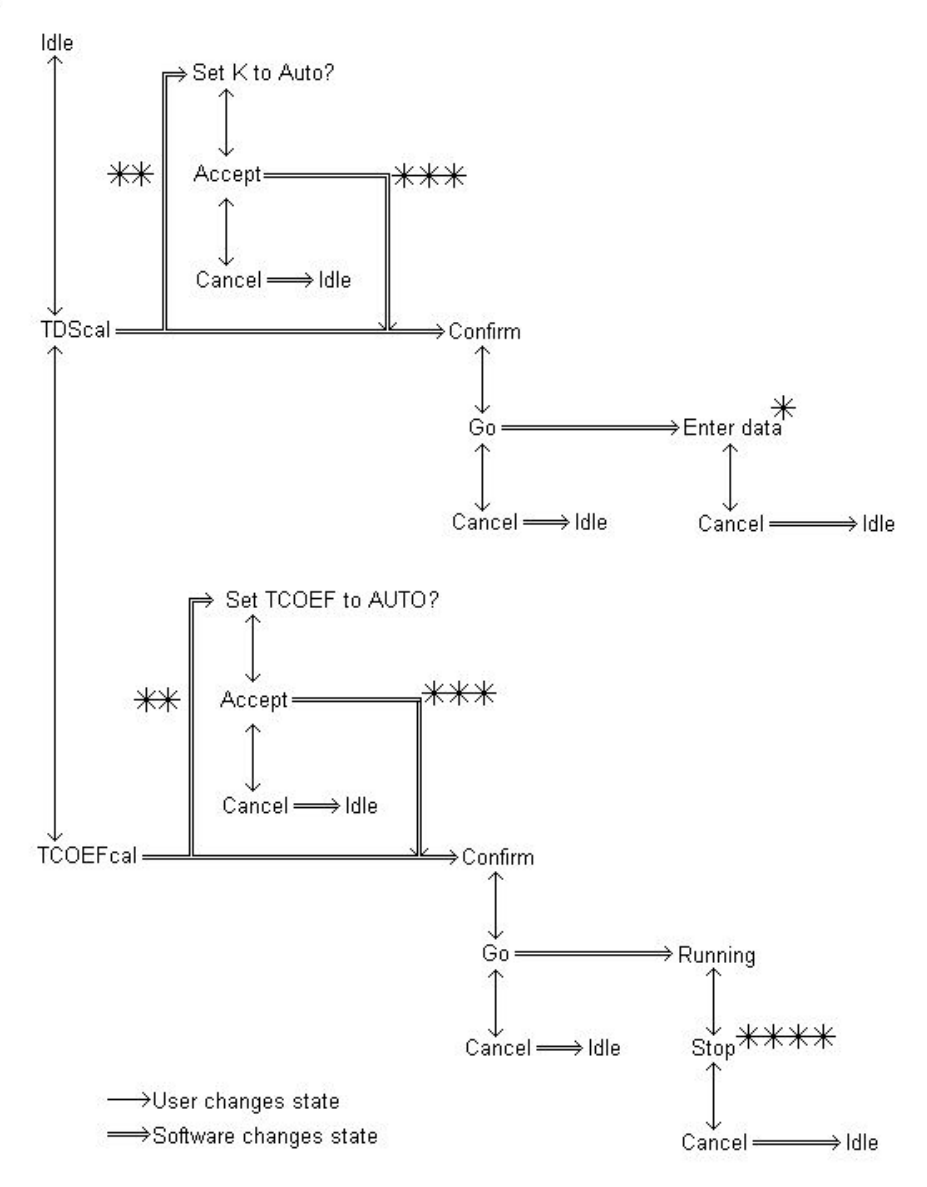

## NOTES:

\* = State will change to 'Confirm' once the user has entered the data representing the manually acquired TDS Value (in the correct units) with options for 'Accept' and 'Reject' as long as the calibration was successful. If the calibration was unsuccessful then the state will change to 'Failed' with an option to 'reject'. The data entry parameter will only be available while the state machine is in these states.

\*\* = This path is only taken if neither 'K-Factor' or 'Temp Coef' are set to AUTO – at least one of them needs to be set to AUTO to allow the calibration to function.

\*\*\* = Once 'accept' has been selected then the relevant parameter is set to AUTO by the software.

\*\*\*\* = Once stop is selected the calibration state machine will change to 'Passed' with options to 'accept' or 'cancel as long as all is well. If the TCF Cal has failed then it will change to a state indicating the error and giving an option only to 'Cancel'.

If any of the 'Cancel' selections are made then the calibration sequence is aborted and the status returned to 'Idle'. For these reasons, the 'Calibration' parameter is bi-directional (can be set by the user or by the software).

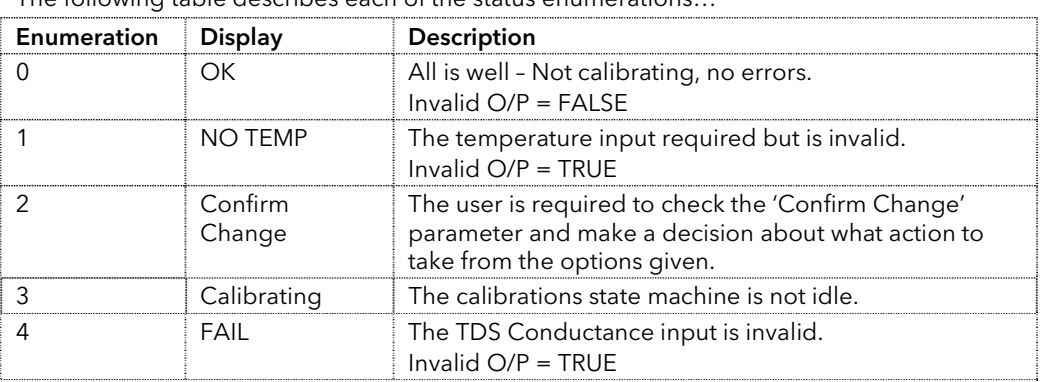

#### 28.4.4.6 Function Block Status Enumerations The following table describes each of the status enumerations…

For a full description of these states and their priorities, please see section 28.4.4.4.

### 28.5 BOTTOM BLOWDOWN FUNCTION BLOCK

Traditionally to lower the TDS a boilerman would open a valve in the bottom of the boiler to let water out and lower the TDS. Installing a TDS controller removes the need to do this to lower the TDS value but there is still a need to blowdown the sediment that forms at the bottom of the boiler. To minimise the energy loss, blowdown is restricted to between 3 and 30 second burst probably twice a day at a time selected by the boilerman. The blowdown (water) normally passes to a blowdown vessel, usually sized to cope with dissipating the energy from a single boiler. Because of this a Health and Safety Guideline (PM60 in the UK) dictates that adjacent boilers should be inhibited from blowing down at the same time.

### 28.5.1 Bottom Blowdown of Multiple Boilers

When the blowdown time is reached a sequence of network integrity checking and pre-wait will take place before the bottom blowdown valve is opened. While a boiler is in the pre-wait blowdown or cool down states all other boilers connected to the network will be inhibited from performing blowdown. This is necessary as the blowdown pipe or vessel is only capable of dealing with one blowdown at a time. If a blowdown is inhibited by another blowdown in progress the system will wait until the cool down period has expired before blowdown continues. Figure 28-3 shows an overview of the high integrity bottom blowdown system connected to three boilers.

D\* = Any digital I/O terminal

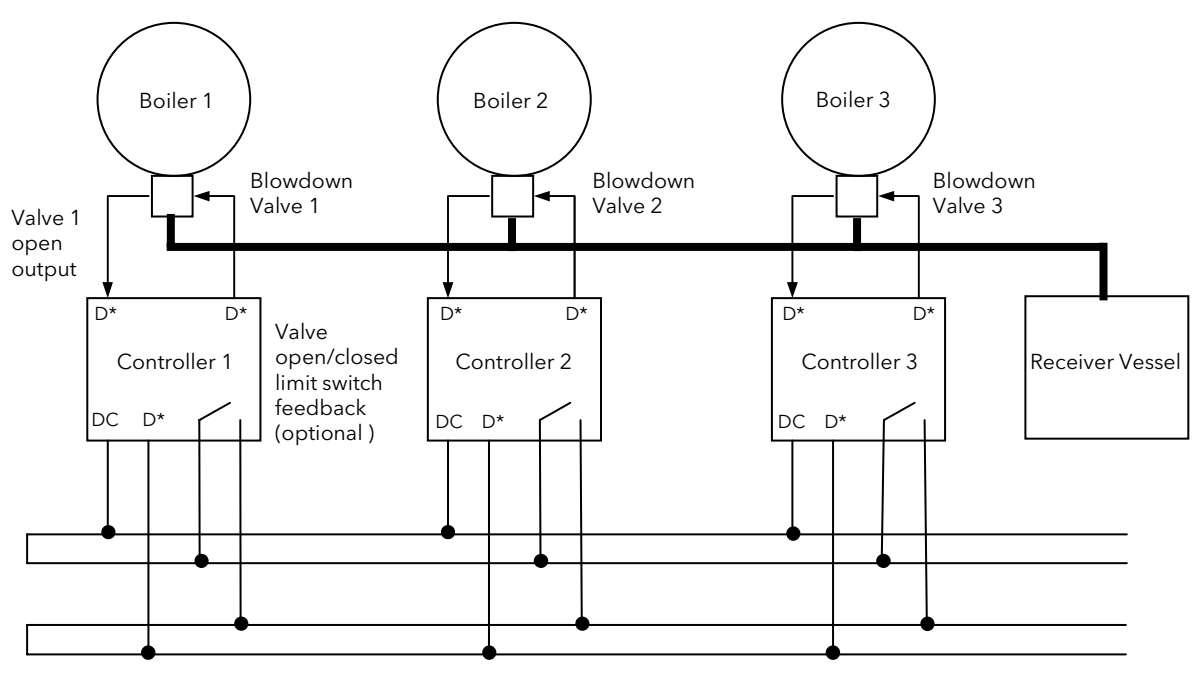

Blowdown inhibit and network integrity checking

Figure 28-3: Blowdown Network Integrity Checking

### 28.5.2 Operating Principles of High Integrity Interlock Bus

Interlocking of instruments is shown in Figure 28-4.

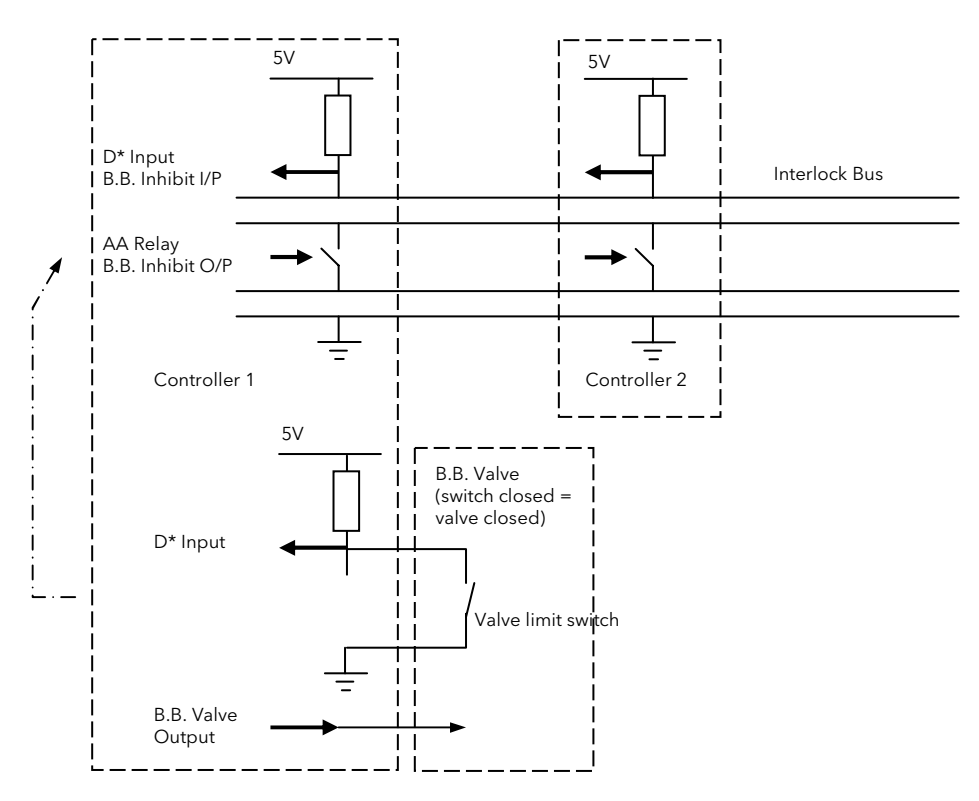

#### Figure 28-4: Interlock Bus

Each controller contains a floating switch output and a digital input with a pull-up. The switches are normally open so that the potential on the top two lines is +5V 'high' with respect to the bottom two lines. This high signal is seen by all inputs connected to the network and is interpreted as Bottom Blowdown enable. Closing any switch causes the top two lines to be shorted to the bottom two lines resulting in a 'low' signal interpreted as Busy/Bottm Blowdown disable. This is only the case if three conditions are met:-

1. The wires form an unbroken link chain

 $\overline{\phantom{a}}$ 

- 2. The controller signaling 'Busy' is fully connected to the network
- 3. The controllers receiving 'Busy' are also connected to the network

Providing that the network is complete, any controller can short the network and verify that it has done so via its own input. Network checking is carried out at the start of each blowdown sequence in this way to ensure that the controller is correctly connected to the network. If the controller detects an error with the network an alarm will be activated and the network state shown.

#### 28.5.3 Blowdown Sequence

When the blowdown time is reached the following sequence takes place:-

'Bldown State' will change from 'BB Wait' to 'Check Network' for only a few seconds. At this point the controller switches the network between high and low states. This is to determine if any other controller is blowing down at the same time

- a. Assuming no other controller is blowing down, the network is pulled to a low condition to lock out any other controller at this time. 'Pre BB Wait' is shown for a settable period, such as 15 minutes (half of 'Cool Duration').
- b.After 'Pre BB Wait' the blowdown output will come on for a few seconds (set by the 'BB Duration' parameter) and the 'Bldown State' will show 'Blowing Down'.
- c. The 'Bldown State' will then show 'Cooling Down' for a settable period, such as 15 minutes (the other half of cool time)
- d.After 'Cooling Down' the blowdown sequence is complete and the network will go high allowing other controllers to blowdown if they want

The sequence is shown graphically below:

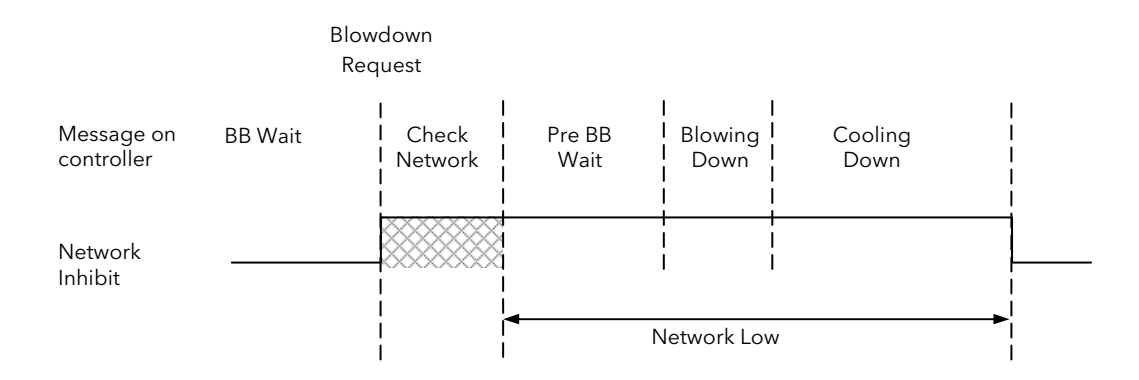

If another controller is holding the network (as determined by an appropriately configured digital input), the message 'Network Busy' is displayed and the NTWRK beacon lights. If the network is not connected the message ' Network Open' is displayed

#### 28.5.4 Non high integrity Interlock Bus

Two digital I/O ports can be used, shorted together, on each instrument to implement the non high integrity bus interlock. One of the I/O must be configured as 'B.B. Inhibit Input' and the other as 'B.B. Inhibit Output'. Only two wires are used in this configuration to connect the Dig.Common terminal and the appropriate Dig I/O terminals of all controllers together

As the name suggests this configuration is unable to determine reliably whether the signalling instrument is connected to the network.

#### 28.5.5 Valve Switch Option

An option is provided to fit valve switches. A parameter 'Valve Switches' is available in the BOT BLOWDOWN parameter list which can be set to 'Yes' if the option is used. If a valve switch is fitted the controller will receive a 'Low' signal when the valve is closed (switch also closed) and constantly checks the status of the switch. If the line becomes broken and/or the valve is opened at the incorrect time, the network will show 'Busy' and indicate that there is a problem with the switch.

Each controller supports one valve and switch only.

Note: The current provided by the digital input is normally 1mA. This may not provide a large enough wetting current for some contacts other than gold. If this is the case an external supply of up to 30Vdc should be used with an appropriate pull up resistor to provide the necessary wetting current for the contacts being used.
# 28.5.6 Bottom Blowdown Parameters

Up to three start times cam be set to initiate the blowdown sequence in any boiler.

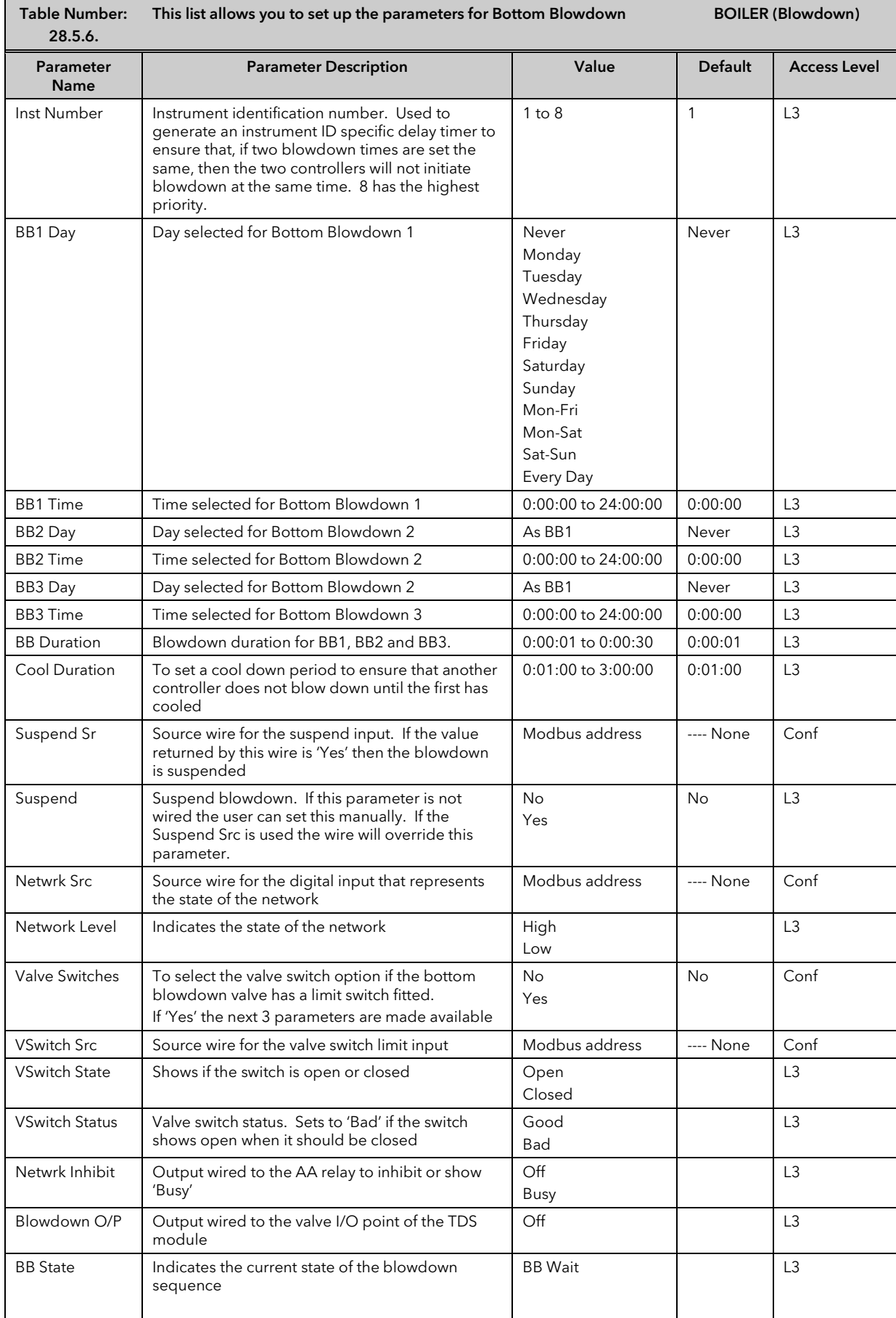

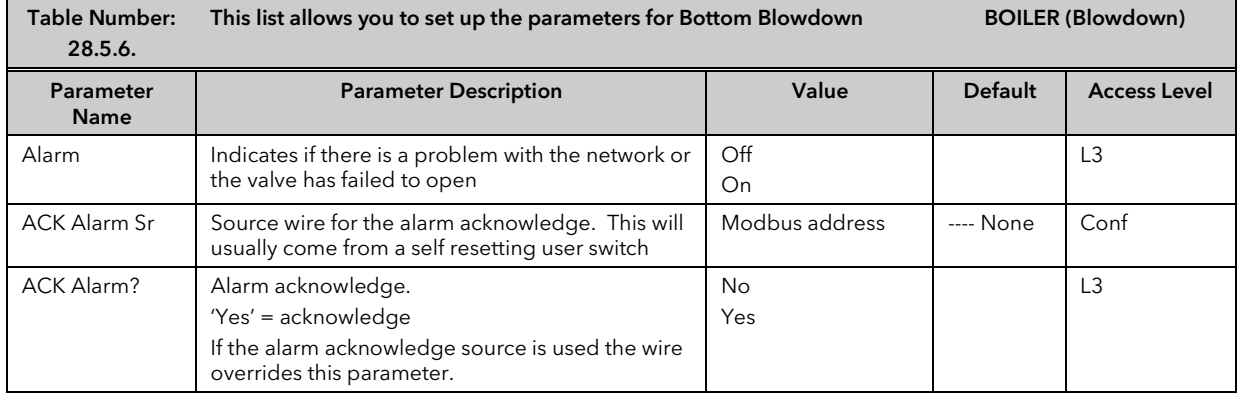

### 28.5.7 Example: To Perform a Boiler Blowdown

It is first necessary to set up the Real Time Clock if this has not already been done. Then:-

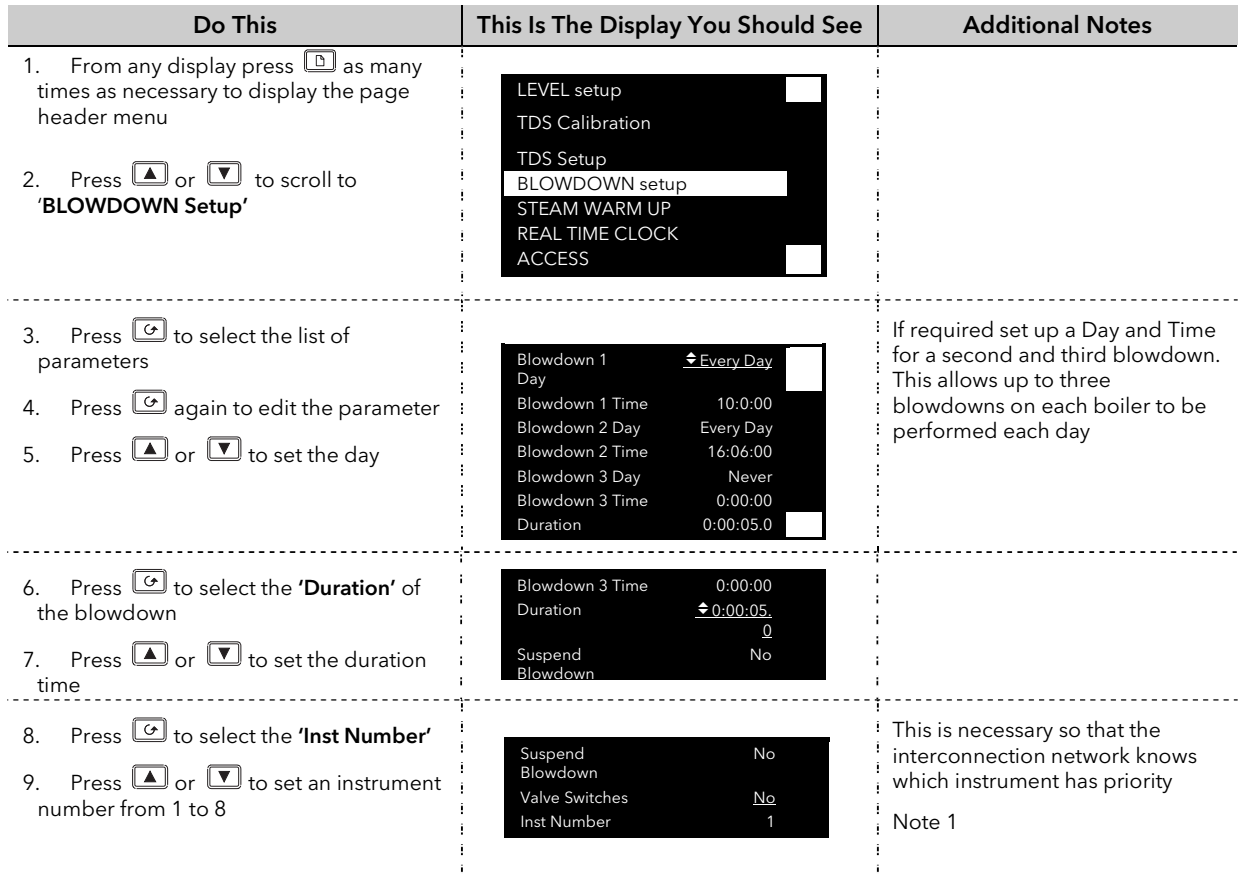

Note 1:-

If more than one boiler attempts a blowdown at the same time, then the 'Inst Number' parameter determines which has priority. 8 has the highest priority.

*i*

Times may be set by holding the raise or lower buttons until the correct time has been set. Alternatively, hold down the scroll button  $\text{G}$  and use the raise/lower buttons  $\text{I}/\text{T}$  to move the cursor between hours and minutes then use  $\blacksquare / \blacksquare$  to change these independently.

## 28.6 TDS INPUT MODULE

For details of this module and calibration of Cable Offset, see the Module IO Chapter 23. For Calibration of Conductance, see the Calibration Chapter 27.

# 29. APPENDIX A ORDER CODE

## 29.1 HARDWARE CODE

The 2704 has a modular hardware construction, which accepts up to six plug-in modules and two digital communications modules. Eight digital IO and a relay form part of the fixed hardware build.

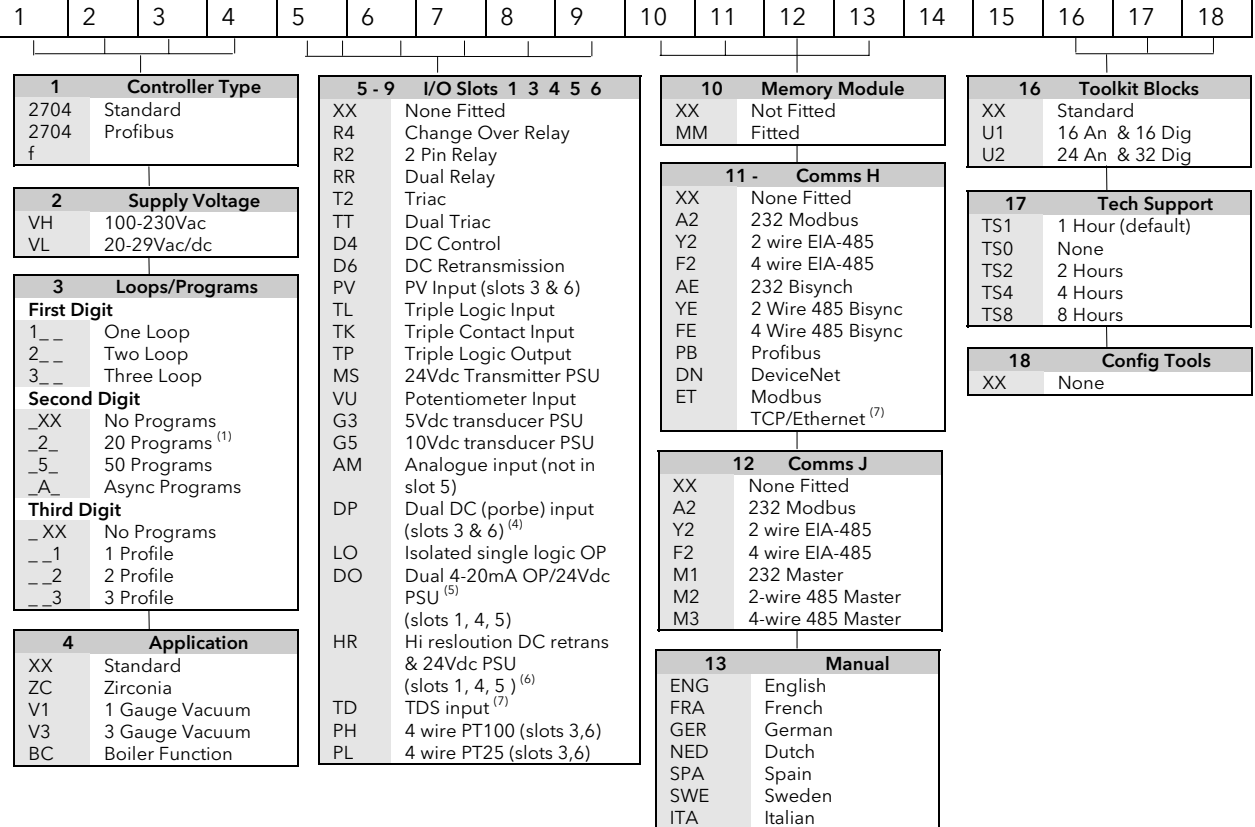

#### Hardware notes:

- 1. Basic controller includes 8 digital registers, 10 User Values, 4 timers, 4 totaliser and RT Clock
- 2. Toolkit 1 includes 16 analogue, 16 digital, pattern generator, digital programmer, analogue switch, wiring block & 30 user values

Italian

- 3. Toolkit 2 includes Toolkit 1 plus extra 16 analogue, 16 digital operations and 20 user values
- 4. Dual analogue input suitable for carbon probes.(inputs not isolated from each other)
- 5. Each channel of the DO module can be 4-20mA control or 24V PSU
- 6. The HR module has one high resolution DC output and one 24Vdc power supply
- 7. ET module in H slot includes terminal adaptor

#### Hardware Code Example

### 2704/VH/323/XX/RR/PV/D4/TP/PV/XX/A2/XX/ENG/U1/IT

Three loop controller with capability to store 20 three profile programs. Supply voltage 100 - 240 Vac. Modules: 2 x PV input, 1 x Dual relay, 1 x DC control, 1 x Triple logic output, EIA-232 Comms, 16 analogue and 32 digital operations.

#### General Notes

- 1. Loop 1 PV defaults to main input on microboard. Loop 2 and 3 PV inputs must be fitted in I/O slots 3 or 6 or be assigned to the analogue input.
- 2. This alarm configuration refers to loop alarms only. One selection per loop is allowed. Additional alarms are available for the user to configure.
- 3. Thermocouple and RTD inputs assume sensor min and max values with no decimal point.
- 4. Linear inputs are ranged 0-100%, no decimal point.
- 5. Temperature inputs will be C unless ordered by USA where F will be supplied.
- 6. Remote setpoints assume loop min & max ranges.
- 7. VP1, VP2, VP3 or VP4 not available with override function.
- 8. For cascade and override inputs only.
- 9. HR module should be used in feedback mode.

# 29.2 QUICK START CODE

An instrument delivered to the quick start code is partly configured. For simple applications the quick start code may be sufficient to allow the instrument to be used without further configuration.

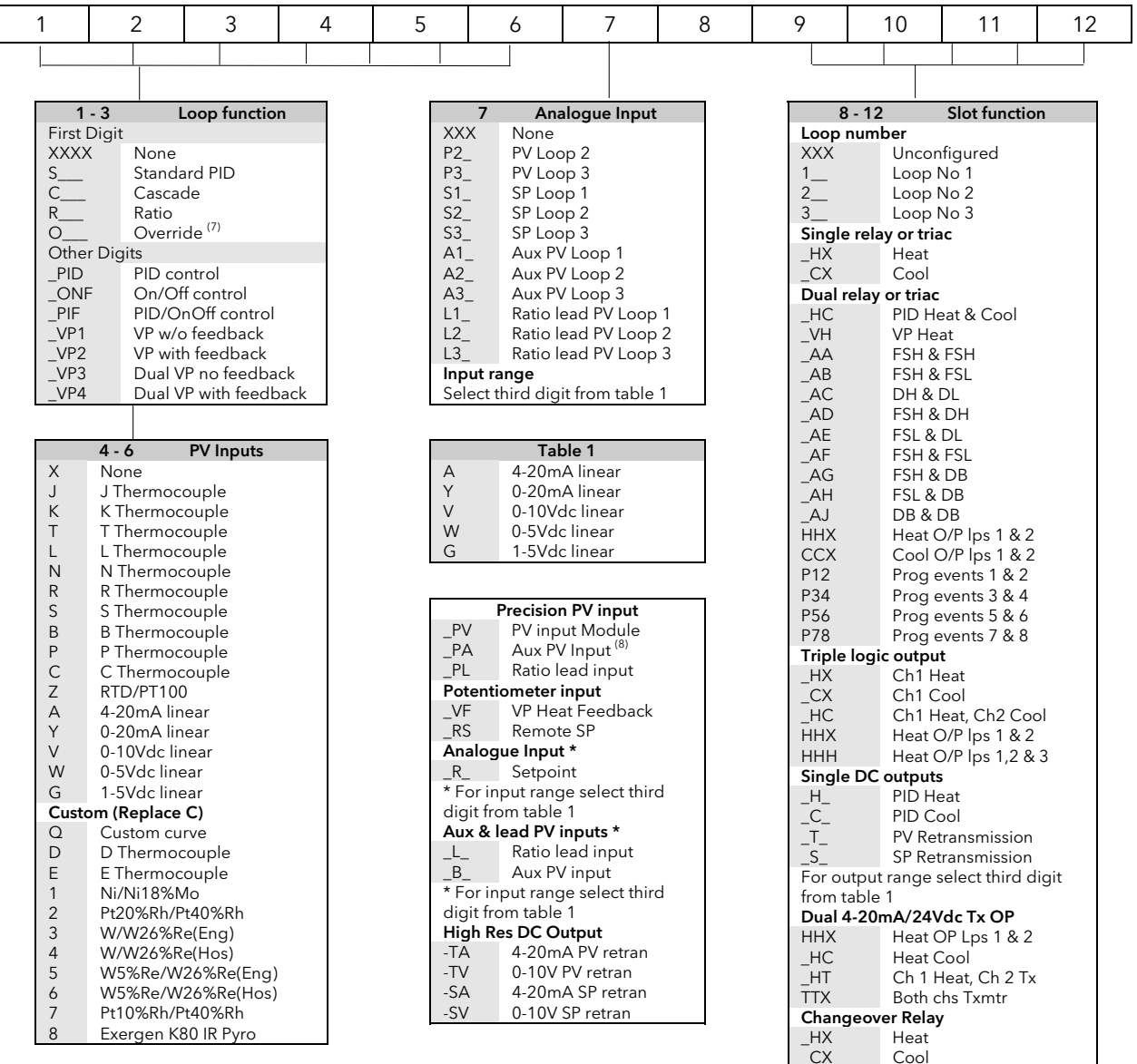

# 29.3 QUICK START CODE EXAMPLE:

### **SVP1/SPID/SPID/K/Z/A/S1A/1VH/2PV/2HV/3HC/3PV**

This code configures the hardware specified in section 29.1 to be:

Loop1: Valve position control, Type K input, Ch1 VP output in slot 1, 4-20mA remote setpoint input.

Loop 2: PID control, RTD input in slot 3, 0-10Vdc Ch1 output in slot 4.

Loop 3: PID control, 4-20mA input in slot 6, Logic Ch1/Ch2 output in slot 5.

# 30. APPENDIX B SAFETY AND EMC INFORMATION

This controller is manufactured in the UK by Eurotherm Controls Ltd.

Please read this section carefully before installing the controller

This controller is intended for industrial temperature and process control applications when it will meet the requirements of the European Directives on Safety and EMC. Use in other applications, or failure to observe the installation instructions of this handbook may impair the safety or EMC protection provided by the controller. It is the responsibility of the installer to ensure the safety and EMC of any particular installation.

## 30.1 SAFETY

This controller complies with the European Low Voltage Directive 2006/95/EC, by the application of the safety standard EN 61010.

### 30.1.1 Electromagnetic compatibility

This controller conforms with the essential protection requirements of the EMC Directive 2004/108/EC, by the application of a Technical Construction File.

This instrument satisfies the general requirements for heavy/light industrial and residential/commercial environments as described by EN 61326. For more information on product compliance refer to the Technical Construction File.

# 30.2 GENERAL

The information contained in this manual is subject to change without notice. While every effort has been made to ensure the accuracy of the information, your supplier shall not be held liable for errors contained herein.

### Unpacking and storage

The packaging should contain an instrument mounted in its sleeve, two mounting brackets for panel installation and an Installation & Operating guide. Certain ranges are supplied with an input adapter.

If on receipt, the packaging or the instrument are damaged, do not install the product but contact your supplier. If the instrument is to be stored before use, protect from humidity and dust in an ambient temperature range of  $-30^{\circ}$ C to  $+75^{\circ}$ C.

# 30.3 SERVICE AND REPAIR

This controller has no user serviceable parts. Contact your supplier for repair.

### Caution: Charged capacitors

Before removing an instrument from its sleeve, disconnect the supply and wait at least two minutes to allow capacitors to discharge. It may be convenient to partially withdraw the instrument from the sleeve, then pause before completing the removal. In any case, avoid touching the exposed electronics of an instrument when withdrawing it from the sleeve.

Failure to observe these precautions may cause damage to components of the instrument or some discomfort to the user.

### 30.3.1 Electrostatic discharge precautions

When the controller is removed from its sleeve, some of the exposed electronic components are vulnerable to damage by electrostatic discharge from someone handling the controller. To avoid this, before handling the unplugged controller discharge yourself to ground.

### 30.3.2 Cleaning

Do not use water or water based products to clean labels or they will become illegible. Isopropyl alcohol may be used to clean labels. A mild soap solution may be used to clean other exterior surfaces of the product.

# 30.4 INSTALLATION SAFETY REQUIREMENTS

### 30.4.1 Safety Symbols

Various symbols are used on the instrument, they have the following meaning:

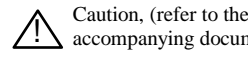

 $\sum$  Caution, (refer to the  $\sum$  Functional earth accompanying documents)  $\frac{1}{\sqrt{2}}$  (ground) terminal

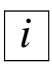

This symbol indicates general information.

 $\odot$  This symbol indicates a helpful hint.

The functional earth connection is not required for safety purposes but to ground RFI filters.

### 30.4.2 Personnel

Installation must only be carried out by suitably qualified personnel.

### 30.4.3 Enclosure of live parts

To prevent hands or metal tools touching parts that may be electrically live, the controller must be installed in an enclosure.

### 30.4.4 Isolation

The fixed digital I/O and analogue input are not isolated. The PV Input and all plug in modules are fully isolated.

The Analogue Input is a self biased differential input suitable for either grounded or floating transducers of low output impedance generating signal in the range of +/-10V or +/-20mA (with a burden resistor of 100 Ohms across + and - terminals).

This input is neither isolated from the instrument ground (which can be earthed via fixed I/O ports) nor isolated from the instrument earth terminal, therefore, under no circumstances should mains potentials be applied to any of its inputs.

In order for the Input to operate safely the common voltage at the inputs measured with respect to instrument ground should not exceed +/-120Vdc or ac<sub>rms</sub>. For actively enhanced common mode rejection (i.e. operation within the spec.) this voltage should be limited to  $+/-$  40Vdc.

Floating transducers will automatically be biased to +2.5V with respect to instrument ground upon connection.

### Note: All the other I/Os are fully isolated from the instrument ground and each other.

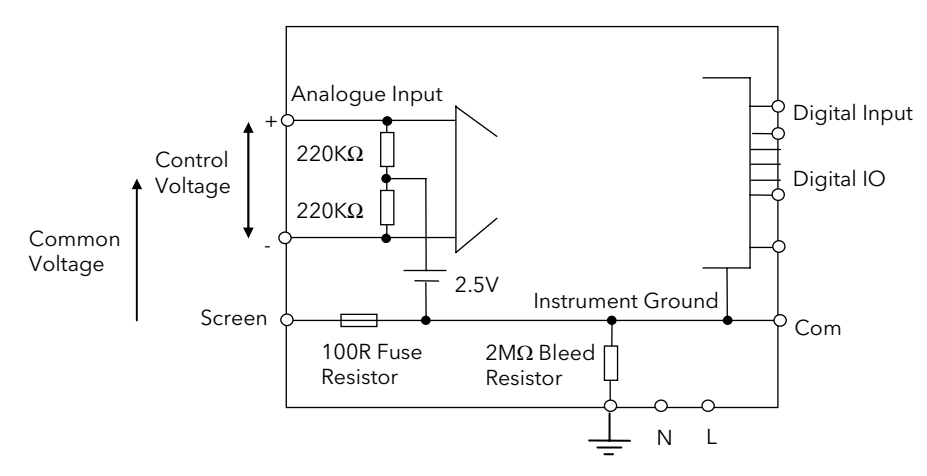

Figure 30-1: Analogue Input and Fixed Digital I/O Equivalent Circuit

### 30.4.5 Wiring

It is important to connect the controller in accordance with the wiring data given in this handbook. Take particular care not to connect AC supplies to the low voltage sensor input or other low level inputs and outputs. Only use copper conductors for connections (except thermocouple inputs) and ensure that the wiring of installations comply with all local wiring regulations. For example in the in the UK use the latest version of the IEE wiring regulations, (BS7671). In the USA use NEC Class 1 wiring methods.

### 30.4.6 Power Isolation

The installation must include a power isolating switch or circuit breaker. This device should be in close proximity to the controller, within easy reach of the operator and marked as the disconnecting device for the instrument.

### 30.4.7 Earth leakage current

Due to RFI Filtering there is an earth leakage current of less than 0.5mA. This may affect the design of an installation of multiple controllers protected by Residual Current Device, (RCD) or Ground Fault Detector, (GFD) type circuit breakers.

### 30.4.8 Overcurrent protection

To protect the internal PCB tracking within the controller against excess currents, the AC power supply to the controller and power outputs must be wired through the fuse or circuit breaker specified in the technical specification.

### 30.4.9 Voltage rating

The maximum continuous voltage applied between any of the following terminals must not exceed 264Vac:

- line or neutral to any other connection;
- relay or triac output to logic, dc or sensor connections;
- any connection to ground.

The controller should not be wired to a three phase supply with an unearthed star connection. Under fault conditions such a supply could rise above 264Vac with respect to ground and the product would not be safe.

Voltage transients across the power supply connections, and between the power supply and ground, must not exceed 2.5kV. Where occasional voltage transients over 2.5kV are expected or measured, the power installation to both the instrument supply and load circuits should include a transient limiting device.

These units will typically include gas discharge tubes and metal oxide varistors that limit and control voltage transients on the supply line due to lightning strikes or inductive load switching. Devices are available in a range of energy ratings and should be selected to suit conditions at the installation.

### 30.4.10 Conductive pollution

Electrically conductive pollution must be excluded from the cabinet in which the controller is mounted. For example, carbon dust is a form of electrically conductive pollution. To secure a suitable atmosphere in conditions of conductive pollution, fit an air filter to the air intake of the cabinet. Where condensation is likely, for example at low temperatures, include a thermostatically controlled heater in the cabinet.

### 30.4.11 Over-temperature protection

When designing any control system it is essential to consider what will happen if any part of the system should fail. In temperature control applications the primary danger is that the heating will remain constantly on. Apart from spoiling the product, this could damage any process machinery being controlled, or even cause a fire. Reasons why the heating might remain constantly on include:

- the temperature sensor becoming detached from the process;
- thermocouple wiring becoming short circuit;
- the controller failing with its heating output constantly on;
- an external valve or contactor sticking in the heating condition;
- the controller setpoint set too high.

Where damage or injury is possible, we recommend fitting a separate over-temperature protection unit, with an independent temperature sensor, which will isolate the heating circuit.

Please note that the alarm relays within the controller will not give protection under all failure conditions.

### 30.4.12 Grounding of the temperature sensor shield

In some installations it is common practice to replace the temperature sensor while the controller is still powered up. Under these conditions, as additional protection against electric shock, we recommend that the shield of the temperature sensor is grounded. Do not rely on grounding through the framework of the machine.

### 30.5 INSTALLATION REQUIREMENTS FOR EMC

To ensure compliance with the European EMC directive certain installation precautions are necessary as follows:

- For general guidance refer to EMC Installation Guide, HA025464.
- When using relay or triac outputs it may be necessary to fit a filter suitable for suppressing the emissions. The filter requirements will depend on the type of load.

### 30.5.1 Routing of wires

To minimise the pick-up of electrical noise, the wiring for low voltage dc and particularly the sensor input wiring should be routed away from high-current power cables. Where it is impractical to do this, use shielded cables with the shield grounded at both ends. In general keep cable lengths to a minimum.

# 31. APPENDIX C TECHNICAL SPECIFICATION

All figures quoted at 0 to  $50^{\circ}$ C unless otherwise stated.

# 31.1 ALL ANALOGUE, DUAL AND PV INPUTS

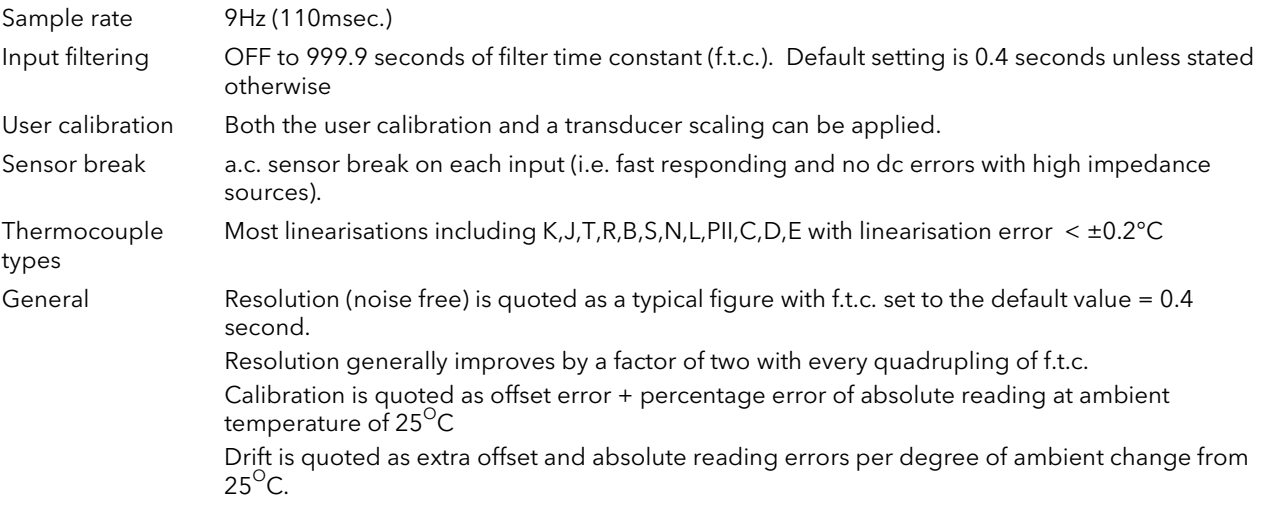

# 31.2 PRECISION PV INPUT / MODULE

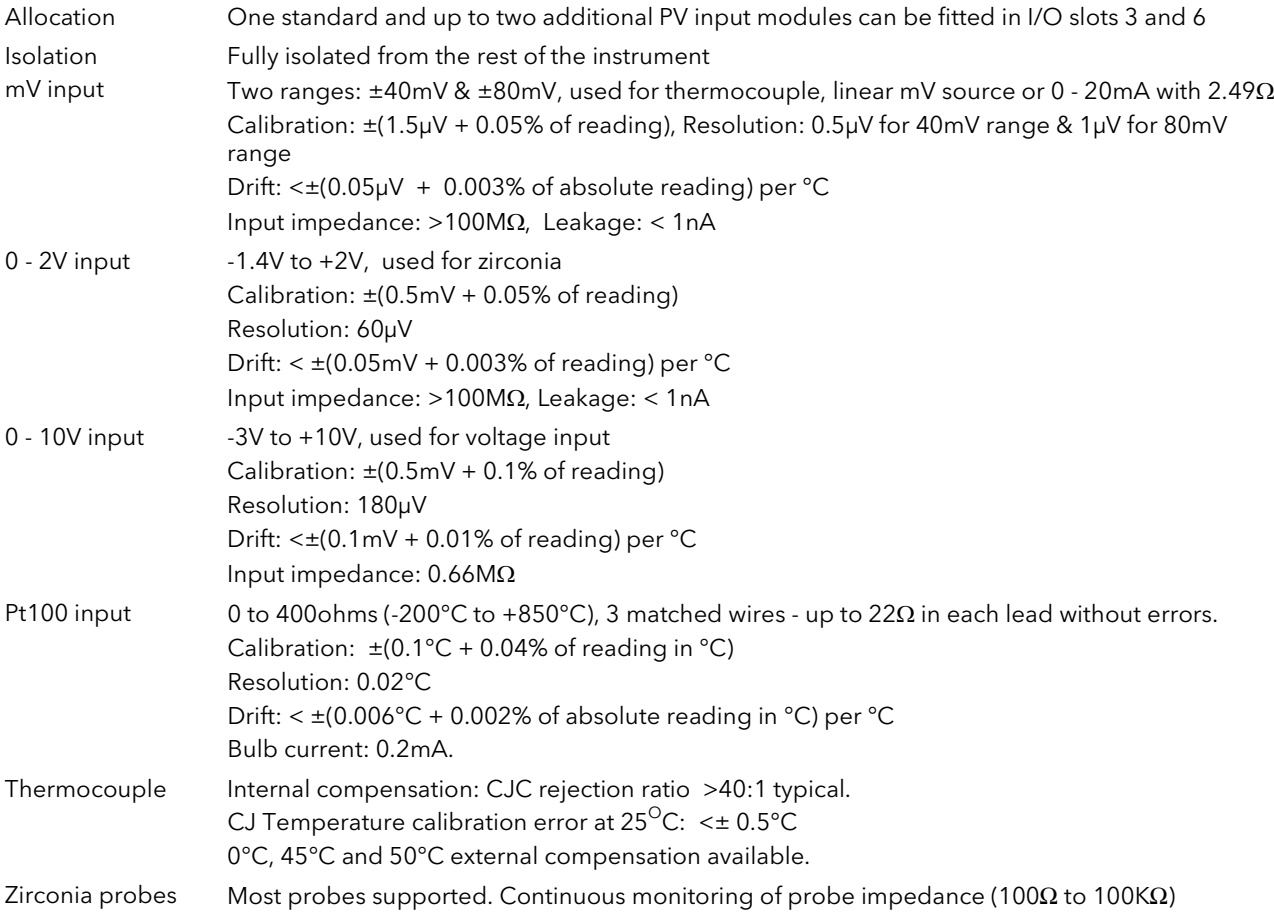

# 31.3 DUAL (PROBE) INPUT MODULE

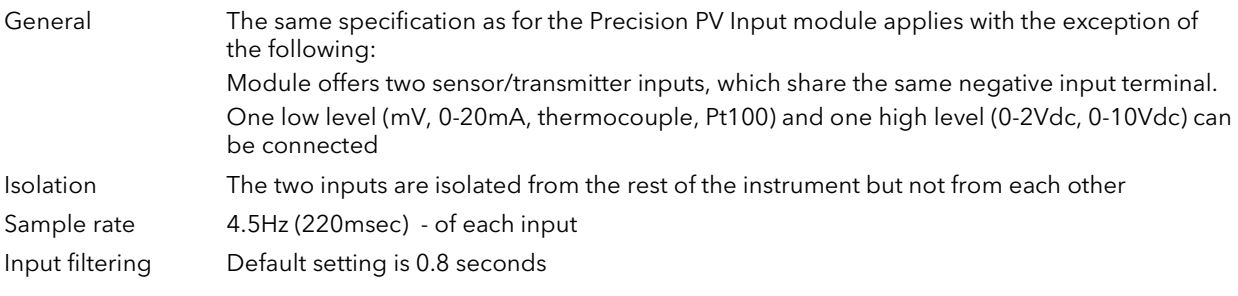

# 31.4 ANALOGUE INPUT

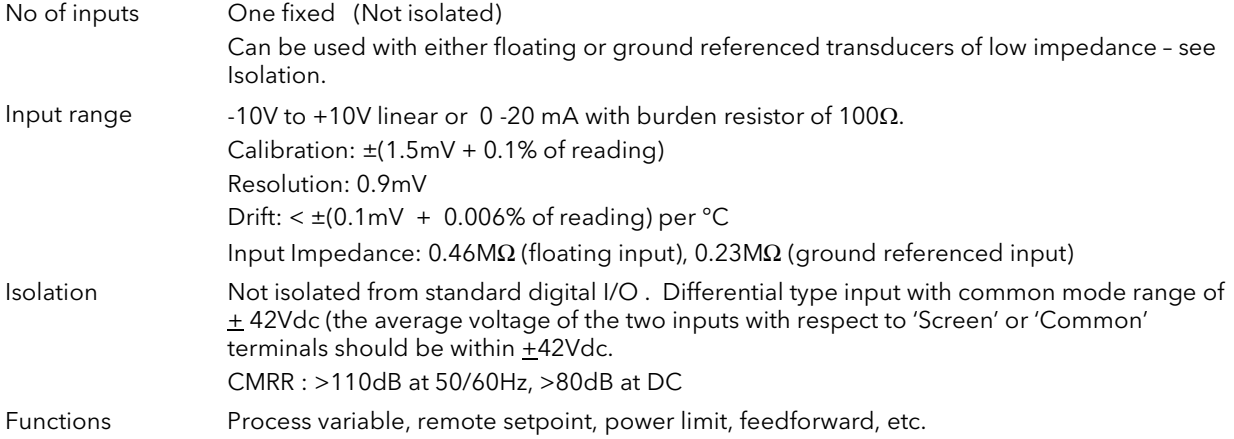

# 31.5 ANALOGUE INPUT MODULE

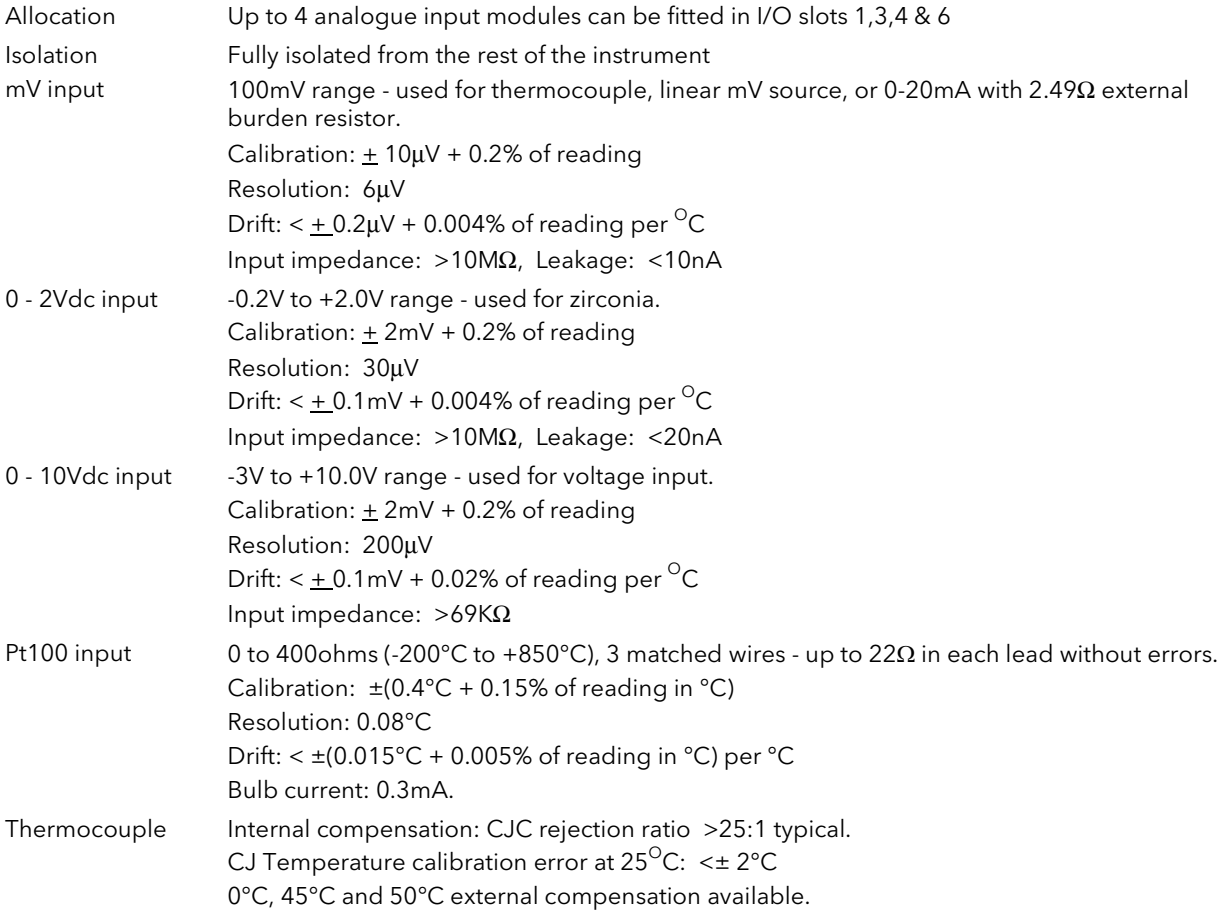

# 31.6 STANDARD DIGITAL I/O

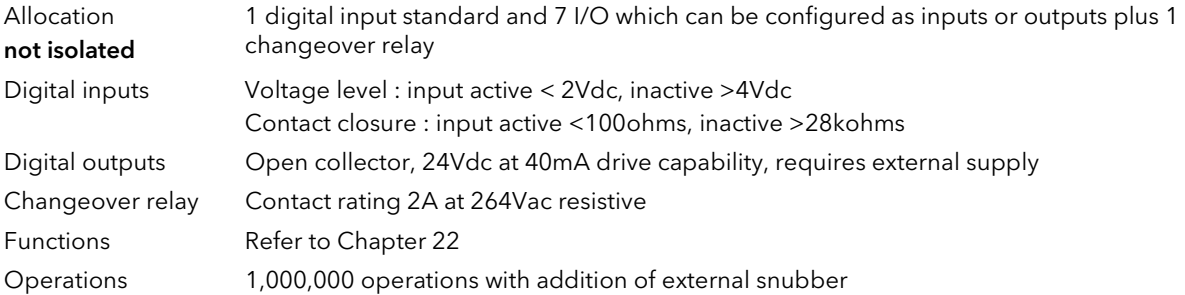

# 31.7 DIGITAL INPUT MODULES

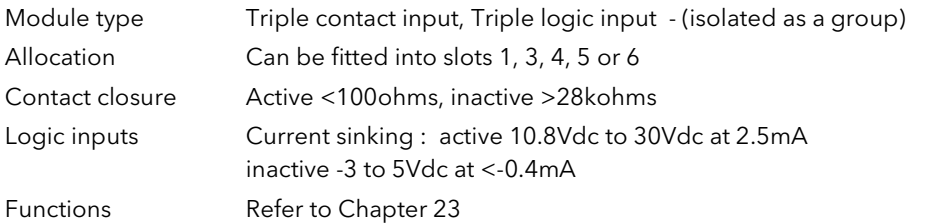

# 31.8 DIGITAL OUTPUT MODULES

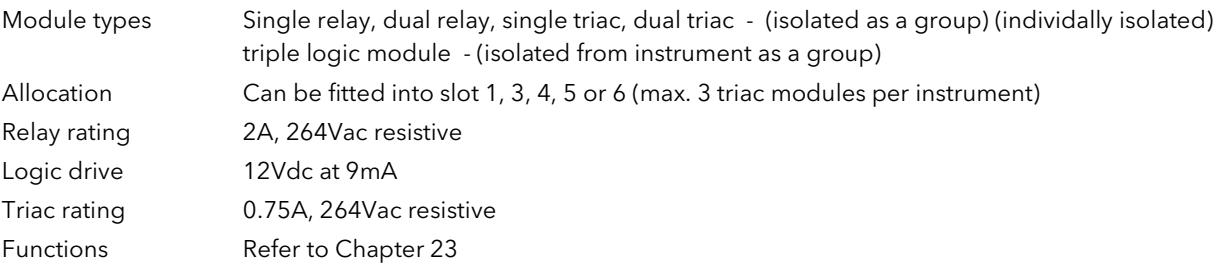

### 31.9 ANALOGUE OUTPUT MODULES

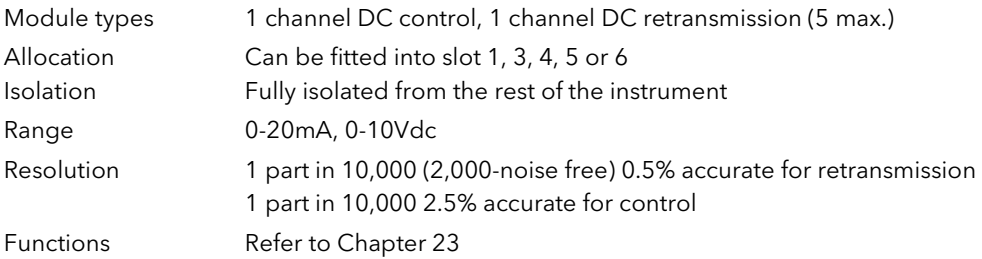

# 31.10 TRANSMITTER PSU

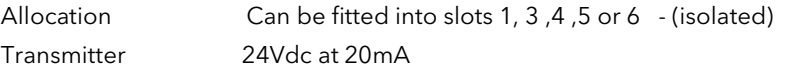

# 31.11 TRANSDUCER PSU

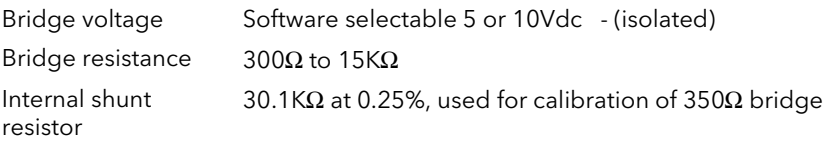

# 31.12 DUAL DC OUTPUT

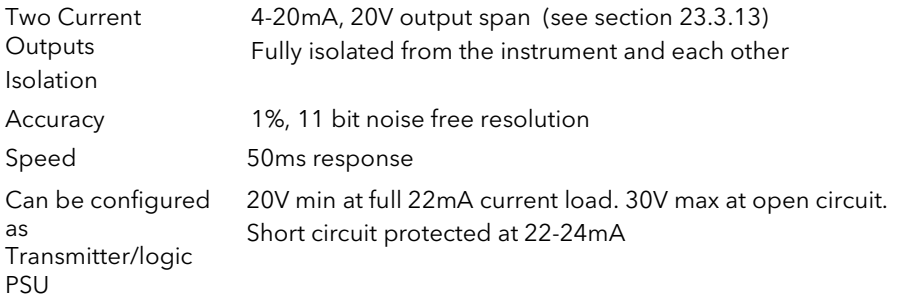

# 31.13 HIGH RESOLUTION DC OUTPUT

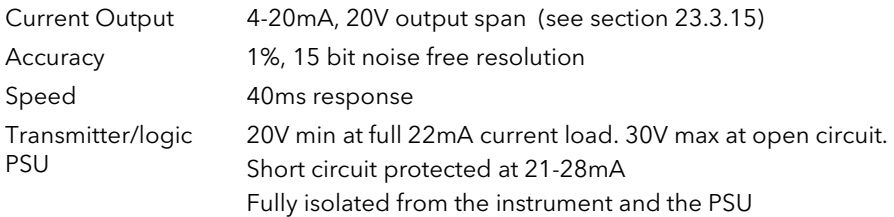

Isolation

# 31.14 POTENTIOMETER INPUT

Pot resistance 100 $\Omega$  to 15K $\Omega$ , excitation of 0.5 volts - (isolated)

# 31.15 TDS MODULE

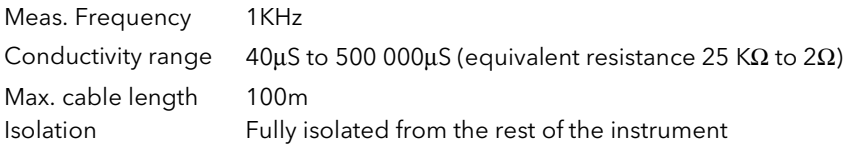

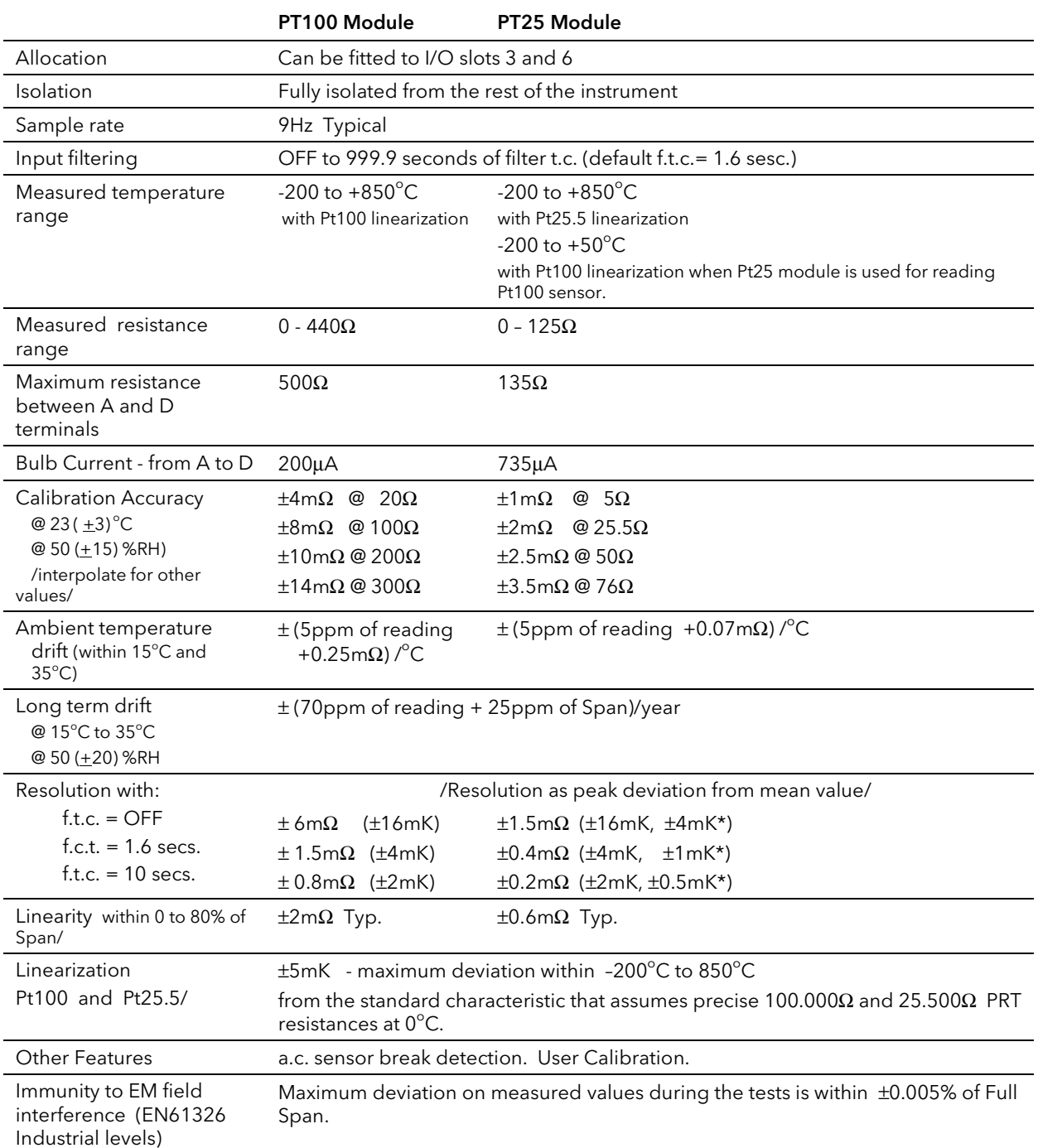

### 31.16 4-WIRE RTD INPUT

For description and remedies of other possible sources of error see section 27.5.6.

# 31.17 DIGITAL COMMUNICATIONS

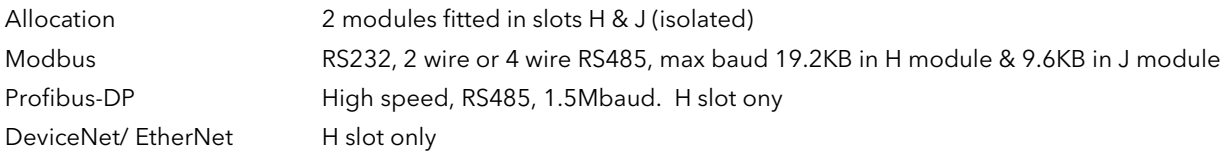

# 31.18 ALARMS

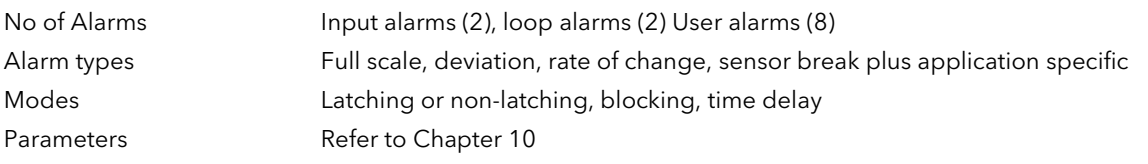

# 31.19 USER MESSAGES

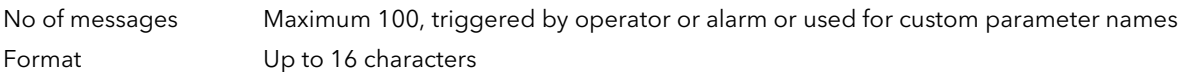

# 31.20 CONTROL FUNCTIONS

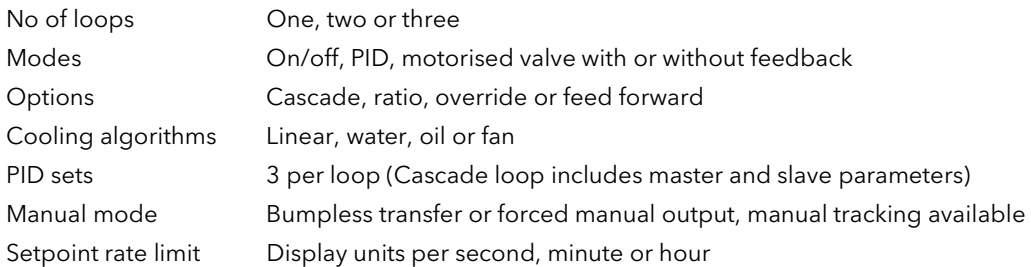

# 31.21 SETPOINT PROGRAMMER

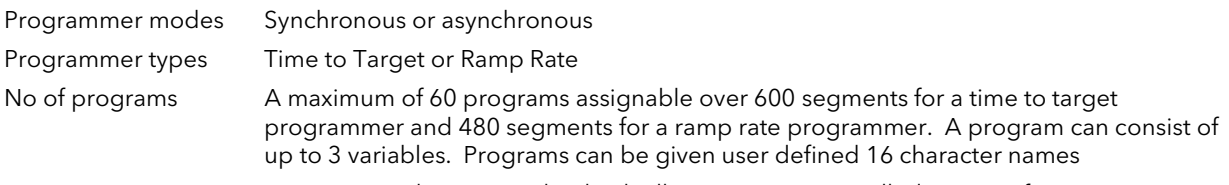

# Event outputs Up to 16, can be assigned individually to segments or called as part of an event group

# 31.22 ADVANCED FUNCTIONS

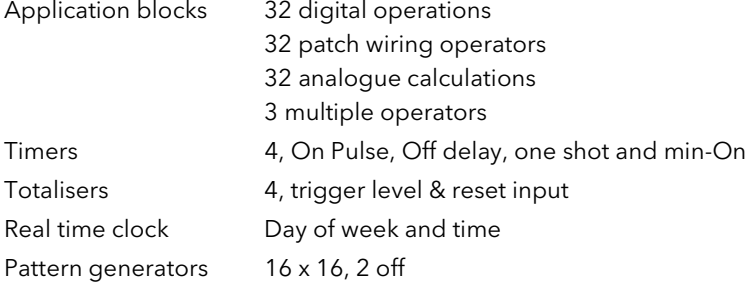

# 31.23 GENERAL SPECIFICATION

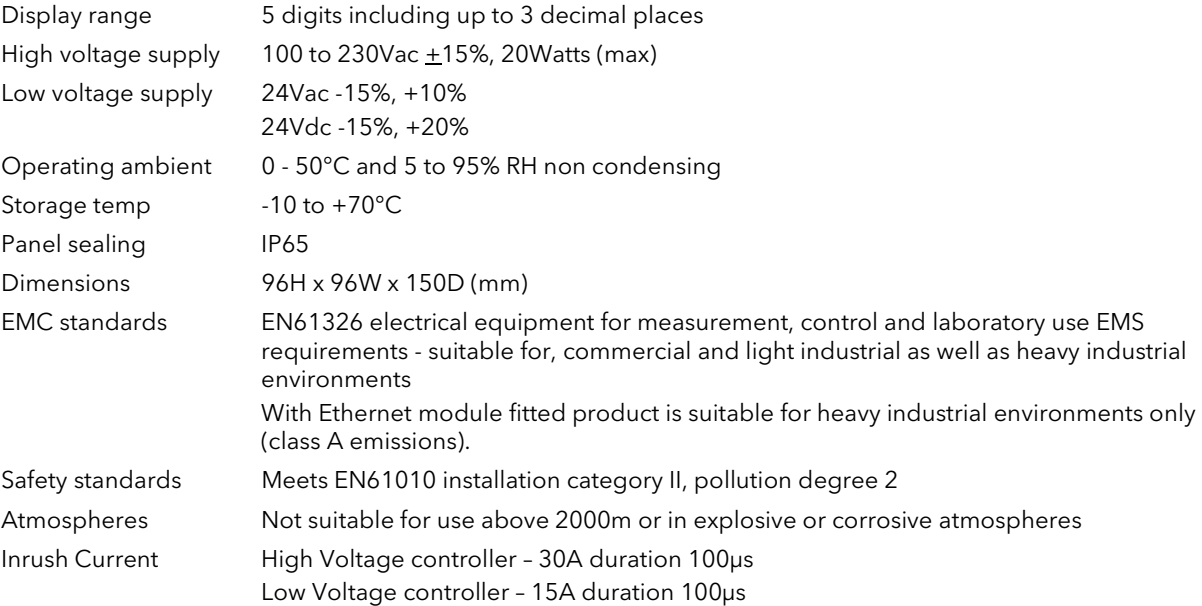

# 31.24 GRAPHICAL REPRESENTATION OF ERRORS

This section shows graphically the effects of adding all contributions of different errors for each input type and range. The errors are a combination of:

Calibration accuracy, Drift with ambient temperature, Linearity error, Leakage

### 31.24.1 mV Input

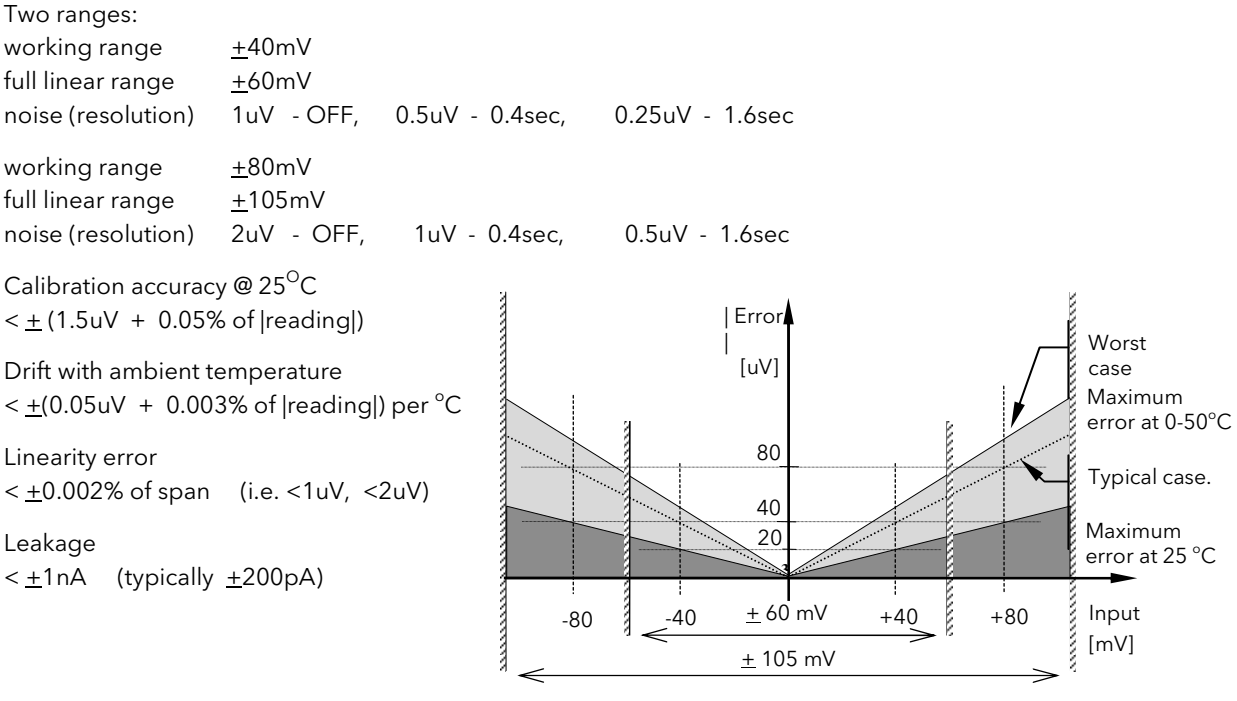

Figure 31-1: Error Graph - mV Input

### 31.24.2 Mid range high impedance Input 0 - 2V Input type

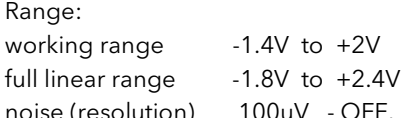

50uV - 0.4sec, 35uV - 1.6sec

Calibration accuracy  $@25^{\circ}C$  $<$   $\pm$  (0.5mV + 0.05% of |reading|)

Drift with ambient temperature

< <u>+(</u>0.05mV + 0.003% of |reading|) per <sup>o</sup>C

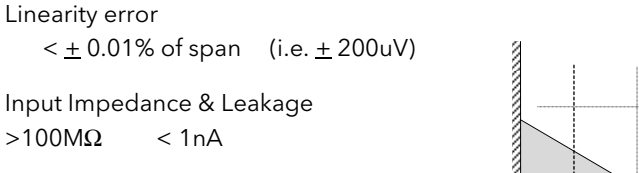

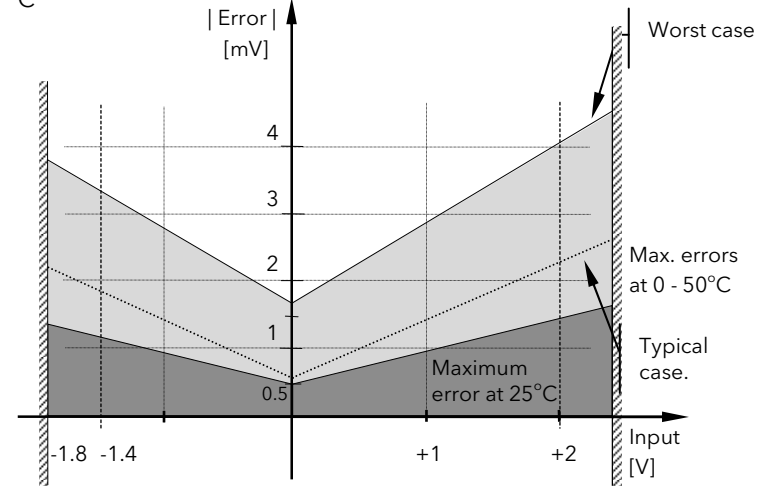

Figure 31-2: Error Graph - 0 - 2V Input

# 31.24.3 High Level Input

# 0 - 10V Input type

Range: working range -3V to +10V full linear range - 5V to +14V noise (resolution) 300uV - OFF, 150uV - 0.4sec, 100uV - 1.6sec

Calibration accuracy  $@25^{\circ}C$  $< \pm (0.5 \text{mV} + 0.1\% \text{ of } | \text{reading} |)$ 

Drift with ambient temperature  $\leq \pm (0.01 \text{mV} + 0.006\% \text{ of }|\text{reading}|) \text{ per }^{\circ}\text{C}$ 

Linearity error  $< +0.02\%$  of span (i.e.  $+ 2mV$ )

Input Impedance  $0.66$  M $\Omega$ 

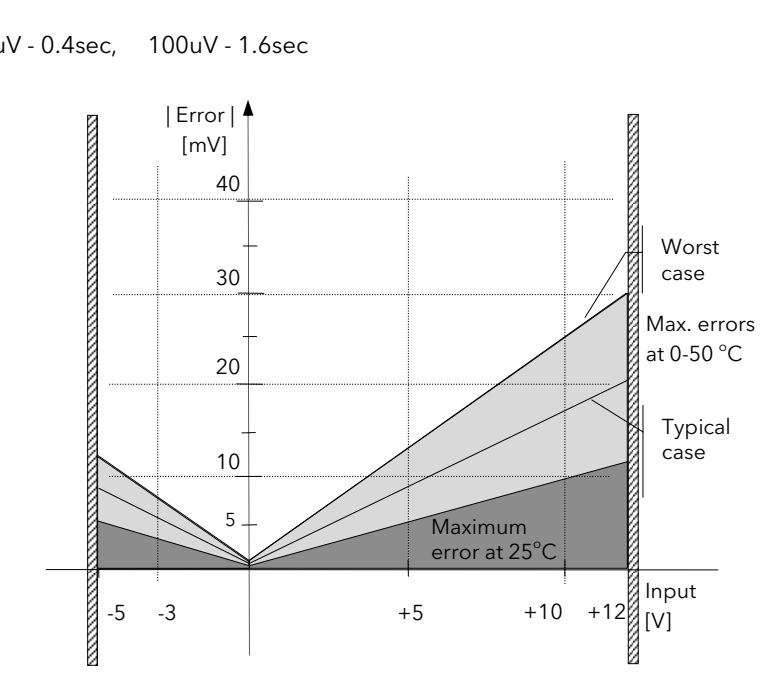

Figure 31-3: Error Graph - 0 - 10V Input

### 31.24.4 3-Wire RTD (Pt-100) Input type

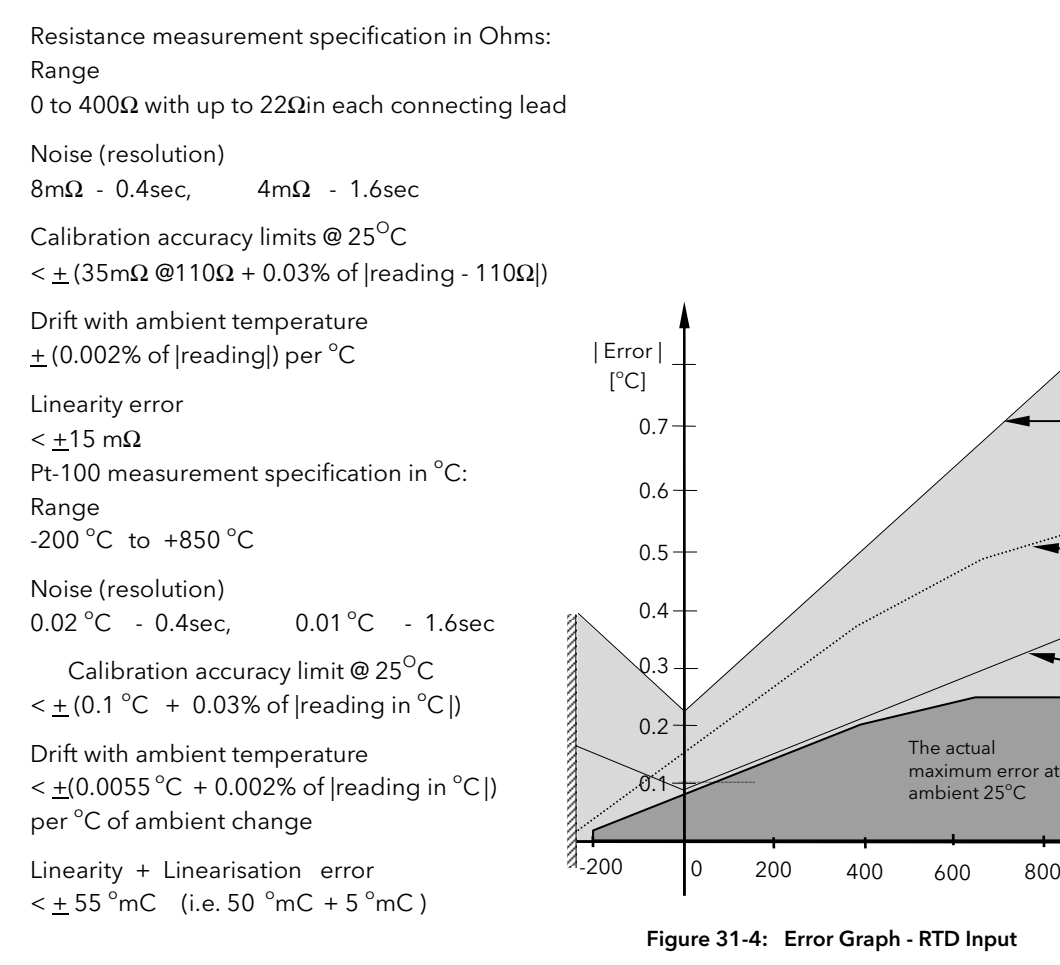

800

 $\mathbb{Z}$  Input  $[°C]$ 

**CONTRACTOR** 

Specified limit of max. error at ambient 25  $^{\circ}$ C

Specified limit of max. errors at 0 to  $50^{\circ}$ C

The actual and typical errors at 0 to  $50^{\circ}$ C

### 31.24.5 Thermocouple Input type

#### Internal CJT sensing spec

Calibration error @ 25 °C (including temp. difference between top and bottom screws)  $<$   $+$  0.5 °C

Total CJT error

 $<$   $\pm$  (0.5 °C + 0.012 °C per 1 °C of ambient change) ( i.e. CJC Rejection for measured temperatures above  $0^{\circ}$ C is  $> 80:1$  )

Noise (resolution)

 $0.01\text{ °C}$ 

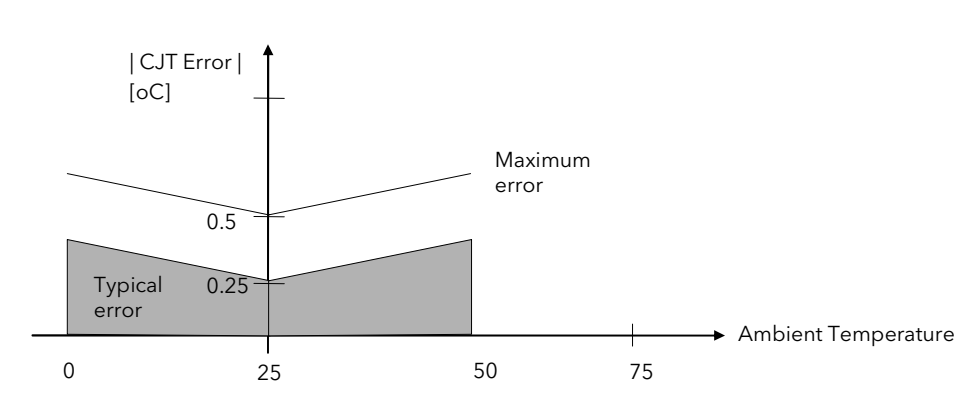

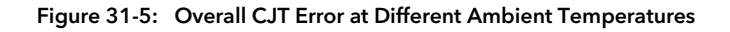

# 32. APPENDIX D PARAMETER UNITS AND ADDRESSES

### 32.1 COMMONLY USED PARAMETERS

Although any parameter can be chosen for Soft Wiring, Parameter Promotion or Customised Display purposes, the controller contains those which are most commonly used together with their Modbus Addresses. These parameters are shown below:

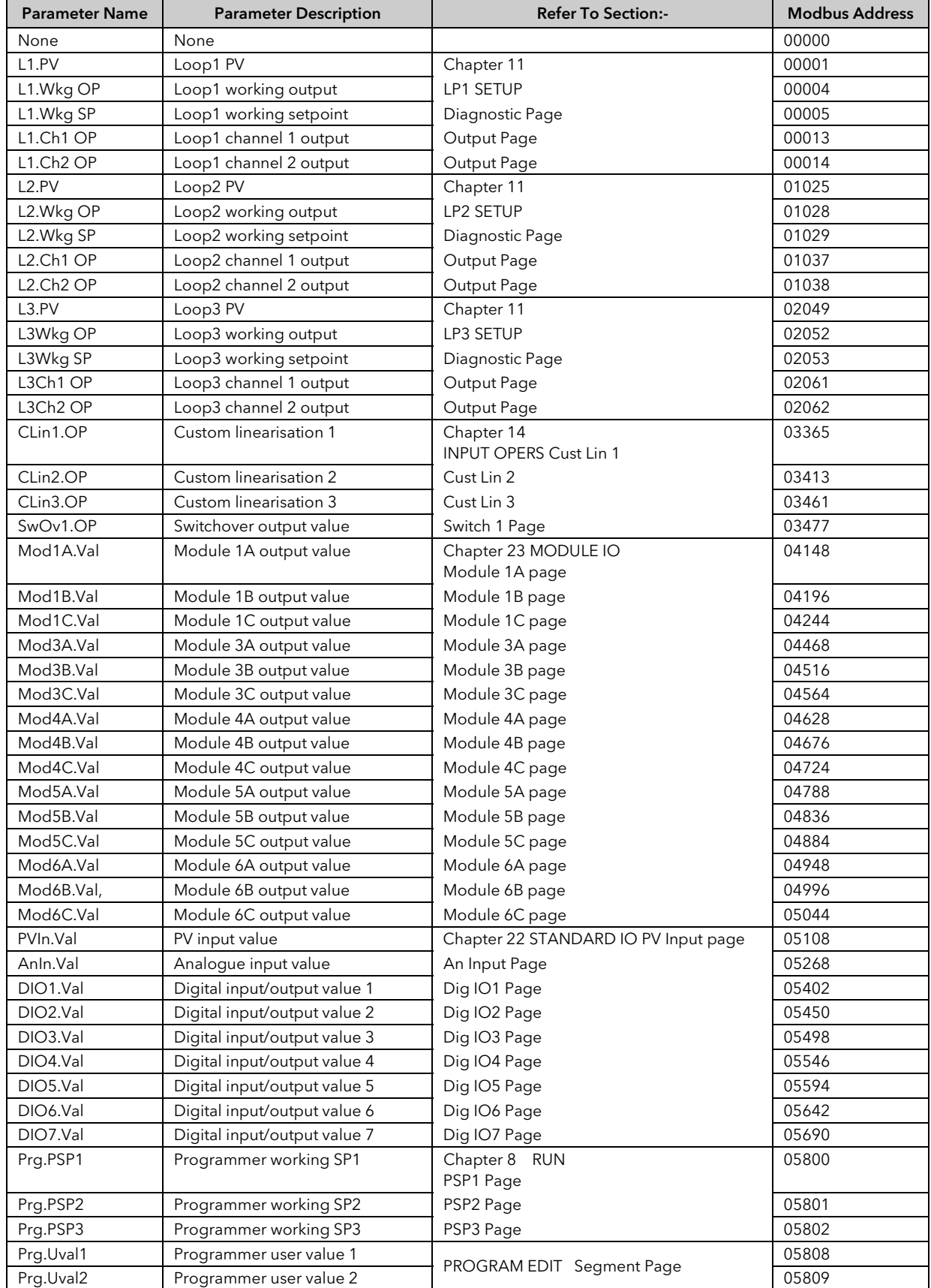

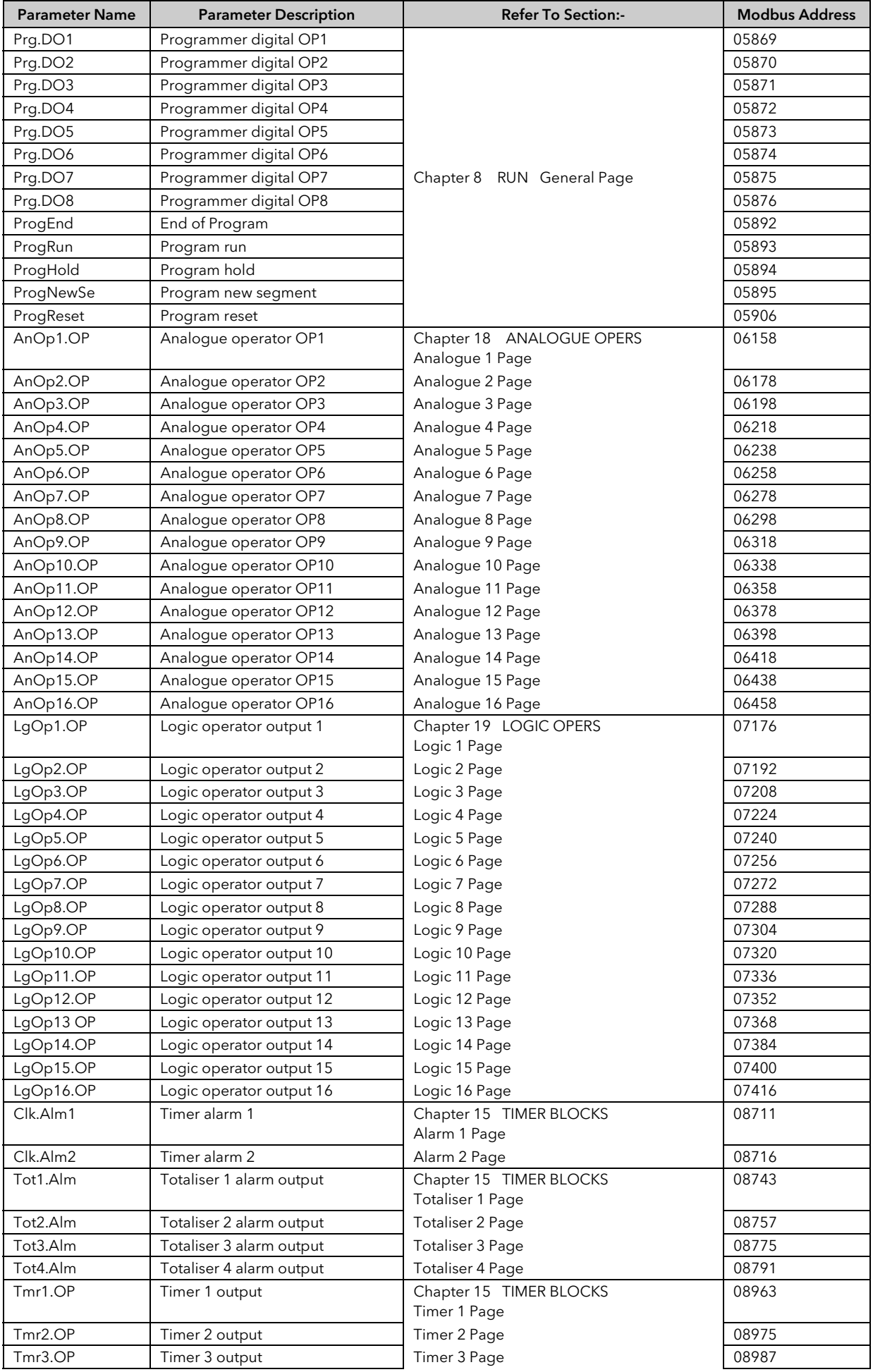

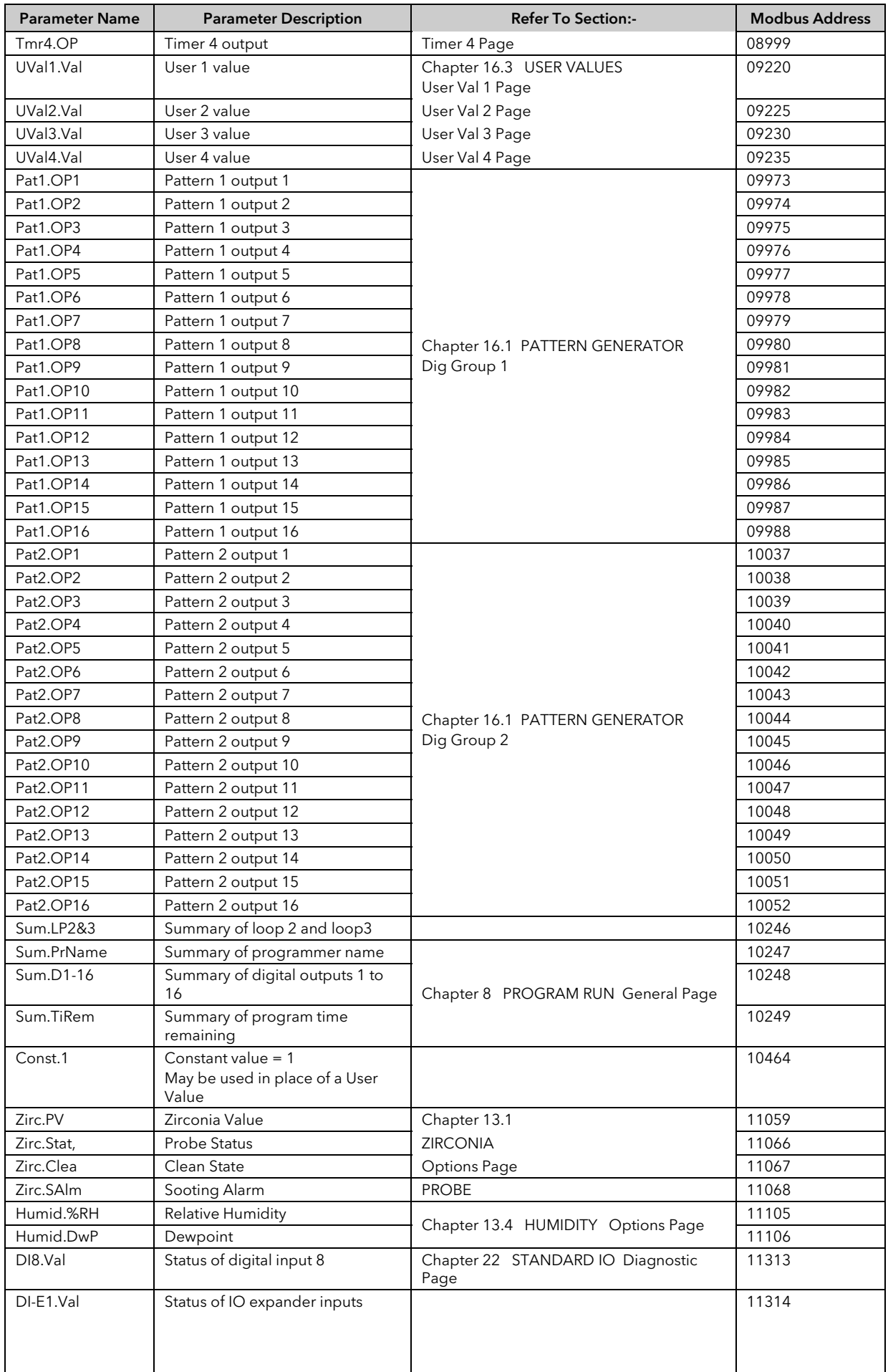

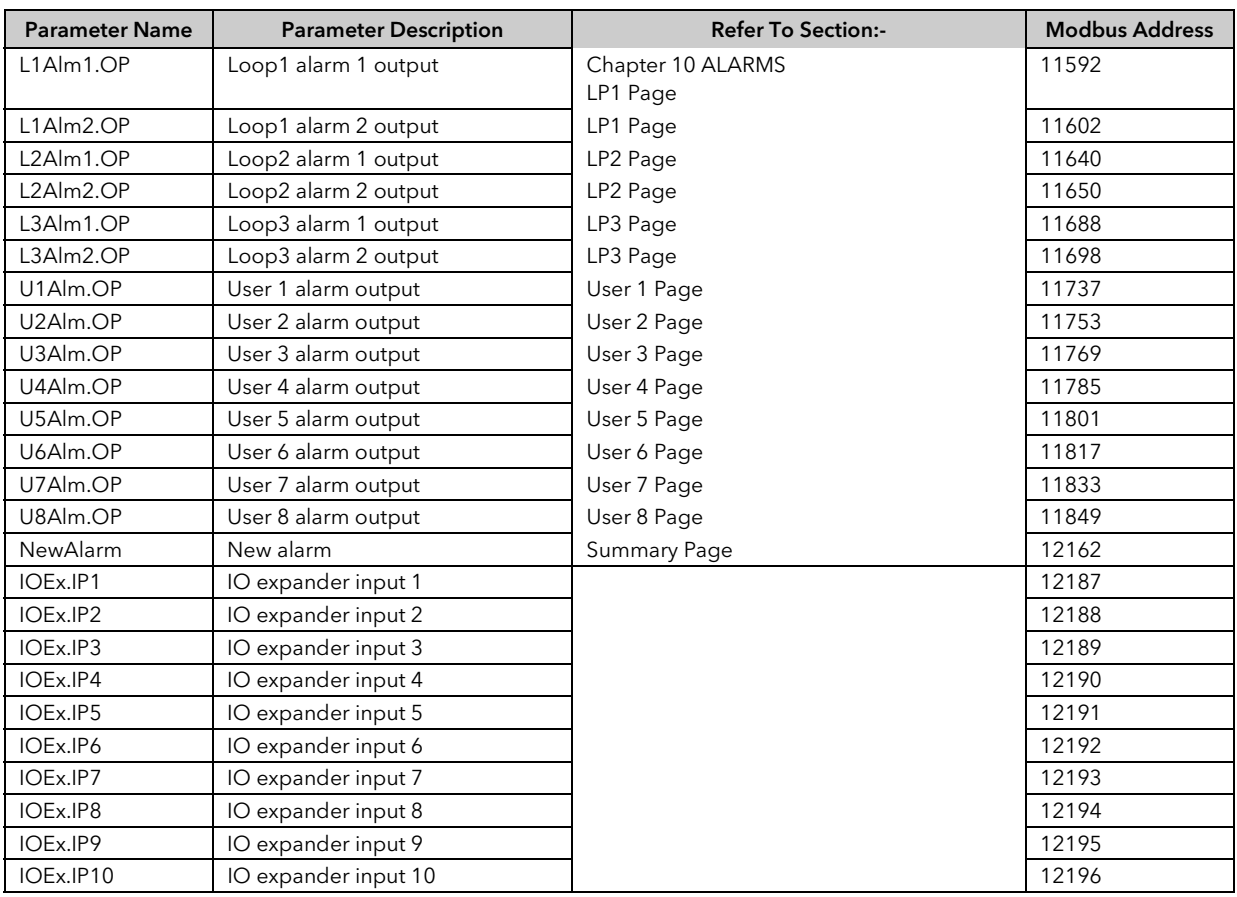

# 32.2 PARAMETER UNITS

PSP Units are:- None  $^{\circ}$ C/ $^{\circ}$ F/ $^{\circ}$ K, V, mV, A, mA, PH, mmHg, psi, bar, mbar, %RH, %, mmWG, inWG, inWW, Ohms, PSIG, %O2, PPM, %CO2, %CP, %/sec, <sup>O</sup>C\°F\°K(rel), Custom 1, Custom 2, Custom 3, Custom 4, Custom 5, Custom 6, sec, min, hrs,

### 32.3 MODULE STATUS MESSAGES

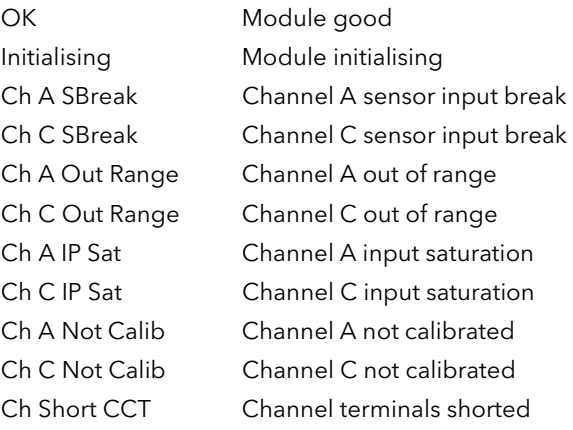

# $i \nabla \times \mathbf{S} \times \mathbf{S}$ Eurotherm

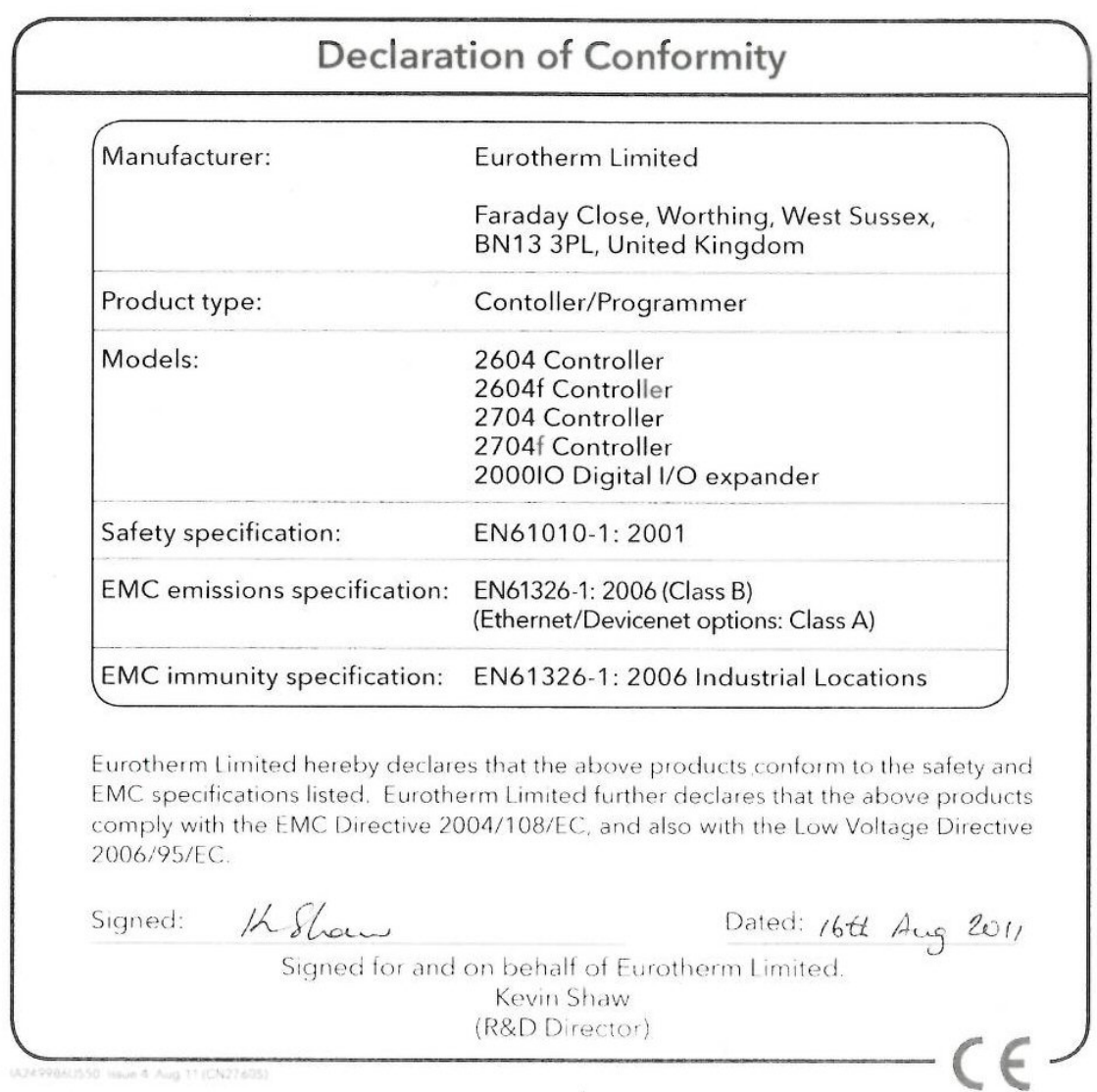

#### rotherm: Internatior al sales and support  $\,$  www.eurotherm.com  $\,$

### Contact Information

Eurotherm Head Office Faraday Close, Durrington, Worthing, West Sussex, BN13 3PL

Sales Enquiries T +44 (01903) 695888 F 0845 130 9936

General Enquiries T +44 (01903) 268500 F 0845 265982

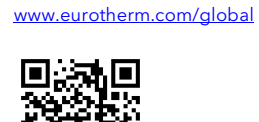

Worldwide Offices

E Scan for local contacts

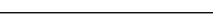

Represented by:

©Copyright Invensys Eurotherm Limited 2013

Invensys, Eurotherm, the Eurotherm logo, Chessell, EurothermSuite, Mini8, Eycon, Eyris, EPower, EPack nanodac, piccolo, Foxboro,<br>and Wonderware are trademarks of Invensys plc, its subsidiaries and affiliates. All other bra

owners.<br>All rights are strictly reserved. No part of this document may be reproduced,<br>neither may it be stored in a retrieval system other than for the purpose to act<br>document relates, without the prior written permission modified or transmitted in any form by any means, ct as an aid in operating the equipment to which the m Limited.

Eurotherm Limited pursues a policy of continuous development and product improvement. The specifications in this document may<br>therefore be changed without notice. The information in this document is given in good faith, bu Eurotherm Limited will accept no responsibility for any losses arising from er rors in this document.

**Operations Management** 

HA026933/9 (CN30850)

#### 2704 User Manual

invenses